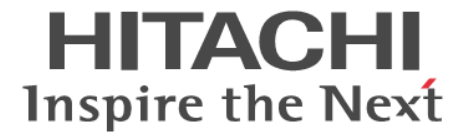

# **TrueCopy**

ユーザガイド

Hitachi Virtual Storage Platform 5000 シリーズ

4047-1J-U19-F0

Storage Navigator を使ってストレージシステムを操作する場合は、必ず このマニュアルを読み、操作手順、および指示事項をよく理解してから 操作してください。

#### 著作権

All Rights Reserved, Copyright (C) 2019, 2023, Hitachi, Ltd.

#### 免責事項

このマニュアルの内容の一部または全部を無断で複製することはできません。 このマニュアルの内容については、将来予告なしに変更することがあります。 このマニュアルに基づいてソフトウェアを操作した結果、たとえ当該ソフトウェアがインストールされているお客様 所有のコンピュータに何らかの障害が発生しても、当社は一切責任を負いかねますので、あらかじめご了承ください。 このマニュアルの当該ソフトウェアご購入後のサポートサービスに関する詳細は、弊社営業担当にお問い合わせくだ さい。

#### 商標類

Ethernet は、富士ゼロックス株式会社の登録商標です。 Internet Explorer は,米国 Microsoft Corporation の米国およびその他の国における登録商標または商標です。 Linux は、Linus Torvalds 氏の日本およびその他の国における登録商標または商標です。 Microsoft は,米国 Microsoft Corporation の米国およびその他の国における登録商標または商標です。 Oracle と Java は, Oracle Corporation 及びその子会社,関連会社の米国及びその他の国における登録商標です。 UNIX は、The Open Group の米国ならびに他の国における登録商標です。 Windows は,米国 Microsoft Corporation の米国およびその他の国における登録商標または商標です。 Windows Server は、米国 Microsoft Corporation の米国およびその他の国における登録商標または商標です。 その他記載の会社名,製品名は,それぞれの会社の商標もしくは登録商標です。

#### 輸出時の注意

本製品を輸出される場合には、外国為替及び外国貿易法の規制並びに米国輸出管理規則など外国の輸出関連法規をご 確認の上、必要な手続きをお取りください。 なお、不明な場合は、弊社担当営業にお問い合わせください。

#### 発行

2023 年 6 月(4047-1J-U19-F0)

# 目次

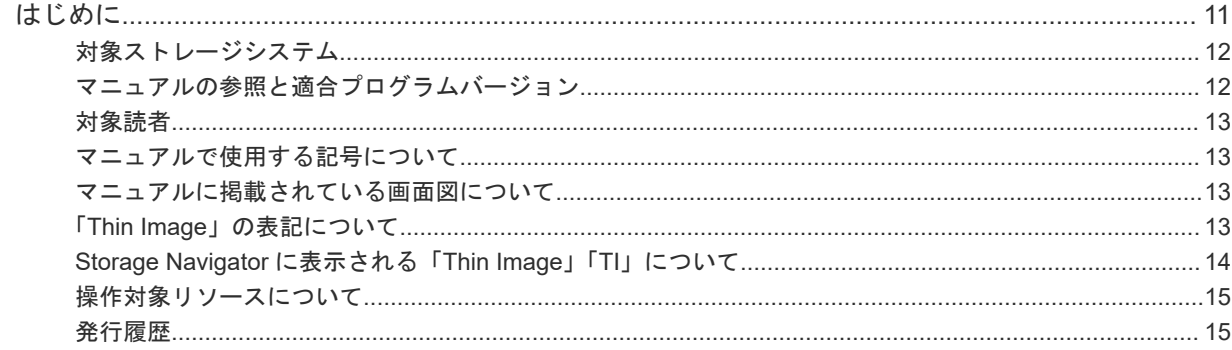

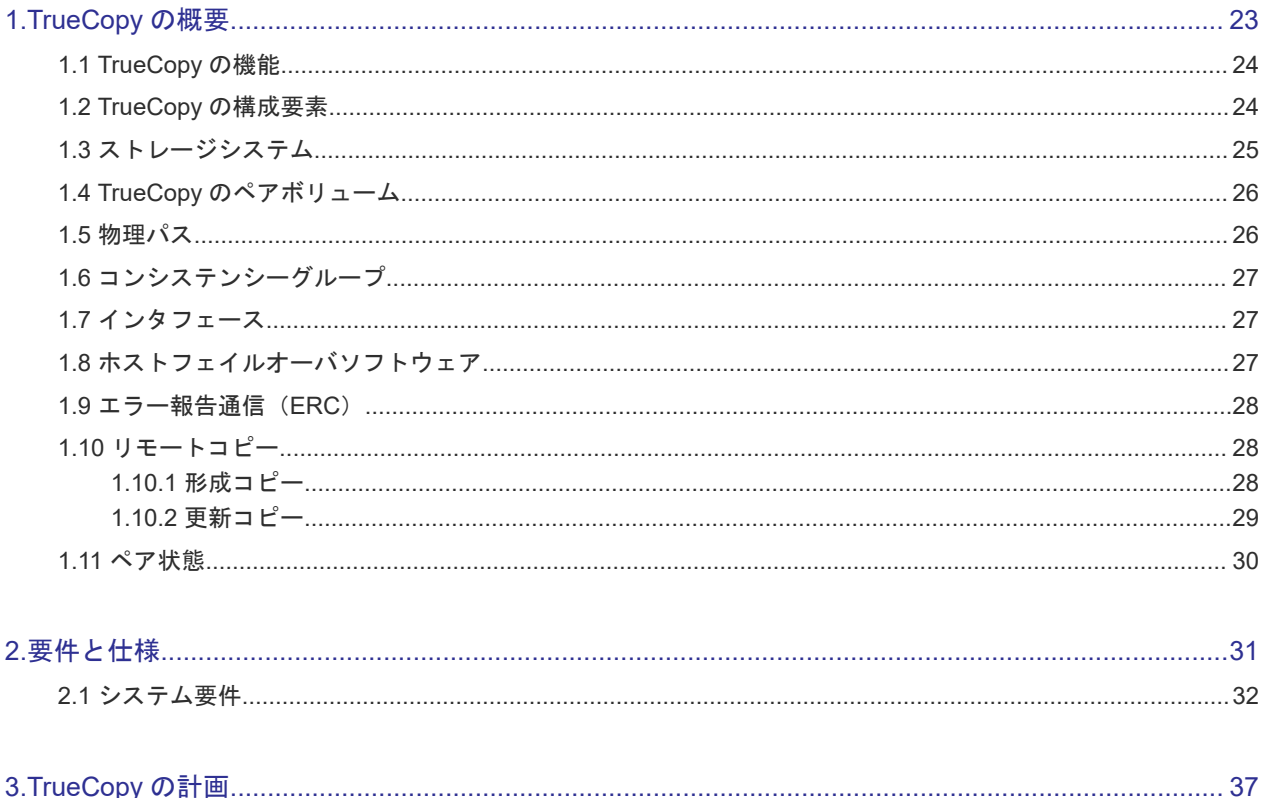

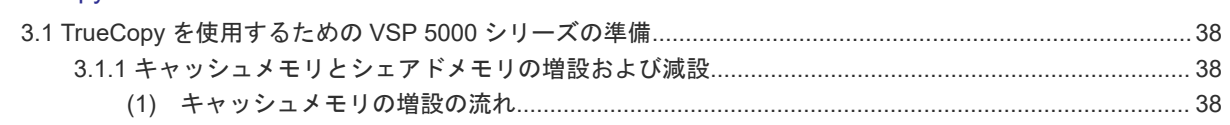

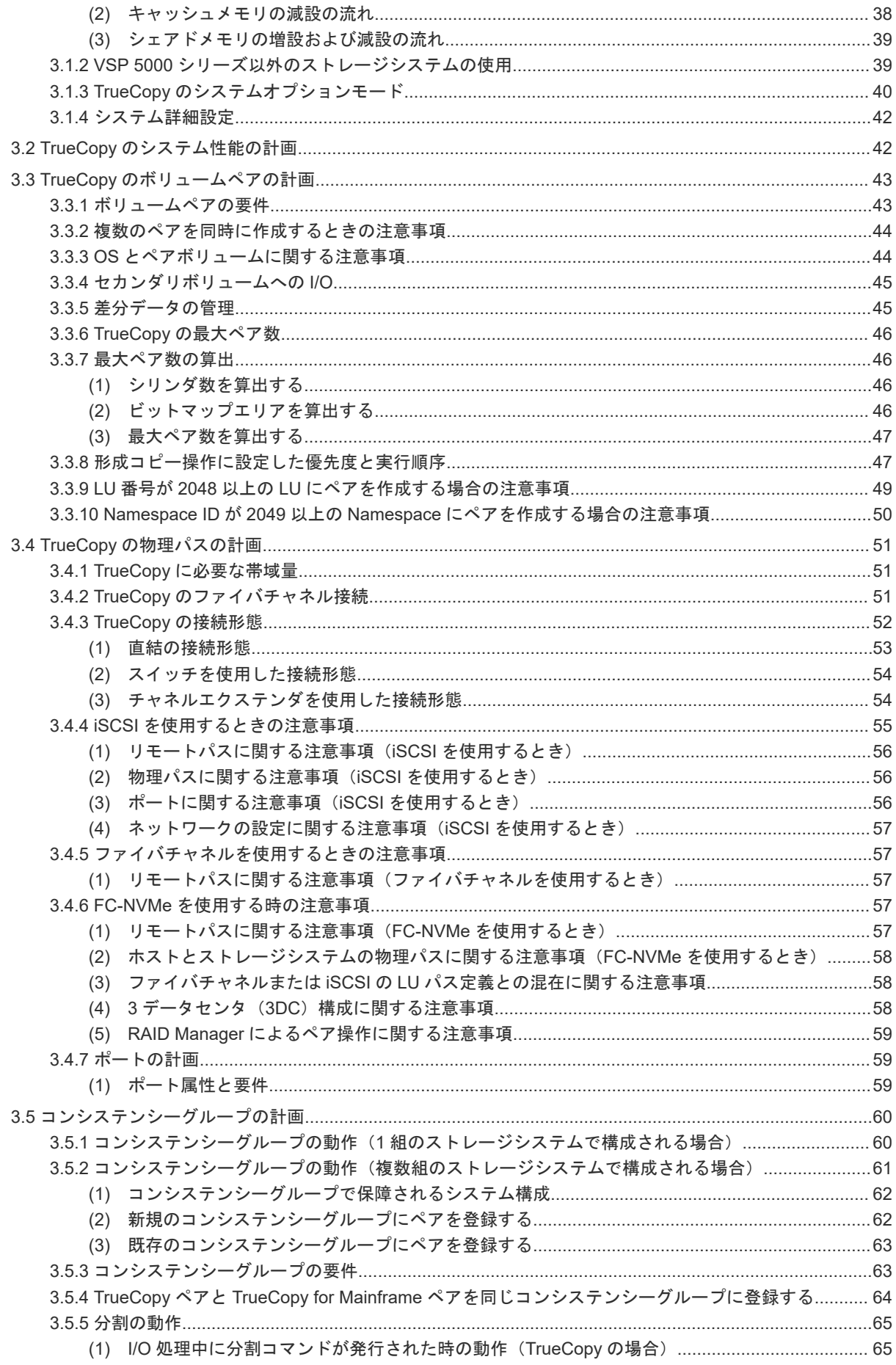

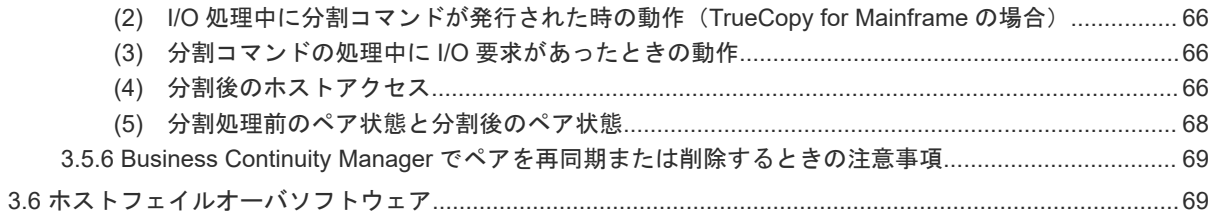

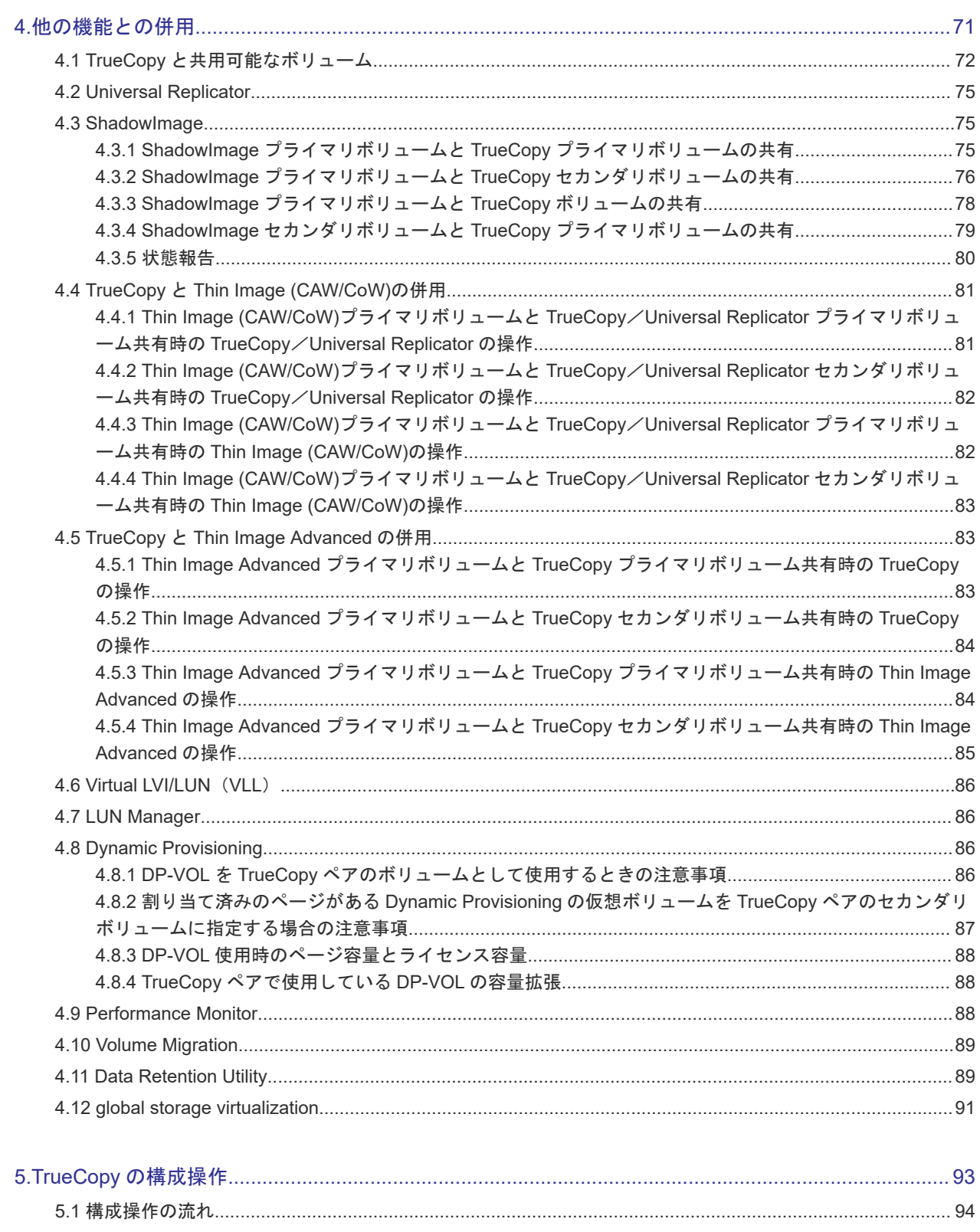

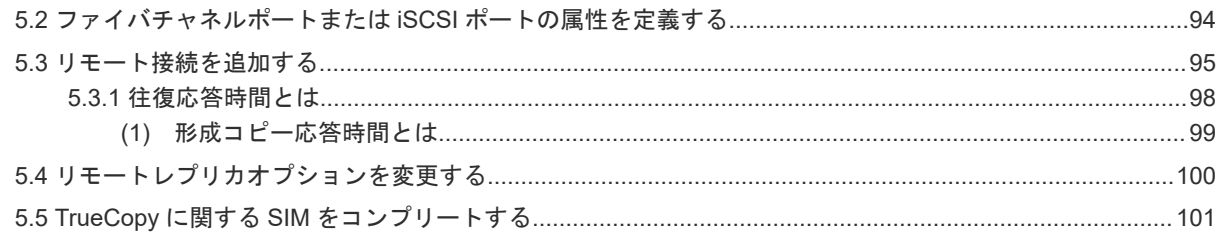

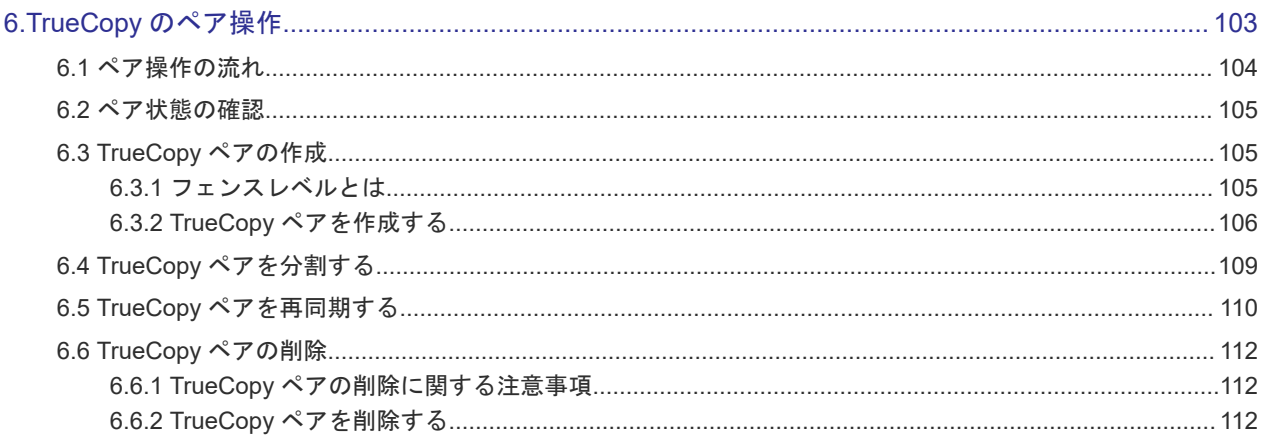

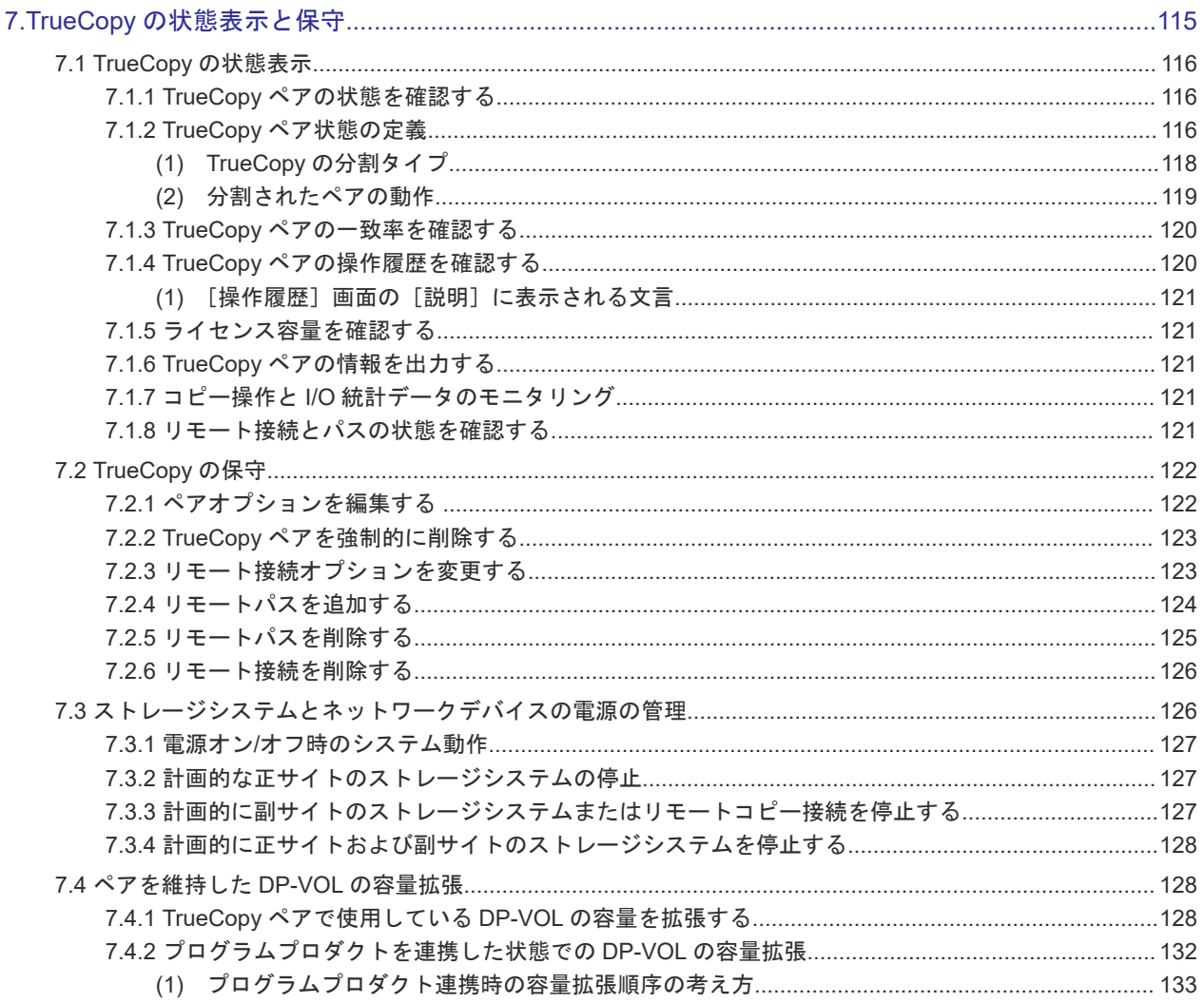

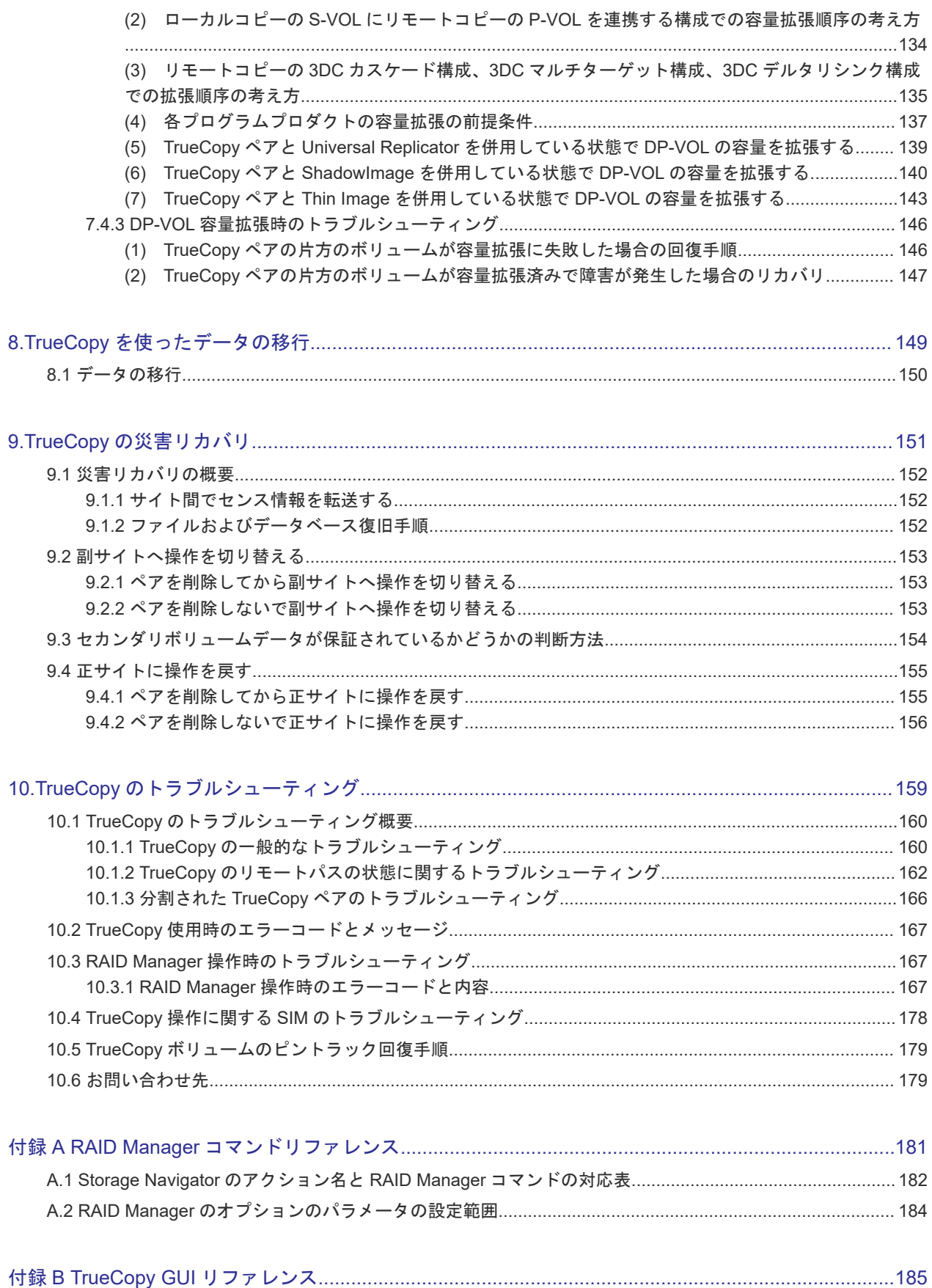

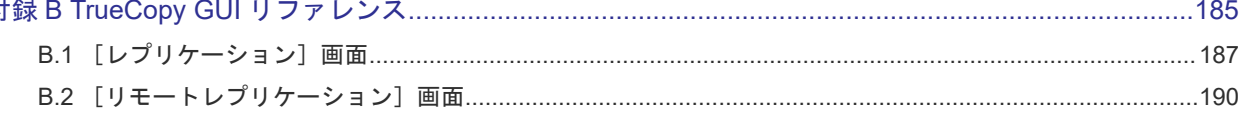

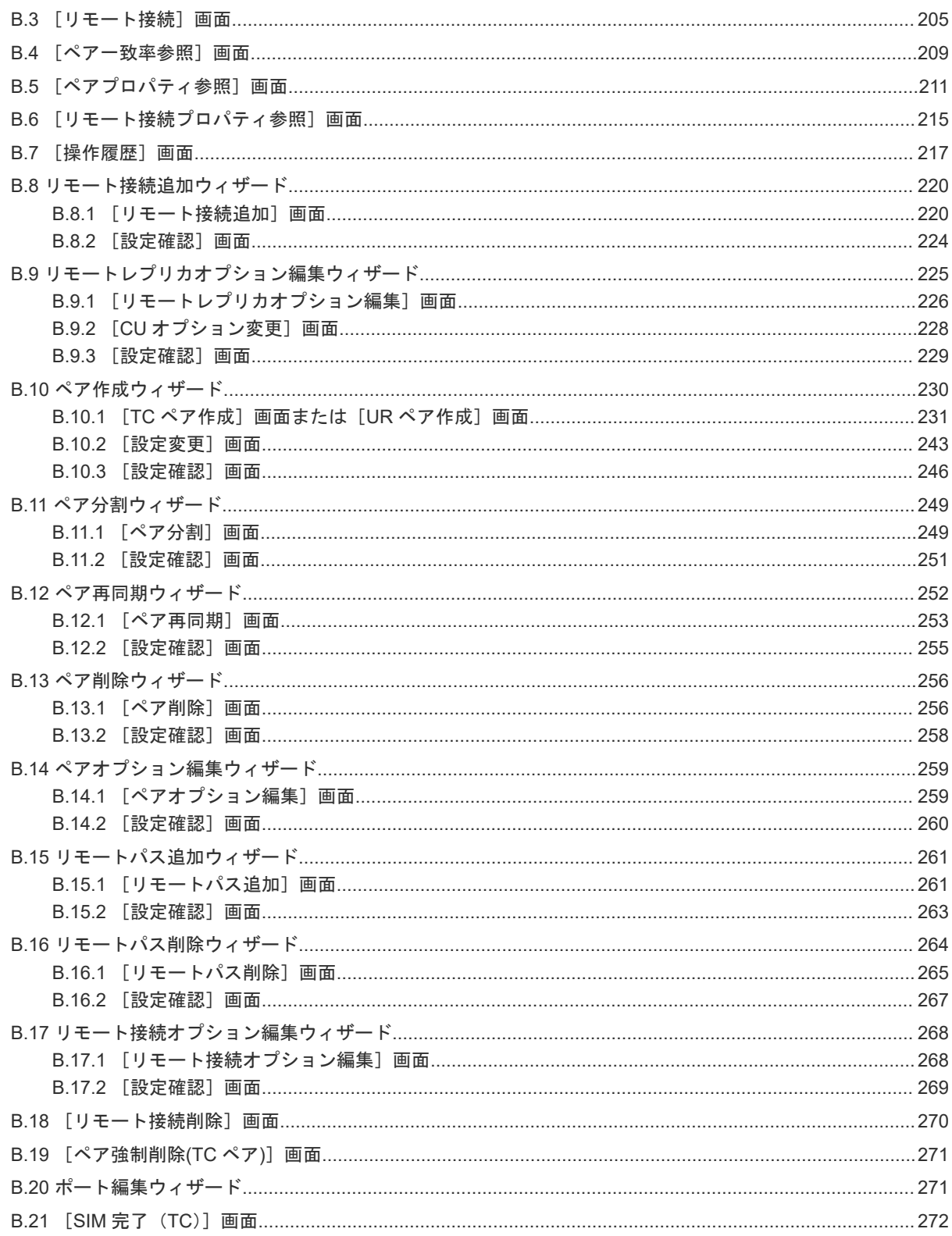

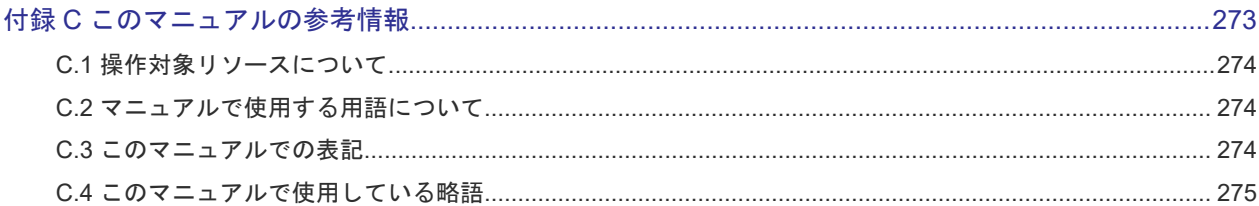

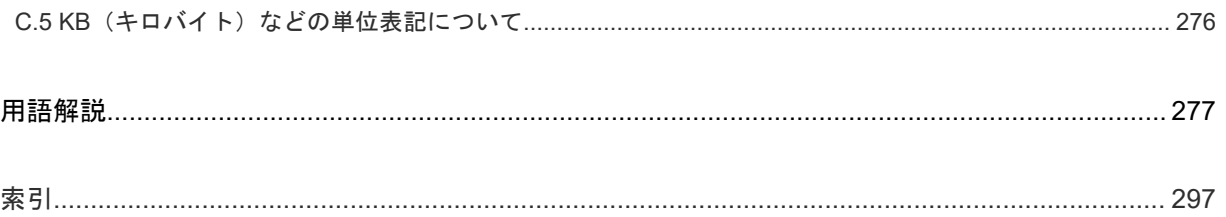

# はじめに

<span id="page-10-0"></span>このマニュアルは、Hitachi Virtual Storage Platform 5000 シリーズ(以下、VSP 5000 シリーズ と略します)用の『TrueCopy ユーザガイド』です。このマニュアルでは、TrueCopy の概要と操作 について説明しています。

- □ [対象ストレージシステム](#page-11-0)
- □ [マニュアルの参照と適合プログラムバージョン](#page-11-0)
- □ [対象読者](#page-12-0)
- □ [マニュアルで使用する記号について](#page-12-0)
- □ [マニュアルに掲載されている画面図について](#page-12-0)
- □ 「Thin Image[」の表記について](#page-12-0)
- [Storage Navigator](#page-13-0) に表示される「Thin Image」「TI」について
- □ [操作対象リソースについて](#page-14-0)
- □ [発行履歴](#page-14-0)

# <span id="page-11-0"></span>対象ストレージシステム

このマニュアルでは、次に示す VSP 5000 シリーズのストレージシステムに対応する製品(プログ ラムプロダクト)を対象として記述しています。

- Virtual Storage Platform 5100
- Virtual Storage Platform 5200
- Virtual Storage Platform 5500
- Virtual Storage Platform 5600
- Virtual Storage Platform 5100H
- Virtual Storage Platform 5200H
- Virtual Storage Platform 5500H
- Virtual Storage Platform 5600H

このマニュアルでは特に断りのない限り、VSP 5000 シリーズのストレージシステムを単に「スト レージシステム」と称することがあります。

VSP 5100H, VSP 5200H, VSP 5500H, VSP 5600H は、ハイブリッドフラッシュアレイモデルで す。オールフラッシュアレイモデルとハイブリッドフラッシュアレイモデルの対応関係を次の表に 示します。両方のモデルで、設定可能値や操作は基本的に同じです。このため、このマニュアルで は、両方のモデルを代表して、オールフラッシュアレイモデルの名称を使って説明します。オール フラッシュアレイモデルとハイブリッドフラッシュアレイモデルで、設定可能値や操作が異なる場 合にのみ、それぞれのモデルの名称を使って説明します。

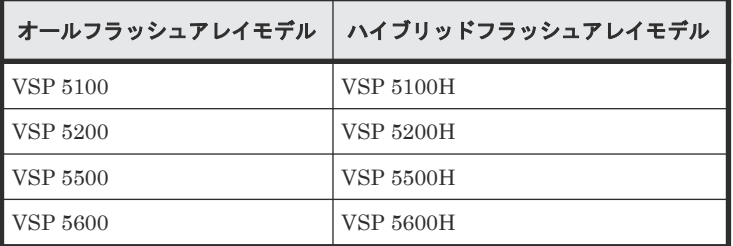

本ストレージシステムと接続する VSP E シリーズには、オールフラッシュアレイモデルとハイブリ ッドフラッシュアレイモデルがあります。このマニュアルでは、オールフラッシュアレイモデルと ハイブリッドフラッシュアレイモデルで接続条件等の差異がない場合は、オールフラッシュアレイ モデルの名称を使って説明します。

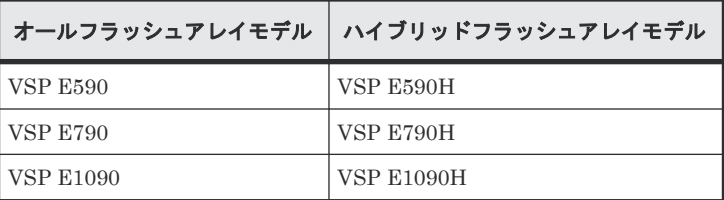

VSP E990 は、オールフラッシュアレイモデルのみです。

# マニュアルの参照と適合プログラムバージョン

このマニュアルは、DKCMAIN プログラムバージョン 90-09-21-XX に適合しています。

<span id="page-12-0"></span>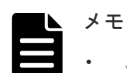

- このマニュアルは、上記バージョンの DKCMAIN プログラムをご利用の場合に最も使いやすくなるよう作 成されていますが、上記バージョン未満の DKCMAIN プログラムをご利用の場合にもお使いいただけます。
- 各バージョンによるサポート機能については、別冊の『バージョン別追加サポート項目一覧』を参照くださ い。

#### 対象読者

このマニュアルは、次の方を対象読者として記述しています。

- ストレージシステムを運用管理する方
- UNIX<sup>®</sup>コンピュータまたは Windows<sup>®</sup>コンピュータを使い慣れている方
- Web ブラウザを使い慣れている方

使用する OS および Web ブラウザの種類については、『Hitachi Device Manager - Storage Navigator ユーザガイド』 を参照してください。

# マニュアルで使用する記号について

このマニュアルでは、注意書きや補足情報を、次のとおり記載しています。

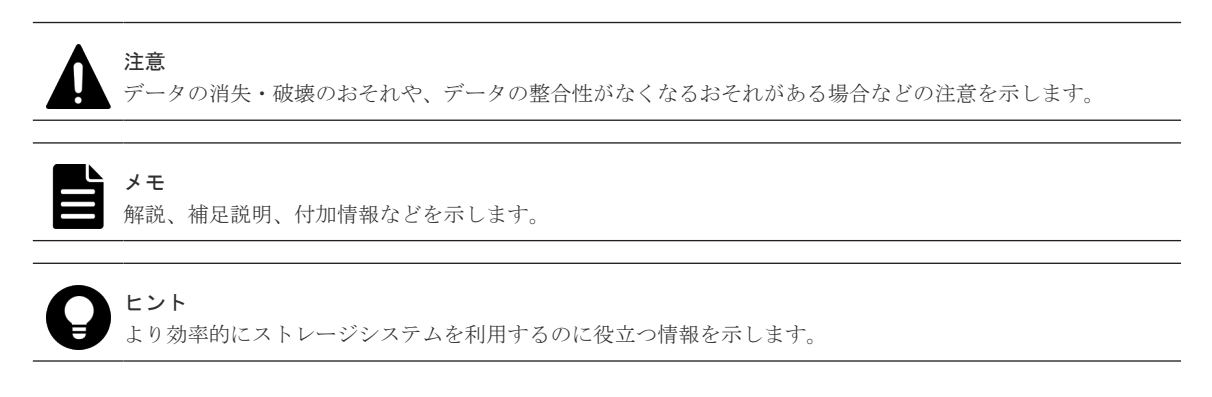

## マニュアルに掲載されている画面図について

このマニュアルに掲載されている画面図はサンプルであり、実際に表示される画面と若干異なる場 合があります。また画面に表示される項目名はご利用環境により異なる場合があります。

このマニュアルでは、Windows コンピュータ上の画面を掲載しています。UNIX コンピュータ上で ご使用の Storage Navigator の画面は、マニュアルに掲載されている画面の表示と異なる場合があ ります。Storage Navigator の画面や基本操作に関する注意事項については、『Hitachi Device Manager - Storage Navigator ユーザガイド』 を参照してください。

# 「**Thin Image**」の表記について

このマニュアルでの「Thin Image」の表記について説明します。

<span id="page-13-0"></span>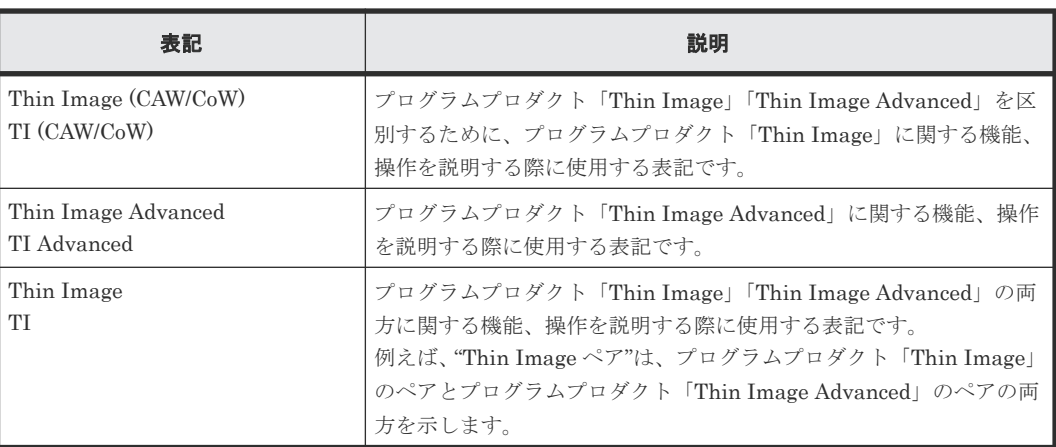

## **Storage Navigator** に表示される「**Thin Image**」「**TI**」について

Storage Navigator に表示される [Thin Image] [TI] は、プログラムプロダクト「Thin Image」 「Thin Image Advanced」の両方を示す総称※です。例を示します。

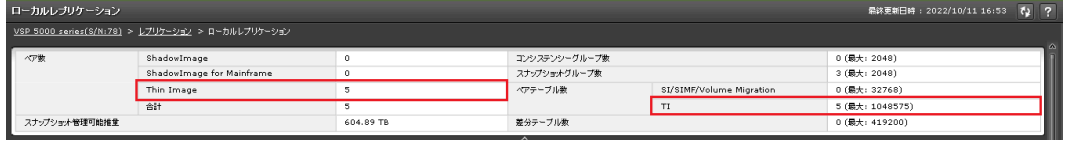

- [Thin Image]に表示されるペア数は、プログラムプロダクト「Thin Image」「Thin Image Advanced」の合計ペア数です。
- [TI]に表示されるペアテーブル数は、プログラムプロダクト「Thin Image」「Thin Image Advanced」の合計ペアテーブル数です。

ただし、プログラムプロダクト「Thin Image」「Thin Image Advanced」を区別する必要がある場 合は、別々の名称で表示されます。例を示します。

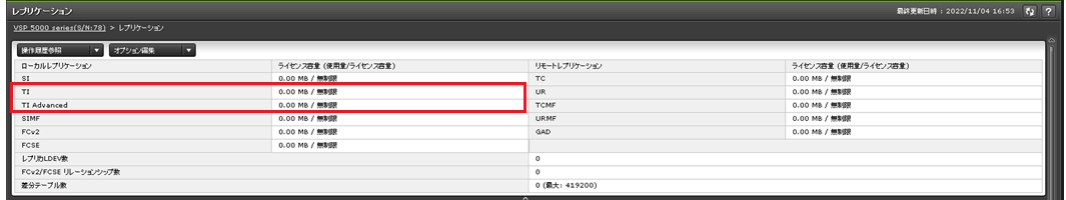

- [TI]に表示されるライセンス容量は、プログラムプロダクト「Thin Image」のライセンス容 量です。
- [TI Advanced]に表示されるライセンス容量は、プログラムプロダクト「Thin Image Advanced」のライセンス容量です。

#### 注※

[Thin Image] [TI] が、プログラムプロダクト「Thin Image」だけを示すことがあります。 この場合には、本マニュアルの該当箇所に、Thin Image (CAW/CoW)だけであることを記載し ています。

# <span id="page-14-0"></span>操作対象リソースについて

Storage Navigator のメイン画面には、ログインしているユーザ自身に割り当てられているリソー スだけが表示されます。ただし、割り当てられているリソースの管理に必要とされる関連のリソー スも表示される場合があります。また、このマニュアルで説明している機能を使用するときには、 各操作対象のリソースが特定の条件を満たしている必要があります。

各操作対象のリソースの条件については『オープンシステム構築ガイド』 を参照してください。

# 発行履歴

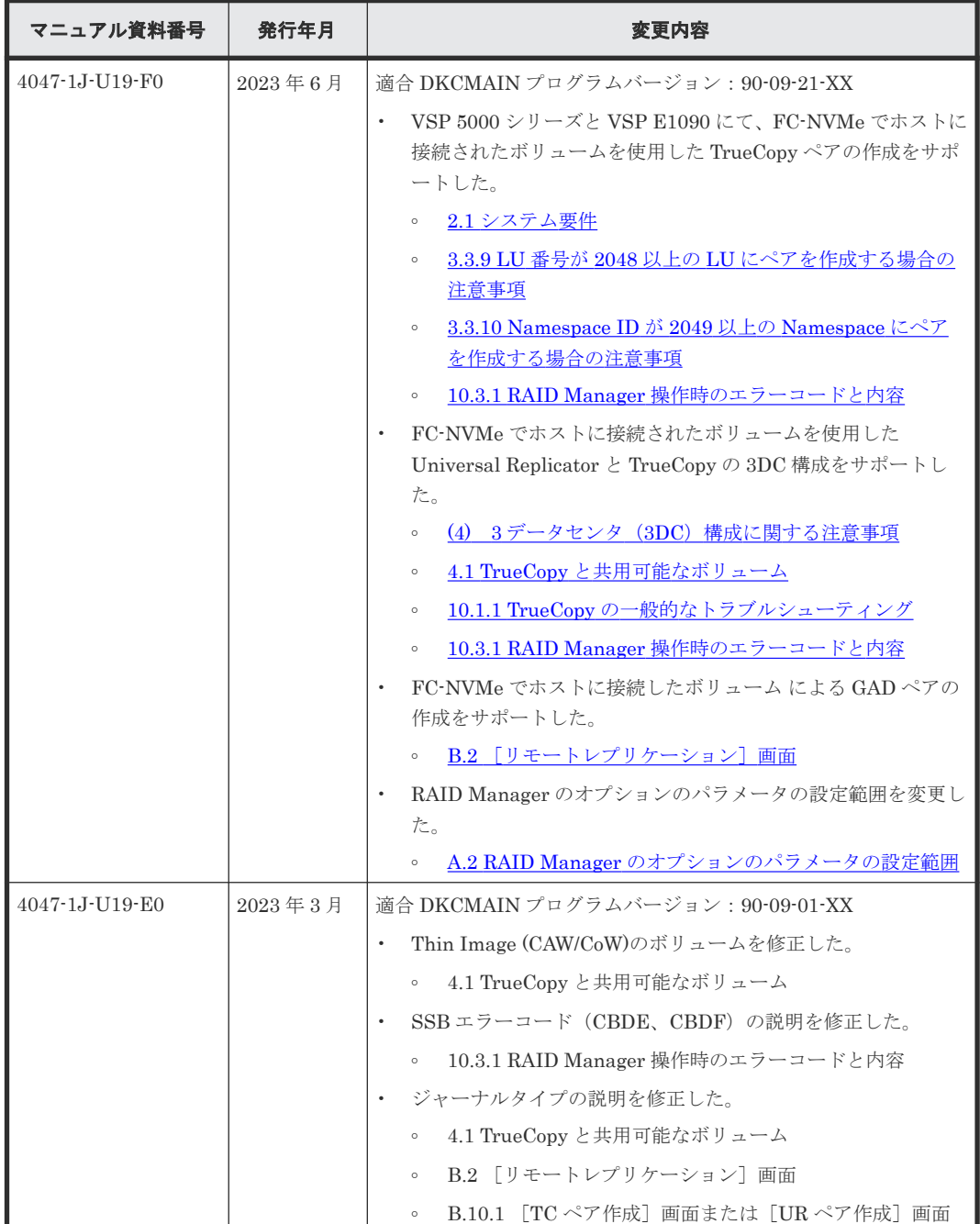

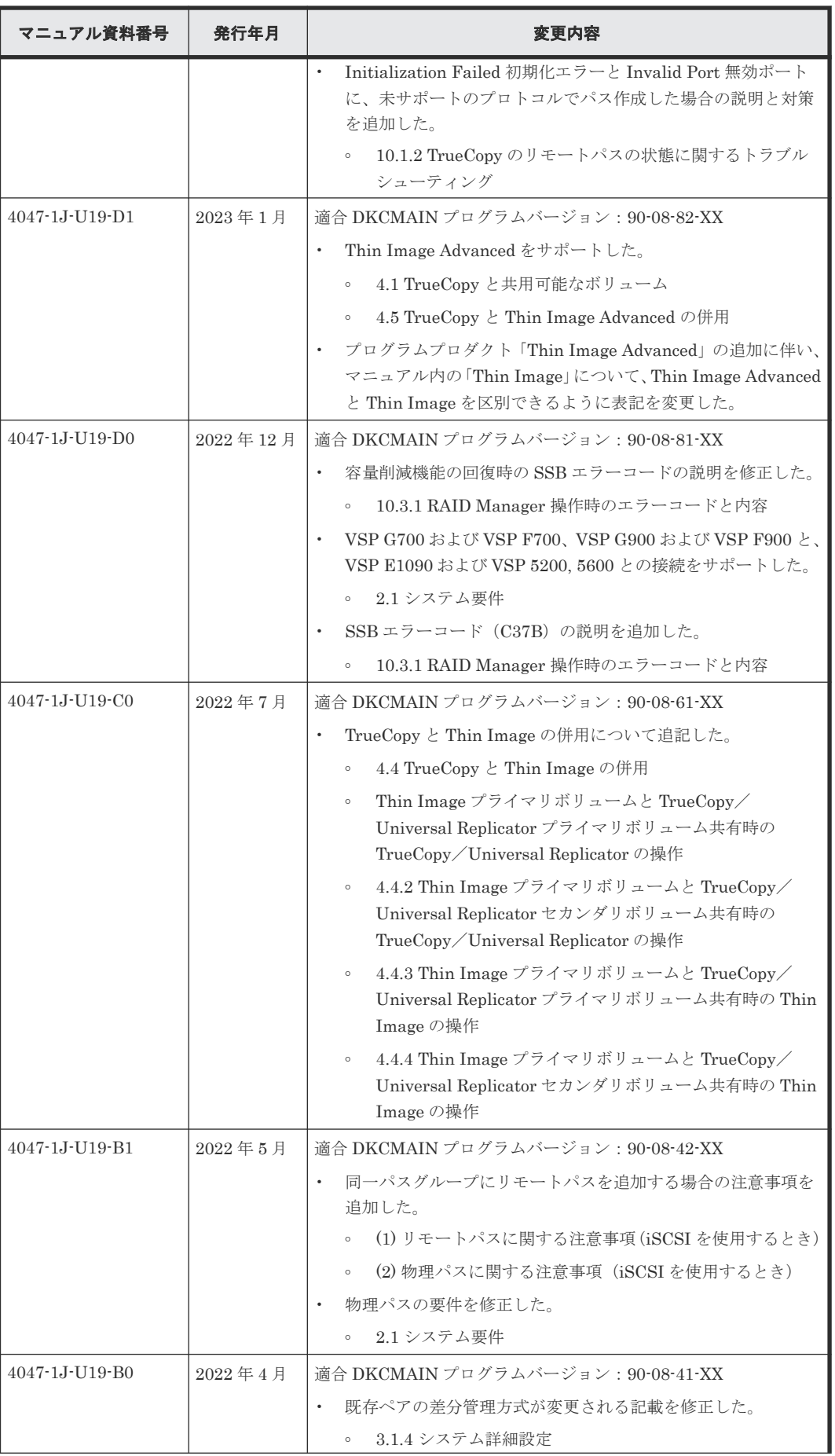

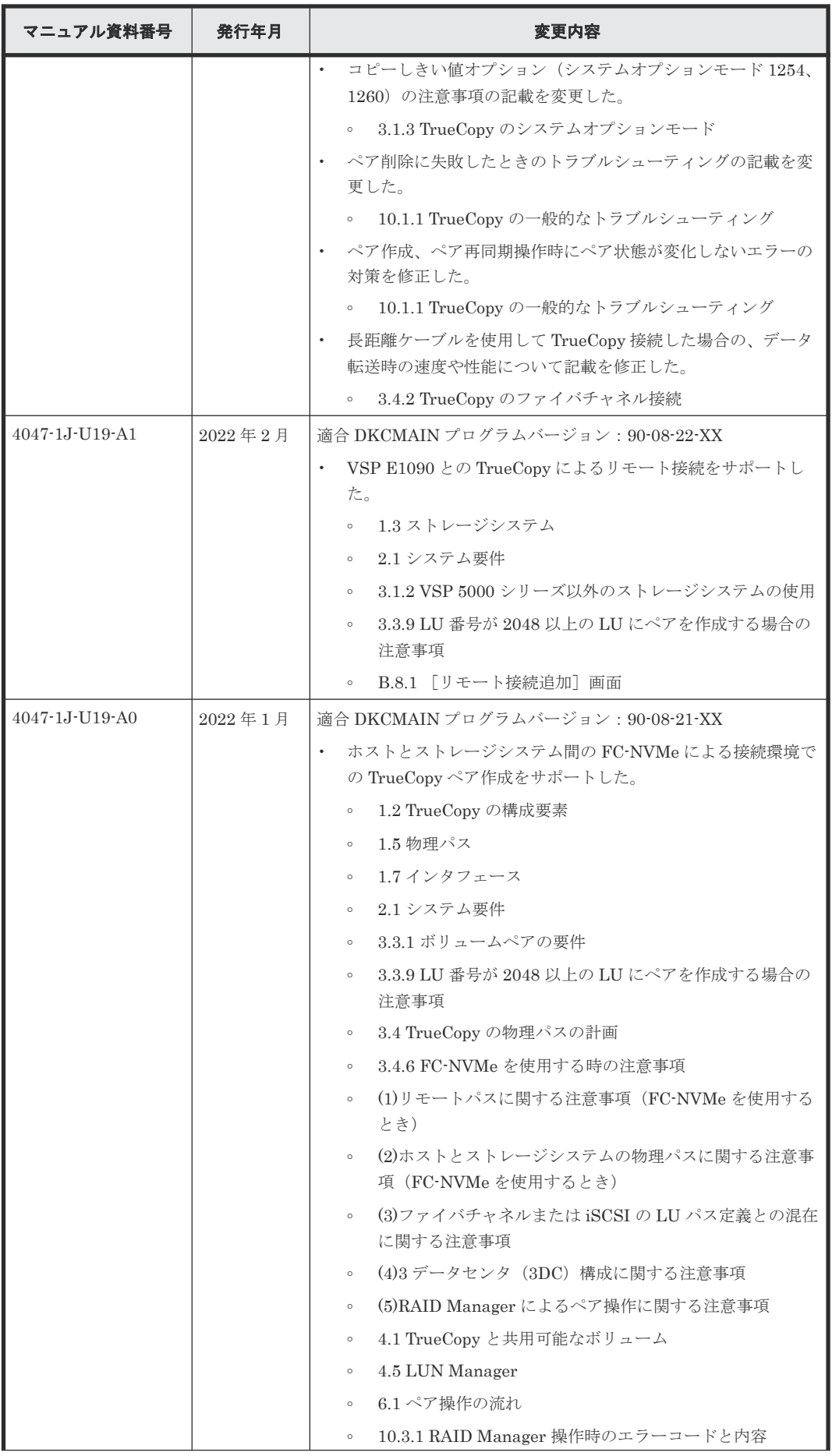

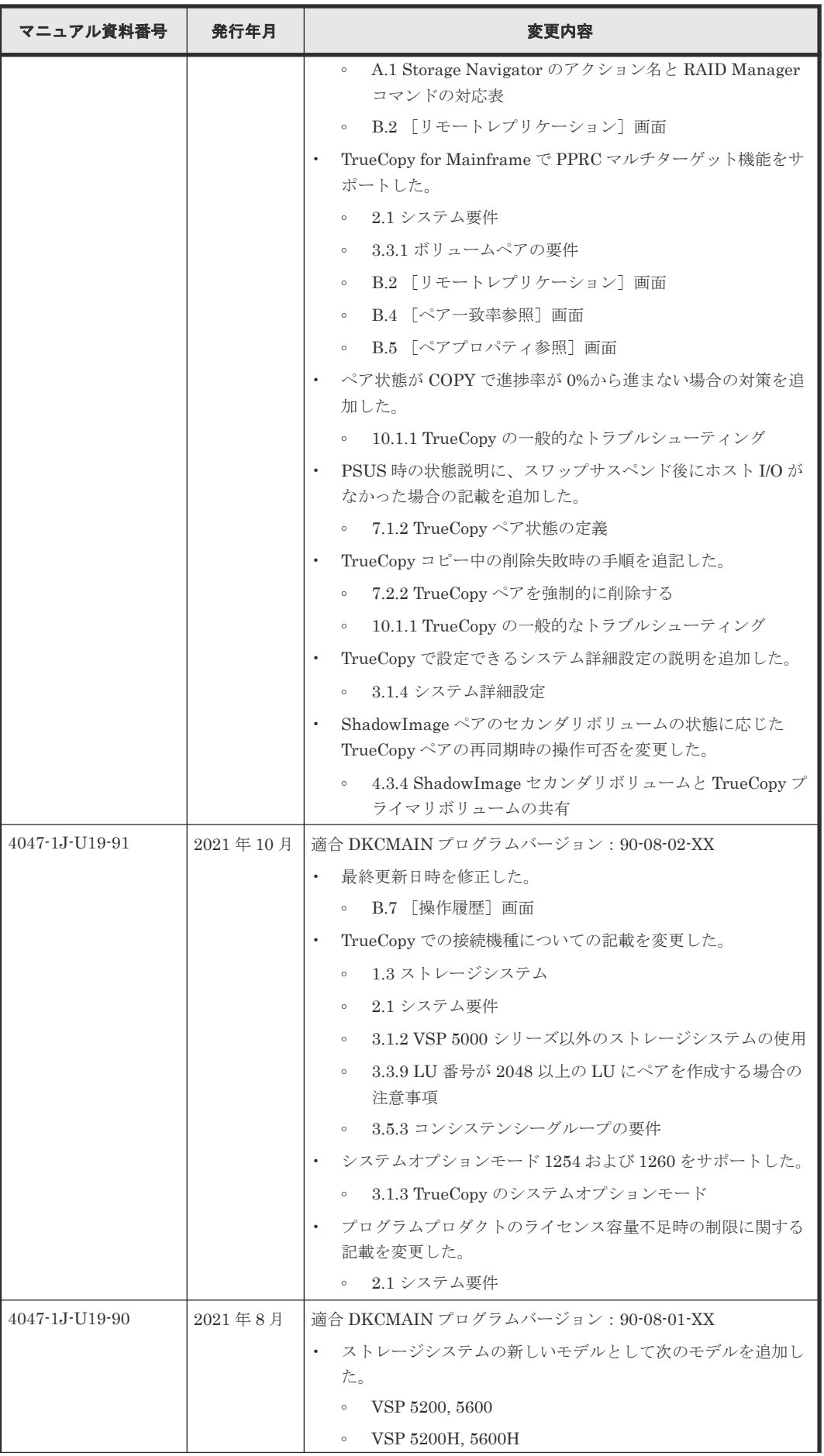

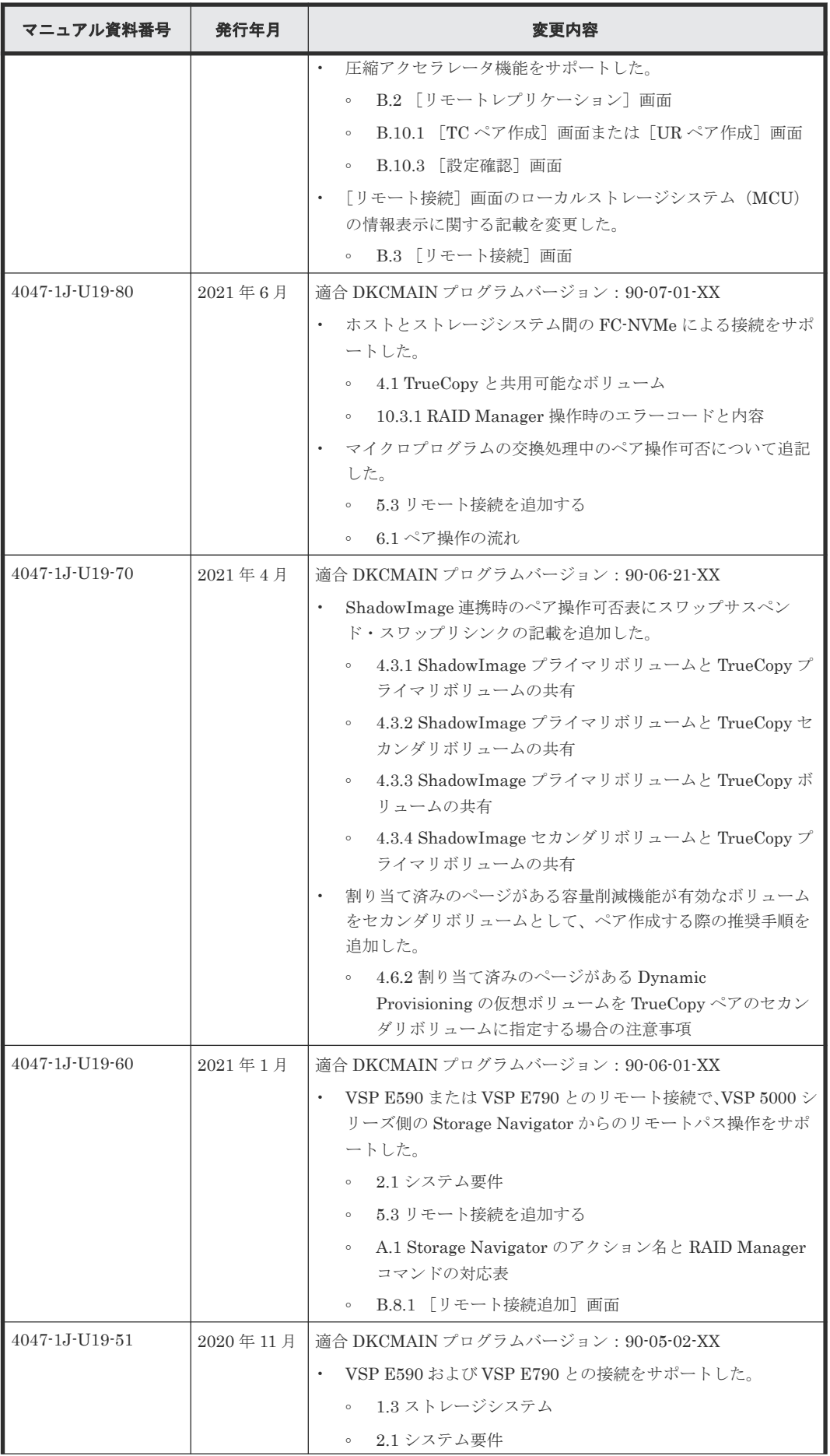

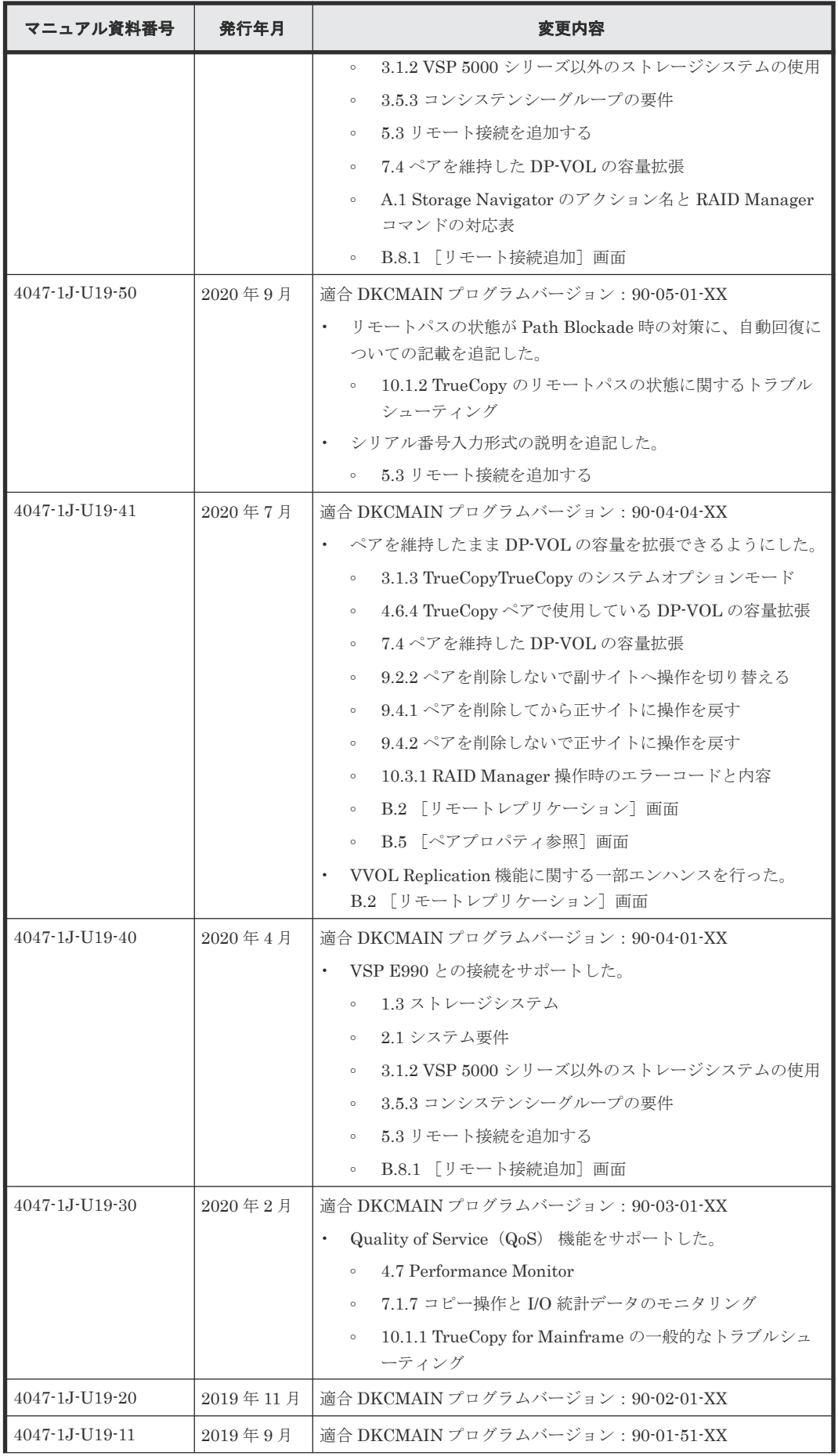

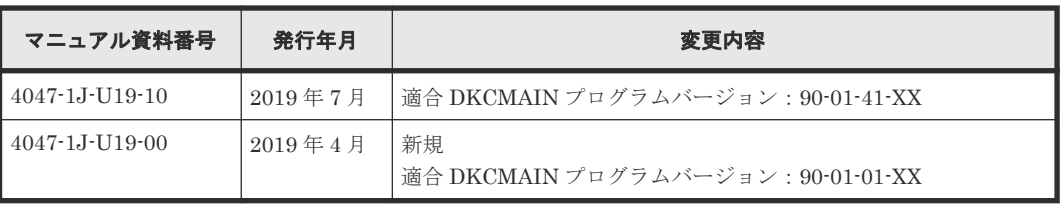

はじめに

# 1

# **TrueCopy** の概要

<span id="page-22-0"></span>TrueCopy を使用すると、遠隔地にボリュームの複製を作成、保持できます。TrueCopy では正サイ トのストレージシステムである VSP 5000 シリーズのデータと同期して、副サイトのストレージシ ステムへデータをコピーします。正サイトのストレージシステムから副サイトのストレージシステ ムへは、ファイバチャネルインタフェースまたは iSCSI インタフェースでのリモートコピー接続を 経由してデータをコピーします。ホストからの書き込み命令は、正サイトのストレージシステムへ 書き込み後、副サイトのストレージシステムへのコピーが終わってから、ホストへ完了応答が返さ れます。

TrueCopy は正サイトまたは副サイトのストレージシステムのどちらか一方、または両方で、 ShadowImage または Universal Replicator と組み合わせることができます。これら複数のコピー 系プログラムプロダクトを組み合わせることで、重要なデータをさまざまな障害から回復できます。

ローカルストレージシステムは、Storage Navigator 動作 PC を接続しているストレージシステム を指します。また、リモートストレージシステムは、ローカルストレージシステムと接続している ストレージシステムを指します。このマニュアルでは、特に記載がないかぎり、正サイトにプライ マリボリュームがあり、副サイトにセカンダリボリュームがある構成を前提に説明しています。

- [1.1 TrueCopy](#page-23-0) の機能
- [1.2 TrueCopy](#page-23-0) の構成要素
- □ 1.3 [ストレージシステム](#page-24-0)
- 1.4 TrueCopy [のペアボリューム](#page-25-0)
- $\Box$  1.5 [物理パス](#page-25-0)
- □ 1.6 [コンシステンシーグループ](#page-26-0)
- $1.7$  [インタフェース](#page-26-0)
- □ 1.8 [ホストフェイルオーバソフトウェア](#page-26-0)
- $\Box$  1.9 エラー報告通信 (ERC)
- $1.10$  [リモートコピー](#page-27-0)
- □ 1.11 [ペア状態](#page-29-0)

TrueCopy の概要 **23**

#### <span id="page-23-0"></span>**1.1 TrueCopy** の機能

TrueCopy を使用して遠隔地にボリュームの複製を作成、保持するためには、TrueCopy ペアを作成 します。TrueCopy ペアは次の順序で作成します。

#### 操作手順

- 1. コピーしたい正サイトのストレージシステムのボリュームを選択します。
- 2. コピー先となる副サイトのストレージシステムで、ボリュームを作成するか、作成済みのボリ ュームを指定します。
- 3. 正サイトと副サイトのストレージシステムをファイバチャネルインタフェースまたは iSCSI イ ンタフェースでリモートコピー接続します。
- 4. 正サイトのストレージシステムのボリューム(プライマリボリューム)のすべてのデータを、 副サイトのストレージシステムのボリューム(セカンダリボリューム)にコピーします。

正常な TrueCopy 動作では、プライマリボリュームに書き込まれるすべてのデータがセカンダリボ リュームにコピーされるため、セカンダリボリュームが完全なバックアップであることが保証され ます。

TrueCopy ペアを分割すると、プライマリボリュームへの書き込みは続きますが、セカンダリボリ ュームへのコピーは行われなくなり、そのペアは同期ではなくなります。

- ペアの分割中も、副サイトのホストからセカンダリボリュームへ、読み取りや書き込みができ るようになります。
- プライマリボリュームとセカンダリボリュームが同期していないときは、プライマリボリュー ムとセカンダリボリュームが再同期するまで、差分データがビットマップとして記憶されます。
- ペアを再同期すると、同期していないデータだけが転送されるので、コピー時間を削減できま す。

VSP 5000 シリーズは、1 回の書き込み操作で、トラック内の連続して更新されたデータ用の制御 パラメータと FBA (CKD ではない)形式のレコードセットを転送します。これによって FBA から CKD への変換、および CKD から FBA への変換に必要なオーバーヘッドがなくなります。

TrueCopy を使用する場合、TrueCopy ペアに割り当てられていないボリュームへのホスト I/O 処 理に加えて TrueCopy によるコピーなどのバックグラウンド処理が追加されます。このため、 TrueCopy を使用しない場合に比べて、性能が低下したり稼働率が上昇したりするおそれがありま す。

TrueCopy を使用するには、その構成要素に関する理解が必要です。これらは次のトピックで説明 します。

#### **1.2 TrueCopy** の構成要素

TrueCopy システムは、通常、次の要素で構成されます。すべてではありませんが多くがユーザに よるセットアップを必要とします。

• ストレージシステム

正サイト、または正サイトに接続された副サイトに必要です。副サイトのストレージシステム はファイバチャネルインタフェースまたは iSCSI インタフェースでリモートコピー接続を経由 して正サイトのストレージシステムに接続します。正サイトまたは副サイトのストレージシス テムは、VSP 5000 シリーズ以外のモデルであることもあります。

- <span id="page-24-0"></span>• 副サイトのストレージシステムに接続するホスト 災害リカバリ時に使用するため、副サイトのストレージシステムにホストを接続することを推 奨します。副サイトのストレージシステムにホストを接続できない場合は、正サイトのホスト と副サイトのストレージシステムを通信させます。
- プライマリボリュームおよびセカンダリボリューム
- 正サイトと副サイトのストレージシステム間のデータを転送するための、ファイバチャネルイ ンタフェースまたは iSCSI インタフェースのリモートコピー接続
- ファイバチャネルインタフェースまたは iSCSI インタフェース用ポート Bidirectional ポート
- ホスト接続用のポート
	- ファイバチャネルインタフェース用ポート(Target ポート)
	- iSCSI インタフェース用ポート(Target ポート)
	- FC-NVMe インタフェース用ポート(Target ポート) DKCMAIN バージョンが 90-08-21-XX/XX 以降で、FC-NVMe インタフェースでホストに 接続されたボリュームを TrueCopy ペアに使用できます。
- TrueCopy 構成およびペア動作実行のために使用する Storage Navigator 動作 PC
- RAID Manager

大半のペア操作と災害リカバリ操作に使用できます。

次に基本的な TrueCopy の構成要素を示します。

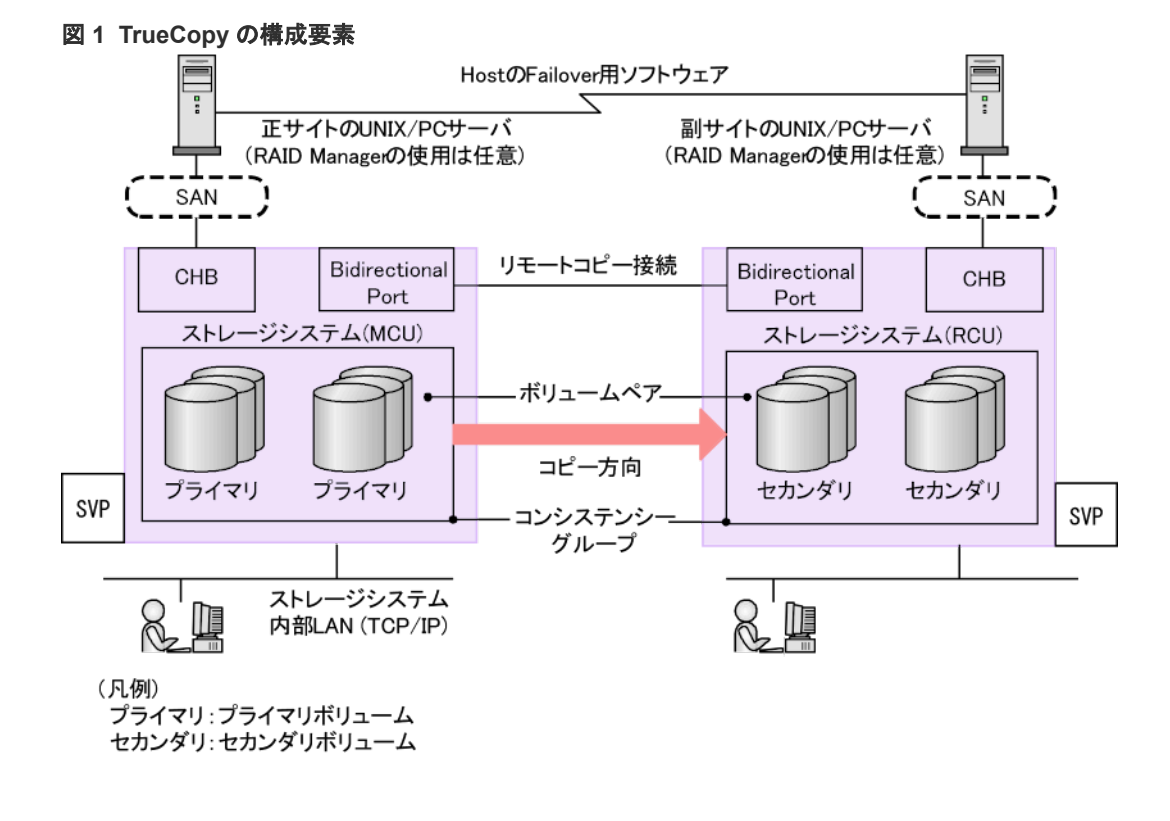

## **1.3** ストレージシステム

TrueCopy の操作には、正サイトと副サイトの両方にストレージシステムが必要です。副サイトの ストレージシステムは、VSP 5000 シリーズ、VSP G1000, VSP G1500, VSP F1500、VSP、VSP G150, G350, G370, G700, G900、または VSP F350, F370, F700, F900 および VSP E590、VSP

TrueCopy の概要 **25**

<span id="page-25-0"></span>E790、VSP E990、VSP E1090 である場合があります。このマニュアルでは、正サイトのストレ ージシステムが VSP 5000 シリーズの場合について説明します。

正サイトのストレージシステムは、専用のファイバチャネルインタフェースまたは iSCSI インタフ ェースのリモートコピー接続を経由して、副サイトのストレージシステムと通信します。

正サイトのストレージシステムはプライマリボリュームおよび次の動作を管理します。

- プライマリボリュームへのホスト I/O 操作
- プライマリボリュームとセカンダリボリュームの間の、形成コピーと更新コピー
- ペア状態と構成情報

副サイトのストレージシステムはセカンダリボリュームおよび次の動作を管理します。

- 正サイトのストレージシステムから発行したセカンダリボリュームへのコピー動作
- ペア状態と構成情報の管理を支援

正サイトと副サイトのストレージシステムには、VSP 5000 シリーズと、VSP 5000 シリーズ以外の ストレージシステムを組み合わせて使用できます。詳細は、「3.1.2 VSP 5000 [シリーズ以外のスト](#page-38-0) [レージシステムの使用](#page-38-0)」を参照してください。

#### **1.4 TrueCopy** のペアボリューム

TrueCopy は、ユーザが設定したペアのリモートコピー操作を実行します。各 TrueCopy ペアは 1 つのプライマリボリュームと 1 つのセカンダリボリュームから構成されます。TrueCopy のプライ マリボリュームはオリジナルデータが入ったボリューム(LU)で、TrueCopy のセカンダリボリュ ームはバックアップまたは複製データが入ったミラーボリューム(LU)です。

TrueCopy ペアは分割、再同期、およびペアを組んでいない状態に戻せます。

- ペアを作成すると、プライマリボリュームとセカンダリボリュームが同期した状態となります。
- ペアを分割すると、新しいデータはプライマリボリュームに送られますが、セカンダリボリュ ームには送られません。
- ペアを再同期すると、プライマリボリュームで変更されたデータがセカンダリボリュームにコ ピーされます。
- 必要であれば、セカンダリボリュームのデータをプライマリボリュームにコピーすることもで きます。

通常、すべてのホストはいつでも Read と Write の I/O 操作にプライマリボリュームを使用できま す。また副サイトのストレージシステムは、セカンダリボリュームに対するホストからの Write I/O を拒否します。セカンダリボリュームの Write オプションを設定すると、ペアが分割している 間はセカンダリボリュームへ書き込みできるようになります。この場合、ペアの再同期にはセカン ダリボリュームとプライマリボリュームの差分データを使用します。

#### **1.5** 物理パス

物理パスはリモートコピー接続とも呼ばれ、正サイトのストレージシステムである VSP 5000 シリ ーズのポートと副サイトのストレージシステムのポートを接続します。物理パスとして使用できる インタフェースは、ファイバチャネルまたは iSCSI です(FC-NVMe は未サポートです)。ポート にはデータの送受信を可能にする Bidirectional の属性を割り当てます。

TrueCopy は 1 つの物理パスだけでも使用できますが、2 つ以上のパスを独立して接続し、冗長化 することを推奨します。

#### <span id="page-26-0"></span>**1.6** コンシステンシーグループ

コンシステンシーグループは、最大 4 組のストレージシステムに割り当てられる複数の TrueCopy ペアと TrueCopy for Mainframe ペアから構成されるグループです。コンシステンシーグループを 指定すると、コンシステンシーグループ単位でコマンドを発行できるため、同じグループ内ペアの 最大 4 台の副サイトのストレージシステムに格納しているセカンダリボリューム間でデータの一 貫性を保持できます。

コンシステンシーグループには、グループ単位、またはボリューム単位に TrueCopy のコマンドを 発行できます。グループ単位でコマンドを発行した場合、グループ内のすべてのペアでコマンドが 実行され、グループ内のペアの状態を一括して変更できます。

コンシステンシーグループの詳細は、「3.5 [コンシステンシーグループの計画」](#page-59-0)を参照ください。

#### **1.7** インタフェース

TrueCopy の操作は、次のインタフェースを使って実行します。

- Storage Navigator は、TrueCopy のセットアップ、操作、およびモニタリングができるブラウ ザベースのインタフェースです。GUI によって操作方法がわかりやすくなっているため、特別 な操作知識を必要としません。
	- 正サイトのストレージシステムに、Storage Navigator 動作 PC を接続します。
	- 副サイトにも Storage Navigator 動作 PC を準備すると、正サイトが利用できない場合に、 副サイトでより効率的に TrueCopy の操作を実行できます。
- 仮想ストレージマシン内のボリュームを使用する場合、Storage Navigator には、VSP 5000 シ リーズの LDEV ID やシリアル番号も、仮想情報も表示されます。しかし、仮想ストレージマシ ンのシリアル番号を指定してリモート接続を追加したり、仮想 LDEV ID を指定してペアを作成 したりはできません。Storage Navigator で TrueCopy を操作するときには、VSP 5000 シリー ズの LDEV ID やシリアル番号を指定します。
- RAID Manager は、ペア状態を表示してすべてのコピー操作およびペア管理操作を実行するた めに使用するコマンドラインインタフェースで、コピー操作の自動化に使用できます。RAID Manager はフェイルオーバ動作実行のために必要です。
- 仮想ストレージマシン内のボリュームを使用する場合、RAID Manager では、構成定義ファイ ルに VSP 5000 シリーズの情報の他に仮想情報も指定できます。ただし、正サイトのストレー ジシステムが VSP の場合は、構成定義ファイルに VSP 5000 シリーズの情報を指定します。
- FC-NVMe でホストに接続されたボリュームを使用する場合は、RAID Manager でのみ TrueCopy ペアを作成できます。ペア作成以外の操作は、Storage Navigator でも実行できま す。

#### **1.8** ホストフェイルオーバソフトウェア

ホストフェイルオーバソフトウェアは、正サイトと副サイトのホスト間で情報を転送するために使 用します。これは、災害リカバリ処理の重要なコンポーネントです。

TrueCopy の概要 **27**

- <span id="page-27-0"></span>• TrueCopy を災害リカバリに使用する場合は、リカバリ処理を確実にするためにホストフェイル オーバ機能が必要です。
- TrueCopy をデータの移動手段として使用する場合は、ホストフェイルオーバの利用を推奨しま すが、必須ではありません。

TrueCopy は、ホストフェイルオーバ機能を提供しません。プラットフォームに適用するフェイル オーバソフトウェア(例:Copy Services Manager)をご使用ください。

#### **1.9** エラー報告通信(**ERC**)

エラー報告通信(ERC)は、正サイトと副サイトのホストプロセッサ間で情報を転送します。災害 リカバリ処理の重要なコンポーネントです。

#### **1.10** リモートコピー

形成コピーを実行すると、プライマリボリューム内のすべてのデータをセカンダリボリュームにコ ピーします。その後、正サイトのストレージシステムはホストから書き込み命令を受け付けると更 新コピーを実行します。更新コピーでは、ホストの更新がプライマリボリュームへコピーされると 同時に、それらをセカンダリボリュームへコピーします。

次に形成コピーと更新コピーの動作を説明します。

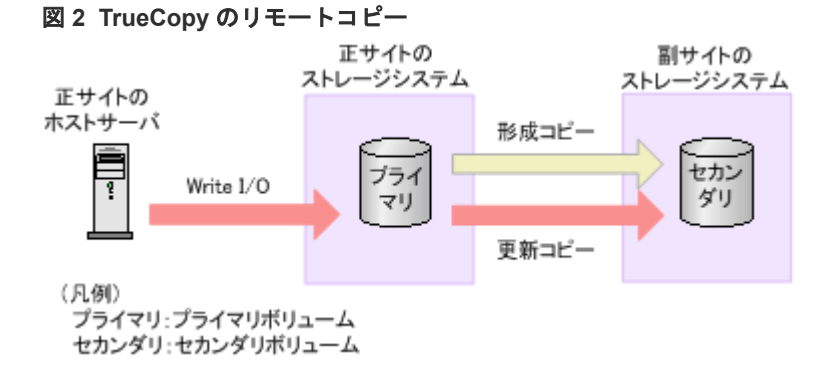

#### **1.10.1** 形成コピー

新しい TrueCopy ペアを作成する場合は、プライマリボリュームの全内容をトラック単位でセカン ダリボリュームにコピーします(この中には診断トラックや割り当てられていない交替トラックは 含まれません)。形成コピーは、ホスト I/O プロセスとは別にプライマリボリュームとセカンダリボ リュームを同期させます。形成コピーでは、すでにプライマリボリュームとセカンダリボリューム が完全に同一であることが確実な場合は、データを一切コピーしないという選択ができます。デー タ転送速度とシステム性能の間の柔軟性を向上させるオプションも指定できます。

• [コピー速度]では、TrueCopy ペアを作成/再同期する際の TrueCopy 形成コピーで、同時に コピーされるトラック数(1-15)を指定できます。コピーするトラック数が多いほど、動作は 速く完了します。コピーするトラック数が少ないほど、維持される性能レベルは高くなります。 コピー速度の値と、1RIO 単位での転送サイズとの関係を次の表に示します。

#### <span id="page-28-0"></span>表 **1 OPEN-V**

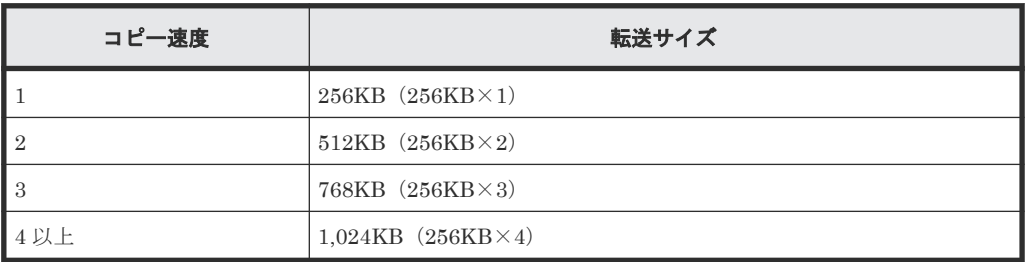

#### 表 **2 OPEN-V** 以外

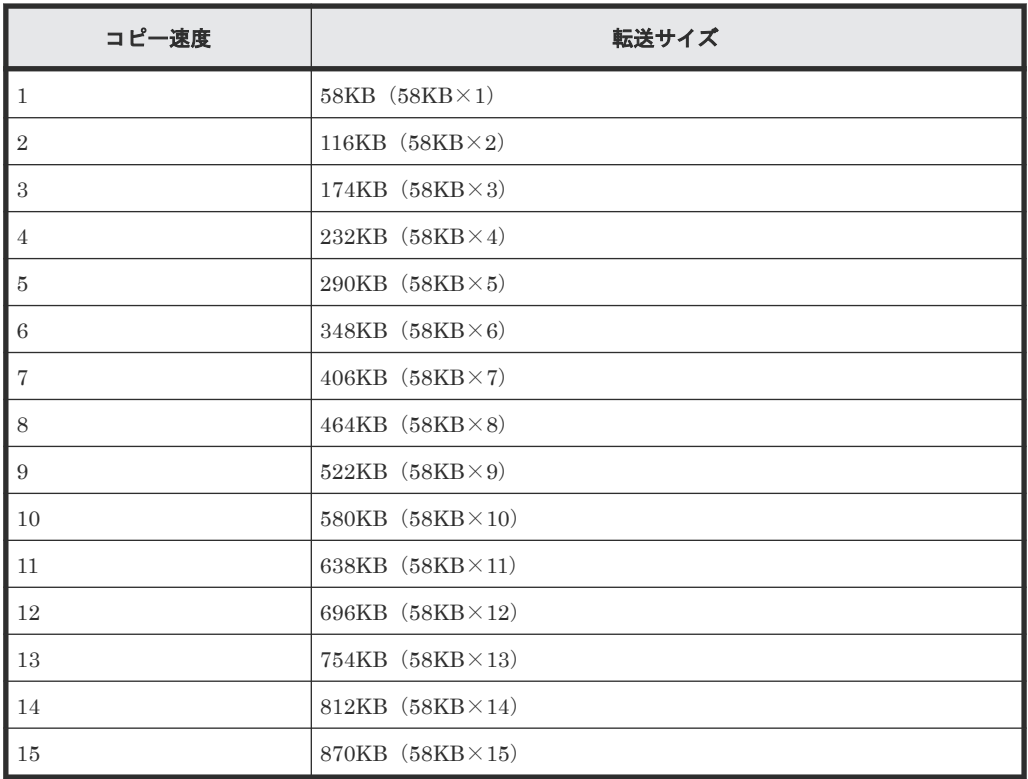

• [形成コピー優先度]では、TrueCopy ペアの作成や再同期を実行する際の、形成コピーの実行 順序を指定できます。最大形成コピー数を超える数のペアを作成する場合に使用します。

- [最大形成コピー数]では、正サイトのストレージシステムが同時に実行できる形成コピーの最 大ペア数を指定できます。
- [往復応答時間]では、プライマリボリュームからセカンダリボリュームへデータをコピーする ときの往復応答時間を指定できます。この設定値を基に、更新 I/O に対する更新コピーの応答 時間に影響を与えないように形成コピーの速度を自動調整します。

これらのオプションは Storage Navigator で利用できます。

#### **1.10.2** 更新コピー

形成コピー完了後にホストがプライマリボリュームへの Write I/O 操作を出すと、データはプライ マリボリュームに書き込まれ、セカンダリボリュームにコピーされます。両方のボリュームへの書 き込み完了後に、Write I/O に対する完了応答がホストへ返されます。これによってペアの同期を 維持します。

更新コピーは形成コピーより高い優先順位を持ちます。しかし更新がホストによって送られた時点 で形成コピーが進行中の場合は、形成コピーのコピー操作が完了するまで、更新コピーが待機しま す。例えばコピー速度が 15 トラックなら、更新コピーは最大 15 トラックまで待機できます(1シ リンダ)。

#### <span id="page-29-0"></span>**1.11** ペア状態

ペア状態は、正サイトのストレージシステム(プライマリボリュームがあるストレージシステム) が管理します。

- 正サイトのストレージシステムは、プライマリボリュームとセカンダリボリュームのペアの状 態を変更できます。
- 副サイトのストレージシステムは、セカンダリボリュームのペアの状態は変更できますが、プ ライマリボリュームのペアの状態は変更できません。正サイトのストレージシステムは、セカ ンダリボリュームのペア状態が変わったことを検出して、それに従ってプライマリボリューム の状態を変更します。
- ペアの状態は主に次のように変化します。
	- ボリュームが TrueCopy ペアに割り当てられていない場合、そのボリュームは単一ボリュー ム(SMPL)です。
	- 形成コピーがペアを作成し始めると、正サイトのストレージシステムは両方のボリュームの 状態を COPY (コピー中のボリューム)に変更します。形成コピー操作が完了すると、正サ イトのストレージシステムは両方のボリュームの状態を PAIR (ペアボリューム)に変更し ます。
	- 正サイトまたは副サイトのストレージシステムからペアを分割すると、プライマリボリュー ムとセカンダリボリュームの状態は PSUS (pair suspended-split:コマンドによる分割) に変更されます。
	- エラーなど何かの理由で、正サイトのストレージシステムがプライマリボリュームとセカン ダリボリュームの同期を保持できない場合、正サイトのストレージシステムはプライマリボ リュームとセカンダリボリューム (可能な場合)の状態を PSUE (pair suspended-error: エラーによる分割)に変更します。
	- 正サイトのストレージシステムからペアを削除すると、正サイトのストレージシステムは両 方のボリュームを SMPL に変更します。
	- 副サイトのストレージシステムからペアを削除すると、副サイトのストレージシステムはセ カンダリボリュームを SMPL に変更し、正サイトのストレージシステムはそのペアが副サ イトのストレージシステムから削除されたことを検出(パスが正常な場合)して、プライマ リボリュームの状態を PSUS に変更します。

2

要件と仕様

<span id="page-30-0"></span>この章では、基本的なシステム要件と仕様について説明します。

この章のほか、「[3 TrueCopy](#page-36-0) の計画」でも、TrueCopy のセットアップと使用の前に注意が必要な TrueCopy の要素について、多くの仕様、推奨事項、および要件について説明しています。

 $\Box$  2.1 [システム要件](#page-31-0)

# <span id="page-31-0"></span>**2.1** システム要件

#### 表 **3 TrueCopy** のシステム要件

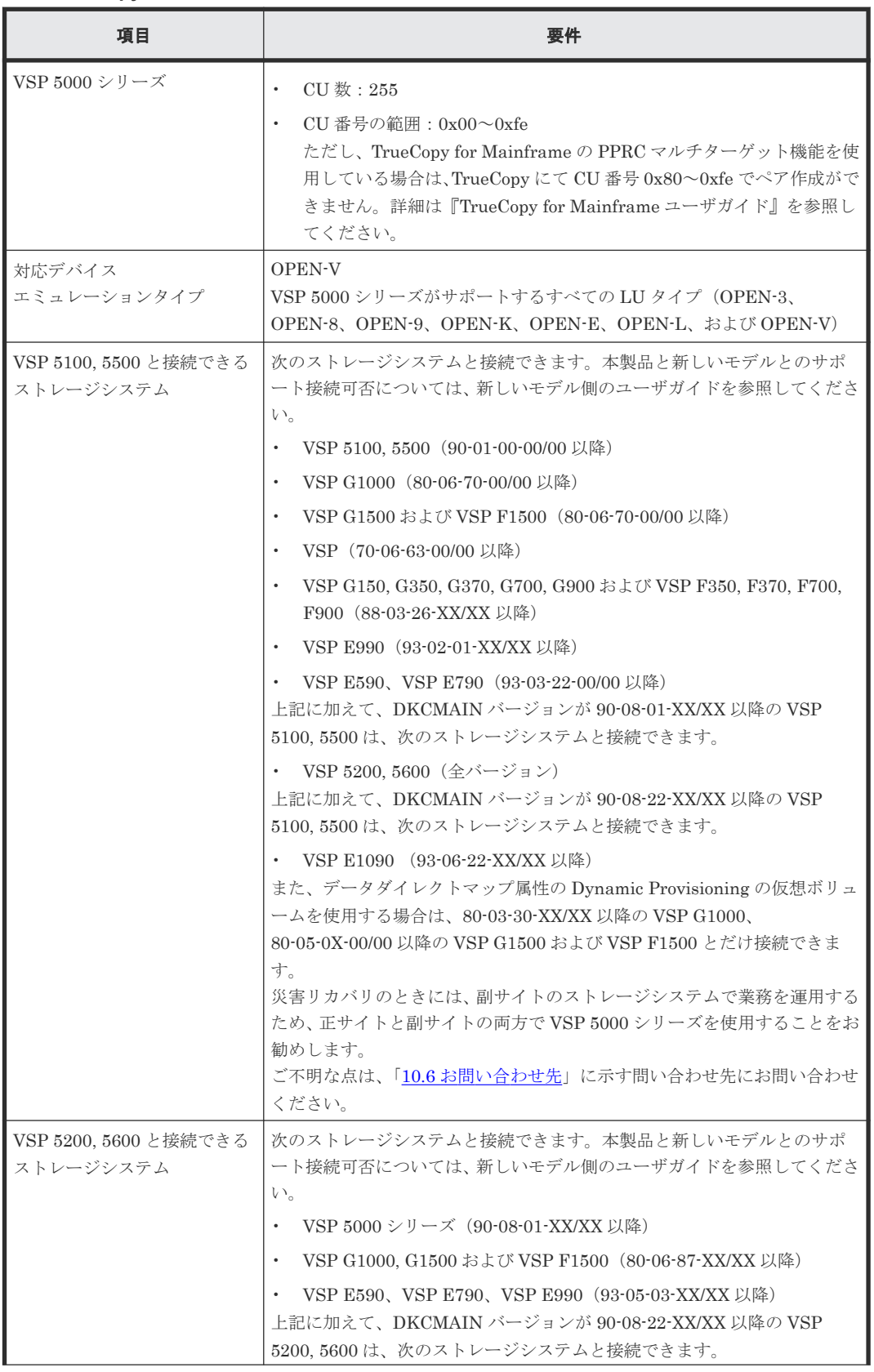

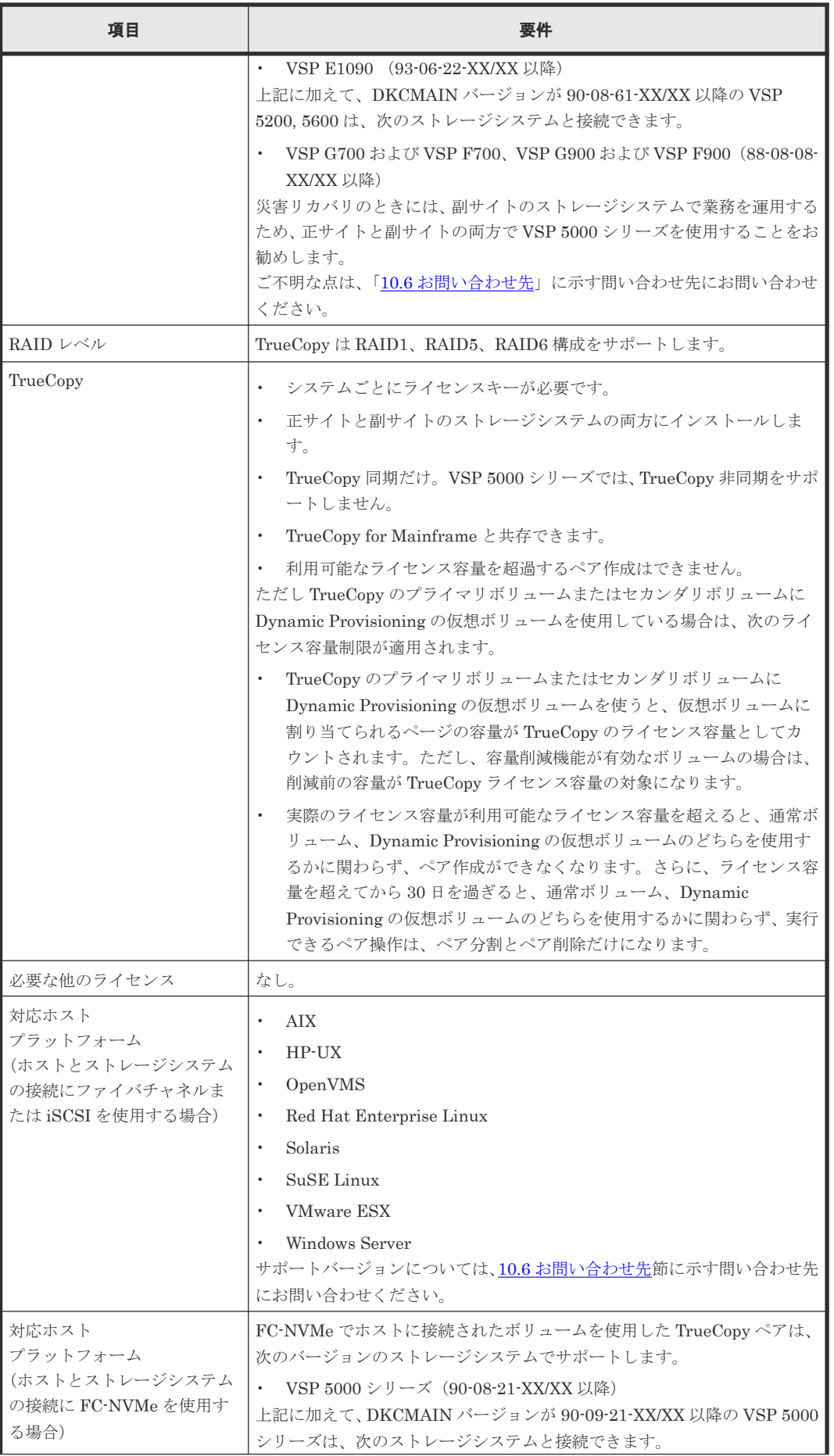

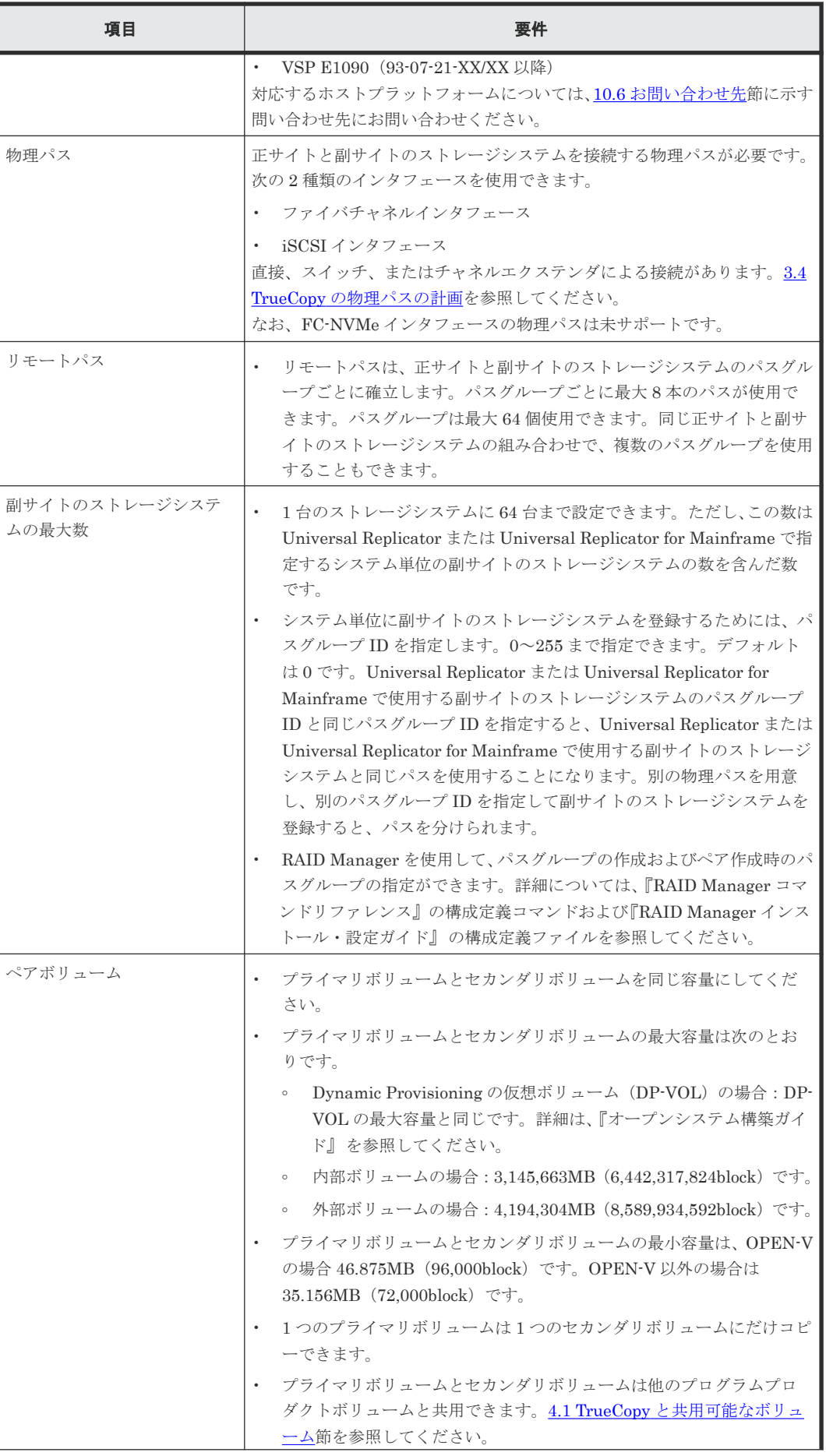

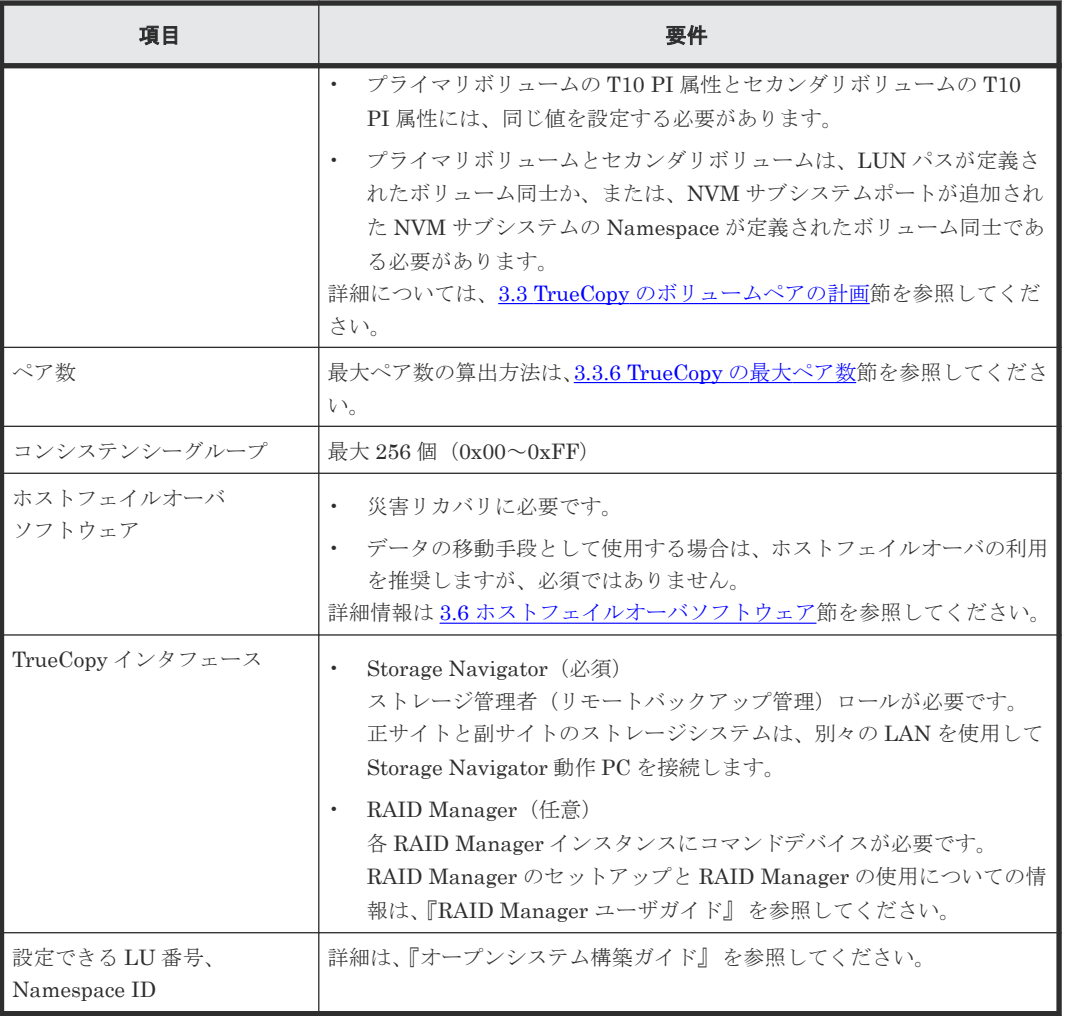

**36** 要件と仕様
3

# **TrueCopy** の計画

この章では、ストレージシステム、ペアボリューム、物理パス、その他 TrueCopy をセットアップ して使用が可能になる前に注意する必要がある点について説明します。

- **□** 3.1 TrueCopy [を使用するための](#page-37-0) VSP 5000 シリーズの準備
- **□** 3.2 TrueCopy [のシステム性能の計画](#page-41-0)
- 3.3 TrueCopy [のボリュームペアの計画](#page-42-0)
- **□** 3.4 TrueCopy [の物理パスの計画](#page-50-0)
- 3.5 [コンシステンシーグループの計画](#page-59-0)
- 3.6 [ホストフェイルオーバソフトウェア](#page-68-0)

# <span id="page-37-0"></span>**3.1 TrueCopy** を使用するための **VSP 5000** シリーズの準備

TrueCopy ペアを使用するストレージシステムには、次の準備が必要です。

- 正サイトと副サイトのストレージシステムに、LAN を使用して Storage Navigator 動作 PC を 接続します。詳細については、『Hitachi Device Manager - Storage Navigator ユーザガイド』 を参照してください。
- 正サイトと副サイトのストレージシステムを、TrueCopy が動作できるように設定します。 「3.1.1 キャッシュメモリとシェアドメモリの増設および減設」を参照してください。
- システムを構築するときに、ストレージシステムとホストを接続して、ストレージシステムか らのセンス情報が報告できるようにします。正サイトおよび副サイトのストレージシステム に、それぞれホストを接続する必要があります。副サイトのストレージシステムに専用のホス トが接続できない場合、副サイトのストレージシステムと正サイトのホストを接続してくださ い。
- 正サイトと副サイトのストレージシステムの間に、リモートコピー接続パスを設置します。各 ストレージクラスタとチャネルエクステンダまたはスイッチ間のリモートコピー接続パスを分 散して、柔軟性と可用性を最大にします。正サイトと副サイトのストレージシステムの間のリ モートパスは、ホストと副サイトのストレージシステムの間の論理パスと異なります。詳細に ついては、「3.4 TrueCopy [の物理パスの計画](#page-50-0)」を参照してください。

#### **3.1.1** キャッシュメモリとシェアドメモリの増設および減設

キャッシュメモリは TrueCopy ペアの正サイトと副サイトのストレージシステムの両方で動作でき るようにしてください。もし動作できなければ、TrueCopy のペア作成操作は失敗します。ローカ ル作業による負荷だけでなく、リモートコピーによる作業負荷も十分にサポートできるように、副 サイトのストレージシステムのキャッシュメモリを用意してください。

TrueCopy ペアを使用している場合、キャッシュメモリとシェアドメモリの増設および減設に必要 な手順を説明します。

#### **(1)** キャッシュメモリの増設の流れ

キャッシュメモリを増設する手順の流れを次に示します。

#### 操作手順

- 1. ストレージシステム内のボリュームの状態を確認します。
- 2. ストレージシステム内のボリュームが、COPY 状態の TrueCopy ペアで使用しているボリュー ムの場合は、PAIR 状態へ遷移するのを待つか、TrueCopy ペアを分割します。
- 3. キャッシュメモリを増設します。

キャッシュメモリの増設は、保守員が実施します。

4. 手順 2 で TrueCopy ペアを分割した場合は、TrueCopy ペアを再同期します。

#### **(2)** キャッシュメモリの減設の流れ

キャッシュメモリを減設する手順の流れを次に示します。

#### 操作手順

1. ストレージシステム内のボリュームの状態を確認します。

- 2. ストレージシステム内のボリュームが、COPY 状態の TrueCopy ペアで使用しているボリュー ムの場合は、PAIR 状態へ遷移するのを待つか、TrueCopy ペアを分割します。
- 3. キャッシュメモリを減設します。 キャッシュメモリの減設は、保守員が実施します。
- 4. 手順 2 で TrueCopy ペアを分割した場合は、TrueCopy ペアを再同期します。

#### **(3)** シェアドメモリの増設および減設の流れ

シェアドメモリを増設および減設する手順の流れを次に示します。

#### 操作手順

- 1. ストレージシステム内のボリュームの状態を確認します。
- 2. ストレージシステム内のボリュームが、COPY 状態の TrueCopy ペアで使用しているボリュー ムの場合は、PAIR 状態へ遷移するのを待つか、TrueCopy ペアを分割します。
- 3. シェアドメモリを増設および減設します。

シェアドメモリの増設および減設は、保守員が実施します。

4. 手順 2 で TrueCopy ペアを分割した場合は、TrueCopy ペアを再同期します。

#### **3.1.2 VSP 5000** シリーズ以外のストレージシステムの使用

VSP 5000 シリーズと VSP 5000 シリーズ以外のストレージシステムを接続して、TrueCopy ペアを 作成できます。VSP 5000 シリーズと接続できるストレージシステムは、「2.1 [システム要件」](#page-31-0)を参 照してください。

VSP 5100, 5500 は、次のストレージシステムと TrueCopy ペアを作成できます。

- VSP G150, G350, G370, G700, G900、VSP F350, F370, F700, F900
- VSP E590, VSP E790, VSP E990, VSP E1090
- VSP
- VSP G1000, G1500 および VSP F1500
- VSP 5000 シリーズ

VSP 5200, 5600 は次のストレージシステムと TrueCopy ペアを作成できます。

- VSP G1000, G1500 および VSP F1500
- VSP 5000 シリーズ
- VSP E590, VSP E790, VSP E990, VSP E1090

VSP G150, G350, G370, G700, G900、VSP F350, F370, F700, F900 および VSP E590、VSP E790、VSP E990、VSP E1090 と接続する場合、ペアになるプライマリボリュームのコンシステ ンシーグループ ID と、セカンダリボリュームのコンシステンシーグループ ID を同じ ID にする必 要があります。

- VSP G150 と接続する場合の設定 コンシステンシーグループ ID を 0~15 の範囲で設定します。
- VSP G350 および VSP F350、VSP G370 および VSP F370、VSP G700 および VSP F700、 VSP E590、および VSP E790 と接続する場合の設定 コンシステンシーグループ ID を 0~127 の範囲で設定します。
- VSP G900、VSP F900、VSP E990、VSP E1090 と接続する場合の設定 コンシステンシーグループ ID を 0~255 の範囲で設定します。

<span id="page-39-0"></span>どの機種も、正サイトまたは副サイトのストレージシステムとして使用できます。

VSP 5000 シリーズと VSP 5000 シリーズ以外のストレージシステムを接続する場合、VSP 5000 シリーズ以外のストレージシステムの DKCMAIN プログラムバージョンについては、「10.6 [お問い](#page-178-0) [合わせ先](#page-178-0)」にご連絡ください。

VSP 5000 シリーズ以外のストレージシステムを使って TrueCopy ペアを作成する場合は、必ず正 サイトと副サイトのストレージシステムがそれぞれ一意の製番を持つようにしてください。

# **3.1.3 TrueCopy** のシステムオプションモード

TrueCopy では、ユーザ個々のニーズに対応するために、次の表に示すシステムオプションモード を用意しています。インストール時のストレージシステムでは OFF に設定されており、弊社担当 者だけが変更できます。設定の変更については「10.6 [お問い合わせ先](#page-178-0)」に示す問い合わせ先にご相 談ください。

表 **4 TrueCopy** 用のシステムオプションモード

| モー<br>$\mathbf{r}$ | 説明                                                                                                    |     |                                                                  |                                                                   |
|--------------------|----------------------------------------------------------------------------------------------------|-----|------------------------------------------------------------------|-------------------------------------------------------------------|
| 689                | 副サイトのストレージシステムでセカンダリボリュームの MP ユニットの WritePending が 60%<br>以上のとき、形成コピー動作を抑止するかどうかを選択できます。<br>・ ON : 副サイトのストレージシステムでセカンダリボリュームの MP ユニットの WritePending<br>が60%以上のとき、形成コピー動作を抑止し、形成コピー動作による副サイトのストレージシ<br>ステムの WritePending の増加を抑止します。<br>OFF : 副サイトのストレージシステムでセカンダリボリュームの MP ユニットの<br>$\bullet$<br>WritePending が 60%以上となっても、形成コピー動作を抑止しません。                                                                                                    |     |                                                                  |                                                                   |
| 784                | RIO の MIH 時間を5秒に短縮します。正サイトと副サイトのストレージシステムの間のリモート<br>パスに障害を検出したときは、10秒経過すると、交替パスでRIOをリトライします。<br>ON: RIOのMIH 時間を5秒に短縮します。<br>RIO のタイムアウト時間と ABTS (Abort Sequence) のタイムアウト時間がそれぞれ5秒に短<br>縮され、合わせて10秒経過すると、交替パスでRIOをリトライします。<br>・ OFF : RIO の MIH 時間は副サイトのストレージシステムを登録したときに設定した時間です。<br>デフォルトは 15 秒です。<br>RIO のタイムアウト時間と ABTS のタイムアウト時間が経過すると、交替パスで RIO をリトラ<br>イします。<br>システムオプションモード 784 は、1 つのリモート接続内にあるすべてのリモートパスのポートタ<br>イプが Fibre の場合だけサポートしています。1つのリモート接続内にあるリモートパスのポート<br>タイプがすべて iSCSI、または iSCSI と Fibre が混在している場合はサポートしていません。 |     |                                                                  |                                                                   |
| 1198               | TrueCopy ペアの容量拡張操作時に、差分管理方式を、シェアドメモリ差分から階層差分に切り替<br>えるために使用します。<br>このシステムオプションが ON の場合、システム詳細設定の No.5 および No.6 の設定値に依存せず<br>動作します。<br><b>SOM1198</b><br><b>SOM1199</b><br>機能概要<br>備考                                                                                                    |     |                                                                  |                                                                   |
|                    | OFF                                                                                                    | OFF | 差分管理方式を切り替えませ<br>$\mathcal{W}_\circ$                             | システム詳細設定の No.5 およ<br>び No.6 の設定値で動作しま<br>す。                       |
|                    | <b>ON</b>                                                                                                    | OFF | 4TB 以下の TrueCopy、<br>Universal Replicator、または<br>GAD ペアの差分管理方式をシ | システム詳細設定の No.5 およ<br>│び No.6 の設定に関わらず、差<br>分管理方式を階層差分に切り<br>替えます。 |

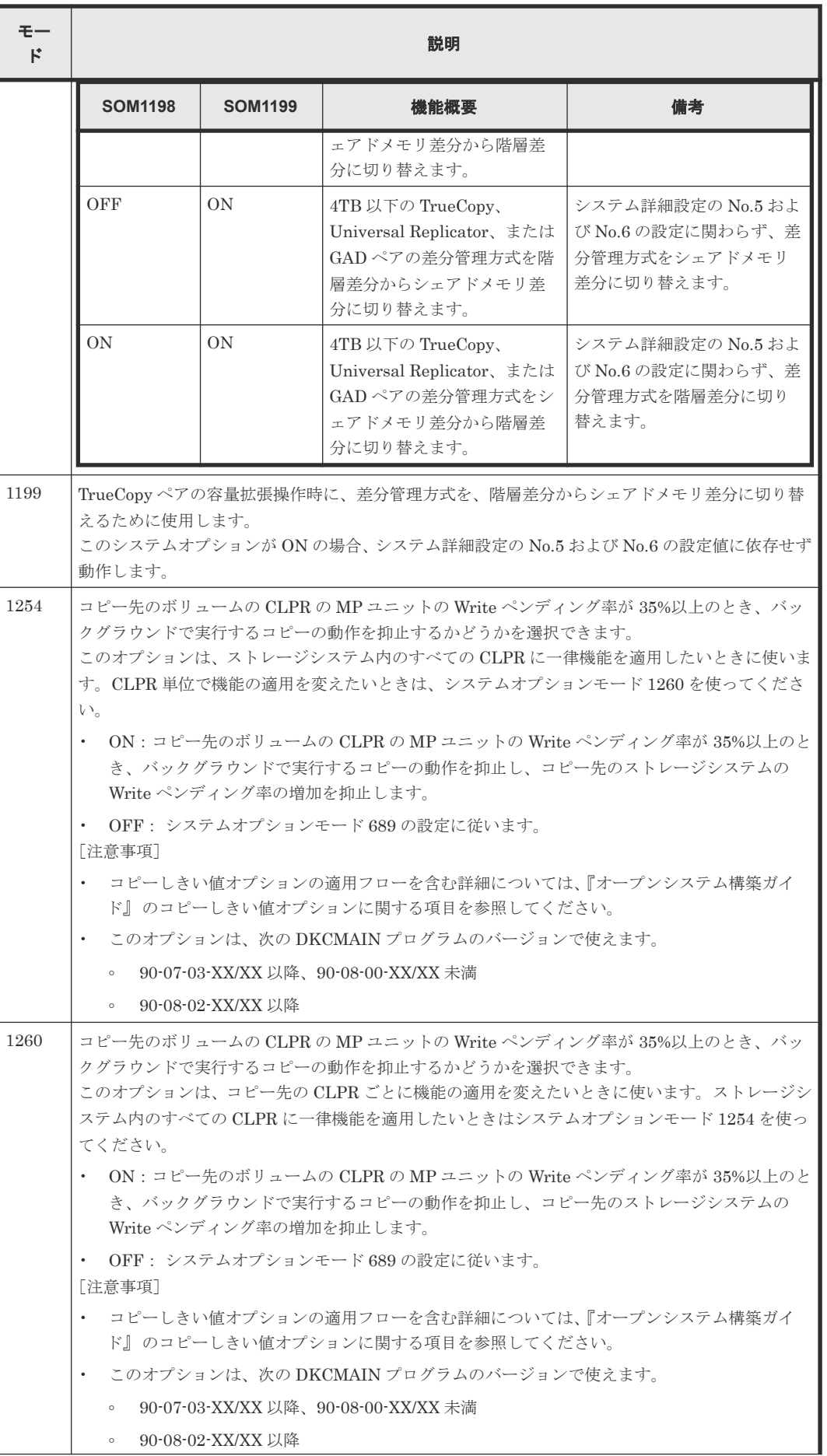

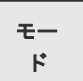

説明

# <span id="page-41-0"></span>**3.1.4** システム詳細設定

TrueCopy で設定できるシステム詳細設定を次の表に示します。システム詳細設定は、[システム詳 細設定編集]画面で設定できます。設定方法については、『Hitachi Device Manager - Storage Navigator ユーザガイド』 を参照してください。

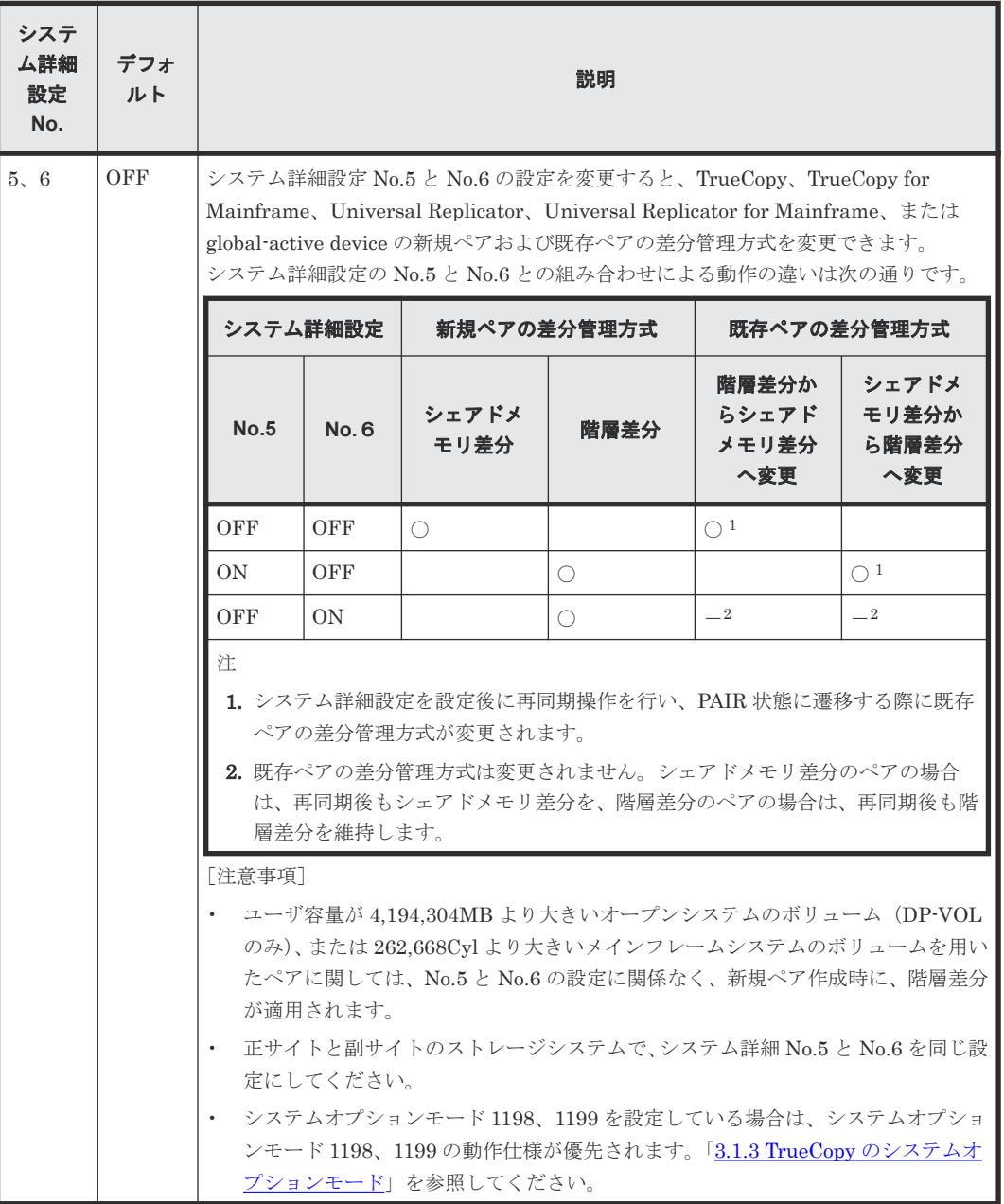

# **3.2 TrueCopy** のシステム性能の計画

リモートコピー操作はホスト、ならびに正サイトと副サイトのストレージシステムの I/O 性能に影 響を与えるおそれがあります。TrueCopy は同期操作が性能に与える影響を最小化、コピー操作の

<span id="page-42-0"></span>効果を最大化しつつ、バックアップデータの整合性を最高レベルにするために、次のオプションを 提供しています。

- 副サイトのストレージシステムのオプション(「7.2.3 [リモート接続オプションを変更する](#page-122-0)」を 参照してください)
- 形成コピーに関するシステム全体および CU 全体のオプション(「5.4 [リモートレプリカオプシ](#page-99-0) [ョンを変更する](#page-99-0)」を参照してください)
- ペアオプション(「7.2.1 [ペアオプションを編集する](#page-121-0) 」を参照してください)

日立のサービスプロバイダが次のようにコピー動作最適化を支援することもできます。

- Write 作業負荷を分析。収集する作業負荷データ(MB/s and IOPS)を参考に以下の主要要素 を決定できます。正確にサイズを測定すると、すべての作業負荷レベル以下でデータボトルネ ックなしに動作するリモートコピー接続パスを作成します(ボトルネックは性能に深刻な影響 を与えます)。
	- 帯域量
	- リモートコピー接続パス数
	- ホストインタフェースパス数
	- 正サイトと副サイトのストレージシステムの TrueCopy 専用ポート数
- 災害リカバリのために TrueCopy をセットアップする場合、必ず副サイトのストレージシステ ムをホストに接続してください。これによってセンス情報の報告とホストフェイルオーバ情報 の転送が可能になります。副サイトのストレージシステムを副サイトのホストに接続していな い場合、システム管理者が副サイトの状況をモニタリングできるよう、副サイトのストレージ システムを正サイトのホストに接続してください。

# **3.3 TrueCopy** のボリュームペアの計画

TrueCopy ペアボリュームを計画するため、次の項目を実行してください。

- 正サイトのストレージシステムではバックアップする必要がある重要なデータを含むボリュー ムを識別する
- 副サイトのストレージシステムではコピーされたデータを保持するボリュームをセットアップ する

# **3.3.1** ボリュームペアの要件

TrueCopy ボリュームの要件を示します。

- TrueCopy ペア 1 つにつき 1 ボリュームだけ割り当てられます。
- セカンダリボリュームはプライマリボリュームと同じ容量であること。
- TrueCopy ではプライマリボリュームとセカンダリボリュームの間に 1 対 1 の関係が必要です。 1 個のプライマリボリュームを複数のセカンダリボリュームにコピーすることはできません。 また、複数のプライマリボリュームを 1 個のセカンダリボリュームにコピーすることもできま せん。
- 論理ユニット(LU)タイプ
	- TrueCopy は VSP 5000 シリーズで使用できるすべての論理ユニット(LU)タイプをサポー トします(OPEN-3、OPEN-8、OPEN-9、OPEN-K、OPEN-E、OPEN-L、OPEN-V)。

- TrueCopy のペアボリュームは同じタイプと容量を持つ LU で構成すること(例:OPEN-3 から OPEN-3 へ)。プライマリボリュームとセカンダリボリュームの LU タイプは Storage Navigator で確認できます。
- VSP 5000 シリーズのマルチプラットフォームボリューム(例:3390-3A/B/C)は、TrueCopy ペアに割り当てられません。TrueCopy がサポートするデバイスに関する最新情報について は、「10.6 [お問い合わせ先](#page-178-0)」に示す問い合わせ先にお問い合わせください。
- プライマリボリュームとセカンダリボリュームは、LUN パスが定義されたボリューム同士か、 または、NVM サブシステムポートが追加された NVM サブシステムの Namespace が定義され たボリューム同士である必要があります。
- TrueCopy のコピーはファイル単位ではなくボリューム単位で操作するので、マルチボリューム のファイルには特に注意してください。マルチボリュームのファイル(例:複数のボリューム にわたる大容量のデータベース)を完全に複写したり回復したりする場合は、ボリュームのす べてのファイルが TrueCopy のセカンダリボリュームにコピーされることを確認してくださ い。
- TrueCopy のペアボリュームは TrueCopy 以外のプログラムプロダクトとも共用できます。詳 細は、「4[他の機能との併用](#page-70-0)」を参照してください。
- TrueCopy は Virtual LVI/LUN(VLL)もサポートします。これによって標準 LU より小さい LU を構成できます。VLL ボリュームを TrueCopy ペアに割り当てる場合は、プライマリボリ ュームと同じ容量のセカンダリボリュームを指定してください。プライマリボリュームとセカ ンダリボリュームの LU は Storage Navigator で表示されます。
- TrueCopy for Mainframe の PPRC マルチターゲット機能を使用している場合は、TrueCopy ペ アが作成できない場合があります。詳細は『TrueCopy for Mainframe ユーザガイド』を参照し てください。

#### **3.3.2** 複数のペアを同時に作成するときの注意事項

複数のペアを同時に作成する時は、指定したセカンダリボリュームがシステム内で正確に、選択し たプライマリボリュームと一致するようにしてください。

ペア作成時に複数のボリュームをプライマリボリュームとして選択しても、ダイアログボックスに はそれらのうち 1 つ、LUN が最小のものしか表示されません。このため指定できるセカンダリボ リュームは 1 つだけです。システムは LUN に従い、選択したほかのプライマリボリュームに対す るセカンダリボリュームとして、副サイトのストレージシステムの LUN を自動的に割り当てます。

例えば、副サイトのストレージシステムにセカンダリボリュームとして指定した LUN001、 LUN002、LUN003 という 3 個の LU がある場合、ペア作成時に 3 個のボリュームをプライマリボ リュームとして選択し、その後 LUN001 をセカンダリボリュームとして選択します。システムはそ の後、ほかの 2 個のプライマリボリュームにセカンダリボリュームとして LUN002 と LUN003 を 割り当てます。このため、適切な順序でセカンダリボリュームが選択できるように、LUN を割り当 ててください。

### **3.3.3 OS** とペアボリュームに関する注意事項

1 つの TrueCopy ペアのプライマリボリュームとセカンダリボリュームの内容は同一のため、セカ ンダリボリュームはプライマリボリュームの複製と考えられます。ホストのオペレーティングシス テム(OS)は、ボリュームの重複を許可しないため、複製ボリュームが原因で問題が起きないよう に、ホストのシステム管理者は注意してください。プライマリボリュームと同時に同じホストに自 動的にマウントされたりオンラインにされたりしないように TrueCopy セカンダリボリュームを定 義してください。

TrueCopy セカンダリボリュームと TrueCopy プライマリボリュームが物理的に同じホストのサー バに接続している場合、次の問題が発生することがあります。

• TrueCopy ペアを削除すると、古いセカンダリボリュームは通常オフラインになります。ホスト を再起動すると、システムはプライマリボリュームとセカンダリボリュームの両者を提示して、 システム管理者にどちらをオフラインにしておくか問い合わせます。これは混乱を招き、エラ ーの要因となるおそれがあります。

このような問題を防ぐために、TrueCopy セカンダリボリュームとプライマリボリュームが同じホ ストに接続している場合、セカンダリボリュームは常にオフラインになるよう定義しておくことを 強くお勧めします。

#### **3.3.4** セカンダリボリュームへの **I/O**

セカンダリボリュームの読み取り(Read)オプションを指定すると、TrueCopy ペアを削除しない で、ホストから TrueCopy のセカンダリボリュームを読み取れます。

「セカンダリボリューム書き込み]を指定してペアを分割すると、セカンダリボリュームへの書き込 みができるようになります。この場合、セカンダリボリュームとプライマリボリュームに書き込ま れたデータは、トラック単位のビットマップで差分管理され、ペアを再同期するときに使用されま す。

- ペアを分割すると、セカンダリボリュームへの書き込みが可能になります。
- セカンダリボリュームへの書き込みが可能になっているペアを再同期すると、セカンダリボリ ュームの差分データをプライマリボリュームに送信します。このデータがプライマリボリュー ムの差分データとマージされ、両方のストレージシステムで同期していないトラックが判別・ 更新されます。これによって再同期が保証されます。

#### **3.3.5** 差分データの管理

差分データはトラック単位のビットマップで管理されます。ペア分割中に書き込み命令を受け付け たトラックが差分ビットマップとして管理されます。

正サイトのストレージシステムに VSP 5000 シリーズ以外のストレージシステムを、副サイトのス トレージシステムに VSP 5000 シリーズを使用する場合、正サイトのストレージシステムで差分デ ータの管理単位にトラックを指定してください。VSP 5000 シリーズはトラックだけをサポートし ているため、シリンダを指定すると、TrueCopy ペアを作成できません。

RAID Manager を使用する場合、差分データの管理単位としてはトラックまたはシリンダを指定で きますが、VSP 5000 シリーズはトラックだけをサポートしているため、どちらを指定しても、あ るいは何も指定しなくても、管理単位にはトラックが適用されます。

ボリュームの容量が 4,194,304MB(8,589,934,592block)より大きい DP-VOL を使用して TrueCopy ペアを作成した場合、TrueCopy ペアのボリュームが関連づけられているプールで差分デ ータが管理されます。この場合、ボリュームの容量 4,123,168,604,160 バイトごとに、プログラム プロダクトの構成に応じた差分管理データ用のプール容量(最大4ページ)が必要です。

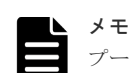

プールで管理されている差分データ(ページ)は、次の手順で解放します。

- 1. ページを解放したい仮想ボリュームを使用しているすべてのペアを削除します。
- 2. システムオプションモード 755 を OFF にします。 システムオプションモード 755 を OFF にすると、ゼロデータページを破棄できるようになります。
- 3. 閉塞しているプールを回復します。

▲ 仮相ボリュームのページを解放します。 Storage Navigator では[ゼロデータページ破棄]画面を、RAID Manager では raidcom modify ldev コマ ンドを使用します。 ページの解放には時間がかかることがあります。また、4,194,304MB より大きい DP-VOL の TrueCopy ペア作 成をサポートしていないマイクロコードバージョンへダウングレードするときにも、ページの解放が必要です。

なお、ボリュームの容量が 4,194,304MB(8,589,934,592block)より大きい DP-VOL を使用して TrueCopy ペアを作成したあとで、プールの容量不足によってプールで差分データを管理できない ことがあります。この場合、TrueCopy ペアを再同期するときには、プライマリボリュームのすべ てのデータがトラック単位でセカンダリボリュームにコピーされます。

#### **3.3.6 TrueCopy** の最大ペア数

TrueCopy の最大ペア数は、65,280 です。RAID Manager を使用している場合は、コマンドデバイ スを定義してください。したがって、最大ペア数は 65,279 です。

TrueCopy ペアの最大数は、LU の数ではなく LDEV の数で決まります。

#### **3.3.7** 最大ペア数の算出

VSP 5000 シリーズの最大ペア数を算出します。最大数は次の項目に従って制限されます。

- ボリューム内のシリンダ数。「(1) シリンダ数を算出する」に従って算出します。
- 各ボリュームで使用するビットマップエリアの数(必要ビットマップエリア数)。これはシリン ダ数を用いて算出します。

ただし、ボリュームの容量が 4,194,304MB (8,589,934,592block) より大きい DP-VOL は、ビッ トマップエリアを使用しません。そのため、ボリュームの容量が 4,194,304MB (8,589,934,592block)より大きい DP-VOL を使用して TrueCopy ペアを作成する場合、VSP 5000 シリーズの最大ペア数は算出不要です。

計算式で「↑(計算式)↑」は切り上げを、「↓(計算式)↓」は切り下げを意味します。

#### **(1)** シリンダ数を算出する

最初に、論理ブロック数を算出します。論理ブロック数はボリュームの容量で単位はブロックです。

論理ブロック数=ボリューム容量(バイト)÷512

シリンダ数は、次の計算式を使って求めます。

- OPEN-3、OPEN-8、OPEN-9、OPEN-E、OPEN-L、OPEN-K の場合 シリンダ数=(↑ ((↑ (論理ブロック数÷96) ↑)÷15) ↑)
- OPEN-V の場合 シリンダ数=(↑ ((↑ (論理ブロック数÷512) ↑)÷15) ↑)

#### **(2)** ビットマップエリアを算出する

上記で算出したシリンダ数から算出します。

• OPEN-3、OPEN-8、OPEN-9、OPEN-E、OPEN-L、OPEN-K、OPEN-V で共通 ビットマップエリア数=(↑((シリンダ数 × 15)÷ 122,752)↑) 122,752 は、ビットマップエリア 1 つ当たりの差分量です。差分量の単位はビットです。

#### メモ

必要ビットマップエリア数は、ボリュームごとに計算してください。複数ボリュームのシリンダ 数を足した値を使用して必要ビットマップエリア数を算出した場合、正しい算出結果が得られな いおそれがあります。 例として 10,017 シリンダと 32,760 シリンダの 2 つのボリュームを使用する場合を示します。以 下の正しい計算方法で計算してください。 • 正しい計算方法

- $( \uparrow ((10.017 \times 15) \div 122.752) \uparrow ) = 2$  $({\uparrow} ((32,760 \times 15) \div 122,752) {\uparrow}) = 5$ 合計 7 ビットマップエリア
- 誤った計算方法 10,017 + 32,760 = 42,777  $\triangleright$   $\cup$   $\triangleright$   $\forall$  $({\uparrow}((42,777 \times 15) \div 122,752) {\uparrow}) = 6$ 合計 6 ビットマップエリア

#### **(3)** 最大ペア数を算出する

作成できる最大ペア数は次の値から算出します。

- ペア作成に必要なビットマップエリア数:上記で算出
- ストレージシステムで使用できるビットマップエリアの総数: ストレージシステムで使用できるビットマップエリアの総数は、65,536 です。
	- 使用するビットマップエリア数は、TrueCopy、TrueCopy for Mainframe、Universal Replicator、Universal Replicator for Mainframe、および global-active device で共用で す。そのため、これらのプロダクトを混在して運用する場合は、ストレージシステムのビッ トマップエリア総数(65,536)から、それぞれのプロダクトの必要ビットマップエリア数を 減算した後で、次の計算式で TrueCopy 作成可能最大ペア数を算出してください。なお、そ れぞれのプロダクトの必要ビットマップエリア数の算出方法は、対応するユーザガイドを参 照ください。
	- 同じボリュームを TrueCopy と Universal Replicator、または TrueCopy for Mainframe と Universal Replicator for Mainframe で共用する場合も、共用するボリュームが正副どちら であっても、ストレージシステムのビットマップエリア総数(65,536)から、Universal Replicator または Universal Replicator for Mainframe の必要ビットマップエリア数を減 算したあとで、次の計算式で TrueCopy 作成可能最大ペア数を算出してください。なお、 Universal Replicator または Universal Replicator for Mainframe の必要ビットマップエ リア数の算出方法は、対応するユーザガイドを参照ください。

作成可能な最大ペア数は、ストレージシステムのビットマップエリア総数と必要ビットマップエリ ア数を使用して、次の計算式で求めます。

作成可能最大ペア数=(↓(ストレージシステムのビットマップエリア総数÷必要ビットマップエ リア数) ↓)

TrueCopy の最大ペア数は、65,280 です。RAID Manager を使用している場合は、コマンドデバイ スを定義してください。したがって、最大ペア数は 65,279 です。

# **3.3.8** 形成コピー操作に設定した優先度と実行順序

[リモートレプリカオプション編集]画面で設定した最大形成コピー数の設定値を超えた数の形成コ ピー操作を実行する場合、実行する形成コピー操作に対して実行順序(優先度)を設定できます。

ここでは、優先度を設定した複数の形成コピー操作を 2 回実行した場合、形成コピー操作の実行順 序の割り当てについて説明します。

最大形成コピー数の設定値が 2 の場合、同時に 4 個の TrueCopy ペアを作成する例について説明し ます。TrueCopy ペアのプライマリボリュームに設定した優先度を次の表に示します。

表 **5** 形成コピー操作を実行するプライマリボリュームに設定した優先度

| プライマリボリューム        | [形成コピー優先度]に設定した値 |
|-------------------|------------------|
| LUN <sub>00</sub> | $\overline{2}$   |
| LUN <sub>01</sub> | 3                |
| LUN <sub>02</sub> |                  |
| $LUN$ 03          |                  |

形成コピーの開始順序とプライマリボリュームに設定した優先度を次の表に示します。

#### 表 **6** 形成コピーの開始順序とプライマリボリュームに設定した優先度の対応関係

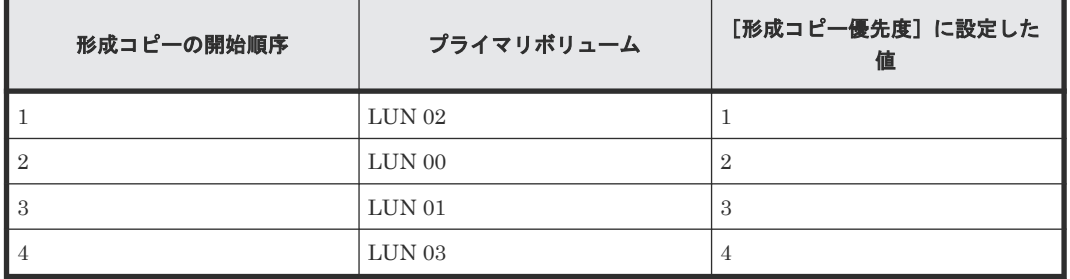

この場合、「最大形成コピー数]の設定値が 2 のため、LUN 02 と LUN 00 の形成コピーが開始さ れます。LUN 02 または LUN 00 の形成コピーのどちらかが完了すると、LUN 01 の形成コピーが 開始されます。

次の例では、すでに形成コピーが実行されている場合に新たに 2 つの TrueCopy ペアを追加する場 合、形成コピーが実行される順番の割り当てについて説明します。新たに追加する TrueCopy ペア のプライマリボリュームおよび優先度を次の表に示します。

#### 表 **7** 追加する **TrueCopy** ペアのプライマリボリュームに設定した優先度

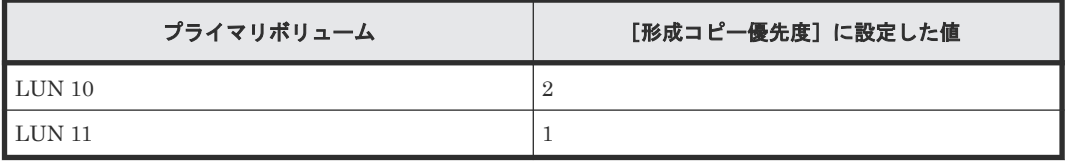

ある形成コピーを実行中に、新たに形成コピーを追加する場合、先に実行した形成コピーが完了し たあとで追加分の形成コピーが実行されます。実行中のすべての形成コピーの優先度を次の表に示 します。

#### 表 **8** 実行中の形成コピーの開始順序

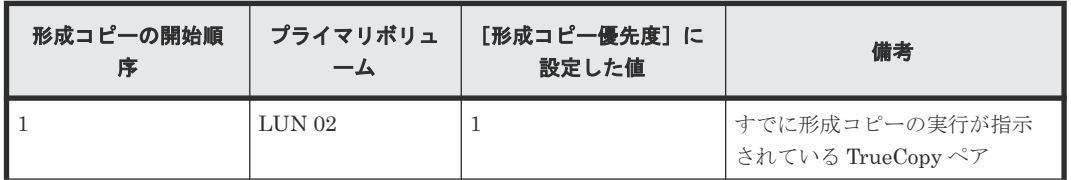

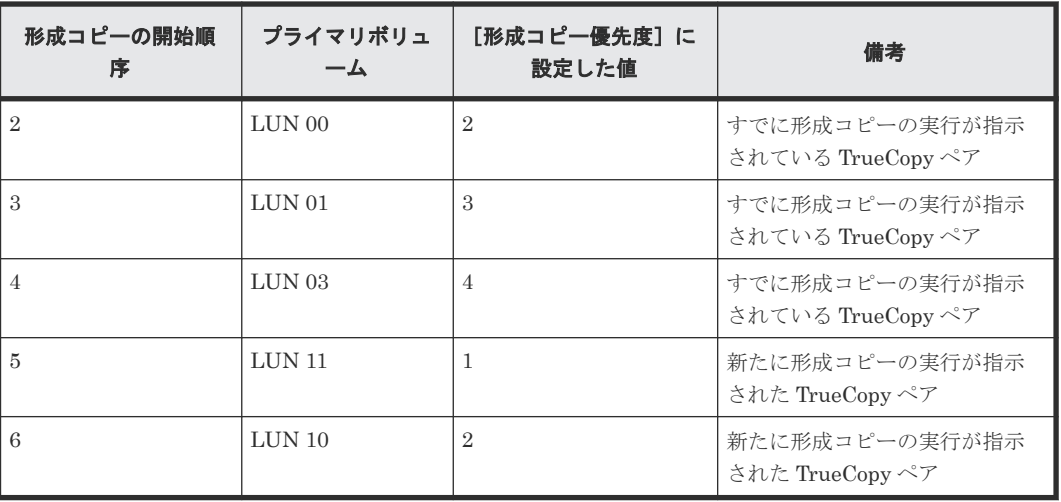

[リモートレプリカオプション編集]画面で設定する[形成コピー優先度]は、同時に実行した形成 コピー操作の数の範囲内で決定されます。このため、最初の形成コピー操作で優先度の順番に従っ た形成コピー操作が完了するまで、追加分の形成コピー操作は開始されません。

# **3.3.9 LU** 番号が **2048** 以上の **LU** にペアを作成する場合の注意事項

DKCMAIN プログラムのバージョンが 90-02-0X-XX/XX 以降の VSP 5000 シリーズ同士を接続す る場合では、LU 番号が 2048~4095 の LU を使ってペアを作成できます。

次の構成では、LU 番号が 2048~4095 の LU を使ってペアを作成しないでください。接続先のス トレージシステムに、ペアのサスペンドなどの障害が発生する可能性があります。

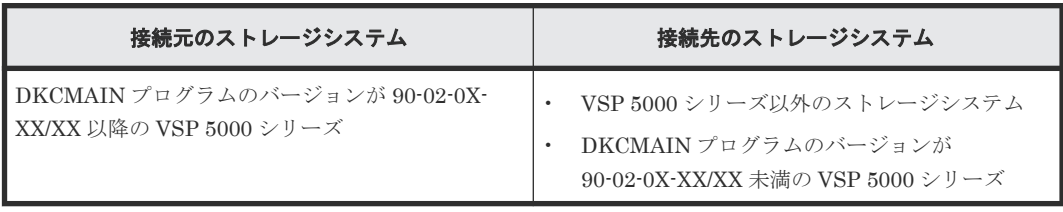

#### メモ

- DKCMAIN プログラムのバージョンが 90-02-0X-XX/XX 以降の VSP 5000 シリーズでは、最大 4096 の LU パスを設定できます。
	- ファイバチャネルのポートにホストグループを設定する場合、1 つのホストグループに 4096 までの LU パスを設定できます。また、ホストグループを介して 1 つのポートに設定できる LU パス数も 4096 ま でです。
	- iSCSI のポートに iSCSI ターゲットを設定する場合、1 つの iSCSI ターゲットに 4096 までの LU パス を設定できます。また、iSCSI ターゲットを介して 1 つのポートに設定できる LU パス数も 4096 まで です。
- FC-NVMe のポートの場合は、「3.3.10 Namespace ID が 2049 以上の Namespace [にペアを作成する場合の](#page-49-0) [注意事項](#page-49-0)」を参照してください。

VSP 5000 シリーズに、下記のストレージシステムを接続する場合の LU 番号の制約を示します。

<span id="page-49-0"></span>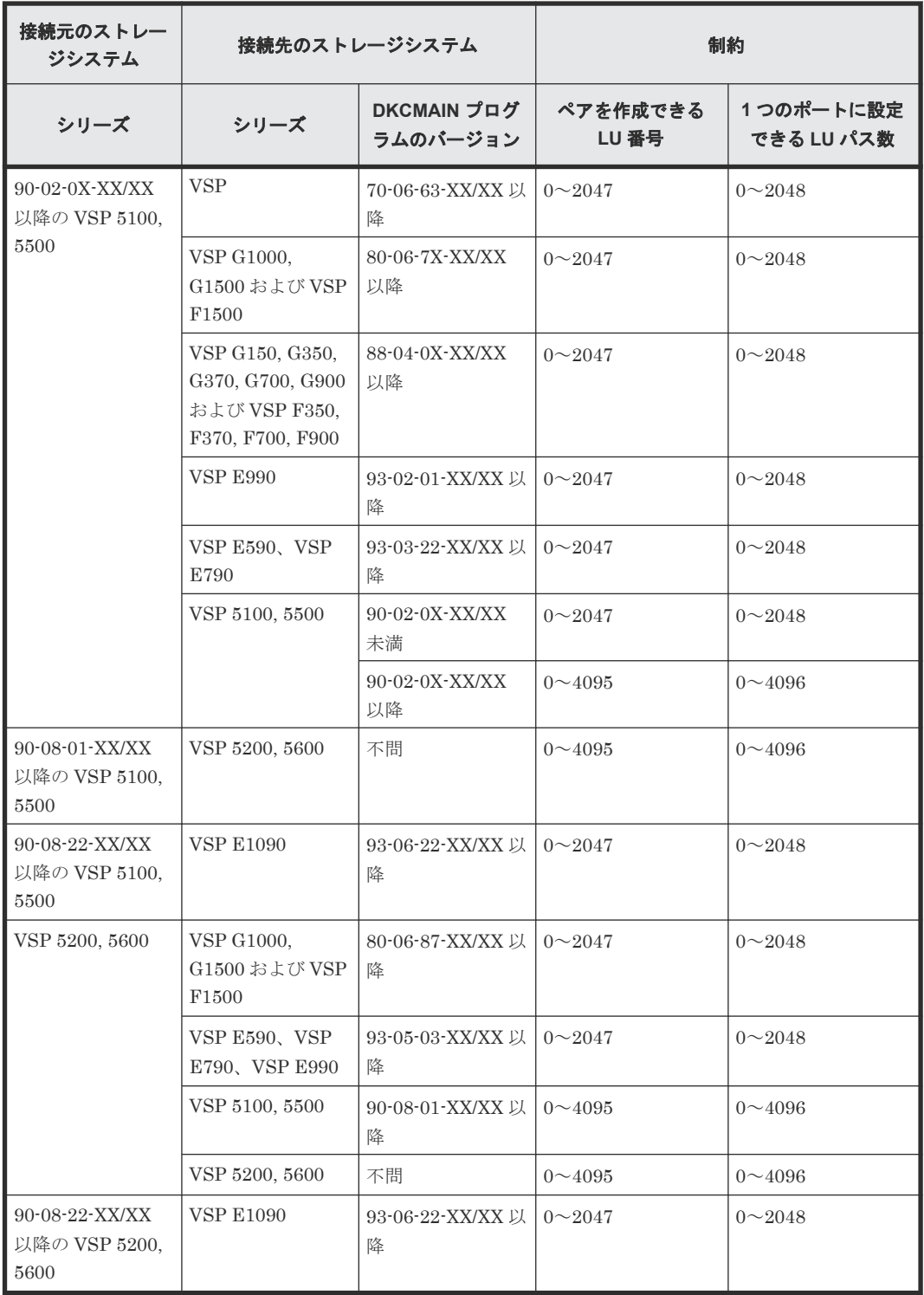

# **3.3.10 Namespace ID** が **2049** 以上の **Namespace** にペアを作成する場合 の注意事項

VSP 5000 シリーズは、Namespace ID を1~4096 まで割り当てることができます。ただし、VSP 5000 シリーズと VSP E1090 を接続する場合、Namespace ID が 2049~4096 の Namespace を使 ってペアを作成しないでください。接続先のストレージシステムに、ペアのサスペンドなどの障害 が発生する可能性があります。

<span id="page-50-0"></span>VSP 5000 シリーズに、下記のストレージシステムを接続する場合の Namespace ID の制約を示し ます。

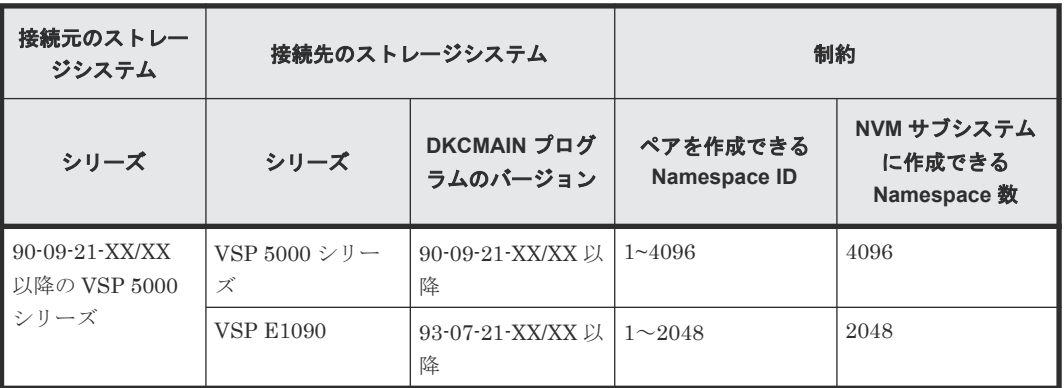

# **3.4 TrueCopy** の物理パスの計画

正サイトと副サイトのストレージシステムを接続する物理パスは、プライマリボリュームおよびセ カンダリボリュームに送信される可能性のあるデータの総量を、十分に管理できるようにしてくだ さい。なお、物理パスに使用できるインタフェースは、ファイバチャネルまたは iSCSI です(FC-NVMe は未サポートです)。

#### 関連概念

- 3.4.1 TrueCopy に必要な帯域量
- 3.4.2 TrueCopy のファイバチャネル接続
- [3.4.3 TrueCopy](#page-51-0) の接続形態
- 3.4.4 iSCSI [を使用するときの注意事項](#page-54-0)
- 3.4.5 [ファイバチャネルを使用するときの注意事項](#page-56-0)
- 3.4.7 [ポートの計画](#page-58-0)

#### **3.4.1 TrueCopy** に必要な帯域量

すべての作業負荷レベルのデータ転送に対処するため、十分な帯域が必要です。TrueCopy システ ムに必要な帯域量は、ホストからプライマリボリュームに送信される I/O 量に基づいています。 Write 作業負荷を測定して必要な帯域を決定してください。作業負荷データは性能モニタリングソ フトウェアを使って収集されます。

#### 関連概念

• 3.4 TrueCopy の物理パスの計画

# **3.4.2 TrueCopy** のファイバチャネル接続

Short Wave(オプティカルマルチモード)または Long Wave(オプティカルシングルモード)の 光ファイバケーブルを使って、正サイトと副サイトのストレージシステムを接続します。正サイト と副サイトのストレージシステム間の距離によって、次のとおり必要なケーブルおよびネットワー ク中継機器が異なります。

<span id="page-51-0"></span>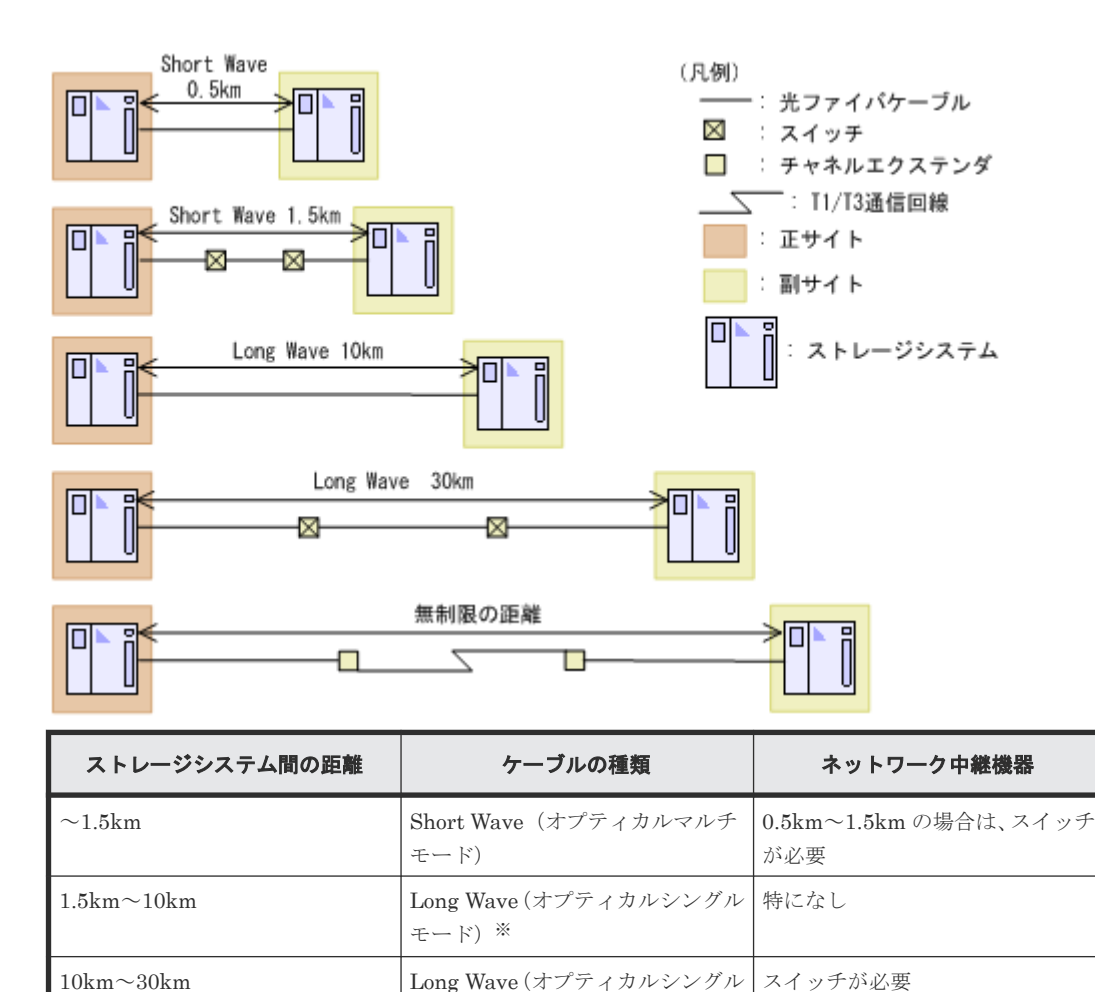

注※

FCoE の場合、Long Wave を使用できません。

ファイバチャネル接続でスイッチを使用する場合、VSP 5000 シリーズ用の特別な設定は不要です。

30km 以上 インファイン イング おくしゃ 通信回線 おおし おおや おおとこ おおとめ おおとめ あいこう おおし かいきょう

チャネルエクステンダが必要

Long Wave では、10km まで直接接続(直結)をサポートしています。

モード)※

長距離ケーブル(Long Wave および通信回線)の場合は、接続距離に応じて、転送性能の低下、転 送遅延の増加が発生します。長距離ケーブルの導入時には、I/O 性能を確認してください。Long Wave の 10km ケーブル使用時は、転送遅延が約 0.1ms、各ポートの転送速度は約 2Gbps です。

シリアルチャネルによる TrueCopy 接続の可用性に関する最新情報は、お問い合わせください。

#### 関連概念

• 3.4 TrueCopy [の物理パスの計画](#page-50-0)

## **3.4.3 TrueCopy** の接続形態

TrueCopy では、3 種類の接続形態がサポートされます。ポートおよびトポロジの設定には LUN Manager を使用します。

#### 関連概念

- 3.4 TrueCopy [の物理パスの計画](#page-50-0)
- (1) 直結の接続形態
- (2) [スイッチを使用した接続形態](#page-53-0)
- (3) [チャネルエクステンダを使用した接続形態](#page-53-0)

#### **(1)** 直結の接続形態

2 個のデバイスを直結します。

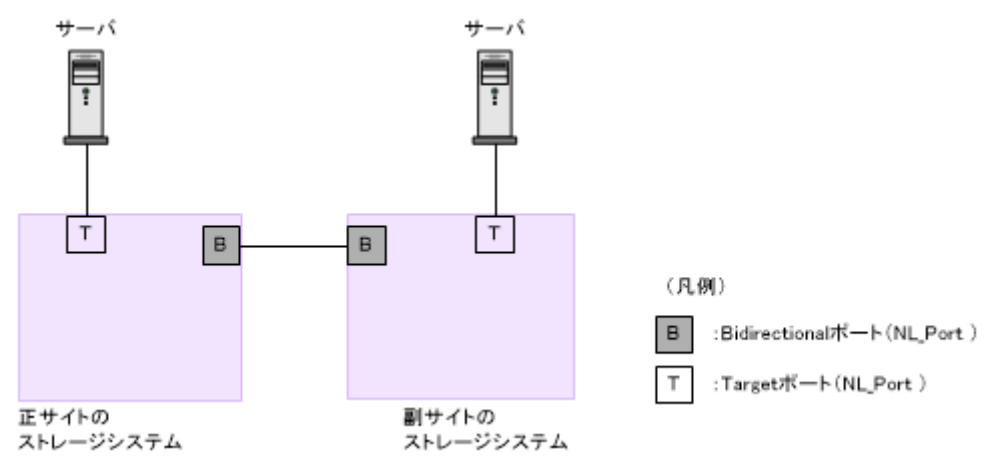

正サイトと副サイトのストレージシステムの間にオープンパッケージを使用している環境で、長距 離(10km 以下の Long Wave)で直結構成の場合、ホストモードオプション 51 (Round Trip Set Up Option)を設定すると、ストレージシステム間の I/O 応答時間が改善され、ホスト I/O の応答 時間を改善できます。

#### メモ

iSCSI で接続する場合、ホストモードオプションの設定は無効になります。

ホストモードオプションについては、『オープンシステム構築ガイド』 を参照してください。

なお、ストレージシステム間の接続に使用するパッケージ、プロトコル、およびホストモードオプ ション 51 の設定によって、Fabric やトポロジの設定が次のとおり異なります。また、設定できる リンクスピードも異なります。

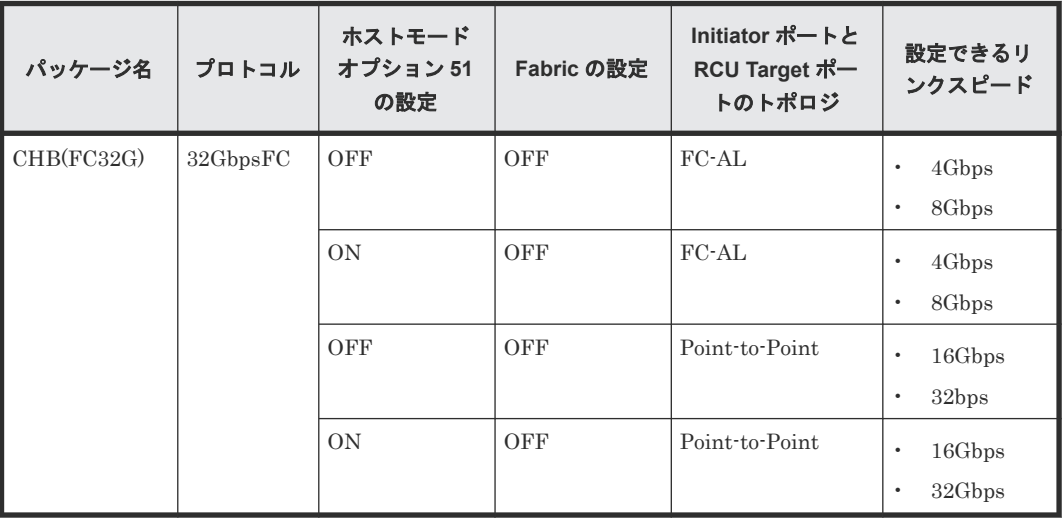

#### 関連概念

• [3.4.3 TrueCopy](#page-51-0) の接続形態

#### <span id="page-53-0"></span>**(2)** スイッチを使用した接続形態

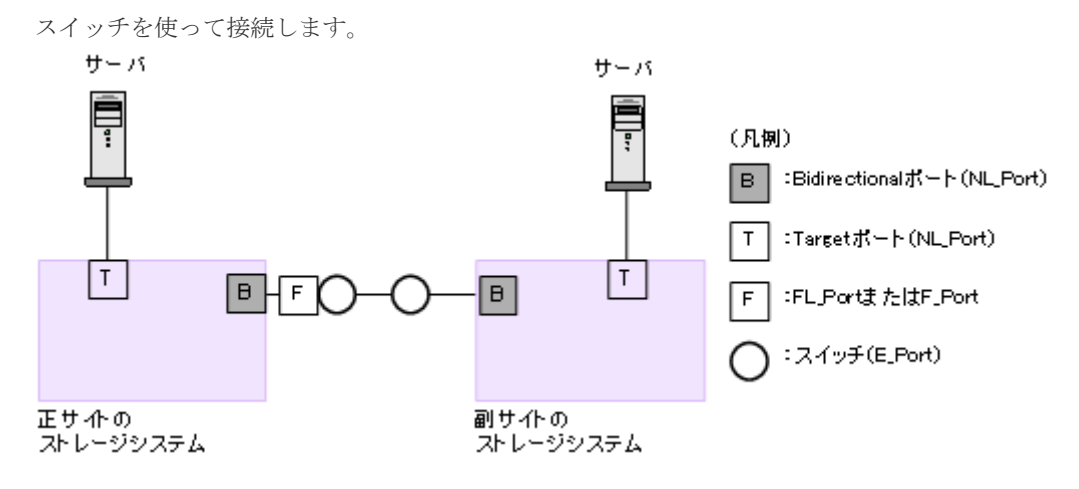

一部のスイッチベンダでは F ポートが必要です(例: McData ED5000)。

正サイトと副サイトのストレージシステムの間にオープンパッケージを使用している環境で、長距 離(100km 程度)でスイッチ構成の場合、ホストモードオプション 51 (Round Trip Set Up Option)を設定すると、ストレージシステム間の I/O 応答時間が改善され、ホスト I/O の応答時間 を改善できます。

# メモ

iSCSI で接続する場合、ホストモードオプションの設定は無効になります。

ホストモードオプションについては、『オープンシステム構築ガイド』 を参照してください。

なお、ストレージシステム間の接続に使用するパッケージ、プロトコル、およびホストモードオプ ション 51 の設定によって、Fabric やトポロジの設定が次のとおり異なります。また、設定できる リンクスピードも異なります。

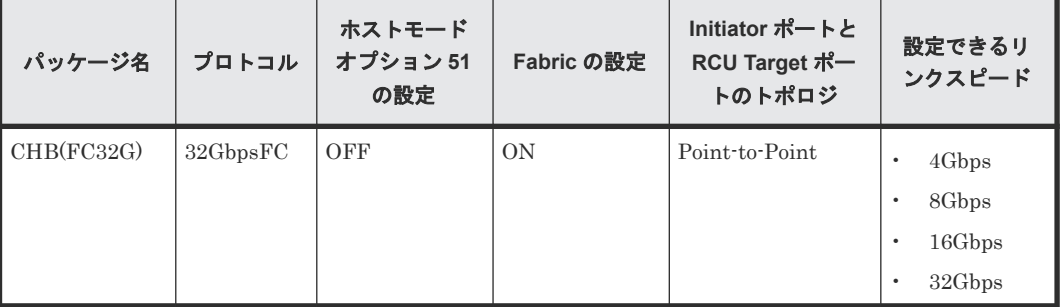

#### 関連概念

• [3.4.3 TrueCopy](#page-51-0) の接続形態

#### **(3)** チャネルエクステンダを使用した接続形態

長距離にわたってデバイスを接続するためには、チャネルエクステンダとスイッチを使用します。

<span id="page-54-0"></span>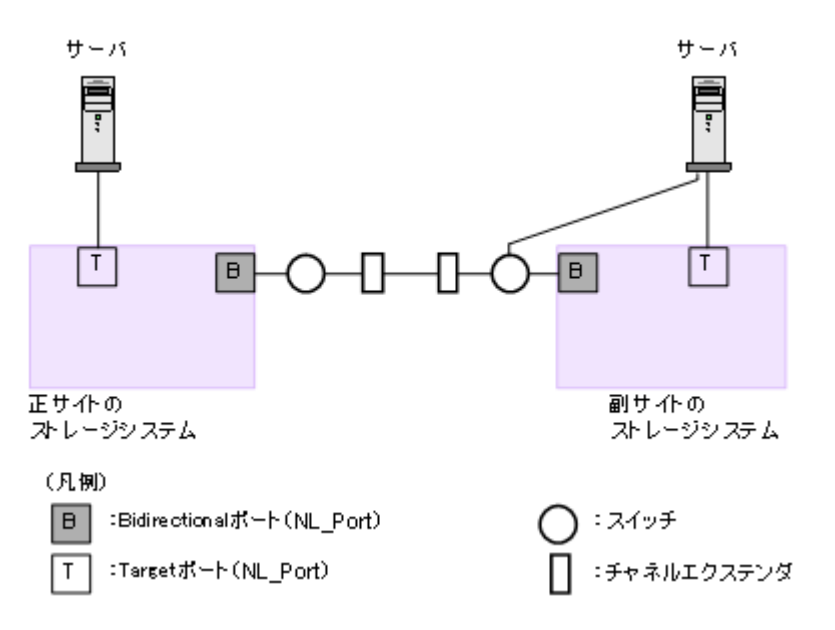

Bidirectional ポートの Fabric を ON、トポロジを Point-to-Point に設定してください。

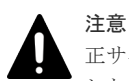

正サイトのストレージシステムと副サイトのストレージシステムをスイッチ経由でチャネルエクステンダ接続 した状態で、複数のリモートコピーのパスを 1 か所にまとめた場合、構成およびスイッチのルーティングの設 定によっては、特定のスイッチにデータ転送量が集中するおそれがあります。弊社のスイッチを使用する場合の 構成およびルーティングの設定については、お問い合わせください。

注意

チャネルエクステンダがリモート I/O をサポートできることを確認してください。詳細についてはお問い合わ せください。

# メモ

- 正サイトと副サイトの各ストレージシステムの間には、少なくとも 2 つの独立したリモートコピー接続(ク ラスタごとに 1 つ)を設定して、この重要な通信パスにハードウェア的な冗長性を持たせてください。
- 4,000 個以上のペアを使用する場合は、物理パスへの負荷を分散するために、1 本の物理パスを使用するペ アが 4,000 個以下となるように物理パスを分けてペアを作成することを推奨します。
- 災害リカバリ時には、同じ Write 作業負荷が逆方向でも使用されます。したがって、災害リカバリのために TrueCopy の導入を計画する場合は、通常動作用の正サイトのストレージシステムから副サイトのストレー ジシステムへのコピーパスと同じ数の副サイトのストレージシステムから正サイトのストレージシステム へのリモートコピー接続パスを設置してください。正サイトのストレージシステムから副サイトのストレ ージシステムへのパスとは別に、逆方向のリモートコピー接続パスを設置してください。
- 災害リカバリ用に副サイトのストレージシステムから正サイトのストレージシステムへのリモートコピー 接続を追加するときは、正サイトのストレージシステムから副サイトのストレージシステムへのリモート接 続を追加したときに指定したものと同じパスグループ ID を、指定してください。

#### 関連概念

• [3.4.3 TrueCopy](#page-51-0) の接続形態

# **3.4.4 iSCSI** を使用するときの注意事項

iSCSI を使用してシステムを構築するときには、次に示す注意が必要です。

iSCSI に関する説明は、『オープンシステム構築ガイド』 を参照してください。

#### 関連概念

- 3.4 TrueCopy [の物理パスの計画](#page-50-0)
- [3.4.3 TrueCopy](#page-51-0) の接続形態

#### **(1)** リモートパスに関する注意事項(**iSCSI** を使用するとき)

リモートパスに iSCSI を使用する場合、「パス閉塞監視]はデフォルトの40(秒)のままにしてく ださい。[パス閉塞監視]を短くした場合、スイッチのスパニングツリーなどネットワーク上の遅延 要因によって、パスが閉塞するおそれがあります。

#### **(2)** 物理パスに関する注意事項(**iSCSI** を使用するとき)

- 同一パスグループにリモートパスを追加する場合、同一プロトコルでリモートパスを構成する ことを推奨します。ファイバチャネルと iSCSI が混在する構成は、性能に影響を与えることが あります。
- ホストとストレージシステム間の物理パス、およびストレージシステム間の物理パスでは、同 一プロトコルを使用することを推奨します。 次の例のように、使用するプロトコルが混在する場合、ホストとストレージシステム間のコマ ンドのタイムアウト時間には、ストレージシステム間のコマンドのタイムアウト時間以上の値 を設定してください。
	- ホストとストレージシステム間の物理パス:ファイバチャネル
	- ストレージシステム間の物理パス:iSCSI

#### **(3)** ポートに関する注意事項(**iSCSI** を使用するとき)

- iSCSI ポートのパラメータの設定を変更するときは、一時的に iSCSI の接続が切断され、その 後再接続されます。システムへ影響がないように、I/O 負荷の低い時間帯にパラメータの設定を 変更してください。
- ホストと接続している iSCSI ポートの設定を変更すると、ホストでログが出力されることがあ りますが、問題ありません。システムログを監視しているシステムでは、アラートが出力され るおそれがあります。アラートが出力された場合は、iSCSI ポートの設定を変更したあと、ホ ストが再接続されているかどうかを確認してください。
- ストレージシステム間の接続に iSCSI を使用している場合、同一のポートを使用してホストと 接続しているときでも、「ポート編集]画面で「遅延 ACK]を「無効]にしてください。 ポートの [遅延 ACK] が [有効] の場合、ホストから TrueCopy ペアで使用しているボリュー ムの認識に時間が掛かることがあります。ボリュームが 2,048 個のときは、8 分掛かります。な お、[遅延 ACK]のデフォルトは [有効]です。
- ポートの「選択型 ACK]は「有効](デフォルト)のままにしてください。
- 長距離での接続など、ストレージシステム間の回線で遅延が発生する環境では、正サイトと副 サイトのストレージシステムの両方で、iSCSI ポートのウィンドウサイズを 1,024KB まで変更 できます。なお、iSCSI ポートのウィンドウサイズのデフォルトは 64KB です。
- iSCSI ポートはフラグメント処理(パケットの分割処理)をサポートしていません。スイッチ の最大送信単位 (MTU) の値が、iSCSI ポートの MTU の値より小さい場合、パケットが消失 し、正常に通信できないおそれがあります。スイッチの MTU の値は iSCSI ポートの MTU 値 以上の値を設定してください。MTU の設定および値に関しては、スイッチのマニュアルを参照 してください。

なお、iSCSI ポートの MTU の値は 1500 以下に設定できません。MTU の値が 1500 未満の WAN 環境では、フラグメント処理によって分割されたデータを送受信できません。この場合、 WAN 環境に合わせて WAN ルータの最大セグメントサイズ (MSS) を小さくしてから、iSCSI ポートに接続してください。または、MTU の値が 1500 以上の WAN 環境で使用してください。

• 仮想ポートモードを有効にした iSCSI ポートでリモートパスを使用する場合、iSCSI ポートの 仮想ポート ID (0) のポート情報を使用してください。0 以外の仮想ポート ID を仮想ポートと して使用できません。

#### <span id="page-56-0"></span>**(4)** ネットワークの設定に関する注意事項(**iSCSI** を使用するとき)

- iSCSI ポートに接続しているスイッチのポートでは、スパニングツリーの設定を無効にしてく ださい。スイッチでスパニングツリー機能を有効にすると、リンクがアップまたはダウンする ときに、ネットワーク上でパケットがループしなくなります。このときに、パケットが約 30 秒 間遮断されるおそれがあります。スパニングツリーの設定を有効にする必要がある場合は、ス イッチの Port Fast 機能を有効にしてください。
- ストレージシステム間のネットワーク経路で、iSCSI ポートの転送速度よりも転送速度が低い 回線を使用した場合、パケットが消失し、回線品質が低下します。iSCSI ポートの転送速度と 回線が、同一の転送速度となるシステム環境を構築してください。
- ストレージシステム間の回線の遅延はシステム環境によって異なるため、事前にシステムを検 証して、最適な iSCSI ポートのウィンドウサイズの設定を確認してください。回線の遅延の影 響が大きいと判断した場合は、WAN 最適化・高速化の装置の適用を検討してください。
- iSCSI を使用する場合、TCP/IP でパケットを送受信します。このため、パケットの量が通信回 線の許容量を超えてしまったり、パケットの再送が発生することがあり、性能に大きく影響を 与えるおそれがあります。性能を重視する重要なシステムの場合は、ファイバチャネルを使用 してください。

### **3.4.5** ファイバチャネルを使用するときの注意事項

ファイバチャネルを使用してシステムを構築するときには、次に示す注意が必要です。

ファイバチャネルに関する説明は、『オープンシステム構築ガイド』 を参照してください。

#### 関連概念

- 3.4 TrueCopy [の物理パスの計画](#page-50-0)
- 3.4.2 TrueCopy [のファイバチャネル接続](#page-50-0)

#### **(1)** リモートパスに関する注意事項(ファイバチャネルを使用するとき)

- リモートパスにファイバチャネルを使用して [ポートスピード] を [Auto] に指定する場合、 「パス閉塞監視]を10(秒)以上に指定してください。「パス閉塞監視]を9(秒)以内に指定 する場合は、「ポートスピード]を「Autol 以外に指定してください。
- [パス閉塞監視]で指定した時間が短い場合、ネットワーク上の遅延やスピードネゴシエーショ ンの時間の超過によって、パスが閉塞するおそれがあります。

#### **3.4.6 FC-NVMe** を使用する時の注意事項

ホストとストレージシステムの接続に FC-NVMe を使用してシステムを構築するときには、次に示 す注意が必要です。

FC-NVMe に関する説明は、『オープンシステム構築ガイド』 を参照してください。

#### **(1)** リモートパスに関する注意事項(**FC-NVMe** を使用するとき)

リモートパスに FC-NVMe を使用する構成は未サポートです。

## **(2)** ホストとストレージシステムの物理パスに関する注意事項(**FC-NVMe** を使用する とき)

ホストとストレージシステム間のコマンドのタイムアウト時間には、ストレージシステム間のコマ ンドのタイムアウト時間以上の値を設定してください。

#### **(3)** ファイバチャネルまたは **iSCSI** の **LU** パス定義との混在に関する注意事項

FC-NVMe のボリューム(NVM サブシステムポートが追加された NVM サブシステムの Namespace が設定されているボリューム)とファイバチャネルまたは iSCSI のボリューム(LU パ スが設定されているボリューム)を組み合わせたペアは作成できません。組み合わせによるペア作 成可否を示します。

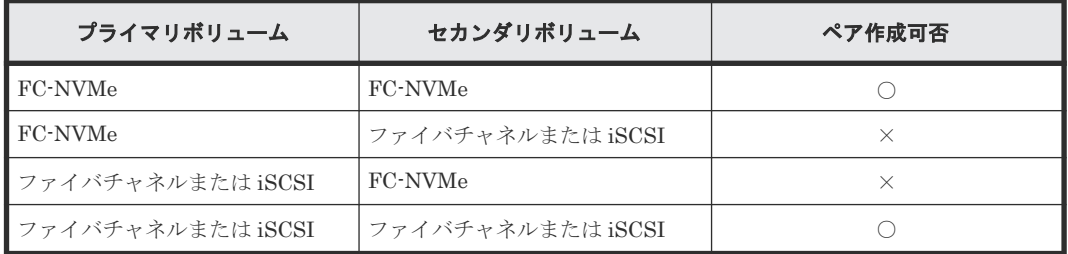

(凡例)

○:ペア作成できる

×:ペア作成できない

#### **(4) 3** データセンタ(**3DC**)構成に関する注意事項

DKCMAIN バージョンが 90-09-21-XX/XX 以降の VSP 5000 シリーズは、次の FC-NVMe でホス トに接続されたボリュームを使用した Universal Replicator と TrueCopy の 3 データセンタ (3DC)構成をサポートしています。

- 3DC カスケード構成
- 3DC マルチターゲット構成
- 3DC デルタリシンク構成

上記の構成は、次のバージョンのストレージシステムでサポートしています。

• VSP 5000 シリーズ 90-09-21-XX/XX 以降

3 つのサイトすべてで、上記のサポートマイクロコードバージョンのストレージシステムを使用す るようにしてください。3 つのサイトのストレージシステムのどれかが、未サポートのマイクロコ ードバージョンだった場合、次の操作が失敗する可能性があります。

- TrueCopy のペア操作
- Universal Replicator のペア操作
- デルタリシンク用の Universal Replicator ペア操作

失敗した場合、「10 TrueCopy [のトラブルシューティング」](#page-158-0)を参照して回復してください。

#### <span id="page-58-0"></span>**(5) RAID Manager** によるペア操作に関する注意事項

FC-NVMe でホストに接続されているボリュームを使用する場合は、ダミー LU でペアボリューム を指定します。詳細は、『RAID Manager ユーザガイド』 の、FC-NVMe の Namespace ペア操作 に関するトピックを参照してください。

# **3.4.7** ポートの計画

正サイトと副サイトのストレージシステムで、データは Bidirectional ポートで双方向に、リモート コピー接続パスに沿って転送されます。

- Bidirectional ポートがデータを送ります。
- Bidirectional ポートがデータを受信します。
- それぞれのポートが送受信できるデータ量には制限があります。

ピーク期間中に転送予定のデータ量(Write 作業負荷)を把握してください。これによって帯域を データ転送要件に合致させられるだけでなく、すべての作業負荷レベルに対応するのに十分な Bidirectional のポート数を各システムで算出できます。

#### **(1)** ポート属性と要件

VSP 5000 シリーズのファイバチャネルポートには、次の属性と要件があります。

Target ポート:ストレージシステムとホストを接続します。ホストが Write 要求を発行すると、そ の要求がストレージシステムの Target ポート経由で VSP 5000 シリーズのボリュームへ送信され ます。

Bidirectional ポート:リモートコピー/外部ストレージと接続するためのイニシエータまたはター ゲットとして使用するためのポート設定です。次の 3 種類のポート属性をもっています。なお、 Bidirectional に設定したポートでホストサーバ接続を共用できますが、性能を求める用途には推奨 しません。

• Initiator ポート:ペアとなったストレージシステムに TrueCopy のコマンドを送信します。 Initiator ポートは TrueCopy 動作用に正サイトのストレージシステムで必要です。副サイトの ストレージシステムから正サイトのストレージシステムにデータをコピーする場合は、副サイ トのストレージシステムにも必要です。

1 つの Initiator ポートは、最大 64 個の RCU Target ポートに接続できます。

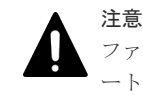

ファイバチャネルインタフェースに対して、リモート接続追加、リモートパス追加、またはリモ ート接続削除操作と、LUN Manager の SCSI パス定義機能を同時に使用しないでください。

• RCU Target ポート: TrueCopy のコマンドとデータを受信します。RCU Target ポートは TrueCopy 動作用に副サイトのストレージシステムで設定してください。副サイトのストレー ジシステムから正サイトのストレージシステムにデータをコピーする場合は正サイトのストレ ージシステムでも設定してください。

1 つの RCU Target ポートは、最大 16 個の Initiator ポートに接続できます。指定できるリモ ートパスの数は TrueCopy 用に構成されるポート数によって決まるものではありません。リモ ート接続ごとにリモートパスの数を指定できます。

External ポート: External ポートは Universal Volume Manager で設定し、使用します。 TrueCopy では External ポートの属性を持ったポートは使用しません。

# <span id="page-59-0"></span>**3.5** コンシステンシーグループの計画

コンシステンシーグループによって、最大 4 組のストレージシステムのペアのグループに対して、 同時に 1 つのペア操作を実行できます。コンシステンシーグループによって、同じグループ内ペア がある最大 4 台の副サイトのストレージシステムに格納されたセカンダリボリューム間で、データ の一貫性を保持できます。

どのペアをコンシステンシーグループに登録するかを決定してください。これは特定のグループの ペア全体の状態を一致させるため、また、それらのペアに対して特定の操作を同時に実行するため に、運用上の基準に基づいて決定してください。

## **3.5.1** コンシステンシーグループの動作(**1** 組のストレージシステムで構成 される場合)

1 組のストレージシステムで構成されるコンシステンシーグループに、TrueCopy ペアと TrueCopy for Mainframe ペアを作成、更新、コピーする場合の概要を示します。

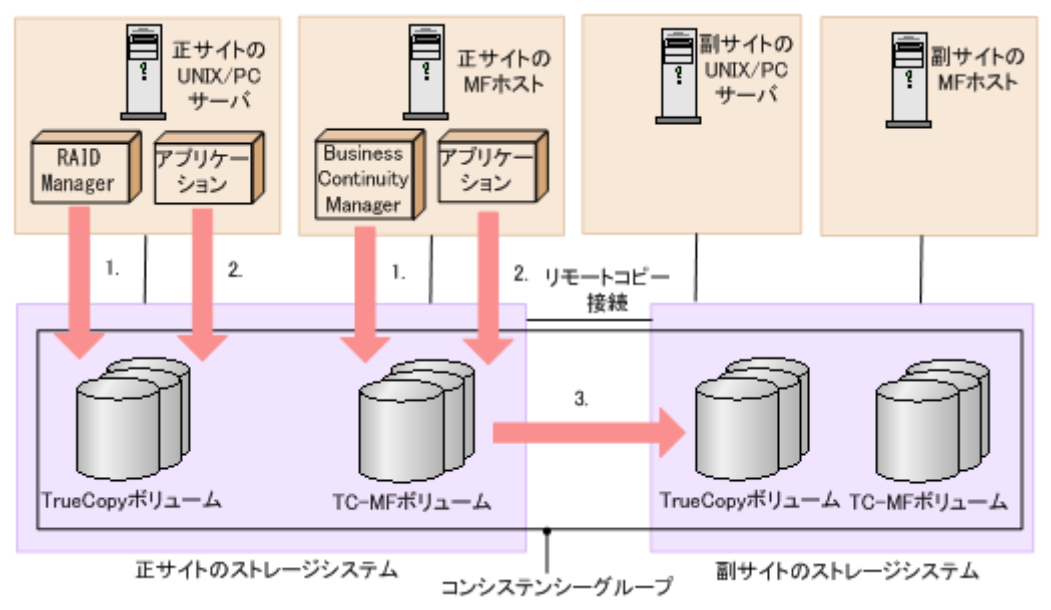

#### 操作手順

- 1. RAID Manager または Business Continuity Manager から指定したコンシステンシーグルー プに TrueCopy/TrueCopy for Mainframe ペアが作成される。
- 2. オープンシステム用サーバまたはメインフレームシステム用ホストの各アプリケーションから I/O 要求を受け付け、各ボリュームのデータを更新する。
- 3. コンシステンシーグループ内で TrueCopy/TrueCopy for Mainframe のコピーが実行される。

ペア作成時にペアをコンシステンシーグループに割り当てられます。詳細は、次のユーザガイドを 参照してください。

- TrueCopy ペアを作成し、それらを RAID Manager を使ってコンシステンシーグループに割り 当てる操作については、『RAID Manager ユーザガイド』 および『RAID Manager コマンドリ ファレンス』 を参照してください。
- TrueCopy for Mainframe ペアを作成し、それらを Business Continuity Manager を使ってコ ンシステンシーグループに割り当てる操作については、『Business Continuity Manager ユーザ ーズガイド』 を参照してください。

# **3.5.2** コンシステンシーグループの動作(複数組のストレージシステムで構 成される場合)

複数組のストレージシステムで構成されるコンシステンシーグループに、TrueCopy ペアと TrueCopy for Mainframe ペアを作成、更新、コピーする場合の概要を示します。

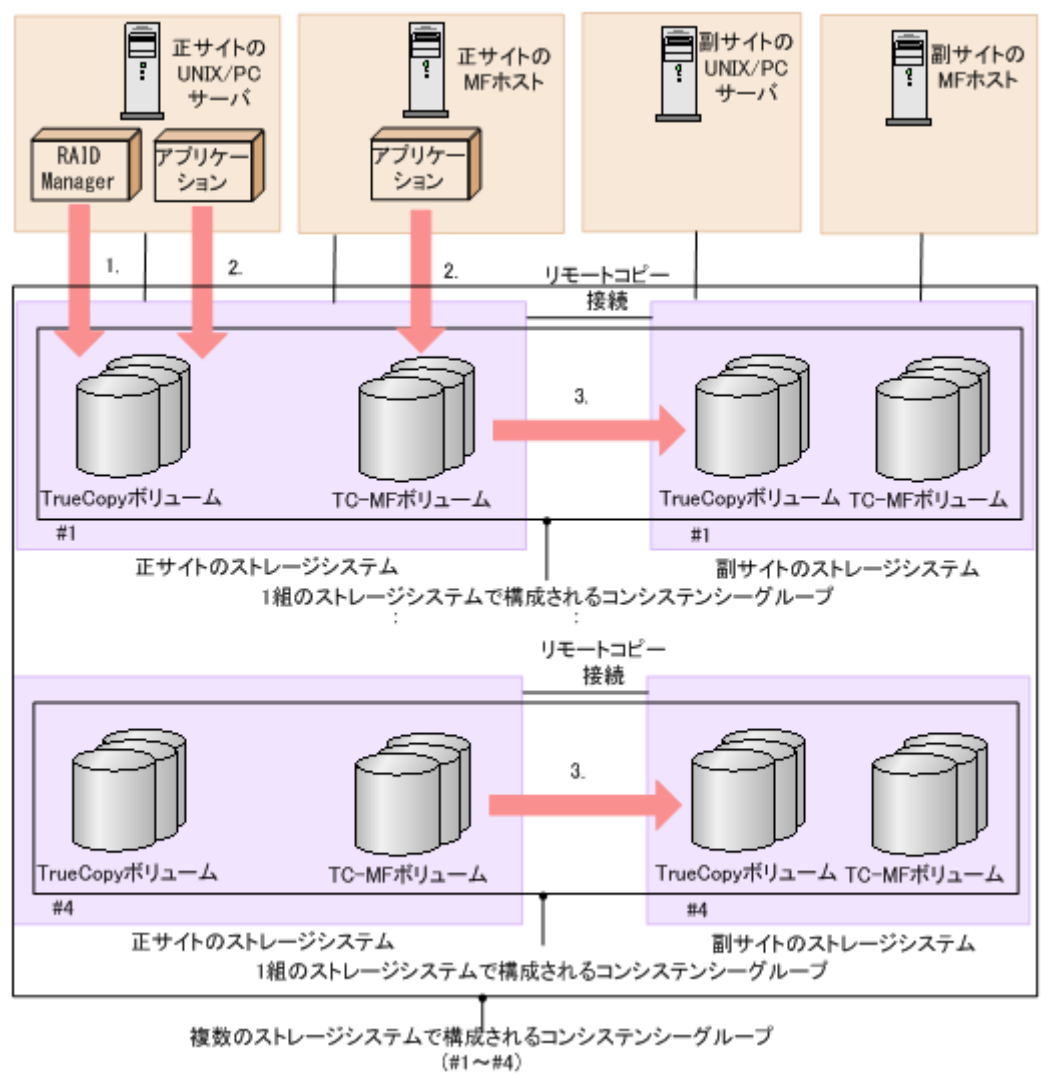

#### 操作手順

- 1. RAID Manager から複数組のストレージシステムで構成されるコンシステンシーグループを運 用
- 2. オープンシステム用サーバまたはメインフレームシステム用ホストの各アプリケーションから I/O 要求を受け付け、各ボリュームのデータを更新する。
- 3. コンシステンシーグループ内で TrueCopy/TrueCopy for Mainframe のコピーが実行される。

ペア作成時にペアをコンシステンシーグループに割り当てられます。複数組のストレージシステム で構成されるコンシステンシーグループの構成の作成、コンシステンシーグループへの TrueCopy ペア、TrueCopy for Mainframe ペアの登録、および操作については、『RAID Manager ユーザガ イド』 および『RAID Manager コマンドリファレンス』 を参照してください。

なお、複数組のストレージシステムで構成されるコンシステンシーグループでは、TrueCopy for Mainframe ペアの登録、および操作は、Business Continuity Manager からはできません。

#### **(1)** コンシステンシーグループで保障されるシステム構成

次の表に、複数組のストレージシステムで構成されるコンシステンシーグループのセカンダリボリ ューム間のデータ一貫性の保証の対象となるシステム構成を示します。

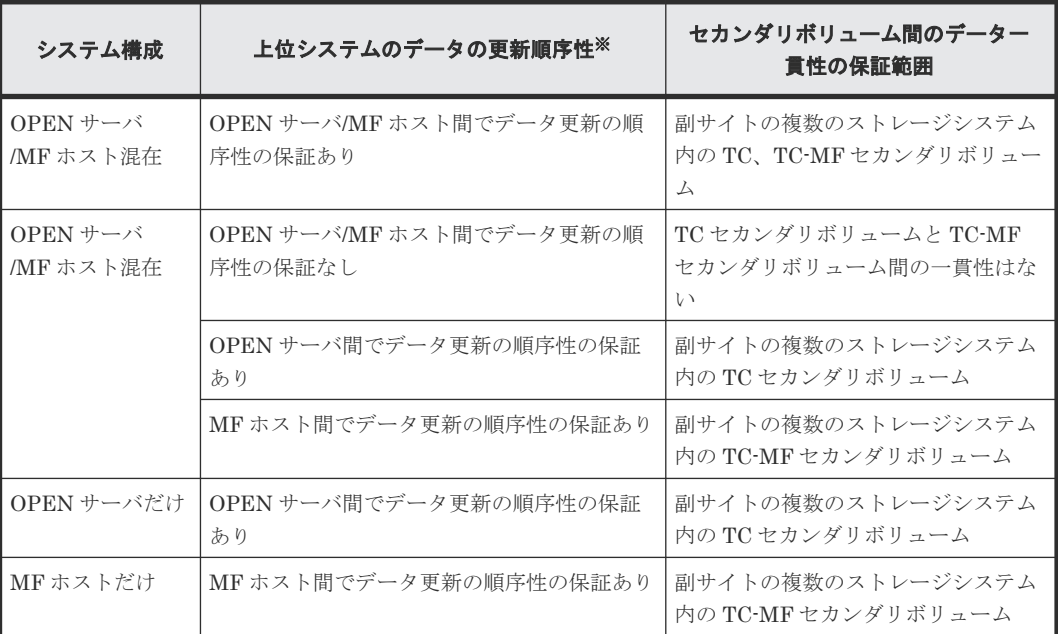

注※

上位システムでデータの更新順序が保証されていない(データ更新の順序性が必要ない)場合 は、セカンダリボリューム間でのデータ一貫性は保証されません。

#### **(2)** 新規のコンシステンシーグループにペアを登録する

新規に複数組のストレージシステムで構成されるコンシステンシーグループを構成し、TrueCopy ペアおよび TrueCopy for Mainframe ペアを登録する手順を次に示します。

#### 新規に **TrueCopy** ペア、**TrueCopy for Mainframe** ペアを作成する場合

- 1. RAID Manager 用の構成定義ファイル C を複数組のストレージシステムの構成で作成する。
- 2. RAID Manager から、コンシステンシーグループへの登録を指定して、TrueCopy ペア、 TrueCopy for Mainframe ペア作成操作を実施する(構成定義ファイル C に対して操作する)。

#### 既存の **TrueCopy** ペア、**TrueCopy for Mainframe** ペアを使用する場合

- 1. 既存の TrueCopy ペア、TrueCopy for Mainframe ペアを RAID Manager から操作するために、 RAID Manager 用の構成定義ファイル(構成定義ファイル A)を作成する。
- 2. RAID Manager から、ペア分割操作を実施する(構成定義ファイル A に対して操作する)。
- 3. RAID Manager から、コンシステンシーグループを指定しないで、ペア再開操作を実施する(構 成定義ファイル A に対して操作する)。
- 4. RAID Manager から、ペア分割操作を実施する(構成定義ファイル A に対して操作する)。
- 5. 新規に RAID Manager 用の構成定義ファイル(構成定義ファイル C)を複数組のストレージシ ステムの構成で作成する。
- 6. RAID Manager から、コンシステンシーグループへの登録を指定して、ペア再開操作を実施す る(構成定義ファイル C に対して実施する)。

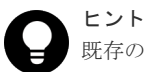

既存の TrueCopy ペア、TrueCopy for Mainframe ペアを削除したあとに、「新規に TrueCopy ペア、TrueCopy for Mainframe ペアを作成する場合」の手順を実施できます。

# **(3)** 既存のコンシステンシーグループにペアを登録する

既存の複数組のストレージシステムで構成されるコンシステンシーグループに、TrueCopy ペアお よび TrueCopy for Mainframe ペアを登録する手順を次に示します。

#### 新規に **TrueCopy** ペア、**TrueCopy for Mainframe** ペアを作成する場合

- 1. 既存の RAID Manager 用の構成定義ファイル(構成定義ファイル B)に追加したい TrueCopy ペア、TrueCopy for Mainframe ペアの情報を追加して、構成定義ファイル(構成定義ファイル C)を作成する。
- 2. RAID Manager から、TrueCopy ペア、TrueCopy for Mainframe ペア作成操作を実施する(構 成定義ファイル C に対して操作する)。

#### 既存の **TrueCopy** ペア、**TrueCopy for Mainframe** ペアを使用する場合

- 1. 既存の TrueCopy ペア、TrueCopy for Mainframe ペアを RAID Manager から操作するために、 RAID Manager 用の構成定義ファイル(構成定義ファイル A)を作成する。
- 2. RAID Manager から、ペア分割操作を実施する(構成定義ファイル A に対して操作する)。
- 3. RAID Manager から、コンシステンシーグループを指定しないで、ペア再開操作を実施する(構 成定義ファイル A に対して操作する)。
- 4. RAID Manager から、ペア分割操作を実施する(構成定義ファイル A に対して操作する)。
- 5. 既存の複数組のストレージシステムの構成の構成定義ファイル(構成定義ファイル B)にペア 分割操作を実施する(構成定義ファイル B に対して操作する)。
- 6. 既存の複数組のストレージシステムの構成の構成定義ファイル(構成定義ファイル B)に、追 加したい TrueCopy ペア、TrueCopy for Mainframe ペアの情報を追加して、構成定義ファイル (構成定義ファイル C)を作成する。
- 7. RAID Manager から、TrueCopy ペア、TrueCopy for Mainframe ペア作成操作を実施する(構 成定義ファイル C に対して操作する)。

#### ヒント

既存の TrueCopy ペア、TrueCopy for Mainframe ペアを削除したあとに、「新規に TrueCopy ペア、TrueCopy for Mainframe ペアを作成する場合」の手順を実施できます。

# **3.5.3** コンシステンシーグループの要件

1 組のストレージシステムで構成されるコンシステンシーグループには、次の要件を満たしている 必要があります。

- TrueCopy と TrueCopy for Mainframe ペアは、1 つのコンシステンシーグループにだけ割り当 ててください(割り当てられるのは 1 つのコンシステンシーグループだけです)。
- VSP 5000 シリーズでは、最大で 256 個 (00~FF) のコンシステンシーグループを確立できま す。1 つのコンシステンシーグループに登録できるペア数は、最大で 8,192 ペアです。
- 1 つのコンシステンシーグループに、TrueCopy ペアと TrueCopy for Mainframe ペアを混在さ せて構成できます。

• 新しく登録するコンシステンシーグループには、未使用のコンシステンシーグループ ID を割り 当ててください。

#### メモ

正サイトおよび副サイトのストレージシステムのどちら一方が、VSP 5000 シリーズ以外のストレージシステム である場合、VSP 5000 シリーズ以外のストレージシステムでのコンシステンシーグループ内の最大ペア数、お よびコンシステンシーグループの最大数の要件を満たす必要があります。詳細は、各ストレージシステムのマニ ュアルを参照してください。

複数組のストレージシステムで構成されるコンシステンシーグループには、前述の要件に加えて、 次の要件を満たしている必要があります。

- VSP 5100, 5500 の場合、正サイトと副サイトのストレージシステムの両方に VSP 5000 シリー ズ、VSP G1000, VSP G1500, VSP F1500、VSP、VSP G150, G350, G370, G700, G900、VSP F350, F370, F700, F900 および VSP E590、VSP E790、VSP E990 を使用してください。 VSP 5200, 5600 の場合、正サイトと副サイトのストレージシステムの両方に VSP 5000 シリー ズを使用してください。
- 正サイトと副サイトのストレージシステムは、それぞれ最大 4 台使用できます。
- 正サイトと副サイトのストレージシステムの両方で、複数組のストレージシステムで構成され るコンシステンシーグループ機能をサポートするマイクロコードプログラムを使用してくださ い。
	- 正サイトのストレージシステムが、複数組のストレージシステムで構成されるコンシステン シーグループ機能をサポートしていない場合、1 組のストレージシステムで構成されるコン システンシーグループのペアが作成されます。
	- 副サイトのストレージシステムが、複数組のストレージシステムで構成されるコンシステン シーグループ機能をサポートしていない場合、ペアを作成できません。
- 複数組のストレージシステムで構成されるコンシステンシーグループの操作に対応した RAID Manager を使用してください。
- ペア操作は RAID Manager からだけサポートされます。Business Continuity Manager また は Storage Navigator からのペア操作は、サポートされていません。
- Universal Replicator との連携によるカスケード構成は、サポートされていません。
- Compatible FlashCopy®との連携はサポートされていません。

仮想ストレージマシン内のボリュームを使用する場合、1 組のストレージシステムで構成されるコ ンシステンシーグループを作成したいときには、同じ仮想ストレージマシン内のボリュームを使用 してペアを作成してください。異なる仮想ストレージマシンのボリュームを使用して作成したペア をコンシステンシーグループに登録すると、そのコンシステンシーグループは、複数組のストレー ジシステムで構成されるコンシステンシーグループとして扱われます。

TrueCopy のコンシステンシーグループを指定した TrueCopy for Mainframe ペアの設定と操作に は、TrueCopy for Mainframe のインストールが必要です。また、TrueCopy のコンシステンシーグ ループと『TrueCopy for Mainframe ユーザガイド』 に記載している TrueCopy の Open/MF コン システンシーグループは同じものです。TrueCopy の Open/MF コンシステンシーグループについ ては、『TrueCopy for Mainframe ユーザガイド』 を参照してください。

# **3.5.4 TrueCopy** ペアと **TrueCopy for Mainframe** ペアを同じコンシステン シーグループに登録する

TrueCopy ペアと TrueCopy for Mainframe ペアを同じ TrueCopy のコンシステンシーグループに 登録する場合は、同じコンシステンシーグループ ID を使用してください。このため、RAID

Manager と Business Continuity Manager の両方で、事前に使用するコンシステンシーグループ ID を決めておいてください。コンシステンシーグループ ID は未使用のものを指定してください。

運用を開始するときは、RAID Manager では、コンシステンシーグループ ID を指定してペアを定 義し、Business Continuity Manager では、コピーグループの構成を定義する画面 ([Copy Group Attributes(TC)]画面)で事前にコンシステンシーグループ ID を設定してからペアを定義してくだ さい。[Copy Group Attributes(TC)]画面については、『Business Continuity Manager ユーザー ズガイド』 を参照してください。

#### **3.5.5** 分割の動作

次に I/O 処理中に分割コマンドが発行されたときと、分割コマンド実行中に I/O 処理が要求された ときに、どのように同じグループ内ペアのセカンダリボリューム間でデータの一貫性を保持するか を示します。

次のすべての条件が成立するときはグループ内ペアのセカンダリボリューム間でデータの一貫性を 保持できません。

- 分割コマンドを実行中
- ホストから I/O 要求
- I/O 要求の接続先ポートのマイクロプロセッサが閉塞

このような場合は、該当コンシステンシーグループを再同期した後で、再度分割コマンドを実行し てください。

#### **(1) I/O** 処理中に分割コマンドが発行された時の動作(**TrueCopy** の場合)

次の図は、I/O 処理中に分割コマンドが発行されたときに、どのように同じグループ内ペアのセカ ンダリボリューム間でデータの一貫性を保持するかを示します。

TrueCopy ボリュームの場合、コンシステンシーグループに分割コマンド(**pairsplit -r** または YKSUSPND)が発行されたときに I/O 処理中のボリュームがあると、データの整合性を保持するた めに、そのボリュームは I/O 処理とセカンダリボリュームへのデータ転送が終了した後に分割しま す。

次の図は、分割コマンドが発行された時点で、ボリューム B が I/O 処理中だったため、ボリューム B は I/O 処理とセカンダリボリュームへのデータ転送が終了した後に、分割操作が実行されること を示します。

#### 図 **3** コマンド発行時に、グループ内に **I/O** 処理中のデータがある場合の分割処理(**TrueCopy** ボリ ュームの場合)

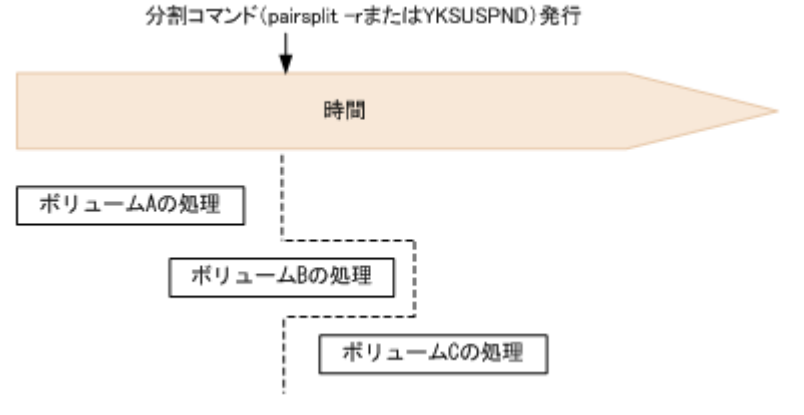

### **(2) I/O** 処理中に分割コマンドが発行された時の動作(**TrueCopy for Mainframe** の場

TrueCopy for Mainframe ボリュームの場合、コンシステンシーグループに分割コマンド (**pairsplit -r** または **YKSUSPND**)が発行されたときに I/O 処理中のボリュームがあると、デー タの整合性を保持するために、I/O 処理中のボリュームのトラック処理とセカンダリボリュームへ のデータ転送が終了した後に分割します。

次の図は、分割コマンドが発行された時点で、あるボリュームがトラック 2 を処理中だったため、 トラック 2 をセカンダリボリュームへコピーしトラック 3 以降を差分化することを示します。

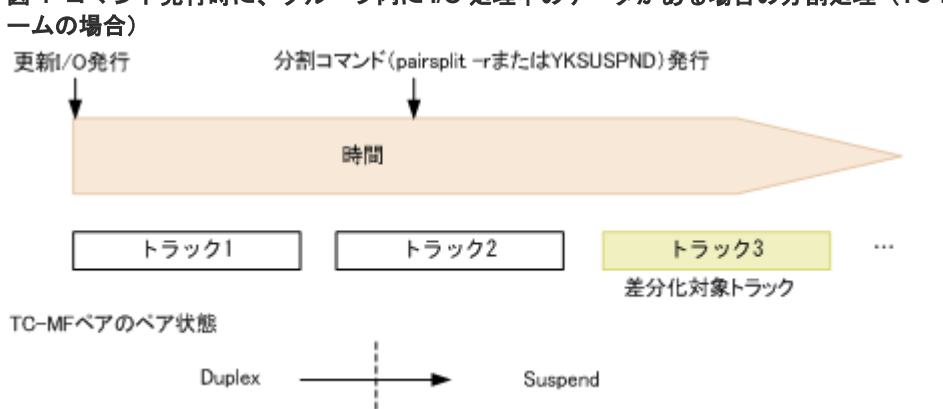

図 **4** コマンド発行時に、グループ内に **I/O** 処理中のデータがある場合の分割処理(**TC-MF** ボリュ

#### **(3)** 分割コマンドの処理中に **I/O** 要求があったときの動作

分割コマンド処理中のコンシステンシーグループ内のペアにオープンシステム用のサーバまたはメ インフレームシステム用のホストから I/O 要求があった場合、該当するペアの分割処理が完了して いないときは、ほかのペアより優先して分割処理を完了します。I/O 要求は、ペアが分割されてか ら受け付けられます。グループ内のペアに障害による分割が発生した場合の分割処理も同様に動作 します。このため、該当するグループ内ペアのセカンダリボリューム間でデータの一貫性を保持で きます。このとき、TrueCopy for Mainframe ペアの場合は、ペアの状態が障害分割に遷移するた びに「IEA491E」メッセージがメインフレームシステム用のホストに表示(ログ)されます。この メッセージの詳細については、『TrueCopy for Mainframe ユーザガイド』 を参照してください。

#### **(4)** 分割後のホストアクセス

合)

RAID Manager と Business Continuity Manager では、ペア分割時に、ペア分割後のプライマリ ボリュームとセカンダリボリュームに対するホストからのアクセス制限に関するオプションを指定 できます。各オプション指定時のアクセス可否について、次の表に示します。

- RAID Manager ではオプションを指定しないという選択ができます。
- Business Continuity Manager ではオプションを指定しないという選択ができません。

TrueCopy ボリュームは Read アクセスを禁止した状態にできないので、どのオプションを指定し ても Read アクセスを禁止することはできません。各オプションの詳細については、『RAID Manager ユーザガイド』、『RAID Manager コマンドリファレンス』または『Business Continuity Manager ユーザーズガイド』 を参照してください。

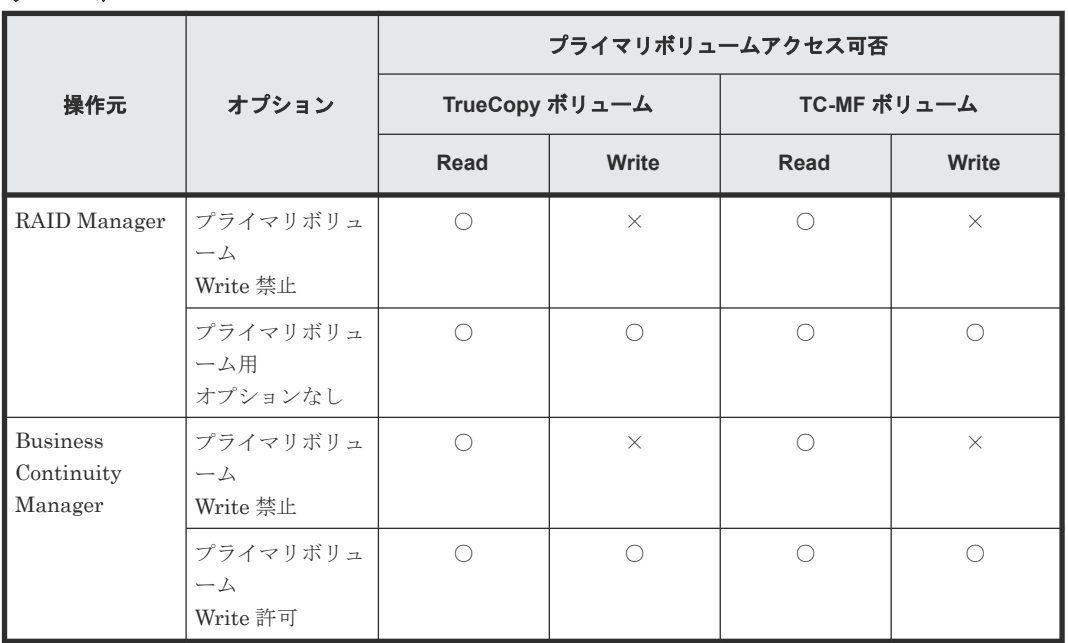

表 **9** ホストからのアクセス制限に関するオプションを指定したときのアクセス可否(プライマリボ リューム)

(凡例)

○:アクセスできる

×:アクセスできない

#### 表 **10** ホストからのアクセス制限に関するオプションを指定したときのアクセス可否(セカンダリ ボリューム)

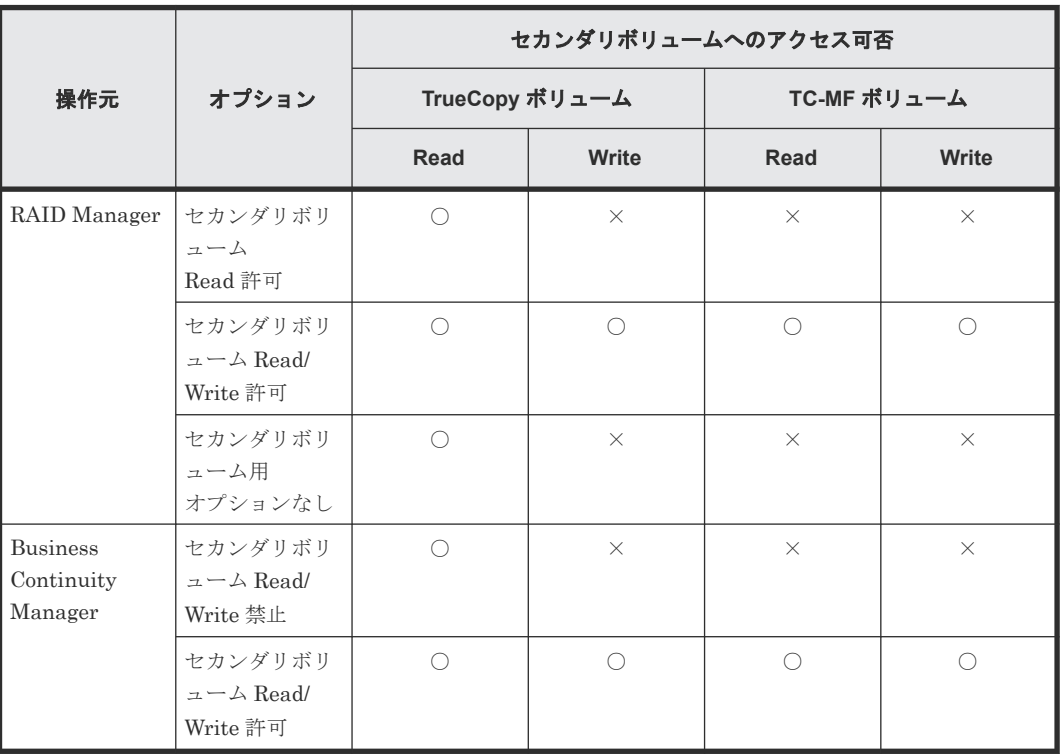

(凡例)

○:アクセスできる

×:アクセスできない

#### **(5)** 分割処理前のペア状態と分割後のペア状態

TrueCopy の Open/MF コンシステンシーグループ内で TrueCopy ペアと TrueCopy for Mainframe ペアのセカンダリボリューム間でデータの一貫性を保持するためには、すべてのペアが 次の状態となっていることが前提です。

- TrueCopy ペア:PAIR
- TrueCopy for Mainframe ペア:Duplex

PAIR または Duplex 以外の状態のペアがある場合は、必ずすべてのペアを上記の状態にしてから、 そのグループに対してペア分割操作を実施してください。次の表に TrueCopy ペアと TrueCopy for Mainframe ペアの状態およびペア分割操作を実施した場合の結果を示します。

次の表で網掛け部分と左端 2 列は分割前のペア状態、それ以外の部分は分割後のペア状態を示しま す。

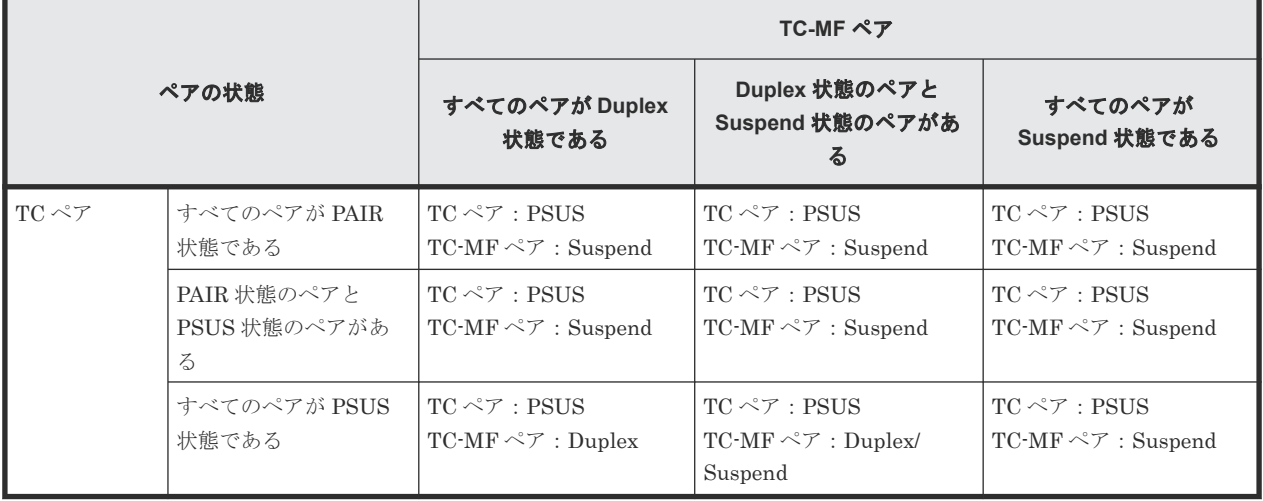

#### 表 **11 TrueCopy** ペアと **TC-MF** ペアの状態およびペア分割操作を実施した場合の結果(**RAID Manager**)

#### 表 **12 TrueCopy** ペアと **TC-MF** ペアの状態およびペア分割操作を実施した場合の結果(**Business Continuity Manager**)

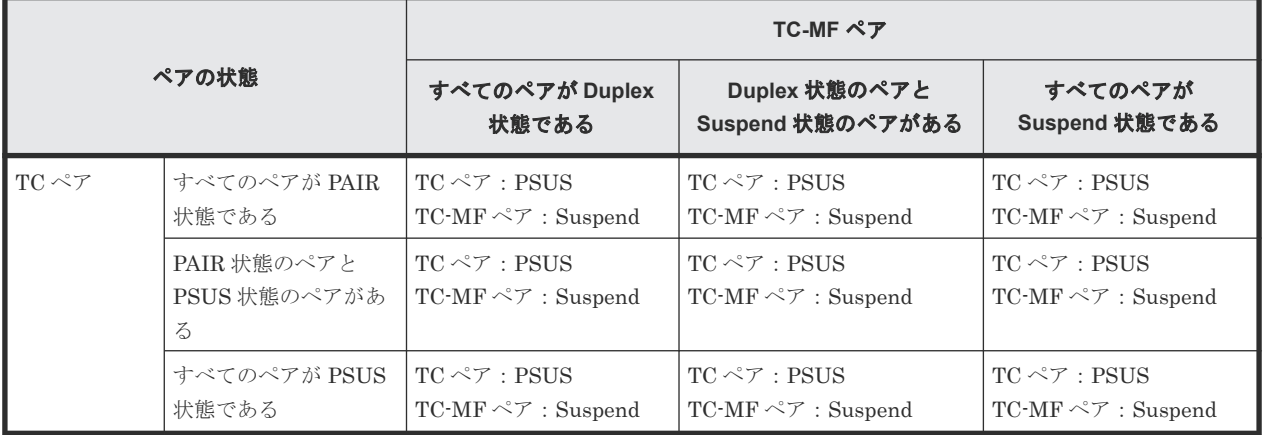

# <span id="page-68-0"></span>**3.5.6 Business Continuity Manager** でペアを再同期または削除するとき の注意事項

1 組のストレージシステムで構成される Open/MF コンシステンシーグループ内の TrueCopy for Mainframe ペアを Business Continuity Manager で再同期すると、コンシステンシーグループ内 のすべてのペアが再同期されます。ホストから TrueCopy のセカンダリボリュームへアクセス中で あっても、TrueCopy ペアも同時に再同期されます。コンシステンシーグループ内のすべての TrueCopy ペアと TrueCopy for Mainframe ペアの状態を確認してから、ペアを再同期してくださ い。

1 組のストレージシステムで構成される Open/MF コンシステンシーグループ内の TrueCopy for Mainframe ペアを Business Continuity Manager で削除すると、コンシステンシーグループ内の TrueCopy for Mainframe ペアだけが削除されます。TrueCopy ペアも同時に削除したいときは、 RAID Manager でペアを削除してください。

# **3.6** ホストフェイルオーバソフトウェア

ホストフェイルオーバソフトウェアは、正サイトおよび副サイトのホスト間で情報を転送する、災 害リカバリ処理の重要なコンポーネントです。

- TrueCopy を災害リカバリに使用する場合は、リカバリ処理を確実にするためにホストフェイル オーバ機能が必要です。
- TrueCopy をデータの移動手段として使用する場合は、ホストフェイルオーバの利用を推奨しま す。

TrueCopy は、ホストフェイルオーバ機能を提供しません。プラットフォームに適用するフェイル オーバソフトウェア(例:Microsoft Cluster Server)をご使用ください。

4

# 他の機能との併用

<span id="page-70-0"></span>TrueCopy 以外の機能で使われているボリュームの中には、TrueCopy のプライマリボリュームおよ びセカンダリボリュームとして利用できるものと、利用できないものがあります。この章では、他 の機能との併用について説明します。

- 4.1 TrueCopy [と共用可能なボリューム](#page-71-0)
- [4.2 Universal Replicator](#page-74-0)
- [4.3 ShadowImage](#page-74-0)
- 4.4 TrueCopy と [Thin Image \(CAW/CoW\)](#page-80-0)の併用
- 4.5 TrueCopy と [Thin Image Advanced](#page-82-0) の併用
- $\Box$  [4.6 Virtual LVI/LUN](#page-85-0) $(VLL)$
- [4.7 LUN Manager](#page-85-0)
- $\Box$  [4.8 Dynamic Provisioning](#page-85-0)
- [4.9 Performance Monitor](#page-87-0)
- [4.10 Volume Migration](#page-88-0)
- [4.11 Data Retention Utility](#page-88-0)
- $\Box$  [4.12 global storage virtualization](#page-90-0)

他の機能との併用 **71**

# <span id="page-71-0"></span>**4.1 TrueCopy** と共用可能なボリューム

TrueCopy 以外の機能で使われているボリュームを TrueCopy のプライマリボリュームおよびセカ ンダリボリュームとして利用できるかどうかを次の表に示します。

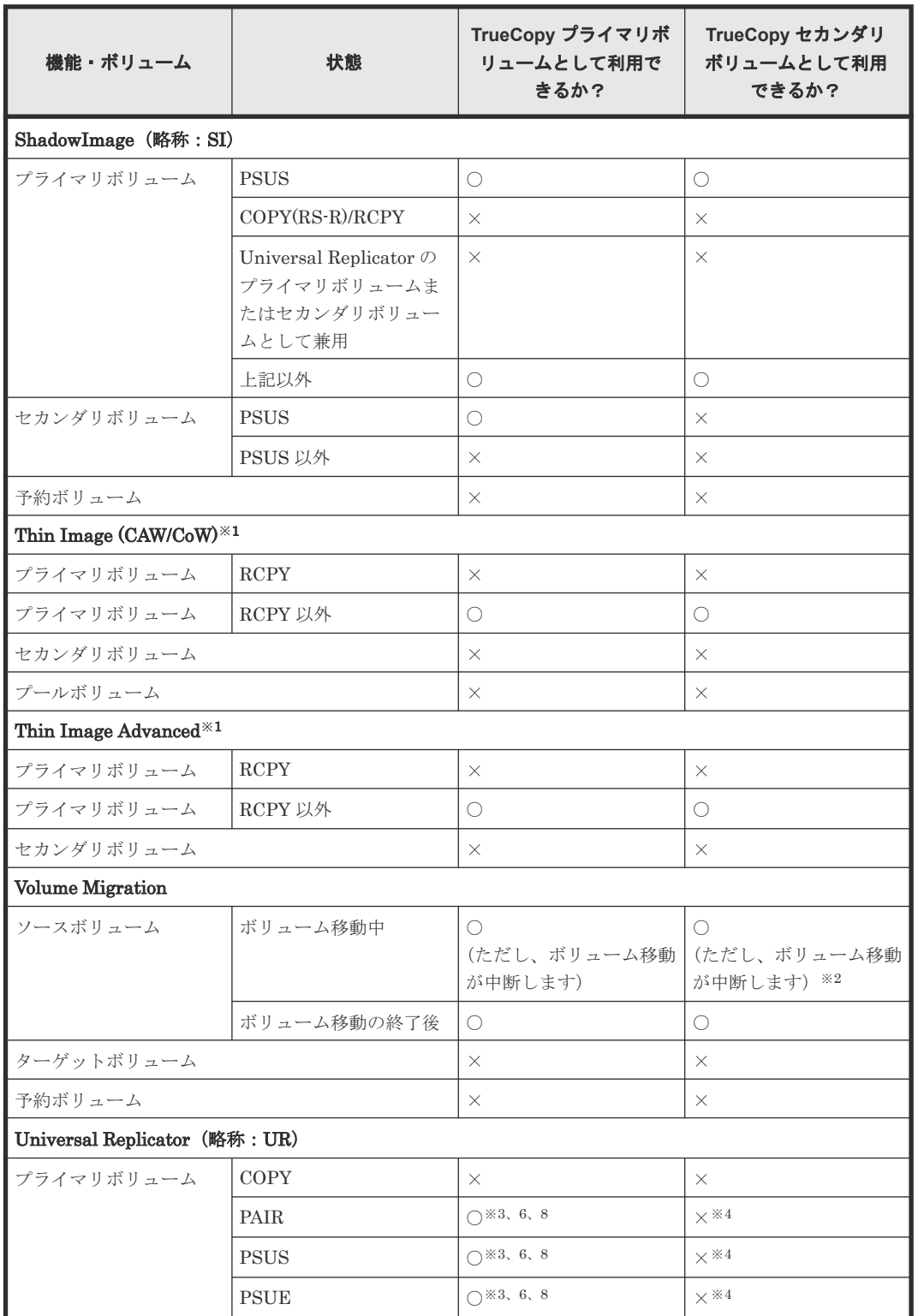

#### 表 **13 TrueCopy** 以外の機能で使われているボリュームを **TrueCopy** のボリュームとして利用でき るかどうか

**72 スインス インス おおおお おおおお おおおお 他の機能との併用**
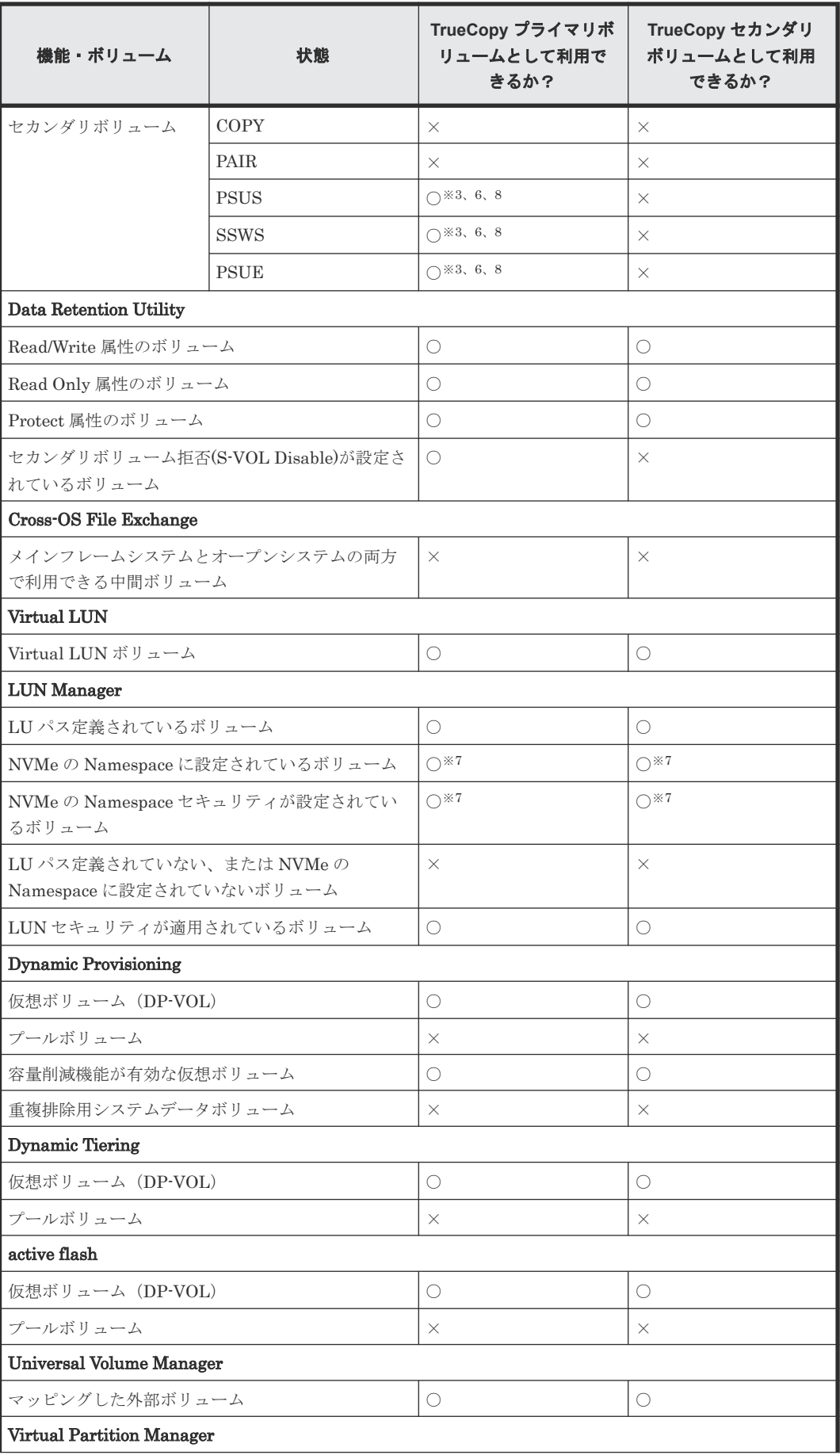

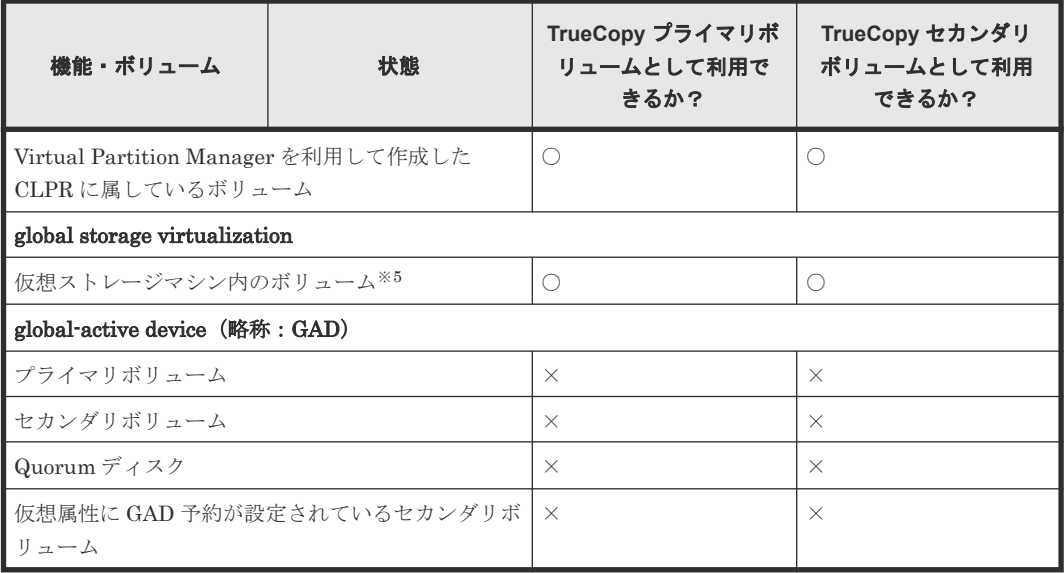

#### (凡例)

○: 利用できる

×:利用できない

#### 注※1

Thin Image (CAW/CoW)または Thin Image Advanced のノードボリュームおよびリーフボリ ュームについては、「プライマリボリューム」ではなく「セカンダリボリューム」の内容を参 照してください。

#### 注※2

TrueCopy のセカンダリボリュームが Dynamic Provisioning の仮想ボリュームの場合、 TrueCopy のペアを作成できません。ボリューム移動が完了したあと、または Volume Migration の操作を中止してから、TrueCopy のペアを作成してください。

#### 注※3

3 つの Universal Replicator サイトによる 3DC マルチターゲット構成および 3DC カスケー ド構成で、2 つの Universal Replicator ペアが共有しているボリュームは、TrueCopy で使用 できません。

また、TrueCopy で使用しているボリュームを、2 つの Universal Replicator ペアが共有する ボリュームとして使用できません。

#### 注※4

TrueCopy のペア再同期操作または RAID Manager の horctakeover 操作を実行するときに限 り利用できます。

#### 注※5

仮想 LDEV ID を削除しているボリュームは TrueCopy のペアボリュームとして使用できま せん。

#### 注※6

FC-NVMe でホストに接続されたボリュームを使用した、Universal Replicator と TrueCopy の 3 データセンタ(3DC)構成は、DKCMAIN バージョン 90-09-21-XX/XX 以降の VSP 5000 シリーズでサポートしています。詳細は、「(4) 3データセンタ (3DC[\)構成に関する注意事](#page-57-0) [項](#page-57-0)」を参照してください。

注※7

```
NVMe の Namespace に設定されているボリュームは、DKCMAIN バージョン 90-08-21-
XX/XX 以降で、TrueCopy のペアボリュームに利用できます。
```
注※8

ペア作成操作またはペア再同期操作は、実行可能です。

### **4.2 Universal Replicator**

Universal Replicator と TrueCopy は同じペアボリュームを共用できます。TrueCopy と Universal Replicator を合わせた構成を利用して、災害リカバリのオプションを第 3 のデータセン タに拡張できます。

TrueCopy と同様に、Universal Replicator もストレージシステム間でペアを作成します。しかし TrueCopy とは異なり、Universal Replicator のセカンダリボリュームは非同期であり、Universal Replicator の副サイトは、TrueCopy の正サイトおよび副サイト間より大幅に離れた場所に設置で きます。

TrueCopy と Universal Replicator の両方でバックアップを作成すれば、正サイトまたは副サイト のどちらかに障害が発生しても、第 3 の場所で作成したコピーを確実に利用できます。

TrueCopy および Universal Replicator のペアボリュームを使った構成については、『Universal Replicator ユーザガイド』 を参照してください。

### **4.3 ShadowImage**

ShadowImage ボリュームは TrueCopy ペアとして割り当てられ、TrueCopy ボリュームも ShadowImage ペアとして割り当てられます。

TrueCopy と ShadowImage を 1 台のストレージシステムで一緒に機能させると、重要なデータの ストレージシステム内のバックアップとリモートバックアップを実現できます。

ShadowImage の詳細については、『ShadowImage ユーザガイド』 を参照してください。

ShadowImage は、ストレージシステム内のコピーに使用することをお勧めします。ShadowImage がインストールされていない場合は、ストレージシステム内のコピー操作に TrueCopy を使用する こともできます。この場合、最低 1 個のファイバチャネルケーブルループまたは iSCSI ケーブルル ープが必要です。

TrueCopy のプライマリボリュームおよびセカンダリボリュームは ShadowImage のプライマリボ リュームおよびセカンダリボリュームと共用できます。

ShadowImage の Quick Restore 操作は、TrueCopy ペアが分割されているとき、ShadowImage ペ アに対して実行できます。Quick Restore 操作の詳細については、『ShadowImage ユーザガイド』 を参照してください。

### **4.3.1 ShadowImage** プライマリボリュームと **TrueCopy** プライマリボリ ュームの共有

ShadowImage プライマリボリュームと TrueCopy プライマリボリュームを共有できます。この構 成では、TrueCopy ペアに障害が発生した場合、オンサイトデータバックアップ用に ShadowImage を使用できます。また、ShadowImage ペアに障害が発生した場合は、TrueCopy を使用して ShadowImage プライマリボリュームのリモートバックアップを提供できます。

他の機能との併用 **75**

図 **5 ShadowImage** プライマリボリュームと **TrueCopy** プライマリボリュームの共有

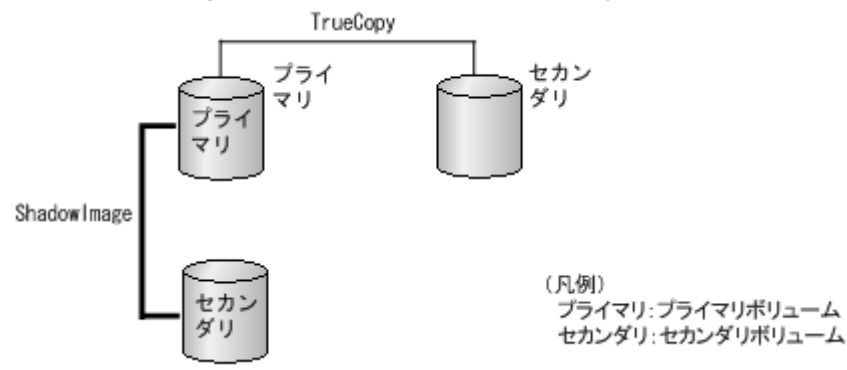

この構成では、ShadowImage ペアのプライマリボリュームの状態が COPY(RS-R)/RCPY のとき は、TrueCopy ペアを削除する操作しかできません。ShadowImage ペアのプライマリボリュームの 状態に応じた TrueCopy ペアの操作可否を次の表に示します。

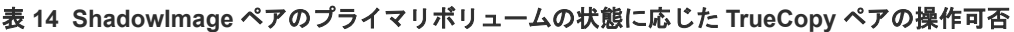

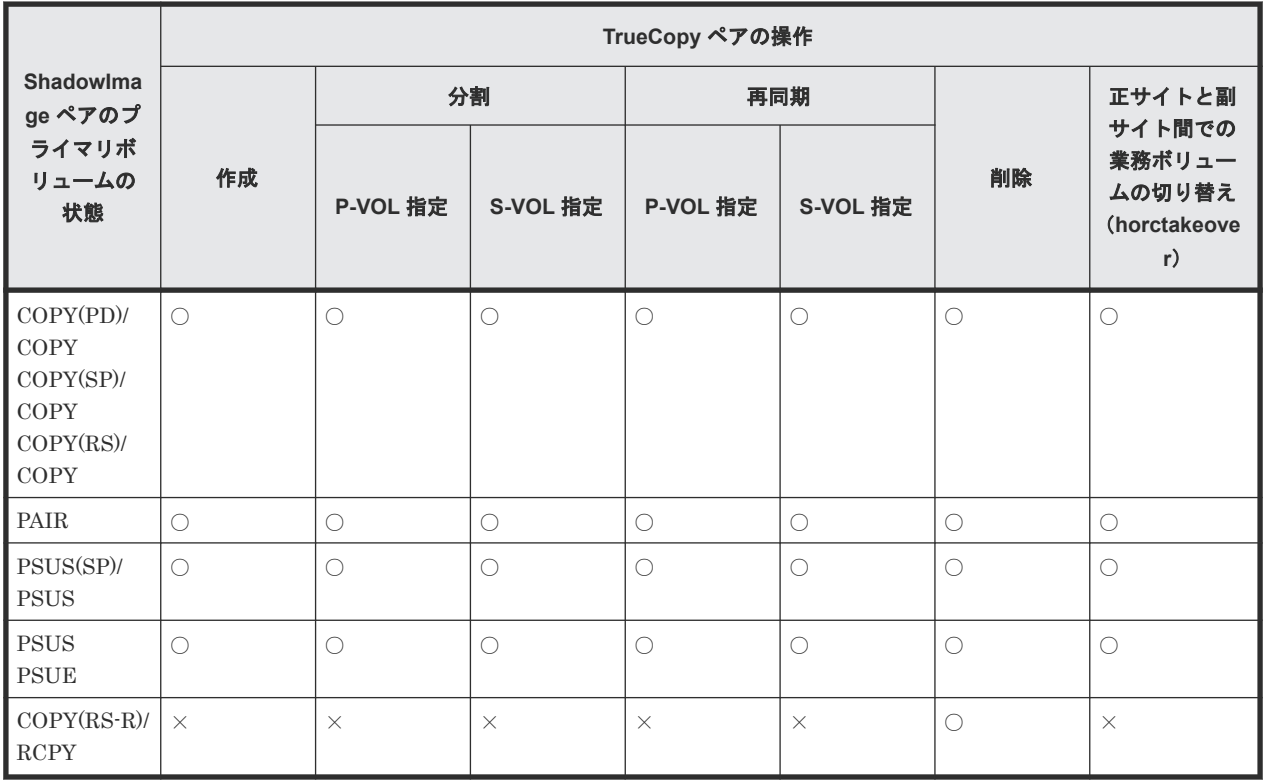

(凡例)

○:TrueCopy ペアを操作できる。

×:TrueCopy ペアを操作できない。

### **4.3.2 ShadowImage** プライマリボリュームと **TrueCopy** セカンダリボリ ュームの共有

ShadowImage プライマリボリュームと TrueCopy セカンダリボリュームを共有できます。この構 成によって、ShadowImage を使用して 1 つの TrueCopy プライマリボリュームの複数のバックア ップコピーを提供できます。

<span id="page-76-0"></span>TrueCopy セカンダリボリュームと ShadowImage プライマリボリュームを共有する場合、 TrueCopy プライマリボリュームに対する書き込み処理に時間が掛かります。特に ShadowImage ペアが PSUS(SP)/PSUS 状態のときは、ShadowImage ペアのコピー処理の分だけ余計に時間が掛 かることがあります。

図 **6 ShadowImage** のプライマリボリュームと **TrueCopy** セカンダリボリュームの共有

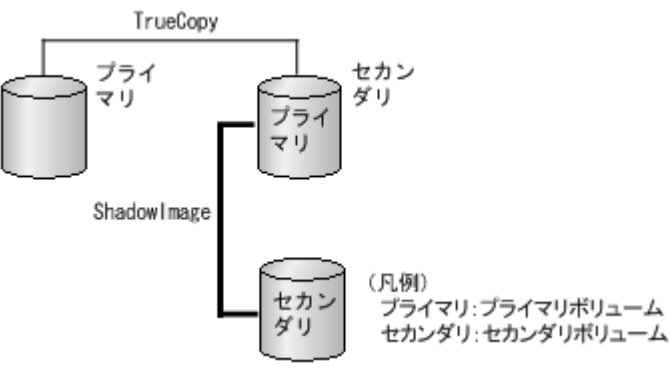

ShadowImage プライマリボリュームと TrueCopy セカンダリボリュームを共有しているときに、 ShadowImage セカンダリボリュームのデータが保証されているかを次に示します。

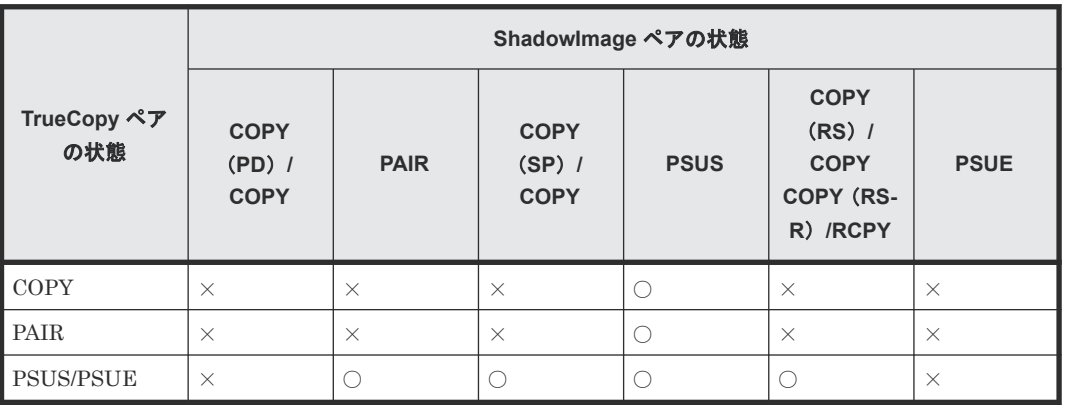

#### 表 **15 ShadowImage** セカンダリボリュームのデータが保証されているか

(凡例)

○:ShadowImage セカンダリボリュームのデータが保証されている

×:ShadowImage セカンダリボリュームのデータが保証されていない

この構成では、ShadowImage ペアのプライマリボリュームの状態が COPY(RS-R)/RCPY のとき は、TrueCopy ペアを削除する操作しかできません。ShadowImage ペアのプライマリボリュームの 状態に応じた TrueCopy ペアの操作可否を次の表に示します。

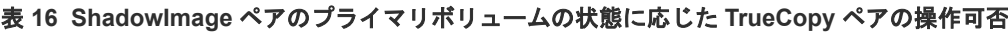

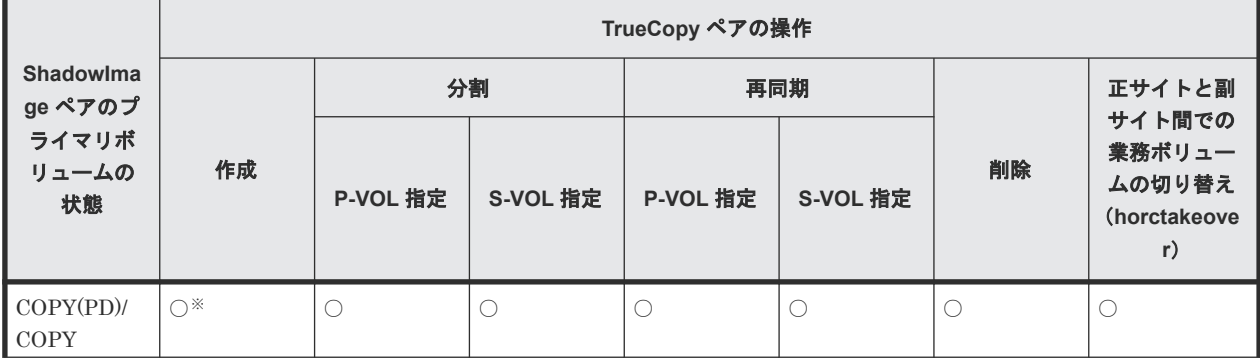

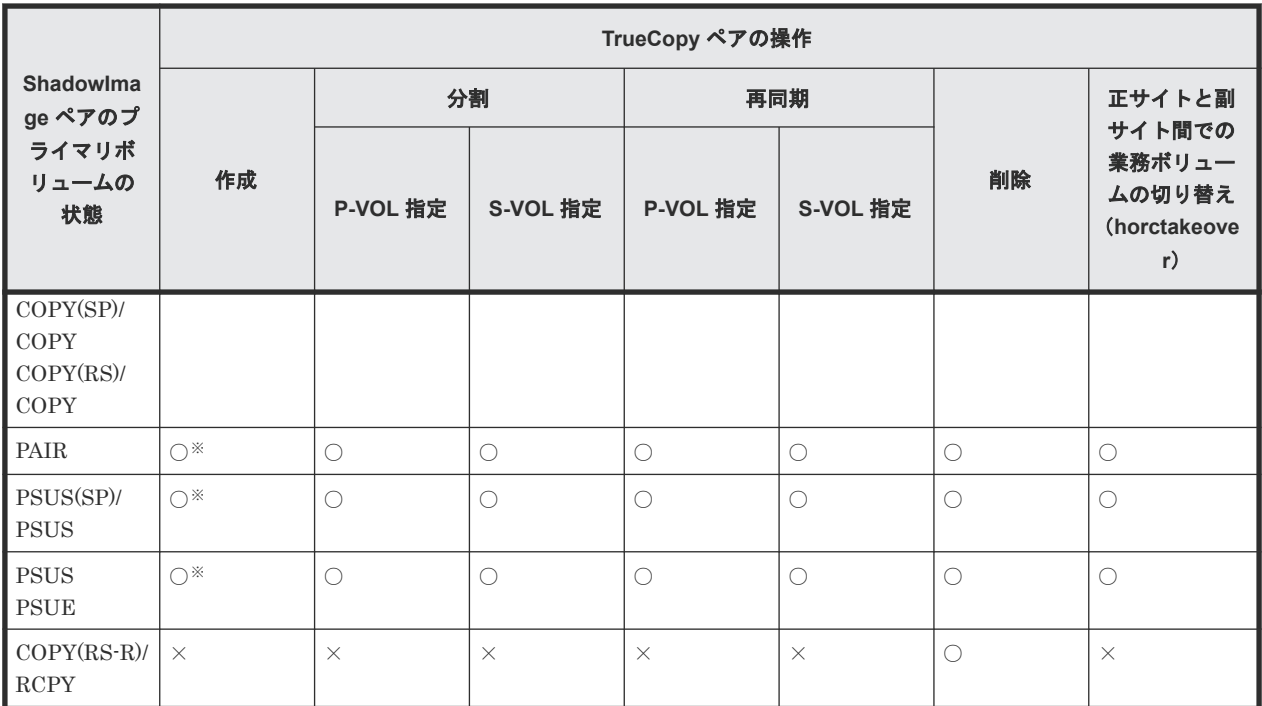

(凡例)

○: TrueCopy ペアを操作できる。

×:TrueCopy ペアを操作できない。

注※

TrueCopy ペアのプライマリボリュームとセカンダリボリュームを Dynamic Provisioning の DP-VOL として使用している場合、TrueCopy ペアのセカンダリボリュームと ShadowImage ペアのプライマリボリュームを共有するときは、TrueCopy ペアを作成する前に、 ShadowImage ペアを削除する必要があります。詳細は、「[4.8.1 DP-VOL](#page-85-0) を TrueCopy ペアの [ボリュームとして使用するときの注意事項](#page-85-0)」を参照してください。

# **4.3.3 ShadowImage** プライマリボリュームと **TrueCopy** ボリュームの共 有

TrueCopy のプライマリボリュームとセカンダリボリュームの両方が、ShadowImage プライマリボ リュームと共有できます。この構成では、正副両サイトでマルチコピーを提供します。

#### 図 **7 ShadowImage** プライマリボリュームと **TrueCopy** ボリュームの共有

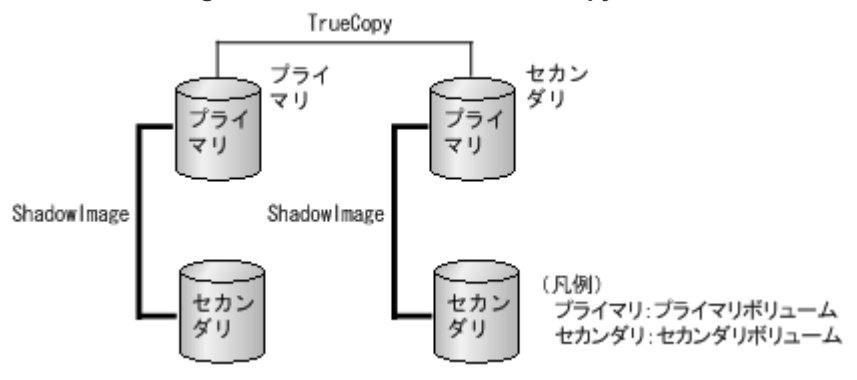

**78** 他の機能との併用

TrueCopy セカンダリボリュームとペアを組んでいる ShadowImage ペアのセカンダリボリューム のデータが保証されているかについては、「表 15 ShadowImage [セカンダリボリュームのデータが](#page-76-0) [保証されているか](#page-76-0)」を参照してください。

この構成では、ShadowImage ペアのプライマリボリュームの状態が COPY(RS-R)/RCPY のとき は、TrueCopy ペアを削除する操作しかできません。ShadowImage ペアのプライマリボリュームの 状態に応じた TrueCopy ペアの操作可否を次の表に示します。

| <b>Shadowlma</b><br>ge ペアのプ<br>ライマリボ<br>リュームの<br>状態                         | TrueCopy ペアの操作 |                 |            |                     |                 |            |                                                  |  |
|-----------------------------------------------------------------------------|----------------|-----------------|------------|---------------------|-----------------|------------|--------------------------------------------------|--|
|                                                                             |                | 分割              |            | 再同期                 |                 |            | 正サイトと副                                           |  |
|                                                                             | 作成             | <b>P-VOL 指定</b> | S-VOL 指定   | <b>P-VOL 指定</b>     | <b>S-VOL 指定</b> | 削除         | サイト間での<br>業務ボリュー<br>ムの切り替え<br>(horctakeove<br>r) |  |
| $COPY(PD)$ /<br>COPY<br>COPY(SP)/<br><b>COPY</b><br>COPY(RS)<br><b>COPY</b> | $\bigcirc$     | $\bigcirc$      | ◯          | $\bigcirc$          | $\bigcirc$      | $\bigcirc$ | $\bigcirc$                                       |  |
| PAIR                                                                        | $\bigcirc$     | $\bigcirc$      | $\bigcirc$ | $\circlearrowright$ | $\bigcirc$      | $\bigcirc$ | $\bigcirc$                                       |  |
| PSUS(SP)/<br><b>PSUS</b>                                                    | $\bigcirc$     | $\bigcirc$      | $\bigcirc$ | $\bigcirc$          | $\bigcirc$      | $\bigcirc$ | $\bigcirc$                                       |  |
| <b>PSUS</b><br><b>PSUE</b>                                                  | $\bigcirc$     | $\bigcirc$      | $\bigcirc$ | $\bigcirc$          | $\bigcirc$      | $\bigcirc$ | $\bigcirc$                                       |  |
| $COPY(RS-R)/$<br><b>RCPY</b>                                                | $\times$       | $\times$        | $\times$   | $\times$            | $\times$        | $\bigcirc$ | $\times$                                         |  |

表 **17 ShadowImage** ペアのプライマリボリュームの状態に応じた **TrueCopy** ペアの操作可否

(凡例)

○:TrueCopy ペアを操作できる。

×:TrueCopy ペアを操作できない。

# **4.3.4 ShadowImage** セカンダリボリュームと **TrueCopy** プライマリボリ ュームの共有

ShadowImage セカンダリボリュームと TrueCopy プライマリボリュームを共有できます。

図 **8 ShadowImage** セカンダリボリュームと **TrueCopy** プライマリボリューム共有

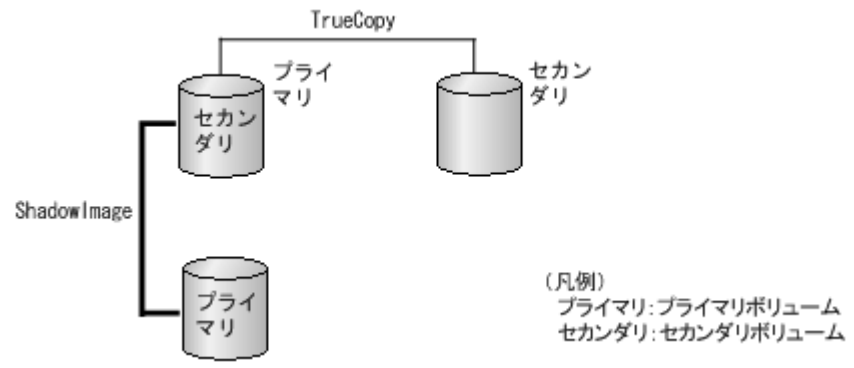

他の機能との併用 **79**

この構成では、TrueCopy ペアを作成する前に、ShadowImage ペアを PAIR 状態にしたあと分割し て、PSUS 状態にする必要があります。ShadowImage ペアのセカンダリボリュームの状態に応じ た TrueCopy ペアの操作可否を次の表に示します。

|                                                                        | TrueCopy ペアの操作 |                 |                     |                 |          |                     |                                                  |  |
|------------------------------------------------------------------------|----------------|-----------------|---------------------|-----------------|----------|---------------------|--------------------------------------------------|--|
| Shadowlma<br>ge ペアのセ<br>カンダリボ<br>リュームの<br>状態                           | 作成             | 分割              |                     | 再同期             |          |                     | 正サイトと副                                           |  |
|                                                                        |                | <b>P-VOL 指定</b> | S-VOL 指定            | <b>P-VOL 指定</b> | S-VOL 指定 | 削除                  | サイト間での<br>業務ボリュー<br>ムの切り替え<br>(horctakeove<br>r) |  |
| COPY(PD)<br><b>COPY</b><br>COPY(SP)<br><b>COPY</b><br>COPY(RS)<br>COPY | $\times$       | $\times$        | $\times$            | $\times$        | $\times$ | $\bigcirc$          | $\times$                                         |  |
| PAIR                                                                   | $\times$       | $\times$        | $\times$            | $\times$        | $\times$ | $\bigcirc$          | $\times$                                         |  |
| PSUS(SP)/<br><b>PSUS</b>                                               | $\times$       | $\times$        | $\times$            | $\times$        | $\times$ | $\bigcirc$          | $\times$                                         |  |
| <b>PSUS</b>                                                            | $\bigcirc$     | О               | $\circlearrowright$ | $\bigcirc$      | $\times$ | $\circlearrowright$ | $\times$                                         |  |
| <b>PSUE</b>                                                            | $\bigcirc$     | O               | $\bigcirc$          | $\times^*$      | $\times$ | $\bigcirc$          | $\times$                                         |  |
| $COPY(RS-R)$<br><b>RCPY</b>                                            | $\times$       | $\times$        | $\times$            | $\times$        | $\times$ | $\bigcirc$          | $\times$                                         |  |

表 **18 ShadowImage** ペアのセカンダリボリュームの状態に応じた **TrueCopy** ペアの操作可否

(凡例)

○: TrueCopy ペアを操作できる。

×:TrueCopy ペアを操作できない。

注※

ShadowImage のセカンダリーボリュームの内容が保証されていない状態のため、TrueCopy の再同期はできません。

### **4.3.5** 状態報告

共用ボリュームの組み合わせで、どのペア状態を報告するかを次に示します。

- TrueCopy のプライマリボリュームまたはセカンダリボリュームについて照会すると、 TrueCopy ペアの状態がホストに報告されます。ShadowImage ペアの状態を得るためには、 ShadowImage ペアのプライマリボリュームの状態を確認してください。
- ShadowImage のプライマリボリュームの状態について確認すると、1 組の ShadowImage ペア の状態だけがホストに報告されます(セカンダリボリュームの LUN が 1 番小さいペア)。すべ てのセカンダリボリュームのペアの状態を得るには、Storage Navigator でセカンダリボリュー ムの LUN を指定して確認してください。ShadowImage は、プライマリボリュームのすべての セカンダリボリュームについてポート、ホストグループ ID または iSCSI ターゲット ID、 LUN、LDEV ID、および ShadowImage ペアの状態を表示します。

| <b>TrueCopy</b><br>のペア数 | Shadowlmage<br>のセカンダリボ<br>リューム数 | Storage Navigator に表示されるペア状態                             |
|-------------------------|---------------------------------|----------------------------------------------------------|
| $\Omega$                | $\Omega$                        | ペアの一覧には表示されない                                            |
| $\Omega$                |                                 | ShadowImage ペアの状態                                        |
| $\Omega$                | 2以上                             | セカンダリボリュームの LUN が1番小さい ShadowImage ペアの<br>ShadowImage 状態 |
|                         | $\Omega$                        | TrueCopy ペアの状態                                           |
|                         |                                 | TrueCopy ペアの状態                                           |
|                         | 2以上                             | TrueCopy ペアの状態                                           |

表 **19 Storage Navigator** に表示される **TrueCopy/ShadowImage** 共用ペアの状態

# **4.4 TrueCopy** と **Thin Image (CAW/CoW)**の併用

TrueCopy ペアのボリュームと Thin Image (CAW/CoW)ペアのプライマリボリュームを共有した 場合について説明します。

# **4.4.1 Thin Image (CAW/CoW)**プライマリボリュームと **TrueCopy**/ **Universal Replicator** プライマリボリューム共有時の **TrueCopy**/ **Universal Replicator** の操作

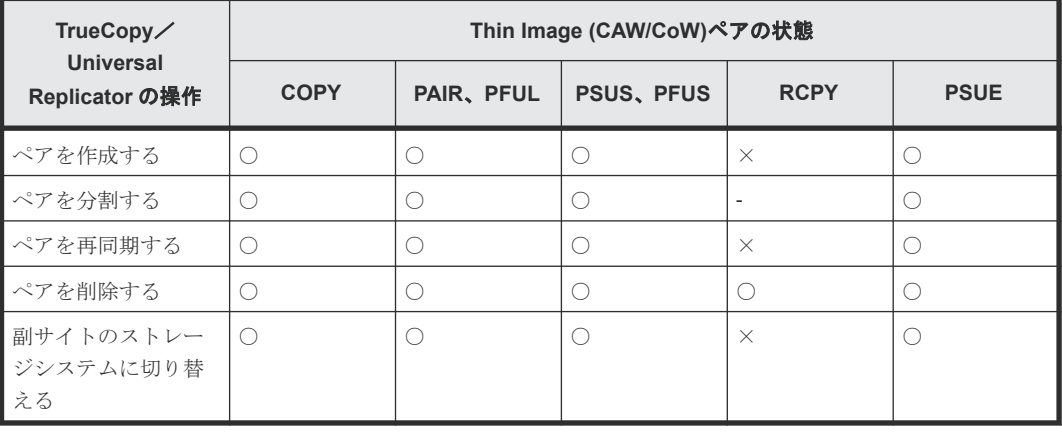

(凡例)

リモートストレージ:リモートストレージシステム ○: 操作できます ×:操作できません(コマンド拒否)

‐:該当なし

# **4.4.2 Thin Image (CAW/CoW)**プライマリボリュームと **TrueCopy**/ **Universal Replicator** セカンダリボリューム共有時の **TrueCopy**/ **Universal Replicator** の操作

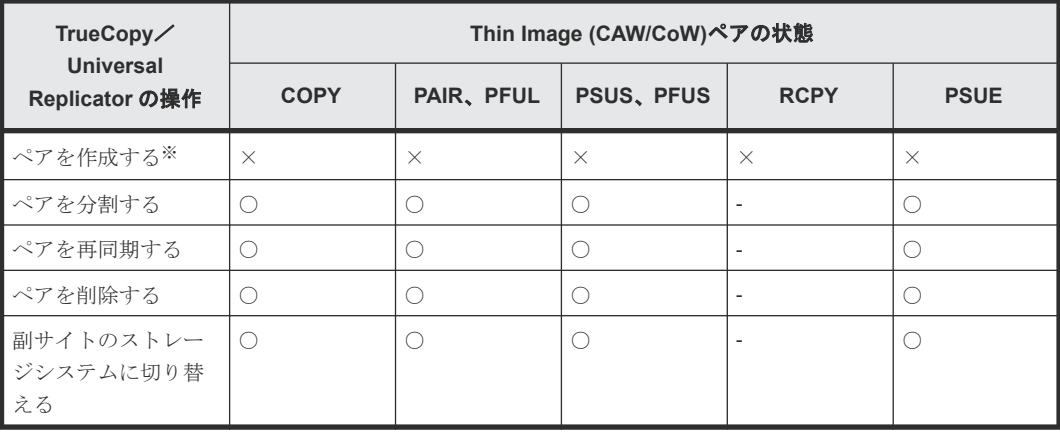

#### (凡例)

リモートストレージ:リモートストレージシステム

○:操作できます

×:操作できません(コマンド拒否)

‐:該当なし

#### 注※

TrueCopy/Universal Replicator のセカンダリボリュームを Thin Image (CAW/CoW)のプラ イマリボリュームとする場合、TrueCopy/Universal Replicator のペアを作成後にペアを作 成する必要があります。

TrueCopy のペア状態および操作の詳細については『TrueCopy ユーザガイド』を、Universal Replicator のペア状態および操作の詳細については『Universal Replicator ユーザガイド』を 参照してください。

### **4.4.3 Thin Image (CAW/CoW)**プライマリボリュームと **TrueCopy**/ **Universal Replicator** プライマリボリューム共有時の **Thin Image (CAW/ CoW)**の操作

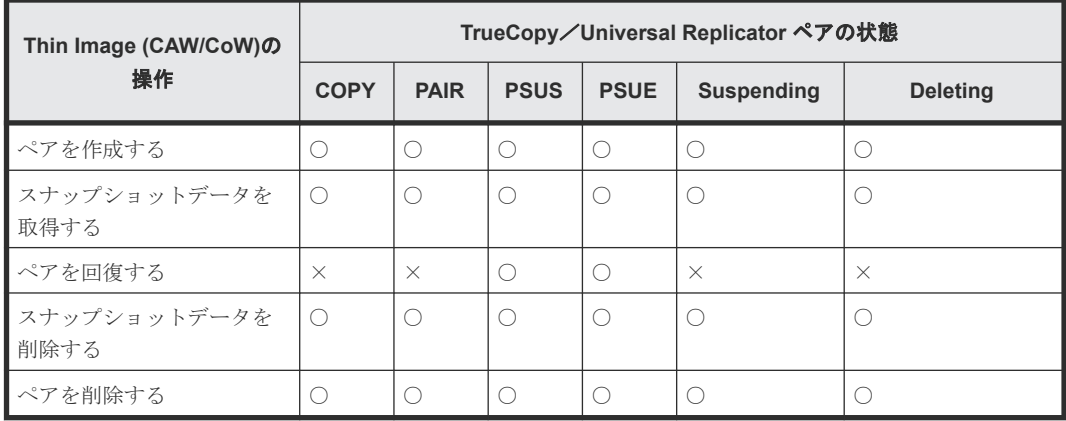

(凡例)

## **4.4.4 Thin Image (CAW/CoW)**プライマリボリュームと **TrueCopy**/ **Universal Replicator** セカンダリボリューム共有時の **Thin Image (CAW/ CoW)**の操作

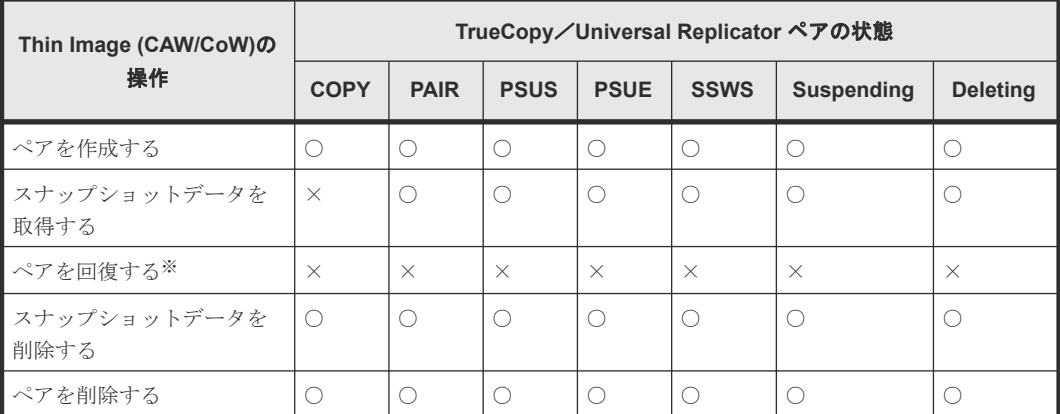

(凡例)

○:操作できます

×:操作できません(コマンド拒否)

注※

TrueCopy/Universal Replicator セカンダリボリュームと Thin Image (CAW/CoW)プライマ リボリュームを共有しているペアを回復する場合は、あらかじめ horctakeover コマンドを実 行して、正サイトのストレージシステムから副サイトのストレージシステムへの切り替えをし てください。

# **4.5 TrueCopy** と **Thin Image Advanced** の併用

TrueCopy ペアのボリュームと Thin Image Advanced ペアのプライマリボリュームを共有した場 合について説明します。

## **4.5.1 Thin Image Advanced** プライマリボリュームと **TrueCopy** プライマ リボリューム共有時の **TrueCopy** の操作

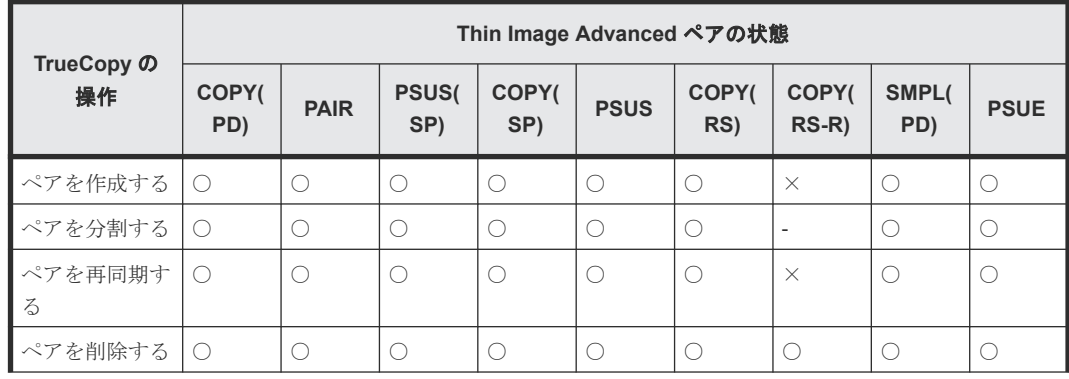

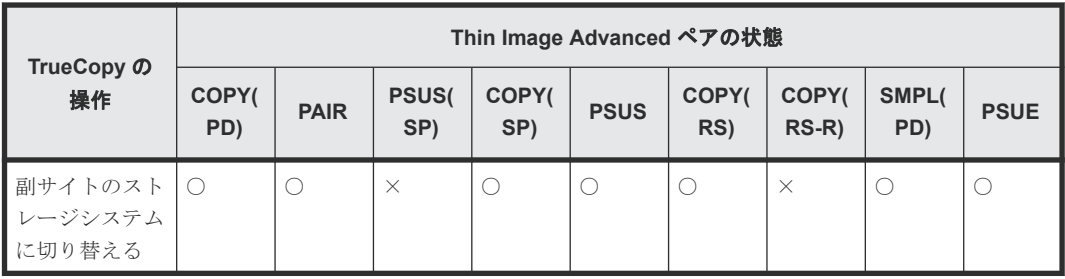

(凡例)

○:操作できます

×:操作できません(コマンド拒否)

‐:該当なし

### **4.5.2 Thin Image Advanced** プライマリボリュームと **TrueCopy** セカンダ リボリューム共有時の **TrueCopy** の操作

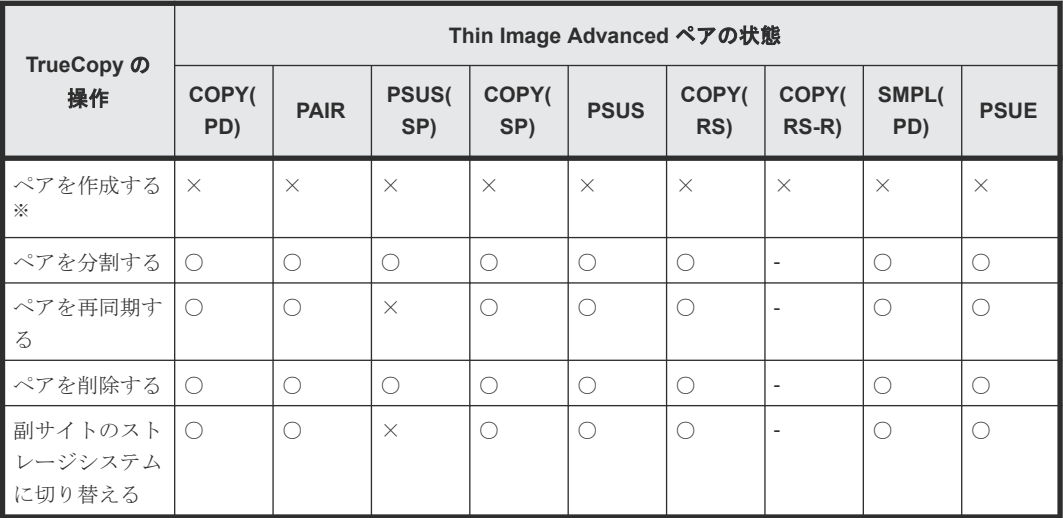

(凡例)

○:操作できます ×:操作できません(コマンド拒否) ‐:該当なし

注※

TrueCopy のセカンダリボリュームを Thin Image Advanced のプライマリボリュームとする 場合、TrueCopy のペアを作成後に Thin Image Advanced ペアを作成する必要があります。

### **4.5.3 Thin Image Advanced** プライマリボリュームと **TrueCopy** プライマ リボリューム共有時の **Thin Image Advanced** の操作

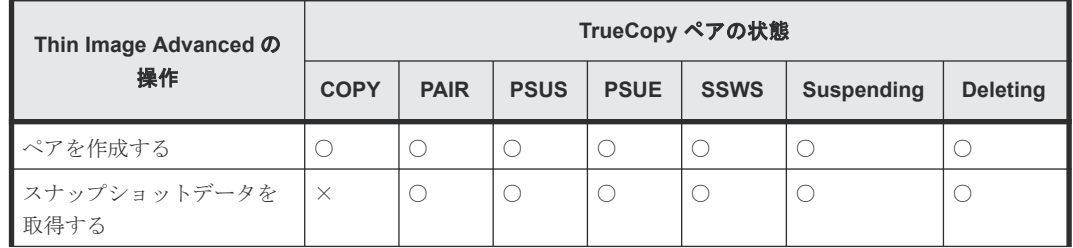

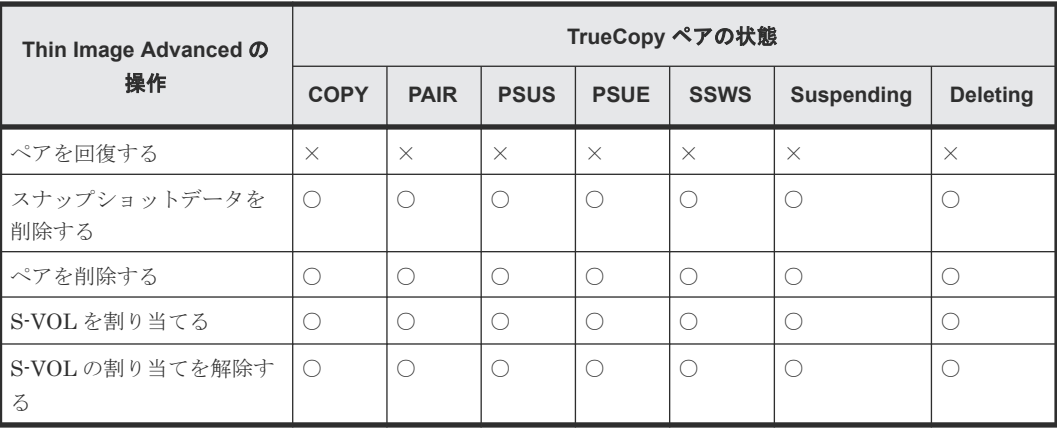

(凡例)

○:操作できます

×:操作できません(コマンド拒否)

‐:該当なし

S-VOL:セカンダリボリューム

# **4.5.4 Thin Image Advanced** プライマリボリュームと **TrueCopy** セカンダ リボリューム共有時の **Thin Image Advanced** の操作

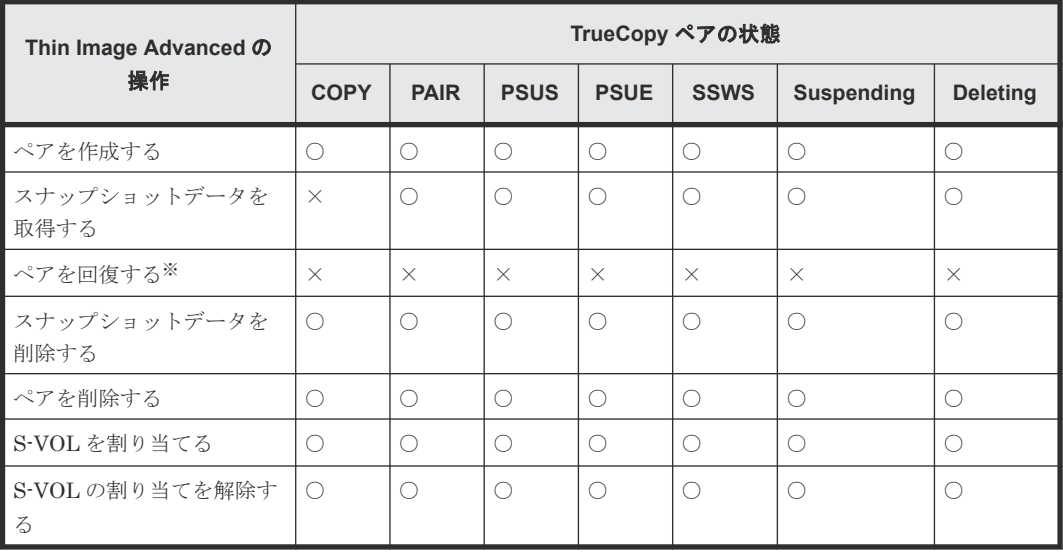

(凡例)

○:操作できます ×:操作できません(コマンド拒否) S-VOL:セカンダリボリューム

注※

TrueCopy セカンダリボリュームと Thin Image Advanced プライマリボリュームを共有して いるペアを回復する場合は、あらかじめ horctakeover コマンドを実行して、正サイトのスト レージシステムから副サイトのストレージシステムへの切り替えをしてください。

# <span id="page-85-0"></span>**4.6 Virtual LVI/LUN**(**VLL**)

VLL ボリュームを TrueCopy ペアに割り当てる場合は、次の点に留意してください。

- プライマリボリュームと同じ容量のセカンダリボリュームを指定してください。
- 既存の TrueCopy ペアのプライマリボリュームまたはセカンダリボリュームに VLL 操作を実 行する場合は、事前にペアを削除して各ボリュームを SMPL 状態にしてください。

Virtual LVI/LUN(VLL)の詳細については、『オープンシステム構築ガイド』 を参照してくださ い。

## **4.7 LUN Manager**

- LUN Manager 操作は、TrueCopy 操作に影響を与えません。
- セキュアポートのもとにあるか、ホストグループまたは iSCSI ターゲットに割り当てられてい るボリュームおよび、FC-NVMe の NVM サブシステムポートが追加された NVM サブシステ ムの Namespace が設定されたボリュームは、TrueCopy ペアにも割り当てられます。
- ホストグループまたは iSCSI ターゲットに割り当てられて保護されているポートのボリューム および、FC-NVMe の Namespace セキュリティで保護されているボリュームも TrueCopy ペア として割り当てられます。また、TrueCopy ペアのボリュームを LUN Manager によって保護 することもできます。
- TrueCopy セカンダリボリュームはペアが分割されないかぎり UNIX/PC サーバホストからア クセスできません。

LUN Manager の詳細については、『オープンシステム構築ガイド』 を参照してください。

# **4.8 Dynamic Provisioning**

Dynamic Provisioning の仮想ボリューム (DP-VOL) は、TrueCopy ペアとして割り当てられま す。

### **4.8.1 DP-VOL** を **TrueCopy** ペアのボリュームとして使用するときの注意 事項

DP-VOL を TrueCopy ペアとして使用するときの注意事項を次に示します。

- 容量削減機能が有効な仮想ボリュームは、TrueCopy ペアのプライマリボリュームおよびセカン ダリボリュームとして使用できます。ただし、重複排除用システムデータボリュームは、 TrueCopy ペアのプライマリボリュームおよびセカンダリボリュームとして使用できません。
- 容量削減機能によって圧縮または重複排除されたコピー元のボリュームのデータは、圧縮また は重複排除を解消してから、コピー先のボリュームへコピーされます。また、容量削減機能は、 コピーしたデータに対してすぐには実行されません。TrueCopy ペアを作成したり再同期した りする前に、コピー先のボリュームの空き容量が、コピー元のボリュームに格納されている容 量削減前の使用容量よりも多いことを確認してください。詳細は、『オープンシステム構築ガイ ド』 を参照してください。
- 容量削減機能を使用したボリュームを使用して TrueCopy ペアを作成すると、圧縮または重複 排除されたデータをコピーするため、コピーの性能やホストの I/O 性能が低下する場合があり ます。
- 容量削減機能を使用すると、管理情報がプールに格納されるため、プライマリボリュームとセ カンダリボリュームで、ページの使用量やライセンス容量に差があることがあります。
- セカンダリボリュームが他のプログラムプロダクトで使用されている場合の手順 プライマリボリューム=DP-VOL、セカンダリボリューム=DP-VOL で TrueCopy ペアを構成す るときに、セカンダリボリュームが ShadowImage、Volume Migration の移動プランでも使用 されている場合は、次の手順で TrueCopy のペア作成を実行してください。
	- 1. ShadowImage、Volume Migration の移動プランの設定を解除します。
	- 2. TrueCopy ペアを作成します。
	- 3. 必要に応じて ShadowImage、Volume Migration の移動プランを再設定します。

Dynamic Provisioning の詳細については、『オープンシステム構築ガイド』 を参照してください。

### **4.8.2** 割り当て済みのページがある **Dynamic Provisioning** の仮想ボリュー ムを **TrueCopy** ペアのセカンダリボリュームに指定する場合の注意事項

割り当て済みのページがある DP-VOL を TrueCopy ペアのセカンダリボリュームに指定すると、ペ ージの再割り当てが発生します。一時的に DP-VOL のプール使用量が実際の使用量よりも増加す るため、次の点に留意してください。

・TrueCopy ペアを作成する前に DP-VOL のプール残容量が十分にあることを確認してください。

・TrueCopy ペアを作成する前に、プールに登録したプールボリュームが閉塞していないことを確 認してください。プールボリュームが閉塞している場合は、プールボリュームの状態を回復させて からペアを作成してください。

#### 割り当て済みのページがある、容量削減機能が有効なボリュームをセカンダリボリュームとして、 **TrueCopy** ペアを作成する際の推奨手順

TrueCopy ペアを作成する際に、割り当て済みのページがある、容量削減機能が有効なボリューム をセカンダリボリュームとして使用する場合は、ペアを作成する前に、次に示す操作をしてくださ い。

1. セカンダリボリュームにするボリュームを LDEV フォーマットします。

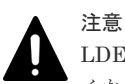

LDEV フォーマットせずにペア作成すると、初期化しながらコピーされるため、コピー時間が長 くなったり、プロセッサの稼働率が上昇したりする可能性があります。

- 2. 次に示すユーザ要件に応じて、インラインモード/ポストプロセスモードを、セカンダリボリュ ームにするボリュームに対して設定します。
	- ユーザ要件: I/O 性能への影響を抑えたい

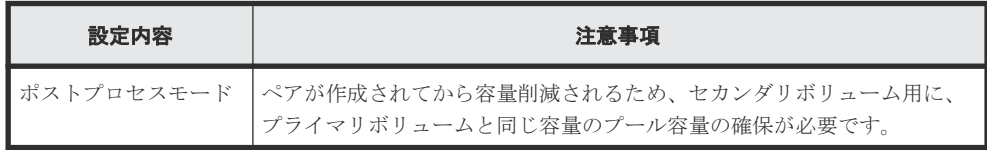

• ユーザ要件: 必要なプール容量を抑えたい

他の機能との併用 **87**

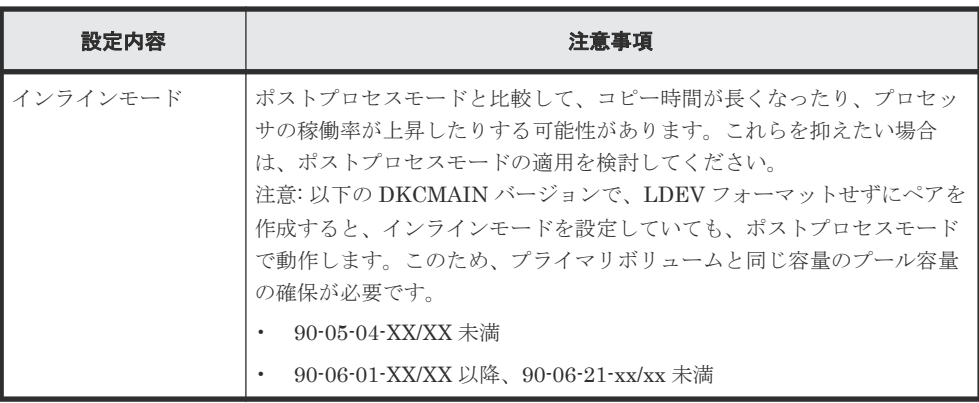

### **4.8.3 DP-VOL** 使用時のページ容量とライセンス容量

DP-VOL 以外の TrueCopy ペアでは、ボリューム容量が TrueCopy のライセンス容量としてカウン トされます。一方、DP-VOL では、ボリューム容量のうち、割り当てられているページ容量だけが TrueCopy のライセンス容量としてカウントされます。したがって、DP-VOL と DP-VOL 以外のボ リュームで TrueCopy ペアを構成すると、プライマリボリュームとセカンダリボリュームでカウン トされるページ容量またはライセンス容量が異なる場合があります。また、容量削減機能が有効な ボリュームの場合は、削減前の容量が TrueCopy ライセンス容量の対象になります。

ただし、データダイレクトマップ属性の DP-VOL では、ボリューム容量が TrueCopy のライセンス 容量としてカウントされます。

また、プライマリボリュームとセカンダリボリュームがともに、DP-VOL の TrueCopy ペアであっ ても、プールの再配置やページ解放などの操作を実施することで、プライマリボリュームまたはセ カンダリボリュームのページ容量が変化し、プライマリボリュームとセカンダリボリュームの間で カウントされるページ容量またはライセンス容量が異なる場合があります。

### **4.8.4 TrueCopy** ペアで使用している **DP-VOL** の容量拡張

正サイトと副サイトの両方のストレージシステムのマイクロコードバージョンが 90-04-04-XX/XX 以降の場合、TrueCopy ペアのボリュームとして使用している DP-VOL の容量を拡張できます。

DP-VOL の容量拡張の詳細については、「7.4 [ペアを維持した](#page-127-0) DP-VOL の容量拡張」を参照してく ださい。

### **4.9 Performance Monitor**

Performance Monitor を使用すると、ストレージシステムの I/O 動作と性能の詳細情報を確認でき ます。Performance Monitor は、TrueCopy 操作をこれから実行する(またはすでに実行している) ストレージシステムの監視に使用できます。Performance Monitor によって収集および表示され るストレージシステムの使用状況と性能データによって、次のことができるようになります。

- TrueCopy データを二重化する最適なタイミングを判断する(例:システムの I/O 動作が少ない 期間中)。
- TrueCopy セカンダリボリュームの最適なロケーションを決定する(例:バックエンド動作のボ トルネックを避けるためにアクセス頻度の低いボリュームを持つパリティグループ内)。
- TrueCopy 操作中、およびテスト動作中のストレージシステムのパフォーマンスを監視する。

Performance Monitor の詳細については、『Performance Manager ユーザガイド(Performance Monitor, Server Priority Manager, QoS)』 を参照してください。

### **4.10 Volume Migration**

TrueCopy のプライマリボリュームおよびセカンダリボリュームとして使われているボリューム が、Volume Migration のボリュームとして利用できるかどうかを次の表に示します。Volume Migration のボリュームとして使われているボリュームを、TrueCopy のプライマリボリュームお よびセカンダリボリュームとして利用できるかどうかについては、「4.1 TrueCopy [と共用可能なボ](#page-71-0) [リューム](#page-71-0)」を参照してください。

表 **20 TrueCopy** のボリュームを **Volume Migration** のボリュームとして利用できるかどうか

| 機能・ボリューム                                | Volume Migration のボリュームとして利用できるか? |
|-----------------------------------------|-----------------------------------|
| プライマリボリューム、セカンダリボリ │×<br>ューム(COPY 状態)   |                                   |
| ┃プライマリボリューム、セカンダリボリ ┃○<br>ューム(PAIR 状熊)  |                                   |
| │プライマリボリューム、セカンダリボリ │○<br>ューム (PSUS 状熊) |                                   |

(凡例)

○:利用できる

×:利用できない

PAIR 状態のときに、TrueCopy のボリュームを Volume Migration のボリュームとして利用する場 合の留意事項を次に示します。

- ボリューム移動中は I/O レートを 50IOPS 未満にしてください。I/O レートが 50IOPS 以上だ とボリュームを移動できない場合があります。
- 正サイトと副サイトのストレージシステムの間の接続に回線障害などが発生している場合は、 回線障害を解決してからボリュームを移動してください。
- 外部ボリュームまたは DP-VOL を使用している場合、ペアを組んでいる副サイトのストレージ システムの Storage Navigator の画面にはボリュームを移動する前の情報が表示されます。ボ リュームの移動が完了し、TrueCopy ペアを分割および再同期するとボリュームの情報が更新さ れます。
- プライマリボリュームおよびセカンダリボリュームの両方を、同時に移動させないでください。 プライマリボリュームおよびセカンダリボリュームの両方を同時に移動させると、ホスト I/O がタイムアウトになる場合があります。
- ボリューム移動中にボリュームの状態を変更しないでください。ボリュームの移動中は、ボリ ュームの状態を変更できない場合があります。

# **4.11 Data Retention Utility**

TrueCopy は、Data Retention Utility でアクセス属性を設定したボリュームを使用してペアを作成 できます。ただし、Data Retention Utility でセカンダリボリューム拒否が設定されているボリュ ームをセカンダリボリュームとする TrueCopy ペアは作成できません。

TrueCopy のペア状態によって、Data Retention Utility で変更できるアクセス属性が異なります。 次の表に詳細を示します。

|                | ペア<br>状態    | Data Retention Utility 操作 |                  |                |            |           |  |  |
|----------------|-------------|---------------------------|------------------|----------------|------------|-----------|--|--|
| ボリューム          |             |                           | アクセス属            |                |            |           |  |  |
|                |             | <b>Read/Write</b>         | <b>Read Only</b> | <b>Protect</b> | 副 VOL 拒否   | 性<br>参照   |  |  |
| プライマリボ<br>リューム | <b>SMPL</b> | $\bigcap$                 | $\bigcirc$       | $\bigcirc$     | $\bigcirc$ | ∩         |  |  |
|                | COPY        | ∩                         | $\bigcirc$       | $\bigcirc$     | $\bigcap$  | ∩         |  |  |
|                | PAIR        | ∩                         | $\bigcap$        | ∩              | $\bigcap$  | ∩         |  |  |
|                | <b>PSUS</b> | ∩                         | $\bigcirc$       | ∩              | ∩          | ◯         |  |  |
|                | <b>PSUE</b> | ∩                         | $\bigcirc$       | $\bigcirc$     | $\bigcap$  | ∩         |  |  |
| セカンダリボ         | <b>SMPL</b> | ∩                         | $\bigcirc$       | $\bigcirc$     | $\bigcap$  | ∩         |  |  |
| リューム           | COPY        | $\times$                  | $\times$         | $\times$       | $\times$   | ∩         |  |  |
|                | PAIR        | $\times$                  | $\times$         | $\times$       | $\times$   | ∩         |  |  |
|                | <b>PSUS</b> | ∩                         | $\bigcirc$       | $\bigcirc$     | $\bigcap$  | $\bigcap$ |  |  |
|                | <b>PSUE</b> | ∩                         | ∩                | ∩              | ∩          | ∩         |  |  |

表 **21 TrueCopy** ペア状態と **Storage Navigator** からの **Data Retention Utility** 操作の関係

(凡例)

○:操作できる

×:操作できない

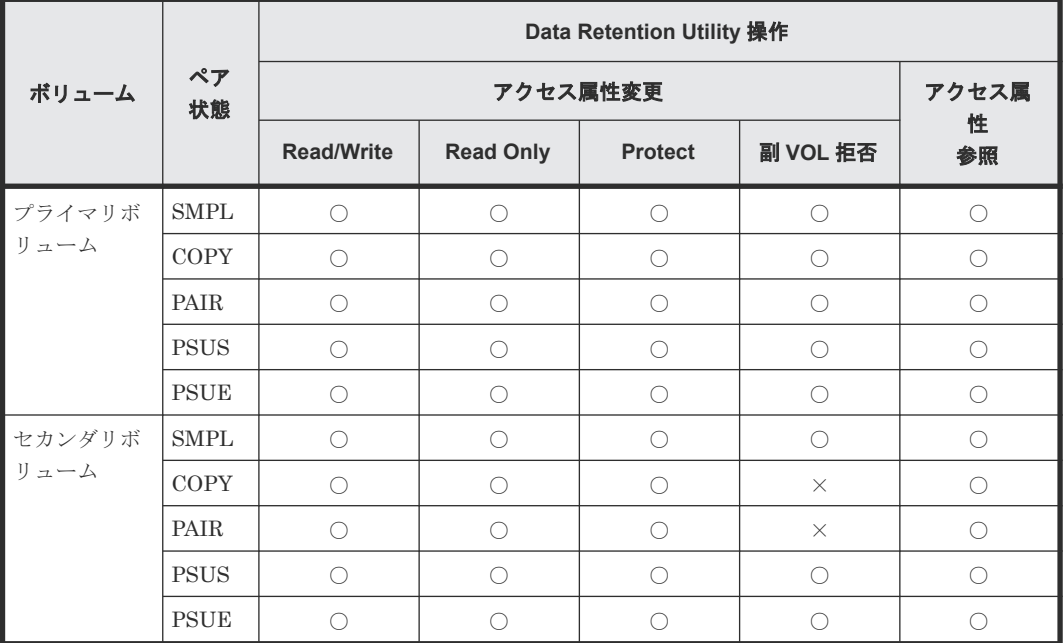

#### 表 **22 TrueCopy** ペア状態と **RAID Manager** からの **Data Retention Utility** 操作の関係

(凡例)

○: 操作できる

×:操作できない

次の表に、Data Retention Utility でアクセス属性を設定したボリュームを TrueCopy ペアのボリ ュームに指定できるかどうかを、アクセス属性ごとに示します。

#### 表 **23** アクセス属性と **TrueCopy** ペアのボリューム指定の可否

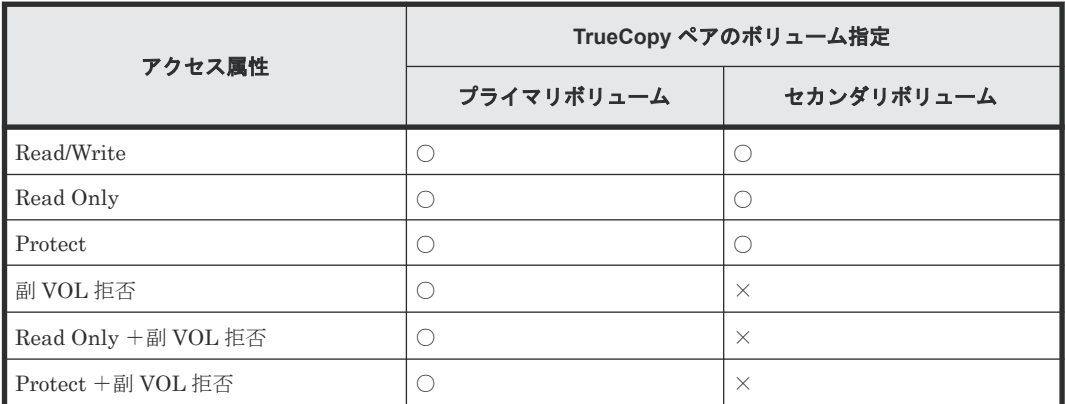

(凡例)

○:操作できる

×:操作できない

# **4.12 global storage virtualization**

仮想ストレージマシン内のボリュームを使用して、TrueCopy ペアを作成できます。ただし、仮想 LDEV ID は Storage Navigator に表示されますが、仮想 LDEV ID を指定してペア操作することは できません。TrueCopy ペアを操作するときには、VSP 5000 シリーズの LDEV ID を指定してくだ さい。 また、TrueCopy で使用しているボリュームの仮想 LDEV ID は、削除できません。

他の機能との併用 **91**

92 **92 キャンプ エンジェット エング エング かい** 他の機能との併用

5

# **TrueCopy** の構成操作

この章では、TrueCopy ペア操作用のシステム構成を構築するための構成操作について説明します。

- □ 5.1 [構成操作の流れ](#page-93-0)
- 5.2 [ファイバチャネルポートまたは](#page-93-0) iSCSI ポートの属性を定義する
- □ 5.3 [リモート接続を追加する](#page-94-0)
- □ 5.4 [リモートレプリカオプションを変更する](#page-99-0)
- □ 5.5 TrueCopy に関する SIM [をコンプリートする](#page-100-0)

TrueCopy の構成操作 **93**

# <span id="page-93-0"></span>**5.1** 構成操作の流れ

構成のためのタスクは次の項目から成ります。

- ストレージシステムで TrueCopy プライマリボリュームとなるボリュームを決定します。リモ ートバックアップシステムでセカンダリボリュームとなるボリュームを作成します。ペアボリ ューム要件についての詳細は、「3.3 TrueCopy [のボリュームペアの計画](#page-42-0)」を参照してください。
- 正サイトと副サイトのストレージシステムを接続する物理パスを設置します。詳細については 「3.4 TrueCopy [の物理パスの計画](#page-50-0)」を参照してください。
- 正サイトと副サイトのストレージシステムで、TrueCopy 操作に使用するファイバチャネルポー トまたは iSCSI ポートの属性(Bidirectional ポート)を定義します。「3.4.7 [ポートの計画」](#page-58-0)を 見直した上、「5.2 ファイバチャネルポートまたは iSCSI ポートの属性を定義する」で詳細を確 認してください。
- 正サイトのストレージシステムに、セカンダリボリュームを配置したい副サイトのストレージ システムを追加します。「5.3 [リモート接続を追加する」](#page-94-0)を参照してください。ストレージシス テム間のリモートパスが追加されます。

形成コピー前に次の追加手順も実行できます。

- リモートパスの追加。「7.2.4 [リモートパスを追加する](#page-123-0)」を参照してください。
- 同時にコピーするボリューム数の指定。「5.4 [リモートレプリカオプションを変更する」](#page-99-0)を参照 してください。

このマニュアルでは、正サイトのストレージシステムのボリュームをプライマリボリュームに、副 サイトのストレージシステムのボリュームをセカンダリボリュームに指定してペアを作成する構成 を前提に、説明を記載しています。また、Storage Navigator 動作 PC を接続しているストレージ システムのことを、ローカルストレージシステムと呼び、ローカルストレージシステムと接続して いるストレージシステムのことを、リモートストレージシステムと呼んでいます。

# **5.2** ファイバチャネルポートまたは **iSCSI** ポートの属性を定義す る

TrueCopy のデータの転送のため、正サイトと副サイトのストレージシステムに Bidirectional ポー トを定義します。

#### 注意

1 つの Target ポートに接続するホストは、接続の不正な切断を避けるため、128 台までにしてください。128 台 より多くのホストを Target ポートに接続すると、ポートの属性を Target から Bidirectional ポートに変更した 後に、ホストの接続が切断されることがあります。Target ポートおよび Bidirectional ポートについては、「[3.4.7](#page-58-0) [ポートの計画](#page-58-0)」を参照してください。

#### 前提条件

- 必要なロール:ストレージ管理者(システムリソース管理)ロール
- Target ポートを Bidirectional ポートに変更する場合、変更する前に次の準備を実施します。
	- ポートがホストからオフラインであることを確認する
	- ポートをホストから切断する

**94 マンプログラム TrueCopy の構成操作** 

- ポートへのパスを削除する
- <span id="page-94-0"></span>• ファイバチャネルポートまたは iSCSI ポートを Bidirectional から Target に変更する場合、変 更する前に次の準備を実施します。
	- ポートを使用しているすべてのペアを削除する
	- Bidirectional ポートからリモートストレージシステムへのすべてのパスを削除する
	- ローカルストレージシステムからリモートストレージシステムへの接続を切断する

#### 操作手順

- 1. [ストレージシステム] ツリーの [ポート/ホストグループ/iSCSI ターゲット] を選択します。
- 2. 「ポート] タブを選択します。
- 3. 属性を変更したいポートのチェックボックスを選択します。
- 4. 次のどちらかの方法で、[ポート編集]画面を表示します。
	- 「ポート編集]をクリックします。
	- [アクション]メニューから [ポート/ホストグループ管理] [ファイバ] [ポート編 集] を選択します。
- 5. [ポート属性]のチェックボックスを選択して、ポートの属性を選択します。
	- [Bidirectional]

[ポート属性]以外の設定については、『オープンシステム構築ガイド』 を参照してください。

- 6. [完了] をクリックします。
- 7.[設定確認]画面で設定内容を確認し、[タスク名]にタスク名を入力します。
- 8.[適用]をクリックします。

タスクが登録され、[「適用」をクリックした後にタスク画面を表示]のチェックボックスを選 択した場合は、[タスク]画面が表示されます。

ポート編集ウィザードについては、『オープンシステム構築ガイド』 を参照してください。

# **5.3** リモート接続を追加する

正サイトのストレージシステムに副サイトのストレージシステムを登録して、リモート接続を追加 します。リモート接続を追加すると、両方のストレージシステムで、TrueCopy の操作への準備が 整います。リモート接続を追加するときに、ストレージシステム間のリモートパスも設定できます。

システム構成によっては、副サイトのストレージシステムから正サイトのストレージシステムへの リモート接続も追加します。

# メモ

マイクロプログラムの交換処理中は、リモートパスの操作ができません。マイクロプログラムの交換処理が完了 していることを確認してからリモートパスの操作をしてください。ただし、RAID Manager からは、マイクロ プログラムの交換処理中でも、ペア操作ができます。

#### メモ

エラーが発生した、または「キャンセル]をクリックしたなどの理由によって、マイクロプログラムの交換処理 が中断されていると、リモートパスの操作ができません。マイクロプログラムの交換処理が正常に完了している ことを確認してから、リモートパスの操作をしてください。ただし、RAID Manager からは、マイクロプログ ラムの交換処理中でも、ペア操作ができます。

TrueCopy の構成操作 **95**

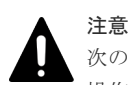

次のストレージシステムを相互に接続する構成では、VSP 5100, 5500 の Storage Navigator からリモートパス 操作ができません。RAID Manager から操作してください。

• VSP 5100, 5500 (DKCMAIN バージョン 90-06-01-XX/XX 未満)と VSP E590、VSP E790

#### 前提条件

- 必要なロール:ストレージ管理者(リモートバックアップ管理)ロール
- ローカルストレージシステムとリモートストレージシステムの両方で TrueCopy 操作の準備が 完了していること (「3.1 TrueCopy [を使用するための](#page-37-0) VSP 5000 シリーズの準備」を参照)。
- リモートコピー接続パス (物理パス) が設置済みであること (「3.4 TrueCopy [の物理パスの計](#page-50-0) [画](#page-50-0)」を参照)。
- TrueCopy 用にローカルストレージシステムおよびリモートストレージシステムのポートの属 性が定義済みであること(「5.2 [ファイバチャネルポートまたは](#page-93-0) iSCSI ポートの属性を定義する」 を参照)。
- リモートストレージシステムのモデル、シリアル番号、パスグループ ID がわかっていること。

#### 操作手順

- 1. [ストレージシステム] ツリーで「レプリケーション] 「リモート接続] を選択します。
- 2.[接続 (To)]タブを選択します。
- 3. 次のどちらかの方法で、[リモート接続追加]画面を表示します。
	- [リモート接続追加]をクリックします。
	- [アクション] メニューから [リモート接続] [リモート接続追加] を選択します。
- 4.[接続タイプ]で[システム]を選択します。
- 5. [リモートストレージシステム]の各項目を設定します。
	- [モデル]:リモートストレージシステムのモデルを選択します。 VSP 5000 シリーズのときは 8、VSP G1000, G1500 および VSP F1500 のときは 7、VSP のときは 6、VSP G150, G350, G370, G700, G900、VSP F350, F370, F700, F900 および VSP E シリーズのときは 18 を選択します。

[VSP E series, VSP Gx00 and VSP Fx00 (18)]は「接続タイプ]で「システム]を選択 した場合だけ、選択できます。

• [シリアル番号]:リモートストレージシステムのシリアル番号を 5 桁または 6 桁で入力しま す。

#### メモ

- 仮想ストレージマシン内のボリュームを使用するときも、仮想でないリモートストレージシス テムのシリアル番号を指定してください。仮想ストレージマシンのシリアル番号は指定でき ません。
- VSP G1000, G1500 および VSP F1500 に接続する場合は、接続先ストレージシステムの 5 桁 のシリアル番号を指定してください。RAID Manager では、"3"+シリアル番号の 6 桁で指定 しますが、Storage Navigator では先頭の"3"がない 5 桁のシリアル番号を指定します。
- VSP 5000 シリーズに接続する場合は、接続先ストレージシステムの 5 桁のシリアル番号を指 定してください。RAID Manager では、"5"+シリアル番号の 6 桁で指定しますが、Storage Navigator では先頭の"5"がない 5 桁のシリアル番号を指定します。
- 6.「リモートパス]の各項目を設定します。
- [パスグループ ID]:パスグループ ID を 00~FF の間から選択します。登録できるパスグル ープ ID の数は 1 ストレージシステムにつき 64 個までです。
- [最小パス数]:現在のローカルストレージシステムに接続した各リモートストレージシステ ムに必要な最小パス数を 1~8 の間で指定します。正常なパスが[最小パス数]で設定した 数より少なくなると、ローカルストレージシステムは影響を受ける TrueCopy ペアをすべて 分割して、パス数の不足によってホストの性能に悪影響を与えないようにします。デフォル トは 1 です。

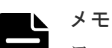

ローカルストレージシステムに災害リカバリ用の重要なデータを含む TrueCopy ペアがある 場合は、最小パス数を 1 に設定してください。 最小パス数を 1 に設定することで、リモートストレージシステムへのパスが 1 つだけの場合で も TrueCopy 操作を続行できます。 ローカルストレージシステムで高性能を保持したい場合は、最小パス数を2以上(パスグルー プ当たりの最大パス数は8)に設定してください。 パス数が最小パス数を下回って TrueCopy ペアが分割されると、プライマリボリュームフェン スレベル(「6.3.1 [フェンスレベルとは」](#page-104-0)を参照)の設定によって、TrueCopy のプライマリボ リュームをフェンスする(すべての Write を拒否する)かどうかが決まります。

- ローカルストレージシステムとリモートストレージシステムで使用するポートを選択しま す。パスを追加する場合は、[パス追加]をクリックします。最大 8 パス指定できます。 必要な場合は、あとで「リモートパス追加]画面を使ってパスを追加したり削除したりでき ます(「7.2.4 [リモートパスを追加する」](#page-123-0)を参照)。
- 7.「選択タイプ」でポートタイプを選択します。
- 8. ローカルストレージシステムとリモートストレージシステムで使用するポートを選択します。 「選択タイプ]で「iSCSI」を選択したときは、リモートストレージシステムのポートの「IP ア ドレス]および[TCP ポート番号]を入力します。パスを追加する場合は、[パス追加]をクリ ックします。必要な場合は、あとで[リモートパス追加]画面を使ってパスを追加できます。
- 9. 必要に応じて、オプションの「RIO MIH 時間]を入力します。

指定できる範囲は 10~100 秒で、デフォルトは 15 秒です。

RIO MIH は Remote I/O Missing Interrupt Handler の略で、ストレージシステム間でのデー タコピーの要求があったスロットに対して、コピーが開始されてから完了するまでの待ち時間 を意味します。

10. [往復応答時間]をミリ秒単位で入力します。

往復応答時間とは、プライマリボリュームからセカンダリボリュームへデータをコピーすると きの制限時間です。この値は、形成コピーを実行するとき、形成コピーのコピー速度を自動調 整し、更新 I/O に対するリモート I/O の応答時間に影響を与えにくくするための基準値です。

- 11.[完了]をクリックします。
- 12.「設定確認]画面で設定内容を確認し、「タスク名]にタスク名を入力します。
- 13.[適用]をクリックします。

タスクが登録され、[「適用」をクリックした後にタスク画面を表示]のチェックボックスを選 択した場合は、[タスク]画面が表示されます。

#### 関連概念

• 5.3.1 [往復応答時間とは](#page-97-0)

#### 関連参照

• 付録 B.8 [リモート接続追加ウィザード](#page-219-0)

### <span id="page-97-0"></span>**5.3.1** 往復応答時間とは

往復応答時間とは、プライマリボリュームからセカンダリボリュームへデータをコピーするときの 制限時間です。この値は、形成コピーを実行するとき、形成コピーのコピー速度を自動調整し、更 新 I/O に対するリモート I/O の応答時間に影響を与えにくくするための基準値です。

往復応答時間のデフォルトは 1 ミリ秒です。正サイトと副サイトのストレージシステム間の距離 が長かったり、回線機器による遅延があったりする場合は、往復応答時間に適切な値を設定してく ださい。往復応答時間に適切な値を設定しないでデフォルトのままの形成コピーを実行した場合、 形成コピーの完了に不当に時間が掛かるおそれがあります。

例えばリモート I/O の応答時間と「往復応答時間]の値の差が大きい場合(例:リモート I/O の応 答時間が 500 ミリ秒、[往復応答時間]の値が1ミリ秒)、回線の帯域すべてを形成コピーで独占し ないように、コピー速度を落としたり一時的に形成コピーを停止したりします。

逆に、リモート I/O の応答時間と[往復応答時間]の値との差が小さい場合(例:リモート I/O の 応答時間が5ミリ秒、「往復応答時間]の値が1ミリ秒)、設定されたコピー速度で形成コピーを実 施します。

往復応答時間には 1 ミリ秒から 500 ミリ秒まで設定できます。往復応答時間の値は下記の式で求 められます。

[往復応答時間]の値(ミリ秒) = 正サイトと副サイトのストレージシステム間の往復遅延時間 (Round Trip Time) × 応答回数※+ 形成コピー応答時間(ミリ秒)

注※

正サイトと副サイトのストレージシステム間の物理パスをファイバチャネルで接続している 場合、ホストモードオプション 51(Round Trip Set Up Option)の設定によって応答回数が 異なります。

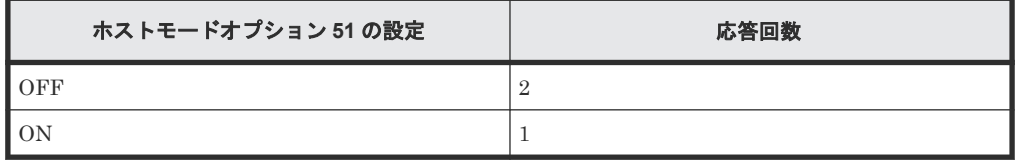

データ転送時には 1 コマンド当たり 2 回の応答シーケンスとなるため、応答回数は 2 です。た だし、ホストモードオプション 51 が有効の場合は、1 コマンド当たり 1 回の応答シーケンス となるため、応答回数は 1 です。

正サイトと副サイトのストレージシステム間の物理パスを iSCSI で接続している場合、データ 転送時に 64KB 単位で分割して転送するため、形成コピー速度に比例して応答回数が決まりま す。

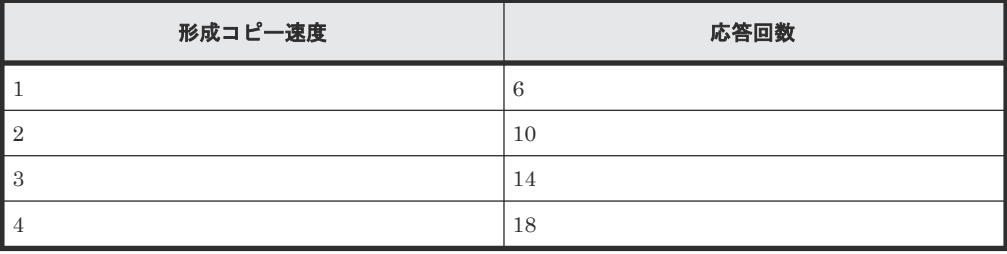

正サイトと副サイトのストレージシステム間の往復遅延時間 (Round Trip Time) については、回 線業者にお問い合わせ頂くか、ping コマンドを使用して測定するなどの方法で、決定してくださ い。なお、正サイトと副サイトのストレージシステム間で回線を使用せずに接続する場合は、1 と してください。

#### 関連概念

• (1) 形成コピー応答時間とは

#### 関連タスク

• 5.3 [リモート接続を追加する](#page-94-0)

#### **(1)** 形成コピー応答時間とは

形成コピー応答時間は形成コピーの多重動作に伴う応答時間のことです。形成コピー応答時間につ いては、形成コピー速度、最大形成コピーボリューム数、正サイトと副サイトのストレージシステ ム間の回線速度、および回線数を次の計算式に適用して、算出できます。

形成コピー応答時間(ミリ秒) = (1[MB]/"正サイトと副サイトのストレージシステム間の回線速度 [MB/ミリ秒]※<sup>1</sup> ") × ("形成コピー速度"※2/4) × ("最大形成コピー数※<sup>3</sup> "/"正サイトと副サイトの ストレージシステム間の回線数"※4)

注※1:正サイトと副サイトのストレージシステム間でチャネルエクステンダを使用しないで接続する場合 は、リンクスピードによって、"正サイトと副サイトのストレージシステム間の回線速度"をそれぞれ次に示す とおりに設定してください。

- リンクスピードが 4Gbps のケーブルの場合:0.34MB/ミリ秒
- リンクスピードが 8Gbps のケーブルの場合:0.68MB/ミリ秒
- リンクスピードが 10Gbps のケーブルの場合:0.85MB/ミリ秒
- リンクスピードが 16Gbps のケーブルの場合:1.36MB/ミリ秒
- リンクスピードが 32Gbps のケーブルの場合:2.72MB/ミリ秒

注※2:上記計算式の形成コピー速度は、「表 24 形成コピー応答時間を算出するための形成コピー速度」を参 照してください。

注※3:最大形成コピー数は、ストレージシステム単位の設定を使用します。デフォルトは、64 です。

注※4:"最大形成コピー数"/"正サイトと副サイトのストレージシステム間の回線数"が 16 以上になる場合で も、"最大形成コピー数"/"正サイトと副サイトのストレージシステム間の回線数"は、16 としてください。

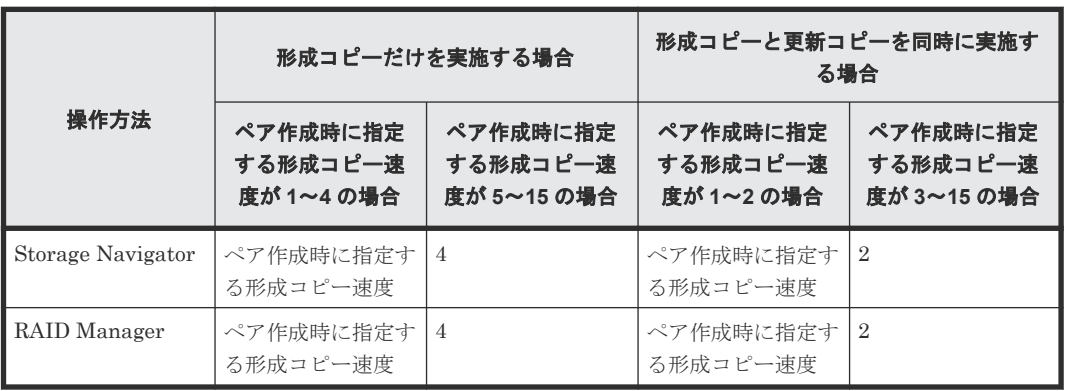

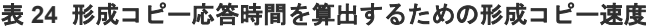

TrueCopy の構成操作 **99**

#### <span id="page-99-0"></span>表 **25** 設定例

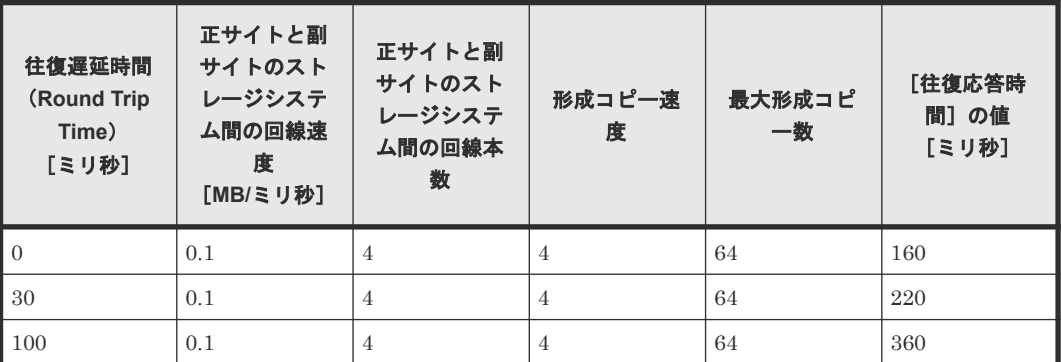

#### 関連概念

• 5.3.1 [往復応答時間とは](#page-97-0)

#### 関連タスク

• 5.3 [リモート接続を追加する](#page-94-0)

# **5.4** リモートレプリカオプションを変更する

[リモートレプリカオプション編集]画面で、次のオプション設定を変更できます。

- 1 回の形成コピー操作で、同時にコピーできるボリュームの数
- 1 回の形成コピー操作で同時にコピーできるボリューム数の設定 (CU 単位) の有効/無効
- パスの閉塞を監視する時間
- パスの閉塞によって報告される SIM を監視する時間

#### 前提条件

• 必要なロール:ストレージ管理者(リモートバックアップ管理)ロール

#### 操作手順

- 1.[ストレージシステム]ツリーで[レプリケーション]を選択します。
- 2. 次のどちらかの方法で、[リモートレプリカオプション編集]画面を表示します。
	- 「オプション編集] 「リモートレプリケーション] を選択します。
	- [アクション]メニューから[リモートレプリケーション]‐[リモートレプリカオプショ ン編集]を選択します。
- 3.[コピータイプ]で、[TC/TCMF]を選択します。
- 4.[最大形成コピー数]で、1 回の形成コピー操作で同時にコピーできるボリューム数を 1~512 の 間で入力します。デフォルトは 64 です。
	- TrueCopy の形成コピーの動作数は、I/O 動作の量、および同時に登録するペア数によって は、ローカルストレージシステムの性能に影響を及ぼすことがあります。
	- この値が大き過ぎると、リモートストレージシステムに保留中の処理が増え、更新 I/O に対 するリモート I/O の応答時間に影響を及ぼすことがあります。例えば、[最大形成コピー数] を 64 ボリュームに設定し、同時に 65 個の TrueCopy ペアを登録すると、ローカルストレー

ジシステムは最初 64 ペアの作成を開始し、そのうちの 1 つが同期するまで、65 番目のペア を開始しません。

- <span id="page-100-0"></span>5.[パス閉塞監視]で、パスの閉塞を監視する時間を 2~45 秒の間で入力します。
- 6.[パス閉塞 SIM 監視]で、パスの閉塞によって報告される SIM を監視する時間を 2~100 秒の 間で入力します。
- 7. CU 単位で最大形成コピー数を設定するときには、「最大形成コピー数]を[有効]にします。
- 8. オプションを変更したい CU のチェックボックスを選択し、[CU オプション変更]をクリック します。
- 9.[最大形成コピー数]で、CU 単位の 1 回の形成コピー操作で同時にコピーできるボリューム数 を 1~16 の間で入力します。
- 10.[OK]をクリックします。
- 11.[完了]をクリックします。
- 12.[設定確認]画面で設定内容を確認し、[タスク名]にタスク名を入力します。
- 13.[適用]をクリックします。

タスクが登録され、[「適用」をクリックした後にタスク画面を表示]のチェックボックスを選 択した場合は、[タスク]画面が表示されます。

#### 関連参照

• 付録 B.9 [リモートレプリカオプション編集ウィザード](#page-224-0)

### **5.5 TrueCopy** に関する **SIM** をコンプリートする

SIM のコンプリートとは、SIM の状態を完了に変更する操作です。SIM 発生の要因が解決したら、 その SIM に対してコンプリートを実施し、状態を完了に変更してください。

#### 前提条件

• 必要なロール:ストレージ管理者(システムリソース管理)ロール

#### 操作手順

- 1. SIM が発生した場合の対処を実施します。
- 2. [アクション] メニューから「リモートレプリケーション] [SIM 完了 (TC)] を選択しま す。
- 3. [SIM完了(TC)]画面で、[タスク名]にタスク名を入力します。
- 4.[適用]をクリックします。 タスクが登録され、[「適用」をクリックした後にタスク画面を表示]のチェックボックスにチ ェックマークを付けた場合は、[タスク]画面が表示されます。

メモ

TrueCopy for Mainframe に関する SIM もコンプリートされます。

#### 関連参照

• 付録 B.21 [SIM 完了 (TC)] 画面

TrueCopy の構成操作 **101**

**102** TrueCopy の構成操作

6

# **TrueCopy** のペア操作

この章では、TrueCopy を操作するための前提条件と操作方法について説明します。

- $\Box$  6.1 [ペア操作の流れ](#page-103-0)
- $\Box$  6.2 [ペア状態の確認](#page-104-0)
- [6.3 TrueCopy](#page-104-0) ペアの作成
- 6.4 TrueCopy [ペアを分割する](#page-108-0)
- **□** 6.5 TrueCopy [ペアを再同期する](#page-109-0)
- [6.6 TrueCopy](#page-111-0) ペアの削除

TrueCopy のペア操作 **103**

# <span id="page-103-0"></span>**6.1** ペア操作の流れ

TrueCopy の基本操作は次の項目で構成されます。

- ペアの状態の確認。TrueCopy の各操作を実行する前に、ペアを各操作に必要な状態にしておく 必要があります。
- ペアの作成。プライマリボリュームを二重化してセカンダリボリュームにします。
- ペアの分割。プライマリボリュームとセカンダリボリュームに分け、必要であればセカンダリ ボリュームへの Read/Write アクセスを許可します。
- ペアの再同期。セカンダリボリュームに、プライマリボリューム内の更新されたデータを再度 反映します。
- ペアの削除

災害リカバリの手順については、「9 TrueCopy [の災害リカバリ」](#page-150-0)を参照してください。

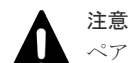

ペア操作に関する注意事項を次に示します。

- ホストとストレージシステムをファイバチャネルまたは iSCSI で接続する場合は、操作対象またはペア状態 の確認対象のボリュームに、LU パスを設定してください。LU パスの設定を解除したボリュームは、ペア 操作およびペア状態の確認ができません。
- ホストとストレージシステムを FC-NVMe で接続する場合は、操作対象またはペア状態の確認対象のボリュ ームに、Namespace を設定しホストから認識できる状態にしてください。NVM サブシステムポートが追 加された NVM サブシステムの Namespace が設定されていないボリュームは、ペア操作およびペア状態の 確認ができません。
- マイクロプログラムの交換処理中は、ペア操作ができません。マイクロプログラムの交換処理が完了してい ることを確認してからペア操作をしてください。ただし、RAID Manager からは、マイクロプログラムの 交換処理中でも、ペア操作ができます。
- エラーが発生した、または[キャンセル]をクリックしたなどの理由によって、マイクロプログラムの交換 処理が中断されていると、ペア操作ができません。マイクロプログラムの交換処理が正常に完了しているこ とを確認してから、ペア操作をしてください。ただし、RAID Manager からは、マイクロプログラムの交 換処理中でも、ペア操作ができます。
- FC-NVMe でホストに接続されているボリュームを使用する場合は、RAID Manager でのみペア作成が可 能です。RAID Manager でのペア操作については、『RAID Manager ユーザガイド』 の、FC-NVMe の Namespace ペア操作に関するトピックを参照してください。なお、ペア作成以外のペア操作(分割、再同 期、削除など)には、Storage Navigator、RAID Manager の両方を使用できます。

#### 注意

TrueCopy ペアの二重化中に次の状態が継続すると、TrueCopy ペアの二重化よりも更新 I/O を優先させるため、 ホストが TrueCopy ペアを分割することがあります。

- 正サイトのストレージシステムで、プライマリボリュームが属する MP ユニット内のプロセッサの稼働率が 70%以上
- 正サイトのストレージシステムで、プライマリボリュームに対する更新 I/O の転送量が多い
- 副サイトのストレージシステムで、セカンダリボリュームが属する MP ユニットの WritePending が 65%以 上

TrueCopy ペアを作成または再同期する場合は、正サイトおよび副サイトそれぞれのストレージシステムの負荷 の状況を確認してから実施してください。

# <span id="page-104-0"></span>**6.2** ペア状態の確認

TrueCopy ペアの操作では、必ずペアが特定の状態であることが必要です。操作を実行する前にペ アの状態を確認してください。

- 各操作の前提条件に書かれているペア状態であることを確認してください。
- GUI を使ったペアの状態の参照やペアの状態に関する設定の確認については、「[7.1.1 TrueCopy](#page-115-0) [ペアの状態を確認する](#page-115-0)」を参照してください。

# **6.3 TrueCopy** ペアの作成

ペアを作成すると、プライマリボリューム内のすべてのデータが、セカンダリボリューム内へコピ ーされます。このとき、プライマリボリュームは I/O 動作のため、ホストが利用できる状態を保持 します。

### **6.3.1** フェンスレベルとは

プライマリボリュームのフェンスレベルの設定は、ペアの作成または追加操作時に指定するもので、 TrueCopy がエラーで分割した場合にホストのアクセスを拒否するか、プライマリボリュームへの アクセスを続けるかを決定します。次のフェンスレベルのうち 1 つを選択します。

#### [セカンダリボリュームデータ]

[セカンダリボリュームデータ]を設定すると、更新コピーが失敗したときに、プライマリボリュー ムにアクセスできなくなります。このようにプライマリボリュームのフェンスレベルを設定するこ とで、TrueCopy リモートコピーに失敗した場合は、更新のためにプライマリボリュームにアクセ スできなくなります。このフェンスレベルは、最も重要なボリュームの災害リカバリに設定するこ とを検討してください。この設定によって、災害リカバリ作業中にセカンダリボリュームのデータ が保証されているかを判断するための時間を短縮できます。

#### [セカンダリボリューム状態]

[セカンダリボリューム状態]を設定すると、正サイトのストレージシステムがセカンダリボリュー ムのペアの状態を PSUE に変更できない場合にだけ、プライマリボリュームがフェンスされます。 正サイトのストレージシステムがセカンダリボリュームのペアの状態を正常に PSUE に変更する と、以降のプライマリボリュームへの Write I/O は受け付けられ、正サイトのストレージシステム はプライマリボリュームへの更新を記録します。したがって、ペア再同期操作でペアを迅速に再同 期できます(同期していないトラックだけ)。また、この設定によって、災害リカバリ作業中にセカ ンダリボリュームのデータが保証されているかを判断するための時間を短縮できます。

#### [なし]

[なし]を設定すると、ペアが分割されてもプライマリボリュームはフェンスされません。この設定 は、TrueCopy コピー操作がすべて失敗しても、更新のためにアプリケーションでプライマリボリ ュームを使用できるようにします。このため、セカンダリボリュームはプライマリボリュームと同 期していないことがありますが、このペアが分割している間、正サイトのストレージシステムはプ

TrueCopy のペア操作 **105**

ライマリボリュームへの更新を記録します。この設定を使用する場合は、ホストフェイルオーバ機 能が不可欠です。災害リカバリ時にセカンダリボリュームのデータが保証されているかは、ホスト フェイルオーバを経由して転送されたセンス情報を使用して判断するか、すでにセカンダリボリュ ームのデータが保証されているかを確認した他のファイルとセカンダリボリュームの内容を比較し て判断します。

### **6.3.2 TrueCopy** ペアを作成する

1 つまたは複数の新しい TrueCopy ペアを作成する手順を次に示します。正サイトのストレージシ ステム(プライマリボリュームを配置するストレージシステム)で、ペアを作成します。

#### 前提条件

- 必要なロール:ストレージ管理者(リモートバックアップ管理)ロール
- セカンダリボリュームはすべてのホストからオフラインとなるようにしてください。
- ペアを作成するには、プライマリボリュームおよびセカンダリボリュームのポート ID、ホスト グループ ID または iSCSI ターゲット ID、および LUN と、CU および LDEV 番号が必要です。
- ペアを作成する前に、正サイトおよび副サイトのストレージシステムの論理ユニット(LU)を 定義・初期化してください。
- ペアを作成する前に、プライマリボリュームとセカンダリボリュームの容量が、ブロック単位 で同じであることを確認してください。

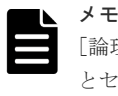

[論理デバイス]画面の [オプション] で [容量単位] を [block] にして、プライマリボリューム とセカンダリボリュームの容量が同じであることを確認してください。「容量単位]を「GB]な どのバイト単位で表示すると、プライマリボリュームとセカンダリボリュームの容量に僅かな差 があった場合に、プライマリボリュームとセカンダリボリュームの容量の差異が表れないことが あります。

- TrueCopy 用にポートの属性を定義しておきます。詳細については、「5.2 [ファイバチャネルポー](#page-93-0) トまたは iSCSI [ポートの属性を定義する」](#page-93-0)を参照してください。
- 正サイトのストレージシステムに副サイトのストレージシステムを登録して、TrueCopy 用のリ モート接続を追加しておきます。詳細については、「5.3 [リモート接続を追加する」](#page-94-0)を参照して ください。
- TCP/IP ネットワークの過剰トラフィックを避けるため、形成コピー実行前に Performance Monitor を停止してください。

#### 操作手順

1. 次のどれかの方法で、[TC ペア作成]画面を表示します。

- 「よく使うタスク]から「TCペア作成(リモート)]を選択します。
- [ストレージシステム] ツリーから [レプリケーション] [リモートレプリケーション] を選択します。「TCペア]タブで「TCペア作成]をクリックします。
- [ストレージシステム]ツリーから[レプリケーション]‐[リモートレプリケーション] を選択します。[アクション] メニューから [リモートレプリケーション] - [TCペア作 成]を選択します。
- 2. [コピータイプ] で [TrueCopy] を選択します。
- 3. リモートストレージシステムを指定します。
- [モデル/シリアル番号]:モデルとシリアル番号を選択します。
- [パスグループ ID]:パスグループの ID を選択します。
- 4. 「プライマリボリューム選択]の「LU 選択]で、ローカルストレージシステムのポート名とホ ストグループ名または iSCSI ターゲットエイリアスを選択します。

プライマリボリュームとして使用できるボリュームが[利用可能な LDEV]テーブルに表示さ れます。

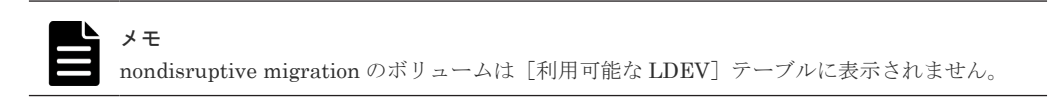

5. [プライマリボリューム選択]の[利用可能な LDEV] テーブルで、プライマリボリュームのチ ェックボックスを選択します。

仮想ストレージマシン内のボリュームを指定するときも、VSP 5000 シリーズの LDEV ID を指 定してください。仮想 LDEV ID は指定できません。

- 6.「セカンダリボリューム選択]の[ベースセカンダリボリューム]で、ベースセカンダリボリュ ームに関する情報を指定します。
	- [ポート名]:ポート名を選択します。
	- [ホストグループ ID/iSCSI ターゲット ID]:ホストグループ ID または iSCSI ターゲット ID を選択します。
	- [LUN ID]:LUN ID を選択します。

注意 ローカルストレージシステムの Storage Navigator に表示される LUN ID の表記(10 進数ま たは 16 進数)に合わせて LUN ID を指定してください。VSP の Storage Navigator に表示 される LUN ID は 16 進数で表記されるため、ローカルストレージシステムの LUN ID の表 記を 10 進数にしている場合は、10 進数に変換した LUN ID を指定してください。Storage Navigator の LUN ID の表記の切り替え方法については、『Hitachi Device Manager - Storage Navigator ユーザガイド』 を参照してください。

- [選択タイプ]:[間隔]または[プライマリボリューム相対]を選択します。 [間隔]を選択した場合、セカンダリボリュームを割り当てる間隔を選択します。 [プライマリボリューム相対]を選択すると、隣接しているプライマリボリューム 2 つの LUN の差を計算し、その結果を基にセカンダリボリュームの LUN を決めます。例えば、3 つのプライマリボリュームの LUN がそれぞれ 1、5、6 だとします。この場合、[ベースセ カンダリボリューム]の [LUN ID] に 2 を指定すると、3 つのセカンダリボリュームの LUN は、それぞれ 2、6、7 になります。
- 7. 必要に応じて、「オプション]をクリックします。
- 8.[プライマリボリュームフェンスレベル]を選択します。
	- [なし]:ペアを分割しても、プライマリボリュームに書き込めます。
	- [セカンダリボリュームデータ]:更新コピーが失敗したときに、プライマリボリュームに書 き込めなくなります。
	- [セカンダリボリューム状態]:正サイトのストレージシステムがセカンダリボリュームのペ アの状態を PSUE に変更できない場合にだけ、プライマリボリュームに書き込めなくなり ます。

各フェンスレベルの詳細は、「6.3.1 [フェンスレベルとは](#page-104-0)」を参照してください。

9.[形成コピータイプ]を選択します。

TrueCopy のペア操作 **107**

- [全てコピー]:TrueCopy ペアを作成し、プライマリボリュームからセカンダリボリューム へデータをコピーします(デフォルト)。
- [なし]:TrueCopy ペアを作成しますが、プライマリボリュームからセカンダリボリューム へデータは一切コピーしません。[なし]を選択する場合は、プライマリボリュームとセカ ンダリボリュームが等しいことを確認してください。
- 10. [コピー速度] で、1回のリモート I/O でコピーする最大トラックの数 (1~15) を指定します。 デフォルトは 15 です。

OPEN-V の場合

- 1 は低速で、ホスト I/O への影響軽減に使用します。
- 2~3 は中間的速度です。
- 4 は高速です。ホスト I/O 性能が低下するおそれがあります。

メモ 5~15 を入力した場合、4 として設定されます。

OPEN-V 以外の場合

- 1~5 は低速で、ホスト I/O への影響軽減に使用します。
- 6~10 は中間的速度です。
- 11~15 は高速です。ホスト I/O 性能が低下するおそれがあります。
- 11. [形成コピー優先度]で、形成コピー操作の優先順位(スケジューリング順位)を 1~256 で入 力します。

デフォルトは 32 です。

[リモートレプリカオプション編集]画面で設定した[最大形成コピー数]の設定値を超えた数 の形成コピー操作を実行する場合、実行する形成コピー操作に対して実行順序(優先度)を設 定できます。

[形成コピー優先度]は、同時に実行した形成コピー操作の数の範囲内で決定されます。このた め、最初の形成コピー操作で優先度の順番に従った形成コピー操作が完了するまで、追加して 指定した形成コピー操作は開始されません。

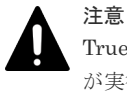

TrueCopy ペアの作成中にタイムアウトが発生した場合、指定した優先順位のとおりにコピー処理 が実行されないことがあります。タイムアウトの原因には CU の構成やリモートコピー接続パス の不具合などがあるため、原因を確認して改善してください。ペアをいったん削除してから、再 度ペアを作成してください。

12. [追加] をクリックします。

作成したペアが、「選択したペア]テーブルに追加されます。ペアを「選択したペア]テーブル から削除したい場合は、そのペアのチェックボックスを選択して[削除]をクリックします。 ペアのチェックボックスを選択して「設定変更〕をクリックすると、「設定変更]画面が表示さ れ、そのペアの設定を変更できます。

- 13.[完了]をクリックします。
- 14.[設定確認]画面で設定内容を確認し、[タスク名]にタスク名を入力します。
- 15.[適用]をクリックします。

タスクが登録され、[「適用」をクリックした後にタスク画面を表示]のチェックボックスを選 択した場合は、[タスク]画面が表示されます。
#### 関連参照

• 付録 B.10 [ペア作成ウィザード](#page-229-0)

# **6.4 TrueCopy** ペアを分割する

TrueCopy ペアは分割できます。ペアを分割すると、セカンダリボリュームへのコピーが中断され ます。ペアを分割すると、次のことが発生します。

- ホストからの I/O 書き込みはプライマリボリュームに対しては継続しますが、セカンダリボリ ュームに対しては停止します。
- 現在の更新コピー動作はセカンダリボリュームに対しては最後まで行われるので、分割操作を した時点までのデータの一貫性は保証されます。
- ペア状態は PSUS に変わります。
- 正サイトのストレージシステムは、ペアの分割後に更新されたプライマリボリュームのトラッ クを差分データとして記録します。このデータはペアの再同期の際にセカンダリボリュームへ コピーされます。
- ペアの分割中はプライマリボリュームへの更新を遮断するオプションを設定できます。これに よってプライマリボリュームとセカンダリボリュームの同期が維持されます。
- 他のオプションとして、ホストからセカンダリボリュームへの書き込みを可能にすることもで きます。副サイトのストレージシステムはペアの分割中に更新されたセカンダリボリュームの トラックを差分ビットマップとして記録します。ペアを再同期すると、副サイトのストレージ システムは正サイトのストレージシステムに、セカンダリボリュームの差分ビットマップを転 送します。正サイトのストレージシステムは、プライマリボリュームとセカンダリボリューム の差分ビットマップをマージし、同期していないトラックを特定します。

#### 前提条件

- 必要なロール:ストレージ管理者(リモートバックアップ管理)ロール
- ペア状態が COPY または PAIR であること。

#### 操作手順

- 1.[ストレージシステム]ツリーで[レプリケーション]‐[リモートレプリケーション]を選択 します。
- 2. [TCペア] タブで分割したいペアのチェックボックスを選択し、次のどちらかの方法で「ペア 分割]画面を表示します。
	- [ペア分割] をクリックします。
	- 「アクション]メニューから「リモートレプリケーション] [ペア分割]を選択します。
- 3.「選択したペア]テーブルに分割したいペアが表示されていることを確認します。
- 4.「セカンダリボリューム書き込み]で、セカンダリボリュームへの書き込みを有効にするかどう かを選択します。
	- [有効]:正サイトのストレージシステムから分割した TrueCopy ペアのセカンダリボリュー ムは、Read や Write の I/O を受信できます。[有効]を選択し、ペアをあとで再同期させた い場合は、確実にプライマリボリュームとセカンダリボリュームの差分ビットマップが正サ イトのストレージシステムに反映されるよう、「プライマリボリューム書き込み]で「プラ イマリボリュームフェンスレベルによる]を選択してください。

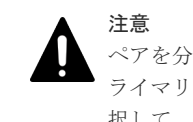

ペアを分割する必要があって、そのプライマリボリュームがシステム操作に必要な場合は、[プ ライマリボリューム書き込み]で、必ず[プライマリボリュームフェンスレベルによる]を選 択して、プライマリボリュームが I/O を引き続き受け付けられるようにしてください。

選択したボリュームがプライマリボリュームの場合にだけ有効です。

- [無効]:正サイトのストレージシステムから分割した該当 TrueCopy ペアのセカンダリボリ ュームは、Read や Write の I/O を受信できません(デフォルト)。
- 5.[プライマリボリューム書き込み]で、プライマリボリュームのチェックボックスへの書き込み を有効にするかどうかを選択します。
	- [プライマリボリュームフェンスレベルによる]:フェンスレベルの設定値に従って、プライ マリボリュームへの書き込みを有効にするかどうかを選択します(デフォルト)。
	- 「無効]·ペアが分割している間はプライマリボリュームのフェンスレベルの設定に関係か く、正サイトのストレージシステムはプライマリボリュームへのすべての Write I/O 操作を 拒否します。TrueCopy ペアの同期を保持する場合は、この設定を使用してください。シス テム操作にプライマリボリュームが必要な場合は、このオプションは使用しないでくださ い。設定内容は、選択したボリュームがプライマリボリュームの場合にだけ有効です。

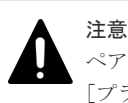

ペアを分割する必要があって、そのプライマリボリュームがシステム操作に必要な場合は、必ず [プライマリボリュームフェンスレベルによる]を選択して、プライマリボリュームが I/O を引き 続き受け付けられるようにしてください。

- 6.[完了]をクリックします。
- 7.[設定確認]画面で設定内容を確認し、[タスク名]にタスク名を入力します。
- 8.[適用]をクリックします。

タスクが登録され、[「適用」をクリックした後にタスク画面を表示]のチェックボックスを選 択した場合は、[タスク]画面が表示されます。

ペアを分割したら、[リモートレプリケーション]画面で、TrueCopy ペアが正しく (PSUS 状態 に)表示されていることを確認します。

ペア分割操作の状況を確認するには、Storage Navigator メイン画面の右上にある更新ボタンをク リックして[リモートレプリケーション]画面の情報を更新するか、[ペアプロパティ参照]画面で 詳細な状態情報を表示してください。

#### 関連参照

• 付録 B.11 [ペア分割ウィザード](#page-248-0)

# **6.5 TrueCopy** ペアを再同期する

TrueCopy ペアを分割している間、正サイトのストレージシステムはセカンダリボリュームに対す る更新コピー操作を実行しません。ペアを再同期すれば、分割以降に蓄積された差分データの分だ けセカンダリボリュームが更新され、データを再びプライマリボリュームのデータと同一にできま す。その後、セカンダリボリュームに対して更新コピー動作が再度始まります。

ペア再同期は、プライマリボリュームがあるストレージシステムだけで実行できます。

#### 前提条件

- 必要なロール:ストレージ管理者(リモートバックアップ管理)ロール
- ペア状態が PSUS または PSUE であること。

### 操作手順

- 1.[ストレージシステム]ツリーで[レプリケーション]‐[リモートレプリケーション]を選択 します。
- 2. [TC ペア] タブで再同期したいペアのチェックボックスを選択し、次のどちらかの方法で「ペ ア再同期]画面を表示します。
	- [ペア再同期]をクリックします。
	- 「アクション]メニューから「リモートレプリケーション] 「ペア再同期]を選択します。
- 3.「選択したペア]テーブルに再同期したいペアが表示されていることを確認します。
- 4.[プライマリボリュームフェンスレベル]を選択します。
	- [なし]:ペアを分割しても、プライマリボリュームに書き込めます。
	- [セカンダリボリュームデータ]:更新コピーが失敗したときに、プライマリボリュームに書 き込めなくなります。
	- [セカンダリボリューム状態]:正サイトのストレージシステムがセカンダリボリュームのペ アの状態を PSUE に変更できない場合にだけ、プライマリボリュームに書き込めなくなり ます。

各フェンスレベルの詳細は、「6.3.1 [フェンスレベルとは](#page-104-0)」を参照してください。

- 5. コピー優先度を変更したいペアのチェックボックスを選択して、[コピー優先度]で再同期の優 先順位(スケジューリング順位)を 1~256の間で指定します。
- 6.[コピー速度]で、1 回のリモート I/O でコピーする最大トラックの数(1~15)を指定します。 デフォルトは 15 です。

OPEN-V の場合

- 1 は低速で、ホスト I/O への影響軽減に使用します。
- 2~3 は中間的速度です。
- 4 は高速です。ホスト I/O 性能が低下するおそれがあります。

メモ 5~15 を入力した場合、4 として設定されます。

OPEN-V 以外の場合

- 1~5 は低速で、ホスト I/O への影響軽減に使用します。
- 6~10 は中間的速度です。
- 11~15 は高速です。ホスト I/O 性能が低下するおそれがあります。
- 7.[完了]をクリックします。
- 8.[設定確認]画面で設定内容を確認し、[タスク名]にタスク名を入力します。
- 9. [適用] をクリックします。 タスクが登録され、[「適用」をクリックした後にタスク画面を表示]のチェックボックスを選 択した場合は、[タスク]画面が表示されます。

ペアを再同期したら、[リモートレプリケーション]画面で、TrueCopy ペアが正しく(PAIR 状態 に)表示されていることを確認します。

<span id="page-111-0"></span>ペア再同期操作の状況を確認するには、Storage Navigator メイン画面の右上にある更新ボタンを クリックして[リモートレプリケーション]画面の情報を更新するか、[ペアプロパティ参照]画面 で詳細な状態情報を表示してください。

### 関連参照

• 付録 B.12 [ペア再同期ウィザード](#page-251-0)

# **6.6 TrueCopy** ペアの削除

TrueCopy ペアは削除できます。これによって TrueCopy ペアの関係は削除されますが、ボリュー ムやそれらのデータは削除されません。

### **6.6.1 TrueCopy** ペアの削除に関する注意事項

プライマリボリュームのリモートコピーを保持する必要がなくなった場合だけ、正サイトのストレ ージシステムから TrueCopy ペアを削除します。正サイトのストレージシステムから TrueCopy ペ アを削除すると、正サイトのストレージシステムは、そのペアについての全 TrueCopy コピー操作 を停止してプライマリボリュームとセカンダリボリュームを単一のボリュームへと変更します。

TrueCopy ペアを削除したら、正サイトのストレージシステムはプライマリボリュームに対する以 降の Write I/O 操作をすべて受け付け続けますが、プライマリボリュームの更新は差分ビットマッ プに記録しません。

副サイトのストレージシステムから TrueCopy ペアを削除するのは、災害リカバリの場合(「[9](#page-150-0) TrueCopy [の災害リカバリ」](#page-150-0)を参照)だけにしてください。副サイトのストレージシステムから TrueCopy ペアを削除すると、副サイトのストレージシステムはセカンダリボリュームを単一のボ リュームへと変更します。正サイトのストレージシステムはセカンダリボリュームのペアの状態が 変化したことを検出して、プライマリボリュームのペアの状態を PSUS (タイプは Delete pair to Remote Storage System)に変更します。

副サイトのストレージシステムから削除したペアを再同期するには、まず正サイトのストレージシ ステムからペアを削除し、適切な「形成コピータイプ」(「全てコピー]または「なし])で正サイト のストレージシステムからペアを再作成します。

### **6.6.2 TrueCopy** ペアを削除する

TrueCopy ペアを削除する手順を次に示します。

注意

副サイトのストレージシステムから TrueCopy ペアを削除する場合、セカンダリボリュームとプライマリボリュ ームが同一(例えば、同じボリュームラベル)であることを確認し、ボリュームの重複によるシステムの問題を 発生させないように注意してください。

### 前提条件

• 必要なロール:ストレージ管理者(リモートバックアップ管理)ロール

#### 操作手順

- 1. [ストレージシステム] ツリーで [レプリケーション] [リモートレプリケーション] を選択 します。
- 2. [TCペア] タブで削除したいペアのチェックボックスを選択し、次のどちらかの方法で [ペア 削除]画面を表示します。

- [他のタスク] [ペア削除]をクリックします。
- [アクション] メニューから「リモートレプリケーション] [ペア削除]を選択します。
- 3.「選択したペア]テーブルに削除したいペアが表示されていることを確認します。
- 4. 「削除モード]を選択します。
	- [通常]:選択したペアを削除します。
	- [強制]:選択したペアを強制削除します。 ローカルストレージシステムがリモートストレージシステムと通信できない場合でも、ペア は削除されます。リモートストレージシステムと通信できないローカルストレージシステ ムからのデバイスエンド(I/O完了信号)を待っている状態のホストを解放し、ホスト操作 を続行できます。
- 5.[完了]をクリックします。
- 6.[設定確認]画面で設定内容を確認し、[タスク名]にタスク名を入力します。
- 7.[適用]をクリックします。 タスクが登録され、[「適用」をクリックした後にタスク画面を表示]のチェックボックスを選 択した場合は、[タスク]画面が表示されます。

ペアを削除したら、[リモートレプリケーション]画面で、削除した TrueCopy ペアが表示されない ことを確認します。

ペア削除操作の状況を確認するには、Storage Navigator メイン画面の右上にある更新ボタンをク リックして[リモートレプリケーション]画面の情報を更新するか、[ペアプロパティ参照]画面で 詳細な状態情報を表示してください。

### 関連概念

• 6.6.1 TrueCopy [ペアの削除に関する注意事項](#page-111-0)

### 関連参照

• 付録 B.13 [ペア削除ウィザード](#page-255-0)

7

# **TrueCopy** の状態表示と保守

- この章では、TrueCopy の状態表示と保守について説明します。
- **□ [7.1 TrueCopy](#page-115-0) の状態表示**
- [7.2 TrueCopy](#page-121-0) の保守
- □ 7.3 [ストレージシステムとネットワークデバイスの電源の管理](#page-125-0)
- **□ 7.4 [ペアを維持した](#page-127-0) DP-VOL の容量拡張**

# <span id="page-115-0"></span>**7.1 TrueCopy** の状態表示

# **7.1.1 TrueCopy** ペアの状態を確認する

TrueCopy ペアの動作を記録・保守するためには継続的なモニタリングが必要です。

- ペア操作を実行したい場合、まずペアの状態を確認してください。操作によっては特定の状態 または特定の状態が組み合わされていることが必要です。
- 操作を実行するとペアの状態が変化します。ペアの状態を確認して、ペアが正しく動作してい ること、PAIR 状態の場合はプライマリボリュームからセカンダリボリュームへデータが正しく 更新されていること、分割されている場合は差分データの管理が実行されていることを確認し ます。

Storage Navigator で TrueCopy のペア状態を確認できます。継続してペア状態を確認してくださ い。Storage Navigator を使用すると、問題が発生したときにメールで通知するように設定できま す。

### 操作手順

- 1. [ストレージシステム] ツリーで [レプリケーション] [リモートレプリケーション] を選択 します。
- 2. [TCペア] タブでペア状態を確認したい TrueCopy ペアの [状態] を確認します。

さらに詳細な状態情報を確認するには、TrueCopy ペアのチェックボックスを選択して、次のど ちらかの方法で[ペアプロパティ参照]画面を表示します。

- 「他のタスク] 「ペアプロパティ参照]をクリックします。
- [アクション]メニューから「リモートレプリケーション] [ペアプロパティ参照]を選 択します。

### 関連参照

- 付録 B.2 [\[リモートレプリケーション\]画面](#page-189-0)
- 付録 B.5 [\[ペアプロパティ参照\]画面](#page-210-0)

### **7.1.2 TrueCopy** ペア状態の定義

TrueCopy ペアの状態を次の表に示します。最新のペア状態を知りたい場合は、更新ボタンをクリ ックしてデータが最新であることを確認してください。

Storage Navigator の画面では、ペア状態は「Storage Navigator でのペア状態/RAID Manager で のペア状態」という形式で表示されます。Storage Navigator でのペア状態と RAID Manager での ペア状態が同じ場合は、RAID Manager でのペア状態は表示されません。

Storage Navigator でのペア状態を次の表に示します。

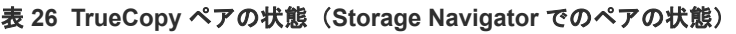

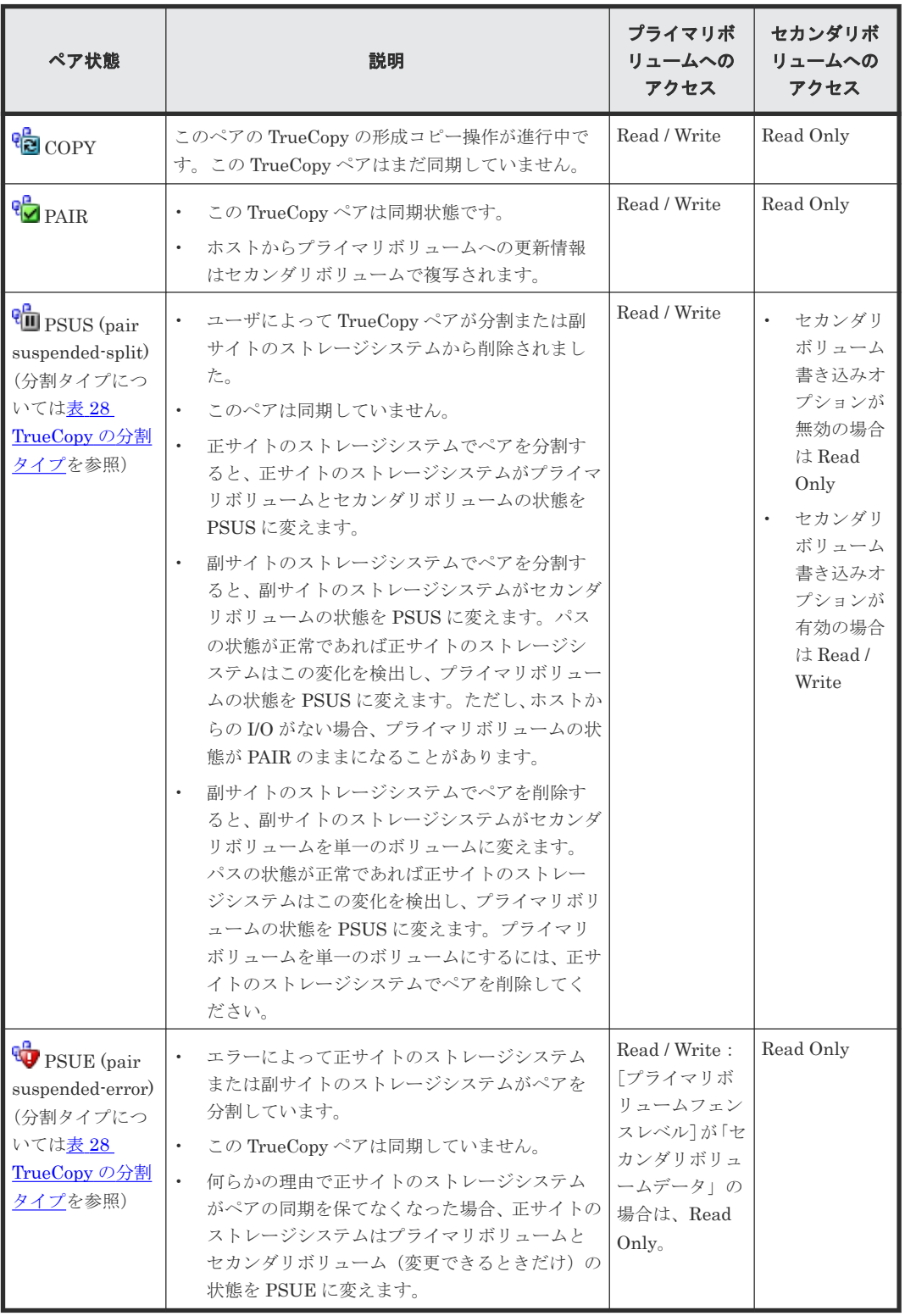

RAID Manager でのペア状態を次の表に示します。

表 **27 TrueCopy** ペアの状態(**RAID Manager** でのペアの状態)

| ペア状態   | 説明                                   |
|--------|--------------------------------------|
| ' SMPL | │このボリュームは現在 TrueCopy ペアに割り当てられていません。 |

<span id="page-117-0"></span>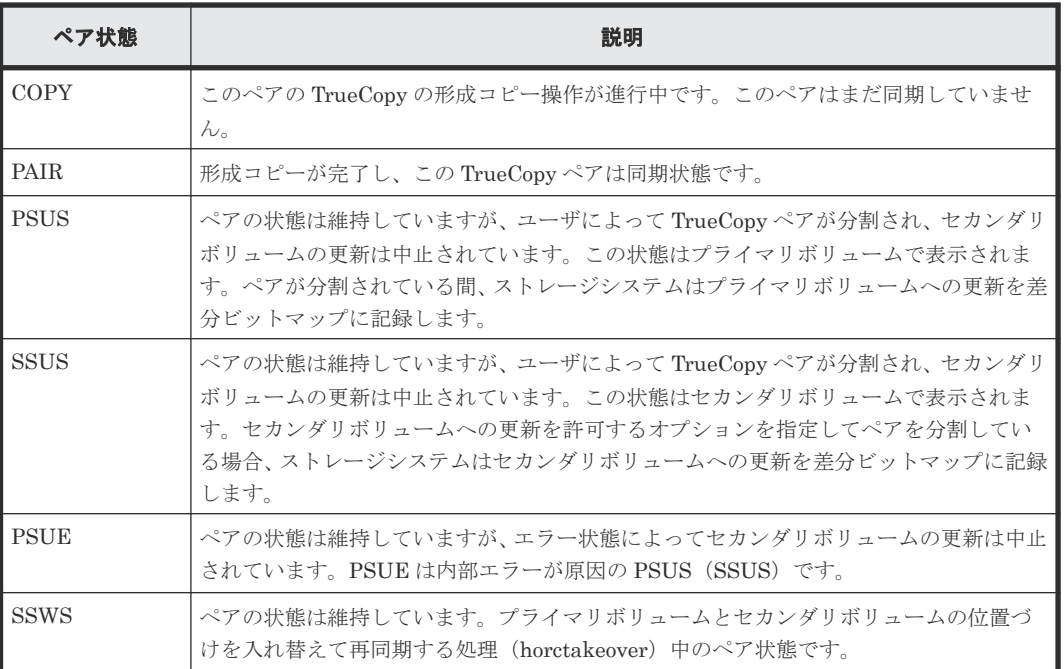

TrueCopy for Mainframe、Universal Replicator、および Universal Replicator for Mainframe の ペア状態については、『TrueCopy for Mainframe ユーザガイド』、『Universal Replicator ユーザガ イド』、および『Universal Replicator for Mainframe ユーザガイド』 を参照してください。

### **(1) TrueCopy** の分割タイプ

ここでは、ユーザ操作によって分割されたペア(PSUS)と、障害によって分割されたペア(PSUE) について説明します。

- ユーザは、形成コピー操作の完了後なら、いつでもペアを分割できます。
	- セカンダリボリュームの書き込みオプションが有効に設定されているボリュームにアクセ スするためには、ペアを分割しなければなりません。
	- ペアを分割する前に、更新コピー操作を完了させることで、ペア分割後の正サイトおよび副 サイトで、データを同期できます。
- 正サイトのストレージシステムは次の状況を検出した場合に TrueCopy ペアを分割します。
	- ユーザが副サイトのストレージシステムからペアを削除した。
	- 副サイトのストレージシステム、セカンダリボリューム、または TrueCopy の更新コピーに ついてエラーが発生した。
	- 副サイトのストレージシステムと通信できなくなった。

分割タイプは「ペアプロパティ参照]画面の「状態]に表示されます。分割タイプの一覧と説明を 次の表に示します。

### 表 **28 TrueCopy** の分割タイプ

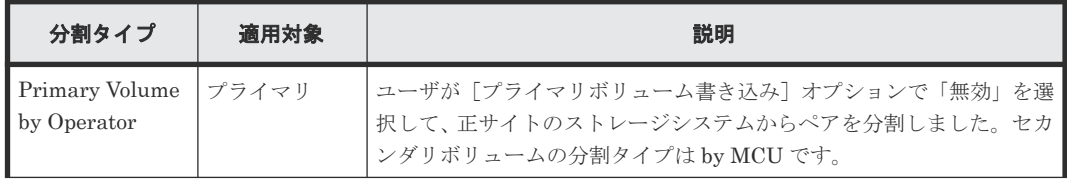

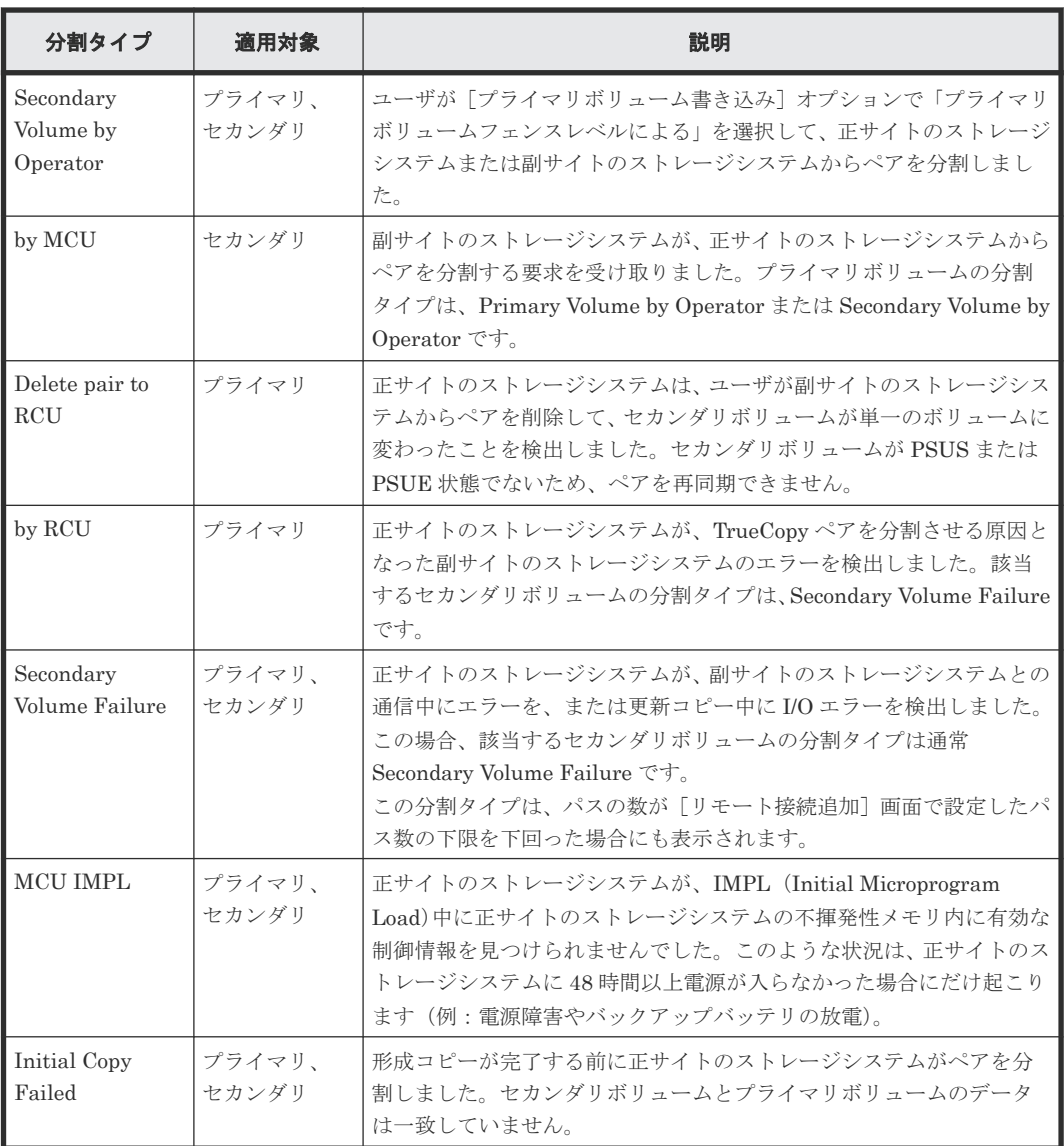

(凡例)

プライマリ:プライマリボリューム セカンダリ:セカンダリボリューム

### **(2)** 分割されたペアの動作

分割されたペアに対するシステム動作について、注意事項を次に示します。

- ペアが分割されると、正サイトのストレージシステムはセカンダリボリュームに対する更新コ ピーを停止し、プライマリボリュームのフェンスレベルによってプライマリボリュームに対す る Write I/O を受け付けたり受け付けなかったりします。
- 更新コピーが失敗すると、正サイトのストレージシステムはユニットチェックを通知し、Write が失敗したことをホストに通知します。したがって、ホストおよびアプリケーションプログラ ムは、プライマリボリュームへの Write に失敗したと見なします。
- 正サイトのストレージシステムが分割されたプライマリボリュームに対する Write を受け付け ると、正サイトのストレージシステムはペアの分割中に更新されたプライマリボリュームのト ラックを差分データとして記録します。分割された TrueCopy ペアが再同期されると、正サイ トのストレージシステムは同期していないプライマリボリュームトラックを差分データとして セカンダリボリュームにコピーします。

# **7.1.3 TrueCopy** ペアの一致率を確認する

ペアの一致率を確認する方法について説明します。

### 操作手順

- 1. [ストレージシステム] ツリーで [レプリケーション] [リモートレプリケーション] を選択 します。
- 2. [TCペア] タブで一致率を確認したいペアのチェックボックスを選択して、次のどちらかの方 法で[ペア一致率参照]画面を表示します。
	- 「他のタスク] 「ペア一致率参照]をクリックします。
	- 「アクション] メニューから「リモートレプリケーション] 「ペアー致率参照] を選択し ます。

#### 関連参照

• 付録 B.4 [\[ペア一致率参照\]画面](#page-208-0)

### **7.1.4 TrueCopy** ペアの操作履歴を確認する

TrueCopy ペアの操作履歴を確認できます。

- [操作履歴]テーブルは、必ずしも時系列で降順に表示されるとは限りません。
- 1 週間以内に 524,288 件を超える履歴情報が生成されると、超過した分は古い情報から順に削 除されます。したがって、必ずしも 1 週間分の情報が参照できるわけではありません。また日 付が変わると、保持している情報のうち最も古い日付の情報を削除するため、1 週間より前の情 報は参照できません。
- 1 度に複数の LDEV で障害分割が起きた場合、表示される「Pair Suspend (Failure)」は、障害 分割が起きた LDEV の数と一致しない場合があります。
- 仮想ストレージマシン内のボリュームに対して、RAID Manager で TrueCopy ペアを操作した 場合でも、[LDEV ID]には VSP 5000 シリーズの LDEV ID が表示されます
- 一度に 1,000 ペア以上を操作した場合は、操作履歴の一部が記録されないことがあります。

### 操作手順

- 1.[ストレージシステム]ツリーで[レプリケーション]を選択します。
- 2. 次のどちらかの方法で[操作履歴]画面を表示します。
	- 「操作履歴参照] 「リモートレプリケーション]をクリックします。
	- 「アクション]メニューから「リモートレプリケーション] 「操作履歴参照]を選択しま す。
- 3. [コピータイプ]で [TC] を選択します。

TrueCopy ペアの操作履歴が表示されます。

#### 関連概念

• (1) [\[操作履歴\]画面の\[説明\]に表示される文言](#page-120-0)

#### 関連参照

• 付録 B.7 [\[操作履歴\]画面](#page-216-0)

120 **120 スタン TrueCopy の状態表示と保守** 

### <span id="page-120-0"></span>**(1)** [操作履歴]画面の[説明]に表示される文言

[操作履歴]画面の[説明]に表示される文言の説明を次に示します。

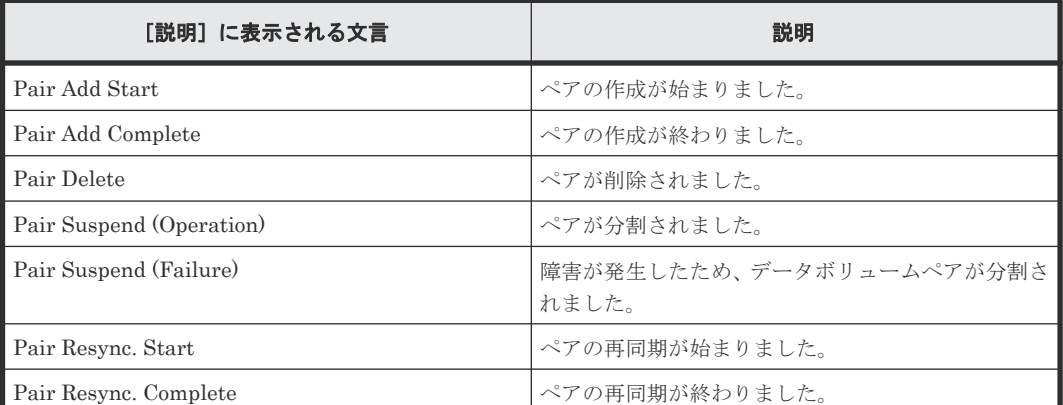

### 表 **29** [操作履歴]画面に表示される **TrueCopy** の操作

### **7.1.5** ライセンス容量を確認する

「レプリケーション]画面でライセンス容量を確認できます。

### 操作手順

「ストレージシステム]ツリーから [レプリケーション]を選択します。

### 関連参照

• 付録 B.1 [\[レプリケーション\]画面](#page-186-0)

# **7.1.6 TrueCopy** ペアの情報を出力する

TrueCopy のペア情報を TSV ファイルに保存できます。

### 操作手順

「ストレージシステム]ツリーから「レプリケーション] - 「リモートレプリケーション]を選択 し、「他のタスク] - 「テーブル情報出力]をクリックします。

詳細は、『Hitachi Device Manager - Storage Navigator ユーザガイド』 を参照してください。

### 関連参照

• 付録 B.2 [\[リモートレプリケーション\]画面](#page-189-0)

# **7.1.7** コピー操作と **I/O** 統計データのモニタリング

コピー操作や I/O 統計データをモニタリングできます。詳細は、『Performance Manager ユーザガ イド(Performance Monitor, Server Priority Manager, QoS)』 を参照してください。

### **7.1.8** リモート接続とパスの状態を確認する

リモート接続の状態を確認して、リモートパスを維持します。

### <span id="page-121-0"></span>操作手順

- 1. [ストレージシステム] ツリーで「レプリケーション] 「リモート接続]を選択します。
- 2. 状態を確認したいリモート接続の「状態]を確認します。

状態は「Normal]、「Failed]または「Warning]です。 さらに詳細な状態情報を確認するには、リモート接続のチェックボックスを選択して、次のど ちらかの方法で[リモート接続プロパティ参照]画面を表示してください。

- 「リモート接続プロパティ参照]をクリックします。
- 「アクション]メニューから「リモート接続] 「リモート接続プロパティ参照]を選択し ます。

#### 関連概念

• 10.1.2 TrueCopy [のリモートパスの状態に関するトラブルシューティング](#page-161-0)

### 関連参照

- 付録 B.3 [\[リモート接続\]画面](#page-204-0)
- 付録 B.6 [\[リモート接続プロパティ参照\]画面](#page-214-0)

# **7.2 TrueCopy** の保守

# **7.2.1** ペアオプションを編集する

[ペアオプション編集]画面を利用すると、ペアのオプションを変更できます。

### 前提条件

- 必要なロール:ストレージ管理者(リモートバックアップ管理)ロール
- ペア状態が COPY または PAIR であること。

### 操作手順

- 1. [ストレージシステム] ツリーで「レプリケーション] 「リモートレプリケーション] を選択 します。
- 2. [TCペア] タブでペアオプションを変更したいペアのチェックボックスを選択し、次のどちら かの方法で[ペアオプション編集]画面を表示します。
	- 「他のタスク] 「ペアオプション編集]をクリックします。
	- [アクション]メニューから[リモートレプリケーション]‐[ペアオプション編集]を選 択します。

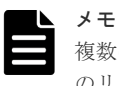

複数のペアのチェックボックスを選択して[ペアオプション編集]画面を表示した場合、画面上 のリストではオプションの値が空白で表示されることがあります。リストから空白以外の値を選 択すると、その値がそれぞれのペアに設定されます。

- 3. 「プライマリボリュームフェンスレベル]で、フェンスレベルを選択します。
	- [なし]:ペアを分割しても、プライマリボリュームに書き込めます。
	- [セカンダリボリュームデータ]:更新コピーが失敗したときに、プライマリボリュームに書 き込めなくなります。

- [セカンダリボリューム状態]:正サイトのストレージシステムがセカンダリボリュームのペ アの状態を PSUE に変更できない場合にだけ、プライマリボリュームに書き込めなくなり ます。
- 4.[完了]をクリックします。
- 5.「設定確認]画面で設定内容を確認し、「タスク名]にタスク名を入力します。
- 6.[適用]をクリックします。 タスクが登録され、[「適用」をクリックした後にタスク画面を表示]のチェックボックスを選 択した場合は、[タスク]画面が表示されます。

### 関連参照

• 付録 B.14 [ペアオプション編集ウィザード](#page-258-0)

### **7.2.2 TrueCopy** ペアを強制的に削除する

次の場合は、[ペア強制削除(TC ペア)]画面を使用して、TrueCopy ペアを強制的に削除します。

- ペアが組まれていないボリュームであるにも関わらず、ボリュームにペアの情報が残ってしま っていて、ほかのペアのボリュームとして使用できない。
- 通信エラーでリモートストレージシステムへ接続できない。
- ハードウェア障害が発生しておらず、負荷が低い状態にも関わらず、ペア削除操作が失敗また はタイムアウトが発生した場合。

通信エラーでリモートストレージシステムへ接続できない場合は、リモートストレージシステムで もペアを強制的に削除してください。

### 前提条件

- 必要なロール:ストレージ管理者(リモートバックアップ管理)ロール
- ペアが組まれていないボリュームであること。

### 操作手順

- 1. [ストレージシステム] ツリーで [論理デバイス] を選択します。
- 2. [LDEV] タブで強制削除したいボリュームのチェックボックスを選択します。
- 3. 次のどちらかの方法で、「ペア強制削除(TCペア)]画面を表示します。
	- 「他のタスク] 「ペア強制削除(TC ペア)]をクリックします。
	- 「アクション]メニューから「リモートレプリケーション] 「ペア強制削除(TC ペア)]を 選択します。
- 4. ペアの情報を削除したいボリュームが [選択した LDEV]テーブルに表示されていることを確 認します。
- 5.[タスク名]にタスク名を入力します。
- 6.[適用]をクリックします。 タスクが登録され、[「適用」をクリックした後にタスク画面を表示]のチェックボックスを選 択した場合は、[タスク]画面が表示されます。

### 関連参照

• 付録 B.19 [\[ペア強制削除](#page-270-0)(TC ペア)]画面

### **7.2.3** リモート接続オプションを変更する

[リモート接続オプション編集]画面で、次のオプション設定を変更できます。

- 最小パス数
- RIO MIH 時間(ローカルストレージシステムからリモートストレージシステムへデータコピー の要求があったスロットに対して、コピーが開始されてから完了するまでの待ち時間)
- 往復応答時間(プライマリボリュームからセカンダリボリュームへデータをコピーするときの 制限時間)

### 前提条件

• 必要なロール:ストレージ管理者(リモートバックアップ管理)ロール

### 操作手順

- 1. [ストレージシステム] ツリーで「レプリケーション] 「リモート接続]を選択します。
- 2. [接続(To)] タブでオプションを変更したいリモート接続のチェックボックスを選択して、次の どちらかの方法で[リモート接続オプション編集]画面を表示します。
	- [リモート接続オプション編集]をクリックします。
	- [アクション]メニューから [リモート接続] [リモート接続オプション編集]を選択し ます。
- 3. 変更したいオプションのチェックボックスを選択します。
- 4.「最小パス数」を選択します。
- 5. [RIO MIH 時間] を 10 から 100 秒の間で入力します。

RIO MIH (Remote I/O Missing Interrupt Handler) 時間とは、ローカルストレージシステム からリモートストレージシステムへデータコピーの要求があったスロットに対して、コピーが 開始されてから完了するまでの待ち時間です。デフォルトは 15 秒です。

6.[往復応答時間]を入力します。

往復応答時間とは、プライマリボリュームからセカンダリボリュームへデータをコピーすると きの制限時間です。この値は、形成コピーを実行するとき、形成コピーのコピー速度を自動調 整し、更新 I/O に対するリモート I/O の応答時間に影響を与えにくくするための基準値です。 往復応答時間については、「5.3.1 [往復応答時間とは](#page-97-0)」を参照してください。

- 7.[完了]をクリックします。
- 8. [設定確認] 画面で設定内容を確認し、「タスク名】にタスク名を入力します。
- 9.[適用]をクリックします。

タスクが登録され、[「適用」をクリックした後にタスク画面を表示]のチェックボックスを選 択した場合は、[タスク]画面が表示されます。

### 関連参照

• 付録 B.17 [リモート接続オプション編集ウィザード](#page-267-0)

### **7.2.4** リモートパスを追加する

ローカルストレージシステムからリモートストレージシステムへのリモートパスを追加できます。 最大 8 個のパスを設定できます。

### 前提条件

- 必要なロール:ストレージ管理者(リモートバックアップ管理)ロール
- 「5.3 [リモート接続を追加する」](#page-94-0)でパス関連の前提条件を再確認してください。

### 操作手順

- 1. [ストレージシステム] ツリーで「レプリケーション] 「リモート接続]を選択します。
- 2. [接続 (To)] タブでリモートパスを追加したいリモート接続のチェックボックスを選択し、次の どちらかの方法で、[リモートパス追加]画面を表示します。
	- 「他のタスク] 「リモートパス追加]をクリックします。
	- 「アクション]メニューから「リモート接続] 「リモートパス追加]を選択します。
- 3.[選択タイプ]でポートタイプを選択します。
- 4. ローカルストレージシステムとリモートストレージシステムで使用するポートを選択します。 「選択タイプ]で「iSCSI]を選択したときは、リモートストレージシステムのポートの「IP ア ドレス]および [TCP ポート番号]を入力します。2つ以上パスを追加する場合は、[パス追 加]をクリックします。

2つ以上パスを追加する場合は、[パス追加]をクリックします。

- 5.[完了]をクリックします。
- 6.「設定確認]画面で設定内容を確認し、「タスク名]にタスク名を入力します。
- 7.[適用]をクリックします。

タスクが登録され、[「適用」をクリックした後にタスク画面を表示]のチェックボックスを選 択した場合は、[タスク]画面が表示されます。

#### 関連参照

• 付録 B.15 [リモートパス追加ウィザード](#page-260-0)

### **7.2.5** リモートパスを削除する

ローカルストレージシステムからリモートストレージシステムへのリモートパスを削除できます。

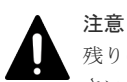

残りのパス数が、[リモート接続追加]画面の[最小パス数]で設定したパス数以上であることを確認してくだ さい。削除後のパス数が最小パス数を下回ると、リモートパスの削除操作はエラーとなります。

### 前提条件

• 必要なロール:ストレージ管理者(リモートバックアップ管理)ロール

#### 操作手順

- 1. [ストレージシステム]ツリーで「レプリケーション] 「リモート接続]を選択します。
- 2. [接続(To)] タブでリモートパスを削除したいリモート接続のチェックボックスを選択し、次の どちらかの方法で、[リモートパス削除]画面を表示します。
	- [他のタスク]‐[リモートパス削除]をクリックします。
	- [アクション] メニューから [リモート接続] [リモートパス削除] を選択します。
- 3. 削除したいリモートパスの「削除]のチェックボックスを選択します。
- リモートパスを削除すると最小パス数を下回る場合は、チェックボックスを選択できません。
- 4. [完了] をクリックします。
- 5.[設定確認]画面で設定内容を確認し、[タスク名]にタスク名を入力します。
- 6.[適用]をクリックします。 タスクが登録され、[「適用」をクリックした後にタスク画面を表示]のチェックボックスを選 択した場合は、[タスク]画面が表示されます。

#### 関連参照

• 付録 B.16 [リモートパス削除ウィザード](#page-263-0)

### <span id="page-125-0"></span>**7.2.6** リモート接続を削除する

ローカルストレージシステムからリモートストレージシステムへのリモート接続を削除できます。 リモート接続を削除すると、ローカルストレージシステムは、選択したリモートストレージシステ ムへのすべてのリモートパスを削除します。1 つのリモート接続を削除しても、その他のリモート ストレージシステムとの間の TrueCopy 操作には影響しません。

なお、リモート接続を削除したあとで、別のストレージシステムを登録してリモート接続を再設定 できます。また、Bidirectional ポートを Target ポートに変更して、ホストチャネルを追加するこ ともできます。

### 前提条件

- 必要なロール:ストレージ管理者(リモートバックアップ管理)ロール
- ローカルストレージシステムとリモートストレージシステムとの間のすべての TrueCopy ペア が削除されていること。

### 操作手順

- 1. [ストレージシステム]ツリーで [レプリケーション] [リモート接続]を選択します
- 2. [接続 (To)] タブで、削除したいリモート接続のチェックボックスを選択します。 複数のリモート接続を選択できます。
- 3. 次のどちらかの方法で、「リモート接続削除]画面を表示します。
	- 「他のタスク] 「リモート接続削除]をクリックします。
	- 「アクション]メニューから「リモート接続] 「リモート接続削除]を選択します。
- 4.「選択したリモート接続]テーブルで、削除対象のリモート接続を確認します。 リモート接続のラジオボタンを選択して [詳細]をクリックすると、[リモート接続プロパティ 参照]画面が表示され、そのリモート接続の詳細を確認できます。
- 5.[タスク名]にタスク名を入力します。
- 6.[適用]をクリックします。 タスクが登録され、[「適用」をクリックした後にタスク画面を表示]のチェックボックスを選 択した場合は、[タスク]画面が表示されます。

#### 関連参照

- 付録 B.6 [\[リモート接続プロパティ参照\]画面](#page-214-0)
- 付録 B.18 [\[リモート接続削除\]画面](#page-269-0)

# **7.3** ストレージシステムとネットワークデバイスの電源の管理

ユーザは、責任を持って TrueCopy 操作に関わるストレージシステムの電源をオンにしたりオフに したりして、管理してください。ストレージシステムの電源を切りたい場合は、「10.6 [お問い合わ](#page-178-0) [せ先](#page-178-0)」に示す問い合わせ先に連絡して作業を依頼してください。

次の項は、TrueCopy コンポーネントを計画的に停止する手順を示しています。

# <span id="page-126-0"></span>**7.3.1** 電源オン**/**オフ時のシステム動作

電源オン/オフ時のシステム動作について次に示します。

- TrueCopy 操作が進行中に正サイトのストレージシステムが停電しても、TrueCopy ペアに影響 はありません。
- 正サイトのストレージシステムの電源が復旧したら、正サイトのストレージシステムは対応す る副サイトのストレージシステムと通信し、セカンダリボリュームのペア状態を確認します。 プライマリボリュームへの I/O 操作を始める前に、すべての副サイトのストレージシステムへ のリモートパスが正常であることを確認してください。 パスの状態が正常でないときに、正サイトのストレージシステムがプライマリボリュームに対 する I/O 操作を受け入れると、正サイトのストレージシステムはペアを分割します。プライマ リボリュームの状態が PSUE (by RCU)に変更されますが、正サイトのストレージシステムは セカンダリボリュームのペア状態を変更できません。
- TrueCopy 動作の進行中に副サイトのストレージシステム、またはスイッチやチャネルエクステ ンダの電源が遮断されると、正サイトのストレージシステムは通信障害を検知し、影響を受け たすべてのペアを分割して、障害を報告する SIM を生成します。正サイトのストレージシステ ムはプライマリボリュームの状態を PSUE(by RCU)に変更しますが、セカンダリボリューム の状態は変更できません。
- TrueCopy ペアが分割中に正サイトまたは副サイトのストレージシステムが停電し、バックアッ プ用のバッテリが完全に放電してしまった場合、差分データは SSD に保存されます。万一この ような事態が起こった場合、ペア再同期が実行されると正サイトのストレージシステムは差分 トラックだけを副サイトのストレージシステムにコピーします。

# **7.3.2** 計画的な正サイトのストレージシステムの停止

計画的な正サイトのストレージシステムの停止は、TrueCopy には影響しません。

### **7.3.3** 計画的に副サイトのストレージシステムまたはリモートコピー接続を 停止する

副サイトのストレージシステム、またはスイッチやチャネルエクステンダを計画的に停止するには、 影響するすべての TrueCopy ペアを分割しておく必要があります。

### 操作手順

- 1. 機器の停止で影響を受けるすべての TrueCopy プライマリボリュームを識別します。このと き、プライマリボリュームごとに正サイトのストレージシステム、CU および ID(ポート、ホ ストグループ ID または iSCSI ターゲット ID、LUN)を確認してください。
	- a. 副サイトのストレージシステムを停止する場合は、停止する副サイトのストレージシステム のセカンダリボリュームとペアになっているすべてのプライマリボリュームを識別します。
	- b. リモートコピー接続を停止する場合は、停止するパスまたはスイッチやチャネルエクステン ダを使用している正サイトのストレージシステムのすべてのプライマリボリュームを識別 します。
- 2. 影響を受けるプライマリボリュームがあるストレージシステムに接続し、影響するすべての TrueCopy ペアを分割します。ペア状態が変更されたことを、[リモートレプリケーション]画 面、[ペアプロパティ参照]画面で確認してください。
- 3. 副サイトのストレージシステムまたはリモートコピー接続を停止します。
- 4. 副サイトのストレージシステムの電源が完全に入り、操作を再開できるようになったら、正サ イトのストレージシステムですべての TrueCopy ペアを再同期します。ペア状態が変更された ことを確認してください。

# <span id="page-127-0"></span>**7.3.4** 計画的に正サイトおよび副サイトのストレージシステムを停止する

TrueCopy の正サイトおよび副サイトのストレージシステムを同時に停止する場合は、副サイトの ストレージシステムより先に正サイトのストレージシステムの電源を切ります。また、電源を入れ 直すときは、副サイトのストレージシステムの後に正サイトのストレージシステムの電源を入れま す。

計画的に正サイトのストレージシステムおよび副サイトのストレージシステムを停止する手順を次 に示します。

### 操作手順

- 1. 正サイトのストレージシステムを停止します。計画的な正サイトのストレージシステムの停止 は、TrueCopy には影響しないため、特別な設定は不要です。
- 2. 停止する副サイトのストレージシステムが、手順 1 で停止したストレージシステム以外の正サ イトのストレージシステムと接続して TrueCopy ペアを組んでいる場合、副サイトのストレー ジシステムを停止する前にそれらの TrueCopy ペアを分割してください。
- 3.「7.3.3 [計画的に副サイトのストレージシステムまたはリモートコピー接続を停止する](#page-126-0)」の説明 に従って、副サイトのストレージシステムを停止します。
- 4. 副サイトのストレージシステムの電源を入れます。副サイトのストレージシステムとリモート 接続が正常であることを確認してから、正サイトのストレージシステムの電源を入れてくださ い。
- 5. 正サイトのストレージシステムの電源を入れ、正サイトのストレージシステムとリモート接続 が正常であることを確認します。手順 2 でペアを分割した場合は、そのペアをすぐに再同期で きます。

# **7.4** ペアを維持した **DP-VOL** の容量拡張

次に示すストレージシステム間またはストレージシステムに作成した global-active device ボリュ ーム、TrueCopy ボリューム、Universal Replicator ボリューム、ShadowImage ボリューム、また は Thin Image ボリュームのペアでは、各プログラムプロダクトのペアを維持したまま、ペアで使 用している DP-VOL の容量を拡張できます。

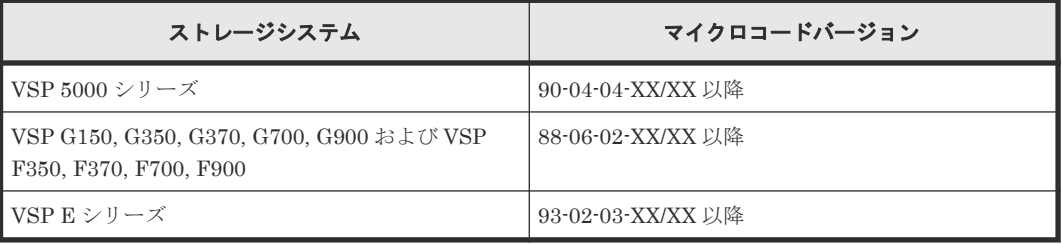

### メモ

VSP G1000, G1500 および VSP F1500 のマイクロコードバージョン 80-06-74-XX/XX 以降でサポートした、 GAD のペアを維持した DP-VOL の容量拡張機能は、上記に示したストレージシステムの容量拡張機能と併用で きません。

### **7.4.1 TrueCopy** ペアで使用している **DP-VOL** の容量を拡張する

TrueCopy ペアのボリュームとして使用している DP-VOL の容量拡張手順を次に示します。

ここでは、TrueCopy ペア単体を容量拡張する場合の手順を説明しています。他のプログラムプロ ダクトと連携した構成で容量拡張をする場合は、「7.4.2 [プログラムプロダクトを連携した状態での](#page-131-0) DP-VOL [の容量拡張](#page-131-0)」を参照してください。

#### 前提条件

- 拡張する仮想ボリュームが外部ボリュームではないこと
- 拡張する仮想ボリュームが LDEV フォーマット中ではないこと
- 拡張する仮想ボリュームに関連づけているプールが、次の状態のどれかであること
	- 正常
	- しきい値超えしていない
	- プールの縮小を実行中でない
- 「7.4[ペアを維持した](#page-127-0) DP-VOL の容量拡張」に記載されているストレージシステム上に作成され たボリュームであること
- 容量拡張する分のページ割り当て容量に対して、十分な TrueCopy のライセンス容量をあらか じめ用意しておくこと

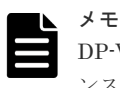

DP-VOL は、ボリューム容量のうち、割り当てられているページ容量だけが TrueCopy のライセ ンス容量としてカウントされます。

#### 操作手順

1. TrueCopy ペアのプライマリボリュームとセカンダリボリュームの両方について、前提条件を満 たしているか確認します。

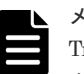

メモ

TrueCopy ペアの片方のボリュームだけが容量拡張に成功し、もう片方のボリュームで容量拡張に 失敗した場合、容量拡張後に実施する TrueCopy ペアの再同期操作が、容量不一致により失敗し ます。TrueCopy ペアの再同期に失敗した場合、「(1) TrueCopy [ペアの片方のボリュームが容量](#page-145-0) [拡張に失敗した場合の回復手順](#page-145-0)」の実施が必要となります。

- 2. RAID Manager または Storage Navigator で、現在の差分データの管理方式の設定を確認しま す。
	- RAID Manager の場合

```
pairdisplay コマンドを使用して、TrueCopy ペアの詳細情報を表示します。
現在の差分データの管理方式がシェアドメモリ差分か、階層差分(ドライブによる差分)か
確認します。
```
- シェアドメモリ差分の場合、一時的に階層差分にする必要があります。手順 3 に進んで ください。
- 階層差分の場合、手順 4 に進んでください。

```
コマンド例:
```
pairdisplay の DM 列が差分データの管理方式を示します。

```
# pairdisplay -g oradb -fe -fcx
Group PairVol L/R Port# TID LU Seq# LDEV# P/S Status Fence<br>P-LDEV# M CTG JID AP EM E-Seq# E-LDEV# R/W OM DM P
                                      P-LDEV# M CTG JID AP EM E-Seq# E-LDEV# R/W QM DM P
oradb dev1 L CL5-A-0 30 0 64568 301 P-VOL PAIR NEVER 100 303 - 1 - - - - - S N
                1 - - - -/- - S N
oradb dev1 R CL5-A-0 30 2 64568 303 S-VOL PAIR NEVER 100 301 - - - 
      - - - / - - S N
oradb dev2 L CL5-A-0 30 1 64568 302 P-VOL PAIR NEVER 100 304 - - - 
1 - - - - / - - D N
```
oradb dev2 R CL1-A-0 30 3 64568 304 S-VOL PAIR NEVER 100 302 - - - - - - - -/- - **D** N

DM 列

```
S:シェアドメモリ差分
```

```
D:階層差分
```
• Storage Navigator の場合

[システム詳細設定編集]画面で、システム詳細設定の No.5 および No.6 の設定を確認しま す。

- システム詳細設定の No.5 および No.6 の両方が OFF の場合 シェアドメモリ差分へ切り替える設定となっているため、一時的に階層差分へ切り替え る設定にする必要があります。手順 3 に進んでください。
- システム詳細設定の No.5 または No.6 のどちらか片方が ON、または両方が ON の場合 階層差分へ切り替える設定となっているため、手順 4 に進んでください。
- 3. 次の手順で、データの差分管理方式を階層差分に変更します。
	- a. RAID Manager の場合は、システムオプションモードを、Storage Navigator の場合は、シ ステム詳細設定を次の手順で切り替えます。
		- RAID Manager の場合

```
raidcom modify system opt コマンドを使用して、システムオプションモード
1198 を ON、1199 を OFF に設定します。
コマンド例:
```

```
raidcom modify system_opt -system_option_mode system -mode_id 
1198 -mode enable
raidcom modify system_opt -system_option_mode system -mode_id 
1199 -mode disable
```
- Storage Navigator の場合 [システム詳細設定編集]画面で、システム詳細設定の No.5 を ON、No.6 を OFF に設 定します。設定方法については、『Hitachi Device Manager - Storage Navigator ユーザ ガイド』を参照してください。
- b. TrueCopy ペアを中断します。
- c. TrueCopy ペアを再同期します。
- d. RAID Manager で TrueCopy ペア詳細情報を表示し、現在の差分データの管理方式が、階 層差分であることを確認します。
- 4. TrueCopy ペアを中断します。
- 5. TrueCopy ペアのセカンダリボリュームを容量拡張します。
	- RAID Manager の場合

```
raidcom extend ldev コマンドに-request id auto オプションを付けて非同期処理
を指定します。
コマンド例:
LDEV#44:44 に対し 10GB 分容量拡張します。
```

```
raidcom extend ldev -ldev_id 0x4444 -capacity 10G –request_id auto 
-TH1
```
• Storage Navigator の場合

[V-VOL 容量拡張]画面で、容量拡張します。

- 6. TrueCopy ペアのセカンダリボリュームの容量拡張が完了したことを確認します。
	- RAID Manager の場合

raidcom get command status コマンドで、raidcom extend ldev コマンドの処理 の完了を確認します。その後、raidcom get ldev コマンドで、LDEV 容量が正しい値に なっているか確認します。 コマンド例:

raidcom get command\_status -IH1 raidcom get ldev -ldev id 0x4444 -fx -IH1

• Storage Navigator の場合

[ストレージシステム]ツリーから[論理デバイス]を選択して、[LDEV]タブを表示しま す。対象の LDEV 番号の容量が正しい値になっているか確認します。

7. セカンダリボリュームと同様の手順で、TrueCopy ペアのプライマリボリュームを容量拡張しま す。

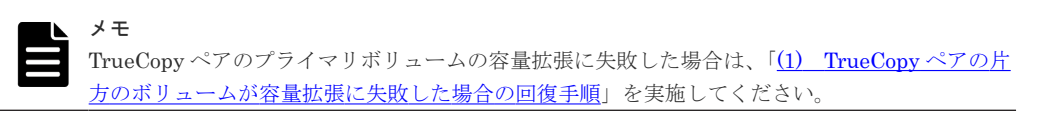

- 8. セカンダリボリュームと同様の手順で、TrueCopy ペアのプライマリボリュームの容量拡張が完 了したことを確認します。
- 9. TrueCopy ペアを再同期します。

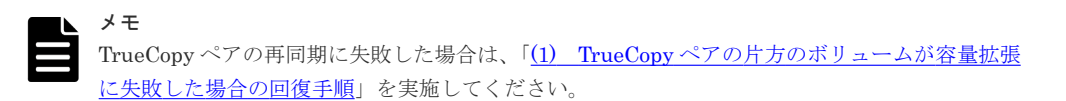

- 10. TrueCopy ペアのプライマリボリュームとセカンダリボリュームのペア状態が、両方とも PAIR に変わったことを確認します。 また、容量拡張中状態ではないことを確認します。
	- RAID Manager の場合

pairdisplay の P 列が「N」となっていることを確認します。 コマンド例:

```
# pairdisplay -g oradb -fe -fcx
Group PairVol L/R Port# TID LU Seq# LDEV# P/S Status Fence<br>P-LDEV# M CTG JID AP EM E-Seq# E-LDEV# R/W QM DM P
                                   P-LDEV# M CTG JID AP EM E-Seq# E-LDEV# R/W QM DM P
oradb dev1 L CL5-A-0 30 0 64568 301 P-VOL PAIR NEVER 100 303 - - - 
1 - - - - / - - S N
oradb dev1 R CL5-A-0 30 2 64568 303 S-VOL PAIR NEVER 100 301 - - - 
- - - - -/- - S N
oradb dev2 L CL5-A-0 30 1 64568 302 P-VOL PAIR NEVER 100 304 - - - 
1 - - - - / - - D N
oradb dev2 R CL1-A-0 30 3 64568 304 S-VOL PAIR NEVER 100 302 - - - 
       - -/- - D N
```

```
P 列
```
容量拡張中の状態を表します。 N:容量拡張状態ではありません。

E: 容量拡張中です。TrueCopy ペアのプライマリボリュームまたはセカンダリボリュ ームの容量拡張操作を実施してからペアを再同期するまでの間この状態となります。 再同期完了後、「N」に遷移します。

<span id="page-131-0"></span>• Storage Navigator の場合

[リモートレプリケーション]画面で、[処理状態]を参照し、空白表示となっていることを 確認します(容量拡張中は、[Expanding]が表示されます)。

- 11. 手順 2 で、データの差分管理方式がシェアドメモリ差分だった場合、次の手順でシェアドメモ リ差分に戻します。
	- a. RAID Manager の場合は、システムオプションモードを、Storage Navigator の場合は、シ ステム詳細設定を次の手順で切り替えます。
		- RAID Manager の場合

```
raidcom modify system opt コマンドを使用して、システムオプションモード
1198 を OFF、1199 を ON に設定します。
コマンド例:
```

```
raidcom modify system_opt -system_option_mode system -mode_id 
1198 -mode disable
raidcom modify system_opt -system_option_mode system -mode_id 
1199 -mode enable
```
• Storage Navigator の場合

[システム詳細設定編集]画面で、システム詳細設定の No.5 を OFF、No.6 を OFF に設 定します。設定方法については、『Hitachi Device Manager - Storage Navigator ユーザ ガイド』を参照してください。

- b. TrueCopy ペアを中断します。
- c. TrueCopy ペアを再同期します。
- d. RAID Manager で TrueCopy ペア詳細情報を表示し、現在の差分データの管理方式が、シ ェアドメモリ差分であることを確認します。
- e. システムオプションモード 1198 と 1199 の設定を変更している場合は、RAID Manager で、 元の設定に戻します。raidcom modify system opt コマンドを使用して、システムオプ ションモード 1198 を OFF、1199 を OFF に設定します。 コマンド例:

```
raidcom modify system_opt -system_option_mode system -mode_id 1198 
-mode disable
raidcom modify system_opt -system_option_mode system -mode_id 1199 
-mode disable
```
# **7.4.2** プログラムプロダクトを連携した状態での **DP-VOL** の容量拡張

ここでは、プログラムプロダクト連携時の容量拡張順序を説明します。最初に基本的な考え方を説 明し、次に具体的な操作手順を説明します。

- (1) [プログラムプロダクト連携時の容量拡張順序の考え方](#page-132-0)
- (2) ローカルコピーの S-VOL にリモートコピーの P-VOL [を連携する構成での容量拡張順序](#page-133-0) [の考え方](#page-133-0)
- (3) リモートコピーの 3DC カスケード構成、3DC [マルチターゲット構成、](#page-134-0)3DC デルタリシン [ク構成での拡張順序の考え方](#page-134-0)
- <span id="page-132-0"></span>• (4) [各プログラムプロダクトの容量拡張の前提条件](#page-136-0)
- (5) TrueCopy ペアと Universal Replicator [を併用している状態で](#page-138-0) DP-VOL の容量を拡張す [る](#page-138-0)
- (6) TrueCopy ペアと ShadowImage [を併用している状態で](#page-139-0) DP-VOL の容量を拡張する
- (7) TrueCopy ペアと Thin Image [を併用している状態で](#page-142-0) DP-VOL の容量を拡張する

### **(1)** プログラムプロダクト連携時の容量拡張順序の考え方

TrueCopy ペアが次のプログラムプロダクトと連携している状態で、TrueCopy ペアおよび各プログ ラムプロダクトのペアが使用している DP-VOL の容量を拡張できます。

- Universal Replicator
- ShadowImage
- Thin Image

TrueCopy ペアが各プログラムプロダクトと連携した構成の場合、各 DP-VOL の拡張順序は、次の 2 つの拡張順序を合わせこんだ順序となります。

- TrueCopy ペアの 1 対 1 構成時の拡張順序
- 各プログラムプロダクトの 1 対 1 構成時の拡張順序

次にプログラムプロダクト連携を考慮した、DP-VOL の拡張順序の考え方を示します。

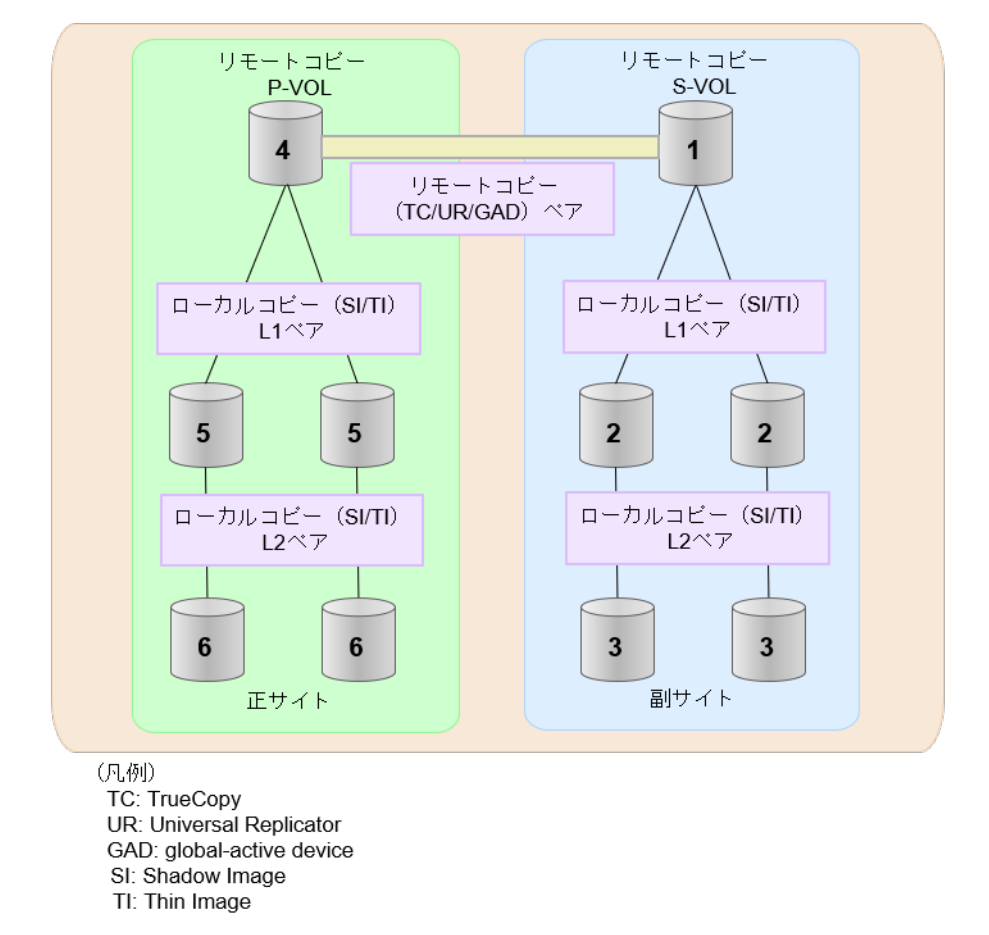

1. リモートコピー (TrueCopy/Universal Replicator/GAD) が存在する場合 リモートコピーの末端となる S-VOL 側から拡張し、最後に P-VOL 側を拡張します。 具体的な拡張手順については、次の手順を参照してください。

- 「(5) TrueCopy ペアと Universal Replicator [を併用している状態で](#page-138-0) DP-VOL の容量を拡 [張する」](#page-138-0)
- <span id="page-133-0"></span>2. リモートコピー (TrueCopy/Universal Replicator/GAD) にローカルコピー (ShadowImage/ Thin Image)が連携している場合 次に示すまとまりごとに拡張します。最初に、リモートコピーの S-VOL のまとまりを拡張し、 次に、リモートコピーの P-VOL のまとまりを拡張します。
	- a. リモートコピーの S-VOL と、その S-VOL と連携しているローカルコピーのボリュームすべ てのまとまり
	- b. リモートコピーの P-VOL と、その P-VOL と連携しているローカルコピーのボリュームす べてのまとまり

まとまり内の拡張順序は、ローカルコピーの拡張順序に従います。 具体的な拡張手順については、次の手順を参照してください。

- 「(6) TrueCopy ペアと ShadowImage [を併用している状態で](#page-139-0) DP-VOL の容量を拡張する」
- 「(7) TrueCopy ペアと Thin Image [を併用している状態で](#page-142-0) DP-VOL の容量を拡張する」
- 3. ローカルコピー (ShadowImage/Thin Image) の拡張順序は、上の階層から順に実施します。 同一階層の場合は順不同です。

### **(2)** ローカルコピーの **S-VOL** にリモートコピーの **P-VOL** を連携する構成での容量拡 張順序の考え方

リモートコピーの P-VOL にローカルコピーの S-VOL が連携していた場合、次の順番で容量拡張し ます。

- 1. リモートコピーの S-VOL のまとまりを容量拡張します(図の「1」、「2」、「3」)。
- 2. リモートコピーの P-VOL のまとまりを容量拡張します(図の「4」、「5」、「6」)。

手順 2 では、ローカルコピーの拡張順序が優先され、上の階層から順に拡張するため、ローカルコ ピーの P-VOL を拡張してから、次にリモートコピーの P-VOL と連携しているローカルコピーの S-VOL を拡張します。

たとえば、次の図のように TrueCopy または Universal Replicator の P-VOL に ShadowImage の S-VOL が連携している場合、ShadowImage の P-VOL(図中の「4」のボリューム)を先に拡張し ます。続いて、ShadowImage の S-VOL (=TrueCopy または Universal Replicator の P-VOL (図 中の右側の「5」のボリューム))、ShadowImage の同じ階層のボリューム、ShadowImage の次の 階層のボリューム…の順で拡張します。

<span id="page-134-0"></span>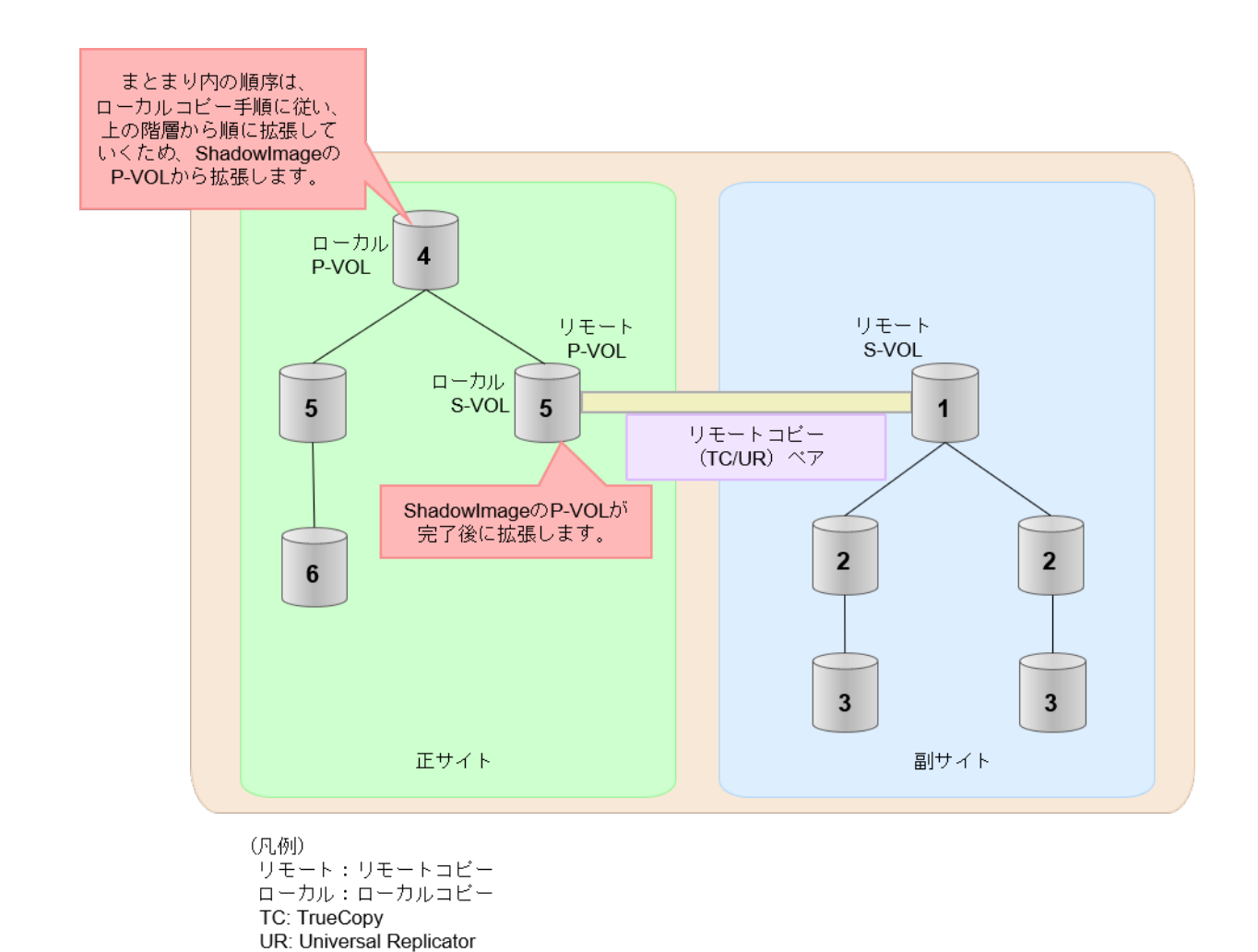

# **(3)** リモートコピーの **3DC** カスケード構成、**3DC** マルチターゲット構成、**3DC** デルタ リシンク構成での拡張順序の考え方

リモートコピーの 3DC カスケード構成、3DC マルチターゲット構成、3DC デルタリシンク構成の 場合は、リモートコピーの末端となる S-VOL 側から拡張し、最後に P-VOL 側を拡張します。 次 の図は、その考えに基づいた順序を示しています。

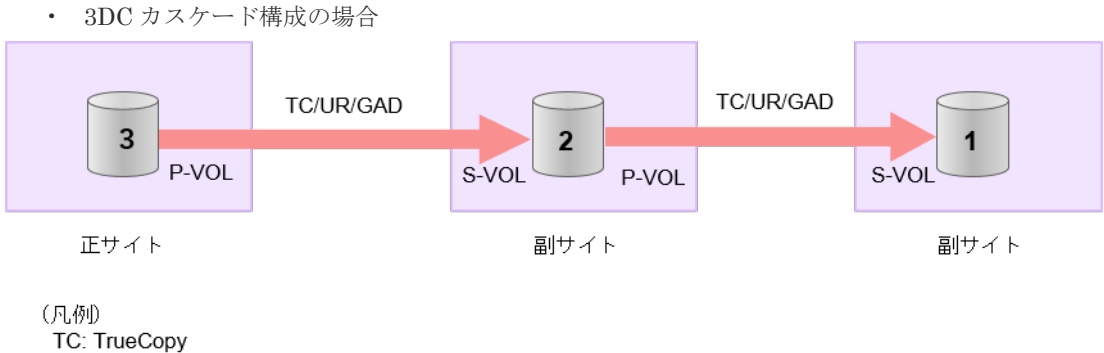

UR: Universal Replicator GAD: global-active device

• 3DC マルチターゲット構成の場合

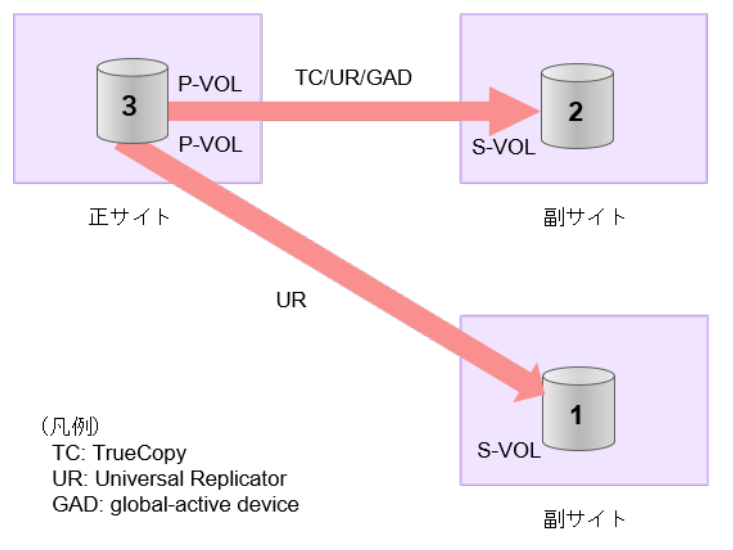

• 3DC デルタリシンク構成の場合

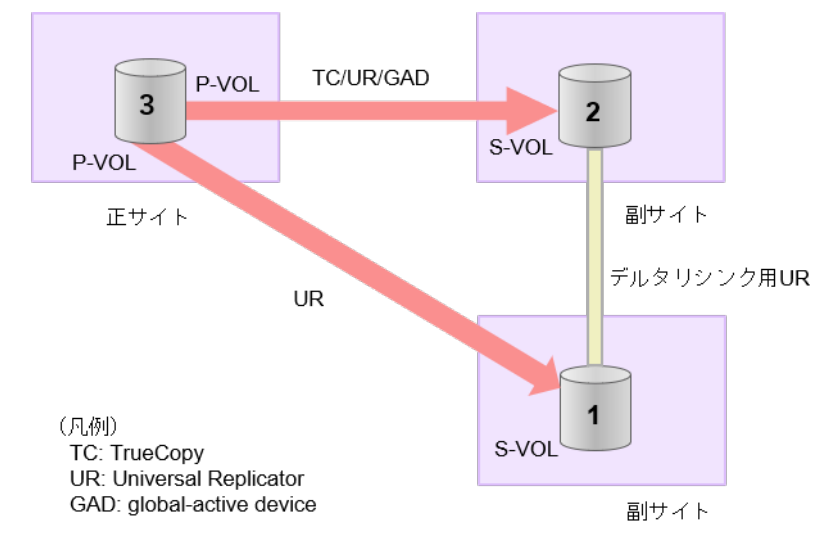

### **3DC** カスケード構成にローカルコピー(**ShadowImage/Thin Image**)が連携している場合の拡張順 序

また、リモートコピーの 3DC 構成とローカルコピー (ShadowImage/Thin Image) が連携してい る場合、次に示したまとまりごとに、前述の 3DC 構成で示した順番で拡張します。

- リモートコピーの S-VOL と、その S-VOL と連携しているローカルコピーのボリュームすべて のまとまり
- リモートコピーの P-VOL と、その P-VOL と連携しているローカルコピーのボリュームすべて のまとまり

まとまり内の順序については、ローカルコピーの拡張順に従います。

3DC マルチターゲット構成、および 3DC デルタリシンク構成の場合も、同じ考え方になります。

<span id="page-136-0"></span>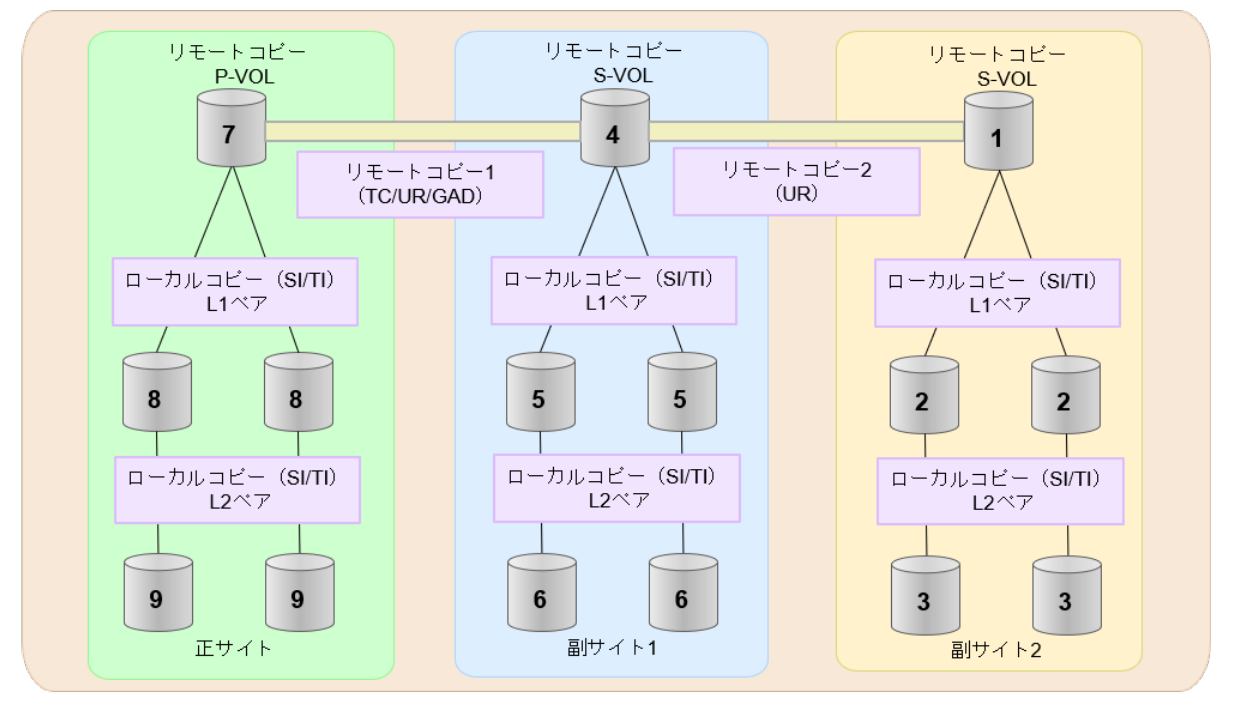

- (凡例) TC: TrueCopy UR: Universal Replicator GAD: global-active device
- SI: Shadow Image

### TI: Thin Image

### **(4)** 各プログラムプロダクトの容量拡張の前提条件

容量拡張をする際の前提条件を次に示します。

容量拡張対象のボリュームすべてに対して、各プログラムプロダクト間で共通の前提条件、および 拡張対象のプログラムプロダクト固有の前提条件をすべて満たすようにしてください。

### 各プログラムプロダクト間で共通の前提条件

- 拡張する仮想ボリュームが外部ボリュームではないこと
- 拡張する仮想ボリュームが LDEV フォーマット中ではないこと
- 拡張する仮想ボリュームに関連づけているプールが、次の状態のどれかであること
	- 正常
	- しきい値超えしていない
	- プールの縮小を実行中でない
- GAD、TrueCopy、または Universal Replicator の場合、容量拡張する分のページ割り当て容量 に対して、拡張対象のプログラムプロダクトの十分なライセンス容量をあらかじめ用意してお くこと
- 「7.4 [ペアを維持した](#page-127-0) DP-VOL の容量拡張」に記載されているストレージシステム上に作成され たボリュームであること

#### **ShadowImage** 固有の前提条件

- 拡張後に必要な次の資源数がシステム最大を超えないこと
	- 差分テーブル数

◦ ペアテーブル数

#### 必要な差分テーブル数/ペアテーブル数の確認方法

# メモ

DP-VOL が 4TB を超える場合、シェアドメモリではなく階層メモリという領域に差分テーブルを配置するた め、シェアドメモリの差分テーブルを使用しません。このため、4TB を超える DP-VOL に拡張する場合は、差 分テーブル数の計算は不要です。

1. 次の式を使用して、1 ペア当たりに必要な差分テーブル数を計算します。

容量拡張に必要な差分テーブル数 = 拡張後の容量で必要な差分テーブル数 - 拡張前の容量 で必要な差分テーブル数

1 ペア当たりに必要な差分テーブル数 = ↑(ボリューム容量 KB ÷ 256)÷20,448↑

↑↑で値が囲まれている場合は、その値の小数点以下を切り上げてください。

2. 1 ペア当たりに必要なペアテーブル数を計算します。

容量拡張に必要なペアテーブル数 = 拡張後の容量で必要なペアテーブル数 - 拡張前の容量 で必要なペアテーブル数

1ペア当たりに必要なペアテーブル数 = ↑1 ペア当たりに必要な差分テーブル数÷36↑

↑↑で値が囲まれている場合は、その値の小数点以下を切り上げてください。

- 3. 次に示すテーブル数が、システム最大数を超えないことを確認します。
	- 現在のペアテーブル数と容量拡張に必要なペアテーブル数の合計
	- 現在の差分テーブル数と容量拡張に必要な差分テーブル数の合計

差分テーブル数およびペアテーブル数は[ローカルレプリケーション]画面から確認できます。

#### **Thin Image** 固有の前提条件

Thin Image (CAW/CoW)の場合:

- クローン属性のペアが使用しているボリュームではないこと
- 拡張後に必要な次の資源数がシステム最大を超えないこと
	- スナップショット管理可能推量
	- キャッシュ管理デバイス
	- 仮想ボリューム容量の最大予約量

Thin Image Advanced の場合:

- 次の資源数がシステム最大を超えないこと
	- [プール]画面の[設定可能推量]
	- キャッシュ管理デバイス数

必要な資源数の確認方法

1. Thin Image の容量拡張に必要なスナップショット管理可能推量

<span id="page-138-0"></span>Thin Image のルートボリュームの容量を拡張する場合は、スナップショット管理可能推量が 残っていることを確認してください。Thin Image のルートボリュームの容量拡張に必要とな るスナップショット管理可能推量デバイスの数は次の計算式で求められます。

ルートボリュームの容量拡張に必要なスナップショット管理可能推量 = 拡張後のルートボリ ューム容量で必要なスナップショット管理可能推量 - 拡張前のルートボリューム容量で必要 なスナップショット管理可能推量

スナップショット管理可能推量 =(ルートボリューム容量[TB] ÷ 2.6[TB]) × 3,024 [GB] + (168GB × 2(シェアドメモリ消費量))

ルートボリューム以外のボリュームの拡張ではスナップショット管理可能推量は消費されませ ん。 スナップショット管理可能推量は「ローカルレプリケーション]画面で確認できます。

2. Thin Image の容量拡張に必要なキャッシュ管理デバイス数

Thin Image のルートボリュームの容量拡張を行う場合は、キャッシュ管理デバイスが残ってい ることを確認してください。Thin Image のルートボリュームの容量拡張に最大必要となるキ ャッシュ管理デバイスの数は次の計算式で求められます

ルートボリュームの容量拡張に必要なキャッシュ管理デバイス数 =(↑拡張後のルートボリュ ームのサイズ(単位:TB)÷ 2.6(TB)↑)-(↑拡張前のルートボリュームのサイズ(単位:  $TB) ÷ 2.6 (TB) \uparrow$ 

↑↑で値が囲まれている場合は、その値の小数点以下を切り上げてください。 ルートボリューム以外のボリュームの拡張ではキャッシュ管理デバイスは消費されません。

3. Thin Image の容量拡張に必要な、DP プールの仮想ボリューム容量最大予約量

Thin Image のルートボリュームの容量拡張を行う場合は、拡張後の容量が DP プールの仮想ボ リューム容量の最大予約量を超過しないことを確認してください。Thin Image のルートボリ ュームの容量拡張で加算される仮想ボリューム容量は次の計算式で求められます。

ルートボリュームの容量拡張で加算される仮想ボリューム容量 = 拡張後のルートボリューム 容量で計算した Thin Image ペア容量 - 拡張前のルートボリューム容量で計算した Thin Image ペア容量

Thin Imageペア容量= ∑↑(ルートボリューム容量 (MB) ×ペア数※×2÷42 (MB))↑ ×42 (MB)+Σ↑(ルートボリューム容量(MB)×ペア数※×2÷2,921,688(MB))↑×175,434  $(MB)$ 

注※

一部のペアを削除しても割り当てられたページは解放されません。このため、該当するス ナップショットツリーに現在作成されているペア数ではなく、該当するスナップショット ツリーに作成する Thin Image ペアの最大数を当てはめてください。

↑↑で値が囲まれている場合は、その値の小数点以下を切り上げてください。 ルートボリューム以外のボリュームの拡張では、Thin Image として DP プールの仮想ボリュー ム容量は追加されません。

### **(5) TrueCopy** ペアと **Universal Replicator** を併用している状態で **DP-VOL** の容量を 拡張する

TrueCopy ペアと Universal Replicator を併用している状態で、ペアボリュームで使用している DP-VOL の容量を拡張できます。

Universal Replicator を併用している場合の操作手順については、『Universal Replicator ユーザガ イド』を参照してください。

### <span id="page-139-0"></span>**(6) TrueCopy** ペアと **ShadowImage** を併用している状態で **DP-VOL** の容量を拡張す

TrueCopy ペアと ShadowImage を併用している状態で、ペアボリュームで使用している DP-VOL の容量を拡張できます。

TrueCopy ペアのプライマリボリュームとセカンダリボリュームそれぞれに、ShadowImage ペアを L1 ペア、L2 ペアを作成した構成を例とした容量拡張手順を次に示します。

次の操作手順内で行う、差分データ管理方式の確認、容量拡張、および容量拡張の状態確認の詳細 手順については、「7.4.1 TrueCopy [ペアで使用している](#page-127-0) DP-VOL の容量を拡張する」を参照してく ださい。

### 操作手順

る

- 1. TrueCopy ペア、および TrueCopy ペアと連携している ShadowImage ペアの、プライマリボリ ュームとセカンダリボリュームの各ボリュームについて、「(4) [各プログラムプロダクトの容量](#page-136-0) [拡張の前提条件](#page-136-0)」に記載されている前提条件を満たしているか確認します。
- 2. RAID Manager または Storage Navigator で、現在の差分データの管理方式の設定を確認しま す。
	- RAID Manager の場合

pairdisplay コマンドを使用して、TrueCopy ペアの詳細情報を表示します。 現在の差分データの管理方式がシェアドメモリ差分か、階層差分(ドライブによる差分)か 確認します。

- シェアドメモリ差分の場合、一時的に階層差分にする必要があります。手順 3 に進んで ください。
- 階層差分の場合、手順 4 に進んでください。
- Storage Navigator の場合

「システム詳細設定編集]画面で、システム詳細設定の No.5 および No.6 の設定を確認しま す。

- システム詳細設定の No.5 および No.6 の両方が OFF の場合 シェアドメモリ差分へ切り替える設定となっているため、一時的に階層差分へ切り替え る設定にする必要があります。手順 3 に進んでください。
- システム詳細設定の No.5 または No.6 のどちらか片方が ON、または両方が ON の場合 階層差分へ切り替える設定となっているため、手順 4 に進んでください。
- 3. 次の手順で、データの差分管理方式を階層差分に変更します。
	- a. RAID Manager の場合は、システムオプションモードを、Storage Navigator の場合は、シ ステム詳細設定を次の手順で切り替えます。
		- RAID Manager の場合

raidcom modify system\_opt コマンドを使用して、システムオプションモード 1198 を ON、1199 を OFF に設定します。 コマンド例:

```
raidcom modify system_opt -system_option_mode system -mode_id 
1198 -mode enable
raidcom modify system_opt -system_option_mode system -mode_id 
1199 -mode disable
```
- Storage Navigator の場合 [システム詳細設定編集]画面で、システム詳細設定の No.5 を ON、No.6 を OFF に設 定します。設定方法については、『Hitachi Device Manager - Storage Navigator ユーザ ガイド』を参照してください。
- b. TrueCopy ペアを中断します。
- c. TrueCopy ペアを再同期します。
- d. RAID Manager で TrueCopy ペア詳細情報を表示し、現在の差分データの管理方式が、階 層差分であることを確認します。
- 4. TrueCopy ペアと ShadowImage ペアをすべて中断します。
- 5. ShadowImage ペアのペア状態を確認します。

PSUS または PSUE の状態の場合に、ShadowImage のペアボリュームを拡張できます。現在 のペア状態を確認して、異なる状態の場合はペア操作を行い、PSUS または PSUE の状態に遷 移したことを確認します。

6. 次の図で示した順序にしたがって、各ボリュームの容量拡張と容量拡張の完了確認を実施しま す。

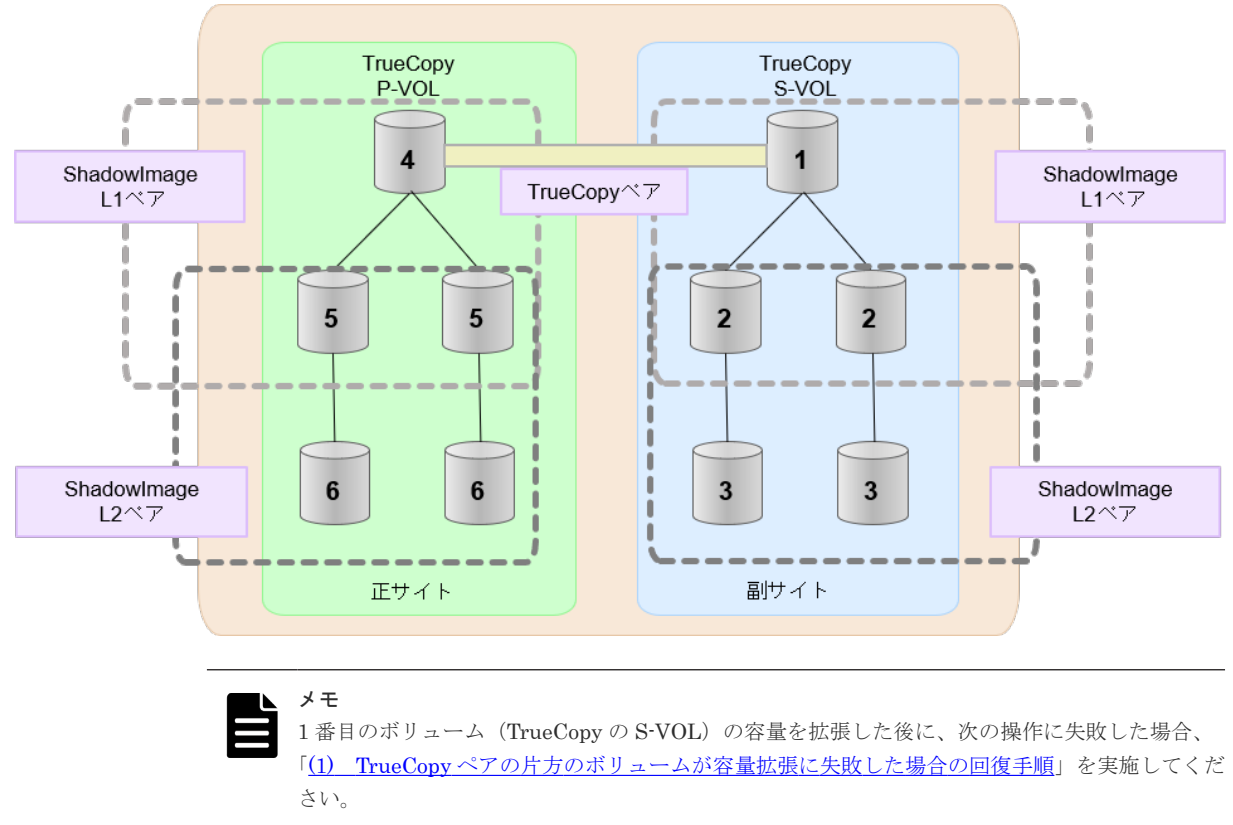

- ShadowImage ペアの DP-VOL の容量拡張
- TrueCopy ペアのプライマリボリュームの容量拡張
- TrueCopy ペアの再同期
- 7. TrueCopy ペアを再同期します。
- 8. TrueCopy ペアのプライマリボリュームとセカンダリボリュームのペア状態が、両方とも PAIR に変わったことを確認します。

また、TrueCopy ペアと ShadowImage ペアすべてについて容量拡張中状態ではないことを確認 します。

容量拡張の処理状態は、次のように表示されます。

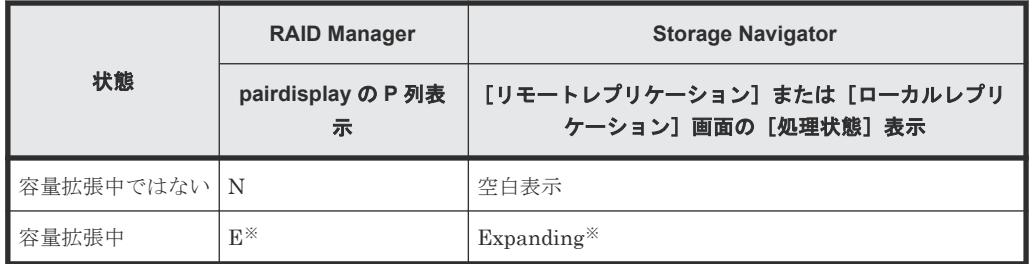

注※

TrueCopy ペアのプライマリボリュームまたはセカンダリボリュームの容量を拡張してか らペアを再同期するまでの間この状態表示となります。再同期が完了後、容量拡張中では ない状態に遷移します。

ShadowImage ペアの場合、プライマリボリュームまたはセカンダリボリュームの容量を 拡張後も、しばらく(30 秒ほど)この状態となります。その後、容量拡張中ではない状態 に遷移します。

- 9. 手順 2 で、データの差分管理方式がシェアドメモリ差分だった場合、次の手順でシェアドメモ リ差分に戻します。
	- a. RAID Manager の場合は、システムオプションモードを、Storage Navigator の場合は、シ ステム詳細設定を次の手順で切り替えます。
		- RAID Manager の場合

```
raidcom modify system_opt コマンドを使用して、システムオプションモード
1198 を OFF、1199 を ON に設定します。
コマンド例:
```

```
raidcom modify system_opt -system_option_mode system -mode_id 
1198 -mode disable
raidcom modify system_opt -system_option_mode system -mode_id 
1199 -mode enable
```
• Storage Navigator の場合

```
[システム詳細設定編集]画面で、システム詳細設定の No.5 を OFF、No.6 を OFF に設
定します。設定方法については、『Hitachi Device Manager - Storage Navigator ユーザ
ガイド』を参照してください。
```
- b. TrueCopy ペアを中断します。
- c. TrueCopy ペアを再同期します。
- d. RAID Manager で、TrueCopy ペアの詳細情報を表示し、現在の差分データの管理方式が、 シェアドメモリ差分であることを確認します。
- e. システムオプションモード 1198 と 1199 の設定を変更している場合は、RAID Manager で、 元の設定に戻します。raidcom modify system\_opt コマンドを使用して、システムオプ ションモード 1198 を OFF、1199 を OFF に設定します。 コマンド例:

```
raidcom modify system_opt -system_option_mode system -mode_id 1198 
-mode disable
raidcom modify system_opt -system_option_mode system -mode_id 1199 
-mode disable
```
### <span id="page-142-0"></span>**(7) TrueCopy** ペアと **Thin Image** を併用している状態で **DP-VOL** の容量を拡張する

TrueCopy ペアと Thin Image を併用している状態で、ペアボリュームで使用している DP-VOL の 容量を拡張できます。

TrueCopy ペアのプライマリボリュームとセカンダリボリュームそれぞれに、Thin Image ペアを L1 ペア、L2 ペアを作成した構成を例とした容量拡張手順を次に示します。

次の操作手順内で行う、差分データ管理方式の確認、容量拡張、および容量拡張の状態確認の詳細 手順については、「7.4.1 TrueCopy [ペアで使用している](#page-127-0) DP-VOL の容量を拡張する」を参照してく ださい。

### 操作手順

- 1. TrueCopy ペア、および TrueCopy ペアと連携している Thin Image ペアの、プライマリボリュ ームとセカンダリボリュームの各ボリュームについて、「(4) [各プログラムプロダクトの容量拡](#page-136-0) [張の前提条件](#page-136-0)」に記載されている前提条件を満たしているか確認します。
- 2. RAID Manager または Storage Navigator で、現在の差分データの管理方式の設定を確認しま す。
	- RAID Manager の場合

pairdisplay コマンドを使用して、TrueCopy ペアの詳細情報を表示します。 現在の差分データの管理方式がシェアドメモリ差分か、階層差分(ドライブによる差分)か 確認します。

- シェアドメモリ差分の場合、一時的に階層差分にする必要があります。手順 3 に進んで ください。
- 階層差分の場合、手順 4 に進んでください。
- Storage Navigator の場合 [システム詳細設定編集]画面で、システム詳細設定の No.5 および No.6 の設定を確認しま す。
	- システム詳細設定の No.5 および No.6 の両方が OFF の場合 シェアドメモリ差分へ切り替える設定となっているため、一時的に階層差分へ切り替え る設定にする必要があります。手順 3 に進んでください。
	- システム詳細設定の No.5 または No.6 のどちらか片方が ON、または両方が ON の場合 階層差分へ切り替える設定となっているため、手順 4 に進んでください。
- 3. 次の手順で、データの差分管理方式を階層差分に変更します。
	- a. RAID Manager の場合は、システムオプションモードを、Storage Navigator の場合は、シ ステム詳細設定を次の手順で切り替えます。
		- RAID Manager の場合

```
raidcom modify system opt コマンドを使用して、システムオプションモード
1198 を ON、1199 を OFF に設定します。
コマンド例:
```

```
raidcom modify system_opt -system_option_mode system -mode_id 
1198 -mode enable
raidcom modify system_opt -system_option_mode system -mode_id 
1199 -mode disable
```
• Storage Navigator の場合

[システム詳細設定編集]画面で、システム詳細設定の No.5 を ON、No.6 を OFF に設 定します。設定方法については、『Hitachi Device Manager - Storage Navigator ユーザ ガイド』を参照してください。

- b. TrueCopy ペアを中断します。
- c. TrueCopy ペアを再同期します。
- d. RAID Manager で TrueCopy ペア詳細情報を表示し、現在の差分データの管理方式が、階 層差分であることを確認します。
- 4. TrueCopy ペアを中断します。
- 5. Thin Image ペアのペア状態を確認します。 PAIR、PSUS または PSUE の状態の場合に、Thin Image のペアボリュームを拡張できます。 現在のペア状態を確認して、異なる状態の場合はペア操作を行い、PAIR または PSUS の状態 に遷移したことを確認します。
- 6. 次の図で示した順序にしたがって、各ボリュームの容量拡張と容量拡張の完了確認を実施しま す。

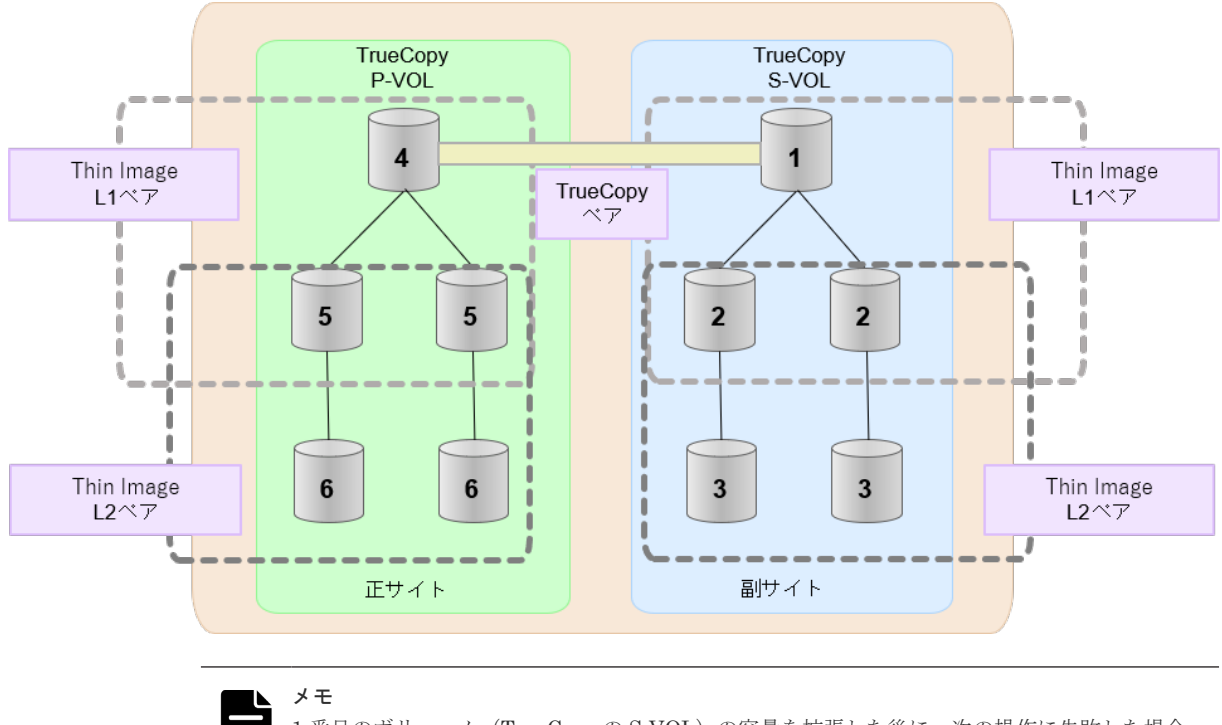

1番目のボリューム (TrueCopy の S-VOL)の容量を拡張した後に、次の操作に失敗した場合、 「(1) TrueCopy [ペアの片方のボリュームが容量拡張に失敗した場合の回復手順」](#page-145-0)を実施してくだ さい。

- Thin Image ペアの DP-VOL の容量拡張
- TrueCopy ペアのプライマリボリュームの容量拡張
- TrueCopy ペアの再同期
- 7. TrueCopy ペアを再同期します。
- 8. TrueCopy ペアのプライマリボリュームとセカンダリボリュームのペア状態が、両方とも PAIR に変わったことを確認します。

また、TrueCopy ペアと Thin Image ペアすべてについて容量拡張中状態ではないことを確認し ます。

容量拡張の処理状態は、次のように表示されます。
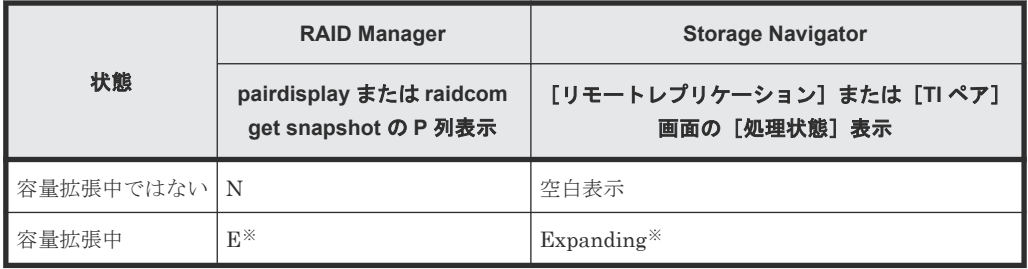

注※

TrueCopy ペアのプライマリボリュームまたはセカンダリボリュームの容量を拡張してか らペアを再同期するまでの間この状態表示となります。再同期が完了後、容量拡張中では ない状態に遷移します。

Thin Image ペアの場合、プライマリボリュームまたはセカンダリボリュームの容量を拡張 後も、しばらく(30 秒ほど)この状態となります。その後、容量拡張中ではない状態に遷 移します。

- 9. 手順 2 で、データの差分管理方式がシェアドメモリ差分だった場合、次の手順でシェアドメモ リ差分に戻します。
	- a. RAID Manager の場合は、システムオプションモードを、Storage Navigator の場合は、シ ステム詳細設定を次の手順で切り替えます。
		- RAID Manager の場合

```
raidcom modify system opt コマンドを使用して、システムオプションモード
1198 を OFF、1199 を ON に設定します。
コマンド例:
```

```
raidcom modify system_opt -system_option_mode system -mode_id 
1198 -mode disable
raidcom modify system opt -system option mode system -mode id
1199 -mode enable
```
• Storage Navigator の場合

[システム詳細設定編集]画面で、システム詳細設定の No.5 を OFF、No.6 を OFF に設 定します。設定方法については、『Hitachi Device Manager - Storage Navigator ユーザ ガイド』を参照してください。

- b. TrueCopy ペアを中断します。
- c. TrueCopy ペアを再同期します。
- d. RAID Manager で、TrueCopy ペアの詳細情報を表示し、現在の差分データの管理方式が、 シェアドメモリ差分であることを確認します。
- e. システムオプションモード 1198 と 1199 の設定を変更している場合は、RAID Manager で、 元の設定に戻します。raidcom modify system opt コマンドを使用して、システムオプ ションモード 1198 を OFF、1199 を OFF に設定します。 コマンド例:

```
raidcom modify system_opt -system_option_mode system -mode_id 1198 
-mode disable
raidcom modify system_opt -system_option_mode system -mode_id 1199 
-mode disable
```
## **7.4.3 DP-VOL** 容量拡張時のトラブルシューティング

DP-VOL の容量拡張中にトラブルが起きた場合の対処方法について説明します。

#### 関連概念

- (1) TrueCopy ペアの片方のボリュームが容量拡張に失敗した場合の回復手順
- (2) TrueCopy [ペアの片方のボリュームが容量拡張済みで障害が発生した場合のリカバリ](#page-146-0)

#### **(1) TrueCopy** ペアの片方のボリュームが容量拡張に失敗した場合の回復手順

TrueCopy ペアの片方のボリュームだけが容量拡張に成功し、もう片方のボリュームで容量拡張に 失敗した場合、容量拡張後に実施する TrueCopy ペアの再同期操作が、容量不一致により失敗しま す。

また、TrueCopy ペアを Universal Replicator、ShadowImage、または Thin Image と併用してい る場合に、どれか一つのプログラムプロダクトのプライマリボリュームとセカンダリボリュームの 容量拡張が失敗した場合、ボリューム全体として容量拡張が完了していない状態となっています。

これらの状態となった場合の回復手順を次に示します。

#### 回復手順

1. TrueCopy ペアのプライマリボリュームとセカンダリボリュームの両方について、「[7.4.1](#page-127-0) TrueCopy [ペアで使用している](#page-127-0) DP-VOL の容量を拡張する」の前提条件を満たしているか確認 します。

TrueCopy ペアを、Universal Replicator、ShadowImage、または Thin Image と併用している 場合、併用しているすべてのプログラムプロダクトのプライマリボリュームとセカンダリボリ ュームの容量拡張操作が必要になります。対象のボリュームすべてについて、「(4) [各プログラ](#page-136-0) [ムプロダクトの容量拡張の前提条件](#page-136-0)」に記載されている、容量拡張の前提条件を満たしている か確認します。

容量拡張の条件を満たせない場合、 手順 4 に進んでください。

2. 容量拡張の条件を満たした状態で再度容量拡張操作を実施し、プライマリボリュームとセカン ダリボリュームの容量を一致させます。 例えば空き容量が不足している場合は、空き領域を確 保してから、DP-VOL の容量を拡張します。

また、TrueCopy ペアを、Universal Replicator、ShadowImage、または Thin Image と併用し ている場合、再度併用しているすべてのプログラムプロダクトのボリュームの容量を拡張し、 各プログラムプロダクトのペアのプライマリボリュームとセカンダリボリュームの容量を一致 させます。

- 上記の操作で容量拡張が成功した場合、 手順 3 に進んでください。
- 上記の操作で容量拡張に失敗した場合、 手順 4 に進んでください。
- 3. TrueCopy ペアを再同期します。

TrueCopy ペアと Universal Replicator を併用している場合、Universal Replicator ペアを再同 期します。

これで、回復が完了します。

4. TrueCopy ペアを削除し、SMPL の状態で容量拡張の操作をします。その後、TrueCopy ペアを 再作成します。

容量の入力ミス等で容量拡張前の状態に戻したい場合は、TrueCopy ペアを削除してから、正し い容量で LDEV を再作成します。その後、TrueCopy ペアを再作成します。

• TrueCopy ペアと Universal Replicator と併用している場合:

**146** TrueCopy の状態表示と保守

<span id="page-146-0"></span>すべてのペアを削除し、SMPL の状態で容量拡張の操作をします。その後、構築時の手順で 構成を元に戻します。

容量の入力ミス等で容量拡張前の状態に戻したい場合は、すべてのペアを削除してから、正 しい容量で LDEV を再作成します。その後、構築時の手順で構成を元に戻します。

• TrueCopy ペアと、ShadowImage または Thin Image を併用していて、ShadowImage ペア または Thin Image ペアの P-VOL と S-VOL の容量が不一致の場合: ShadowImage ペアまたは Thin Image ペアに対しては、削除操作しかできません。容量拡 張前の ShadowImage ペアまたは Thin Image ペアの S-VOL のデータを読み出すことは可 能なため、容量拡張前のデータを使いたい場合は、データ読み出し完了後にすべてのペアを 削除してください。SMPL の状態で容量拡張の操作をします。その後、構築時の手順で構成 を元に戻します。

容量の入力ミス等で容量拡張前の状態に戻したい場合は、すべてのペアを削除してから、正 しい容量で LDEV を再作成します。その後、構築時の手順で構成を元に戻します。

## **(2) TrueCopy** ペアの片方のボリュームが容量拡張済みで障害が発生した場合のリカバ リ

TrueCopy ペアの片方のボリュームだけが容量拡張に成功し、もう片方のボリュームの容量を拡張 する前に障害が発生した場合の回復手順について説明します。

まず、「9 TrueCopy [の災害リカバリ」](#page-150-0)の回復手順に従い、障害部位を回復させます。

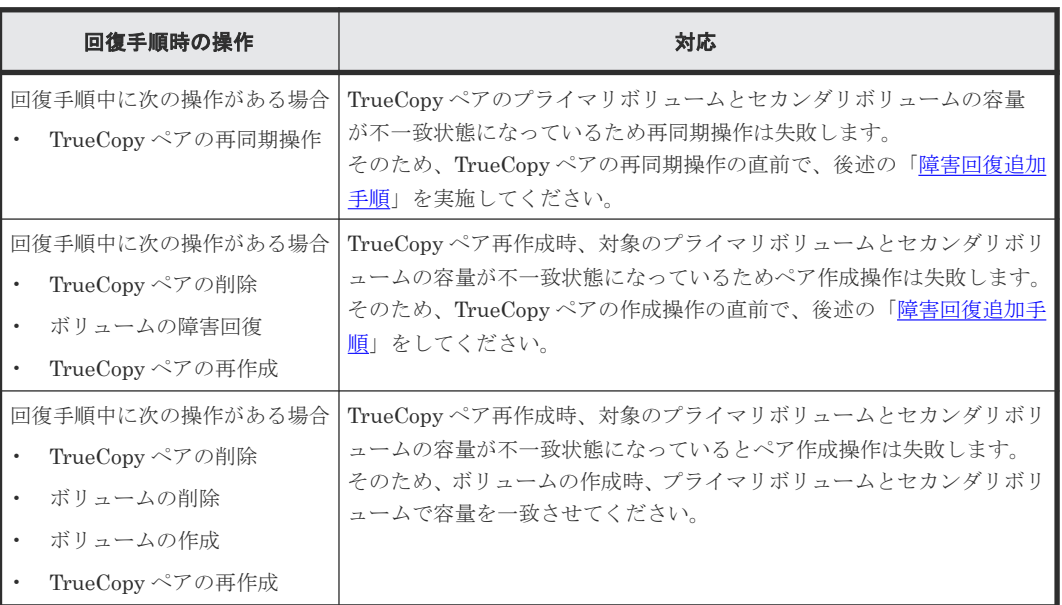

ただし、回復手順時の操作によっては、次に示す対応をしてください。

#### 障害回復追加手順

1. 容量拡張をしていないボリュームの容量を拡張してから、TrueCopy のプライマリボリュームと セカンダリボリュームの容量を一致させます。

また、TrueCopy ペアと他のプログラムプロダクトと併用している場合、併用しているすべての プログラムプロダクトのプライマリボリュームとセカンダリボリュームの容量を拡張します。 ボリュームの拡張順序については、「(1) [プログラムプロダクト連携時の容量拡張順序の考え](#page-132-0) [方](#page-132-0)」を参照してください。

2.「9 TrueCopy [の災害リカバリ」](#page-150-0)の回復手順に戻り、TrueCopy ペアの再同期操作、TrueCopy ペ アの作成操作から再開します。

TrueCopy の状態表示と保守 **147**

**148** TrueCopy の状態表示と保守

8

# **TrueCopy** を使ったデータの移行

この章では、TrueCopy を使用したデータの移行について説明します。

 $\Box$  8.1 [データの移行](#page-149-0)

TrueCopy を使ったデータの移行 **149**

## <span id="page-149-0"></span>**8.1** データの移行

次のような理由でデータを移行したい場合、TrueCopy を使用すると 1 つのボリュームから別のボ リュームにデータを移行できます。

- 新しいボリュームにデータをコピーする場合
- 他の動作(修復など)の都合でボリュームからデータを一時的に削除する場合
- ストレージシステムおよびシステムの性能向上を目的として、作業負荷のバランスをとるため にボリュームを再配置したり I/O 動作をストレージシステム内およびストレージシステム間に わたって均等に分散したりする場合

TrueCopy の形成コピー操作はプライマリボリュームの内容全体をセカンダリボリュームにコピー します。形成コピー操作が完了すると、プライマリボリュームとセカンダリボリュームの内容が同 じになります。その後、TrueCopy ペアを削除します。

このため、ホストソフトウェアを使用しないで、ホストに影響を与えることなくデータの移行を完 了できます。ホストベースのアプリケーションを自動化するには、TrueCopy 操作の RAID Manager とホストソフトウェアを統合して TrueCopy を使用したデータの移行を実施します。

TrueCopy を使用して、データを 1 つのボリュームから別のボリュームに移行する手順は次のとお りです。

#### 操作手順

- 1. 接続された全ホストから、移行先ボリュームがオフラインになっていることを確認します。移 行元ボリュームはオンラインのままでかまいません。
- 2. 移行元ボリュームがあるストレージシステムに接続し、Storage Navigator を起動します。物理 パスを設置し、ポートの属性を Bidirectional に変更し、移行先のストレージシステムを登録し ます。
- 3.[TC ペア作成]画面を使って、TrueCopy ペアを開始します(「[6.3 TrueCopy](#page-104-0) ペアの作成」を参 照)。
- 4. 形成コピー操作の進行状況とペアの状態を監視します。[リモートレプリケーション]画面およ び[ペア一致率参照]画面を表示し、必要に応じて更新します。形成コピー操作が完了して、 状態が COPY から PAIR に変わるまで待ちます。ペアの状態が PAIR になると、プライマリボ リュームとセカンダリボリュームは同じになります。
- 5. RAID Manager のコマンドおよびホストソフトウェアを使用しないで移行する場合は、次の手 順でプライマリボリュームの使用を停止し、セカンダリボリュームに切り換えます。
	- a. プライマリボリュームを使用しているすべてのアプリケーションを停止させます。
	- b. プライマリボリュームに対する更新動作がすべて停止したら、移行元のストレージシステム から、TrueCopy ペアを削除します(「[6.6 TrueCopy](#page-111-0) ペアの削除」を参照)。
	- c. プライマリボリュームとセカンダリボリュームが同一ホストに接続されている場合は、プラ イマリボリュームをオフラインに変更してからセカンダリボリュームをオンラインに変更 します。プライマリボリュームとセカンダリボリュームのボリュームラベルは同じなので、 両ボリュームを同時に同一ホストに対してオンラインにすることはできません。
	- d. ボリュームの同期を保持したい場合は、「TCペア作成]画面の「形成コピータイプ](「[6.3.2](#page-105-0) TrueCopy [ペアを作成する」](#page-105-0)を参照)を[なし]に設定して、移行先ボリュームをプライマ リボリューム、移行元ボリュームをセカンダリボリュームに指定して、TrueCopy ペアを作 成します。
	- e. 移行先ボリュームでアプリケーションを開始します。オリジナルのプライマリボリューム が使用できるようになると、[ペア再同期]画面 (「6.5 TrueCopy [ペアを再同期する」](#page-109-0)を参 照)を使って、ペアを再同期できます。

移行元のプライマリボリュームが一時的に更新コピー操作に使用できない場合、新規ペアを分割す れば、新しい正サイトのストレージシステムが更新データを差分管理します。

**150** TrueCopy を使ったデータの移行

9

# **TrueCopy** の災害リカバリ

<span id="page-150-0"></span>この章では、災害リカバリのための TrueCopy 使用方法について説明します。

- $\Box$  9.1 [災害リカバリの概要](#page-151-0)
- □ 9.2 [副サイトへ操作を切り替える](#page-152-0)
- □ 9.3 [セカンダリボリュームデータが保証されているかどうかの判断方法](#page-153-0)
- $\Box$  9.4 [正サイトに操作を戻す](#page-154-0)

TrueCopy の災害リカバリ **151**

## <span id="page-151-0"></span>**9.1** 災害リカバリの概要

災害リカバリの準備を実施する主な手順は次のとおりです。

#### 操作手順

- 1. 災害リカバリのための重要なファイルやデータが入っているボリュームおよびボリュームグル ープを識別します。
- 2. 障害時にシステムが希望どおりに対応するよう、プライマリボリュームのフェンスレベルの設 定(「6.3.1 [フェンスレベルとは](#page-104-0)」を参照)を考えて TrueCopy ペアを作成します。
- 3. 正サイトと副サイトのホスト間で情報を転送するよう、ホストフェイルオーバソフトウェアを インストールし、設定します。
- 4. ファイルおよびデータベースのリカバリ手順を設定します。これらの手順は、コントロールユ ニット障害が原因でアクセスできなくなったボリュームを再同期するために事前に設定してお く必要があります。
- 5. 正サイトのホストが、RAID Manager または SNMP などを経由して正サイトのストレージシス テムからセンス情報を受信できるようにします。ホストが副サイトのストレージシステムに接 続している場合、副サイトでもセンス情報を受信できるようにする必要があります。

RAID Manager を使用すると、TrueCopy ペアを削除することなく、災害リカバリを実施できます。 RAID Manager からペアを削除せずに災害リカバリを実施する場合、あらかじめ副サイトのストレ ージシステムの Bidirectional ポートと正サイトのストレージシステムの Bidirectional ポートをリ モートパスで接続し、副サイトのストレージシステムから正サイトのストレージシステムに対して、 リモート接続を追加しておく必要があります。また、正サイトのストレージシステムから副サイト のストレージシステムへのリモート接続のパスグループ ID と、副サイトのストレージシステムか ら正サイトのストレージシステムへのリモート接続のパスグループ ID は同じに設定しておく必要 があります。

リモートコピーおよび災害リカバリ手順は、性質上複雑です。センスレベルの設定およびリカバリ 手順については、「10.6 [お問い合わせ先」](#page-178-0)に示す問い合わせ先にご相談ください。

#### **9.1.1** サイト間でセンス情報を転送する

エラーのため正サイトのストレージシステムが TrueCopy ペアを分割した場合、正サイトまたは副 サイトのストレージシステムは、ユニットチェックの状況をセンス情報として、該当するホストに 転送します。このセンス情報は、災害リカバリ中に使用され、セカンダリボリュームのデータが保 証されているかどうかを判断します。

また、この情報は、ホストフェイルオーバソフトウェアを経由して副サイトにも転送してください。

## **9.1.2** ファイルおよびデータベース復旧手順

災害リカバリ時には、ファイルおよびデータベースのリカバリが必要です。ファイルおよびデータ ベースのリカバリ手順は、コントロールユニットの障害によってアクセスできなくなったボリュー ムの復旧と同じ手順で行ってください。

TrueCopy は、消失した更新データの検出、および回復のための手順は提供しません。消失した更 新データを検出して、再作成するには、災害発生時に正サイトのストレージシステムで動作してい たほかの現行情報(データベースログファイルなど)を確認してください。

データの検出および検索処理には時間が掛かるため、副サイトでアプリケーションが起動してから 消失データの検出および検索が実行されるように災害リカバリを計画してください。

# <span id="page-152-0"></span>**9.2** 副サイトへ操作を切り替える

正サイトで災害または障害が発生した場合、まず操作を副サイトに切り替えます。TrueCopy のセ カンダリボリュームは、ペア状態およびペアごとに設定されたプライマリボリュームのフェンスレ ベルの設定に基づいて個別に復旧されます。

## **9.2.1** ペアを削除してから副サイトへ操作を切り替える

ペアを削除してから副サイトに操作を切り替える手順を次に示します。

#### 操作手順

- 1. セカンダリボリュームのそれぞれのペア状態とフェンスレベルを記録します。
- 2. セカンダリボリュームのペアの状態とそのペアのプライマリボリュームのフェンスレベルの設 定に基づいて、セカンダリボリュームのデータが保証されているかを判断します。 「表 30 TrueCopy [のセカンダリボリュームのデータが保証されているか」](#page-153-0)を参照してください。 [TC ペア作成]画面の[プライマリボリュームフェンスレベル]の設定が[なし]の TrueCopy ペアの場合は、さらに分析してセカンダリボリュームのデータが保証されているかを判断しま す。セカンダリボリュームのデータが保証されているかは、ホストフェイルオーバを介して転 送されたセンス情報を使用するか、またはセカンダリボリュームの内容をセカンダリボリュー ムのデータが保証されていることを確認できた他のファイル(データベースログファイルなど) と比較し、判断できます。セカンダリボリュームのデータが保証されているかことを確認でき たファイルを使用して復旧してください。
- 3. 必要に応じて、ファイルを復旧します。
- 4. 副サイトのストレージシステムに接続し、すべての TrueCopy ペアを削除します。
	- 一度セカンダリボリュームが SMPL 状態に変わると、ほかの単一ボリュームと区別できなくな ります。必要に応じて、ボリュームマネージャを使用してボリュームのラベルをセカンダリボ リュームに変更してください。
- 5. ファイル回復手順を完了します。
- 6. セカンダリボリュームをオンラインにする前に、必要なファイルすべての復旧手順が完了して いることを確認します。
- 7. この時点で、前のセカンダリボリュームがプライマリボリュームの代わりとなった副サイトで、 重要なアプリケーションを開始できます。

## **9.2.2** ペアを削除しないで副サイトへ操作を切り替える

ペアを削除しないで操作を副サイトへ操作を切り替える手順を次に示します。

#### 操作手順

- 1. セカンダリボリュームのそれぞれのペア状態とフェンスレベルを記録します。
- 2. セカンダリボリュームのペアの状態とそのペアのプライマリボリュームのフェンスレベルの設 定に基づいて、セカンダリボリュームのデータが保証されているかを判断します。

「表 30 TrueCopy [のセカンダリボリュームのデータが保証されているか」](#page-153-0)を参照してください。 [TC ペア作成]画面の[プライマリボリュームフェンスレベル]の設定が[なし]の TrueCopy ペアの場合は、さらに分析してセカンダリボリュームのデータが保証されているかを判断しま す。セカンダリボリュームのデータが保証されているかは、ホストフェイルオーバを介して転 送されたセンス情報を使用するか、またはセカンダリボリュームの内容をセカンダリボリュー ムのデータが保証されていることを確認できた他のファイル(データベースログファイルなど) と比較し、判断できます。セカンダリボリュームのデータが保証されているかことを確認でき たファイルを使用して復旧してください。

TrueCopy の災害リカバリ **153**

- <span id="page-153-0"></span>3. 必要に応じて、ファイルを復旧します。
- 4. セカンダリボリュームに対して RAID Manager から horctakeover または pairsplit -RS 操作 を実施します。

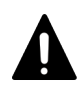

注意

TrueCopy ペアの片方のボリュームの容量拡張が成功した後に障害が発生した場合、この操作にお ける TrueCopy ペアのスワップリシンクは、容量不一致により失敗します。もう片方のボリュー ムの容量を拡張して、両方のボリュームの容量を一致させてから、この操作を実施してください。

- 5. ファイル回復手順を完了します。
- 6. セカンダリボリュームをオンラインにする前に、必要なファイルすべての復旧手順が完了して いることを確認します。
- 7. この時点で、前のセカンダリボリュームがプライマリボリュームの代わりとなった副サイトで、 重要なアプリケーションを開始できます。

# **9.3** セカンダリボリュームデータが保証されているかどうかの判 断方法

セカンダリボリュームのペアの状態とそのペアのプライマリボリュームのフェンスレベルの設定に 基づいて、セカンダリボリュームのデータが保証されているかを判断する方法を次の表に示します。

| セカンダリ<br>ボリューム<br>の状態 | 分割タイプ                              | フェンス<br>レベル     | セカンダリボリュームのデータが保証されているか                                                                                                    |
|-----------------------|------------------------------------|-----------------|----------------------------------------------------------------------------------------------------|
| SMPL                  | $\sim$ $\sim$                      | データ<br>状能<br>なし | セカンダリボリュームのデータは保証されていません。<br>このセカンダリボリュームは TrueCopy ペアに属していませ<br>$\mathcal{h}_{\alpha}$<br>このボリュームに TrueCopy ペアを設定した場合でも、この<br>ボリュームを不整合と見なす必要があります。 |
| COPY                  | $\sim$ $\sim$                      | データ<br>状能<br>なし | セカンダリボリュームのデータは保証されていません。<br>このセカンダリボリュームは、まだプライマリボリュームか<br>ら全トラックをコピーし終わっていないので、同期していま<br>せん。セカンダリボリュームは初期化する(または後でプラ<br>イマリボリュームからコピーする)必要があります。   |
| <b>PAIR</b>           | $\sim$ $\sim$                      | データ<br>状能       | セカンダリボリュームのデータは保証されています。<br>このセカンダリボリュームはそのプライマリボリュームと同<br>期しています。                                                                                   |
|                       |                                    | なし              | 分析が必要です。<br>このセカンダリボリュームのデータが保証されているかどう<br>かを判断するにはさらに分析が必要です。                                                                                       |
| <b>PSUE</b>           | Initial Copy<br>Failed             | データ<br>状能<br>なし | セカンダリボリュームのデータは保証されていません。<br>このセカンダリボリュームは、まだプライマリボリュームか<br>ら全トラックをコピーし終わっていないので、同期していま<br>せん。セカンダリボリュームは初期化する(または後でプラ<br>イマリボリュームからコピーする)必要があります。   |
| <b>PSUS</b>           | Secondary<br>Volume by<br>Operator | データ<br>状能<br>なし | 注意が必要です。<br>ペアが分割された後で Write I/O が発生すると、このセカンダ<br>リボリュームは対応するプライマリボリュームと同期しませ<br>ん。いったんペアを削除し、「形成コピータイプ」で「全てコ<br>ピー]を選択してペアを再作成してください。ただし、プラ         |

表 **30 TrueCopy** のセカンダリボリュームのデータが保証されているか

<span id="page-154-0"></span>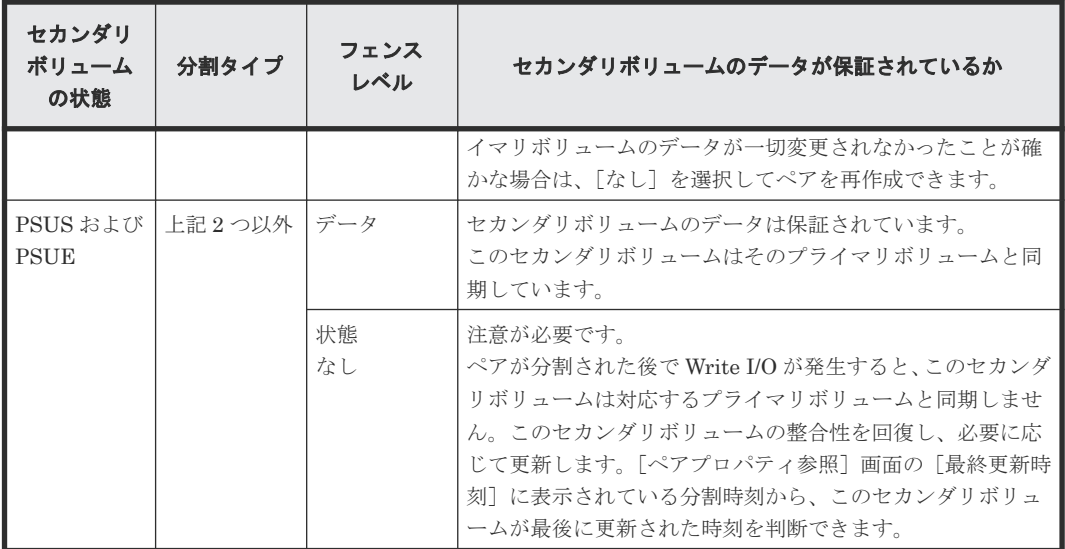

(凡例)

データ:セカンダリボリュームデータ 状態:セカンダリボリューム状態

注

[TC ペア作成]画面の[プライマリボリュームフェンスレベル]の設定が[なし]の TrueCopy ペアの場合は、さらに分析してセカンダリボリュームのデータが保証されているかを判断しま す。セカンダリボリュームのデータが保証されているかは、ホストフェイルオーバを介して転 送されたセンス情報を使用するか、またはセカンダリボリュームデータが保証されていること を確認できた他のファイル(データベースログファイルなど)と比較し、判断できます。これ らのセカンダリボリュームデータが保証されていることを確認できたファイルを使用して復 旧してください。

## **9.4** 正サイトに操作を戻す

アプリケーションが副サイトで動作を開始したら、正サイトをリストアして、正サイトに操作を戻 します。

副サイトのボリュームをプライマリボリュームに、正サイトのボリュームをセカンダリボリューム に指定して、TrueCopy ペアを作成します。

## **9.4.1** ペアを削除してから正サイトに操作を戻す

ペアを削除してから正サイトに操作を戻す手順を次に示します。

#### 操作手順

- 1. 正サイトでホストを起動して、すべての TrueCopy コンポーネントが完全に動作できることを 確認します。
- 2. 正サイトのストレージシステムにあるすべての TrueCopy ペアを削除します。
	- 副サイトの旧セカンダリボリュームは、ペアが組まれていないボリュームであるため、[ペア強 制削除(TCペア)]画面を使用してください。
- 3. 正サイトのストレージシステムで副サイトのストレージシステムの設定を削除します。各正サ イトのストレージシステムに接続して、すべての副サイトのストレージシステムが削除されて いることを確認してください。

TrueCopy の災害リカバリ **155**

- 4. 副サイトのストレージシステムで、TrueCopy ペアを作成する準備が整っていることを確認しま す。
- 5. 副サイトのストレージシステムで TrueCopy ペアを作成し、元のセカンダリボリュームをプラ イマリボリュームに同期させます。「形成コピータイプ]には必ず「全てコピー]を指定しま す。

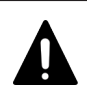

注意

TrueCopy ペアの片方のボリュームの容量拡張が成功した後に障害が発生した場合、この操作にお ける TrueCopy ペアのスワップリシンクは、容量不一致により失敗します。もう片方のボリュー ムの容量を拡張して、両方のボリュームの容量を一致させてから、この操作を実施してください。

- 6. 副サイトのアプリケーションを停止し、副サイトのストレージシステムで、プライマリボリュ ーム(元のセカンダリボリューム)をオフラインに変えます。これは、TrueCopy ペアの同期を 保ちます。
- 7. 副サイトのストレージシステムですべての TrueCopy ペアを分割し、保留中のデータをキャッ シュからデステージします。次へ進む前に、ペアが分割されていることを確認します。エラー が発生したら、先へ進む前に解決します。

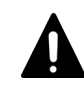

注意

TrueCopy ペアの片方のボリュームの容量拡張が成功した後に障害が発生した場合、この操作にお ける TrueCopy ペアのスワップリシンクは、容量不一致により失敗します。もう片方のボリュー ムの容量を拡張して、両方のボリュームの容量を一致させてから、この操作を実施してください。

- 8. 副サイトのストレージシステムのすべての TrueCopy ペアを削除します。これには[ペア強制 削除(TCペア)]画面を使用する必要はありません。
- 9. 正サイトのストレージシステムで、TrueCopy ペアを作成する準備が整っていることを確認しま す。
- 10. 正サイトのストレージシステムで、TrueCopy ペアを作成します。すべてのプライマリボリュー ムとセカンダリボリュームの内容が一致している場合は、[形成コピータイプ]に[なし]を設 定できます。ボリュームの内容が一致していない場合は、「形成コピータイプ]は「全てコピ ー]にしてください。

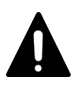

注意

TrueCopy ペアの片方のボリュームの容量拡張が成功した後に障害が発生した場合、この操作にお ける TrueCopy ペアのスワップリシンクは、容量不一致により失敗します。もう片方のボリュー ムの容量を拡張して、両方のボリュームの容量を一致させてから、この操作を実施してください。

11. 正サイトのストレージシステムおよびプライマリボリュームをオンラインに変更し、正サイト でアプリケーションを開始します。

## **9.4.2** ペアを削除しないで正サイトに操作を戻す

ペアを削除しないで正サイトに操作を戻す手順を次に示します。

#### 操作手順

- 1. 正サイトでホストを起動して、すべての TrueCopy コンポーネントが完全に動作できることを 確認します。
- 2. セカンダリボリュームに対して、RAID Manager から pairresync -swaps 操作を実施します。 すでに逆方向に TrueCopy ペアが設定されていて、ペア状態が PAIR または COPY に遷移して いる場合は、pairresync -swaps の操作は不要です。

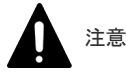

TrueCopy ペアの片方のボリュームの容量拡張が成功した後に障害が発生した場合、この操作にお ける TrueCopy ペアのスワップリシンクは、容量不一致により失敗します。もう片方のボリュー ムの容量を拡張して、両方のボリュームの容量を一致させてから、この操作を実施してください。

- 3. 副サイトのアプリケーションを停止し、副サイトのストレージシステムで、プライマリボリュ ーム(元のセカンダリボリューム)をオフラインに変えます。これは、TrueCopy ペアの同期を 保ちます。
- 4. プライマリボリュームに対して、RAID Manager から horctakeover 操作を実施します。

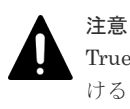

TrueCopy ペアの片方のボリュームの容量拡張が成功した後に障害が発生した場合、この操作にお ける TrueCopy ペアのスワップリシンクは、容量不一致により失敗します。もう片方のボリュー ムの容量を拡張して、両方のボリュームの容量を一致させてから、この操作を実施してください。

5. 正サイトのストレージシステムおよびプライマリボリュームをオンラインに変更し、正サイト でアプリケーションを開始します。

TrueCopy の災害リカバリ **157**

**158** TrueCopy の災害リカバリ

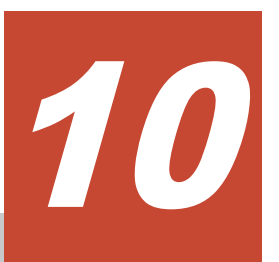

この章ではトラブルシューティングについて説明します。

- □ 10.1 TrueCopy [のトラブルシューティング概要](#page-159-0)
- □ 10.2 TrueCopy [使用時のエラーコードとメッセージ](#page-166-0)
- □ 10.3 RAID Manager [操作時のトラブルシューティング](#page-166-0)
- □ 10.4 TrueCopy 操作に関する SIM [のトラブルシューティング](#page-177-0)
- □ 10.5 TrueCopy [ボリュームのピントラック回復手順](#page-178-0)
- □ 10.6 [お問い合わせ先](#page-178-0)

# <span id="page-159-0"></span>**10.1 TrueCopy** のトラブルシューティング概要

一般的なトラブルシューティングには次のものがあります。

- TrueCopy の一般的なエラーと対策
- リモートストレージシステムへのパスについてのトラブルシューティング
- 分割された TrueCopy のペアのトラブルシューティング

#### 関連概念

- 10.1.1 TrueCopy の一般的なトラブルシューティング
- 10.1.2 TrueCopy [のリモートパスの状態に関するトラブルシューティング](#page-161-0)
- 10.1.3 分割された TrueCopy [ペアのトラブルシューティング](#page-165-0)

## **10.1.1 TrueCopy** の一般的なトラブルシューティング

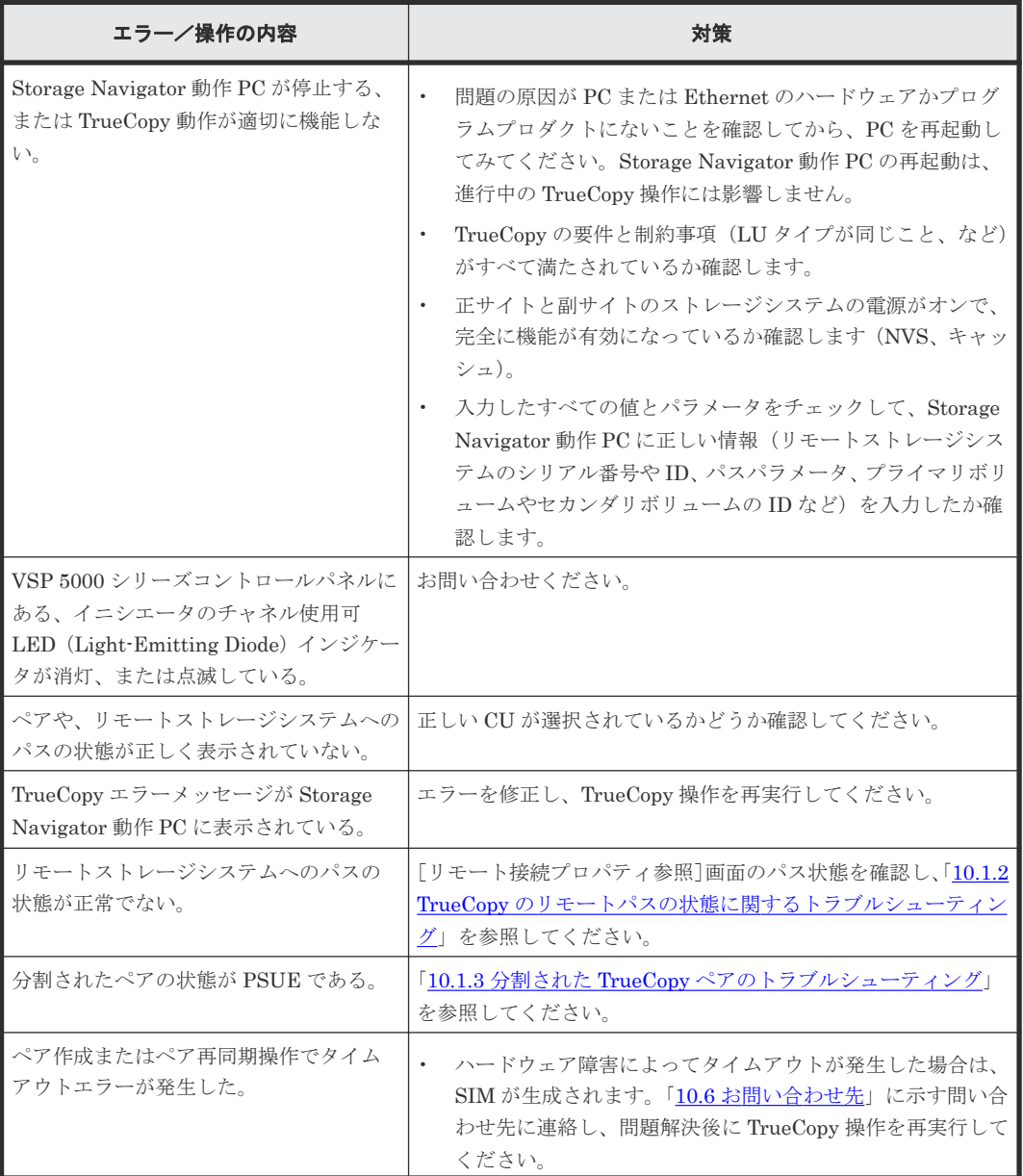

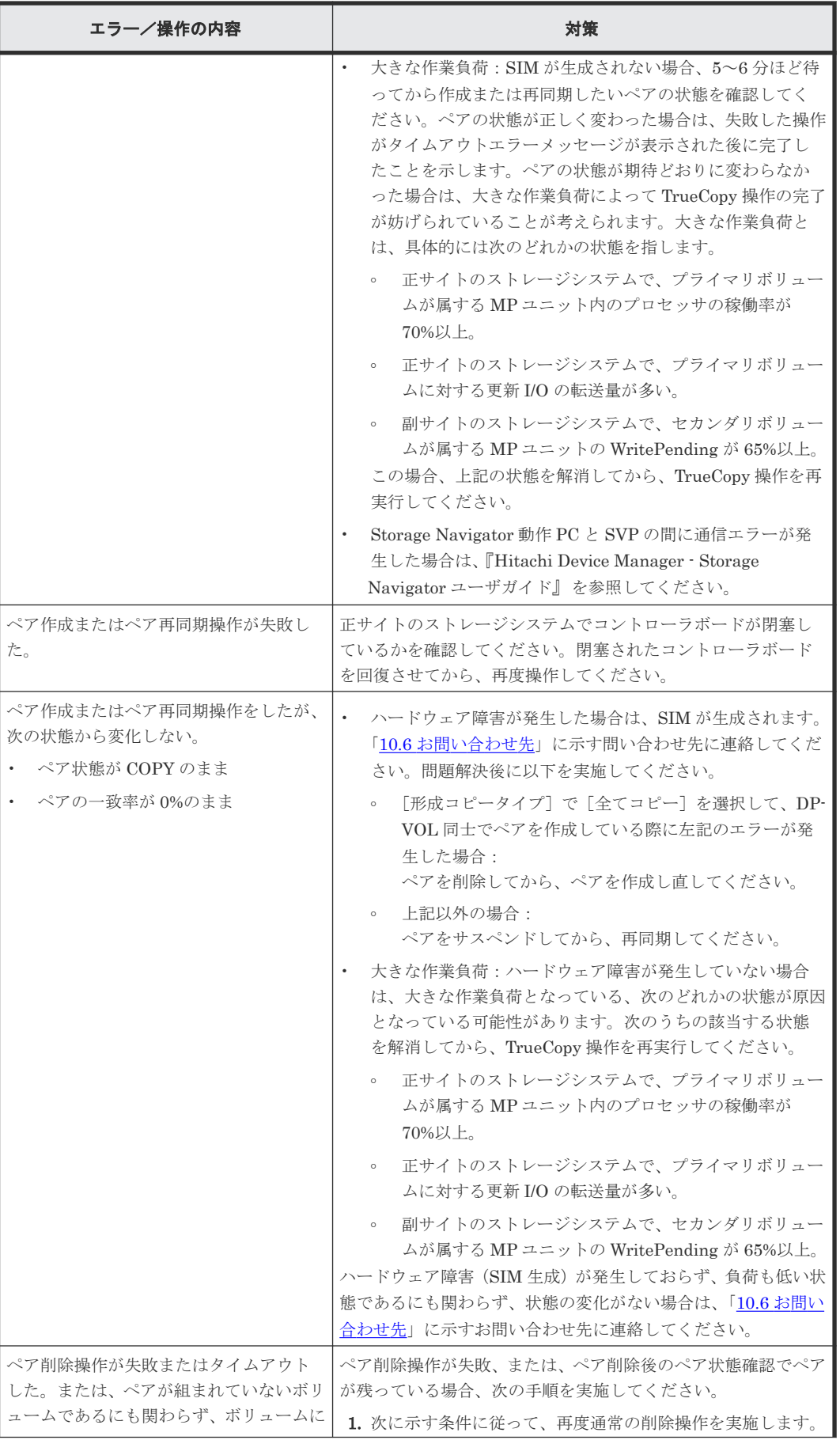

<span id="page-161-0"></span>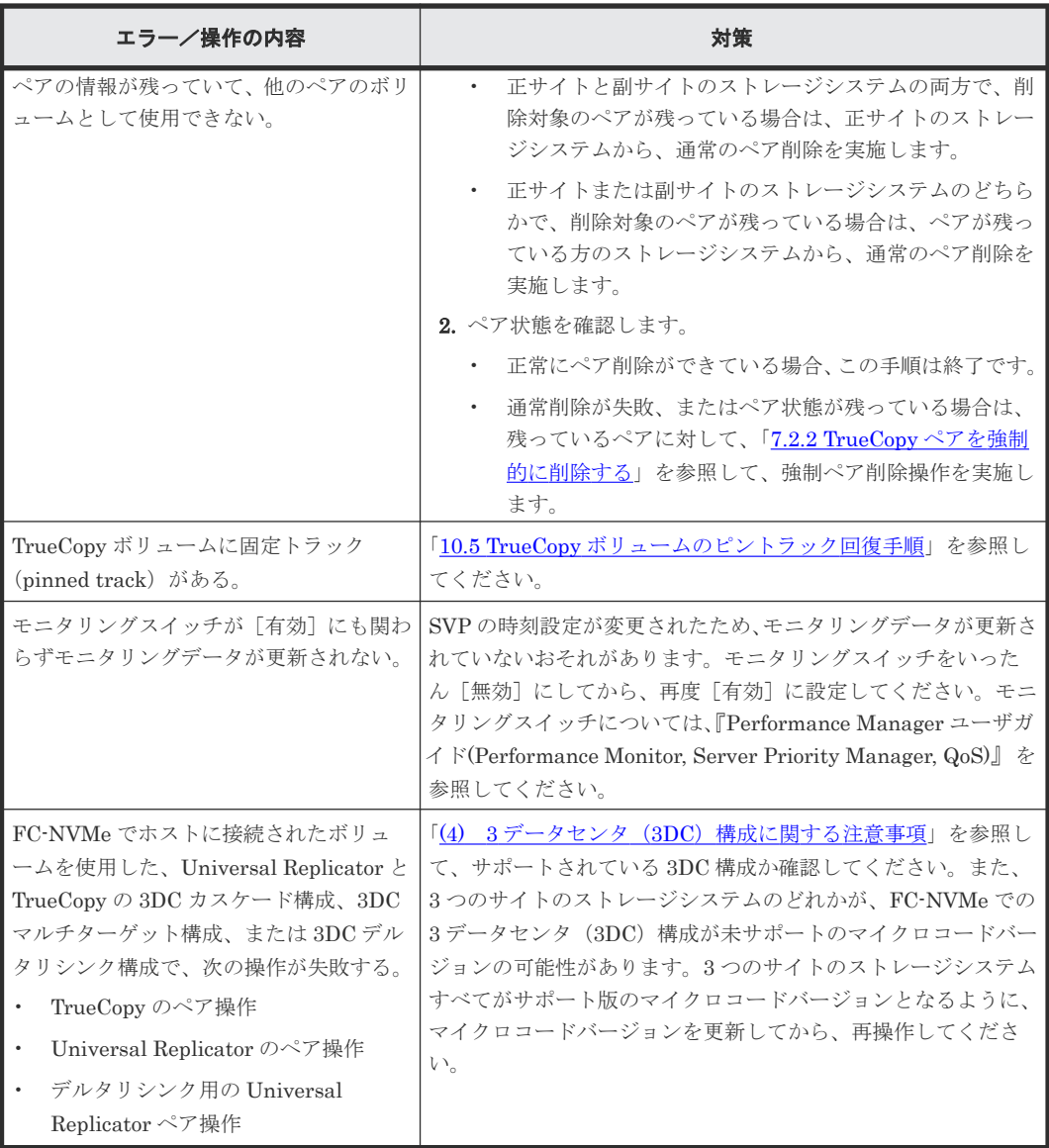

# **10.1.2 TrueCopy** のリモートパスの状態に関するトラブルシューティング

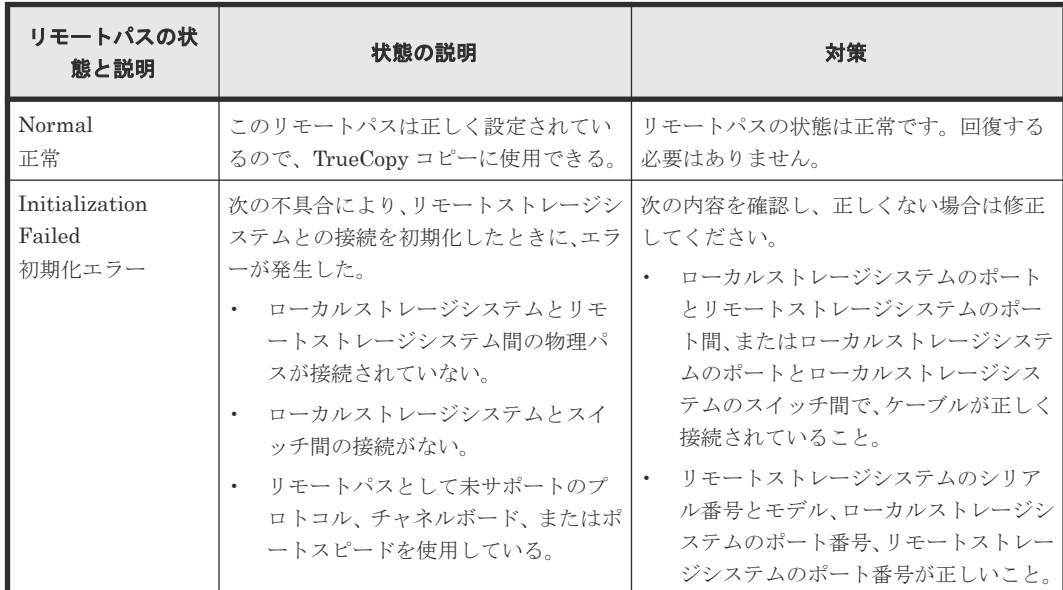

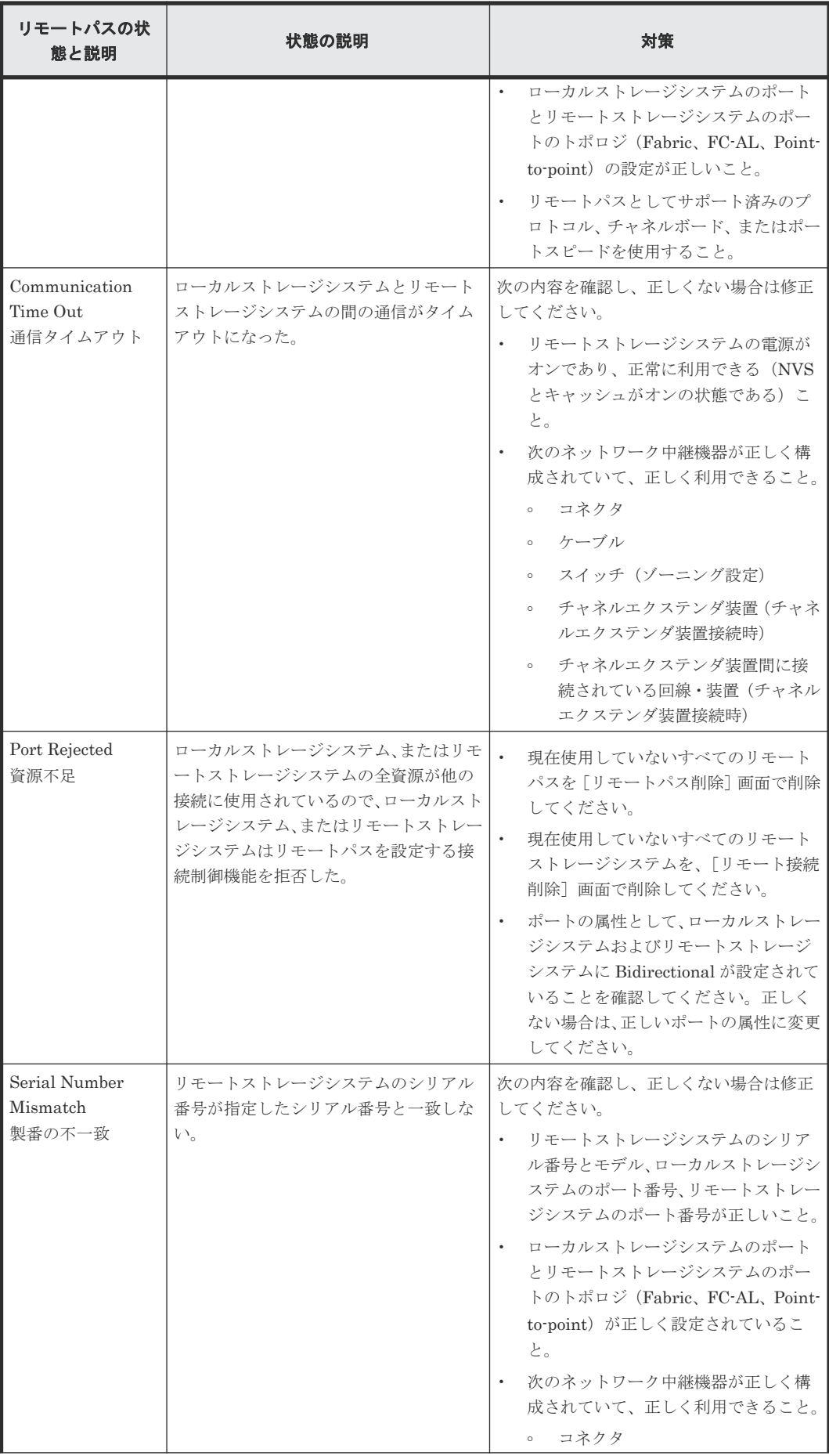

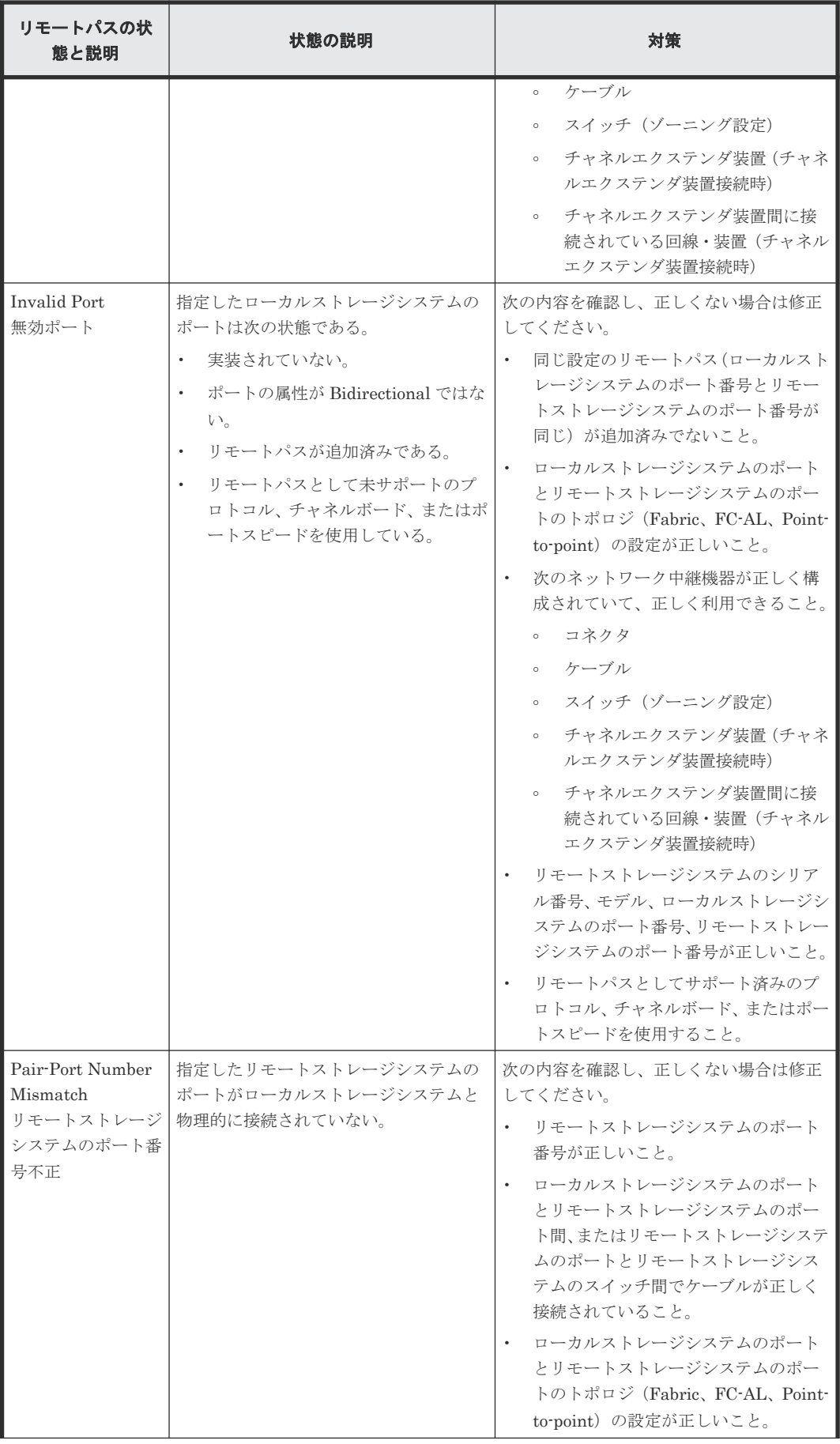

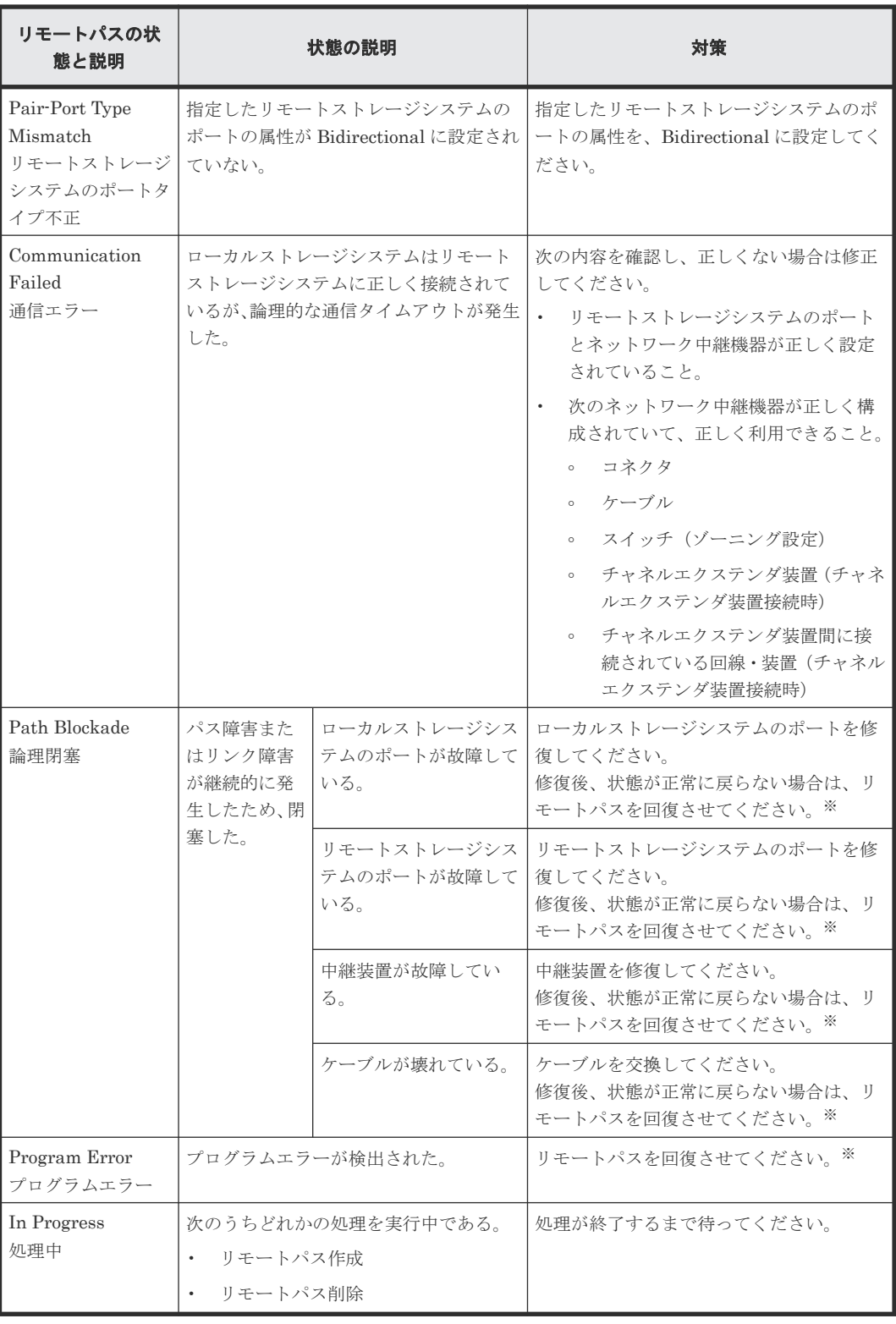

注※

次のどれかの方法でリモートパスを回復させます。

- Storage Navigator の[リモート接続削除]画面でリモート接続を削除し、[リモート接続 追加]画面で再度リモート接続を登録する。
- Storage Navigator の[リモートパス削除]画面でリモートパスを削除し、[リモートパス 追加]画面で再度リモートパスを作成する。

• RAID Manager の raidcom delete rcu\_path コマンドでリモートパスを削除し、raidcom add rcu\_path コマンドでリモートパスを再作成する。

この操作をしてもリモートパスが回復しない場合は、お問い合わせください。

# <span id="page-165-0"></span>**10.1.3** 分割された **TrueCopy** ペアのトラブルシューティング

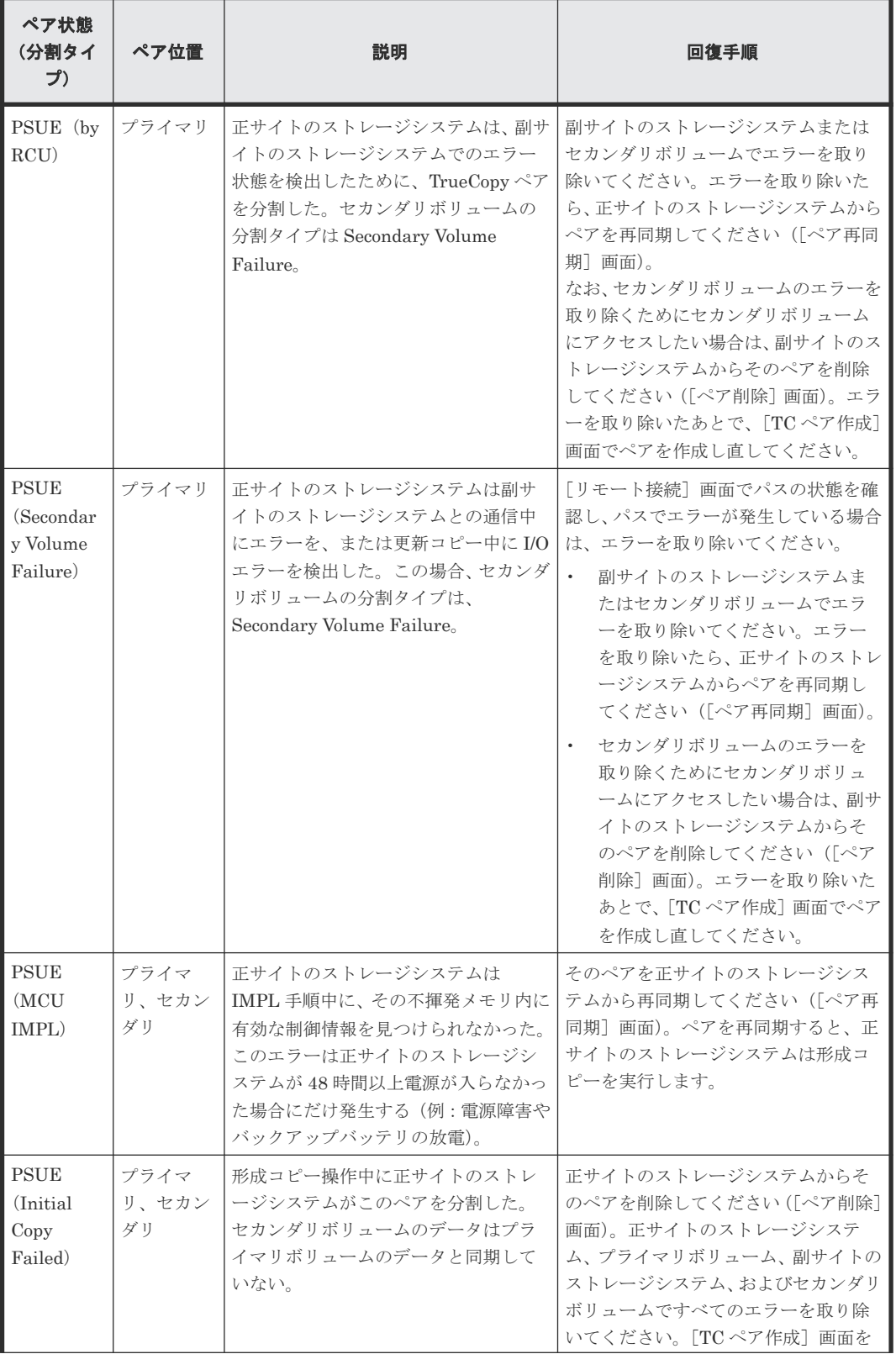

<span id="page-166-0"></span>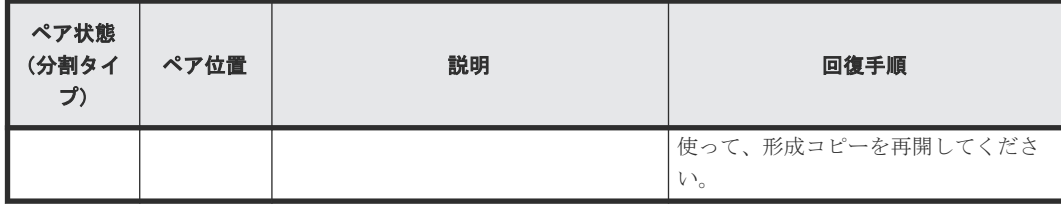

(凡例)

プライマリ:プライマリボリューム セカンダリ:セカンダリボリューム

## **10.2 TrueCopy** 使用時のエラーコードとメッセージ

TrueCopy 操作中にエラー状態が発生すると、TrueCopy はエラーメッセージを Storage Navigator 動作 PC に表示します。エラーメッセージは、エラーの説明と 4 桁の TrueCopy コードを示します。

エラーメッセージには、SVP のエラーコードが含まれている場合もあります。問い合わせのときに は、TrueCopy for Mainframe と TrueCopy のどちらであるか、および SVP エラーコードを報告し てください。Storage Navigator 動作 PC に表示されるエラーコードについては、『Storage Navigator メッセージガイド』 を参照してください。

# **10.3 RAID Manager** 操作時のトラブルシューティング

RAID Manager を使用した TrueCopy ペアの操作でエラーが発生した場合、RAID Manager の画 面に出力されるログまたは RAID Manager の操作ログを参照してエラーの要因を特定できること があります。RAID Manager の操作ログファイルは、デフォルトでは次のディレクトリに格納され ます。

格納先ディレクトリ:/HORCM/log\*/curlog/horcmlog\_HOST/horcm.log

- \*:インスタンス番号
- HOST:ホスト名

RAID Manager の画面に出力されたログの出力例を次に示します。

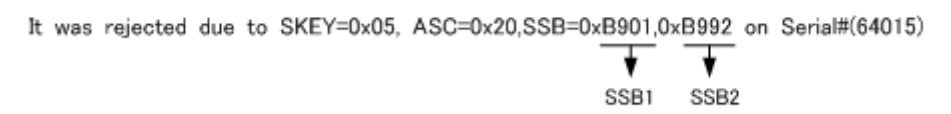

「SSB=」の後ろの英数字がエラーコードを示します。コンマ(,)の左側の英数字の下 4 桁を SSB1 (例:B9E1)、右側の英数字の下 4 桁を SSB2 とします(例:B901)。

エラーコードの意味を調査します。表に記載されていないエラーコードについては、お問い合わせ ください。

## **10.3.1 RAID Manager** 操作時のエラーコードと内容

RAID Manager 操作時のエラーコードと内容(SSB1 が 2E31/B901/B90A/B90B/B912/D004)を次 の表に示します。

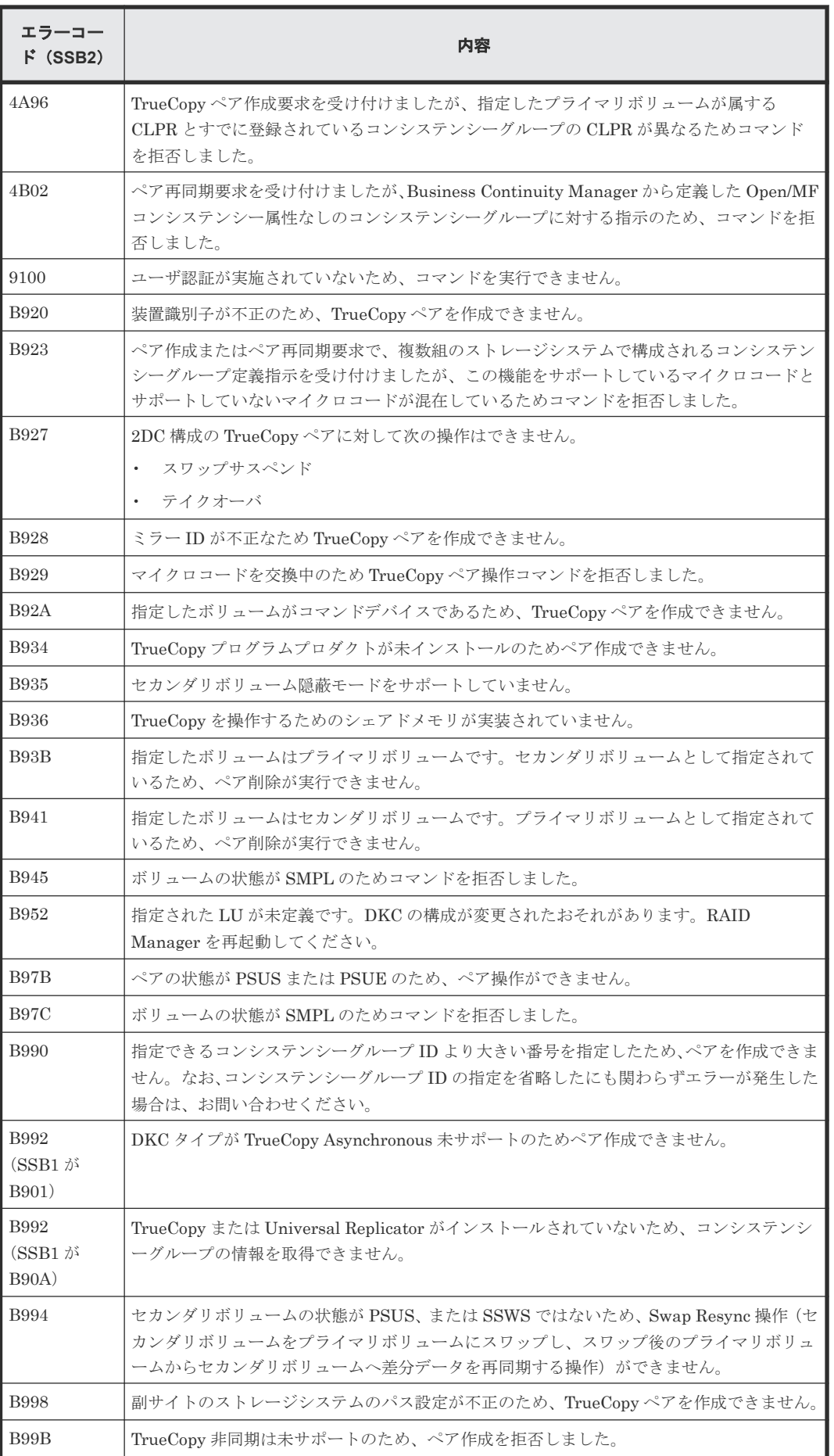

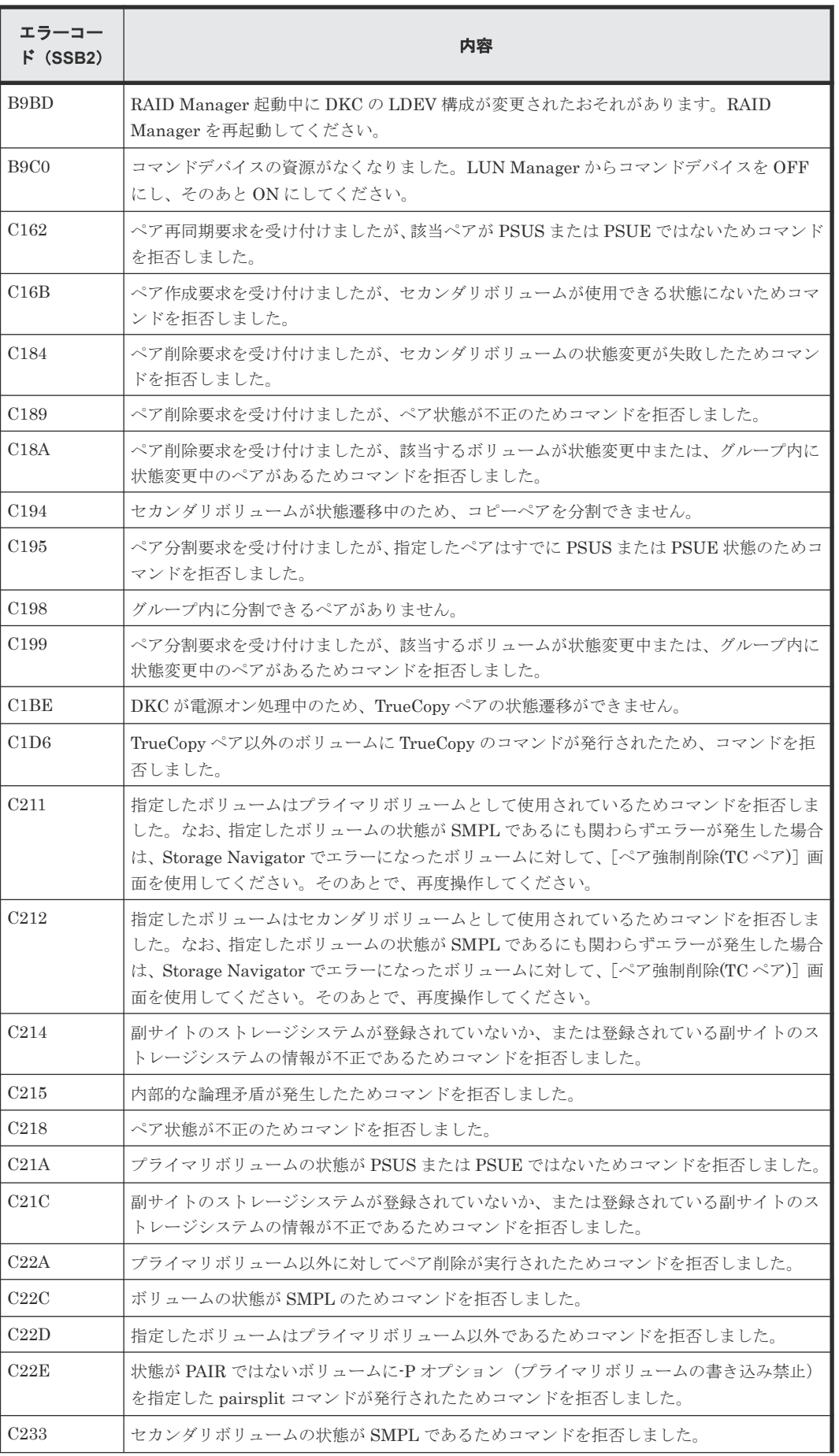

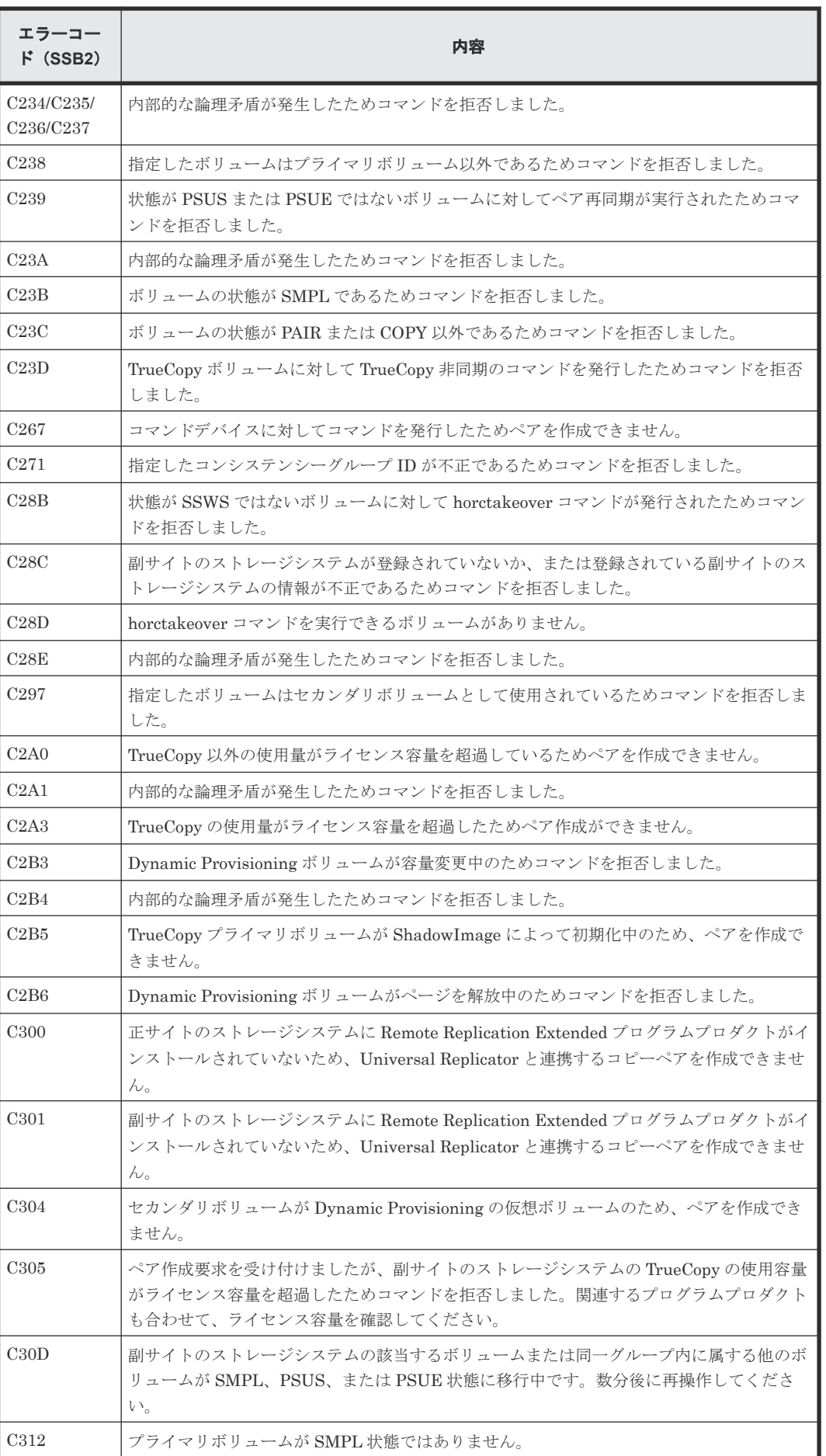

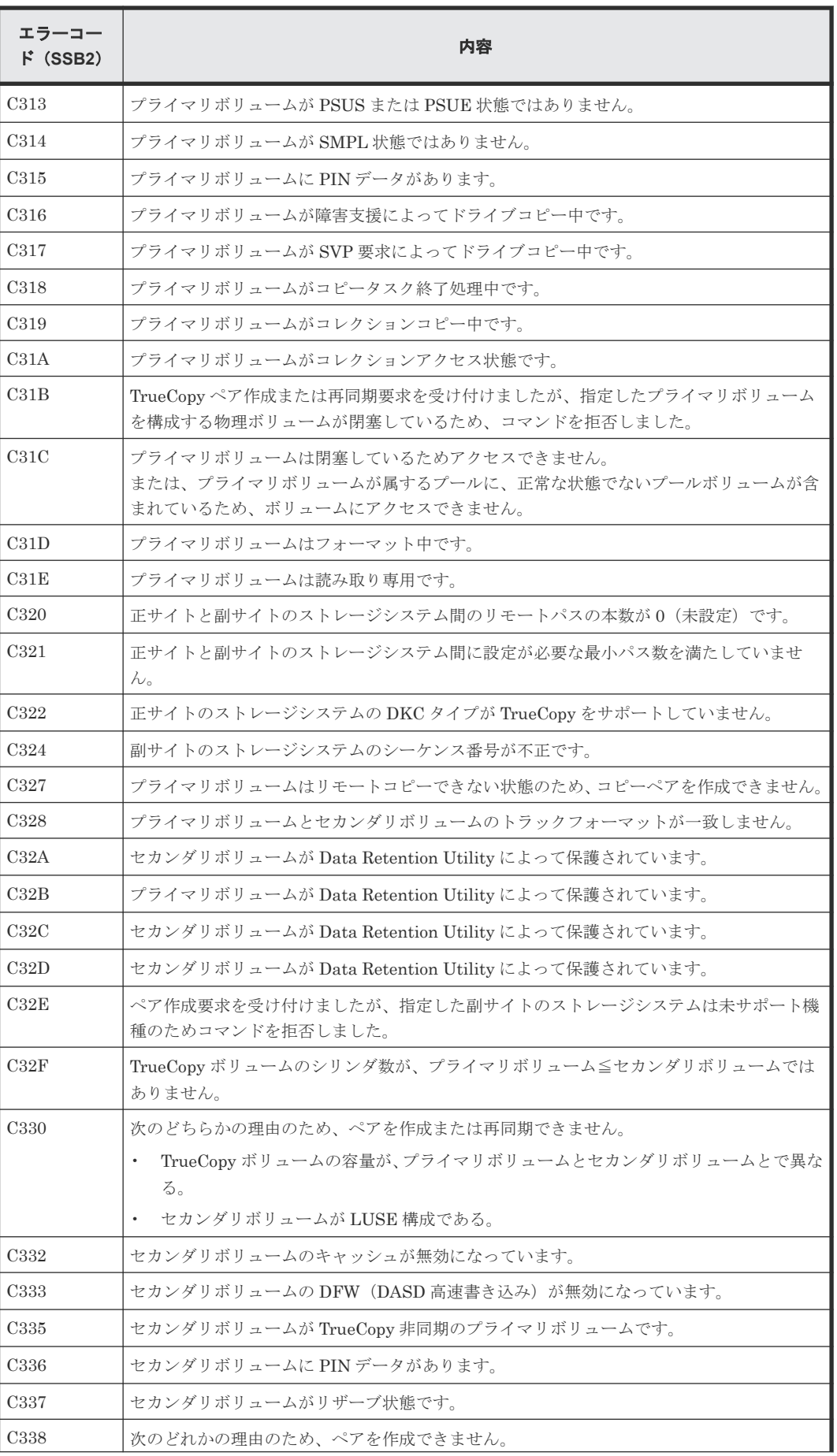

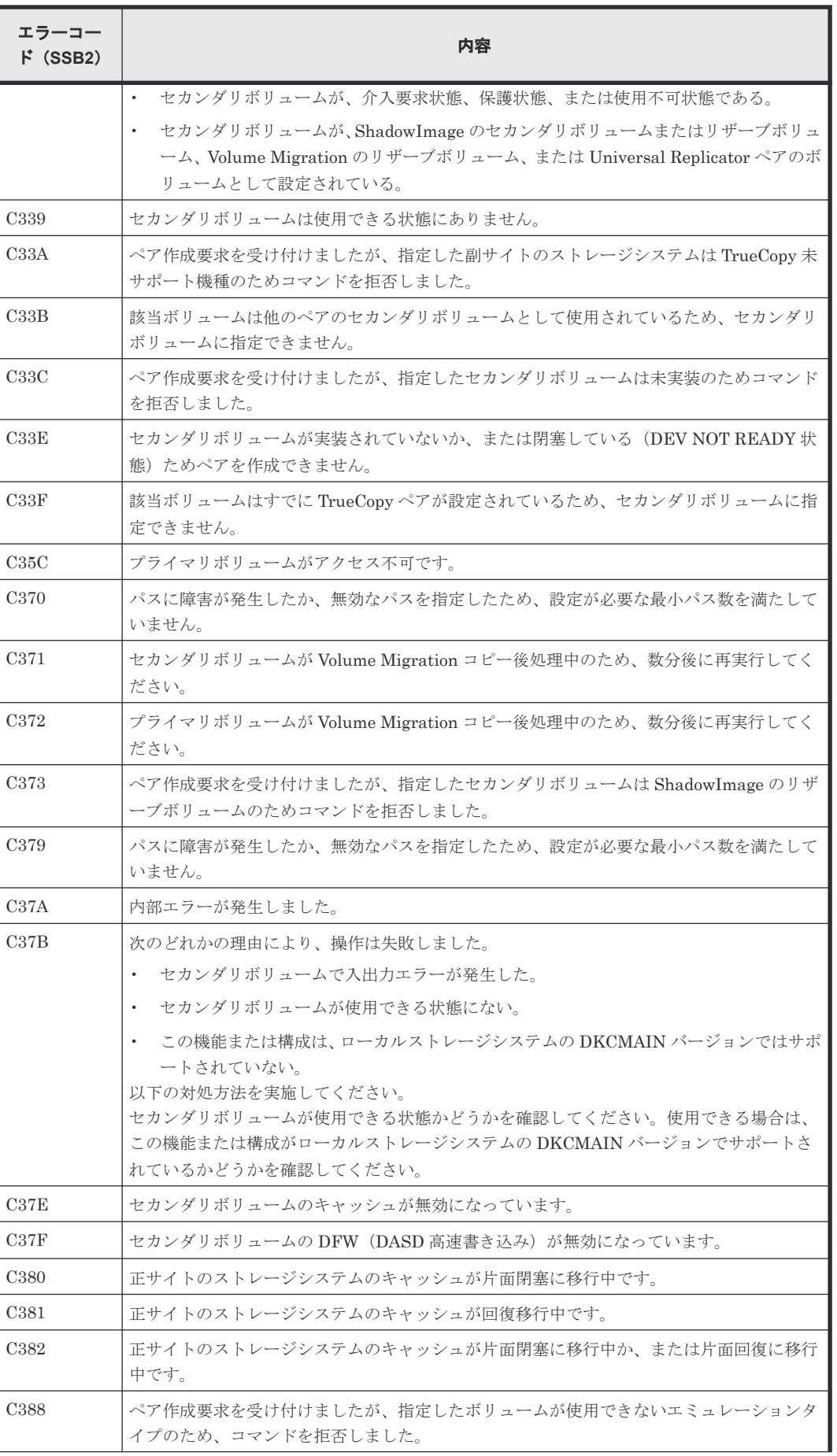

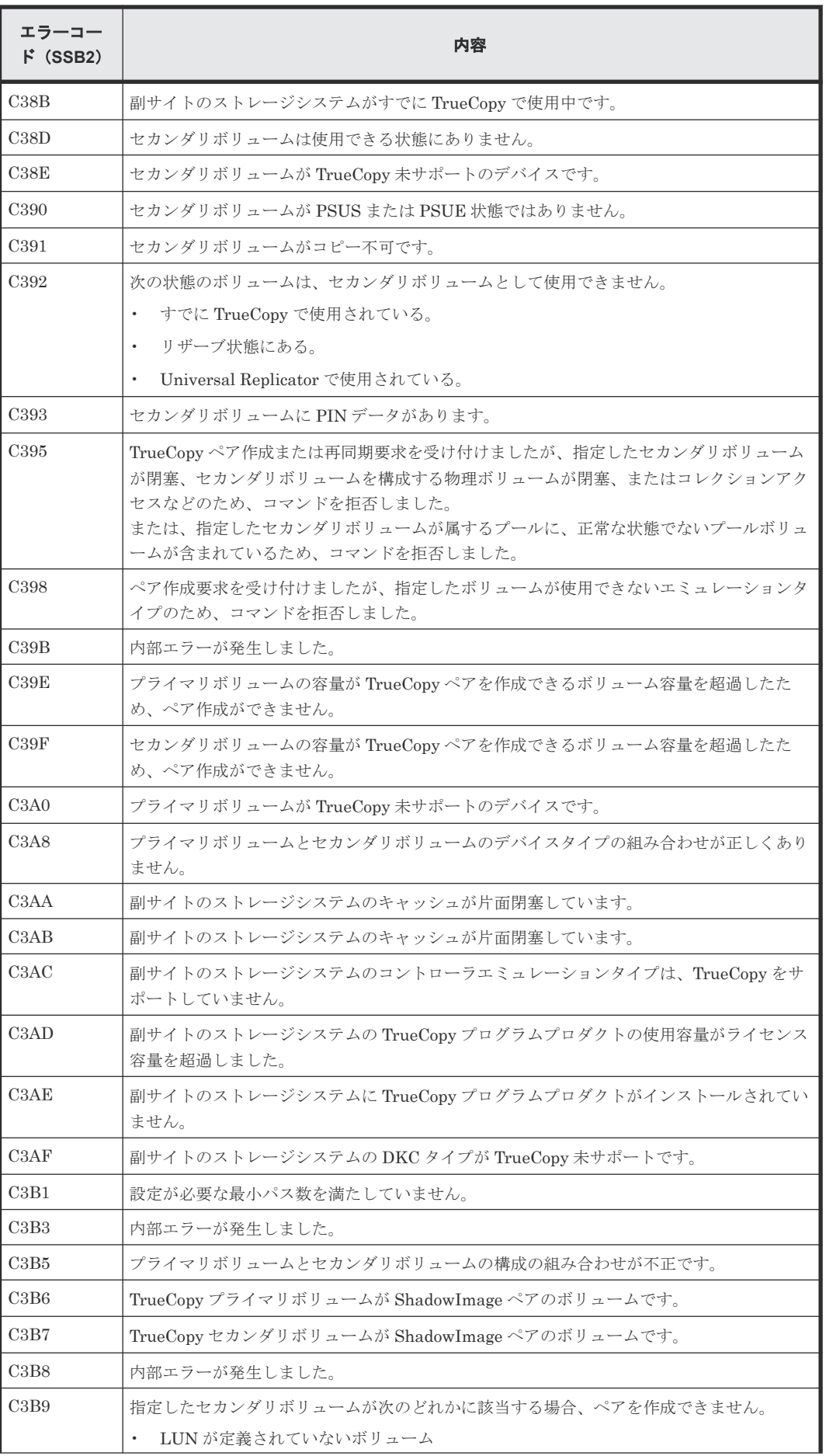

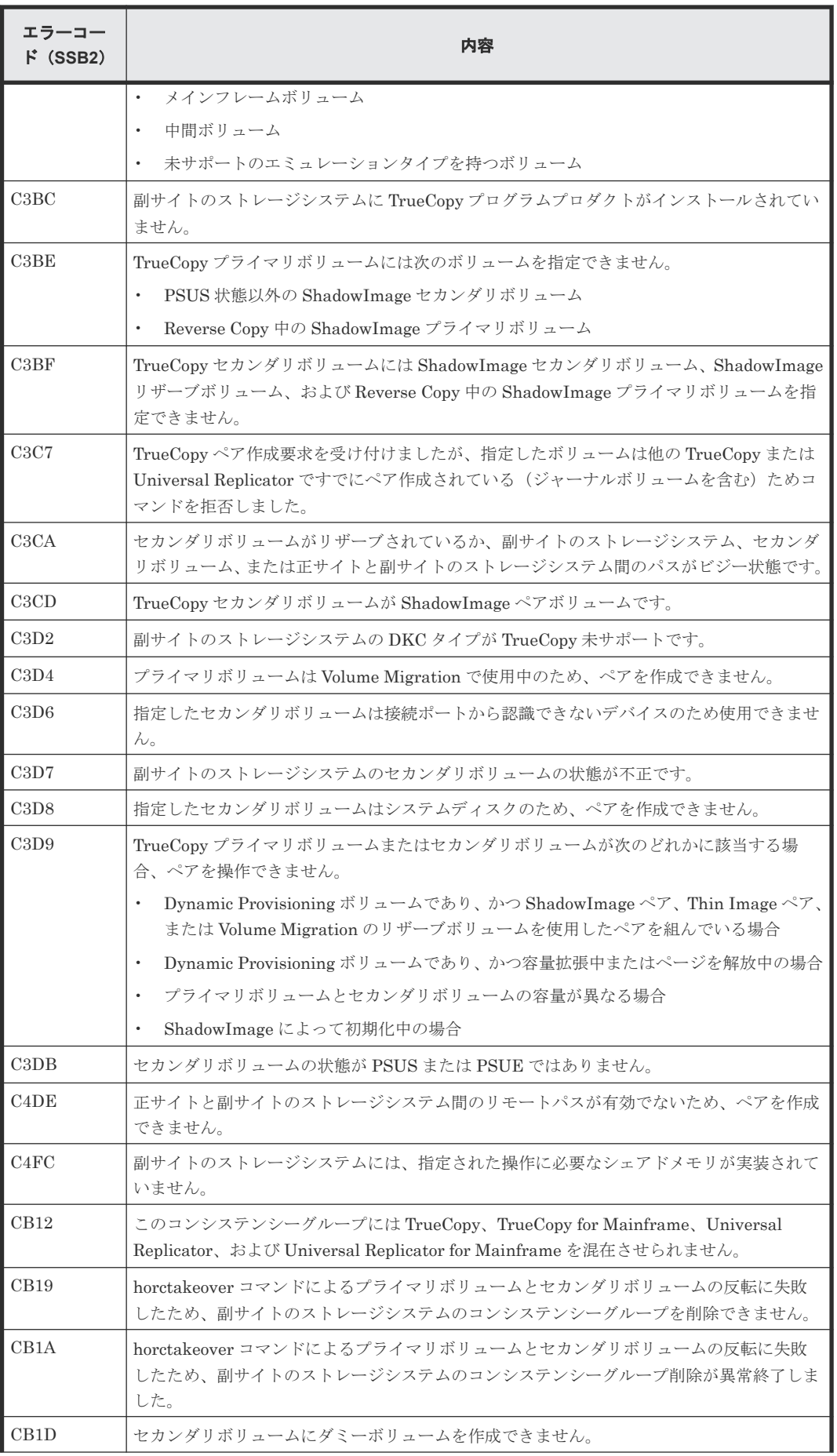

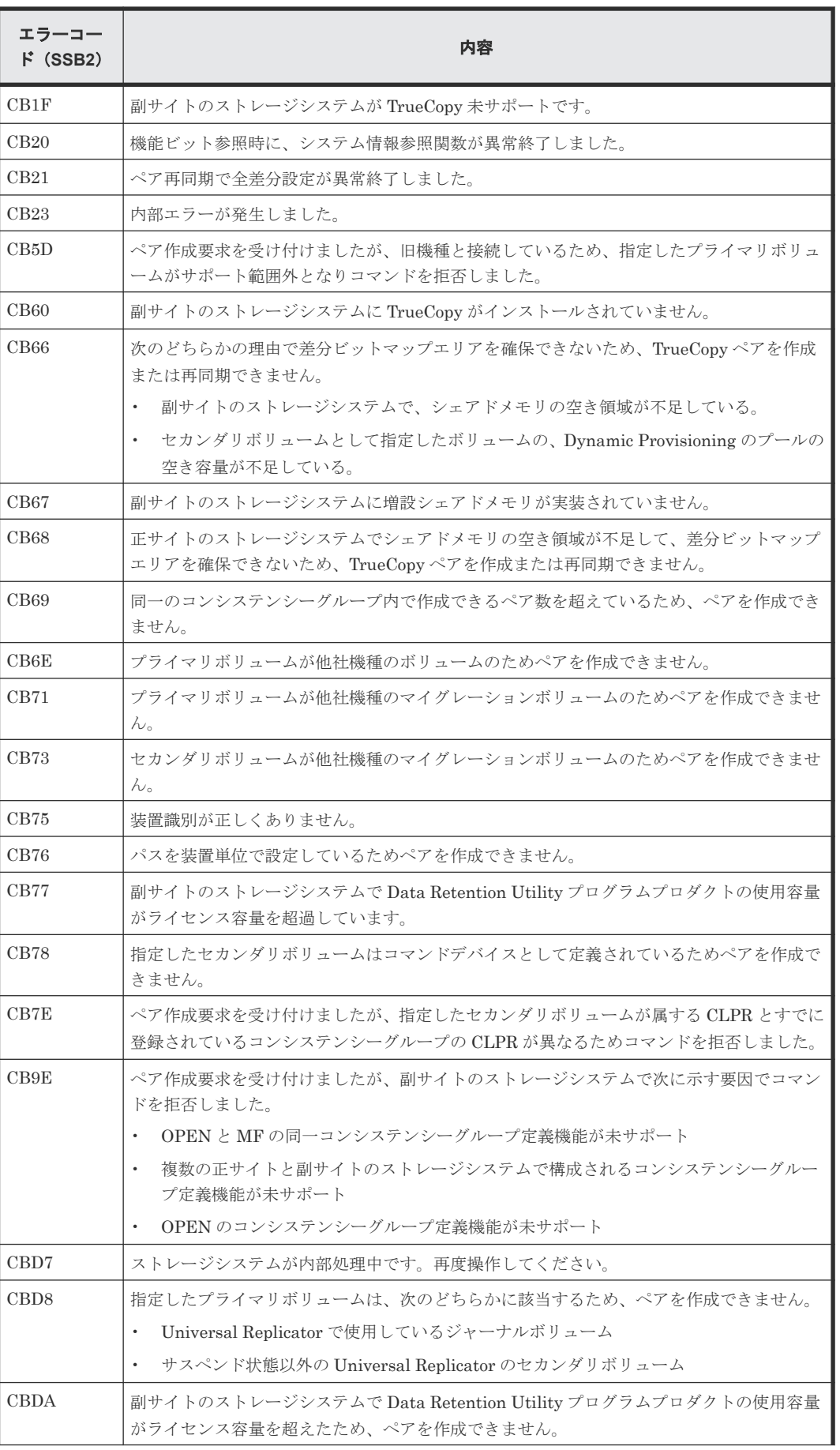

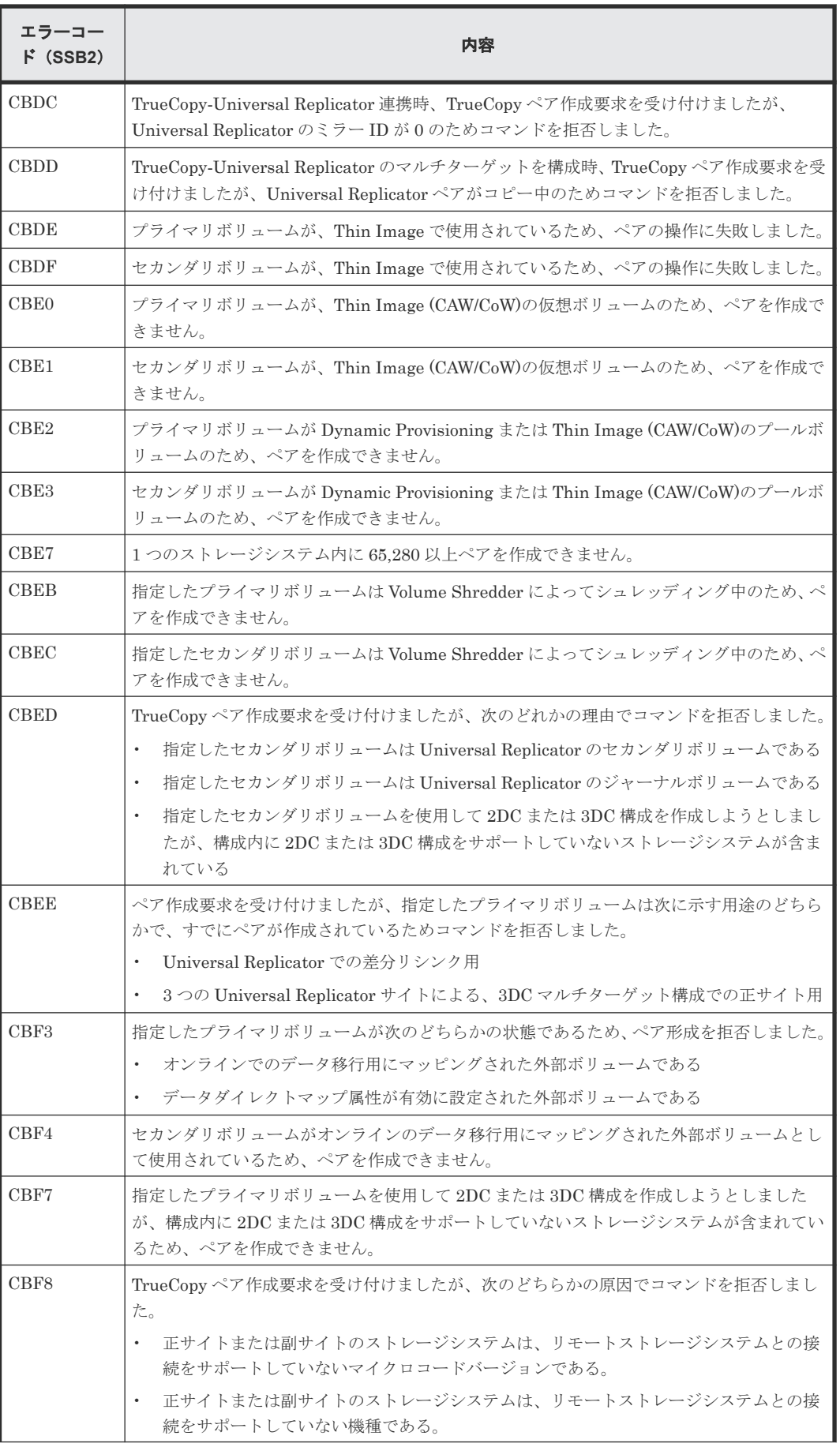

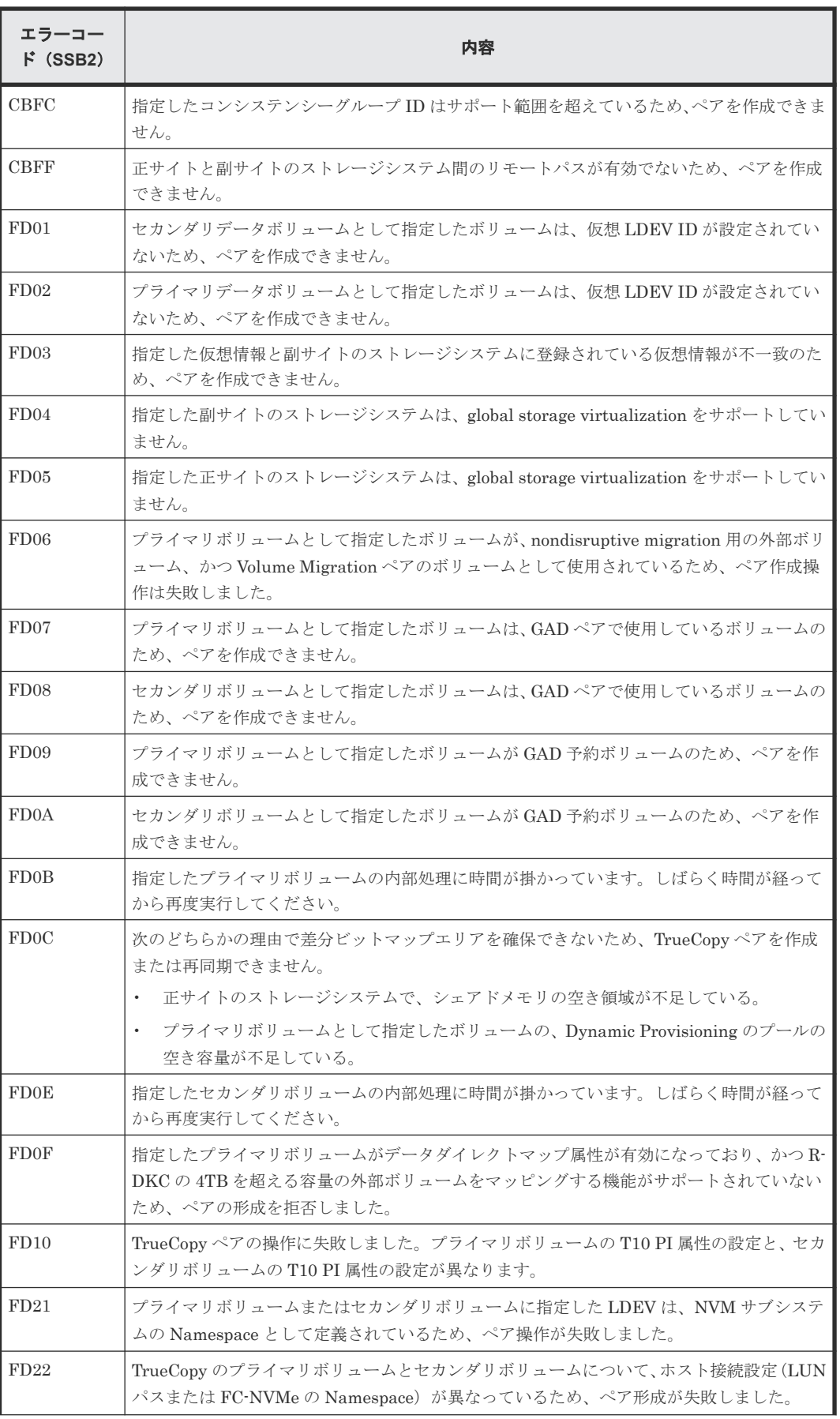

<span id="page-177-0"></span>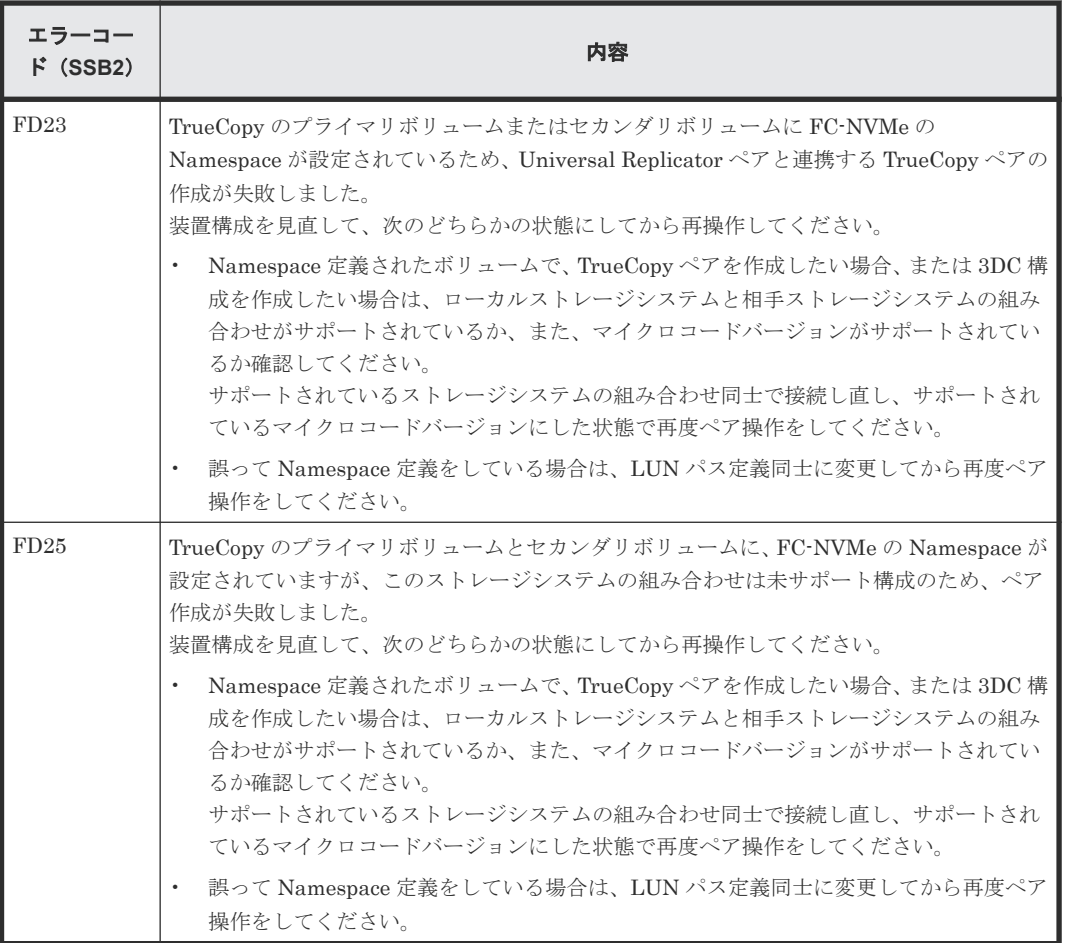

RAID Manager 操作時のエラーコードと内容 (SSB1 が B912) を次の表に示します。

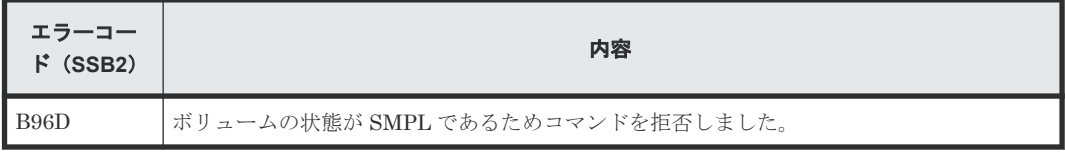

RAID Manager 操作時のエラーコードと内容 (SSB1 が B90B) を次の表に示します。

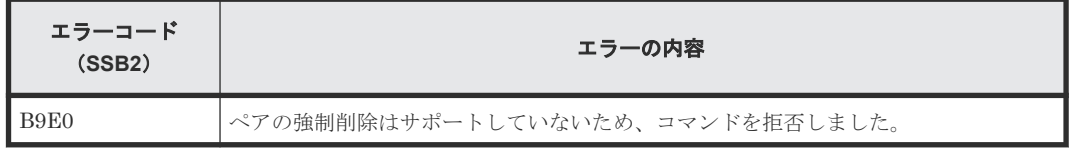

# **10.4 TrueCopy** 操作に関する **SIM** のトラブルシューティング

VSP 5000 シリーズのストレージシステムは、ストレージシステムの保守が必要となる場合には、 SIM を報告します。

SVP は TrueCopy 操作に関するすべての SIM を報告します。すべての SIM はストレージシステ ムの SVP に記録され、Storage Navigator 動作 PC に報告されます。詳細は、『Hitachi Device Manager - Storage Navigator ユーザガイド』 を参照してください。

<span id="page-178-0"></span>TrueCopy 操作中、正サイトおよび副サイトのストレージシステムは、プライマリボリュームまた はセカンダリボリュームの状態が変わるたびに SIM を生成します(COPY から PAIR への通常の状 態遷移も含みます)。

- 正サイトのストレージシステムが生成する SIM には、プライマリボリュームのデバイス ID(バ イト 13)が含まれます。
- 副サイトのストレージシステムが生成する SIM には、セカンダリボリュームのデバイス ID(バ イト 13) が含まれます。

ストレージシステム用に SNMP がインストールされている場合は、各 SIM は SNMP トラップを 引き起こし、該当するホストに送信されます。SNMP 情報の詳細については、『Hitachi Device Manager - Storage Navigator ユーザガイド』 または『障害通知ガイド』 を参照してください。

SIM のリファレンスコードについては、『障害通知ガイド』 を参照してください。

# **10.5 TrueCopy** ボリュームのピントラック回復手順

ピントラックを回復しながらペアのデータ整合性を全面的に確保するには、次の手順に従ってくだ さい。

#### 操作手順

- 1. ピントラックのボリュームを含む TrueCopy ペアの正サイトのストレージシステムに接続しま す。
- 2. ピントラックのボリュームを含む TrueCopy ペアを削除します。
- 3. 通常の手順で、ピントラックからデータを回復します。 使用している OS のピントラック回復手順を使用するか、お問い合わせください。
- 4.[TC ペア作成]画面を使って、ペアを作成します。このとき、[形成コピータイプ]では[全て コピー]を選択してください。

## **10.6** お問い合わせ先

- 保守契約をされているお客様は、以下の連絡先にお問い合わせください。 日立サポートサービス:<http://www.hitachi-support.com/>
- 保守契約をされていないお客様は、担当営業窓口にお問い合わせください。
A

# **RAID Manager** コマンドリファレンス

RAID Manager を使用するに当たっての参考情報を示します。

- [A.1 Storage Navigator](#page-181-0) のアクション名と RAID Manager コマンドの対応表
- A.2 RAID Manager [のオプションのパラメータの設定範囲](#page-183-0)

RAID Manager コマンドリファレンス **181**

# <span id="page-181-0"></span>**A.1 Storage Navigator** のアクション名と **RAID Manager** コマン ドの対応表

Storage Navigator のアクション名に対応する RAID Manager コマンドを次の表に示します。 RAID Manager コマンドの詳細については、『RAID Manager コマンドリファレンス』を参照して ください。

|                     |                   |                             | <b>RAID Manager</b> |                                                                                                    |  |  |
|---------------------|-------------------|-----------------------------|---------------------|----------------------------------------------------------------------------------------------------|--|--|
| アクション名              | オプション             | Storage Navigator か<br>らの操作 | コマンド名               | 対応するオプションな                                                                                                    |  |  |
| ポート編集               | ポート属性             | ∩                           | raidcom modify port | -port_attribute <port<br>attribute&gt;</port<br>                                                                      |  |  |
| リモート接続追加            | 接続タイプ             | $\bigcap$ $\mathbb{X}$      | なし                  |                                                                                                    |  |  |
|                     | リモートストレージシ<br>ステム | $\bigcap$                   | raidcom add rcu     | -rcu <serial#> <mcu#><br/><math>&lt;</math>rcu#<math>&gt;</math><math>&lt;</math>id<math>&gt;</math></mcu#></serial#> |  |  |
|                     | リモートパス            | ∩⋇                          | raidcom add reu     | $-cu$ free $\le$ serial# $\ge$ $\le$ id $\ge$<br>$<$ pid $>$                                                          |  |  |
|                     | RIO MIH 時間        | $\bigcap$                   | raidcom modify reu  | -reu_option <mpth><br/><math>&lt;</math>rto<math>&gt;</math><math>&lt;</math>rtt<math>&gt;</math>[fzd   fze]</mpth>   |  |  |
| リモートレプリカオプ<br>ション編集 | コピータイプ            |                             | なし                  |                                                                                                    |  |  |
|                     | 最大形成コピー数          | ( )                         | なし                  |                                                                                                    |  |  |
|                     | パス閉塞監視            |                             | なし                  |                                                                                                    |  |  |

表 **31 Storage Navigator** のアクション名に対応する **RAID Manager** コマンド(構成操作)

(凡例)

○:操作できる。

注※

次のストレージシステムを相互に接続する構成では、VSP 5100, 5500 の Storage Navigator からリモートパス操作ができません。RAID Manager から操作してください。

• VSP 5100, 5500(DKCMAIN バージョン 90-06-01-XX/XX 未満)と VSP E590、VSP E790

#### 表 **32 Storage Navigator** のアクション名に対応する **RAID Manager** コマンド(コンシステンシー グループ操作)

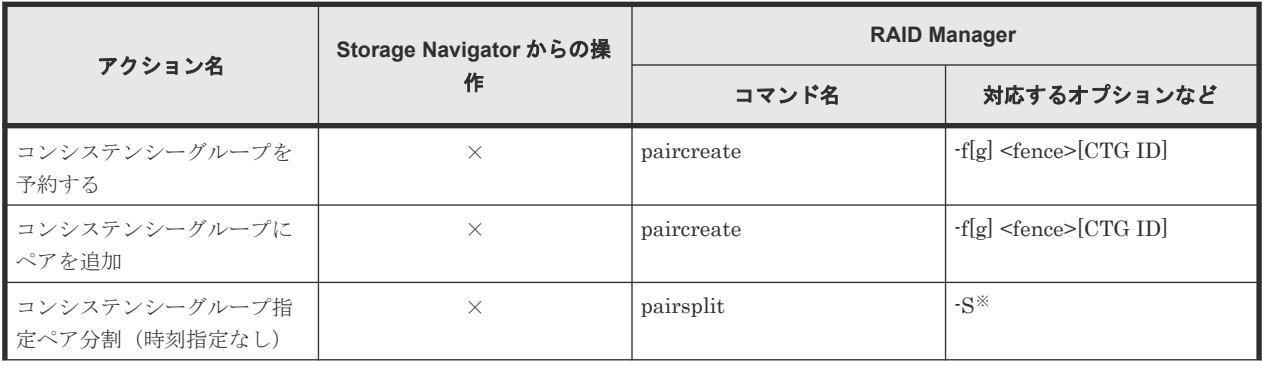

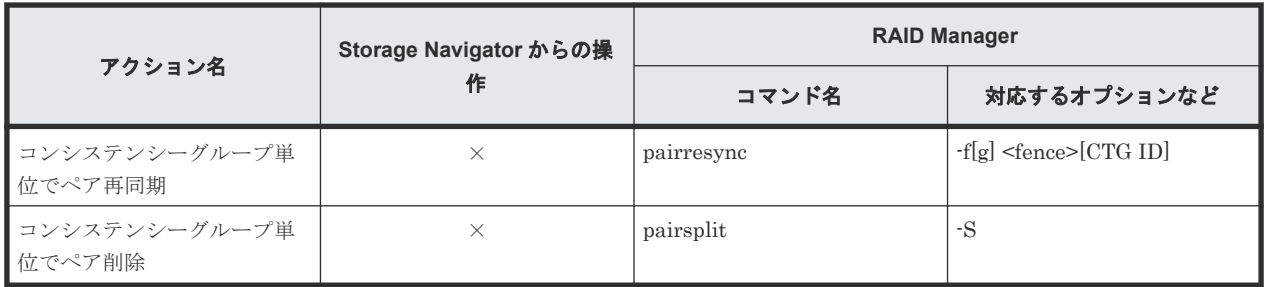

(凡例)

×:操作できない。

注※

同時にペア解除したいボリュームは、あらかじめ同じコンシステンシーグループにしておく必 要があります。

#### 表 **33 Storage Navigator** のアクション名に対応する **RAID Manager** コマンド(ペア操作)

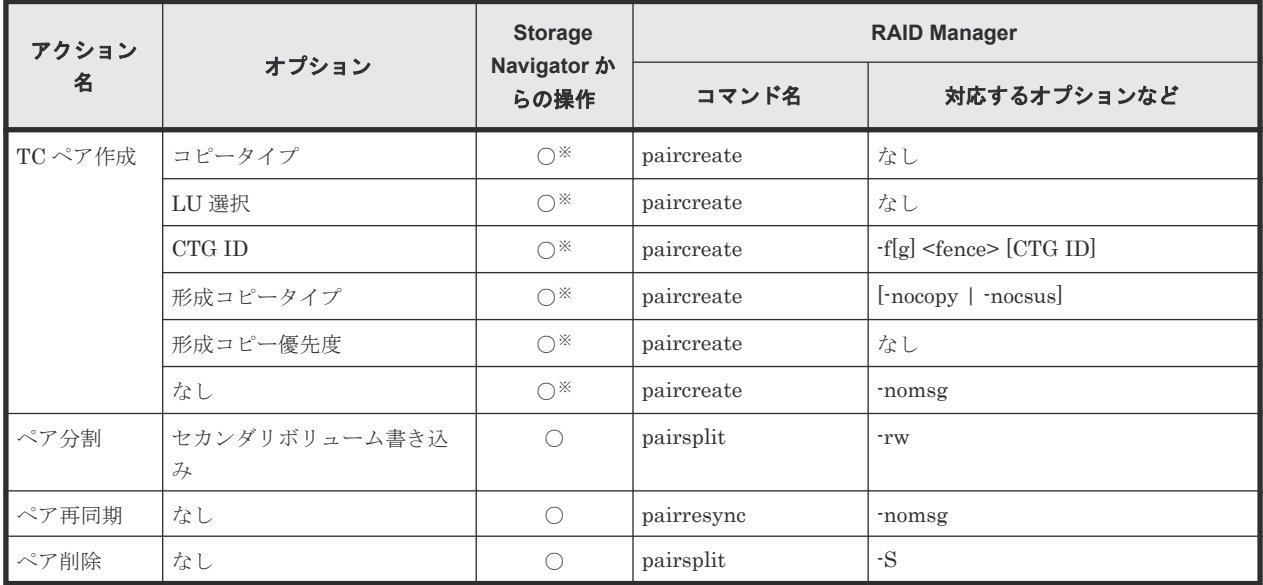

(凡例)

○:操作できる。

×:操作できない。

注※

FC-NVMe でホストに接続されているボリュームを使用する場合は、Storage Navigator でペ ア作成できません。RAID Manager で操作してください。

#### 表 **34 Storage Navigator** のアクション名に対応する **RAID Manager** コマンド(状態表示操作)

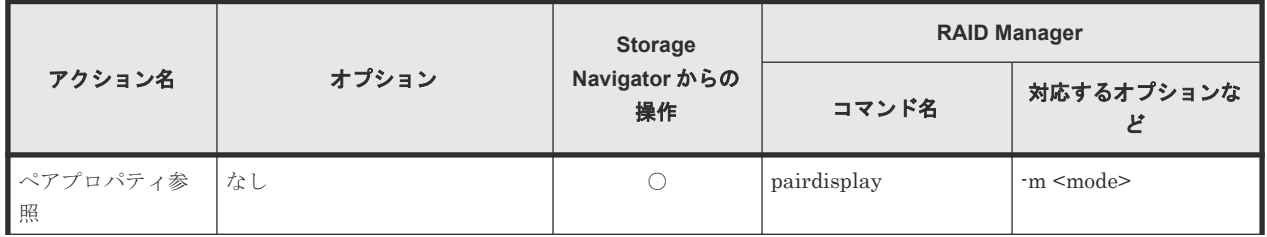

<span id="page-183-0"></span>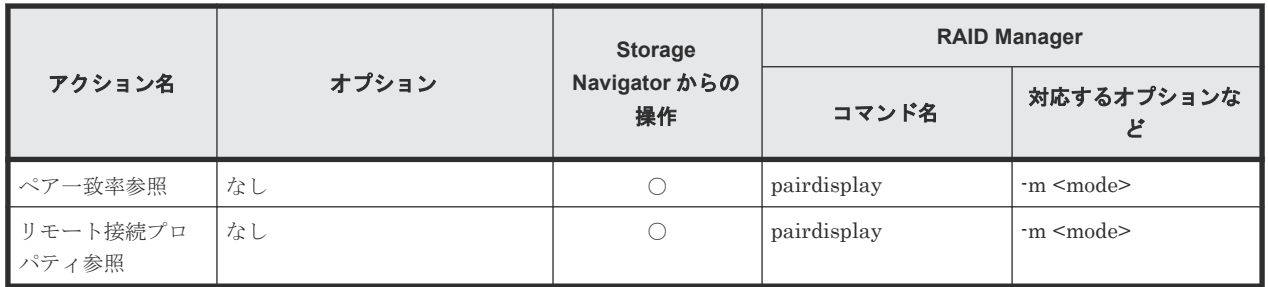

(凡例)

○:操作できる。

#### 表 **35 Storage Navigator** のアクション名に対応する **RAID Manager** コマンド(ペアの保守操作)

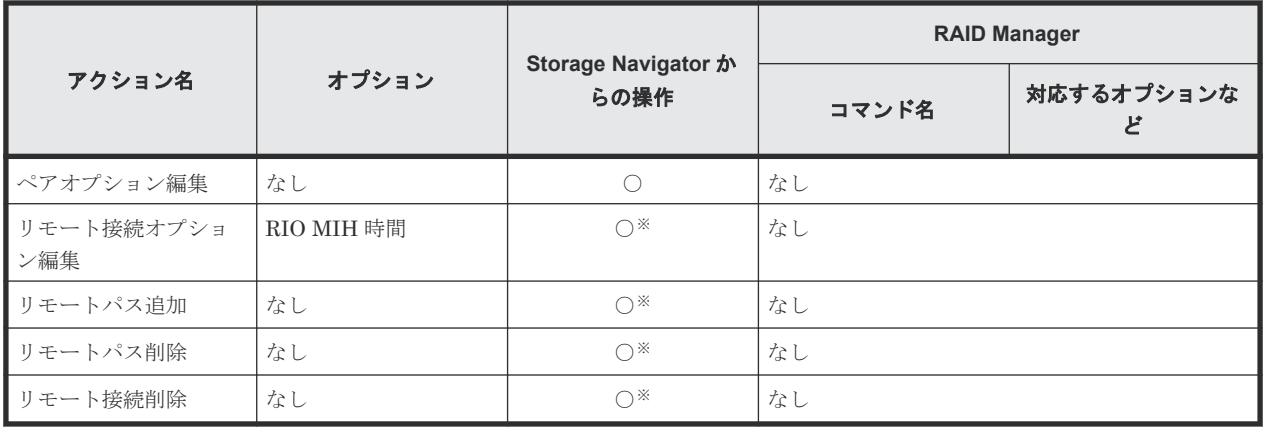

(凡例)

○:操作できる。

注※

次のストレージシステムを相互に接続する構成では、VSP 5100, 5500 の Storage Navigator からリモートパス操作ができません。RAID Manager から操作してください。

• VSP 5100, 5500 (DKCMAIN バージョン 90-06-01-XX/XX 未満) と VSP E590、VSP E790

# **A.2 RAID Manager** のオプションのパラメータの設定範囲

RAID Manager のオプションのパラメータで設定できる範囲を次の表に示します。コマンドの詳 細については『RAID Manager コマンドリファレンス』を参照してください。

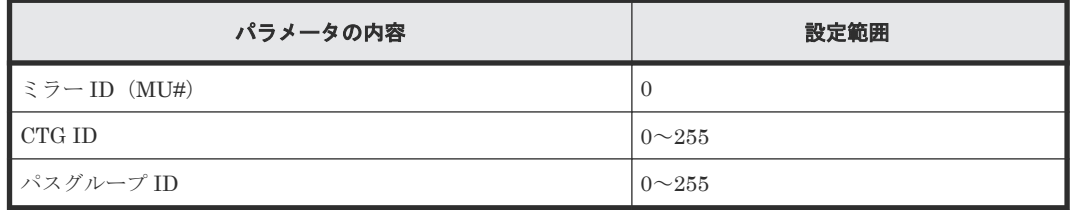

B

- ここでは、TrueCopy の操作に必要な画面について説明します。
- **□** B.1 [\[レプリケーション\]画面](#page-186-0)
- **□** B.2 [\[リモートレプリケーション\]画面](#page-189-0)
- □ B.3 [リモート接続] 画面
- **□ B.4** [ペアー致率参照] 画面
- $\Box$  B.5  $\lceil \sqrt{77} \rceil$ ロパティ参照] 画面
- **□** B.6 [リモート接続プロパティ参照] 画面
- $\Box$  B.7 [操作履歴] 画面
- □ B.8 [リモート接続追加ウィザード](#page-219-0)
- **□ B.9 [リモートレプリカオプション編集ウィザード](#page-224-0)**
- $\Box$  B.10 [ペア作成ウィザード](#page-229-0)
- $\Box$  B.11 [ペア分割ウィザード](#page-248-0)
- $\Box$  B.12 [ペア再同期ウィザード](#page-251-0)
- $\Box$  B.13 [ペア削除ウィザード](#page-255-0)
- **□ B.14 [ペアオプション編集ウィザード](#page-258-0)**
- **□ B.15 [リモートパス追加ウィザード](#page-260-0)**
- **□** B.16 [リモートパス削除ウィザード](#page-263-0)
- **□ B.17 [リモート接続オプション編集ウィザード](#page-267-0)**

- **□** B.18 [リモート接続削除] 画面
- $\Box$  B.19 [\[ペア強制削除](#page-270-0)(TC ペア)] 画面
- $\Box$  B.20 [ポート編集ウィザード](#page-270-0)
- **□** B.21 [SIM 完了(TC)] 画面

# <span id="page-186-0"></span>**B.1** [レプリケーション]画面

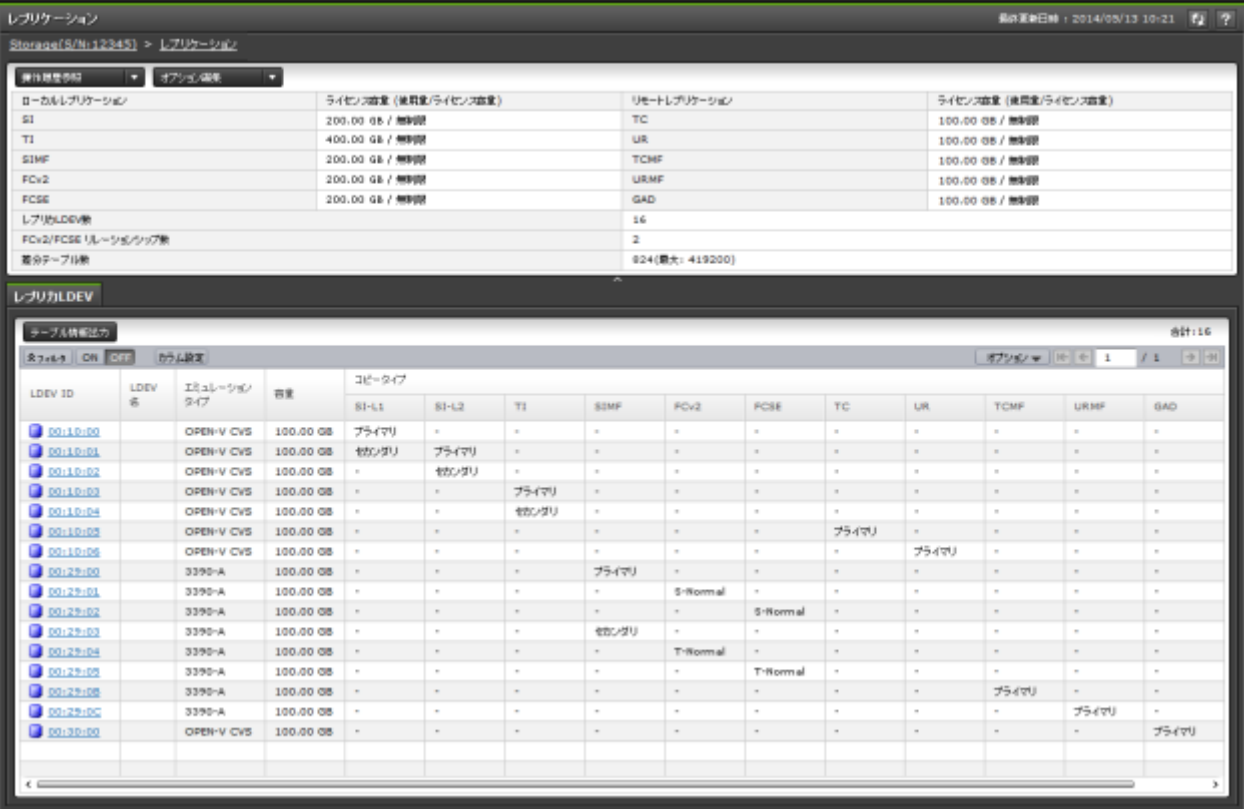

- サマリ
- [レプリカ LDEV]タブ

#### サマリ

• ボタン

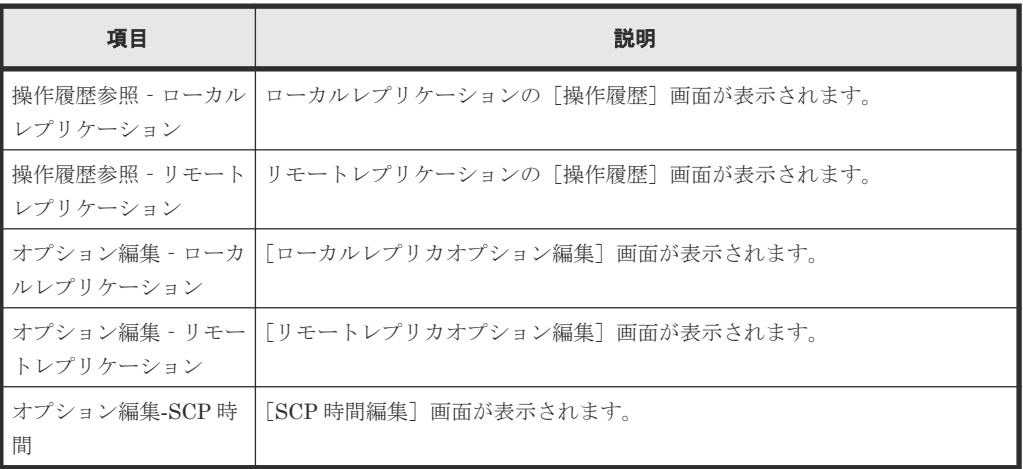

• テーブル

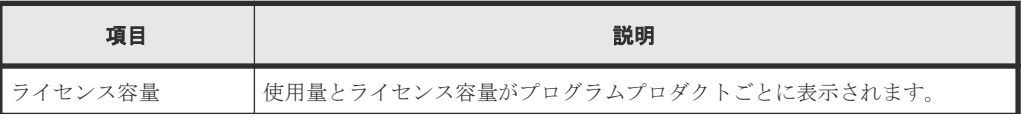

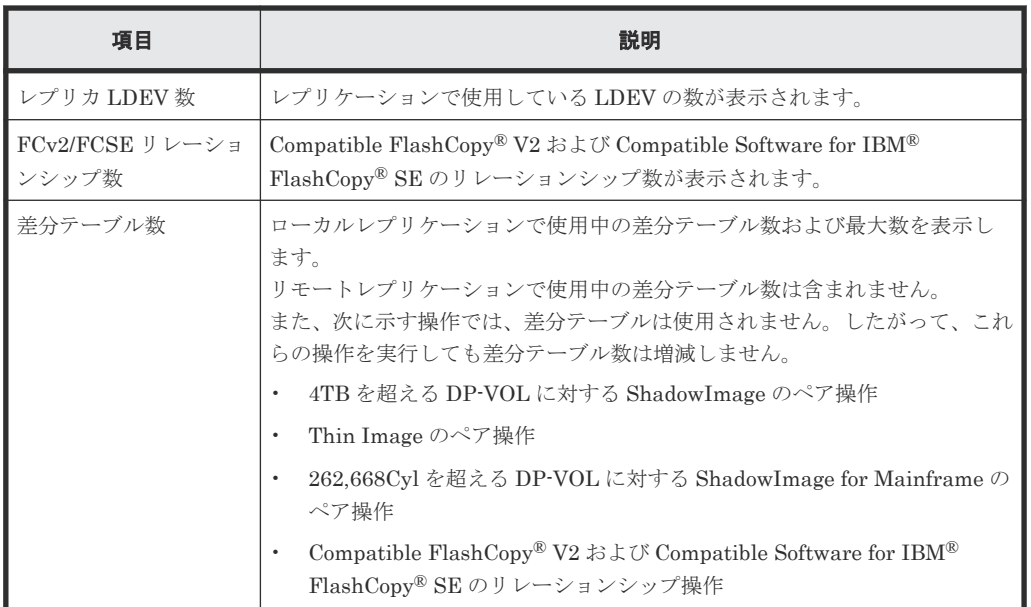

# [レプリカ **LDEV**]タブ

各ユーザにプライマリボリューム(FCv2 リレーションシップまたは FCSE リレーションシップの 場合はソースボリューム)、セカンダリボリューム(FCv2 リレーションシップまたは FCSE リレー ションシップの場合はターゲットボリューム)が割り当てられているペアだけ表示されます。

• ボタン

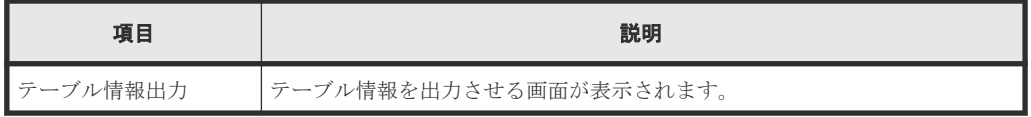

• テーブル

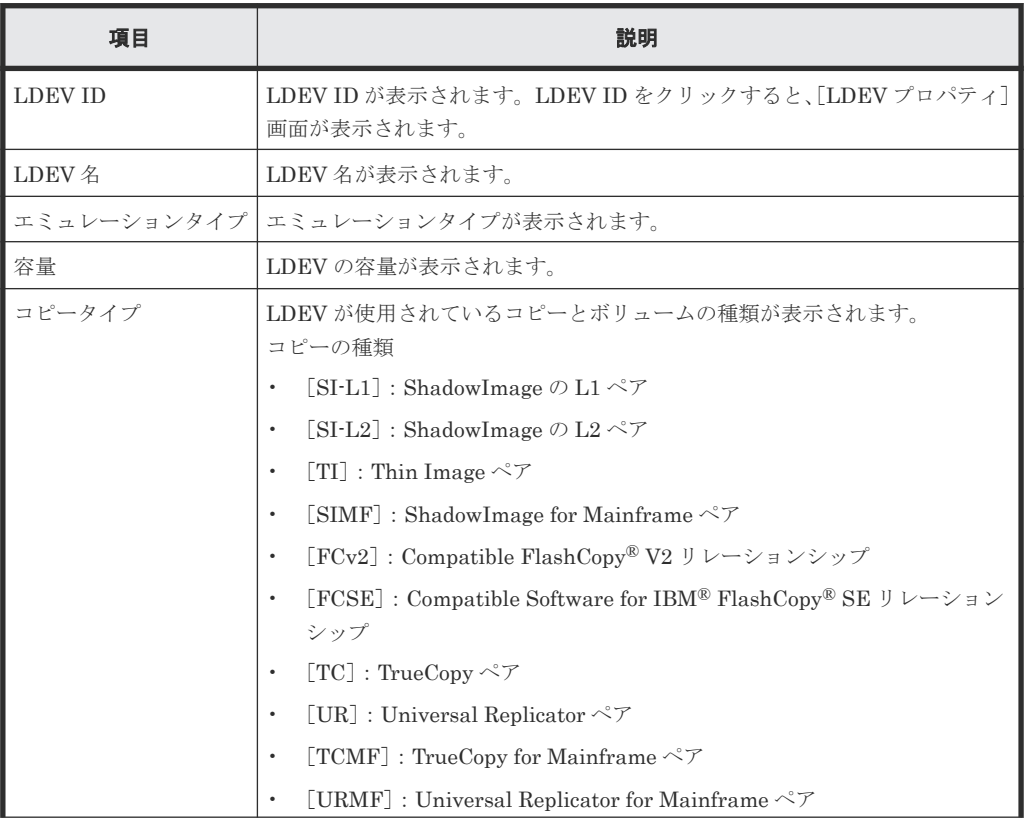

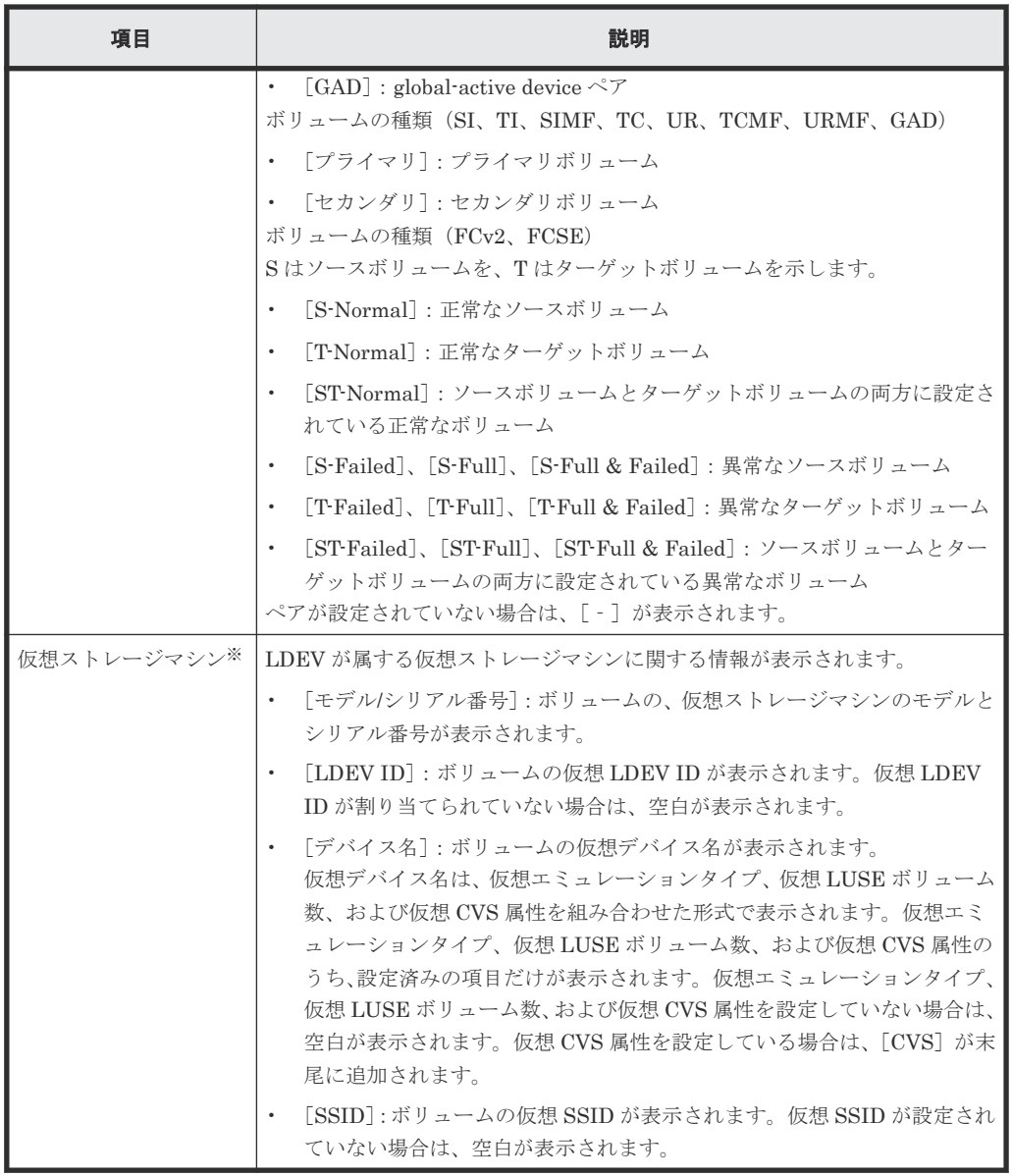

この項目は、初期状態では表示されません。項目を表示する場合は、[カラム設定]画面で 設定を変更してください。[カラム設定]画面の詳細については、『Hitachi Device Manager - Storage Navigator ユーザガイド』 を参照してください。

#### 関連概念

• 7.1.5 [ライセンス容量を確認する](#page-120-0)

# <span id="page-189-0"></span>**B.2** [リモートレプリケーション]画面

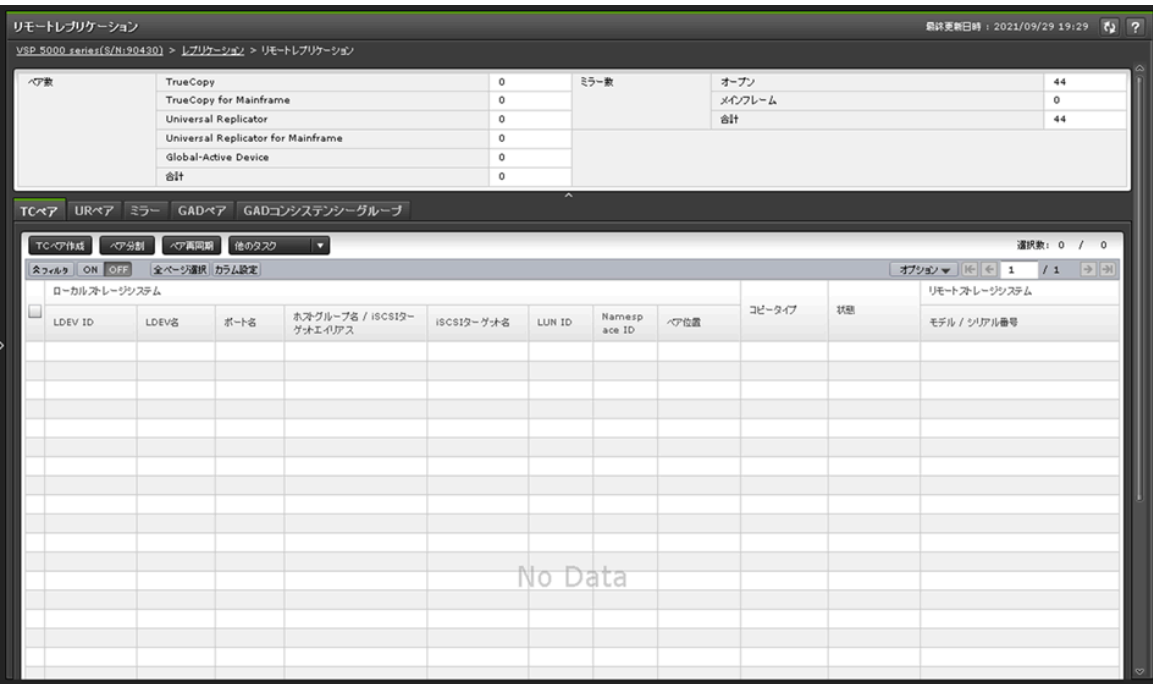

- サマリ
- [TC ペア]タブ
- [UR ペア]タブ
- [ミラー]タブ
- [GAD ペア]タブ
- [GAD コンシステンシーグループ]タブ

#### サマリ

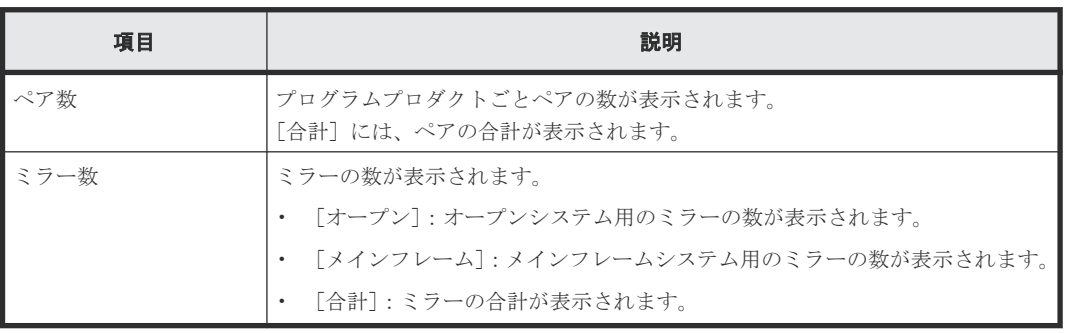

## [**TC** ペア]タブ

各ユーザに、ローカルストレージシステムのボリュームが割り当てられているペアだけ表示されま す。

• ボタン

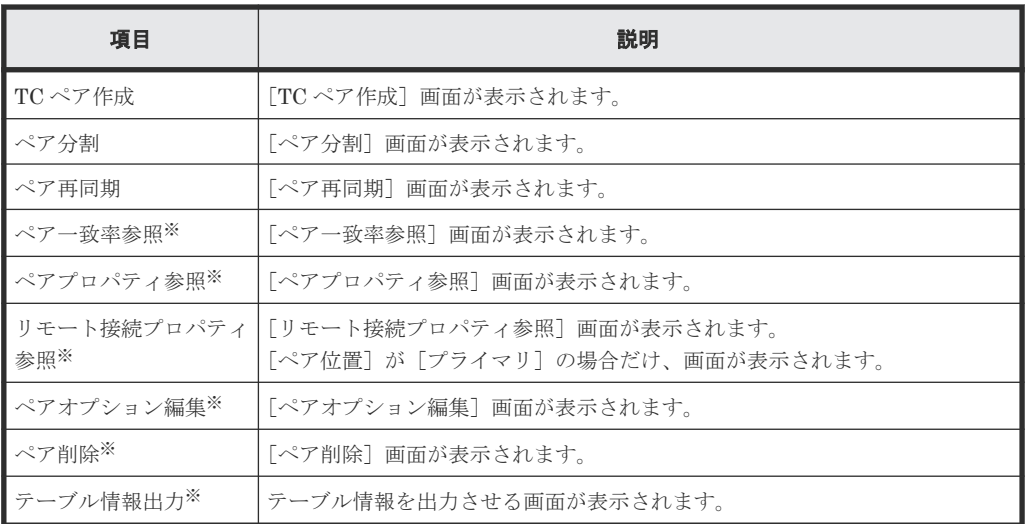

[他のタスク]をクリックすると表示されます。

• テーブル

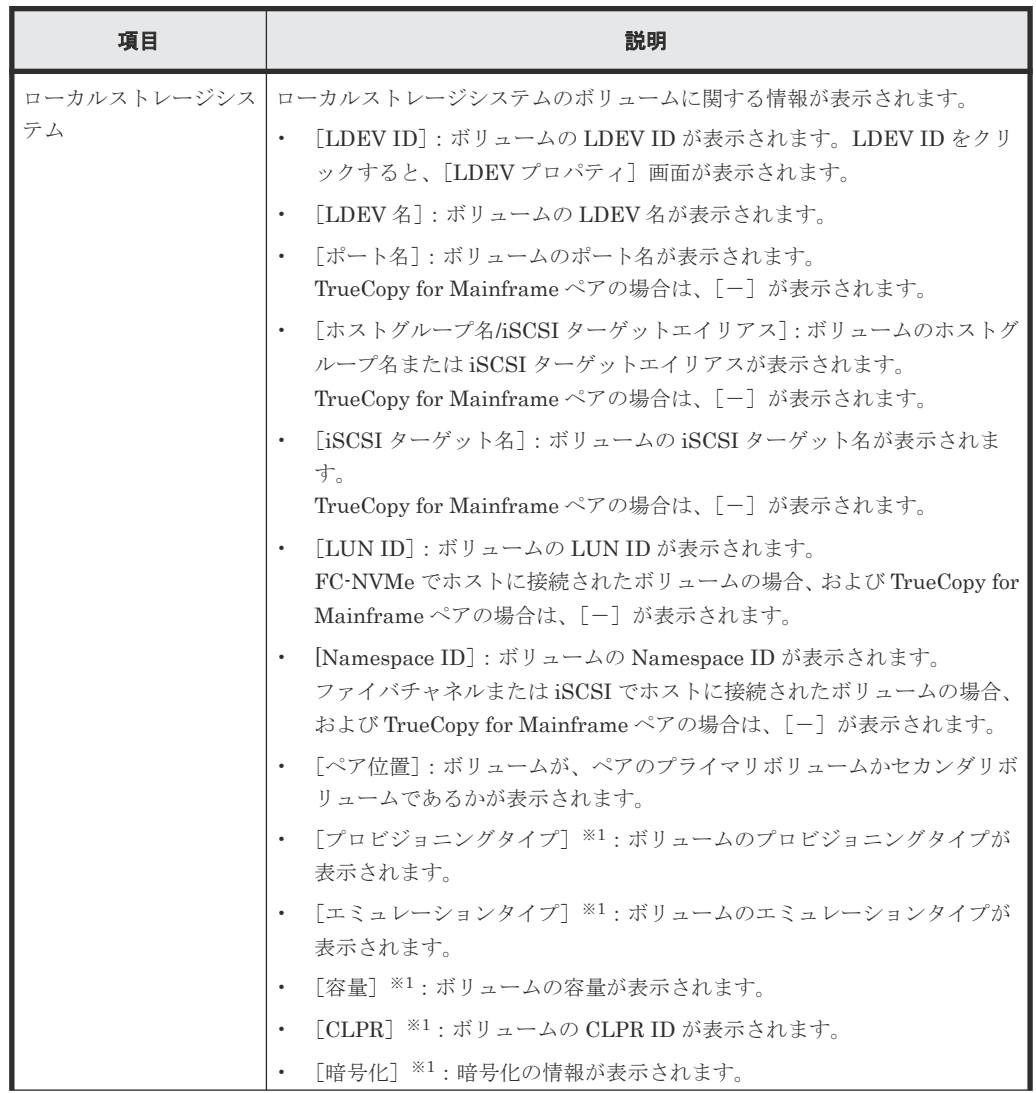

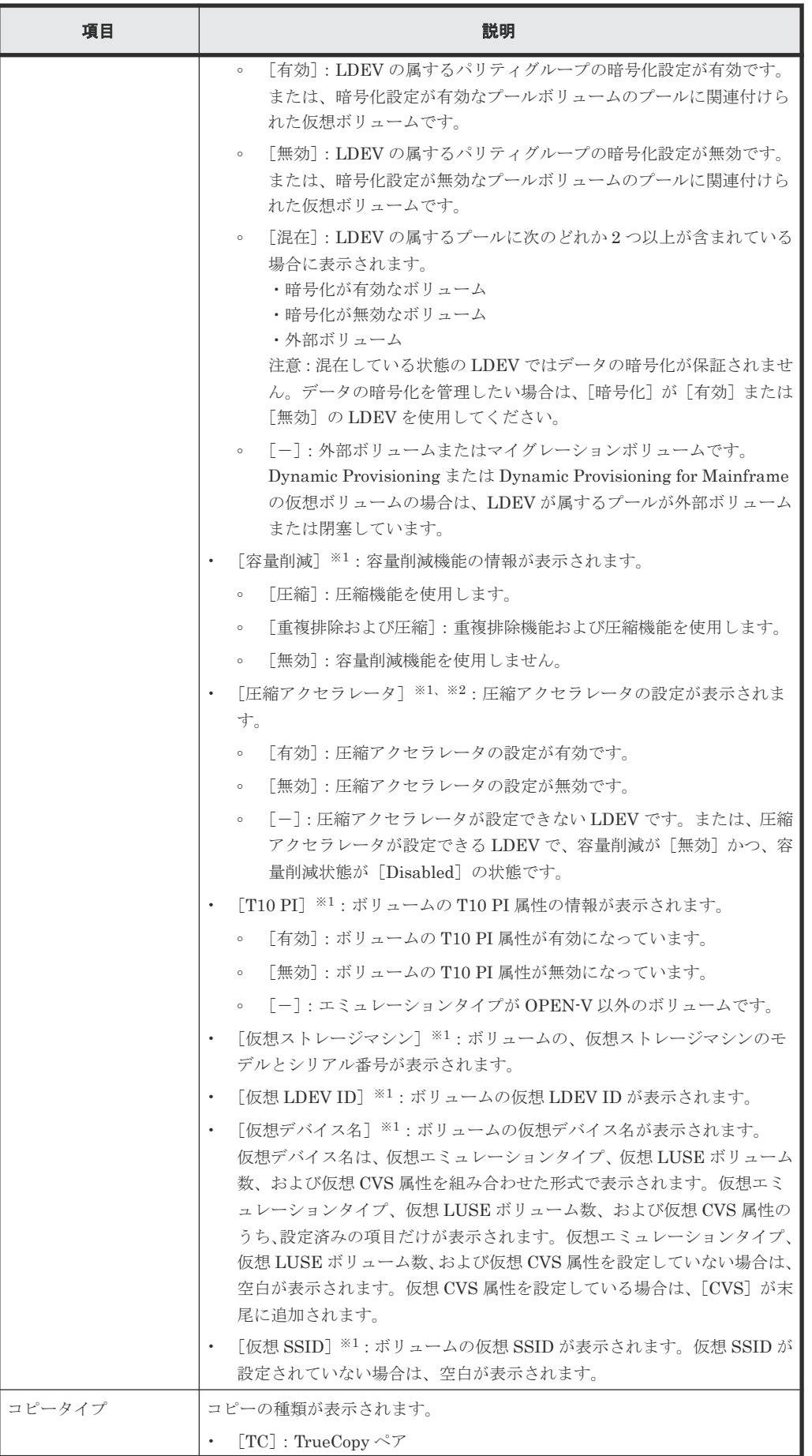

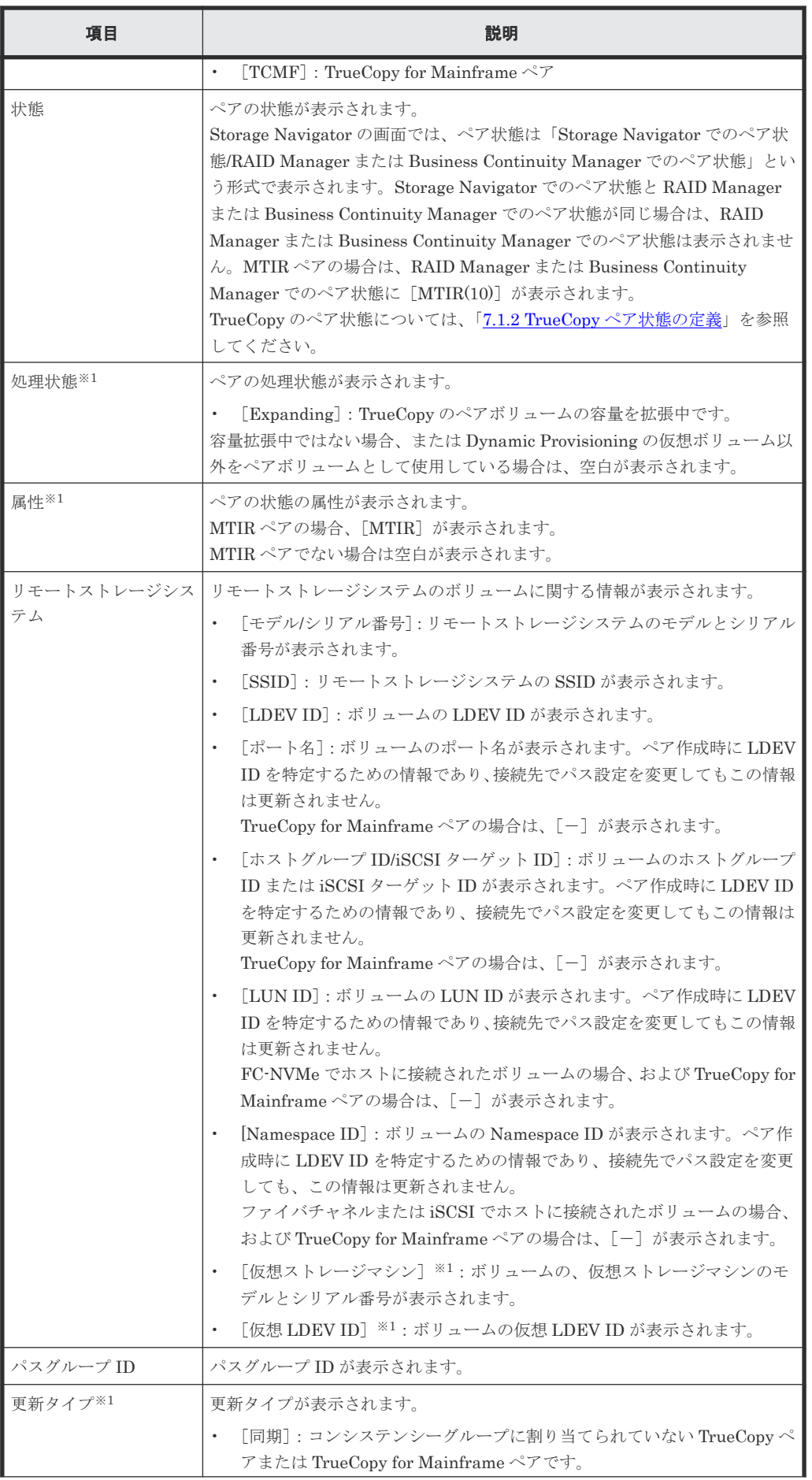

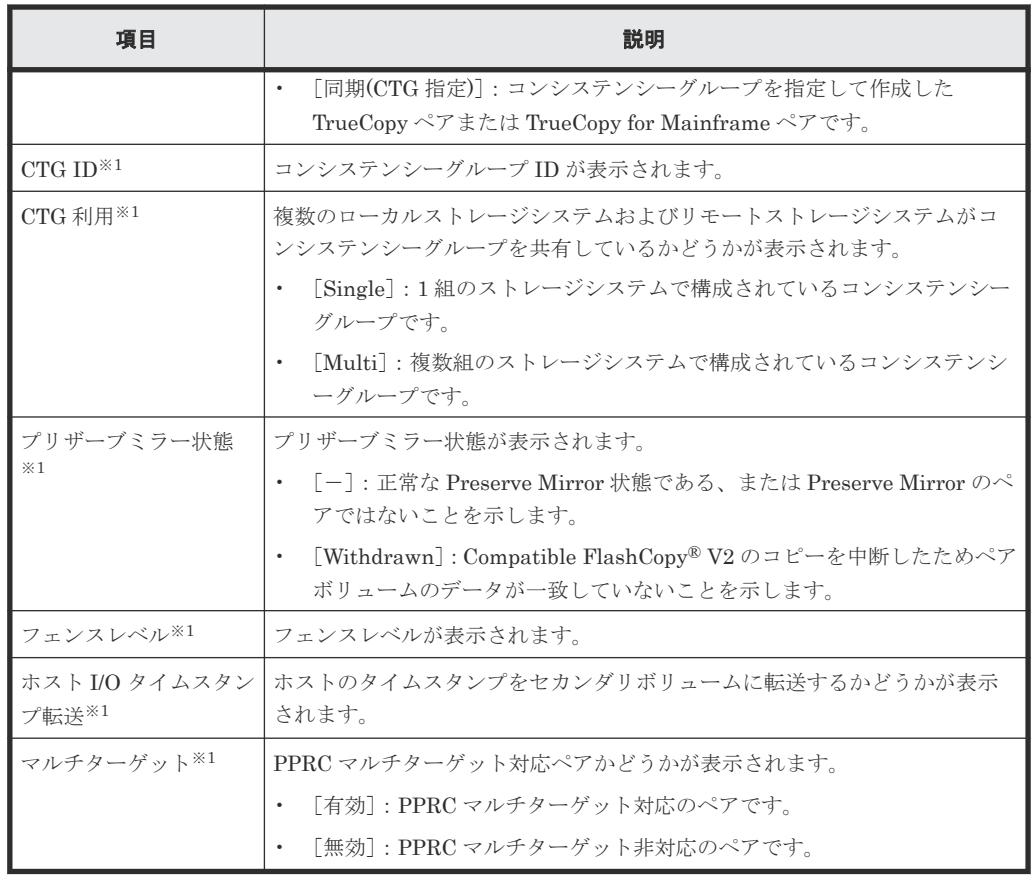

この項目は、初期状態では表示されません。項目を表示する場合は、[カラム設定]画面で 設定を変更してください。[カラム設定]画面の詳細については、『Hitachi Device Manager - Storage Navigator ユーザガイド』 を参照してください。

注※2

VSP 5200、VSP 5600 のみ表示されます。

#### [**UR** ペア]タブ

各ユーザに、ローカルストレージシステムのボリュームが割り当てられているペアだけ表示されま す。

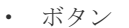

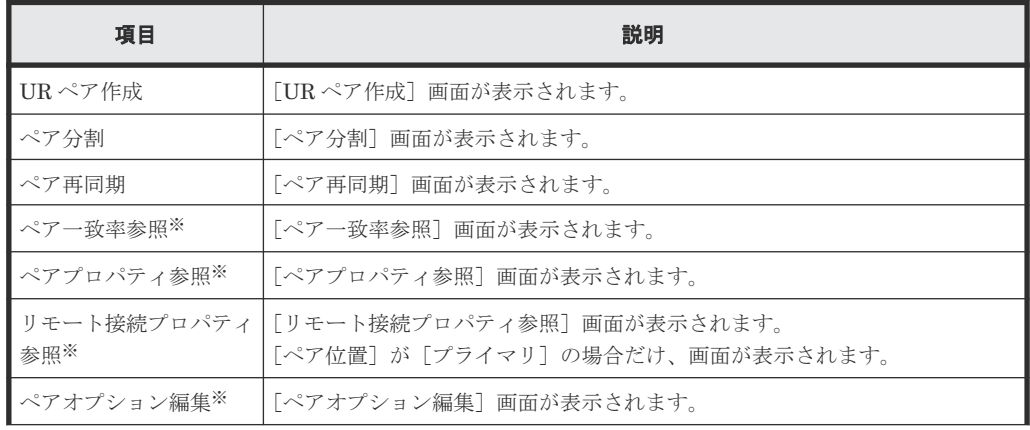

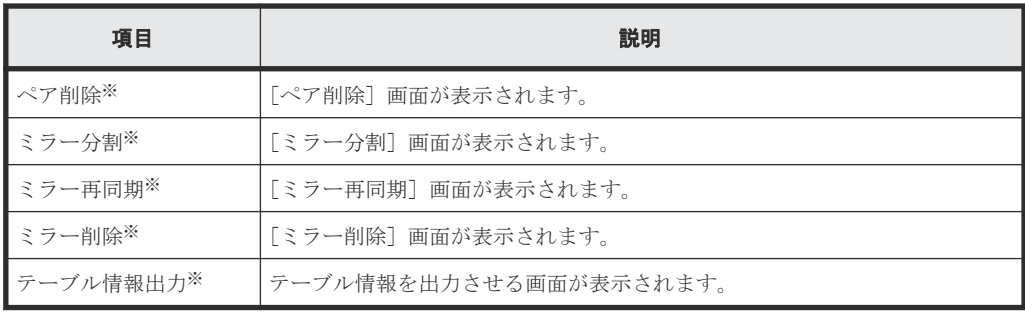

[他のタスク]をクリックすると表示されます。

• テーブル

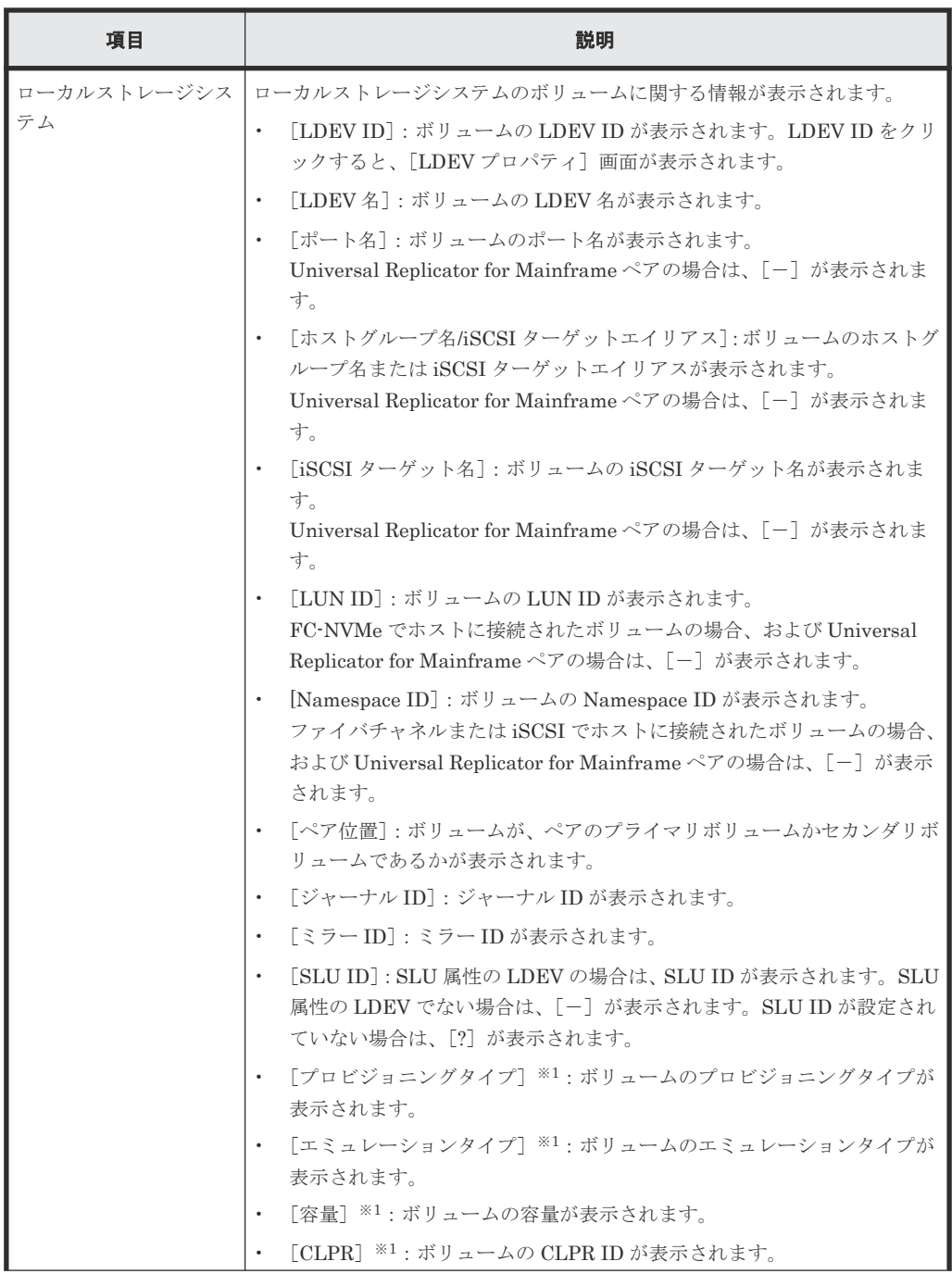

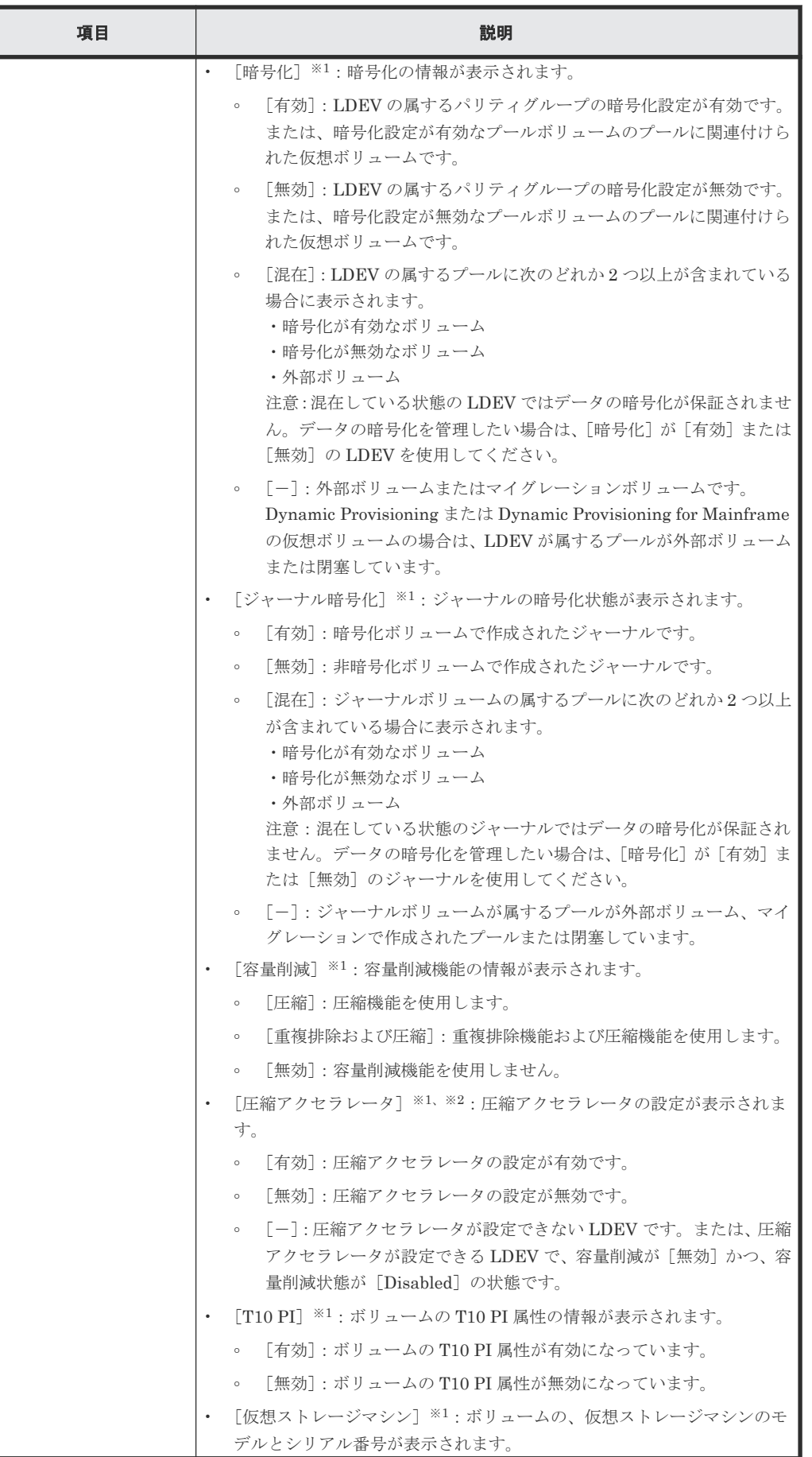

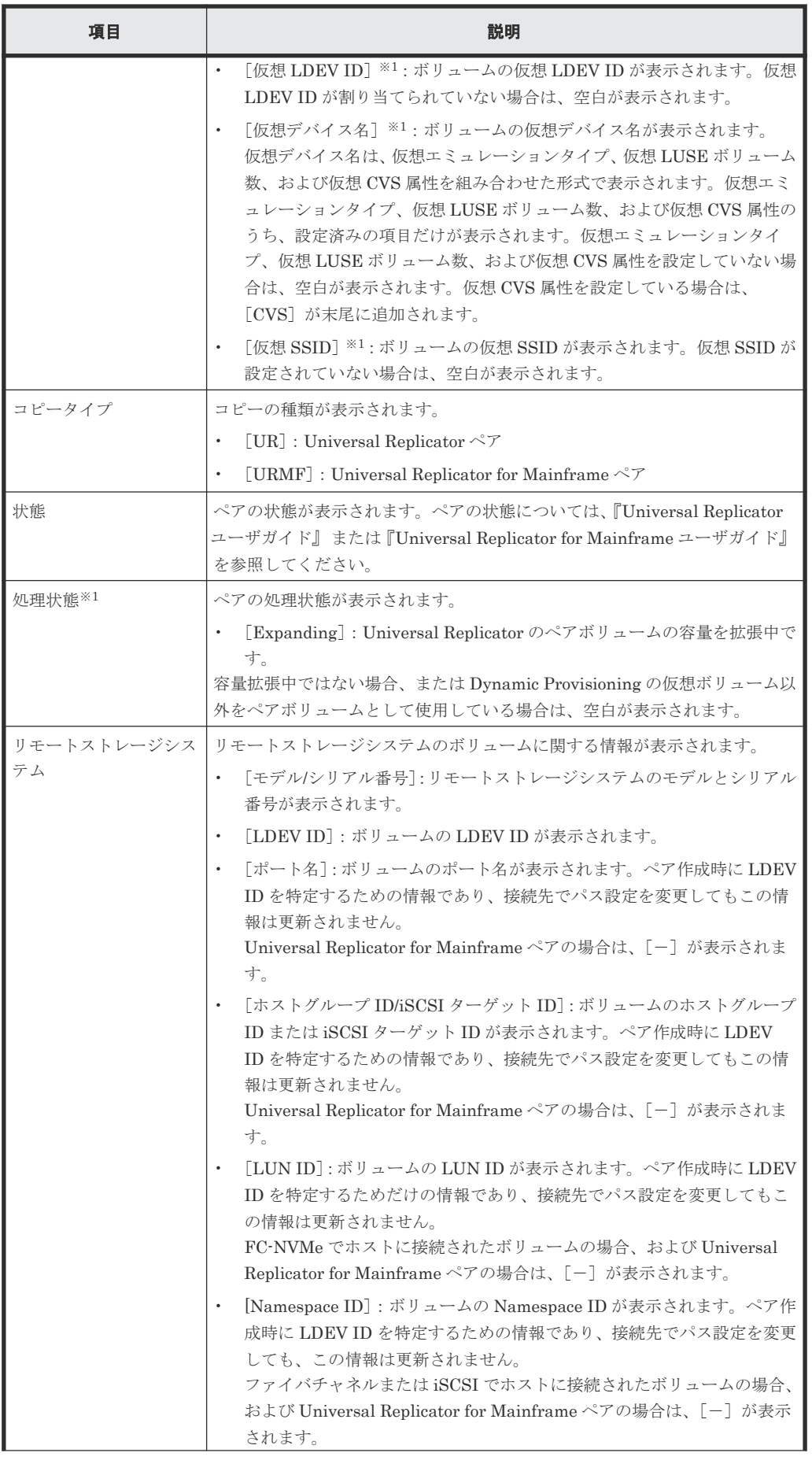

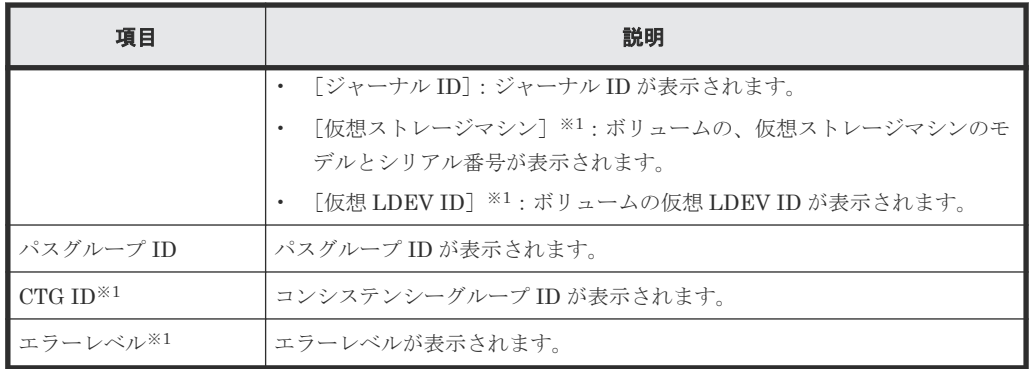

この項目は、初期状態では表示されません。項目を表示する場合は、[カラム設定]画面で 設定を変更してください。[カラム設定]画面の詳細については、『Hitachi Device Manager - Storage Navigator ユーザガイド』 を参照してください。

注※2

VSP 5200、VSP 5600 のみ表示されます。

#### [ミラー]タブ

各ユーザに、すべてのジャーナルボリュームが割り当てられているミラーだけ表示されます。

• ボタン

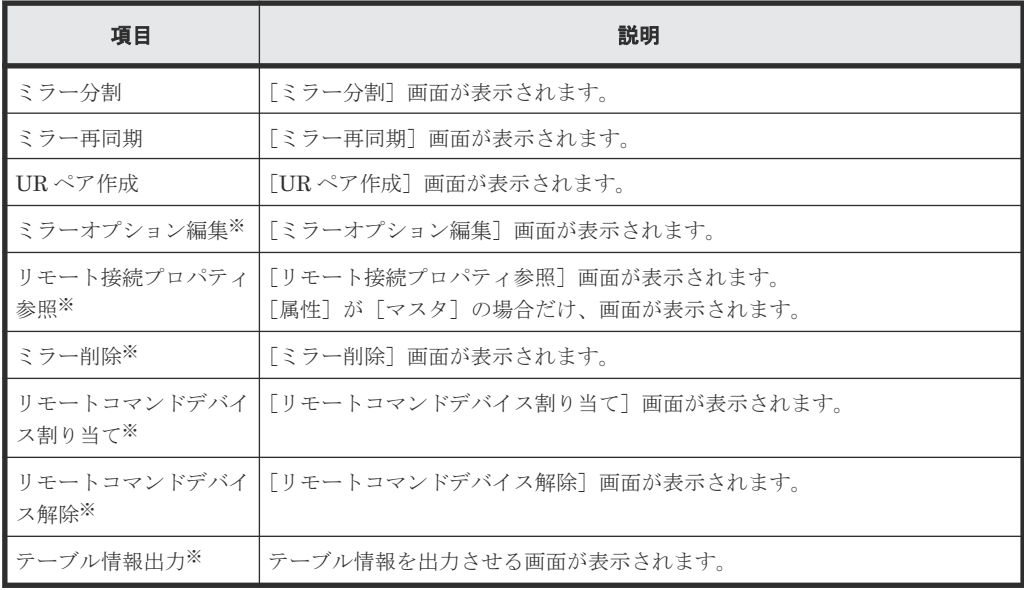

注※

[他のタスク]をクリックすると表示されます。

• テーブル

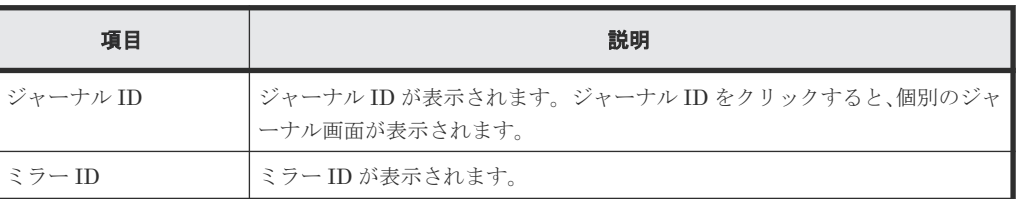

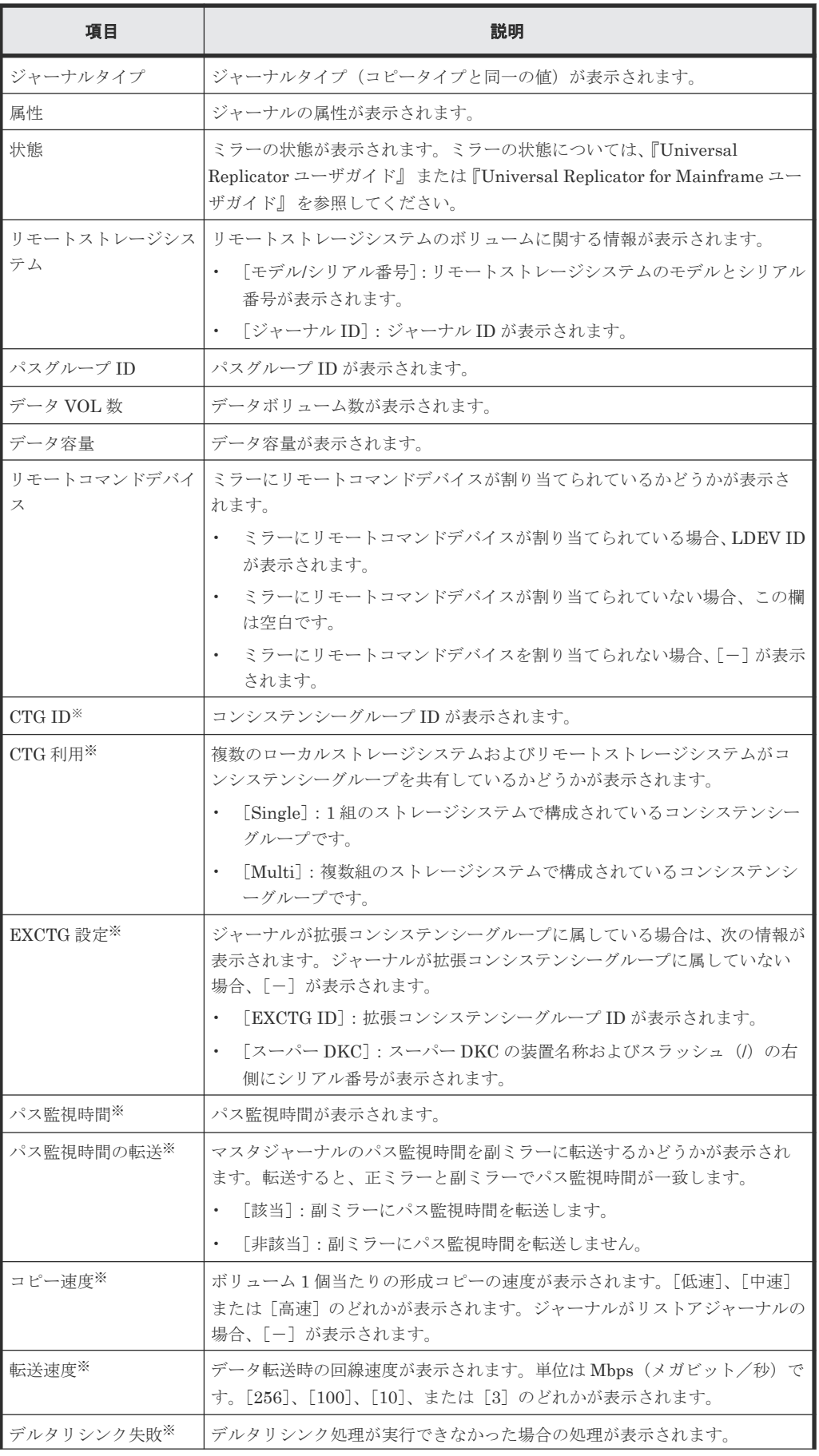

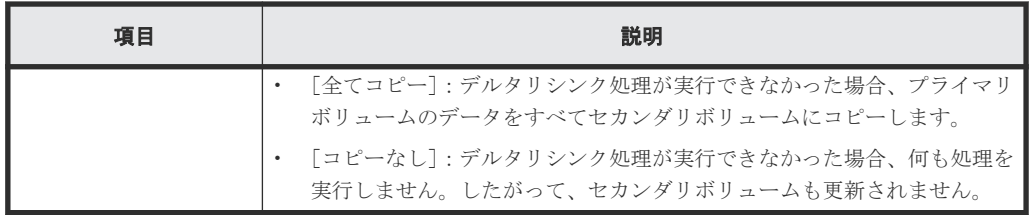

この項目は、初期状態では表示されません。項目を表示する場合は、[カラム設定]画面で 設定を変更してください。[カラム設定]画面の詳細については、『Hitachi Device Manager - Storage Navigator ユーザガイド』 を参照してください。

### [**GAD** ペア]タブ

各ユーザに、ローカルストレージシステムのボリュームが割り当てられているペアだけ表示されま す。

• ボタン

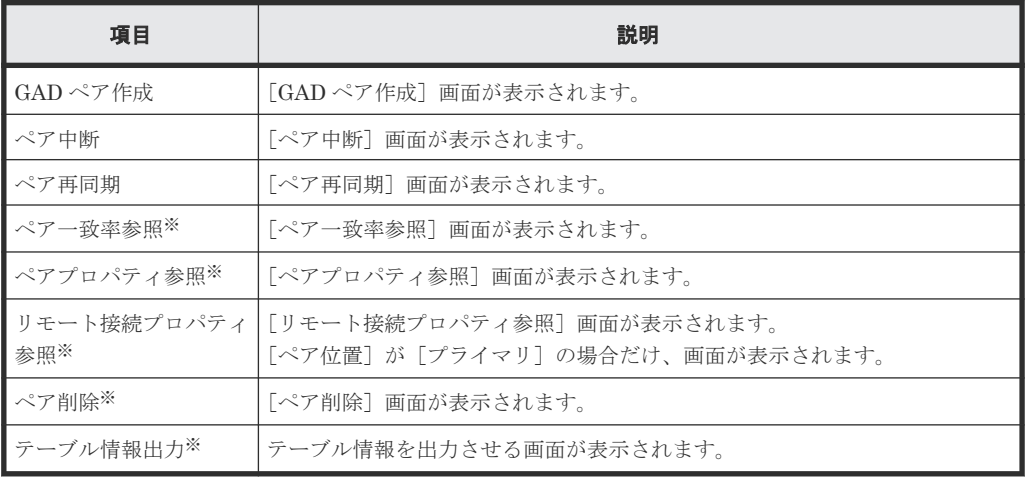

注※

[他のタスク]をクリックすると表示されます。

• テーブル

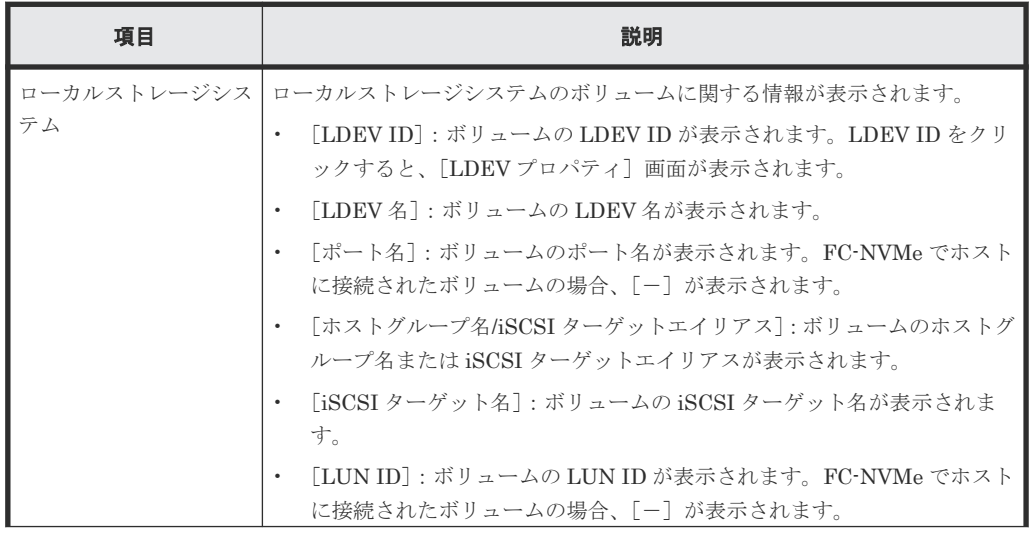

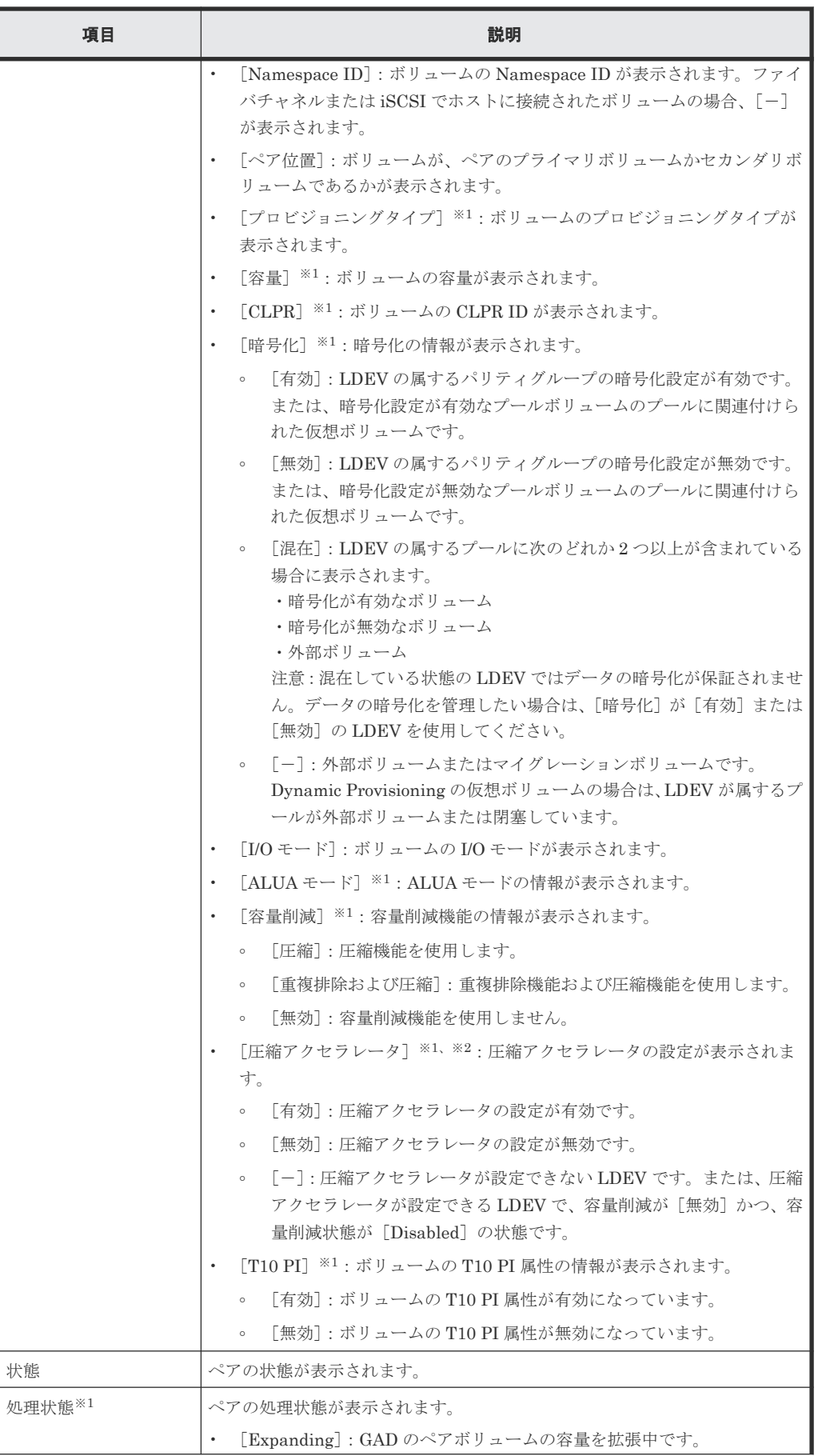

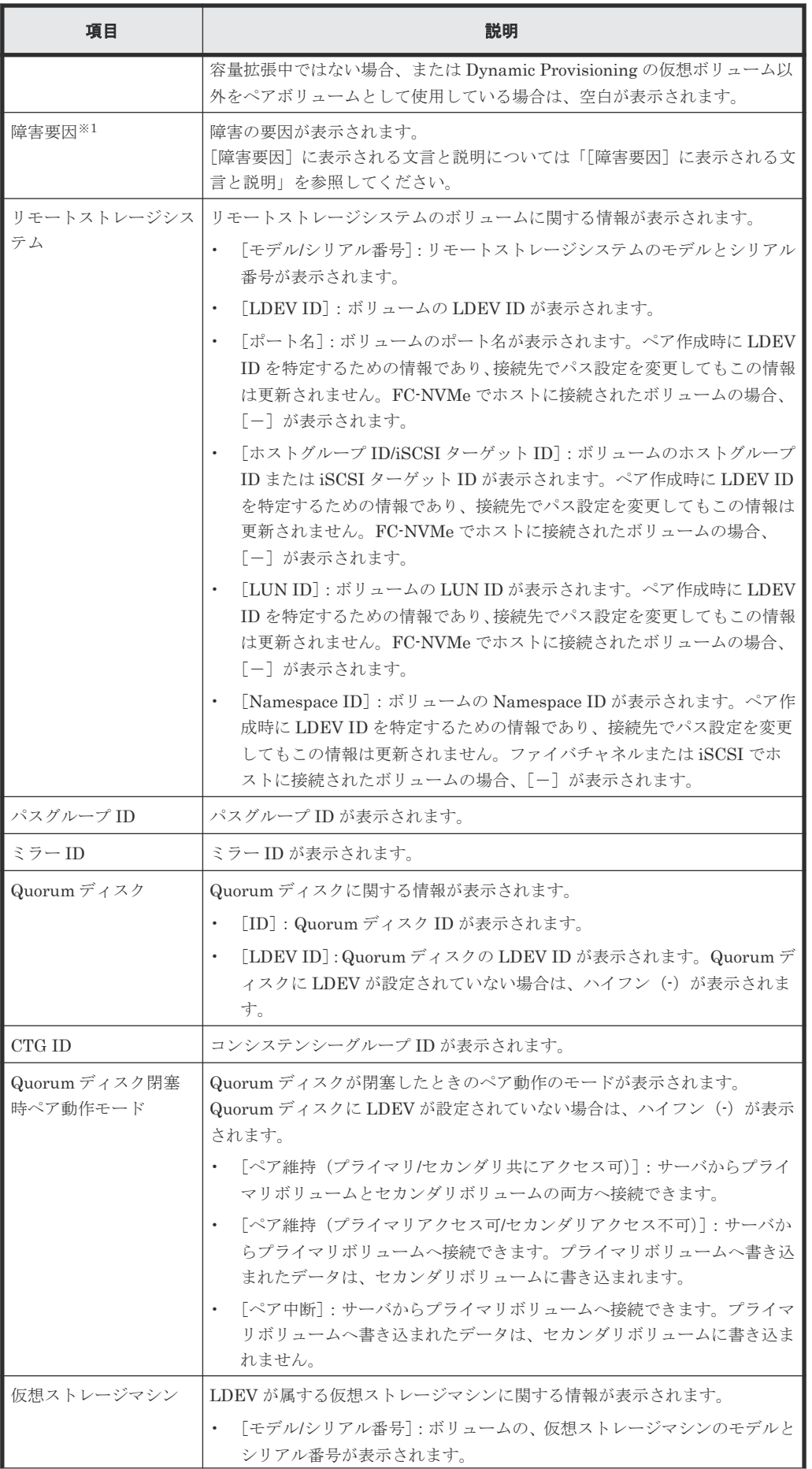

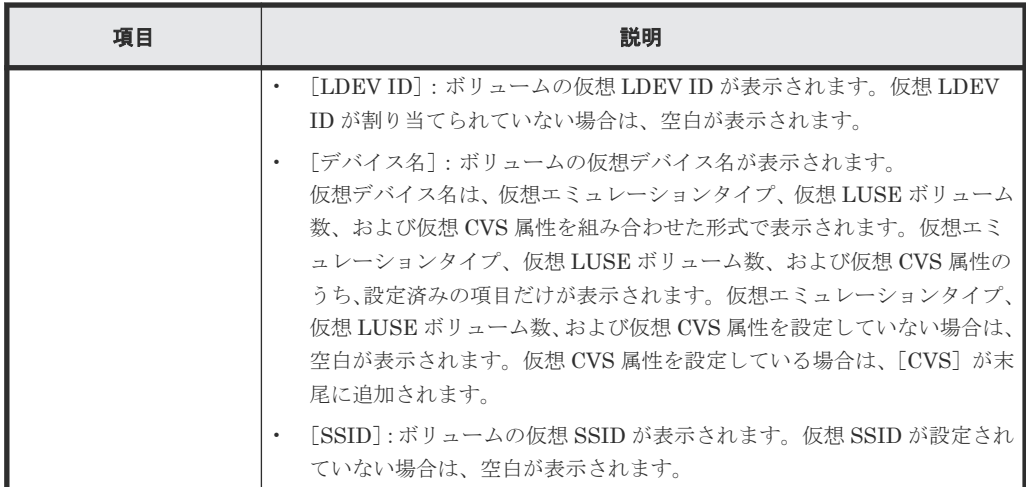

この項目は、初期状態では表示されません。項目を表示する場合は、[カラム設定]画面で 設定を変更してください。[カラム設定]画面の詳細については、『Hitachi Device Manager - Storage Navigator ユーザガイド』 を参照してください。

注※2

VSP 5200、VSP 5600 のみ表示されます。

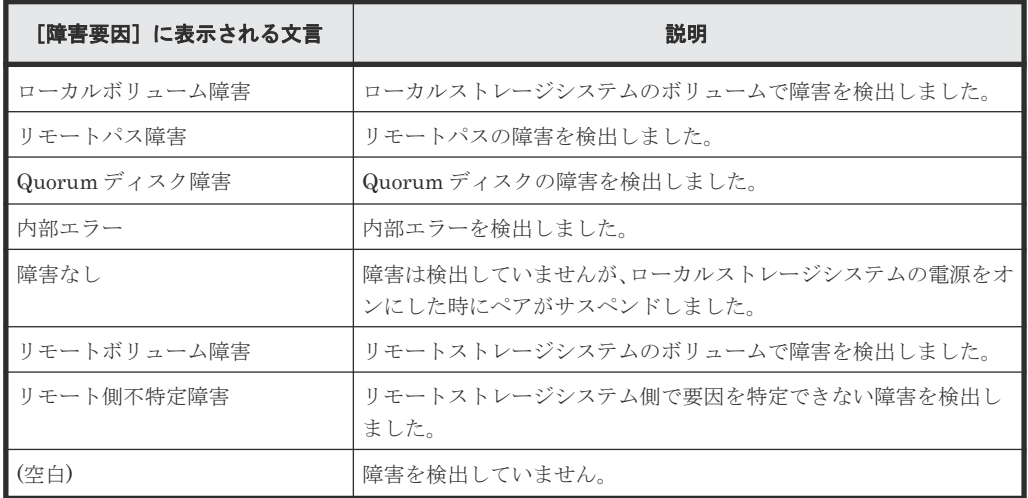

### [**GAD** コンシステンシーグループ]タブ

• ボタン

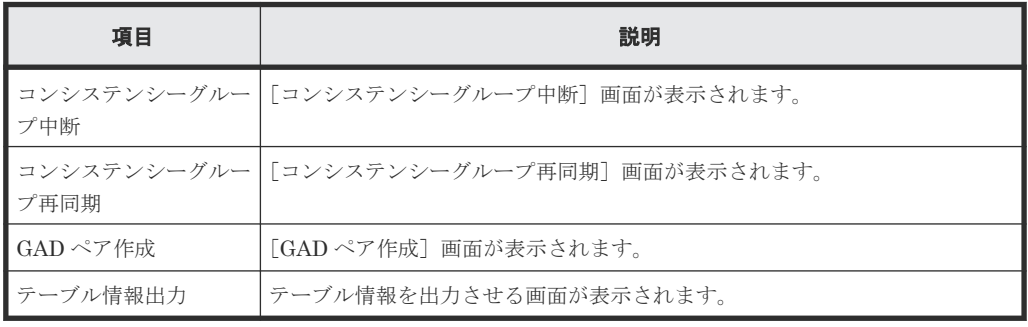

• テーブル

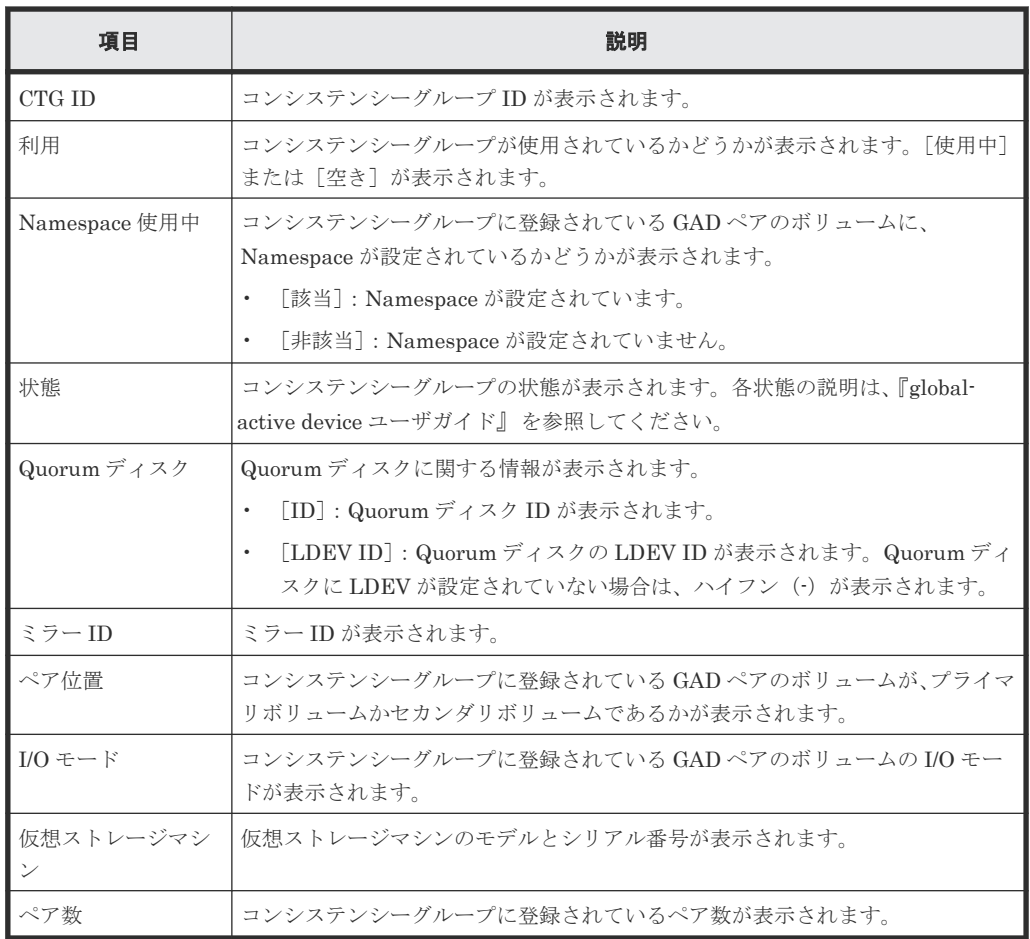

画面項目については、『TrueCopy for Mainframe ユーザガイド』、『Universal Replicator ユーザガ イド』、『Universal Replicator for Mainframe ユーザガイド』、または『global-active device ユー ザガイド』 も参照してください。

# 関連概念

• 7.1.6 TrueCopy [ペアの情報を出力する](#page-120-0)

### 関連タスク

• 7.1.1 TrueCopy [ペアの状態を確認する](#page-115-0)

# <span id="page-204-0"></span>**B.3** [リモート接続]画面

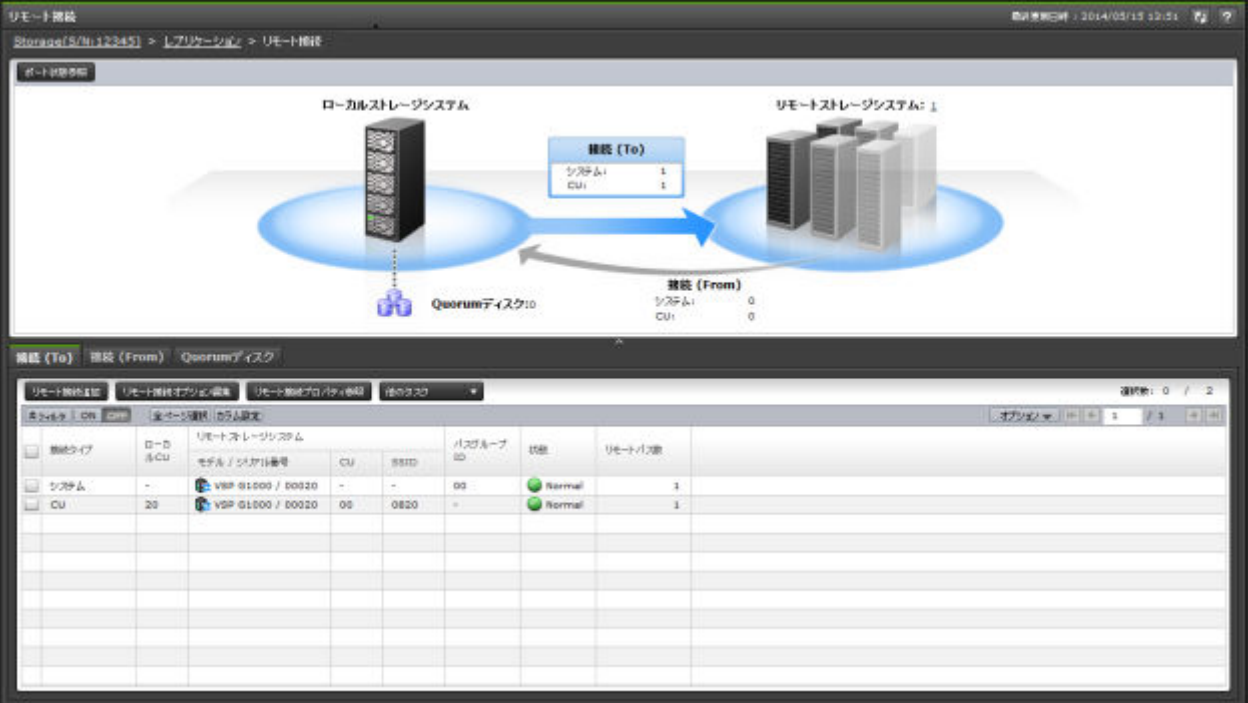

- サマリ
- [接続(To)]タブ
- [接続(From)]タブ
- [Quorum ディスク]タブ

#### サマリ

• ボタン

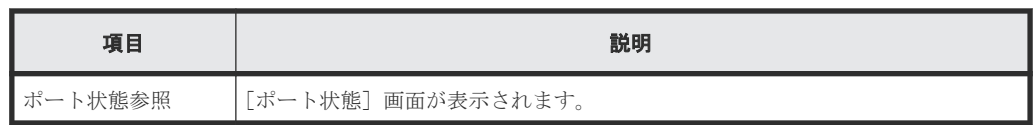

• テーブル

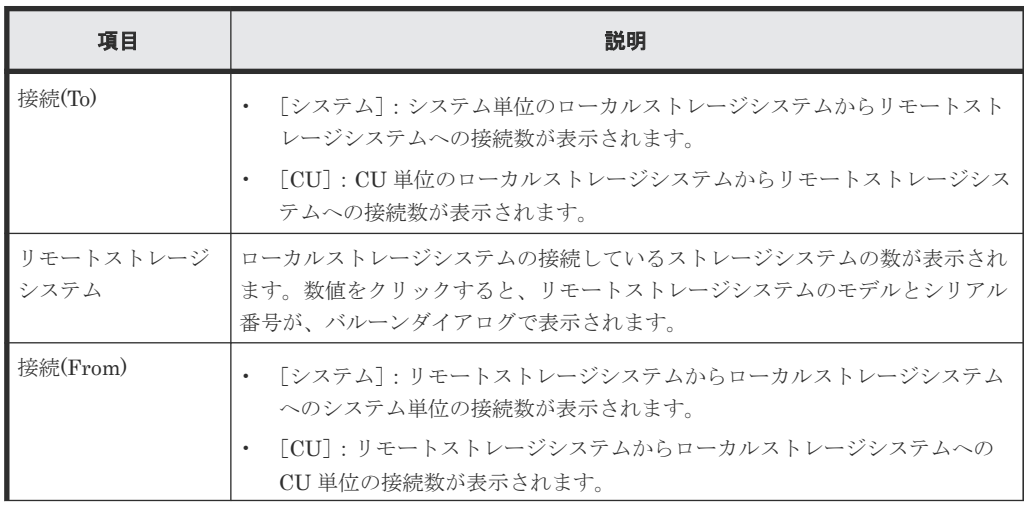

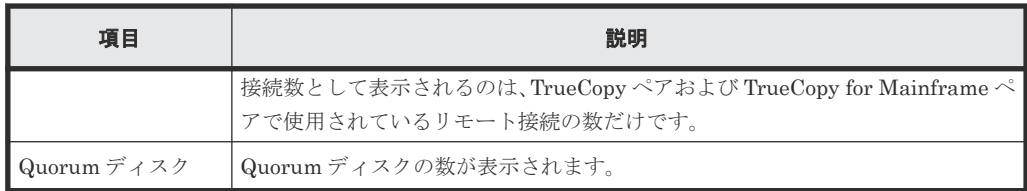

# [接続**(To)**]タブ

リモートストレージシステム (RCU)の情報が表示されます。

• ボタン

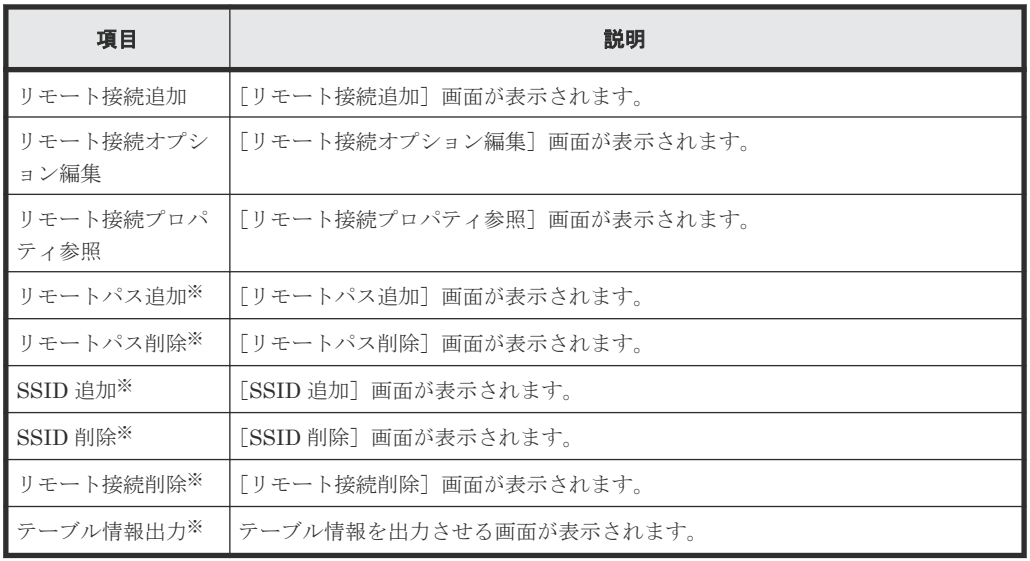

注※

[他のタスク]をクリックすると表示されます。

#### • テーブル

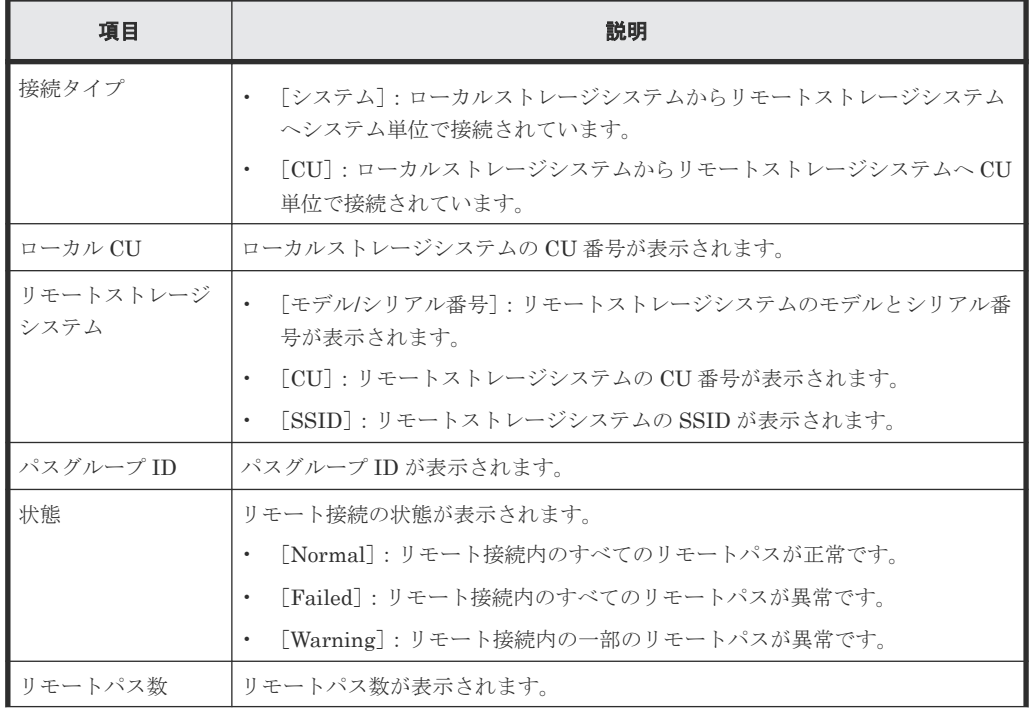

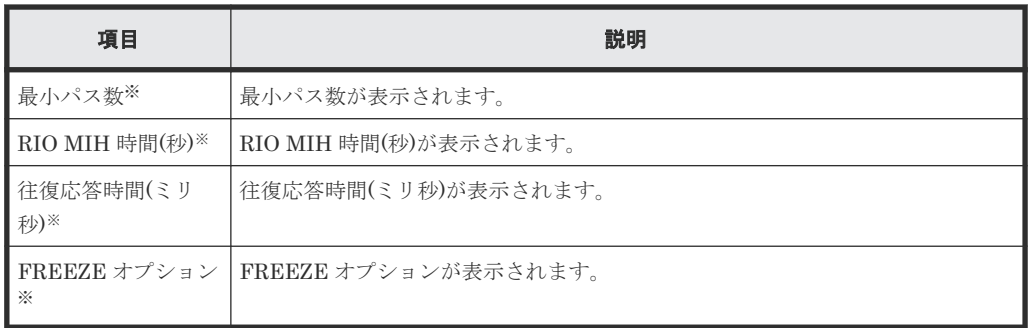

この項目は、初期状態では表示されません。項目を表示する場合は、[カラム設定]画面で 設定を変更してください。[カラム設定]画面の詳細については、『Hitachi Device Manager - Storage Navigator ユーザガイド』 を参照してください。

#### [接続**(From)**]タブ

TrueCopy ペアおよび TrueCopy for Mainframe ペアの S-VOL が形成されている場合だけ、ローカ ルストレージシステム(MCU)の情報が表示されます。

• ボタン

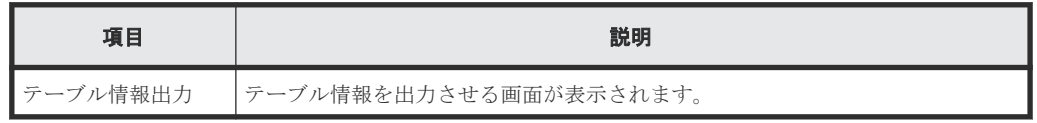

• テーブル

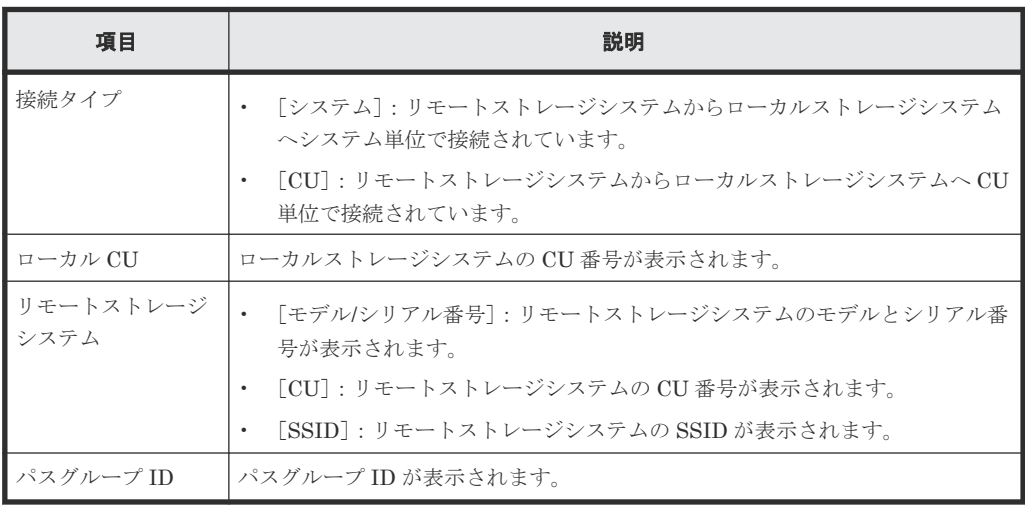

#### [**Quorum** ディスク]タブ

各ユーザに割り当てられている Quorum ディスクだけ表示されます。

• ボタン

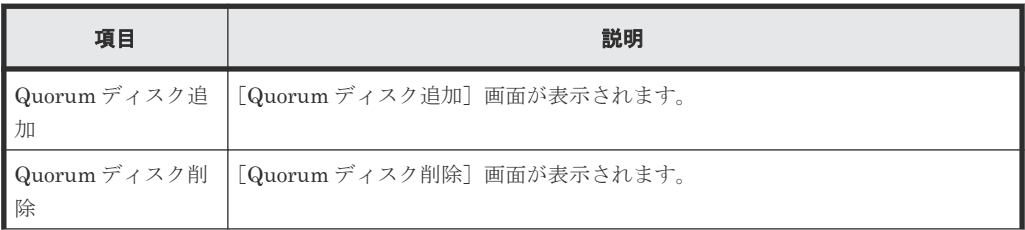

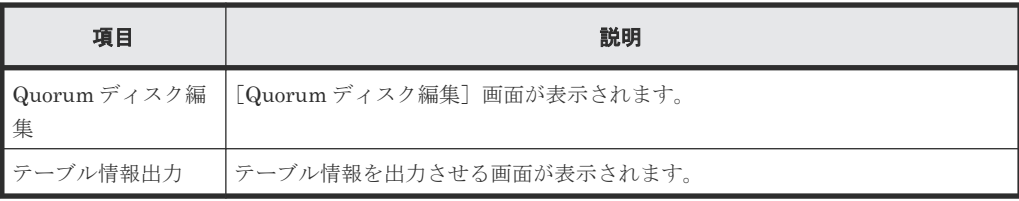

• テーブル

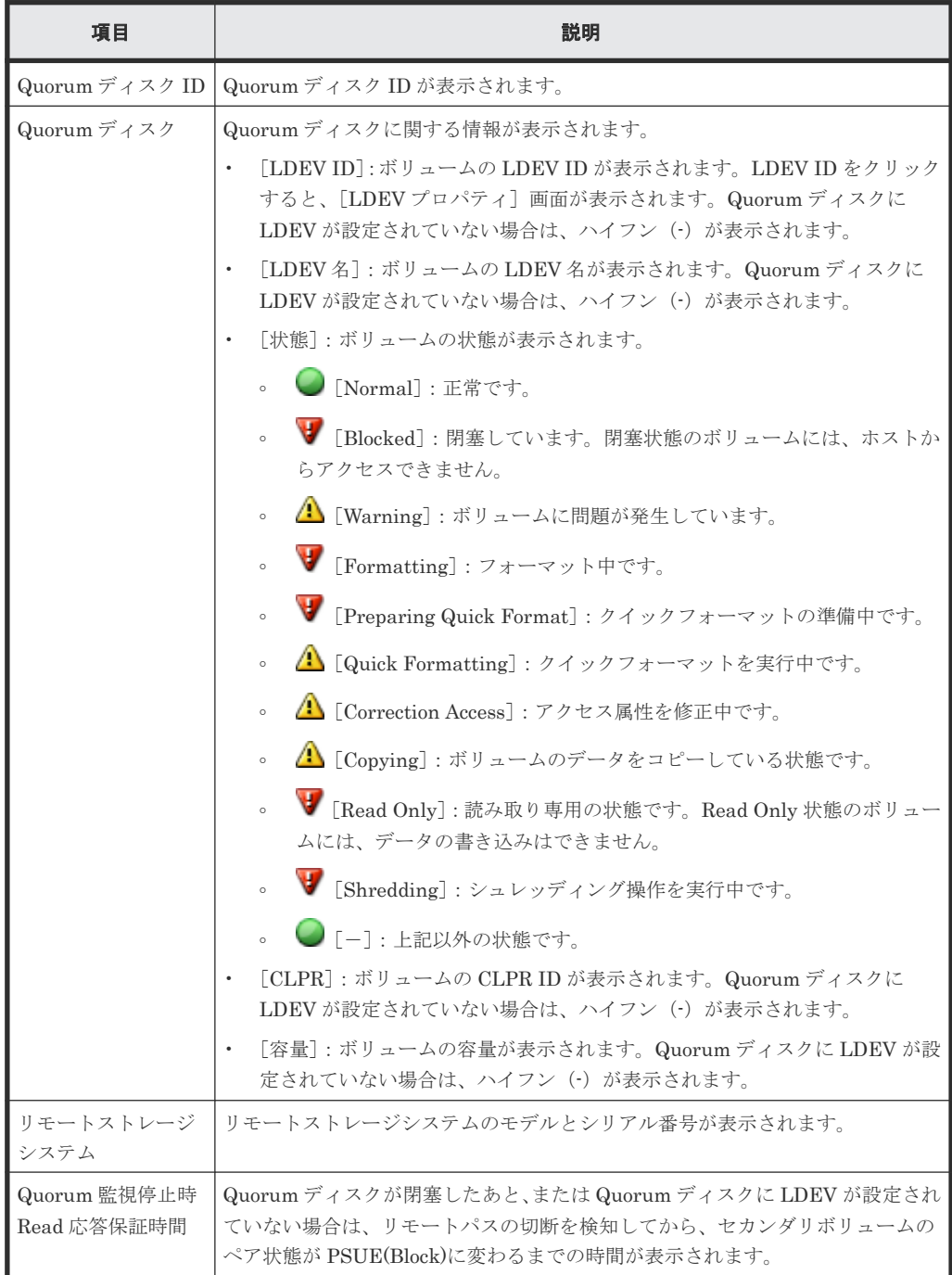

### 関連タスク

• 7.1.8 [リモート接続とパスの状態を確認する](#page-120-0)

# <span id="page-208-0"></span>**B.4** [ペアー致率参照]画面

| ペアー致率参照                                               |       |       |             |                   |           |         |            |                      |                                   |
|-------------------------------------------------------|-------|-------|-------------|-------------------|-----------|---------|------------|----------------------|-----------------------------------|
| $\mathcal{R}$<br><b>スフィルタ ON OFF</b><br>ローカルストレージシステム |       |       |             |                   |           |         |            | オプション マ   IE   E   1 | $\rightarrow$ $\rightarrow$<br>/1 |
| LDEV ID                                               | LDEV名 | ペア位置  | <b>CLPR</b> | 仮想ストレージマシン        | 仮想LDEV ID | 仮想デバイス名 | 仮想<br>SSID | コピータイプ               | 状態                                |
| 00:00:01                                              | Open  | プライマリ | 0:CLPRO     | VSP G1000 / 00002 | 00:00:01  |         |            | <b>TC</b>            | COPY                              |
|                                                       |       |       |             |                   |           |         |            |                      |                                   |
| $\leq$ $\epsilon$<br>更新                               |       |       |             |                   |           |         |            |                      | 合計: 1                             |
|                                                       |       |       |             |                   |           |         |            |                      | $\overline{?}$<br>開じる             |

[ペア] テーブル

• テーブル

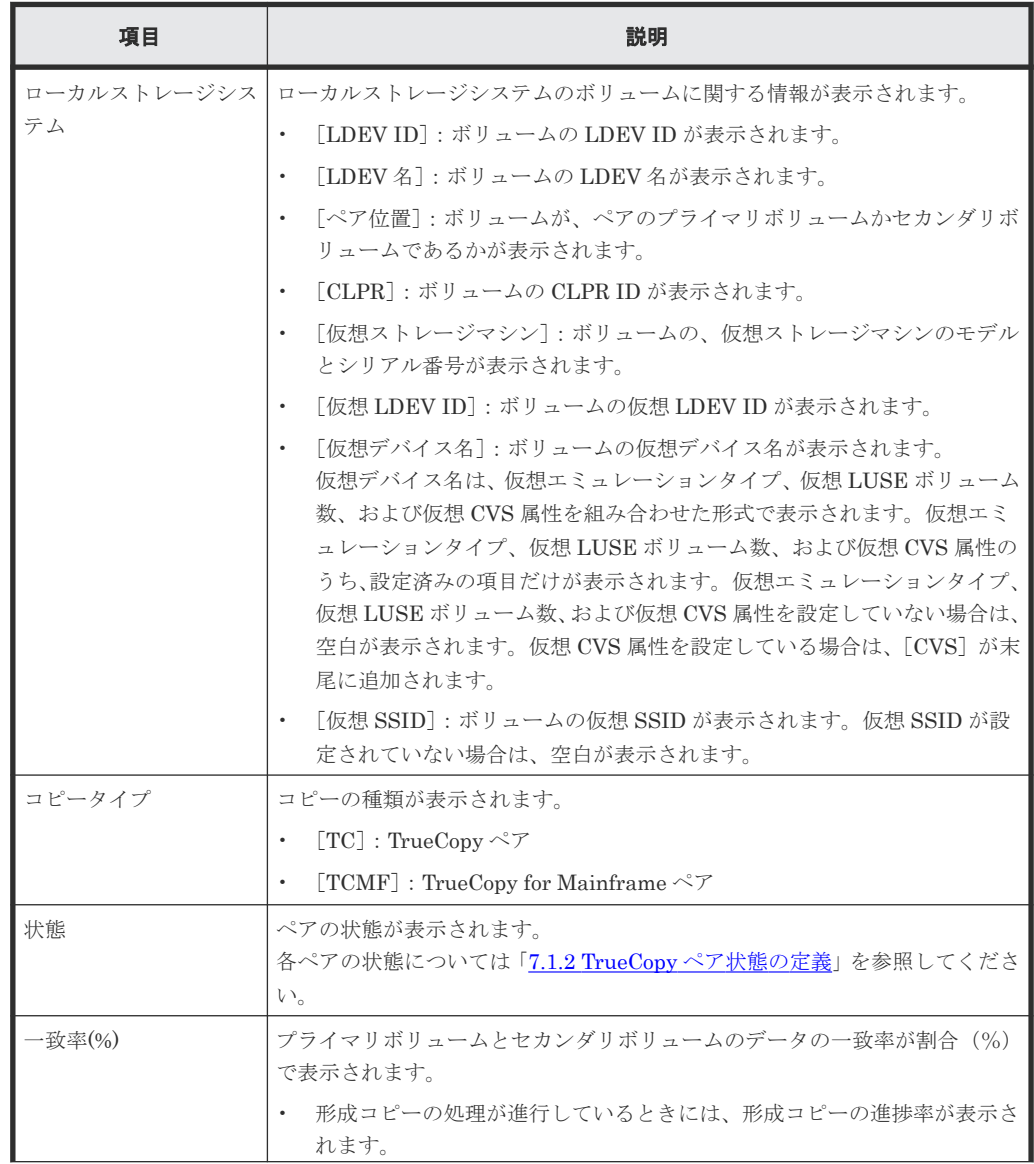

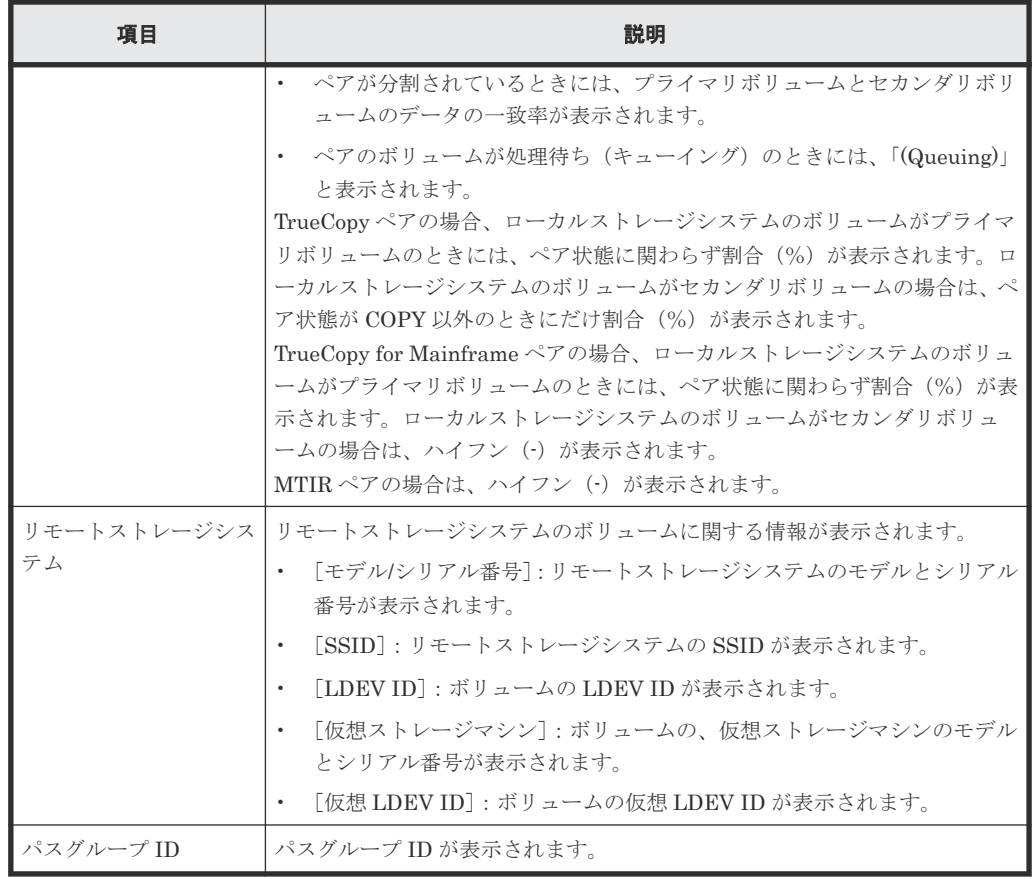

• ボタン

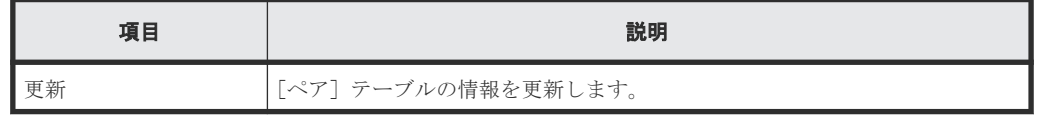

### 関連タスク

• 7.1.3 TrueCopy [ペアの一致率を確認する](#page-119-0)

# <span id="page-210-0"></span>**B.5** [ペアプロパティ参照]画面

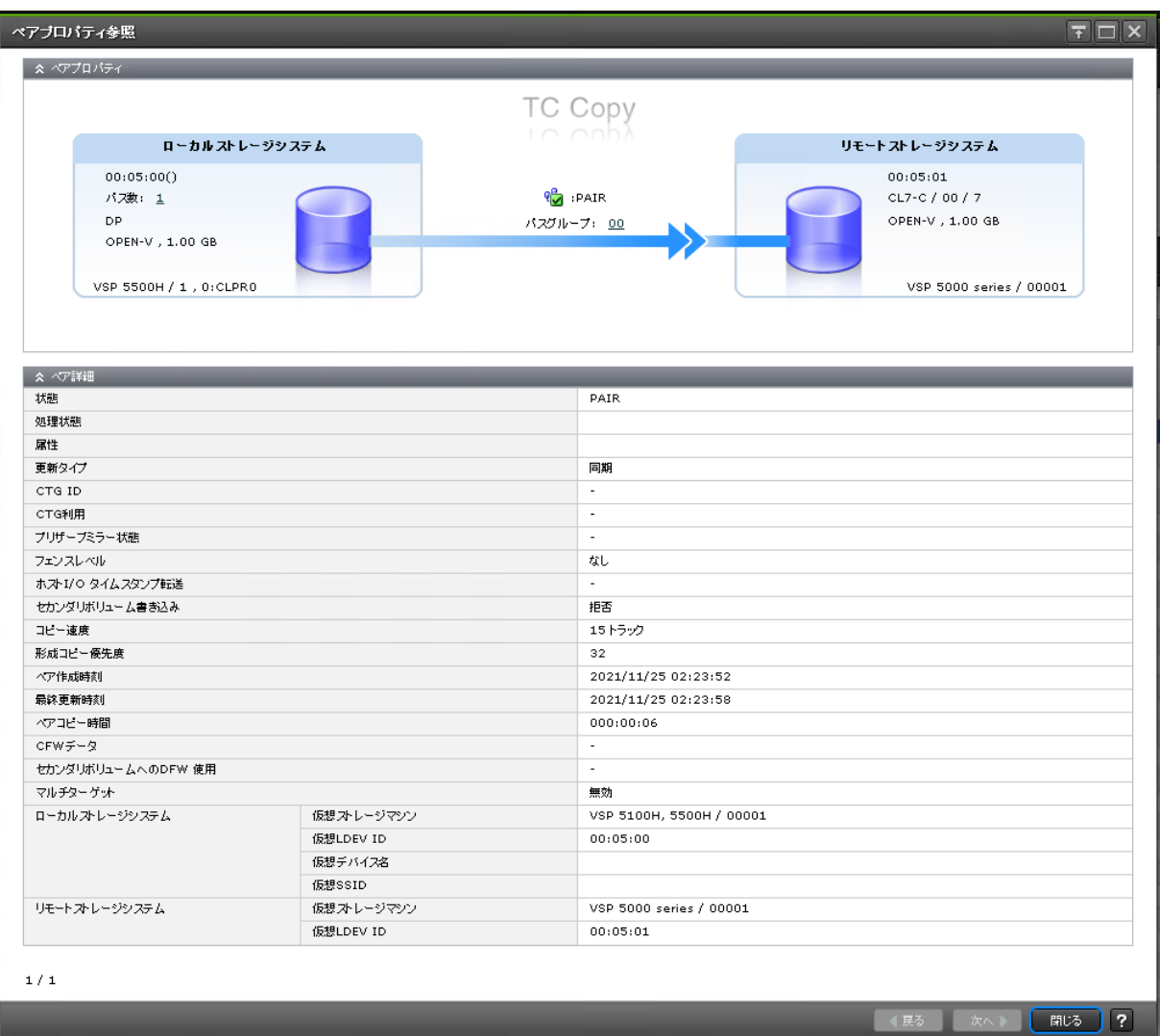

# [ペアプロパティ]

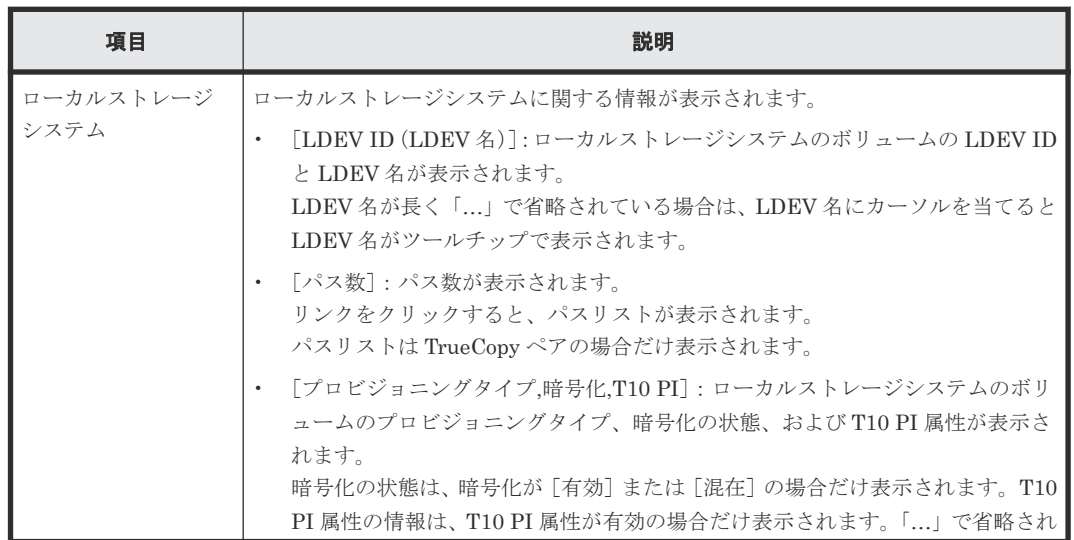

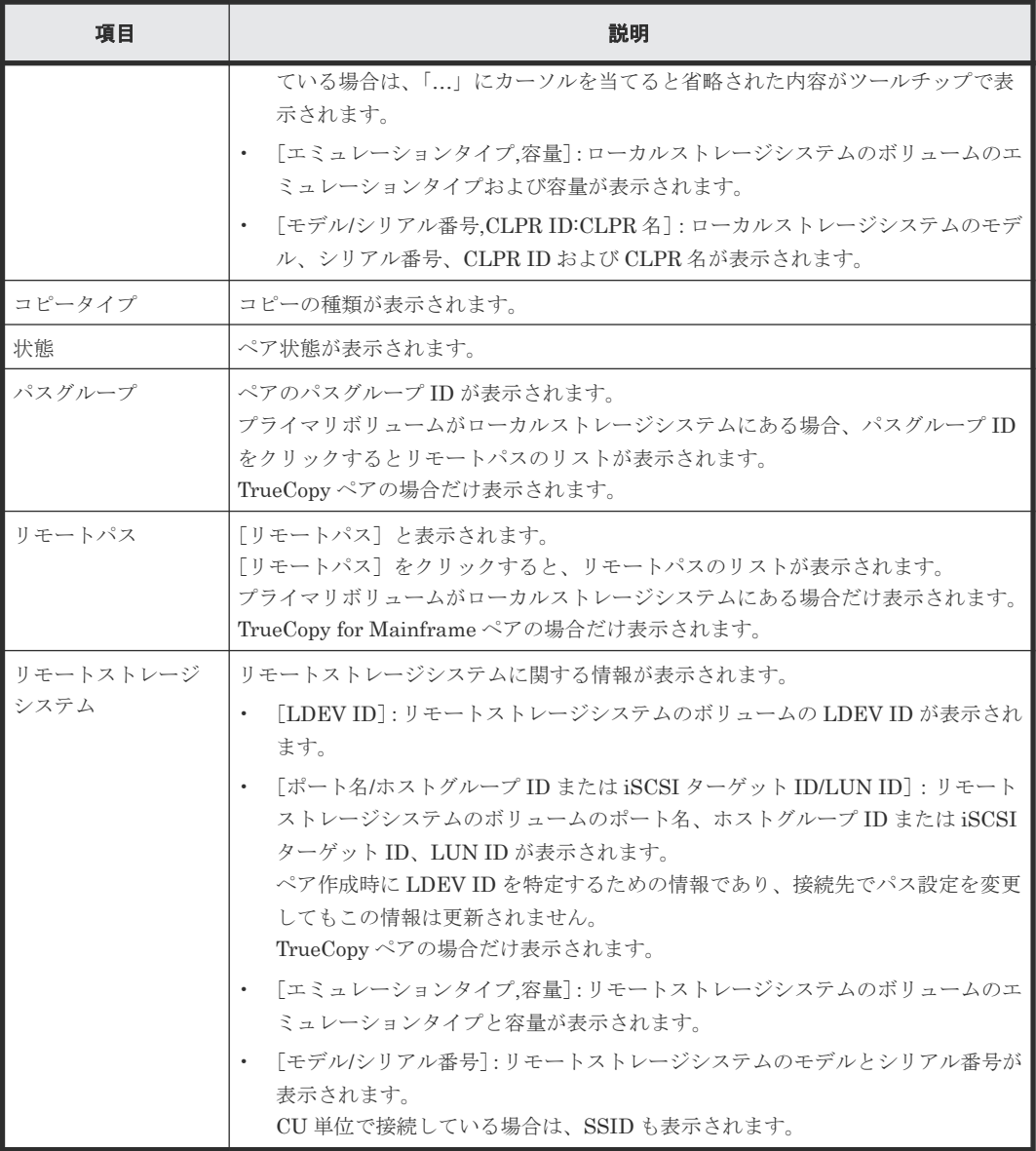

### [ペア詳細] テーブル

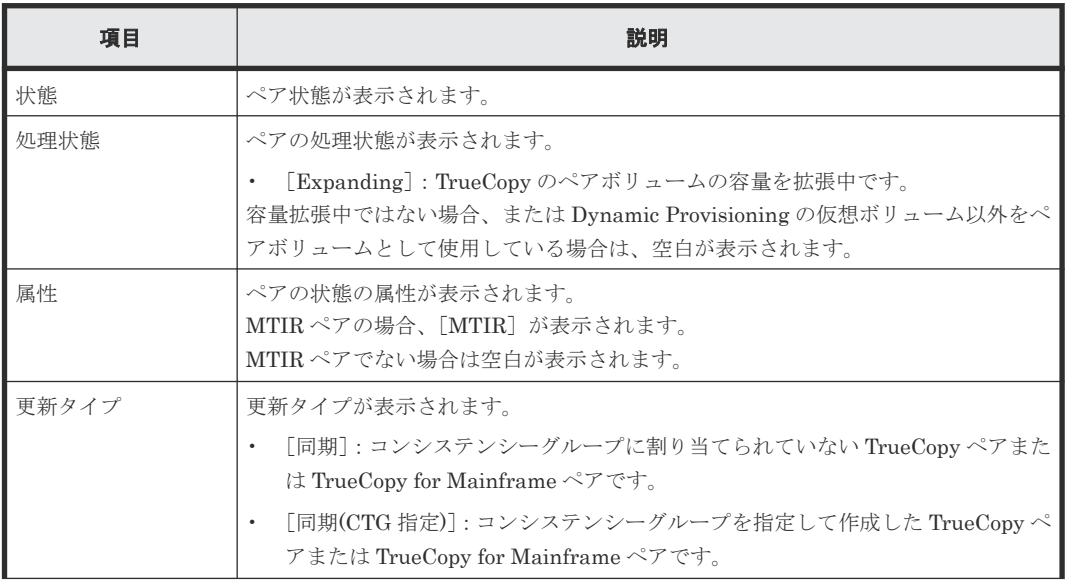

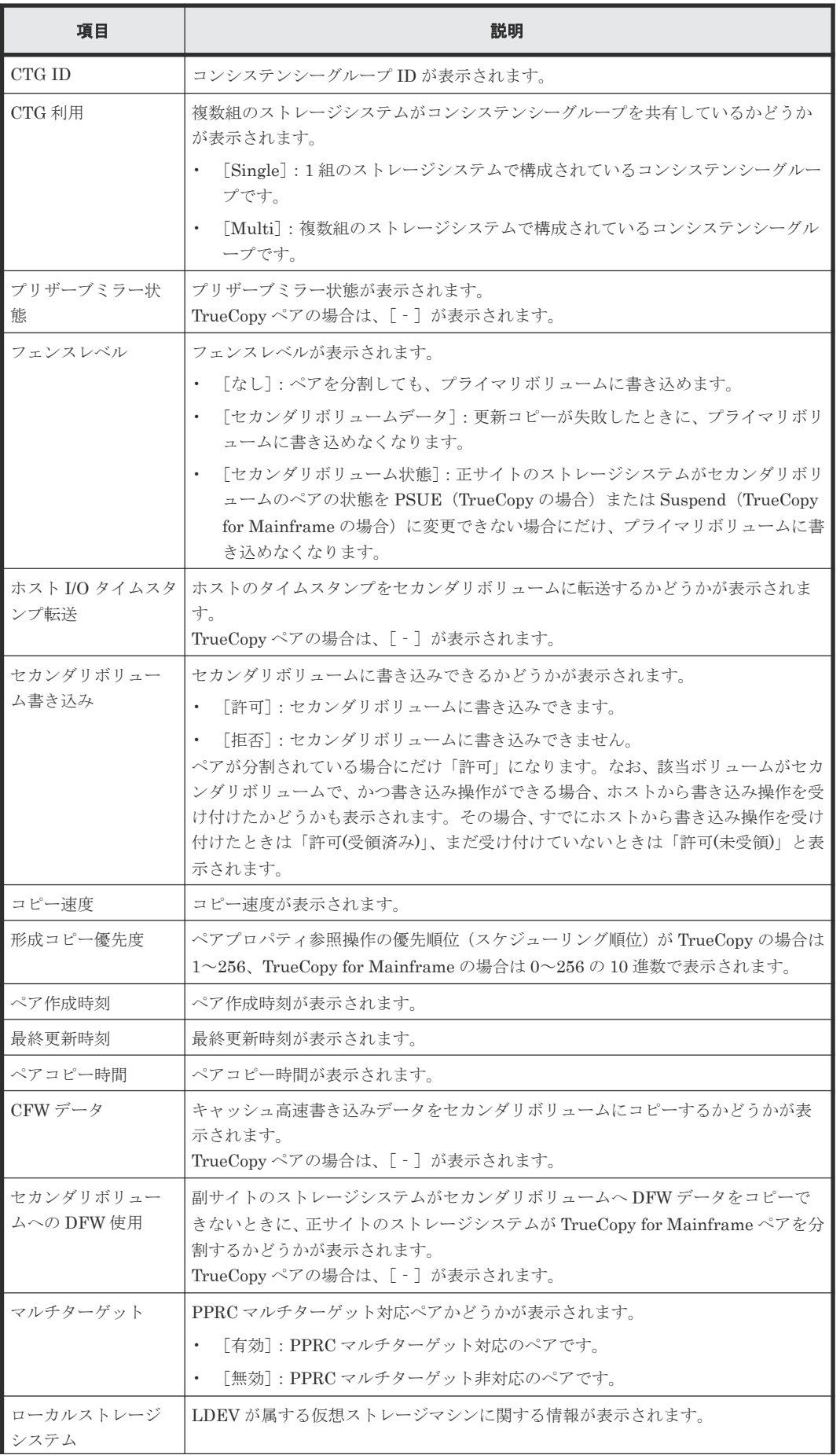

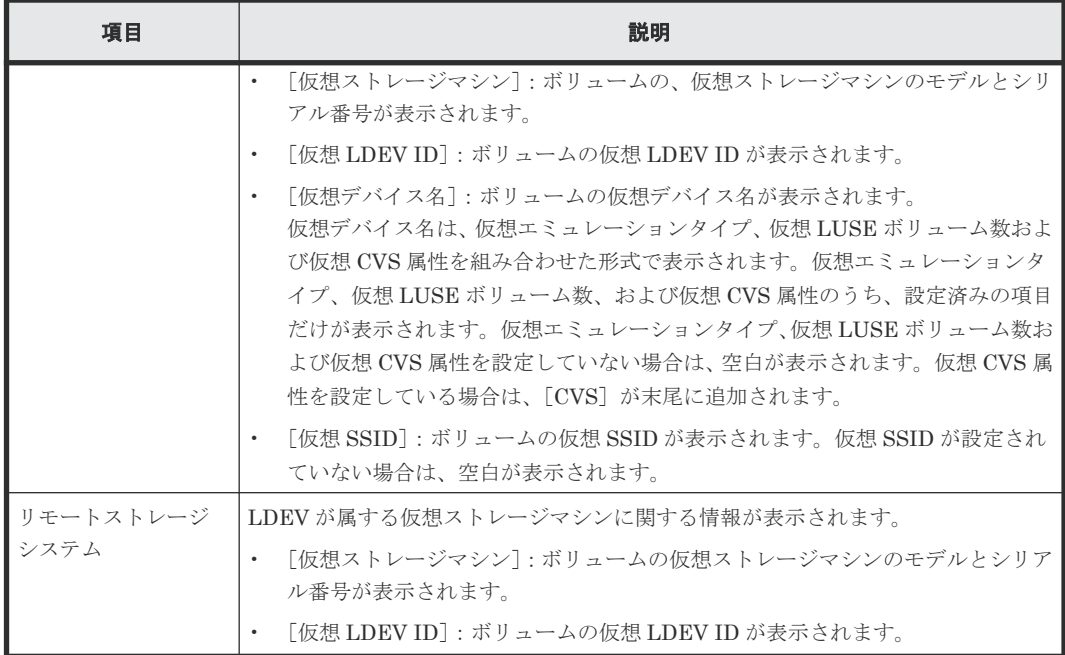

# [ページ数(現在**/**選択数)]

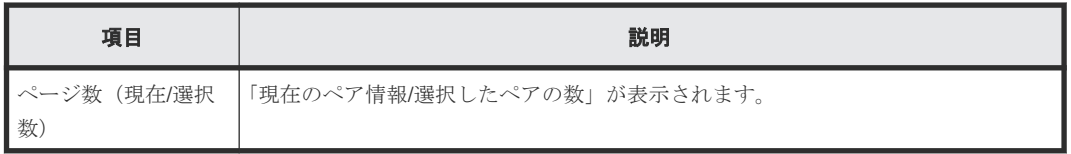

# 関連タスク

• 7.1.1 TrueCopy [ペアの状態を確認する](#page-115-0)

# <span id="page-214-0"></span>**B.6** [リモート接続プロパティ参照]画面

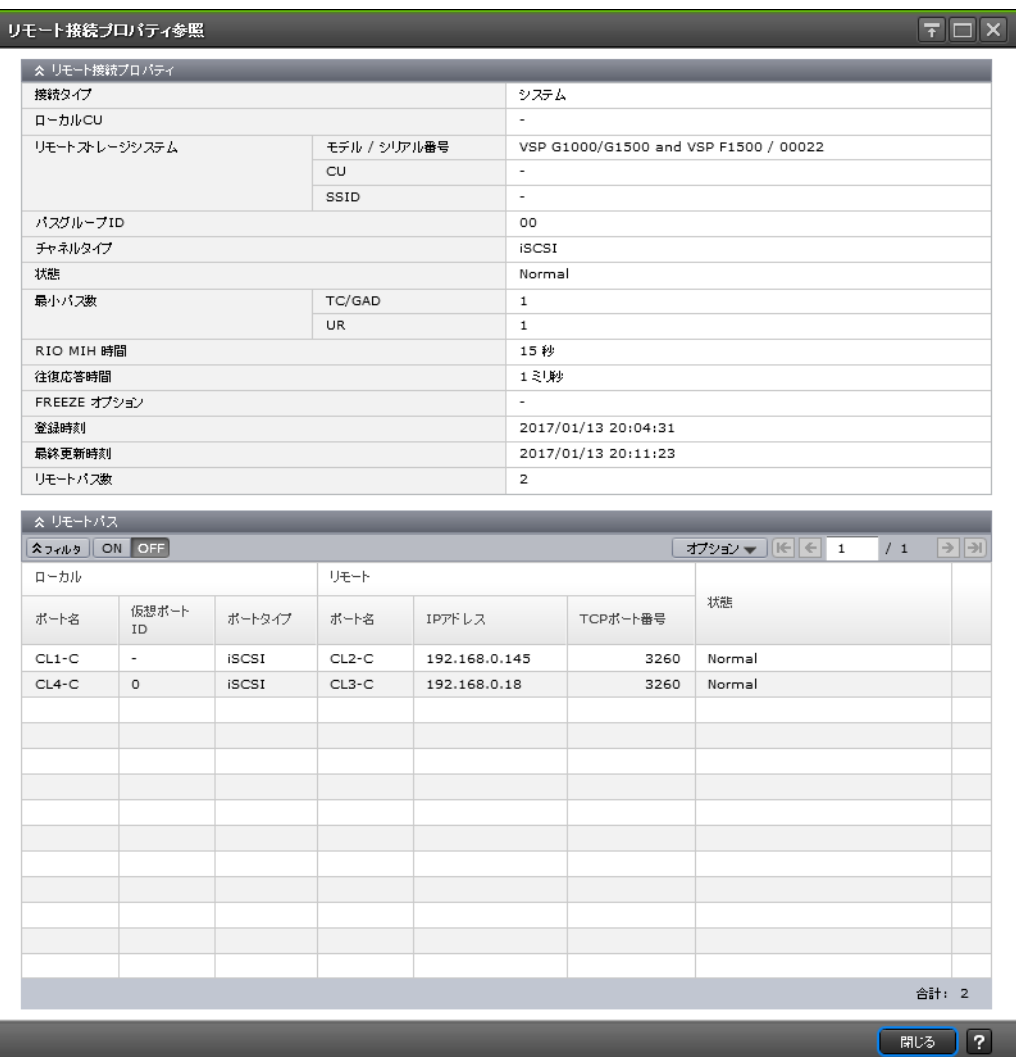

## [リモート接続プロパティ]テーブル

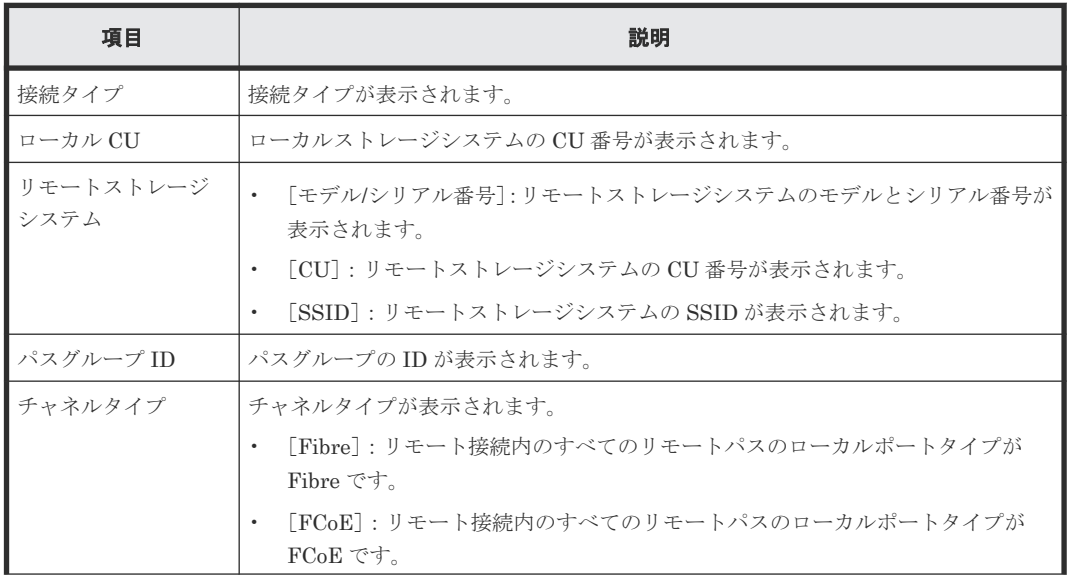

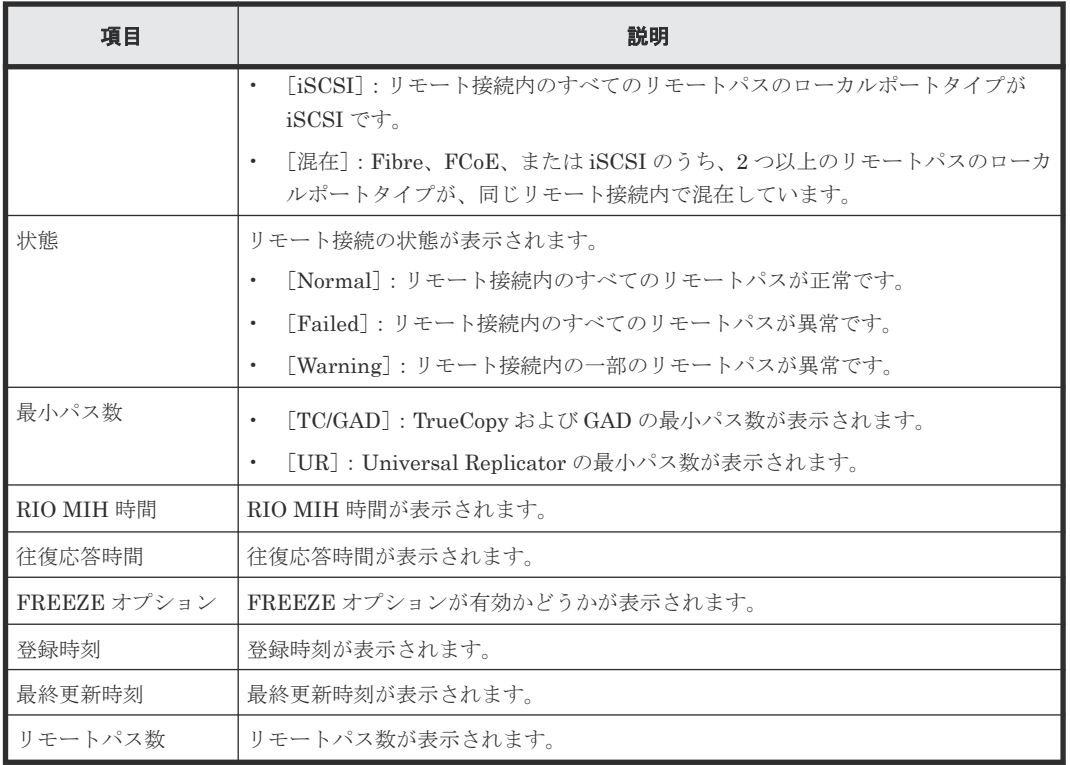

# [リモートパス]テーブル

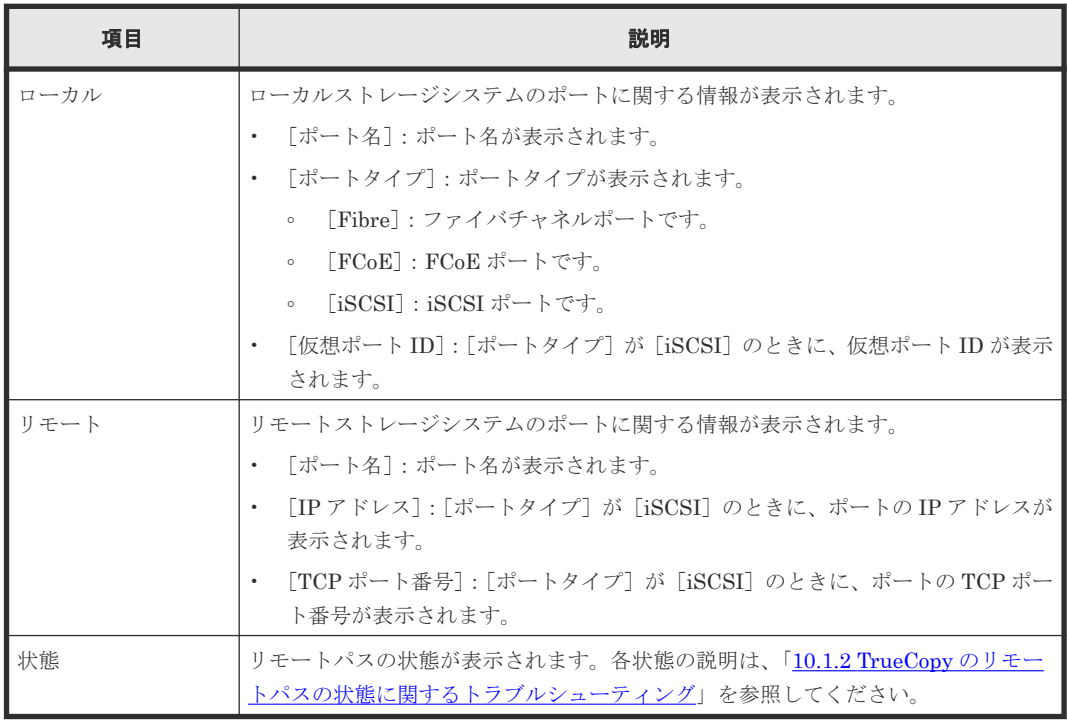

#### 関連タスク

- 7.1.8 [リモート接続とパスの状態を確認する](#page-120-0)
- 7.2.6 [リモート接続を削除する](#page-125-0)
# **B.7** [操作履歴]画面

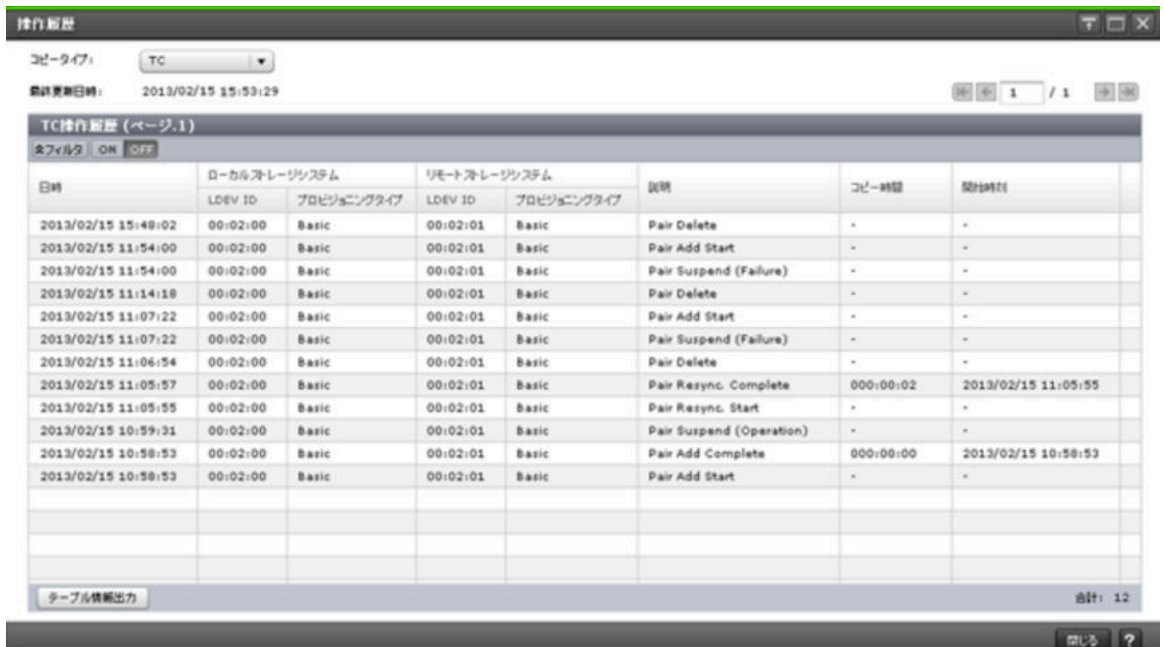

### 情報設定エリア

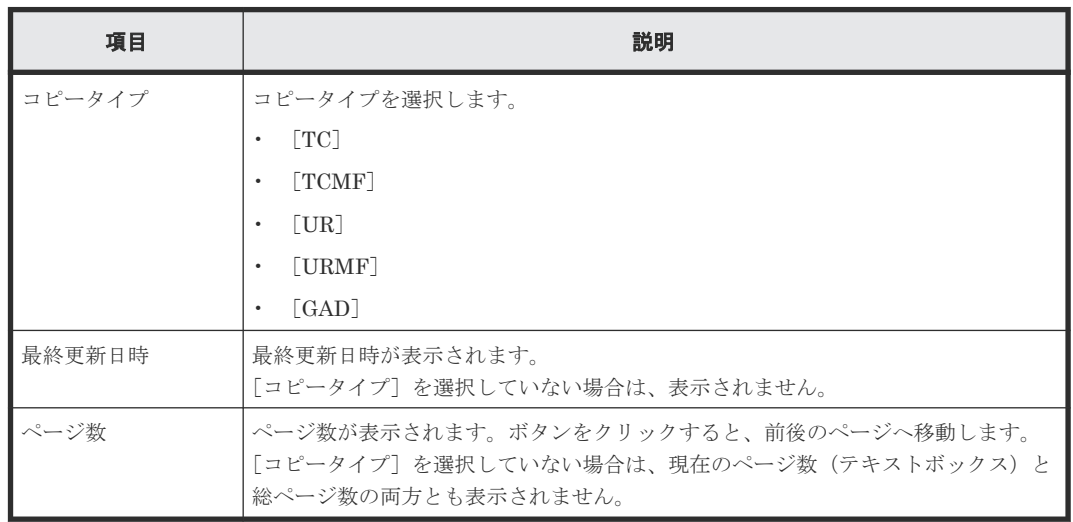

## [操作履歴]テーブル([**TC**]または[**TCMF**]を選択した場合)

• テーブル

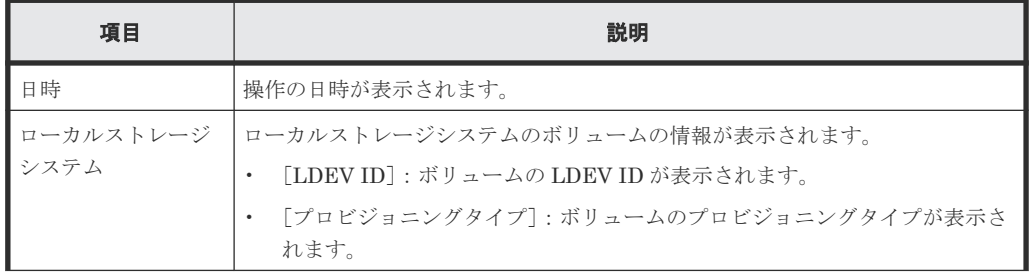

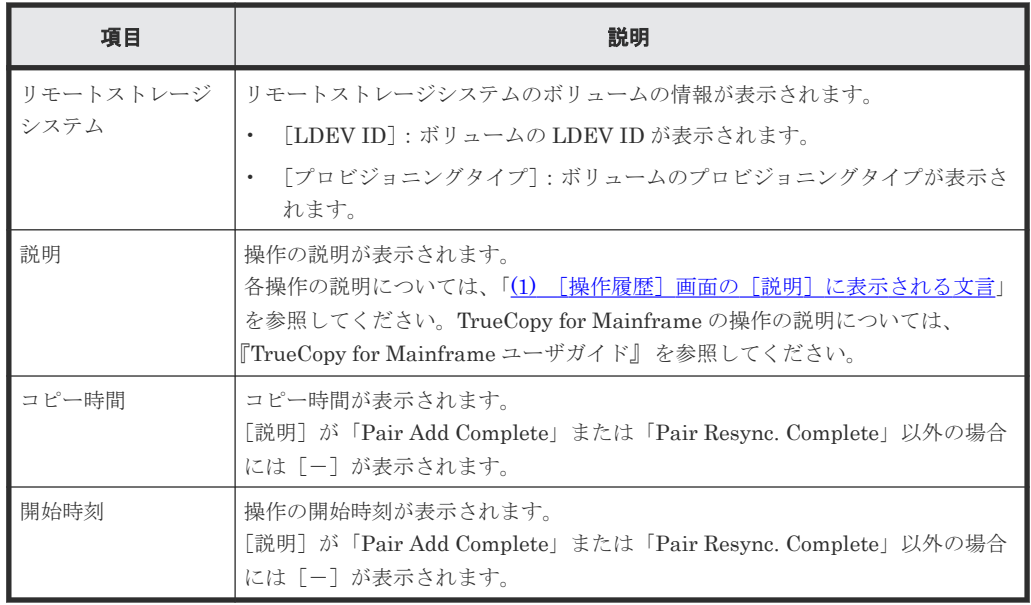

• ボタン

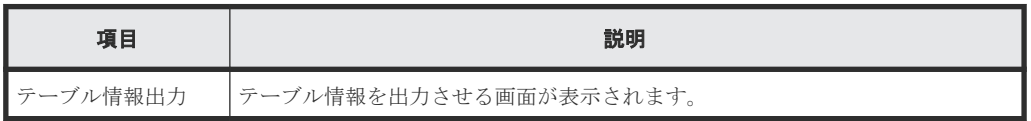

## [操作履歴]テーブル([**UR**]または[**URMF**]を選択した場合)

• テーブル

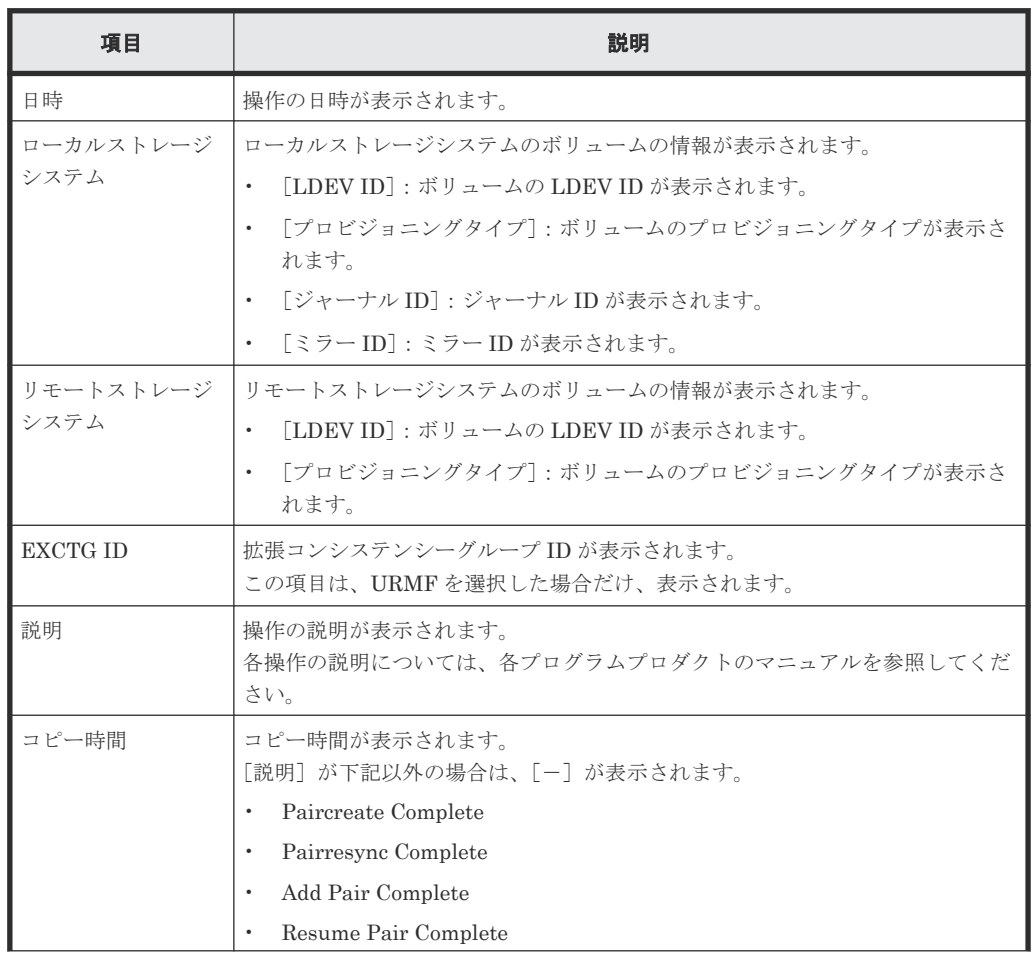

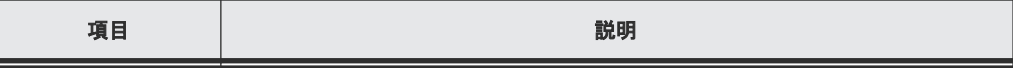

• ボタン

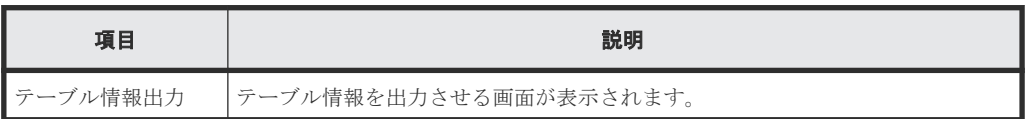

### [操作履歴] テーブル ([GAD] を選択した場合)

• テーブル

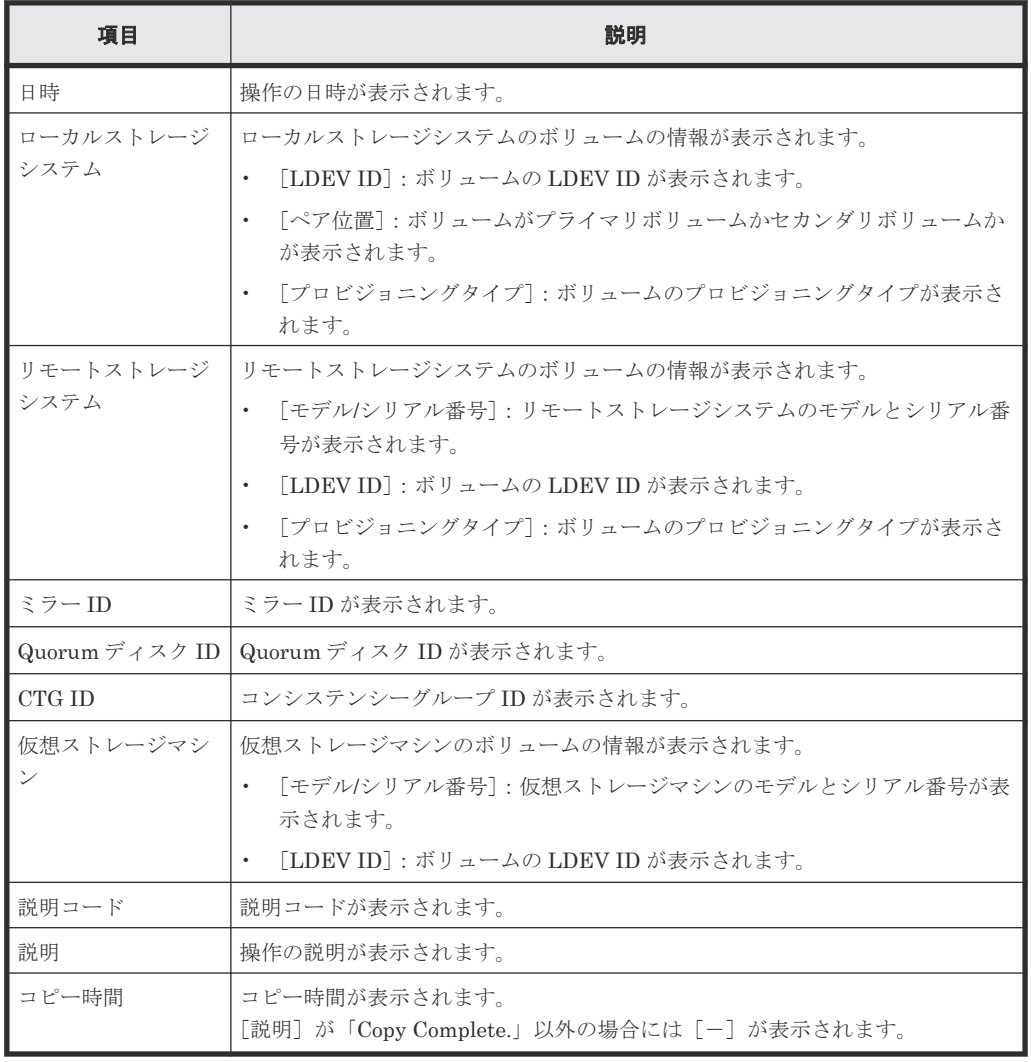

• ボタン

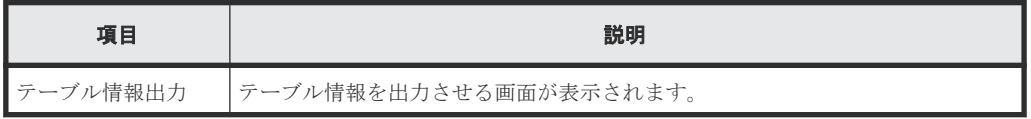

#### 関連概念

• (1) [\[操作履歴\]画面の\[説明\]に表示される文言](#page-120-0)

## 関連タスク

• 7.1.4 TrueCopy [ペアの操作履歴を確認する](#page-119-0)

## **B.8** リモート接続追加ウィザード

## 関連タスク

• 5.3 [リモート接続を追加する](#page-94-0)

## **B.8.1** [リモート接続追加]画面

• [選択タイプ]で[Fibre]を選択したとき

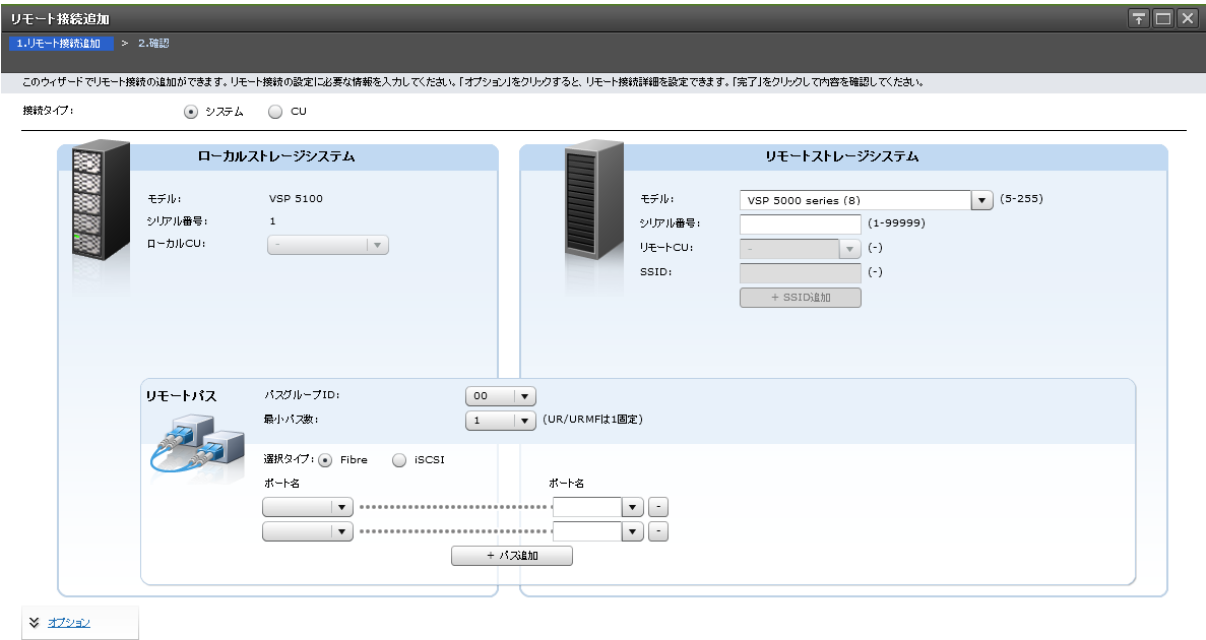

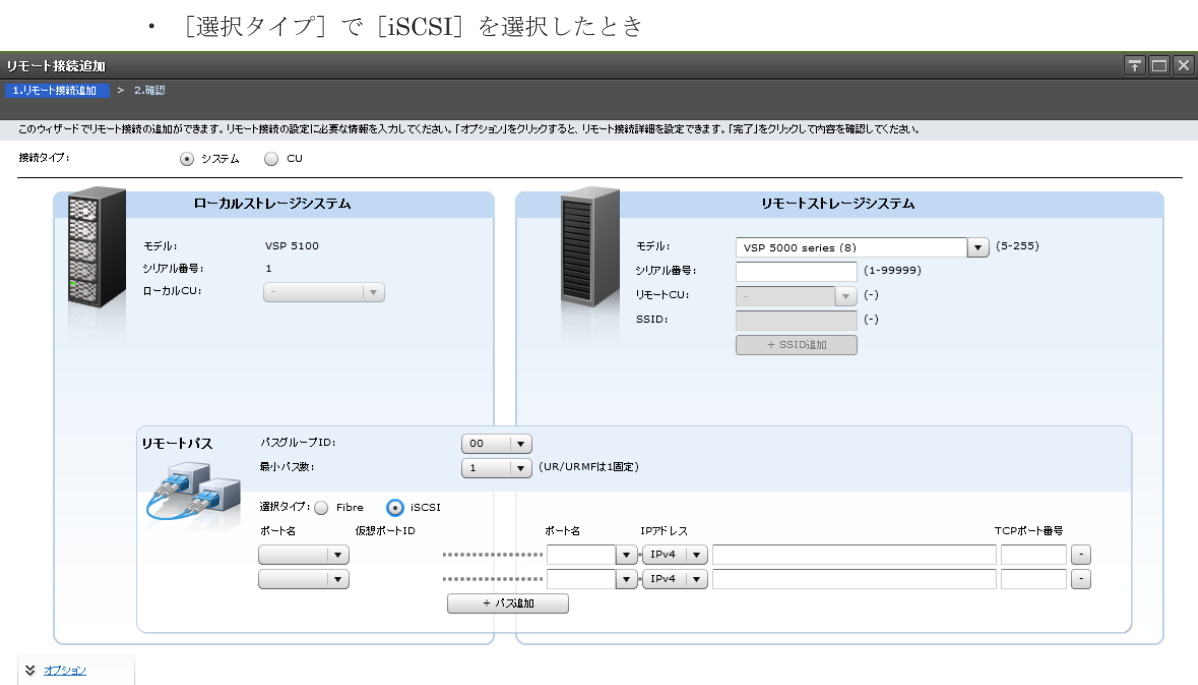

#### ■ 4 民る ■ 次へ <mark>》 第了 → キャンセル ■ ?</mark>

#### 情報設定エリア

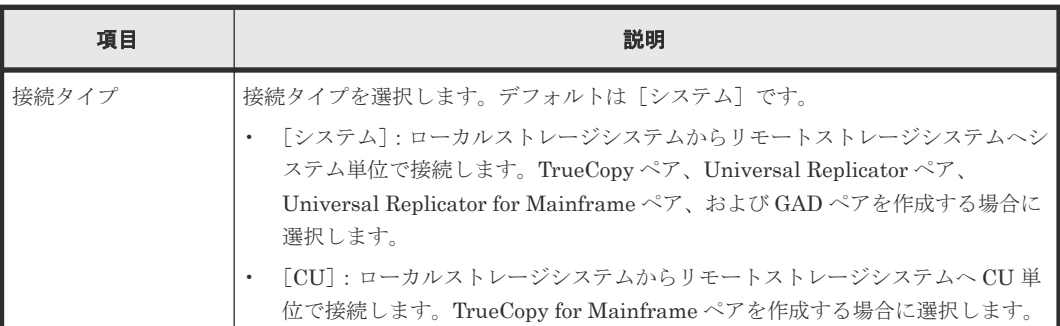

### [ローカルストレージシステム]

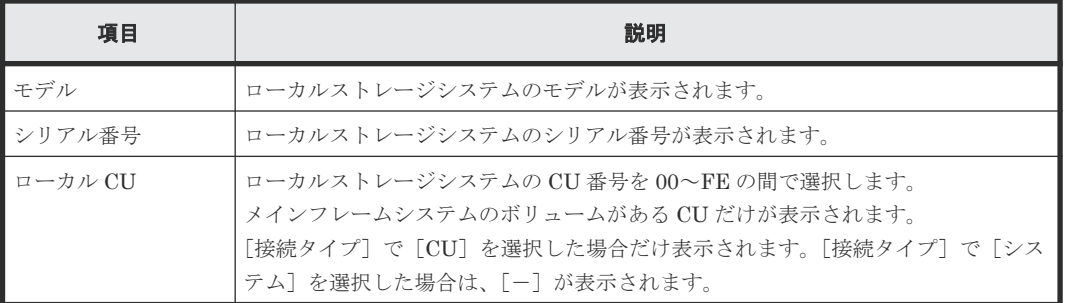

### [リモートストレージシステム]

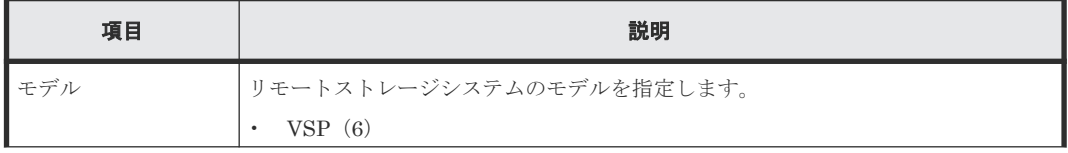

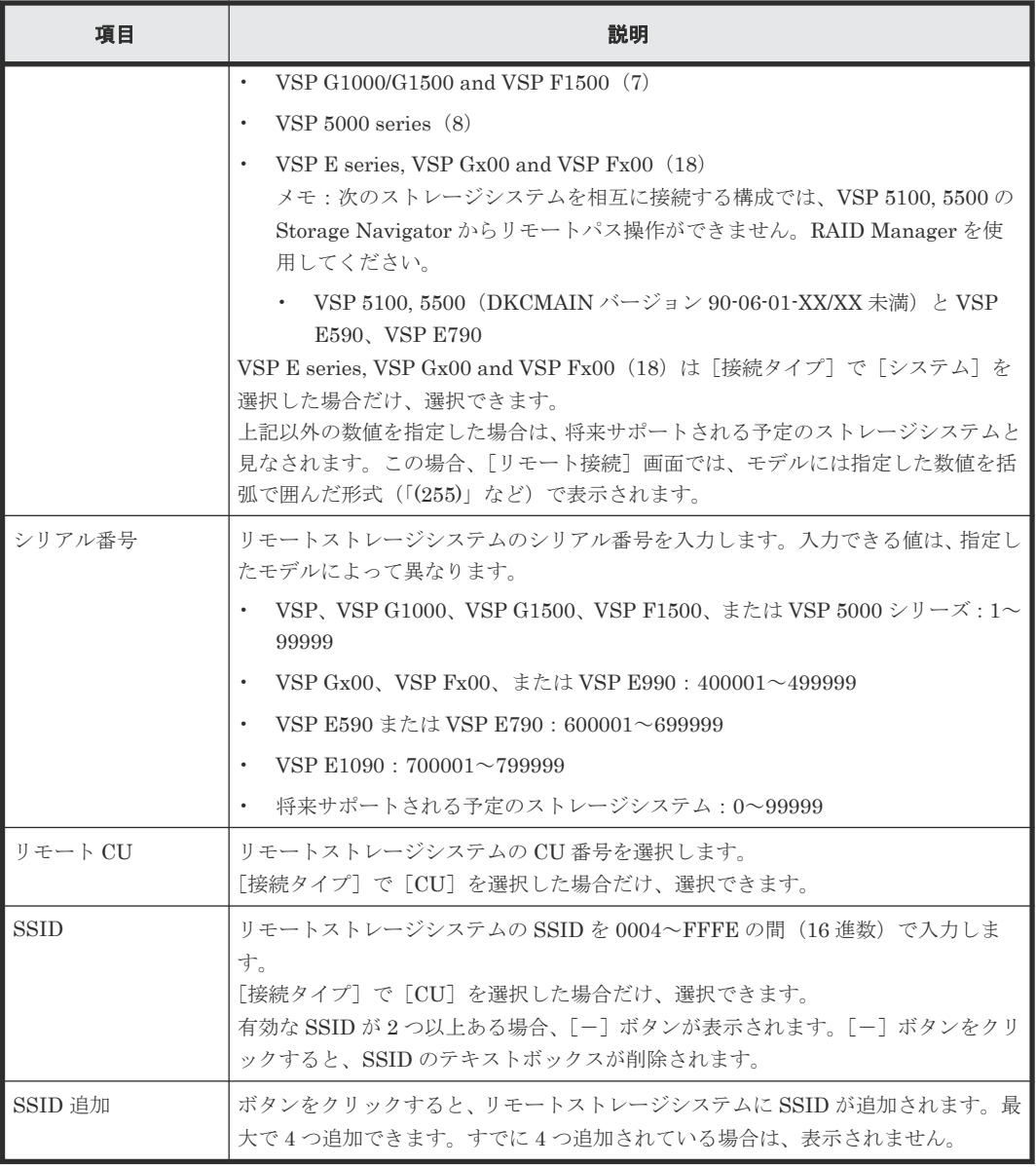

## [リモートパス]

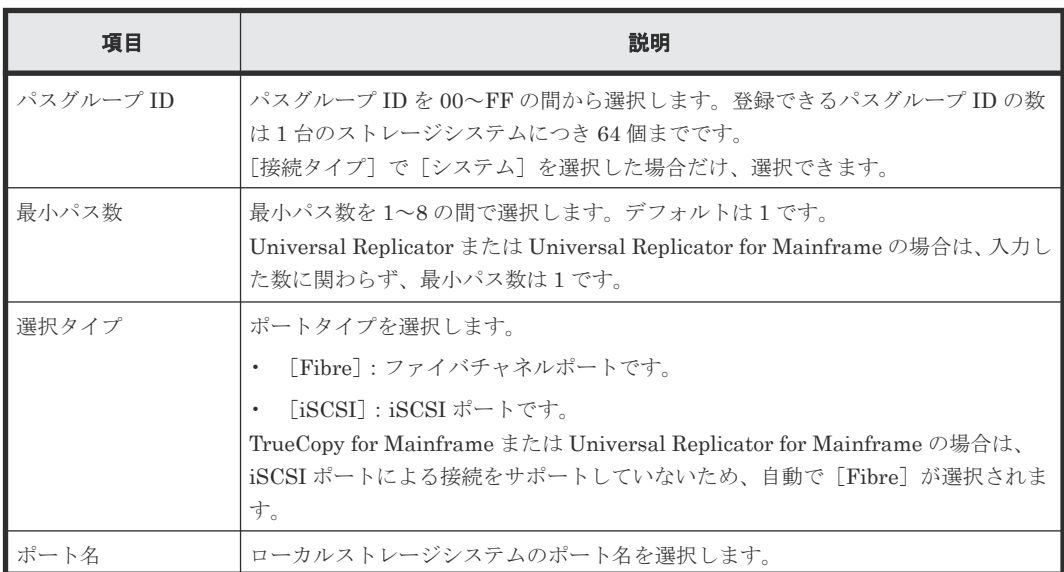

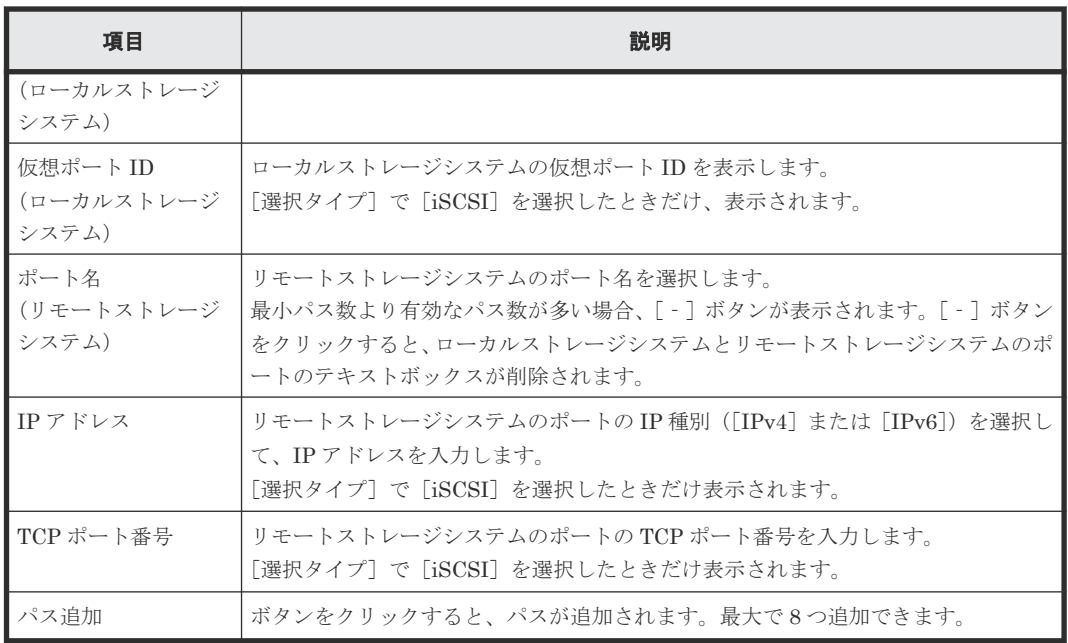

## [オプション]

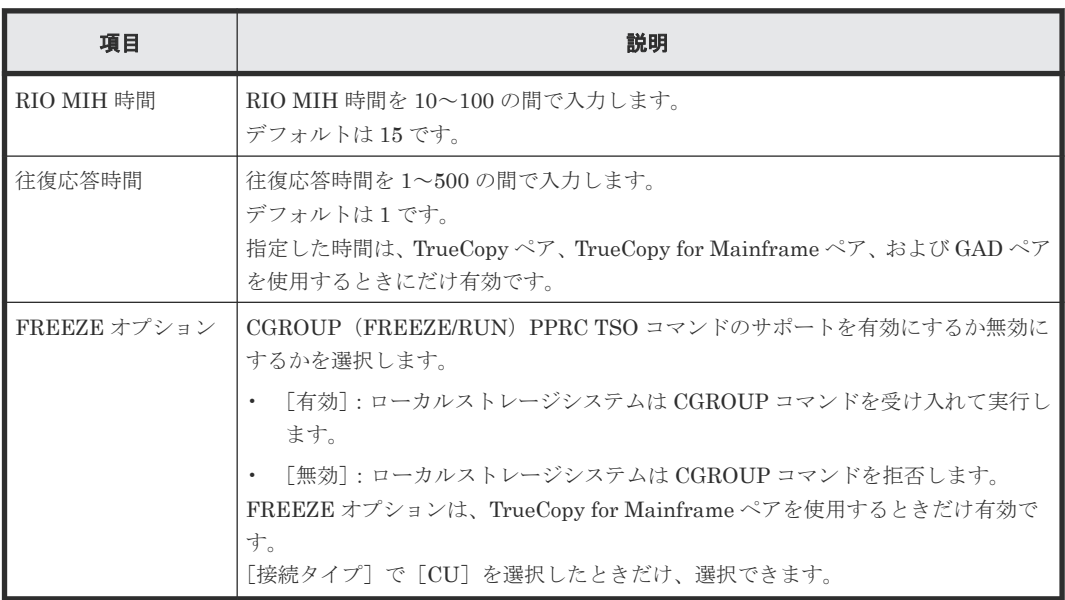

## **B.8.2** [設定確認]画面

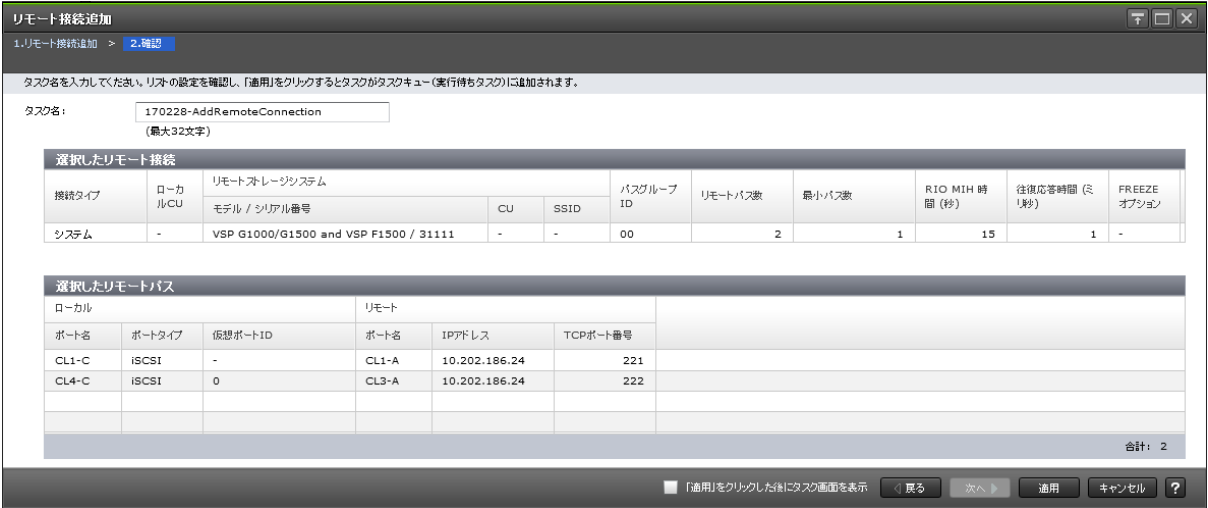

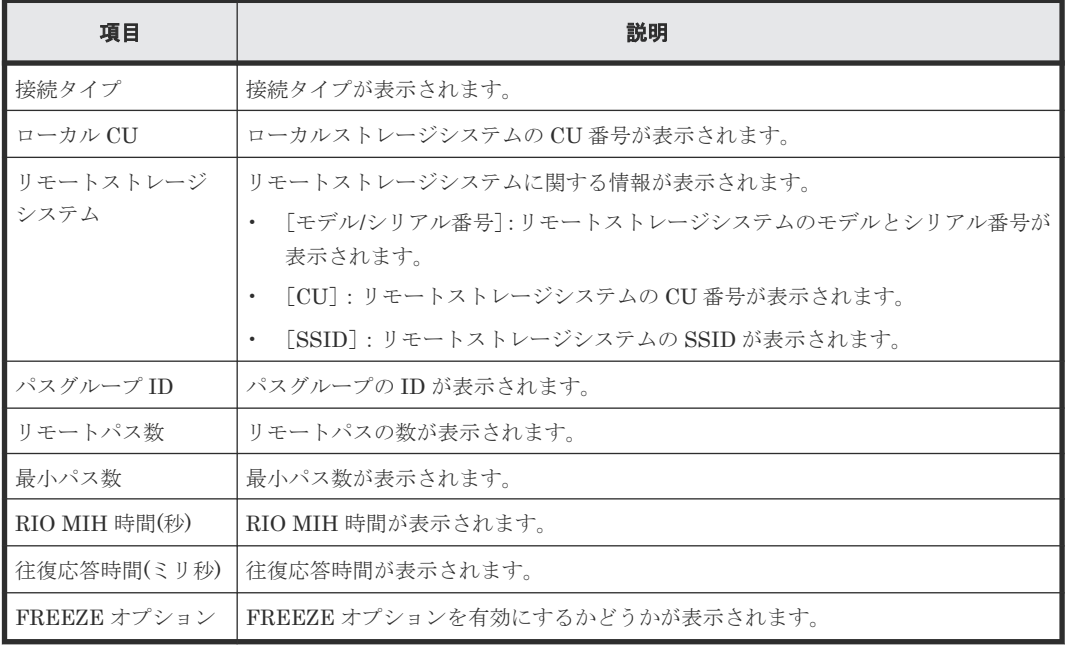

## [選択したリモート接続] テーブル

## [選択したリモートパス] テーブル

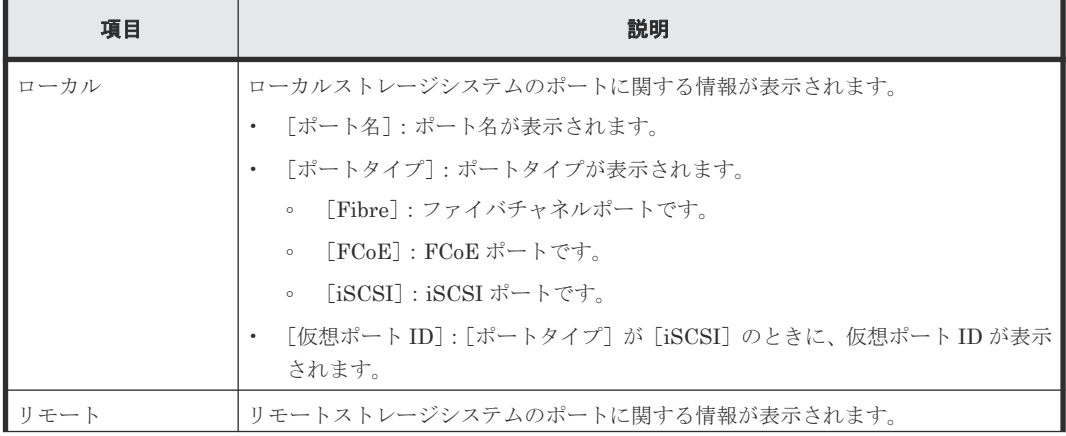

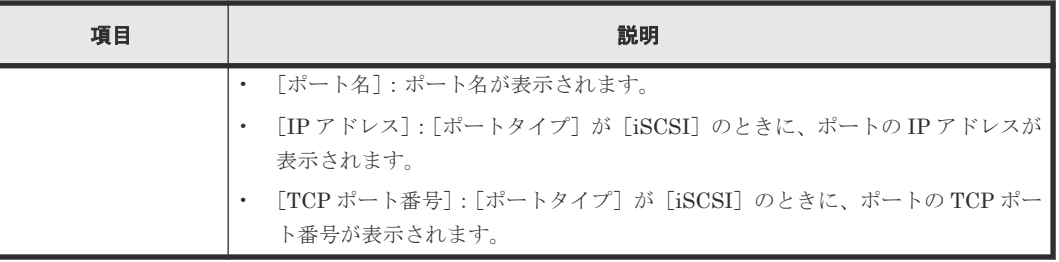

# **B.9** リモートレプリカオプション編集ウィザード

### 関連タスク

• 5.4 [リモートレプリカオプションを変更する](#page-99-0)

## **B.9.1** [リモートレプリカオプション編集]画面

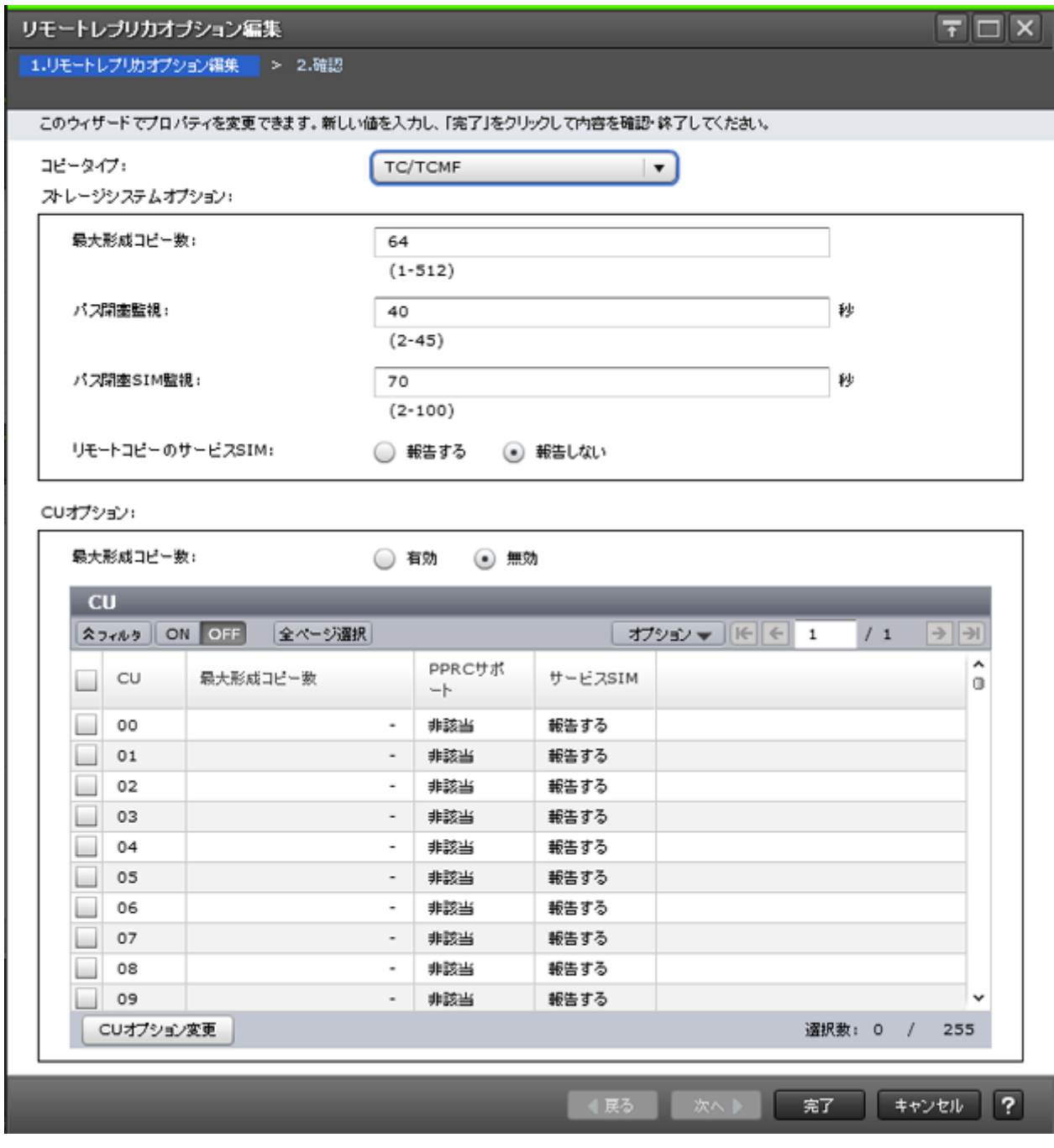

#### 情報設定エリア

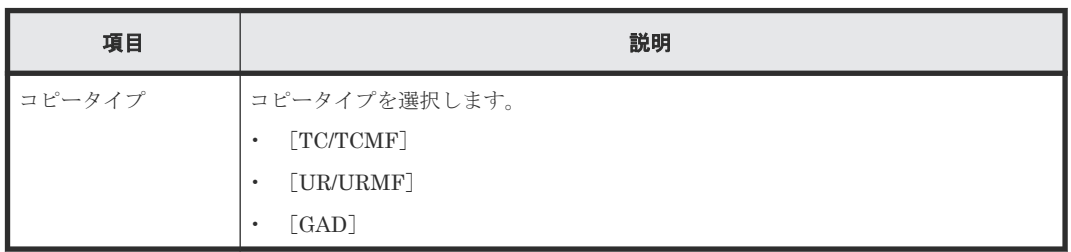

## [ストレージシステムオプション]

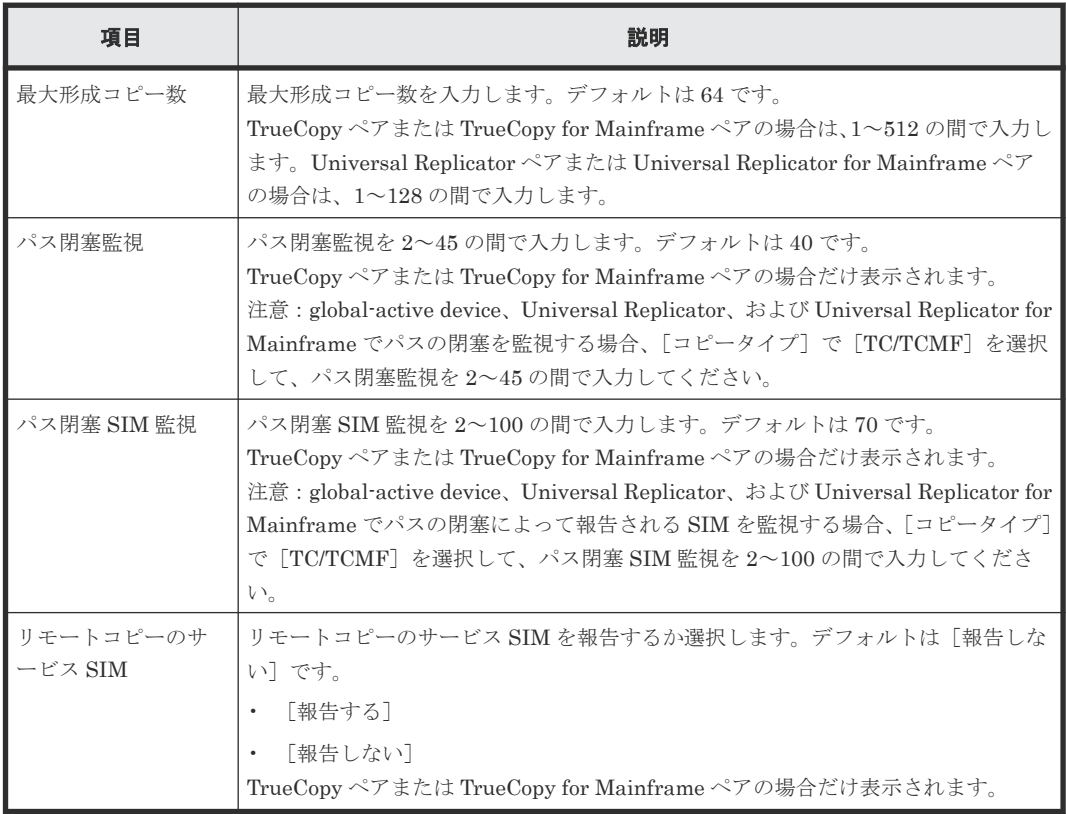

#### [コピータイプ]で[GAD]を選択したときは、表示されません。

### [**CU** オプション]

### [コピータイプ]で [GAD] を選択したときは、表示されません。

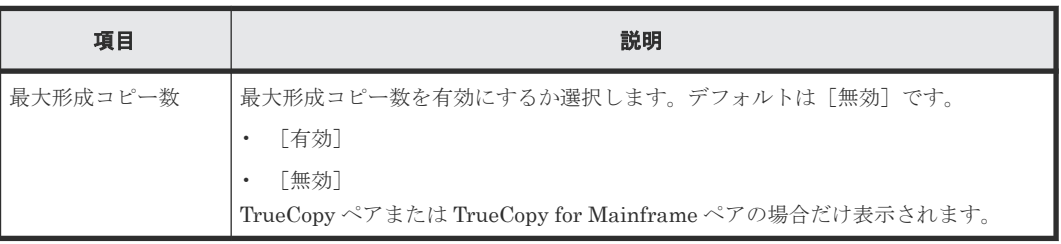

#### [**CU**]テーブル

[コピータイプ]で[GAD]を選択したときは、表示されません。

• テーブル

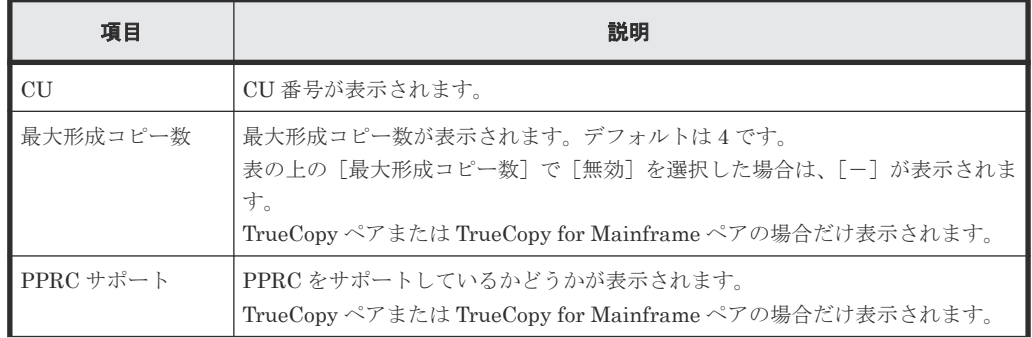

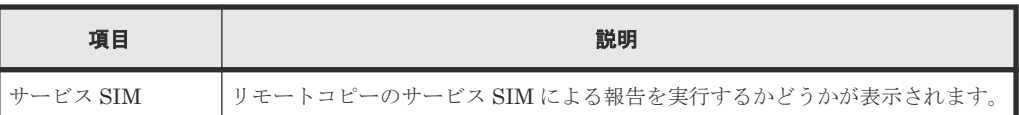

• ボタン

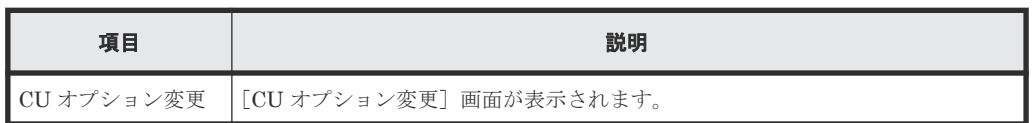

#### [最大形成コピー数]

最大形成コピー数を、1~512 の間で入力します。デフォルトは 64 です。

[コピータイプ]で [GAD]を選択したときだけ、表示されます。

## **B.9.2** [**CU** オプション変更]画面

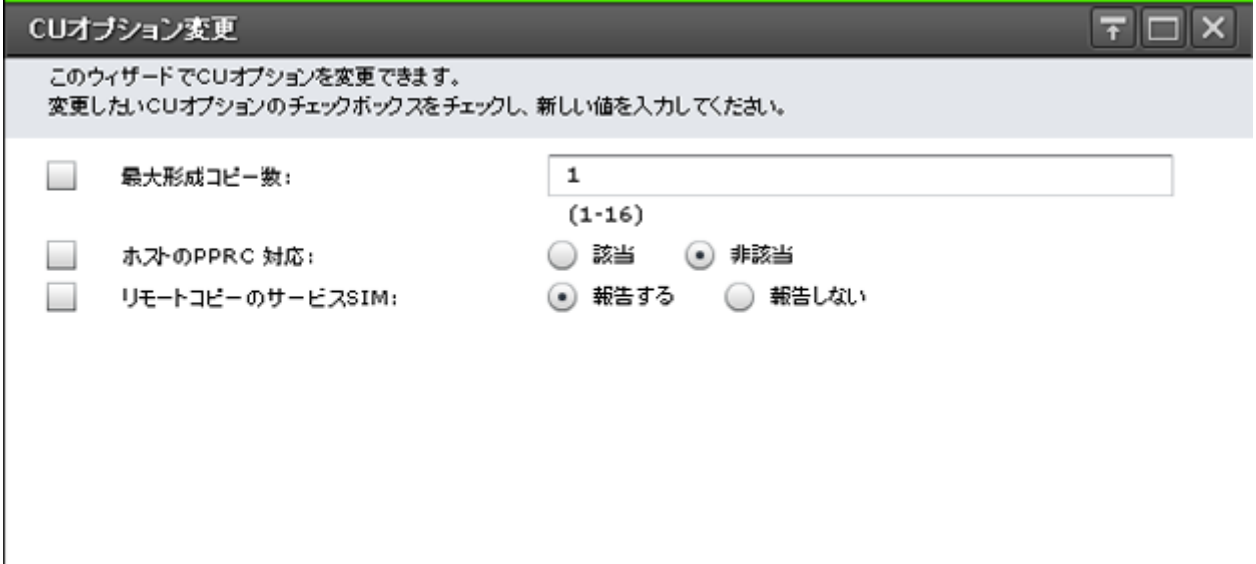

OK | キャンセル ?

#### 情報設定エリア

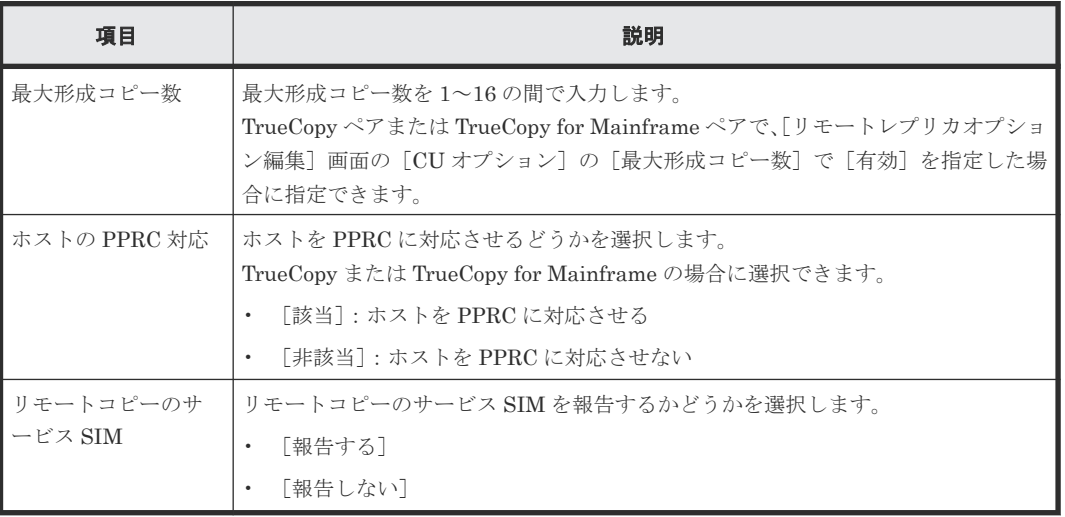

## **B.9.3** [設定確認]画面

#### リモートレブリカオブション編集

### 1.リモートレブリカオブション編集 > 2.確認

タスク名を入力してください。リストの設定を確認し、「適用」をクリックするとタスクがタスクキュー(実行待ちタスク)に追加されます。

タスク名:

130703-EditRemoteReplicaOptions

(最大32文字)

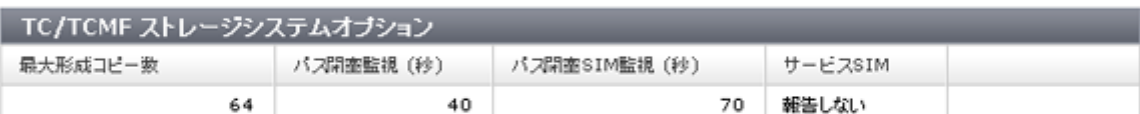

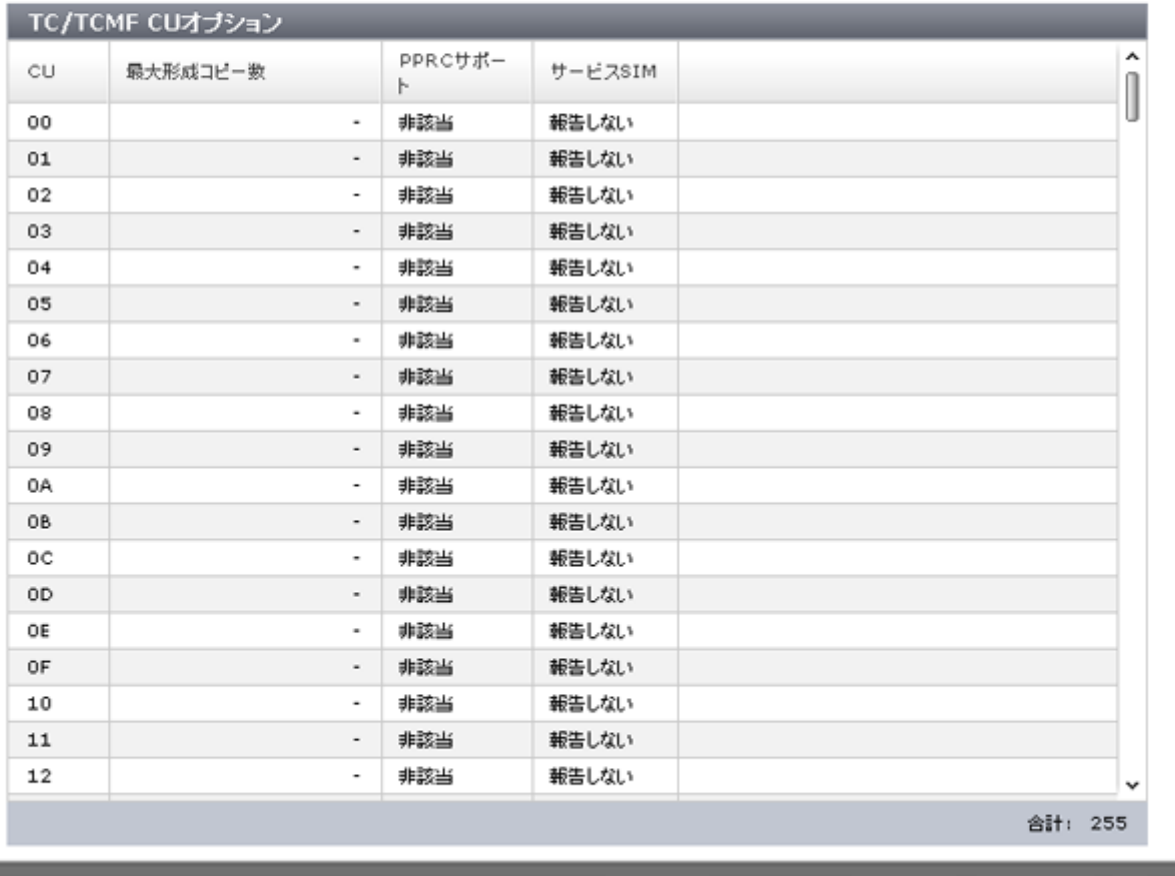

■「適用」をクリックした後にタスク画面を表示 ○展る

## [TC/TCMF ストレージシステムオプション]テーブル

[コピータイプ]で [TC/TCMF] を選択したときに表示されます。

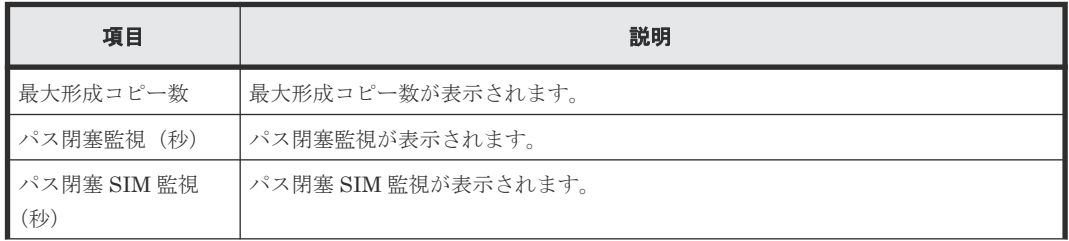

通用

キャンセル ?

TrueCopy GUI リファレンス **229**

 $F\Box X$ 

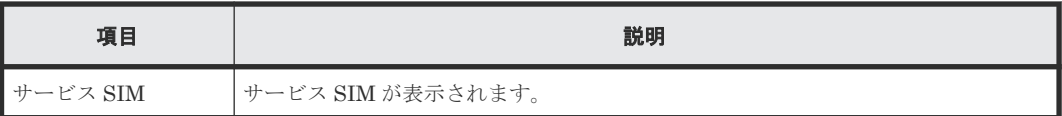

## [UR/URMF ストレージシステムオプション]テーブル

[コピータイプ]で [UR/URMF] を選択したときに表示されます。

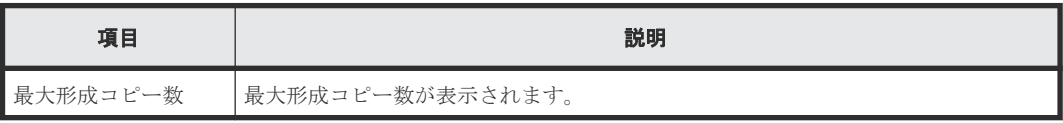

## [GAD ストレージシステムオプション]テーブル

[コピータイプ]で[GAD]を選択したときに表示されます。

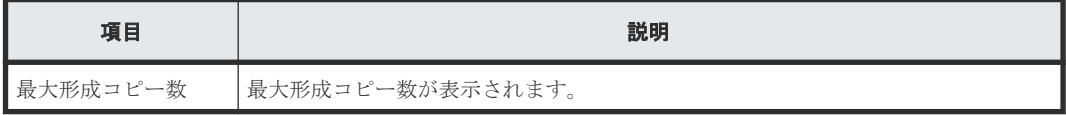

### [CUオプション]テーブル

[コピータイプ]で [GAD] を選択したときは、表示されません。

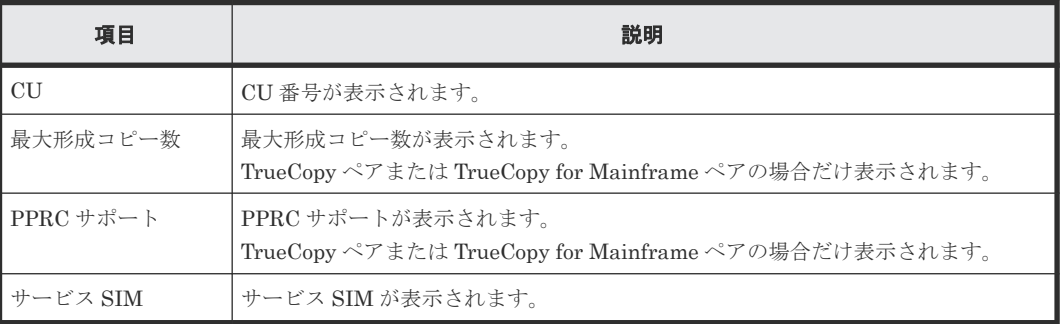

# **B.10** ペア作成ウィザード

#### 関連タスク

• [6.3.2 TrueCopy](#page-105-0) ペアを作成する

## **B.10.1** [**TC** ペア作成]画面または[**UR** ペア作成]画面

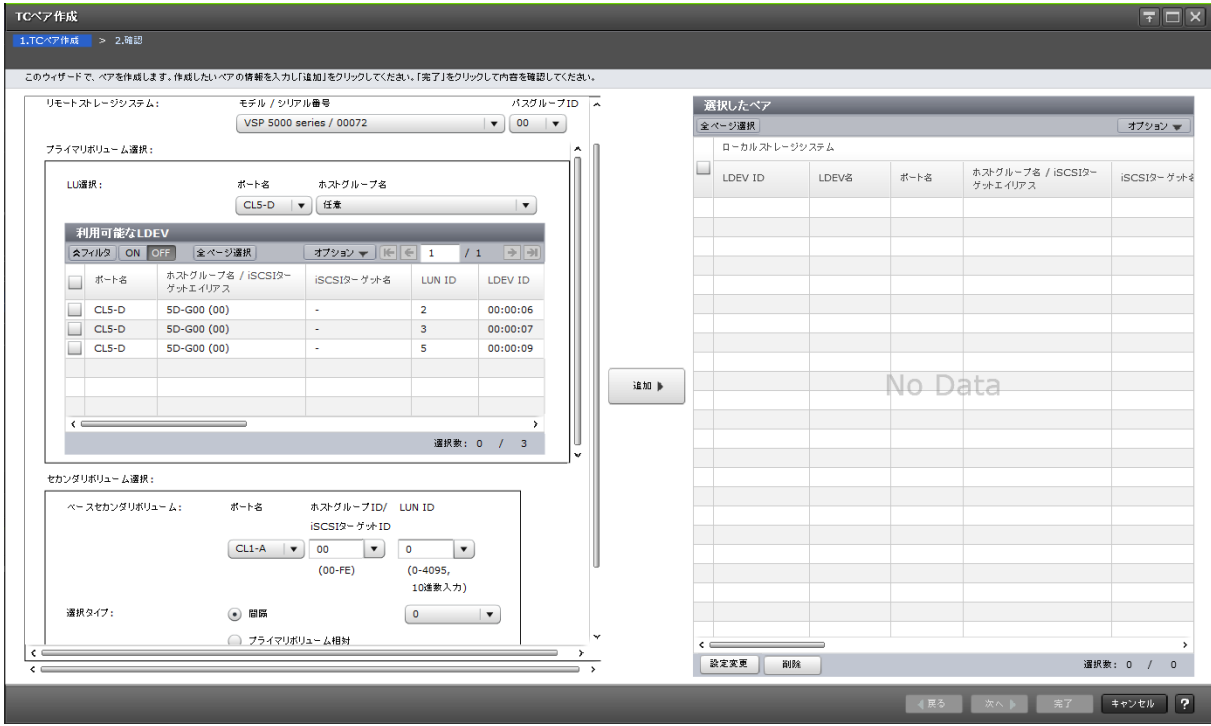

## 情報設定エリア

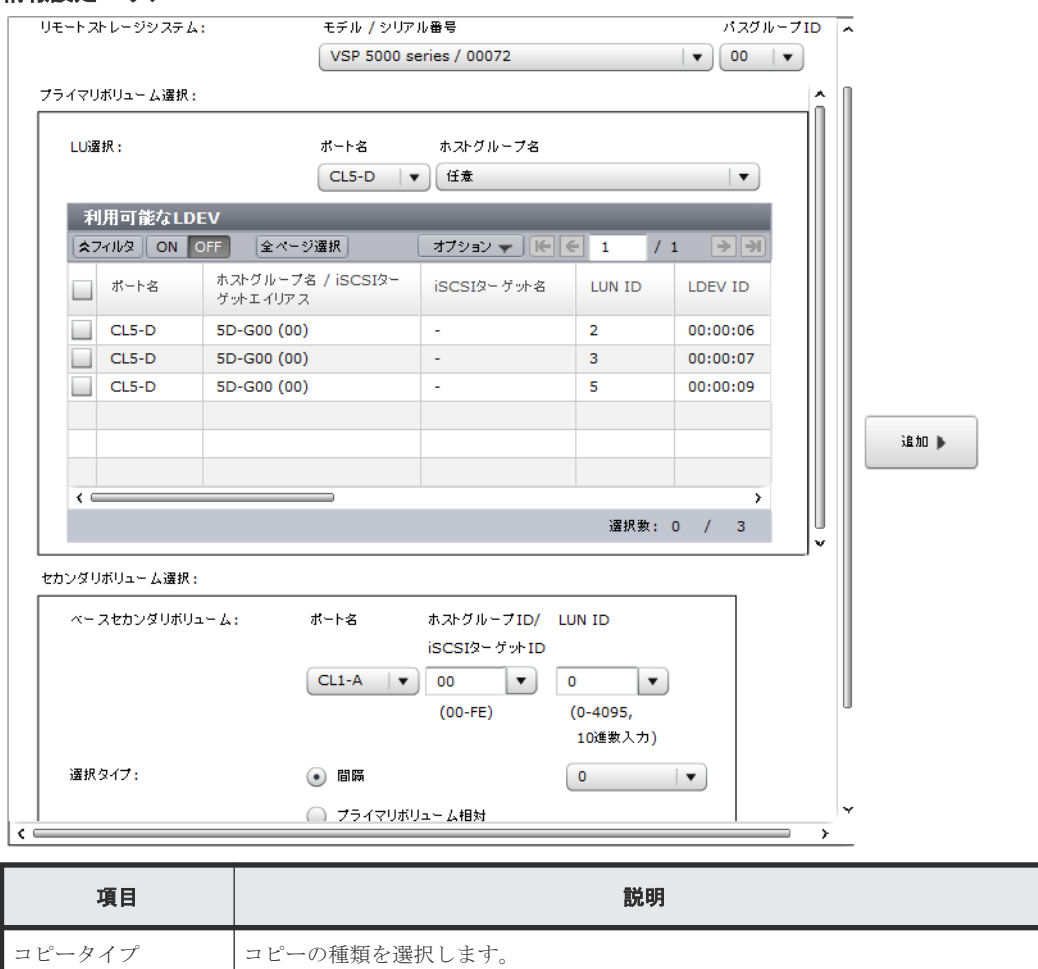

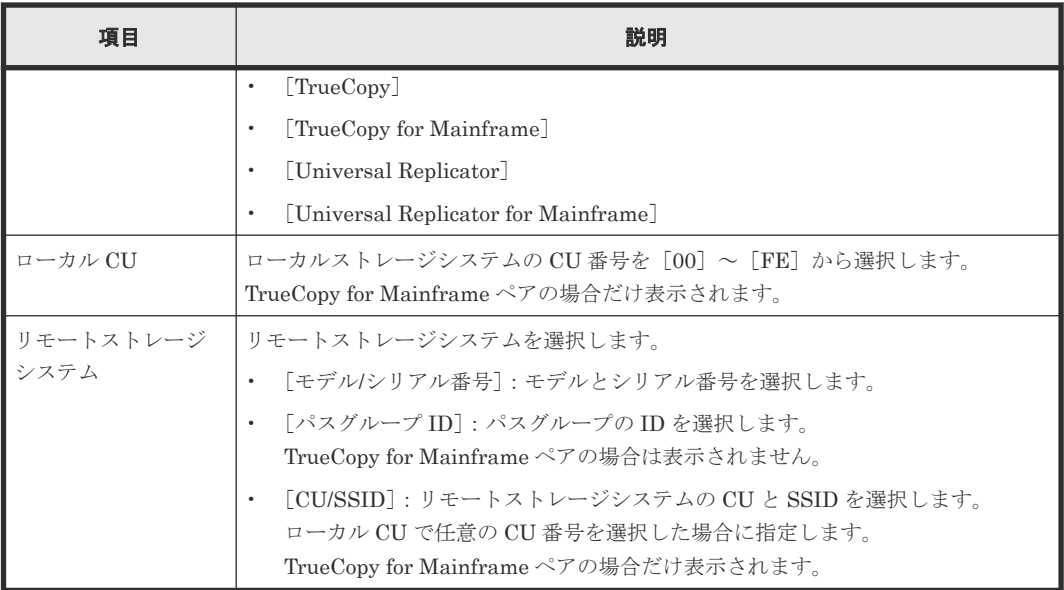

## [プライマリボリューム選択]

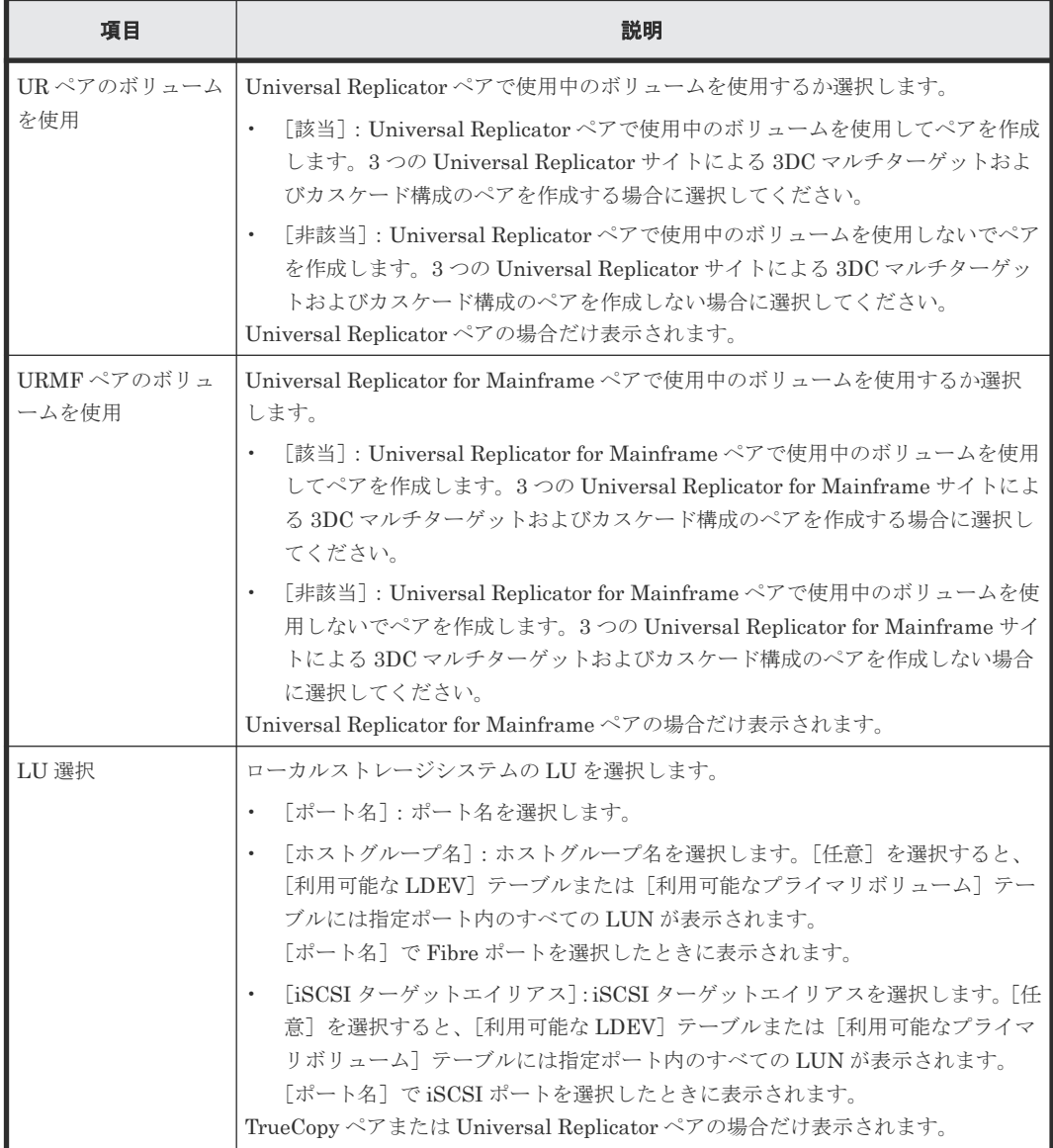

## [利用可能な LDEV] テーブル

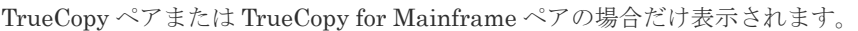

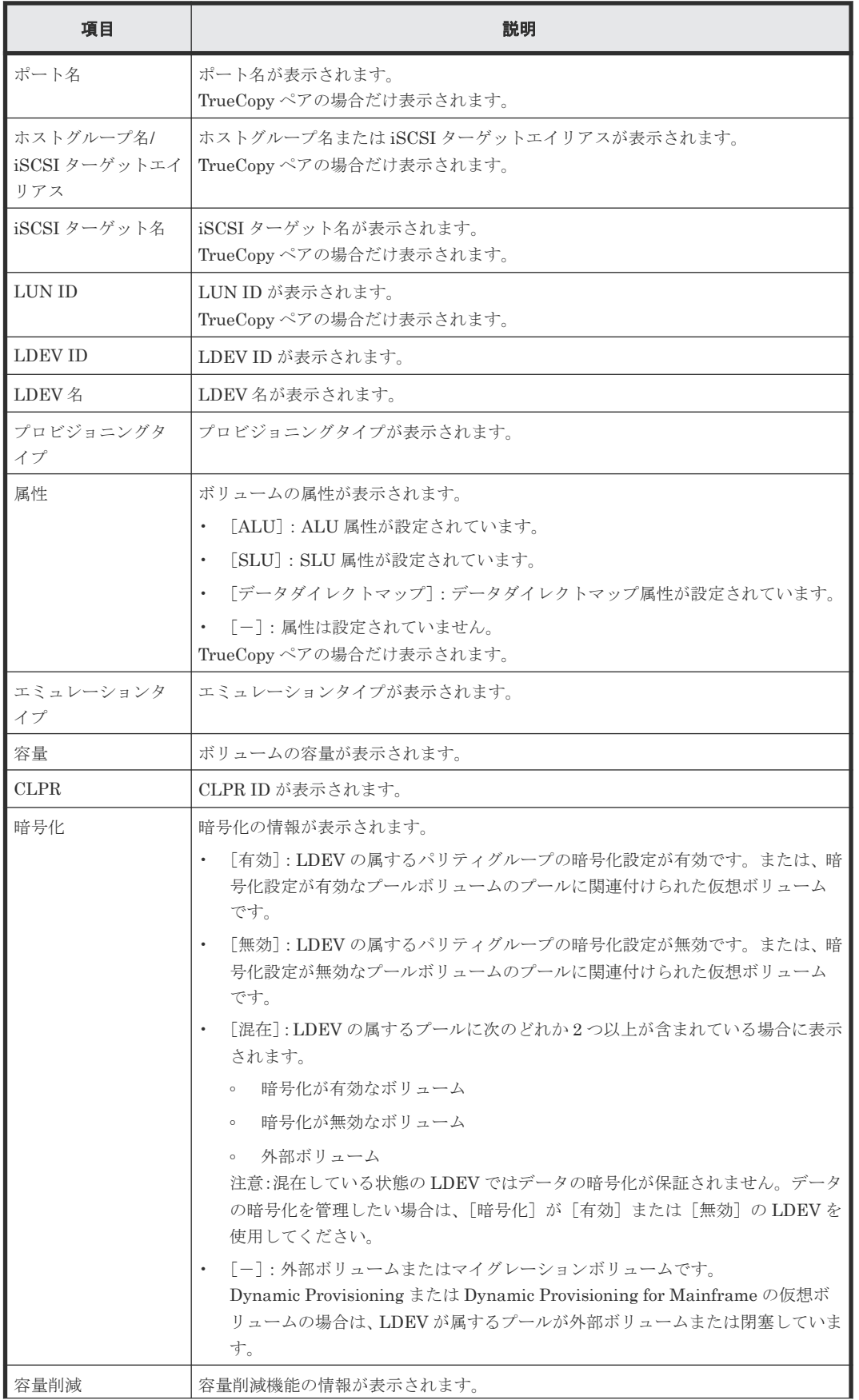

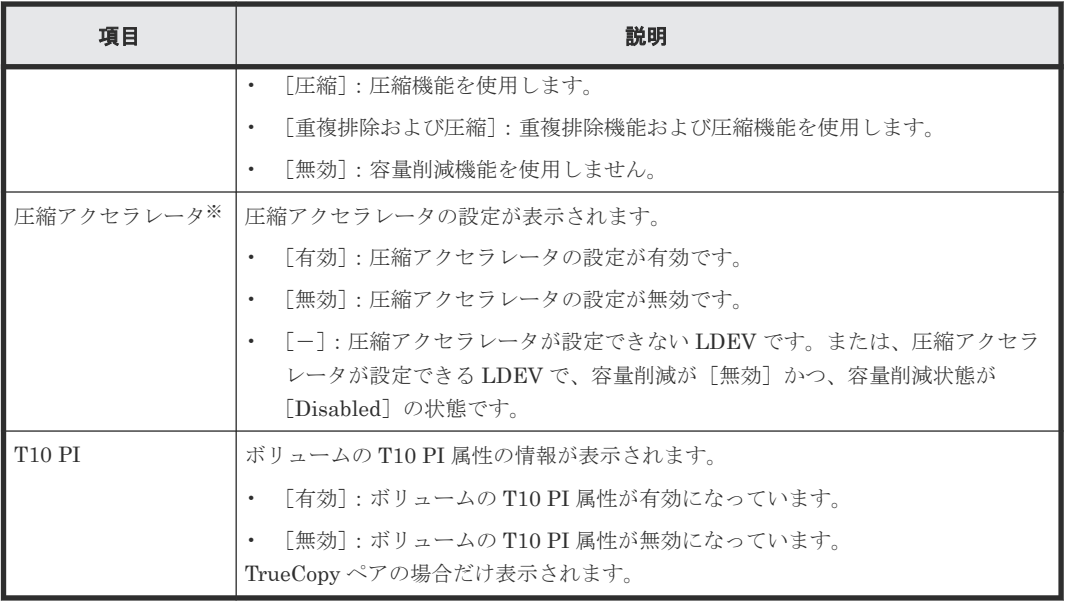

注※

VSP 5200、VSP 5600 のみ表示されます。

## [利用可能なプライマリボリューム]テーブル

Universal Replicator ペアまたは Universal Replicator for Mainframe ペアの場合だけ表示されま す。

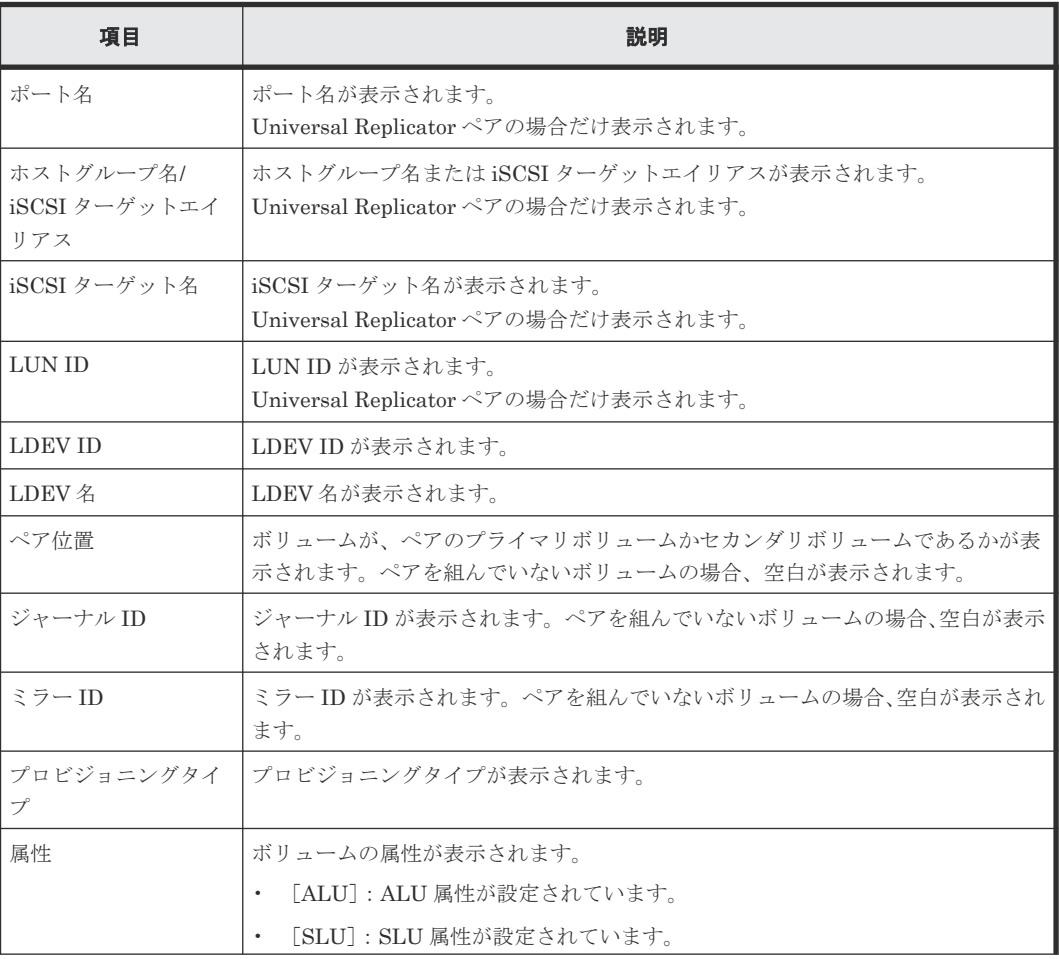

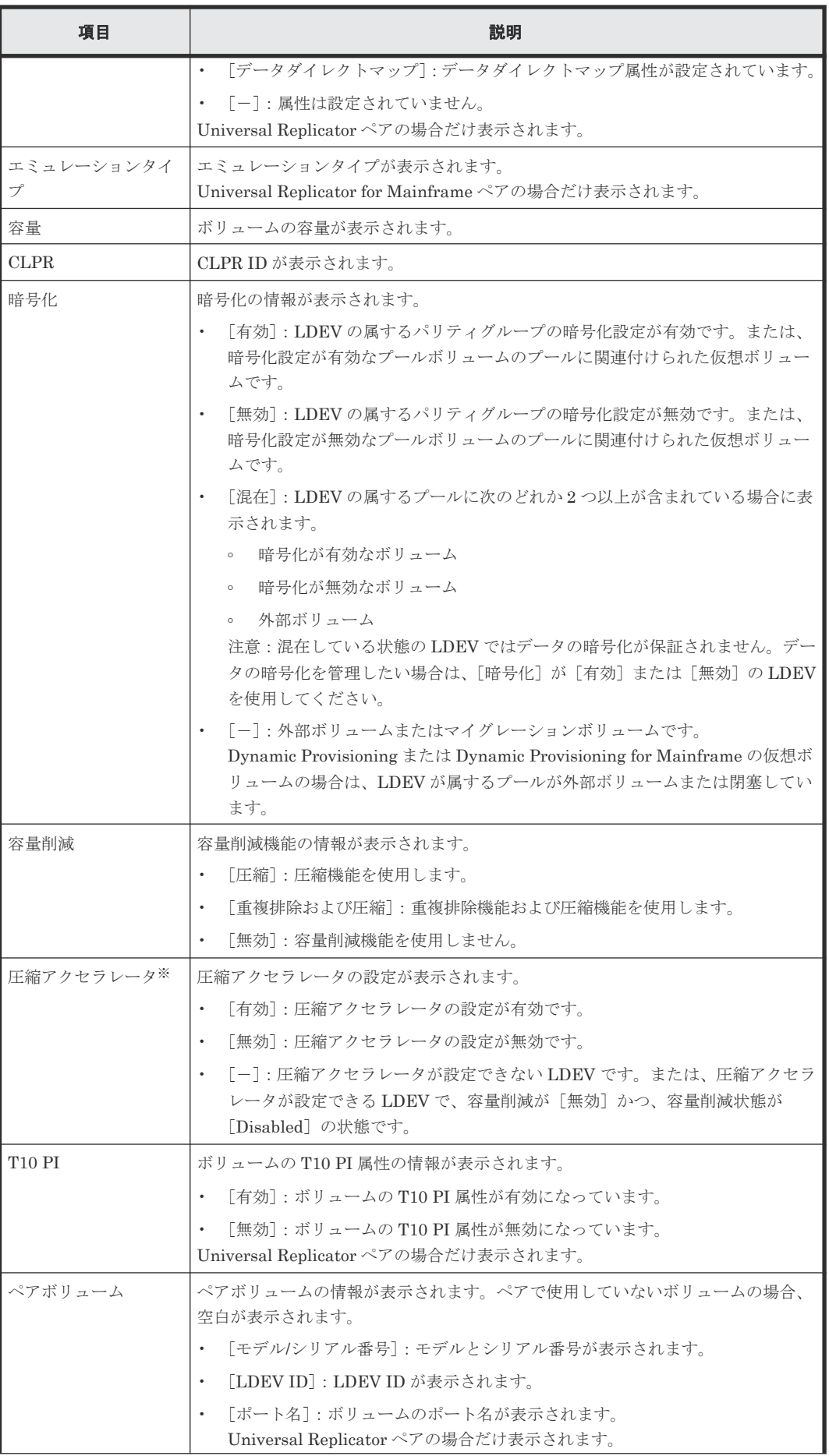

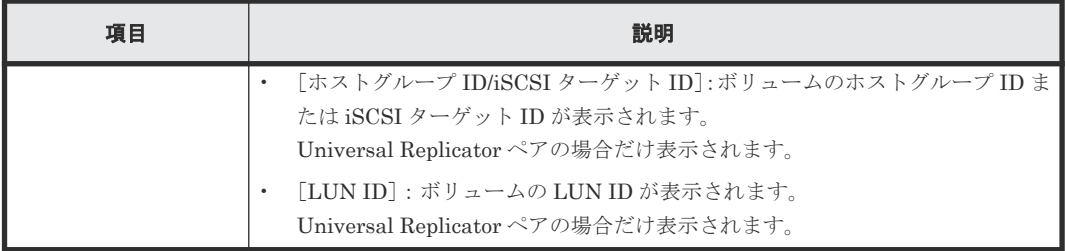

注※

VSP 5200、VSP 5600 のみ表示されます。

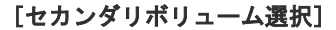

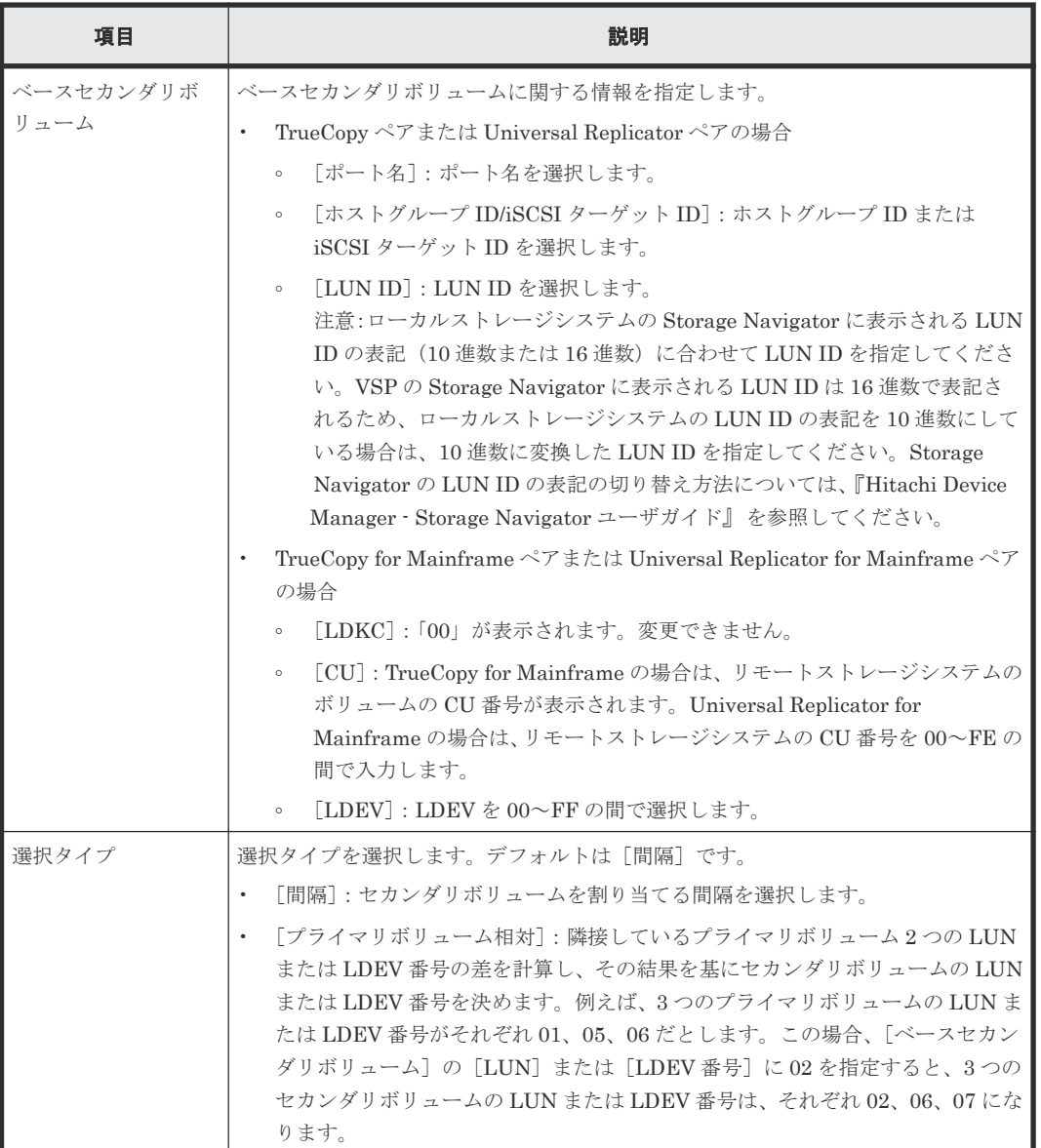

## [ミラー選択]

Universal Replicator ペアまたは Universal Replicator for Mainframe ペアの場合だけ表示されま す。

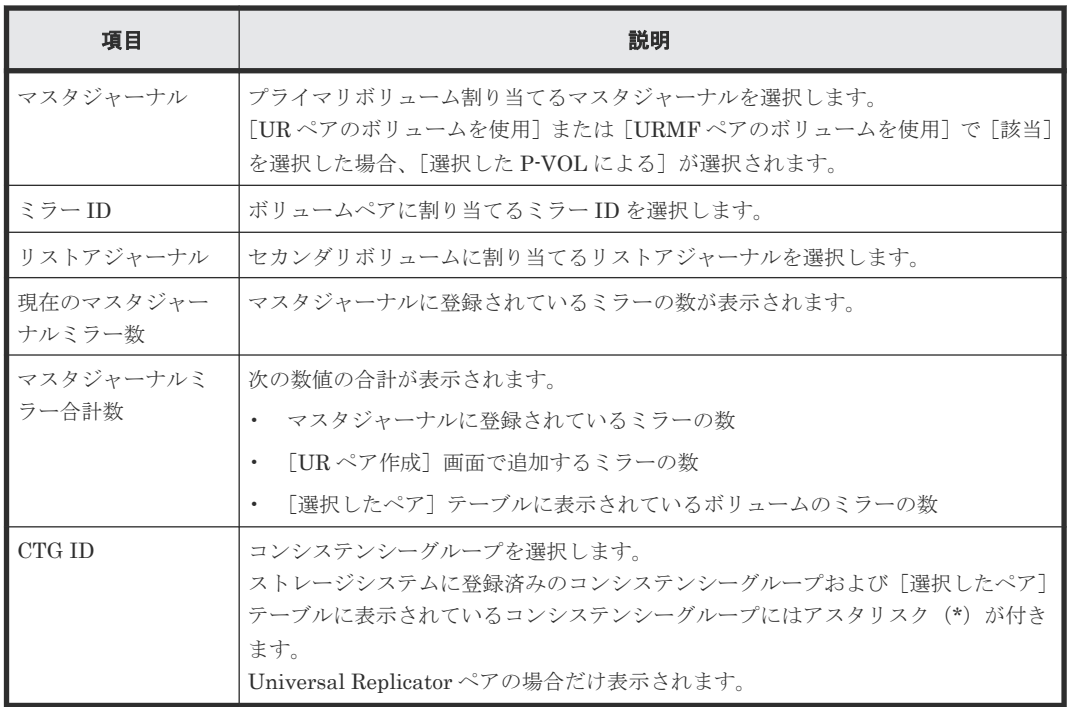

## [オプション]

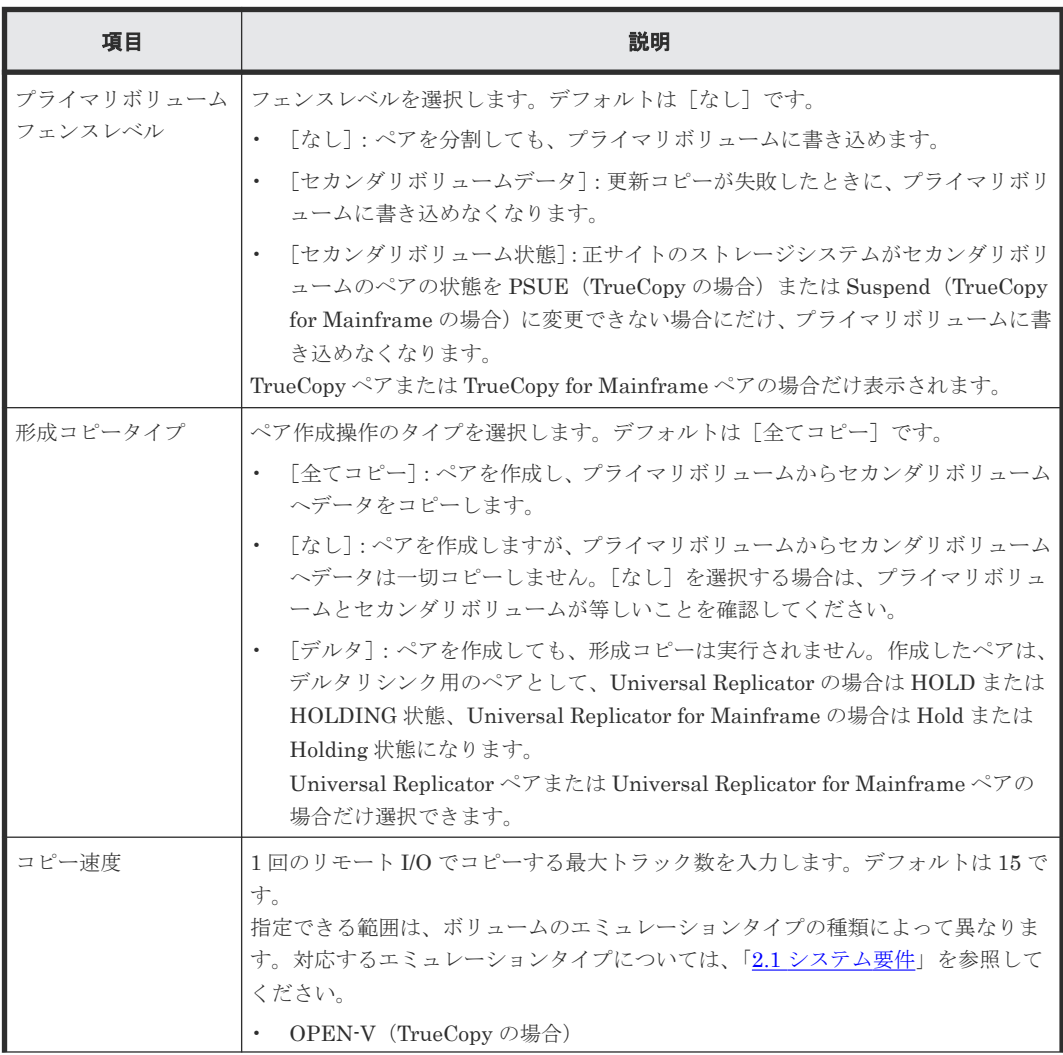

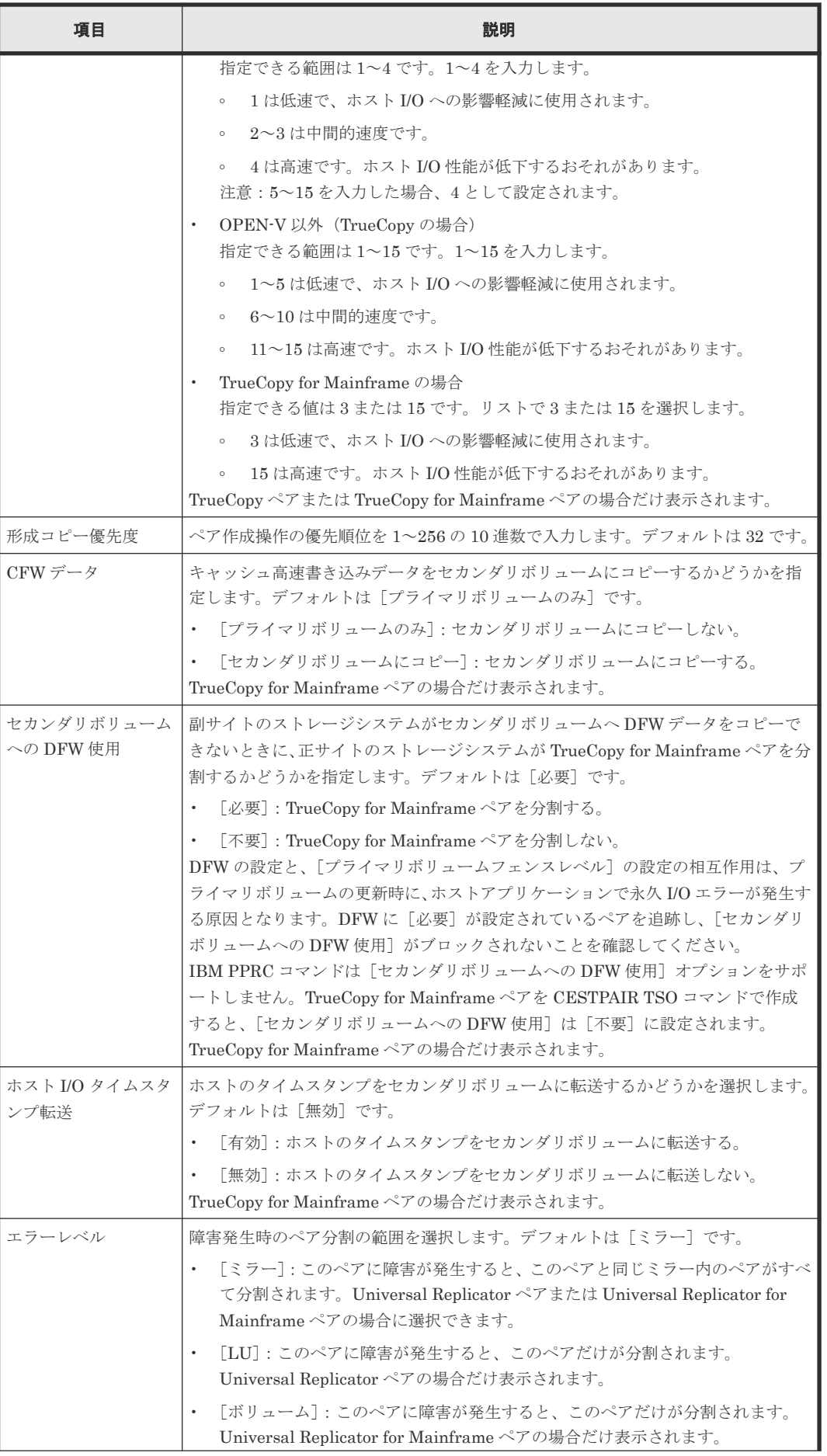

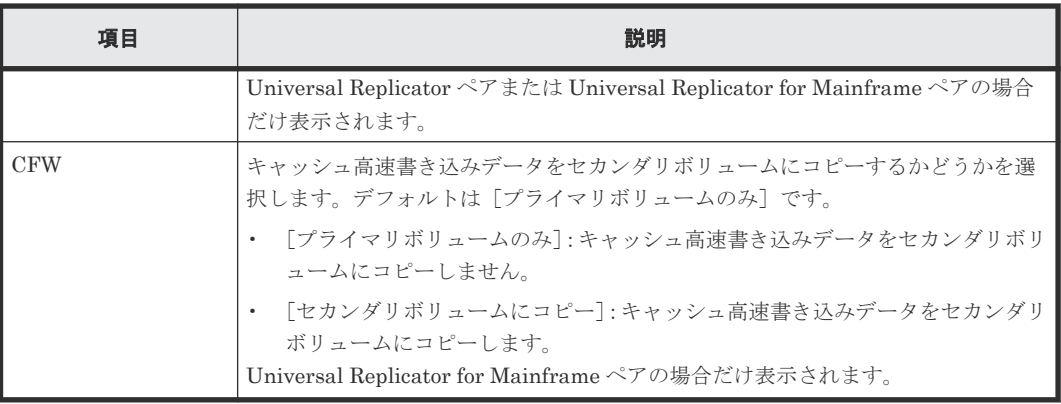

#### [追加]ボタン

左のエリアで指定したペアを、[選択したペア]テーブルに追加します。

### [選択したペア]テーブル

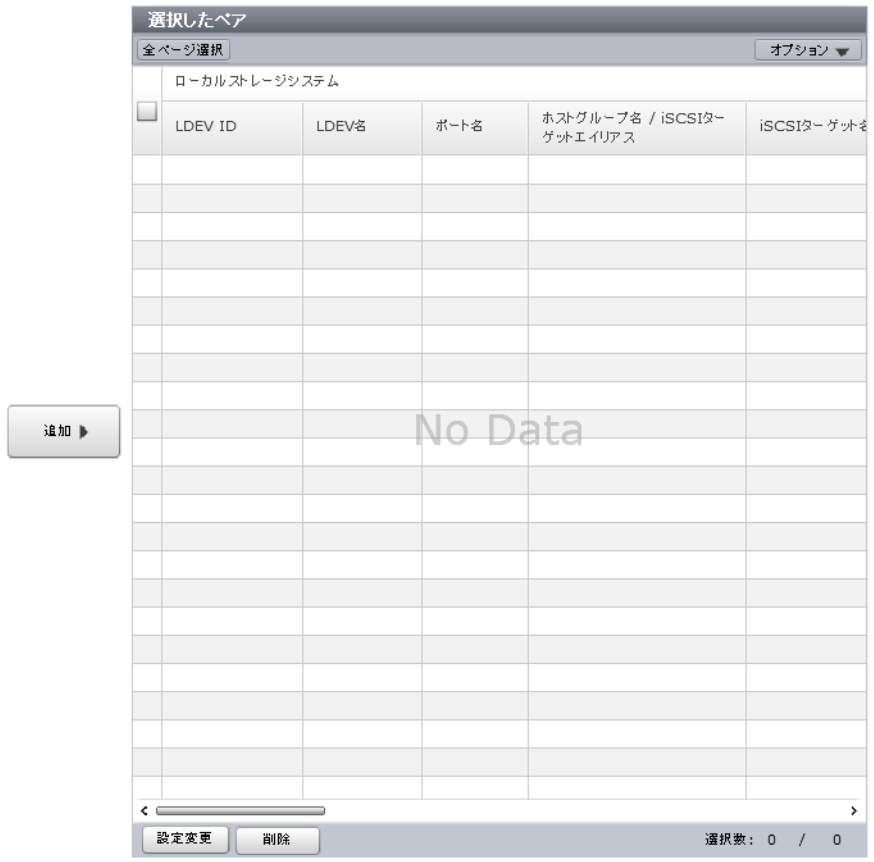

• テーブル

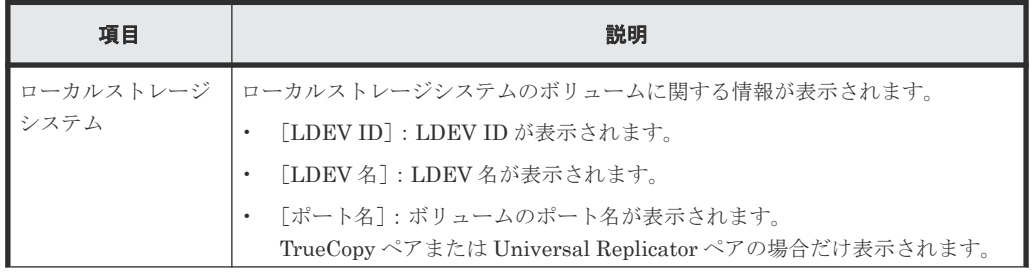

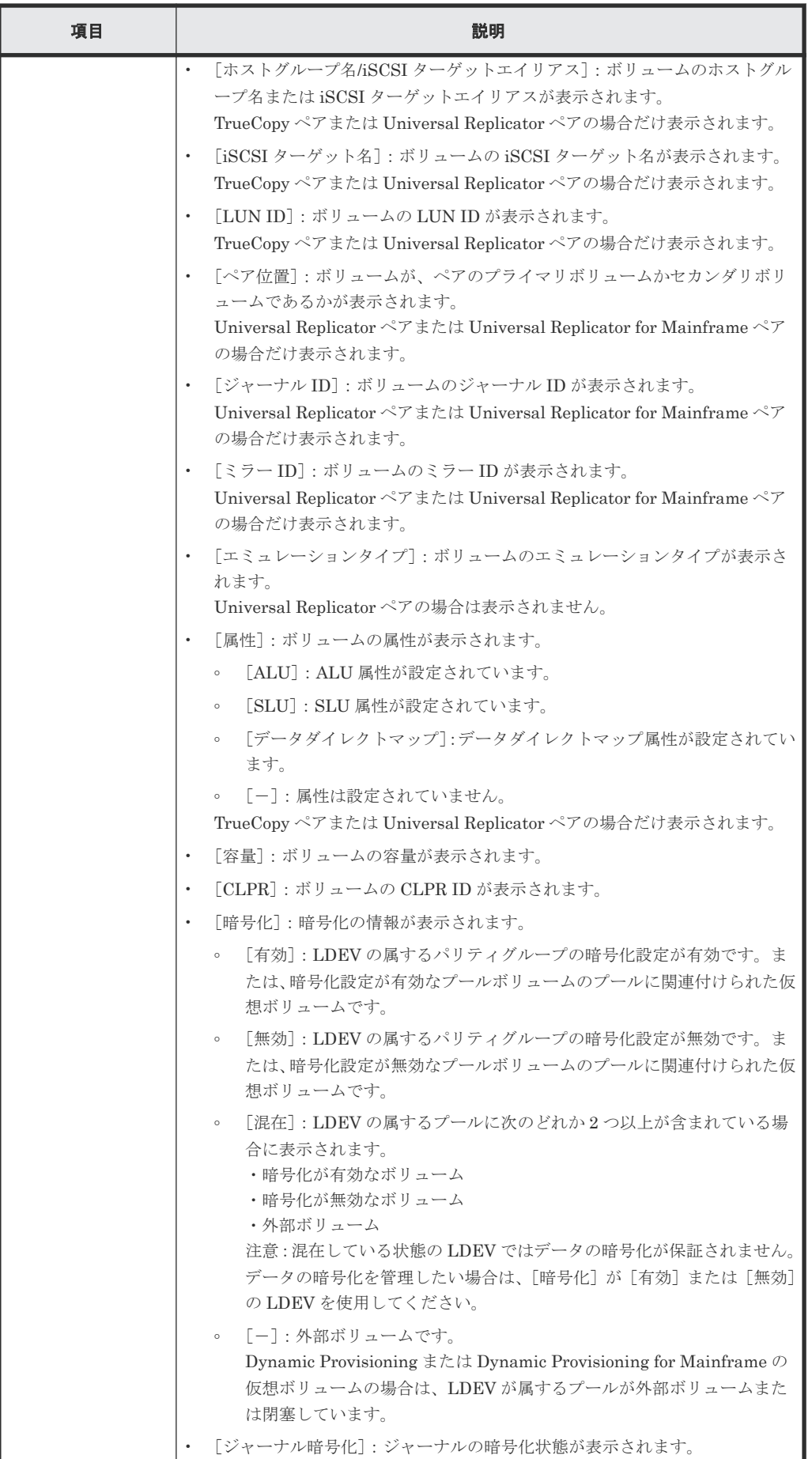

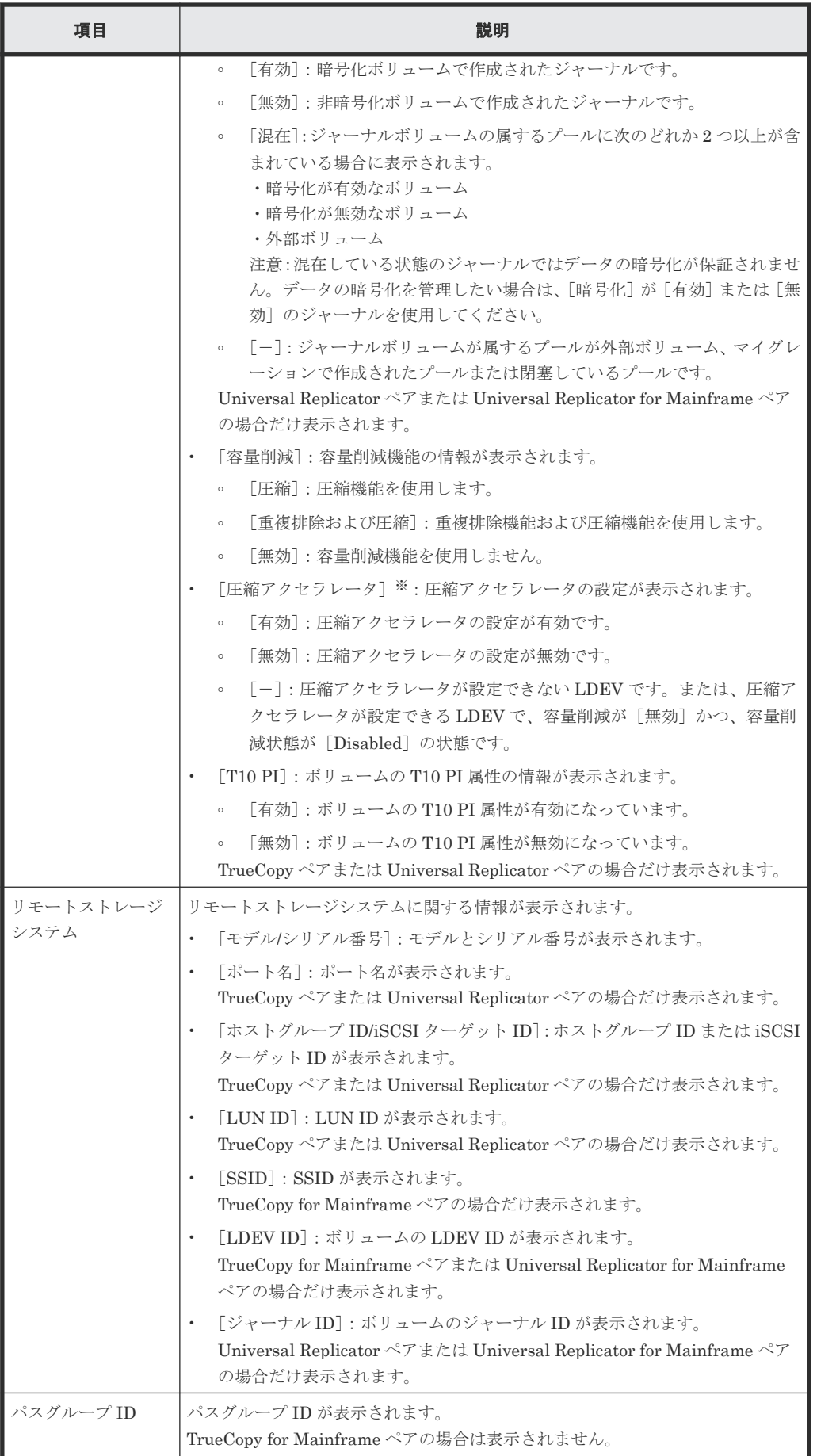

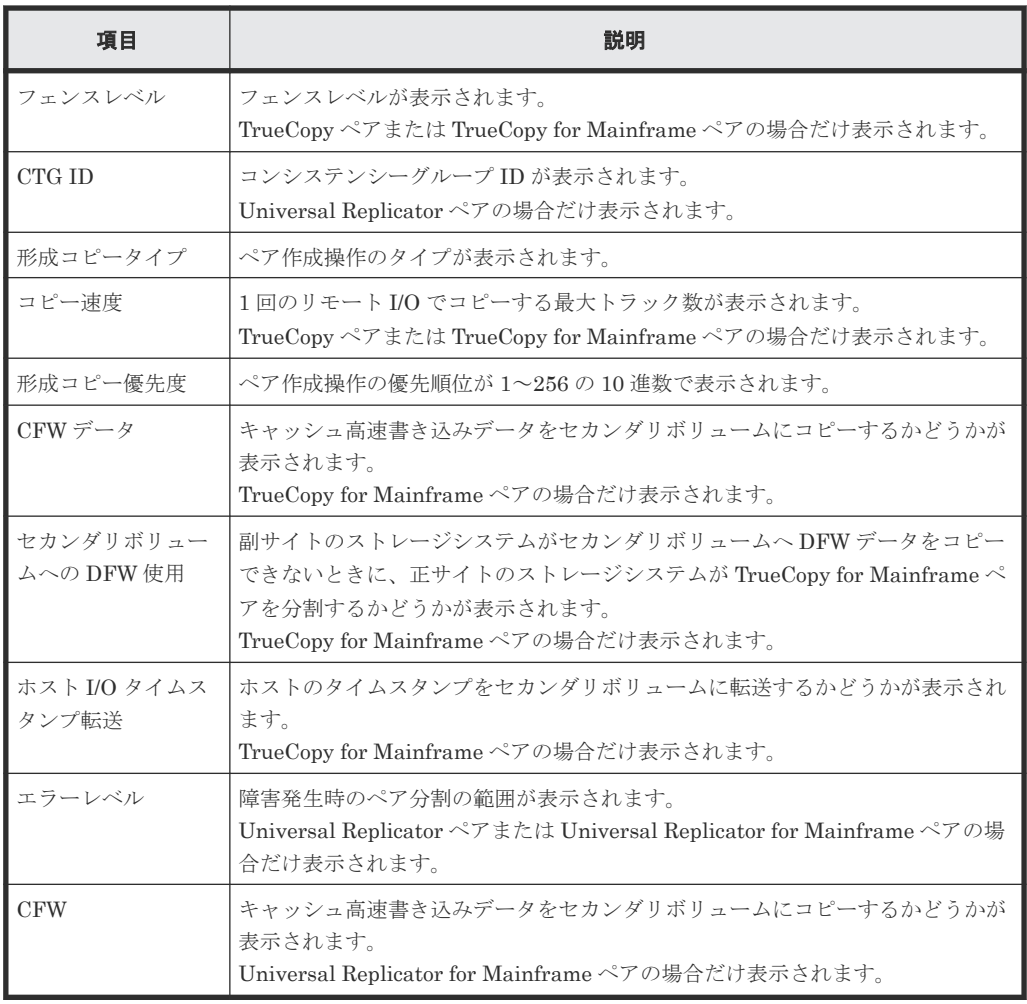

注※

VSP 5200、VSP 5600 のみ表示されます。

#### • ボタン

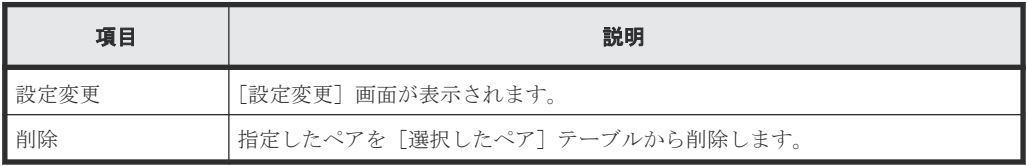

## **B.10.2** [設定変更]画面

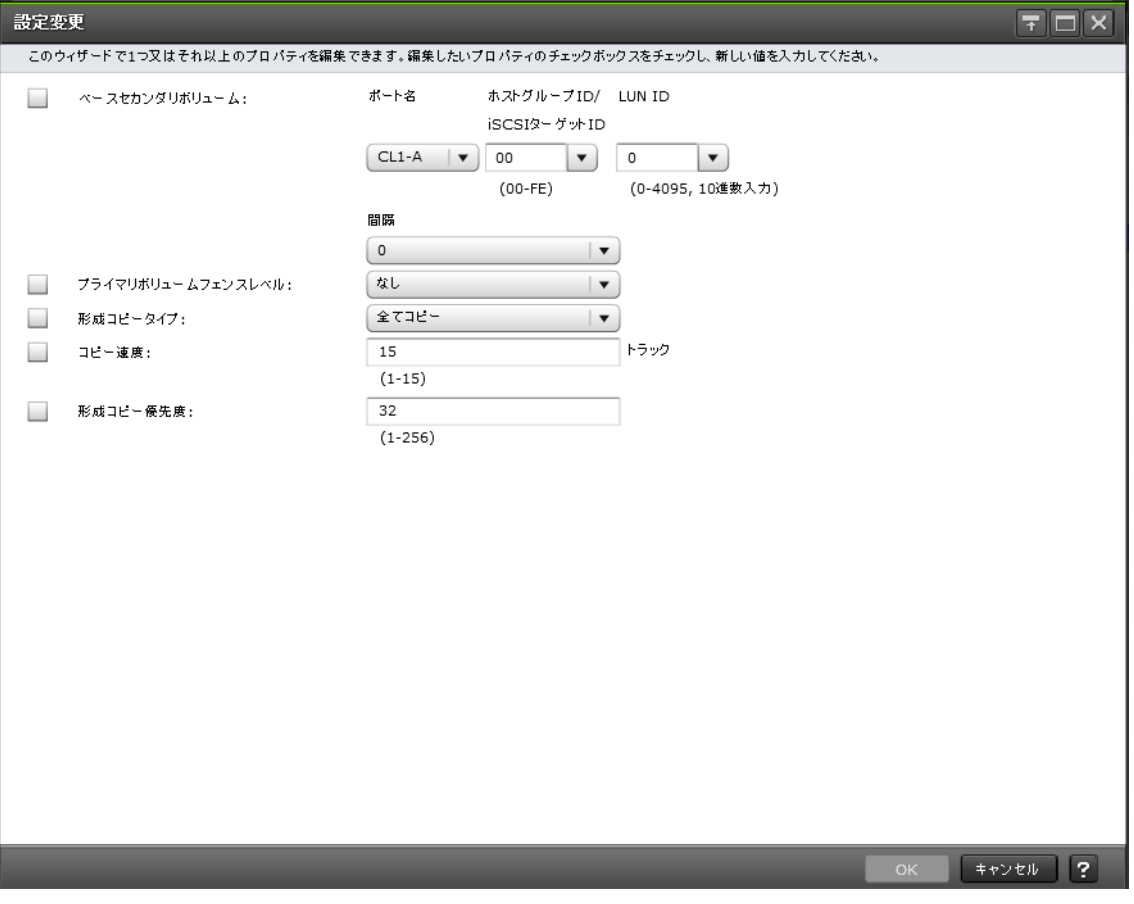

## 情報設定エリア

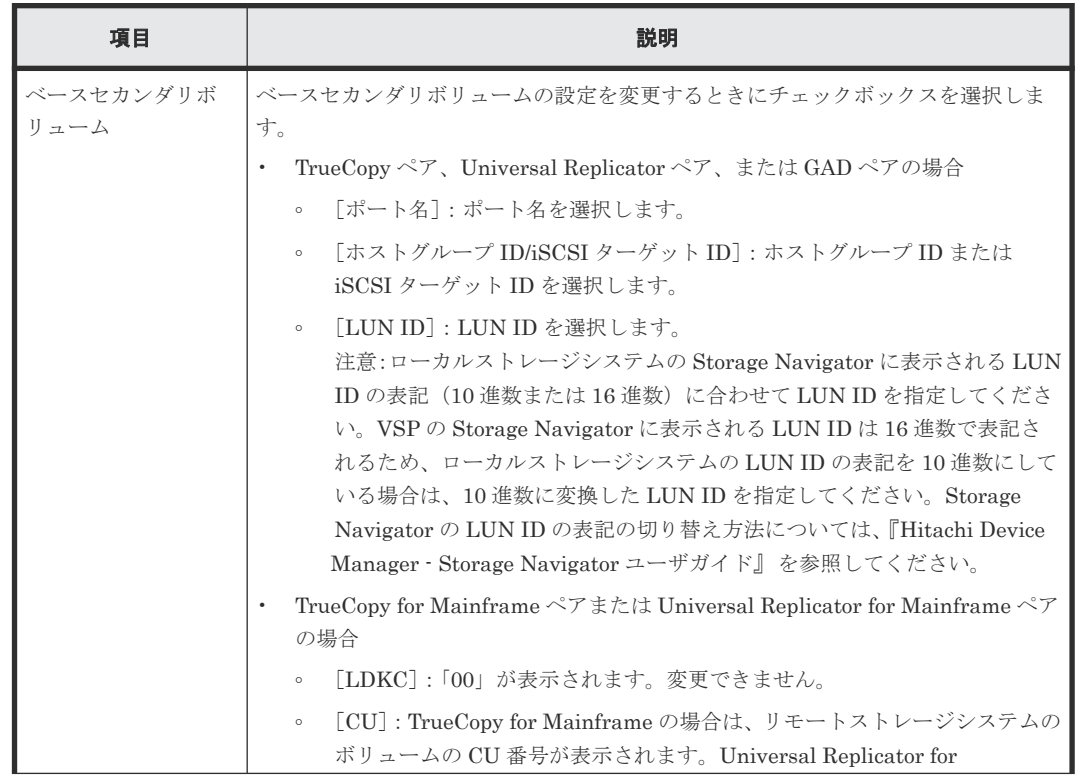

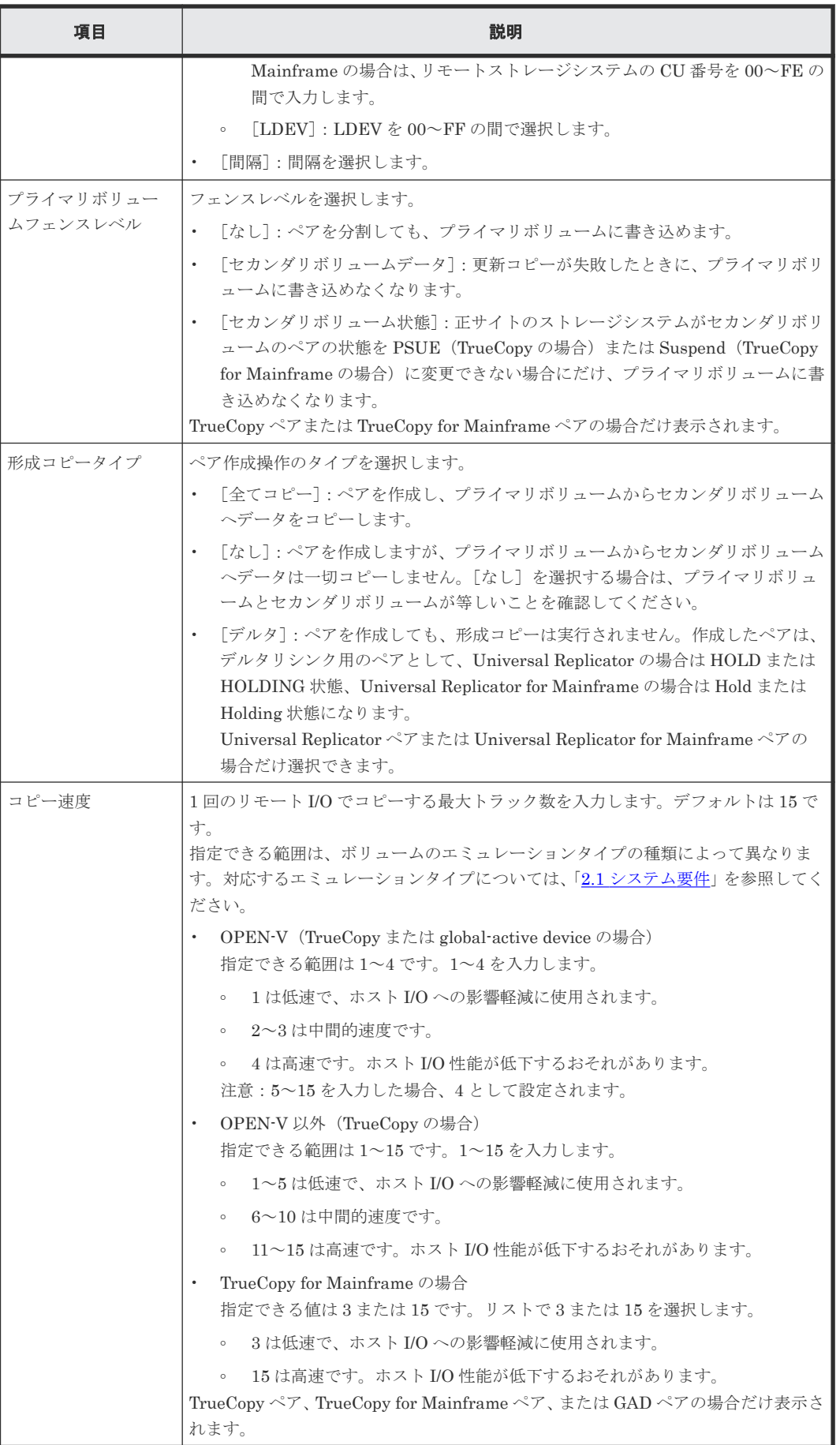

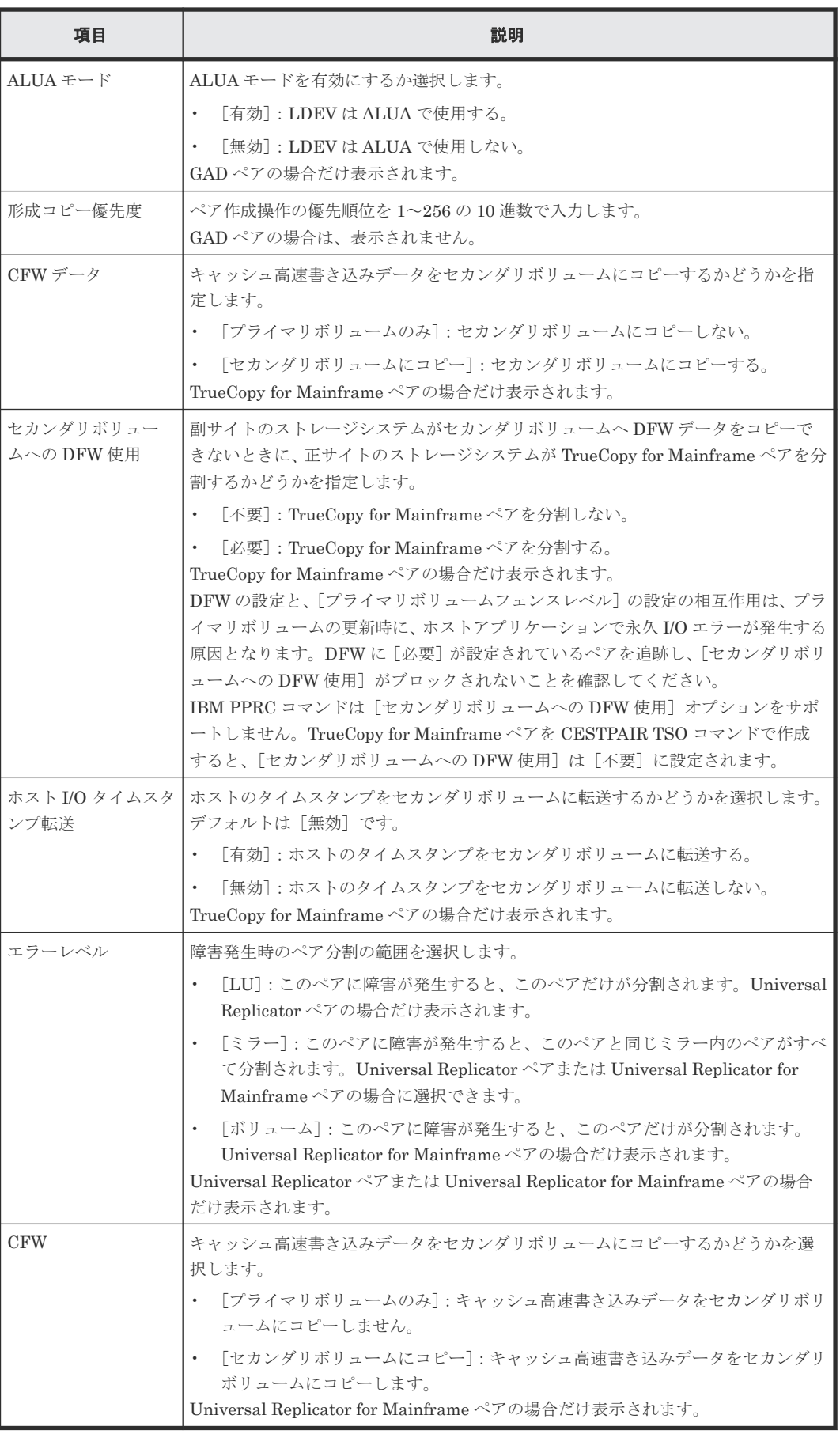

# **B.10.3** [設定確認]画面

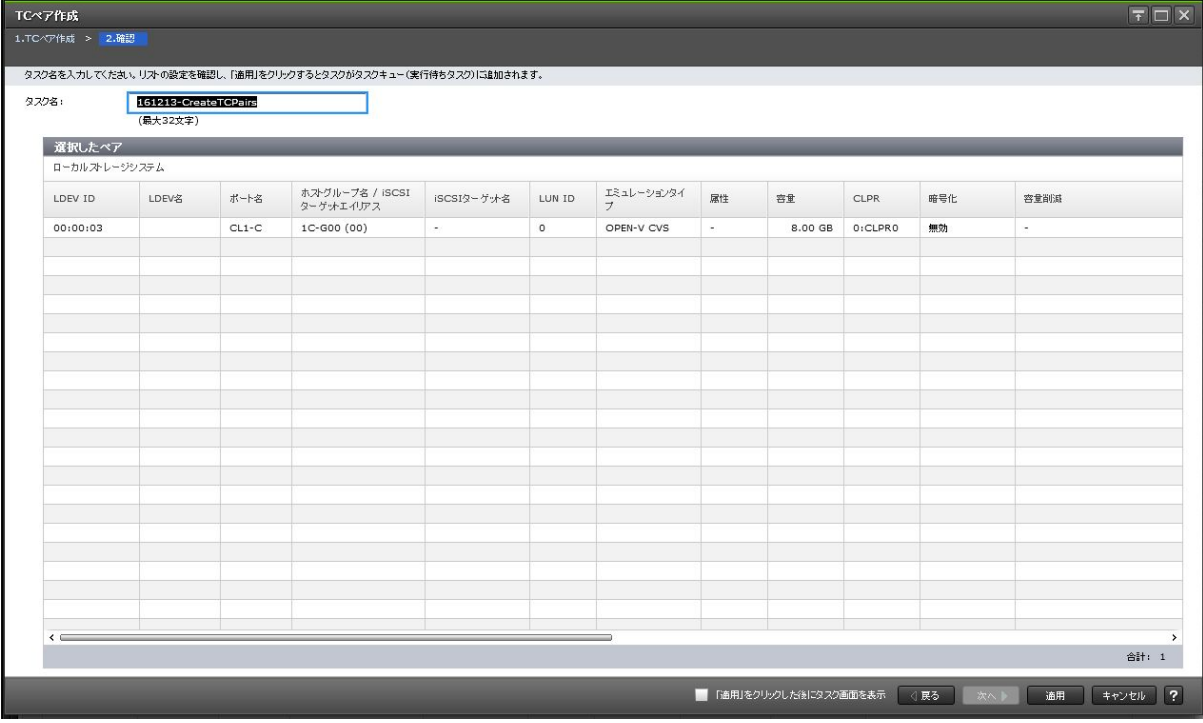

## [選択したペア]テーブル

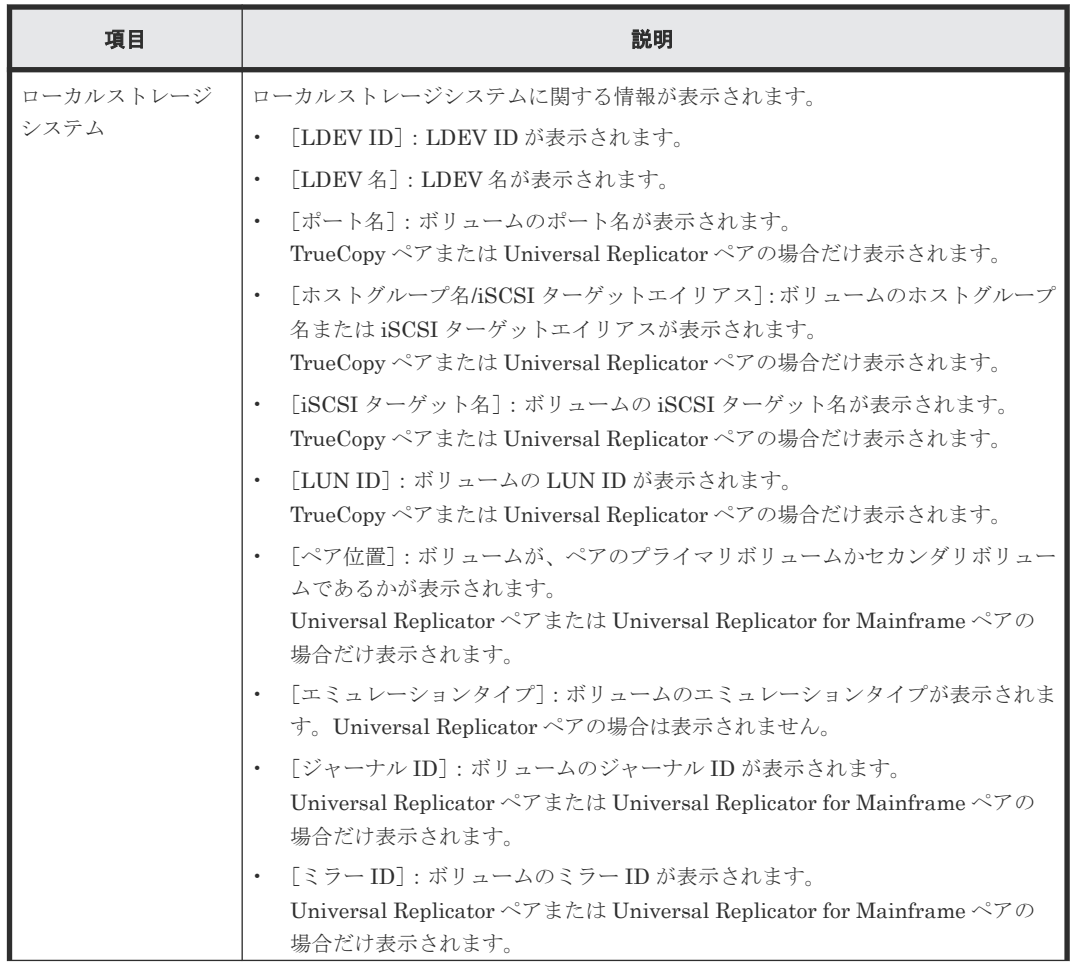

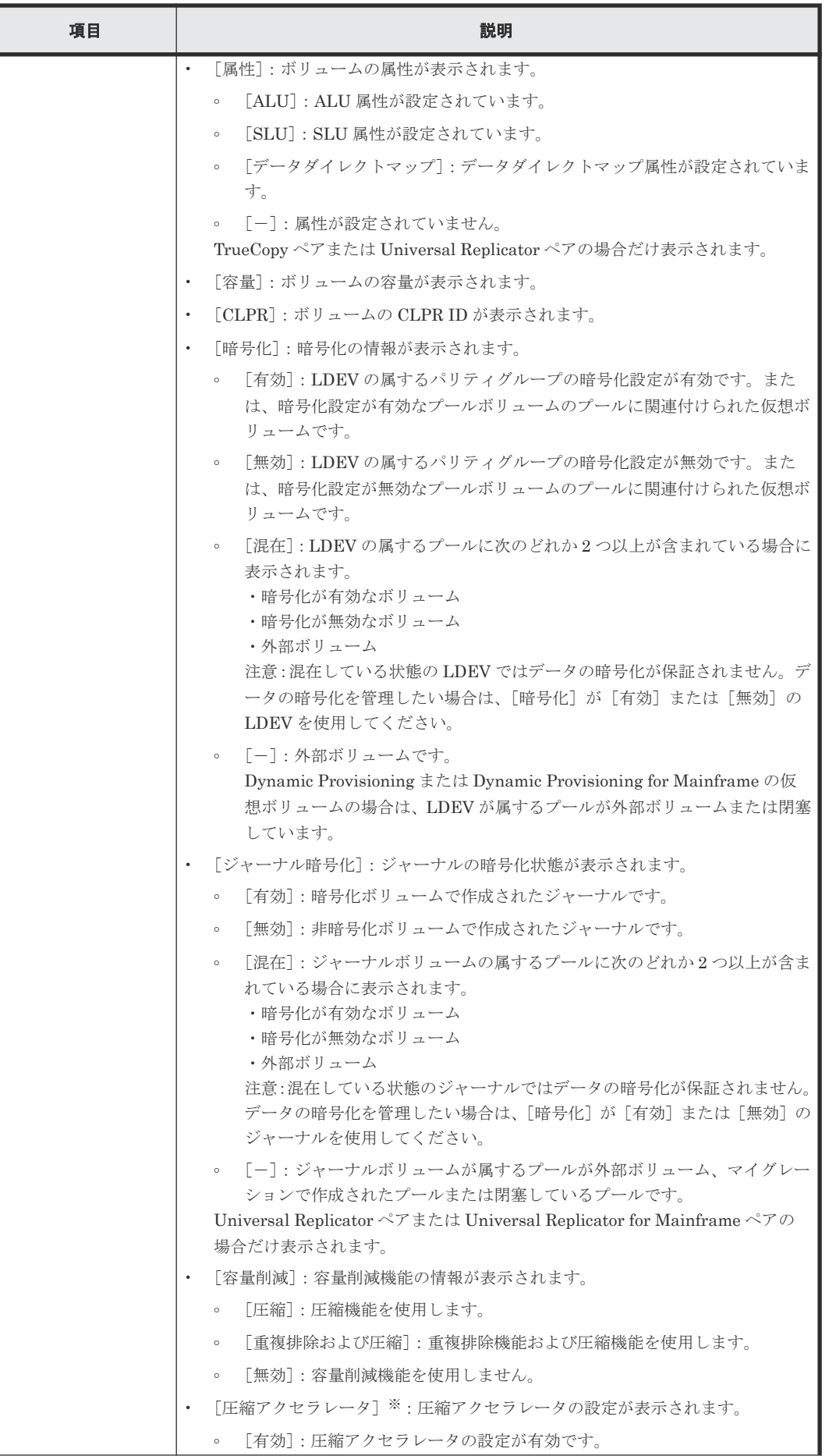

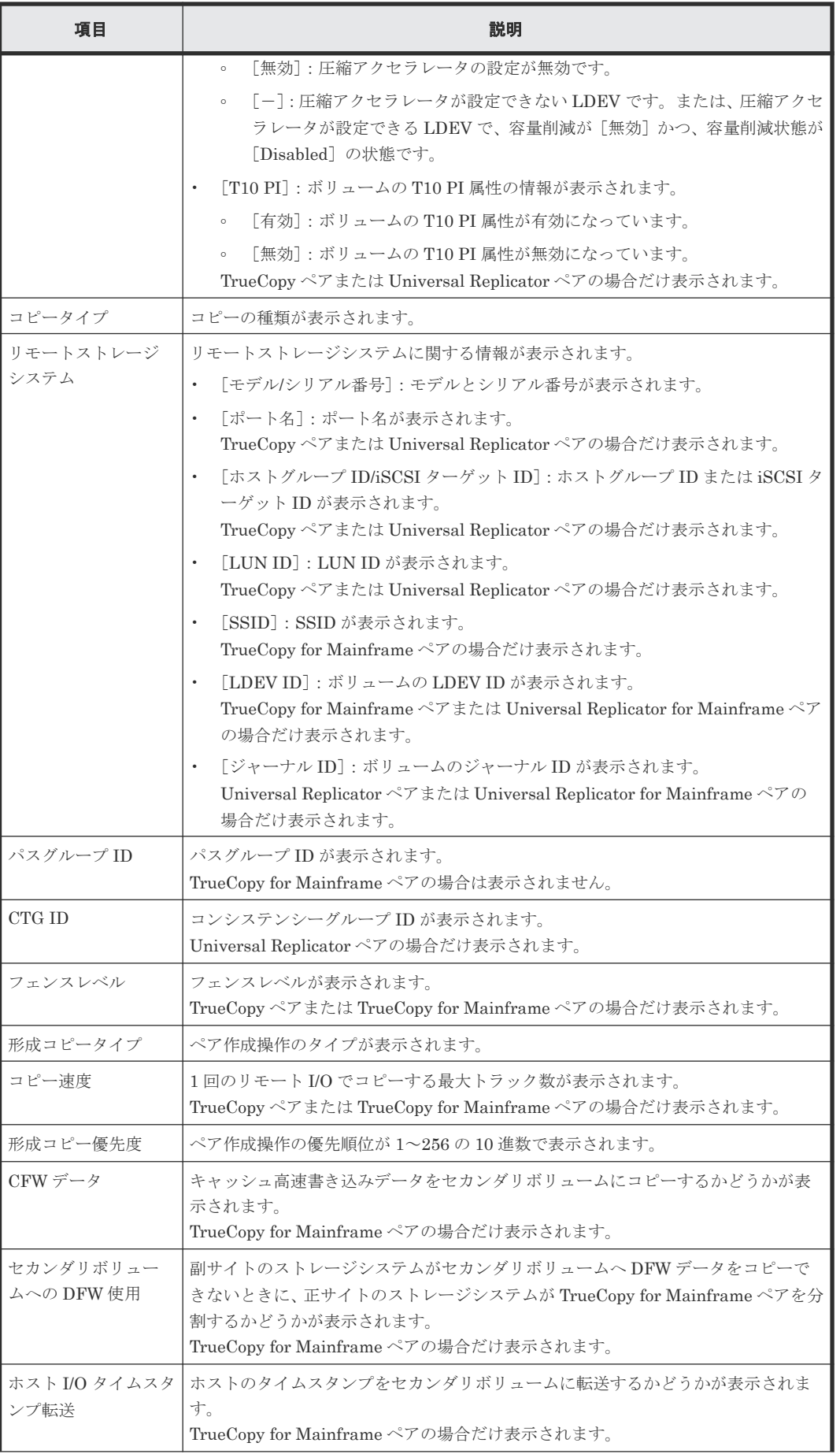

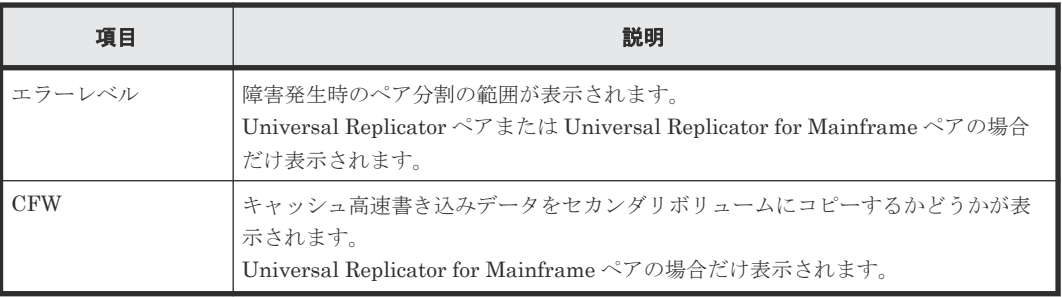

注※

VSP 5200、VSP 5600 のみ表示されます。

# **B.11** ペア分割ウィザード

#### 関連タスク

• 6.4 TrueCopy [ペアを分割する](#page-108-0)

## **B.11.1** [ペア分割] 画面

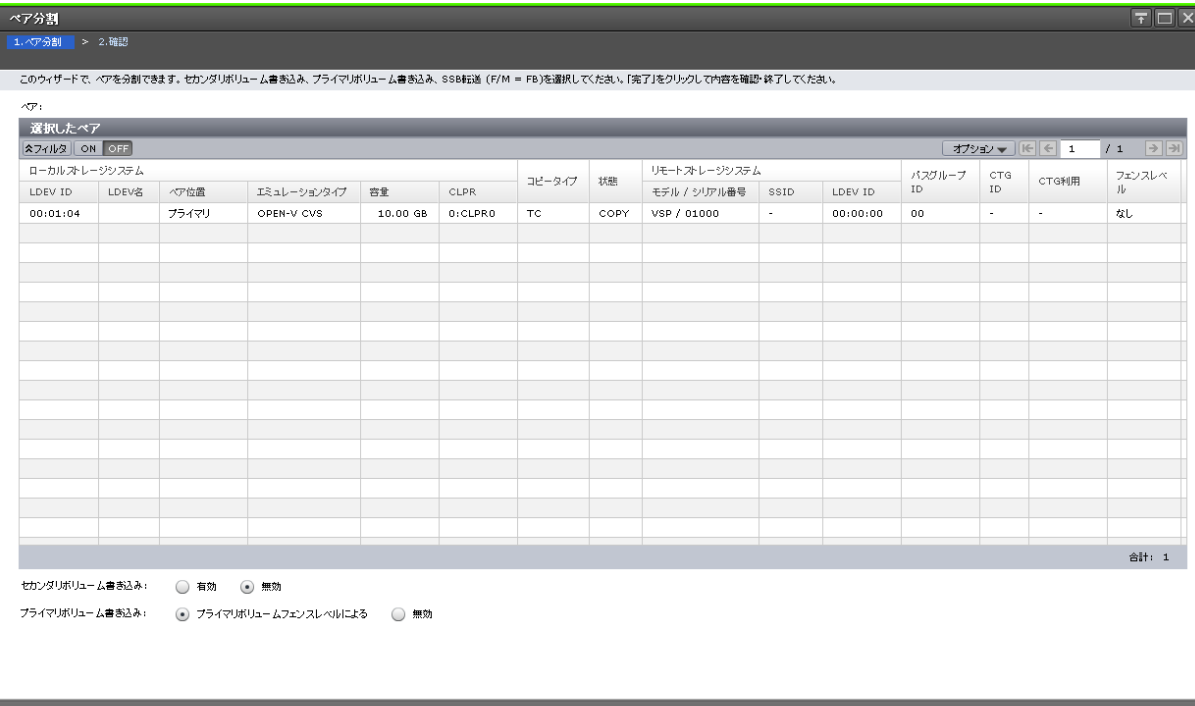

ヽ ) | 完了 | キャンセル | ?

[選択したペア]テーブル

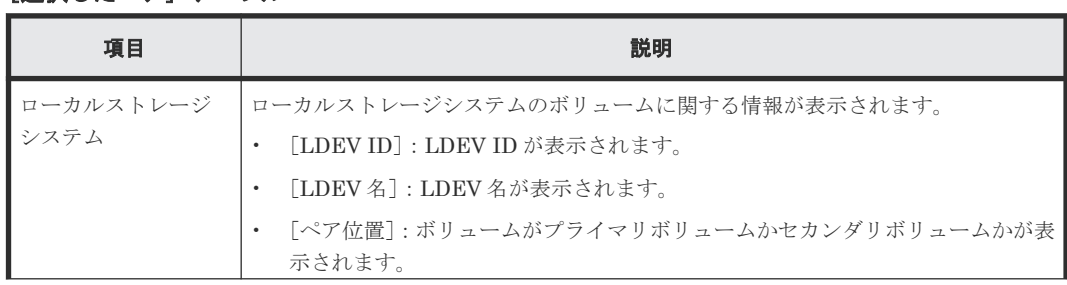

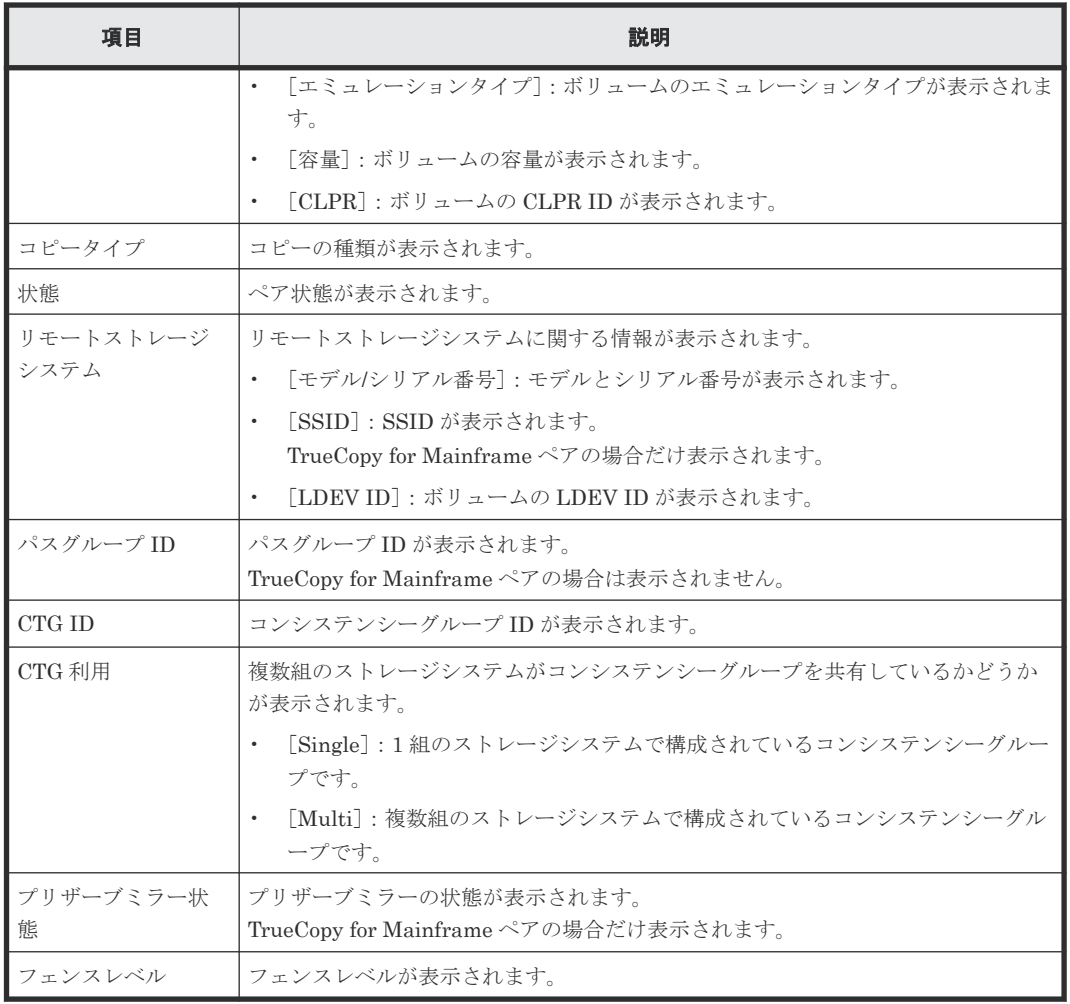

#### 情報設定エリア

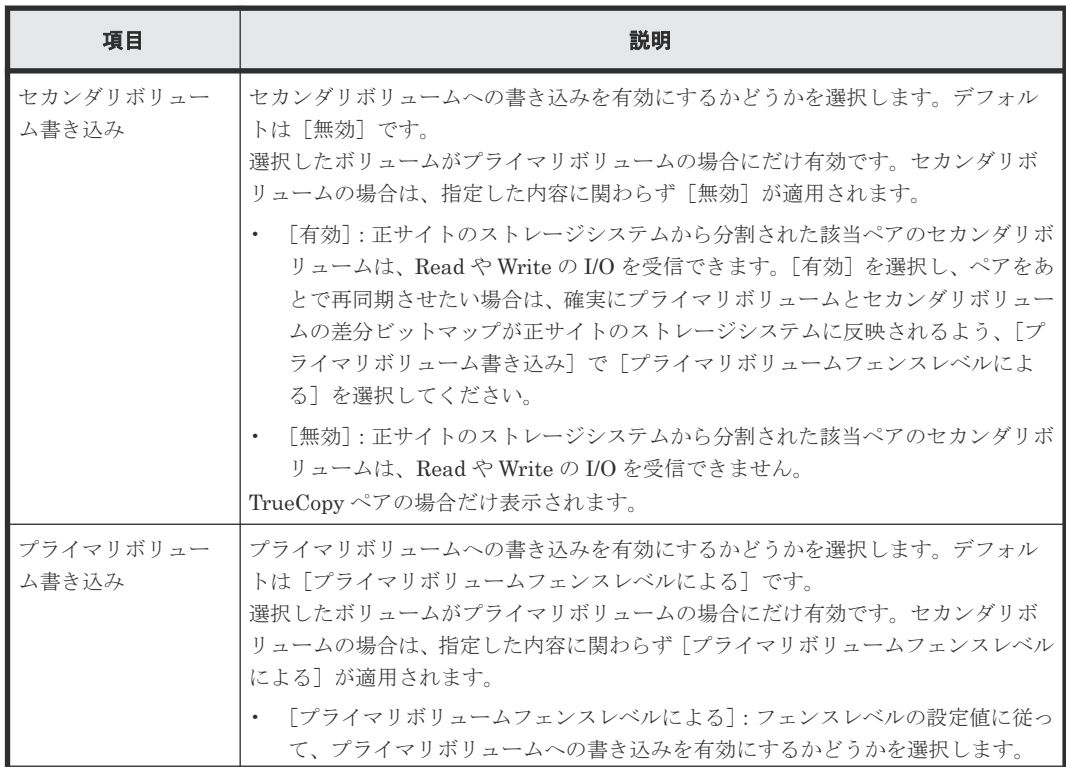

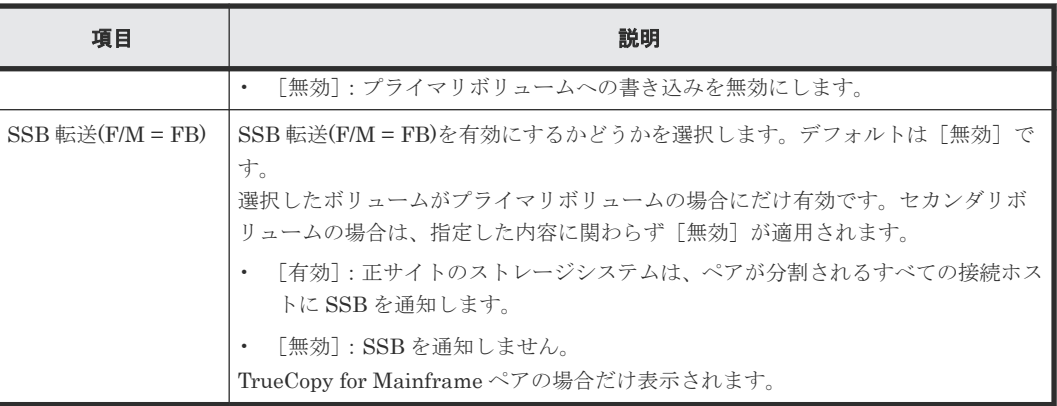

## **B.11.2** [設定確認]画面

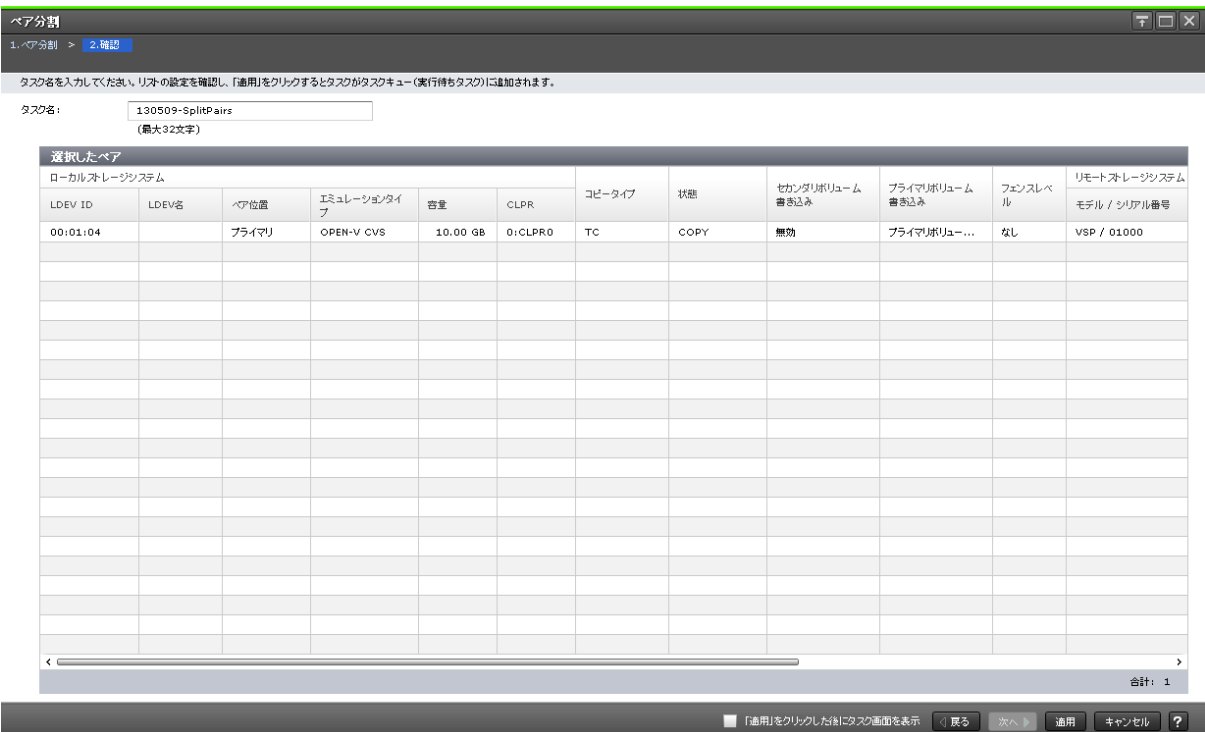

## [選択したペア]テーブル

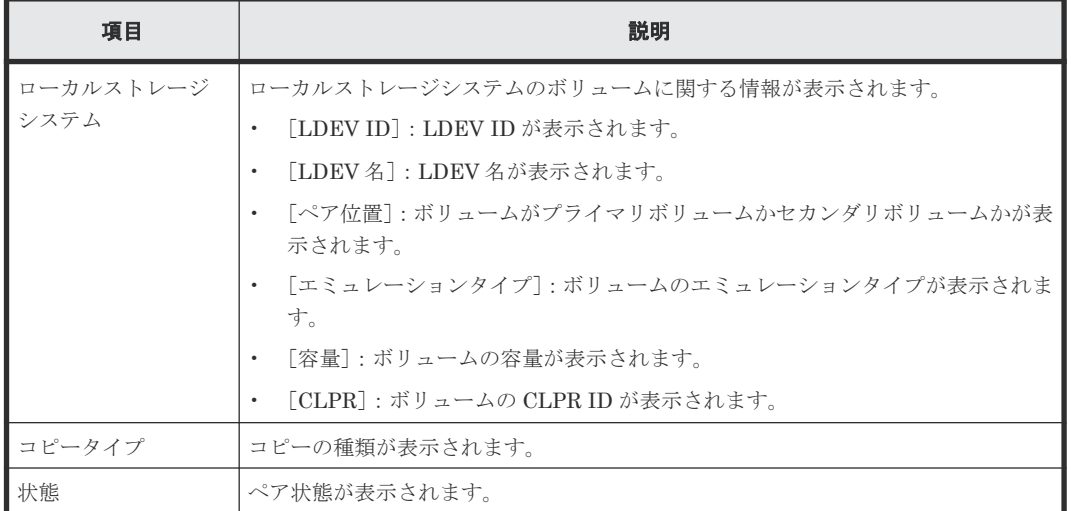

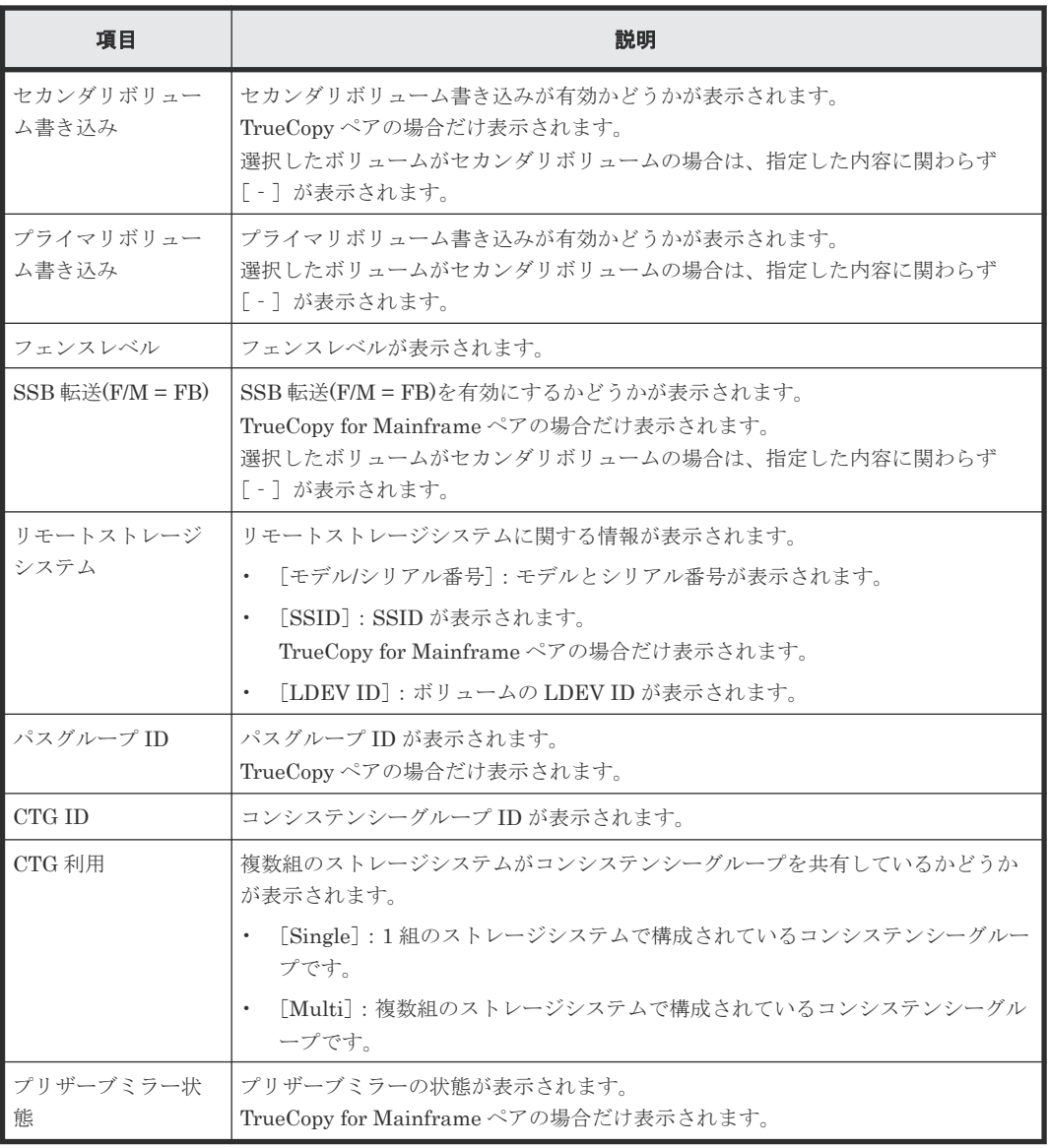

# **B.12** ペア再同期ウィザード

## 関連タスク

• 6.5 TrueCopy [ペアを再同期する](#page-109-0)
## **B.12.1** [ペア再同期]画面

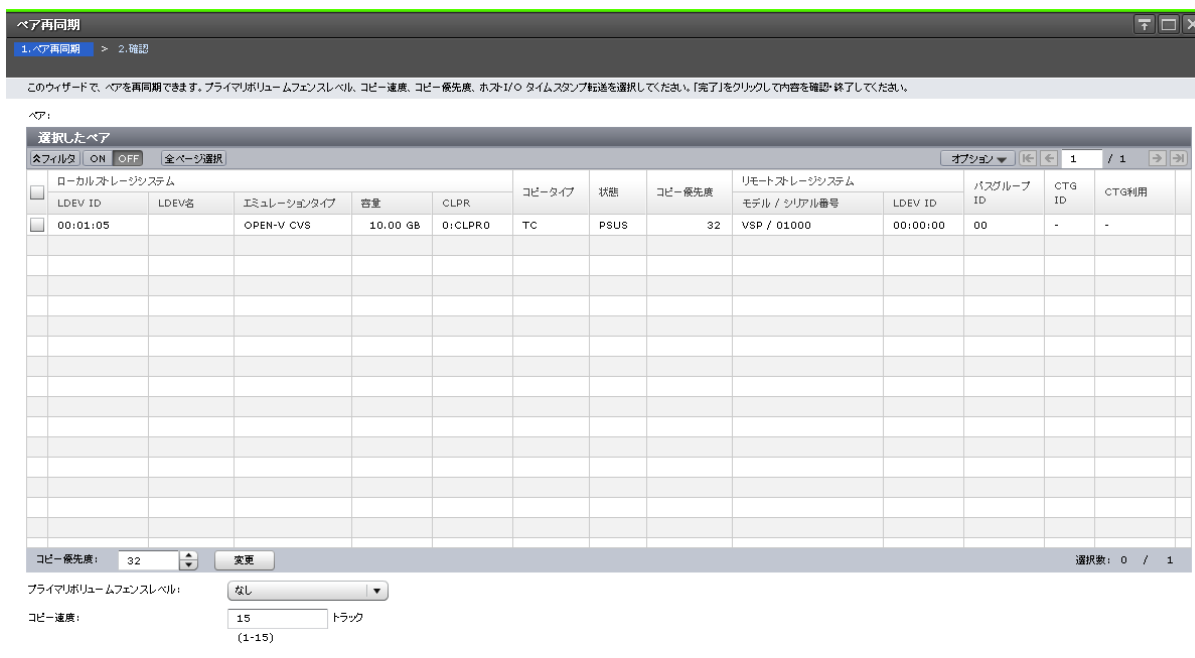

 $F = F$ 

[選択したペア]テーブル

• テーブル

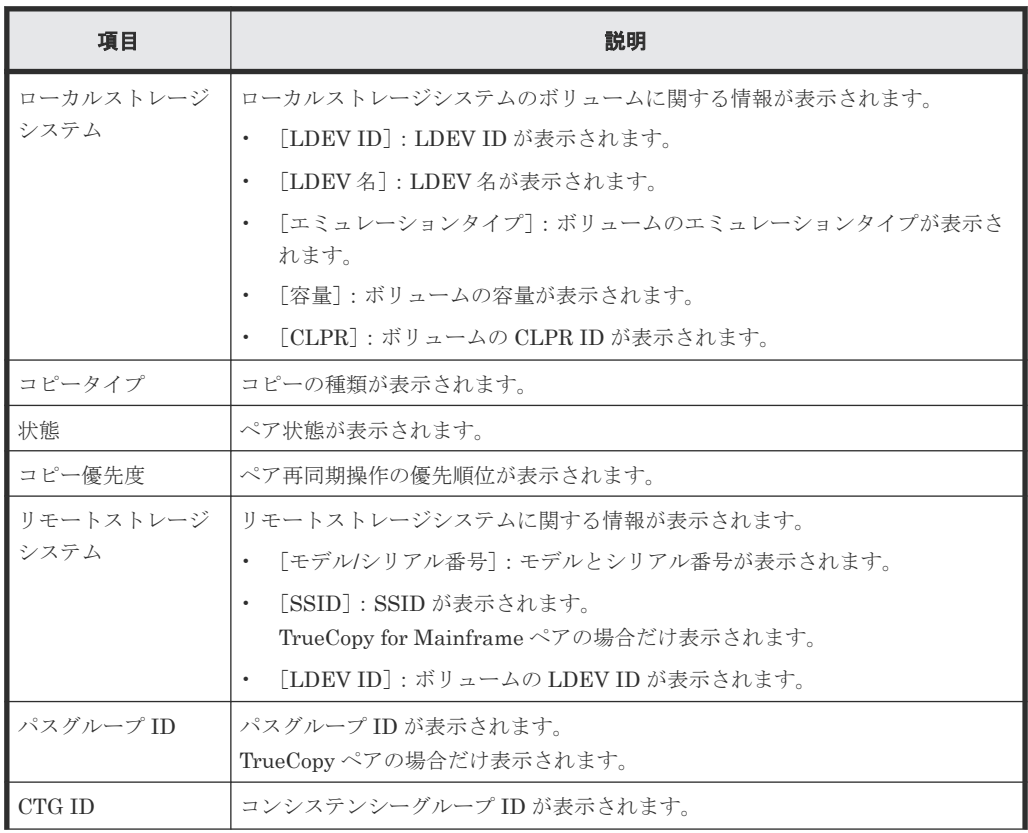

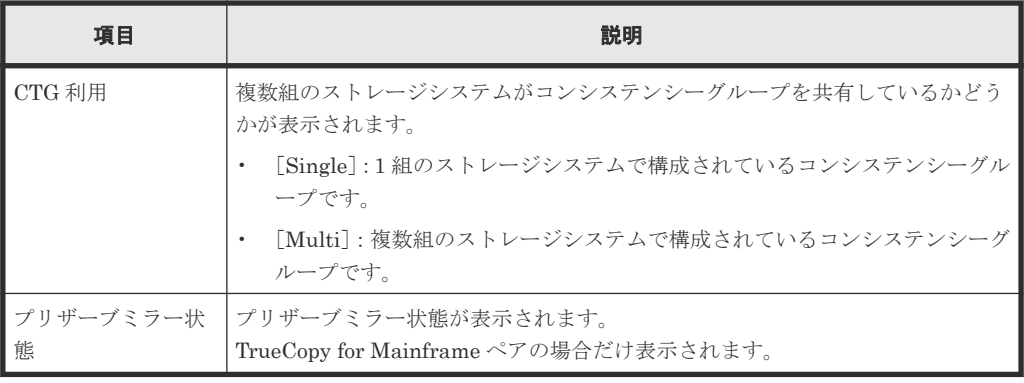

## • スピンボックス

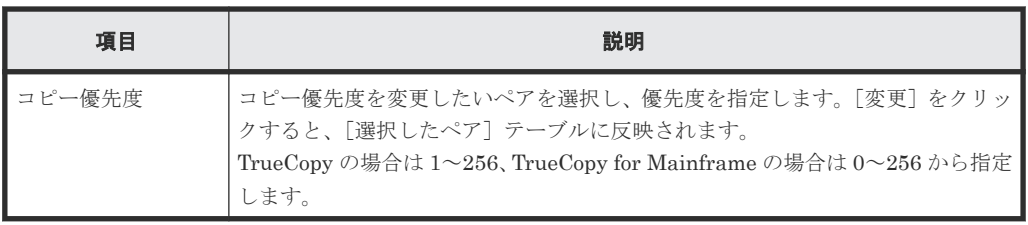

## 情報設定エリア

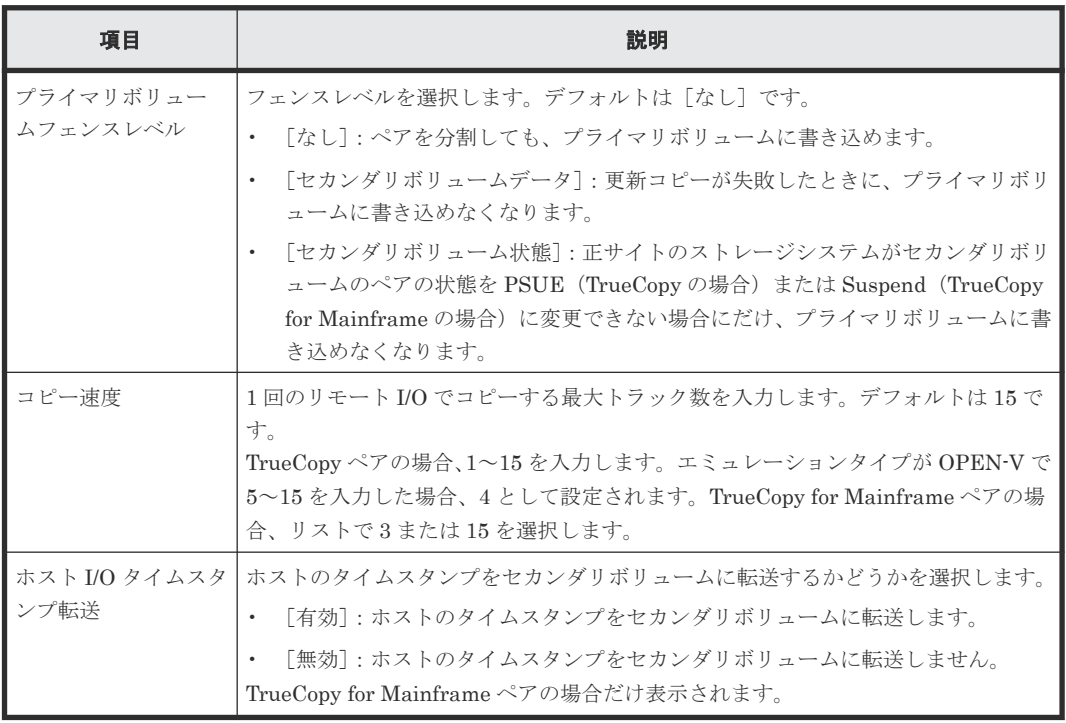

# **B.12.2** [設定確認]画面

| ペア再同期           |                    |                                                                  |          |         |               |             |       |    |                               |              |          | $F\Box X$     |
|-----------------|--------------------|------------------------------------------------------------------|----------|---------|---------------|-------------|-------|----|-------------------------------|--------------|----------|---------------|
| 1. ペア再同期 > 2.確認 |                    |                                                                  |          |         |               |             |       |    |                               |              |          |               |
|                 |                    |                                                                  |          |         |               |             |       |    |                               |              |          |               |
|                 |                    | タスク名を入力してください。リストの設定を確認し、「適用」をクリックするとタスクがタスクキュー(実行待ちタスク)に追加されます。 |          |         |               |             |       |    |                               |              |          |               |
| タスク名:           | 130509-ResyncPairs |                                                                  |          |         |               |             |       |    |                               |              |          |               |
|                 | (最大32文字)           |                                                                  |          |         |               |             |       |    |                               |              |          |               |
| 選択したペア          |                    |                                                                  |          |         |               |             |       |    |                               |              |          |               |
|                 | ローカルストレージシステム      |                                                                  |          |         |               | フェンスレベ      | コピー速度 |    | リモートストレージシステム                 |              | バ        |               |
| LDEV ID         | LDEV名              | エミュレーションタイプ                                                      | 容量       | CLPR    | コピータイプ        | 状態          | ル     |    | コピー優先度                        | モデル / シリアル番号 | LDEV ID  | ID            |
| 00:01:05        |                    | OPEN-V CVS                                                       | 10.00 GB | 0:CLPR0 | $\mathsf{TC}$ | <b>PSUS</b> | なし    | 15 | 32                            | VSP / 01000  | 00:00:00 | od            |
|                 |                    |                                                                  |          |         |               |             |       |    |                               |              |          |               |
|                 |                    |                                                                  |          |         |               |             |       |    |                               |              |          |               |
|                 |                    |                                                                  |          |         |               |             |       |    |                               |              |          |               |
|                 |                    |                                                                  |          |         |               |             |       |    |                               |              |          |               |
|                 |                    |                                                                  |          |         |               |             |       |    |                               |              |          |               |
|                 |                    |                                                                  |          |         |               |             |       |    |                               |              |          |               |
|                 |                    |                                                                  |          |         |               |             |       |    |                               |              |          |               |
|                 |                    |                                                                  |          |         |               |             |       |    |                               |              |          |               |
|                 |                    |                                                                  |          |         |               |             |       |    |                               |              |          |               |
|                 |                    |                                                                  |          |         |               |             |       |    |                               |              |          |               |
|                 |                    |                                                                  |          |         |               |             |       |    |                               |              |          |               |
|                 |                    |                                                                  |          |         |               |             |       |    |                               |              |          |               |
|                 |                    |                                                                  |          |         |               |             |       |    |                               |              |          |               |
|                 |                    |                                                                  |          |         |               |             |       |    |                               |              |          |               |
|                 |                    |                                                                  |          |         |               |             |       |    |                               |              |          |               |
|                 |                    |                                                                  |          |         |               |             |       |    |                               |              |          |               |
|                 |                    |                                                                  |          |         |               |             |       |    |                               |              |          |               |
|                 |                    |                                                                  |          |         |               |             |       |    |                               |              |          |               |
|                 |                    |                                                                  |          |         |               |             |       |    |                               |              |          |               |
|                 |                    |                                                                  |          |         |               |             |       |    |                               |              |          |               |
|                 |                    |                                                                  |          |         |               |             |       |    |                               |              |          |               |
| $\leftarrow$    |                    |                                                                  |          |         |               |             |       |    |                               |              |          | $\rightarrow$ |
|                 |                    |                                                                  |          |         |               |             |       |    |                               |              | 合計: 1    |               |
|                 |                    |                                                                  |          |         |               |             |       |    |                               |              |          |               |
|                 |                    |                                                                  |          |         |               |             |       |    | ■ 「適用」をクリックした後にタスク画面を表示 << 展る | 適用<br>次へト    | キャンセル    | $\sqrt{2}$    |

[選択したペア]テーブル

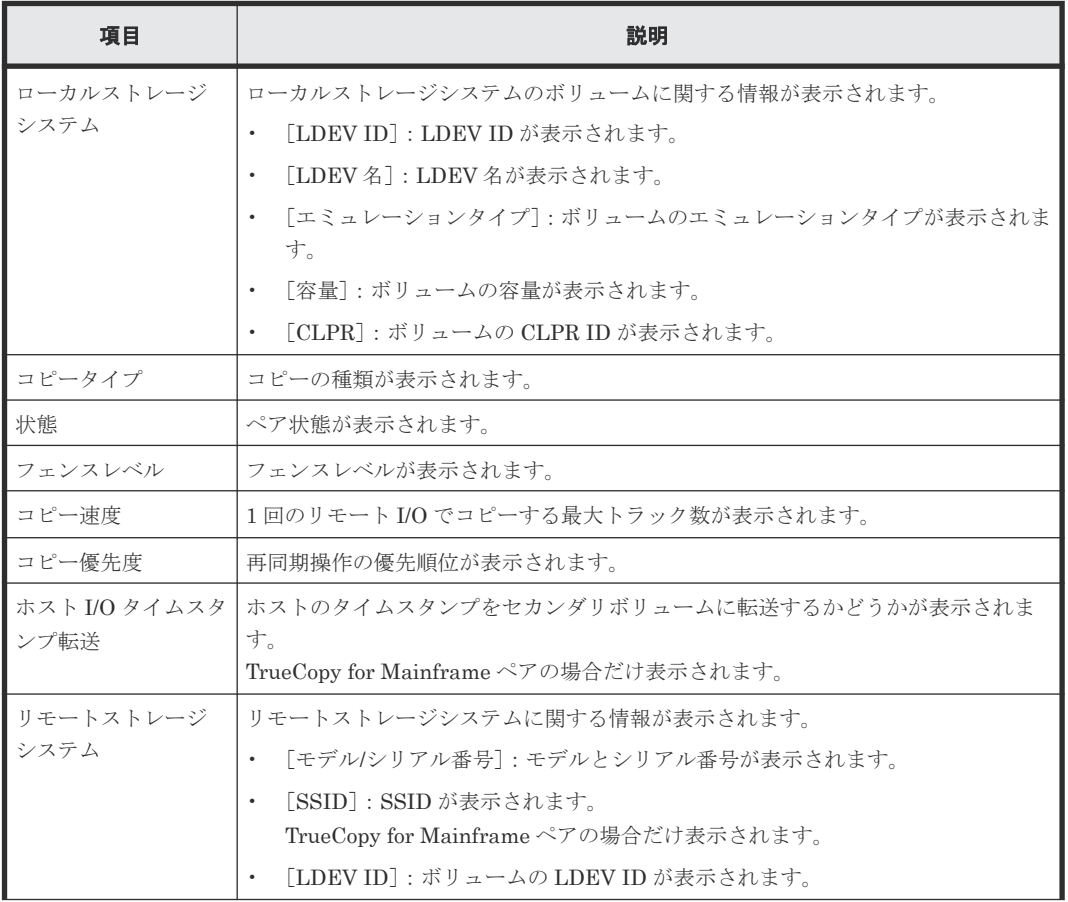

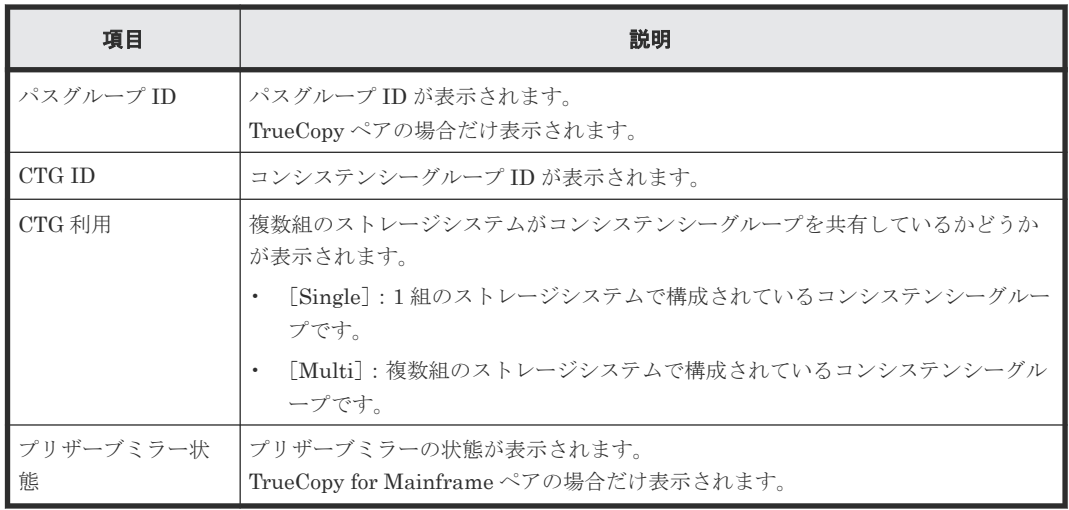

# **B.13** ペア削除ウィザード

## 関連概念

• [6.6 TrueCopy](#page-111-0) ペアの削除

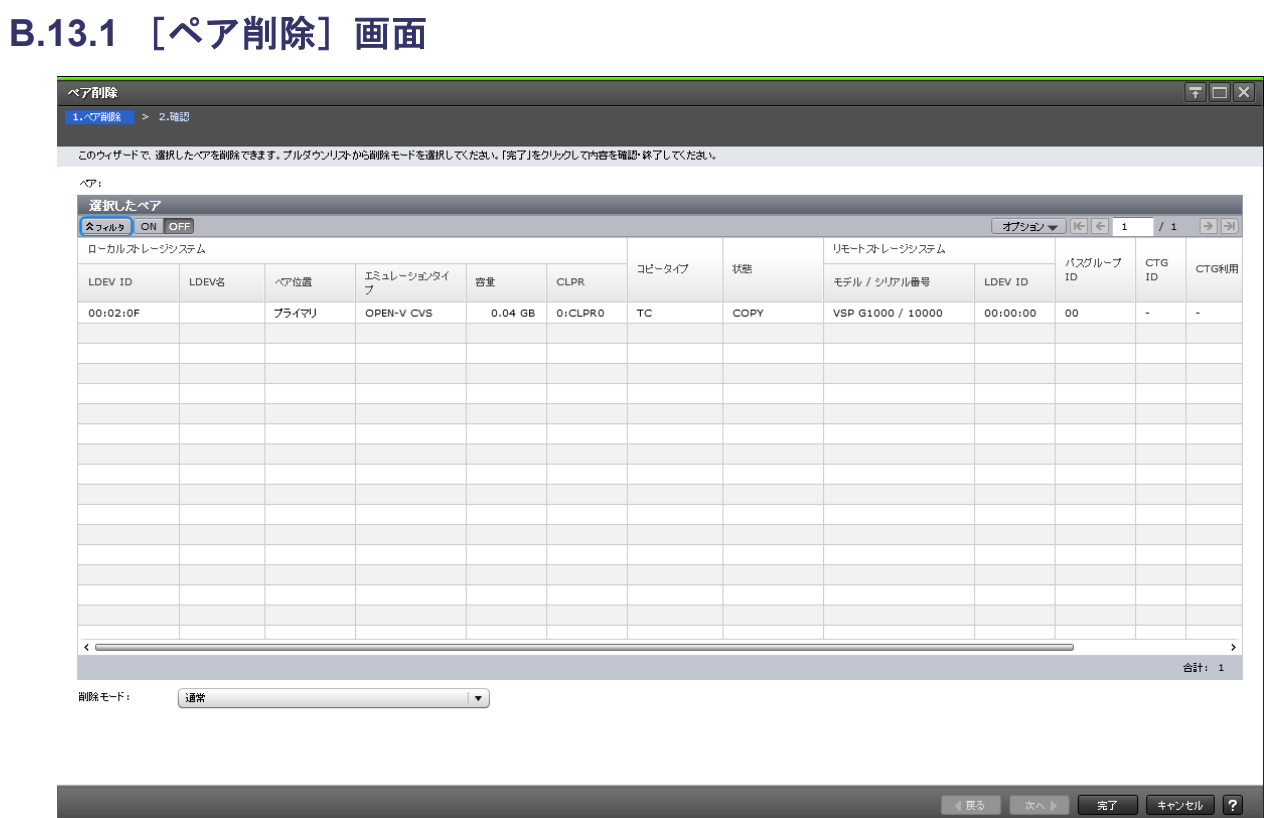

[選択したペア]テーブル

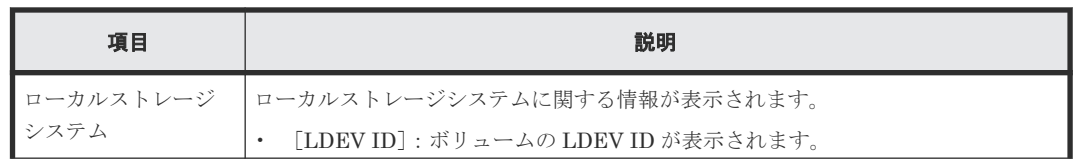

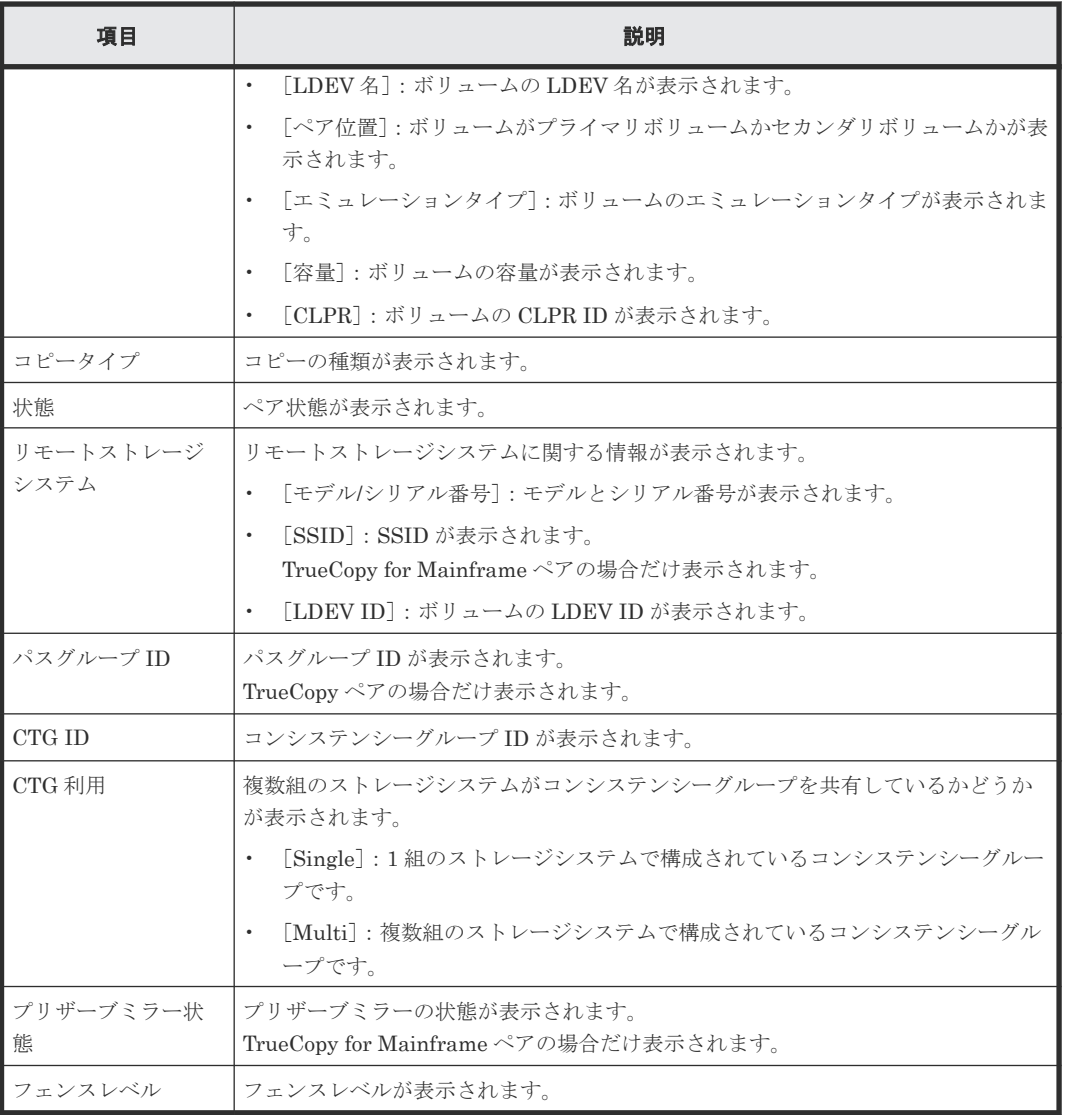

### 情報設定エリア

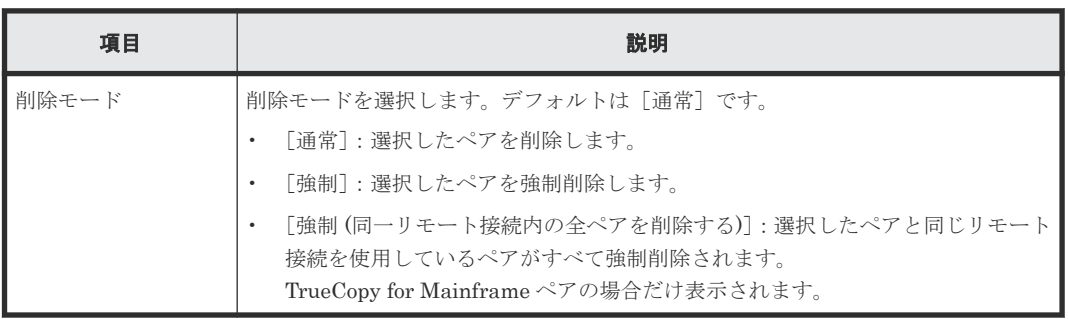

# **B.13.2** [設定確認]画面

| ベア削除            |               |                                |       |             |            |         |             |               |       |              |          | $\boxed{\top}$ $\boxed{\top}$ $\times$ |
|-----------------|---------------|--------------------------------|-------|-------------|------------|---------|-------------|---------------|-------|--------------|----------|----------------------------------------|
| 1. ^ ア削除 > 2.確認 |               |                                |       |             |            |         |             |               |       |              |          |                                        |
|                 |               | △ 選択したペアを削除します。操作を続けますか?       |       |             |            |         |             |               |       |              |          |                                        |
|                 | タスク名:         | 130509-DeletePairs<br>(最大32文字) |       |             |            |         |             |               |       |              |          |                                        |
|                 | 選択したペア        |                                |       |             |            |         |             |               |       |              |          |                                        |
|                 | ローカルストレージシステム |                                |       |             |            |         |             | リモートストレージシステム |       |              |          |                                        |
|                 | LDEV ID       | LDEV名                          | ペア位置  | エミュレーションタイプ | 苔量         | CLPR    | コピータイプ      | 状態            | 削除モード | モデル / シリアル番号 | LDEV ID  | パスグルー<br>${\tt ID}$                    |
|                 | 00:01:05      |                                | プライマリ | OPEN-V CVS  | $10.00$ GB | 0:CLPR0 | $_{\rm TC}$ | PSUS          | 通常    | VSP / 01000  | 00:00:00 | 00                                     |
|                 |               |                                |       |             |            |         |             |               |       |              |          |                                        |
|                 |               |                                |       |             |            |         |             |               |       |              |          |                                        |
|                 |               |                                |       |             |            |         |             |               |       |              |          |                                        |
|                 |               |                                |       |             |            |         |             |               |       |              |          |                                        |
|                 |               |                                |       |             |            |         |             |               |       |              |          |                                        |
|                 |               |                                |       |             |            |         |             |               |       |              |          |                                        |
|                 |               |                                |       |             |            |         |             |               |       |              |          |                                        |
|                 |               |                                |       |             |            |         |             |               |       |              |          |                                        |
|                 |               |                                |       |             |            |         |             |               |       |              |          |                                        |
|                 |               |                                |       |             |            |         |             |               |       |              |          |                                        |
|                 |               |                                |       |             |            |         |             |               |       |              |          |                                        |
|                 |               |                                |       |             |            |         |             |               |       |              |          |                                        |
|                 |               |                                |       |             |            |         |             |               |       |              |          |                                        |
|                 |               |                                |       |             |            |         |             |               |       |              |          |                                        |
|                 |               |                                |       |             |            |         |             |               |       |              |          |                                        |
|                 |               |                                |       |             |            |         |             |               |       |              |          |                                        |
|                 |               |                                |       |             |            |         |             |               |       |              |          |                                        |
|                 |               |                                |       |             |            |         |             |               |       |              |          |                                        |
|                 | $\leftarrow$  |                                |       |             |            |         |             |               |       |              |          | $\rightarrow$                          |
|                 |               |                                |       |             |            |         |             |               |       |              |          | 合計: 1                                  |
|                 |               |                                |       |             |            |         |             |               |       |              |          |                                        |

[選択したペア]テーブル

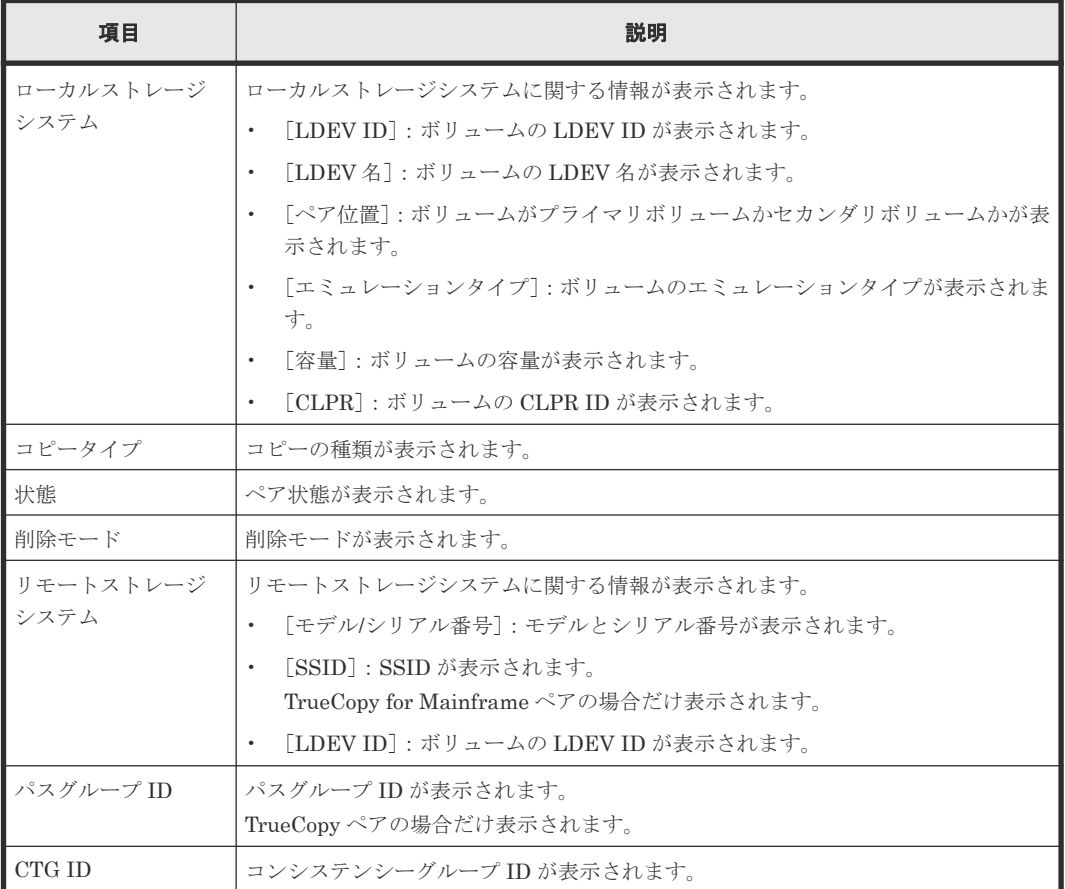

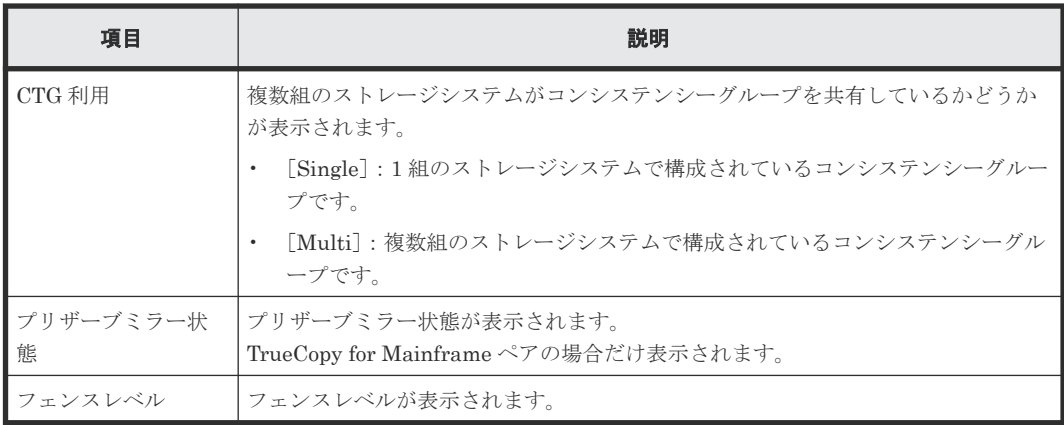

# **B.14** ペアオプション編集ウィザード

#### 関連タスク

• 7.2.1 [ペアオプションを編集する](#page-121-0)

## **B.14.1** [ペアオプション編集]画面

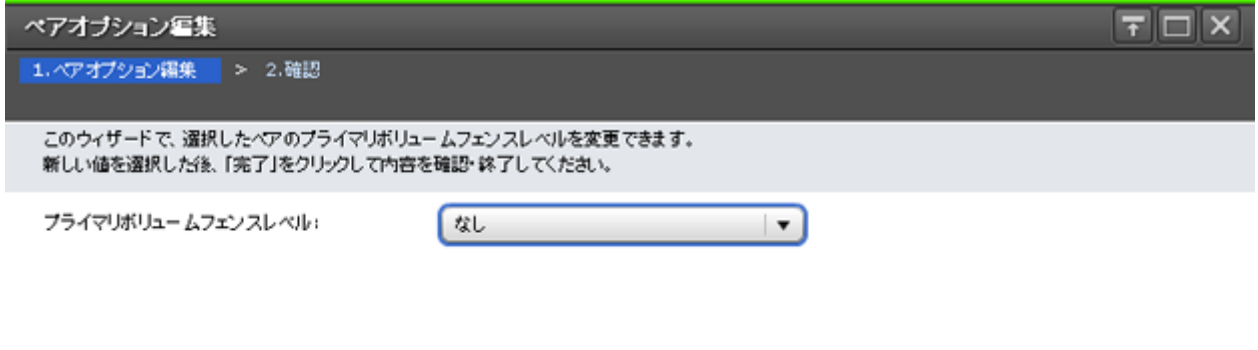

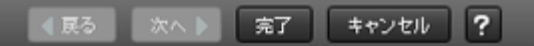

#### 情報設定エリア

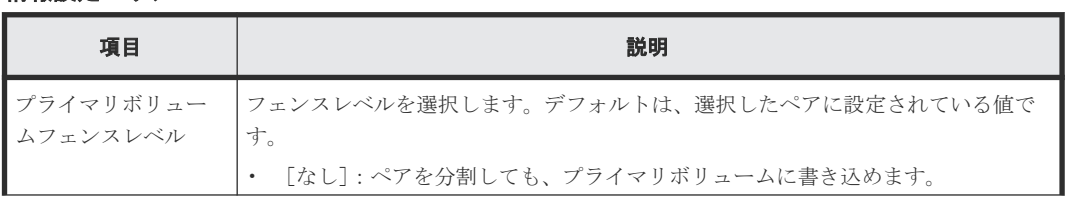

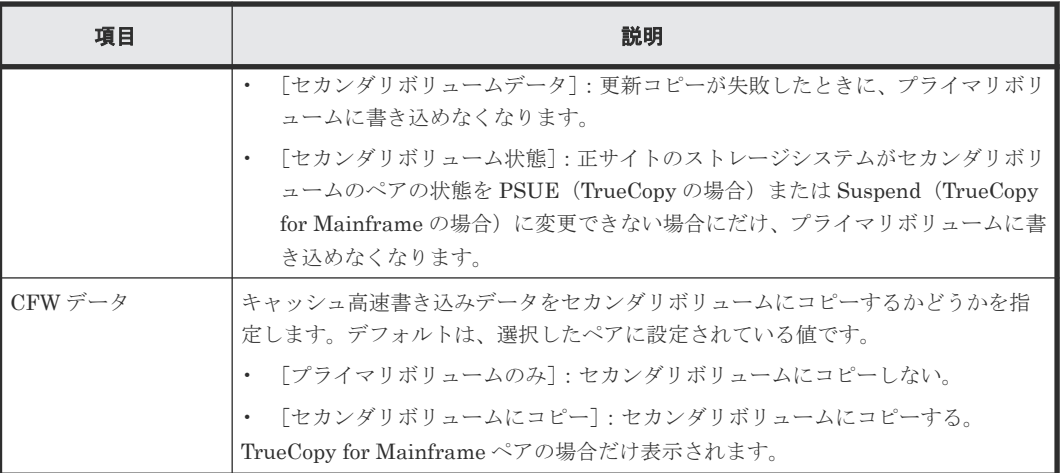

# **B.14.2** [設定確認]画面

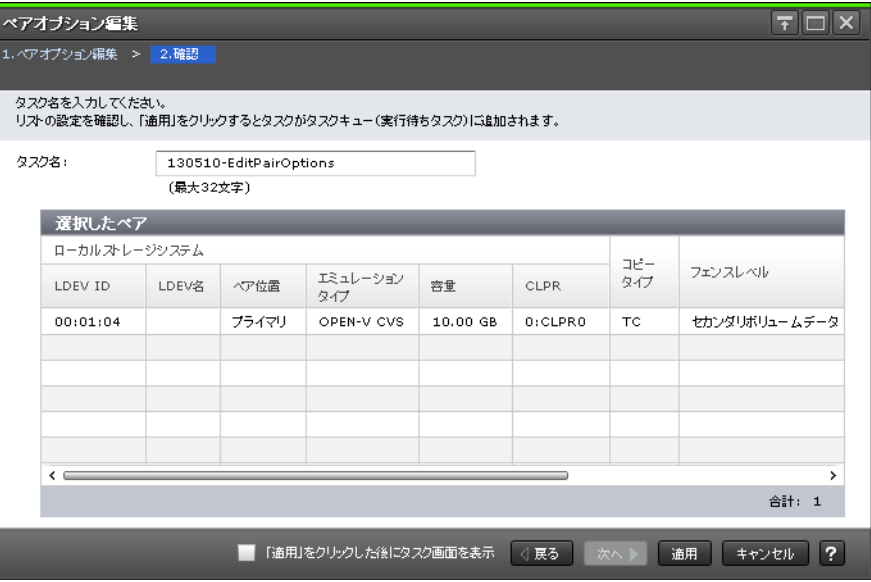

## [選択したペア] テーブル

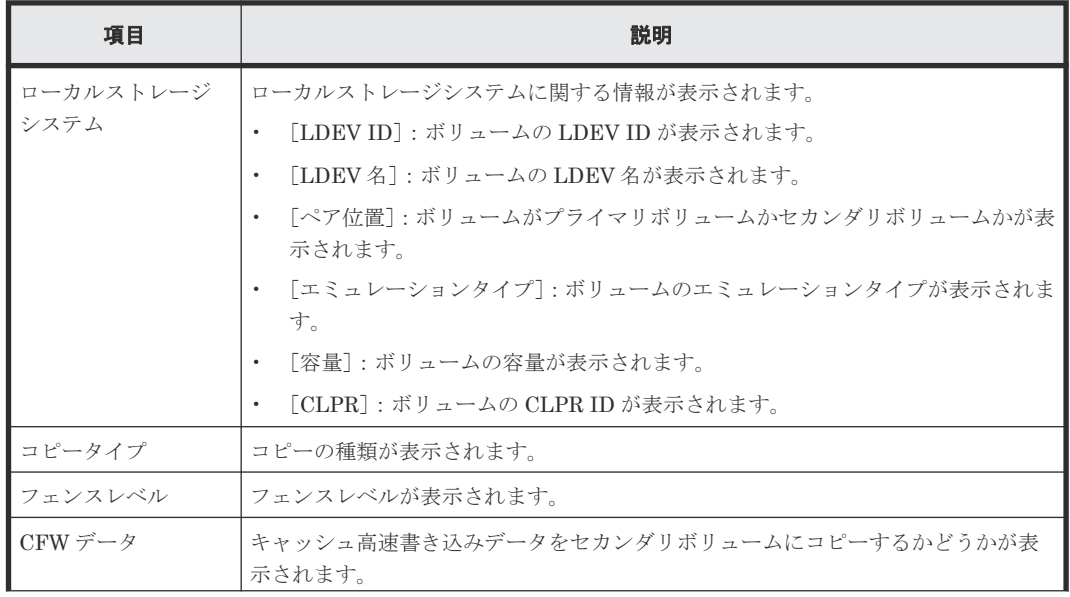

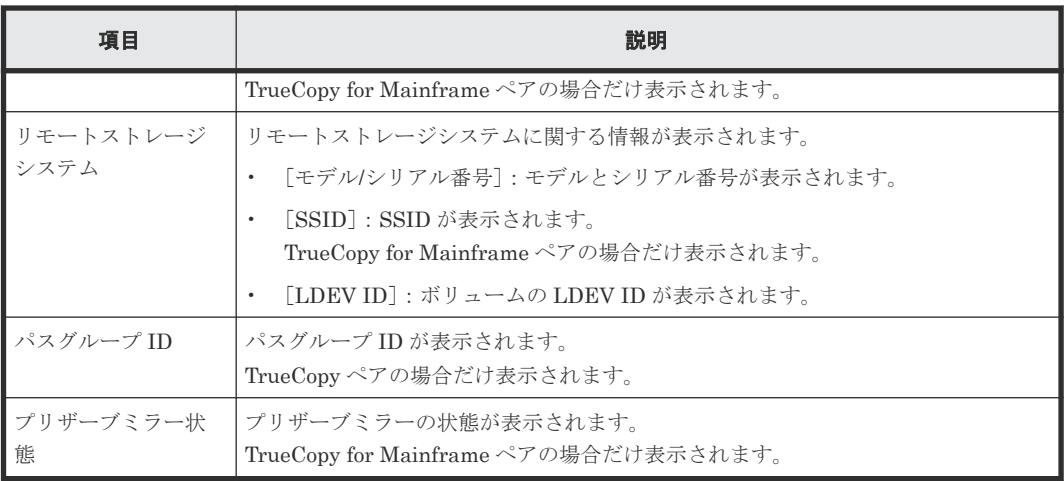

# **B.15** リモートパス追加ウィザード

### 関連タスク

• 7.2.4 [リモートパスを追加する](#page-123-0)

## **B.15.1** [リモートパス追加]画面

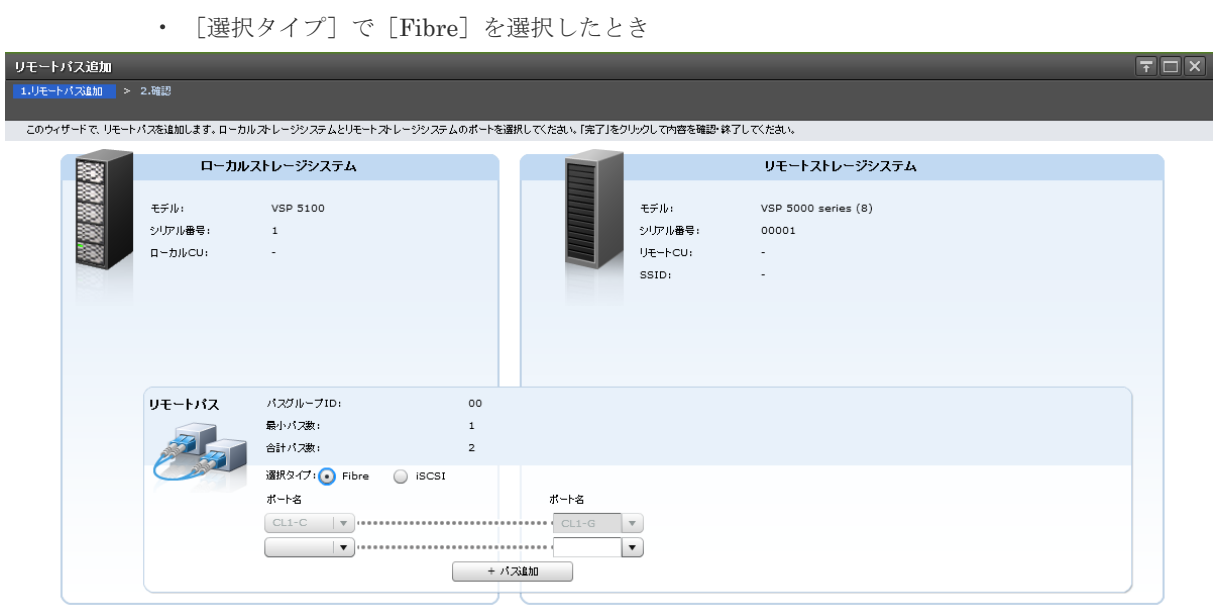

**■展る | 次へ | 実了 | キャンセル | ?** 

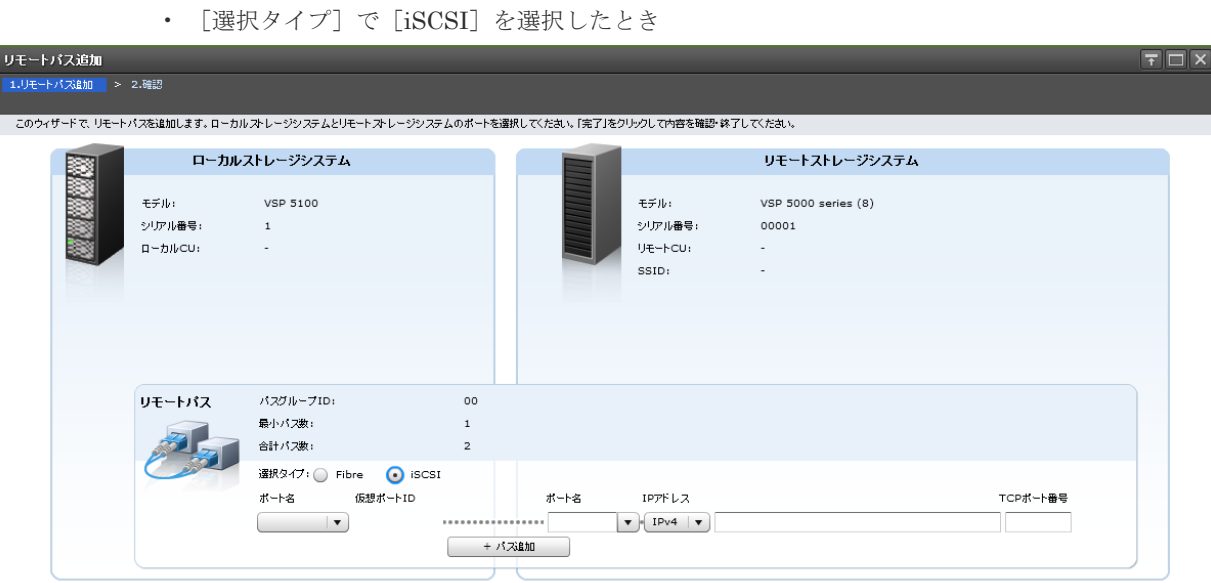

**▶ 常子 【キャンセル ?】** 

## [ローカルストレージシステム]

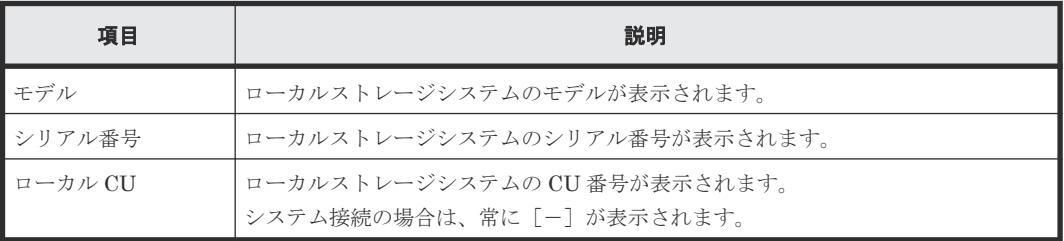

## [リモートストレージシステム]

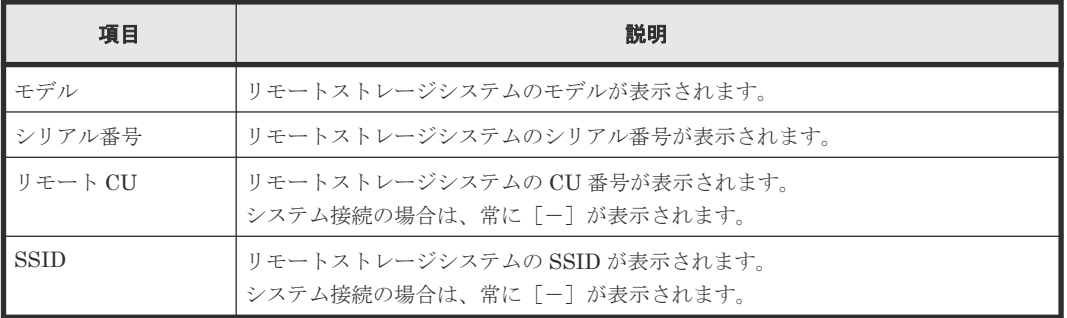

## [リモートパス]

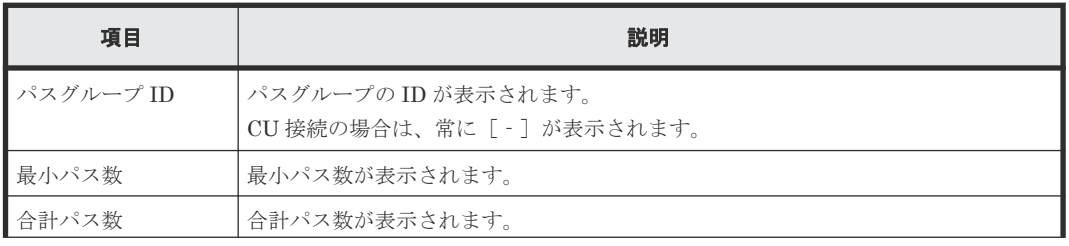

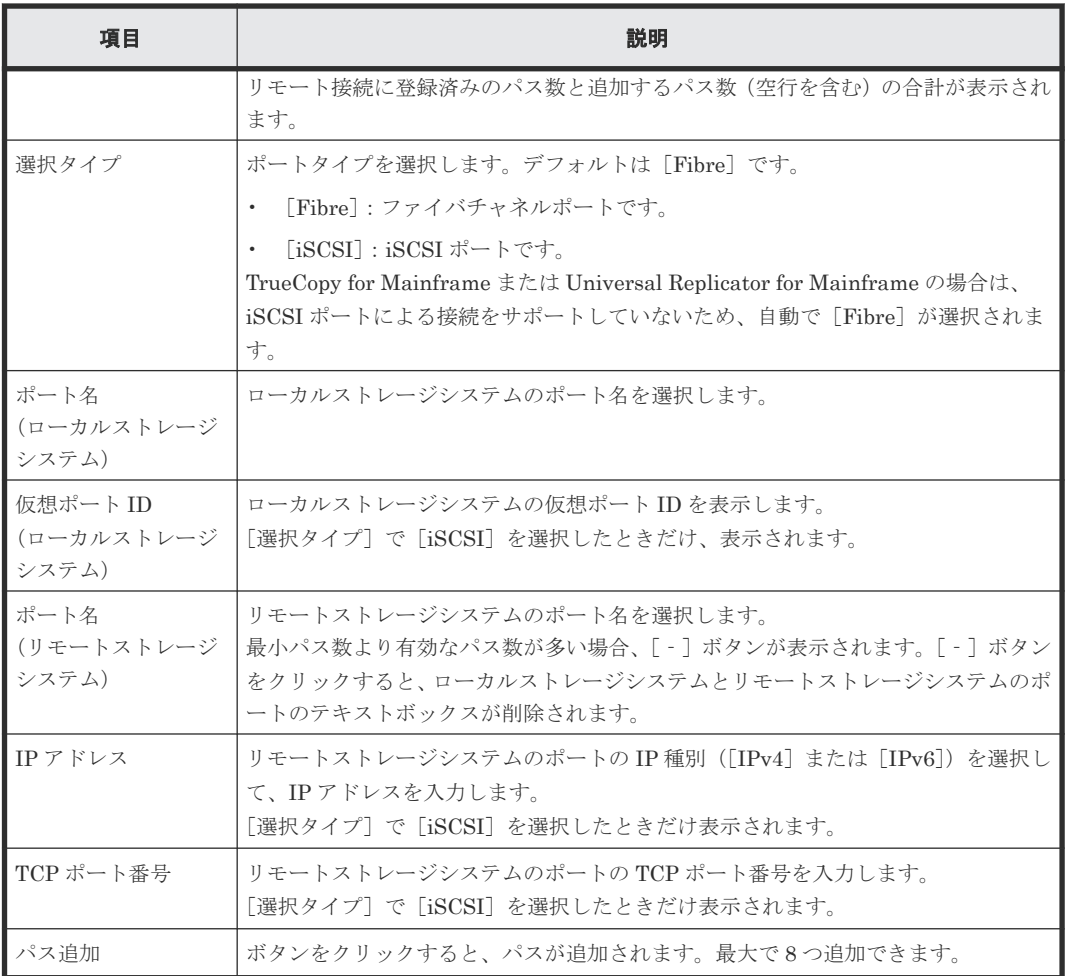

## **B.15.2** [設定確認]画面

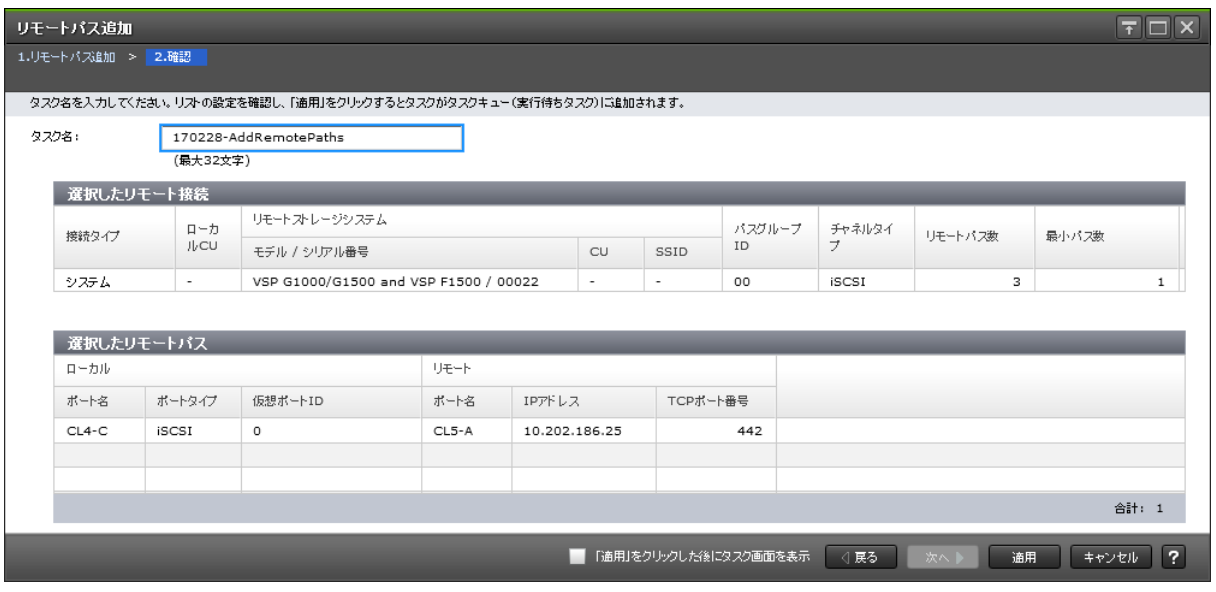

[選択したリモート接続] テーブル

| 項目    | 説明            |  |  |  |  |  |
|-------|---------------|--|--|--|--|--|
| 接続タイプ | 接続タイプが表示されます。 |  |  |  |  |  |

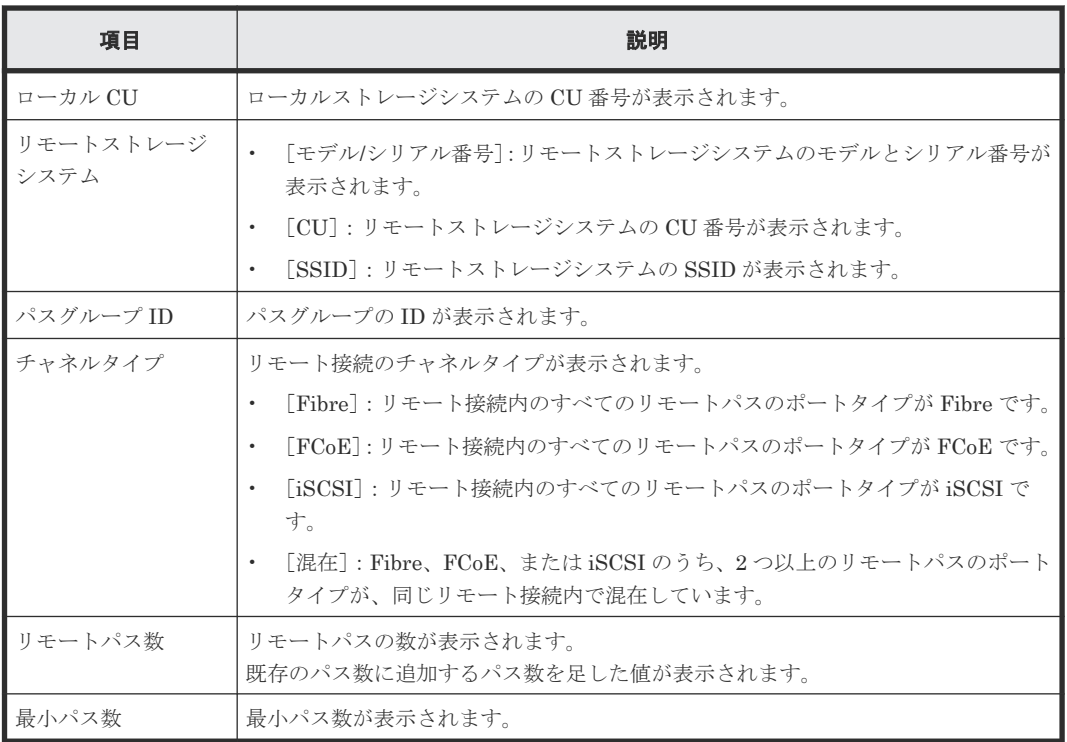

## [選択したリモートパス]テーブル

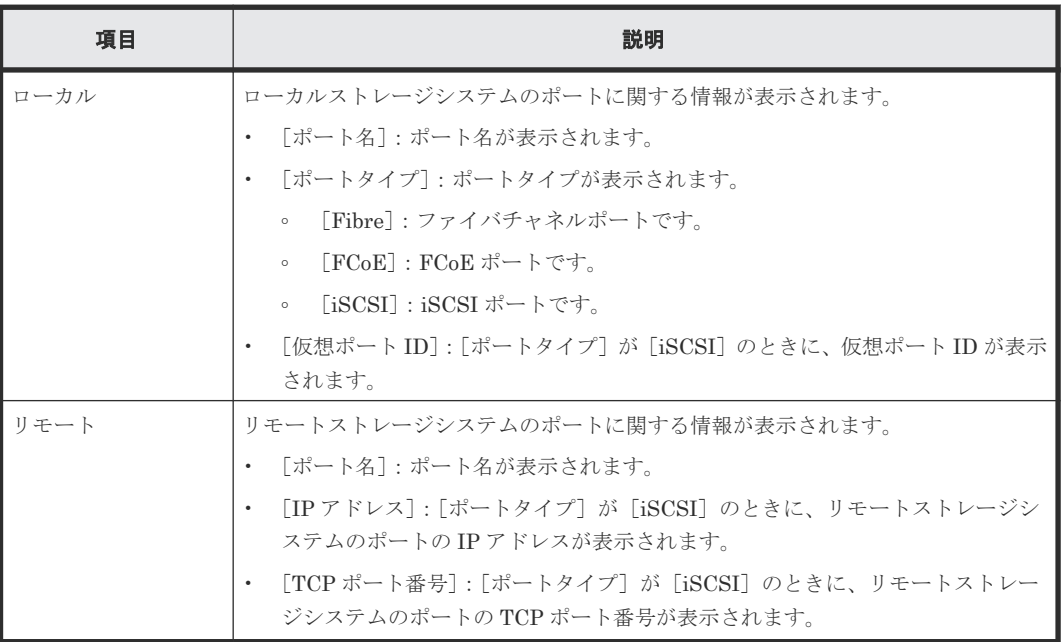

# **B.16** リモートパス削除ウィザード

## 関連タスク

• 7.2.5 [リモートパスを削除する](#page-124-0)

## **B.16.1** [リモートパス削除]画面

ı

• [選択タイプ]で[Fibre]を選択したとき

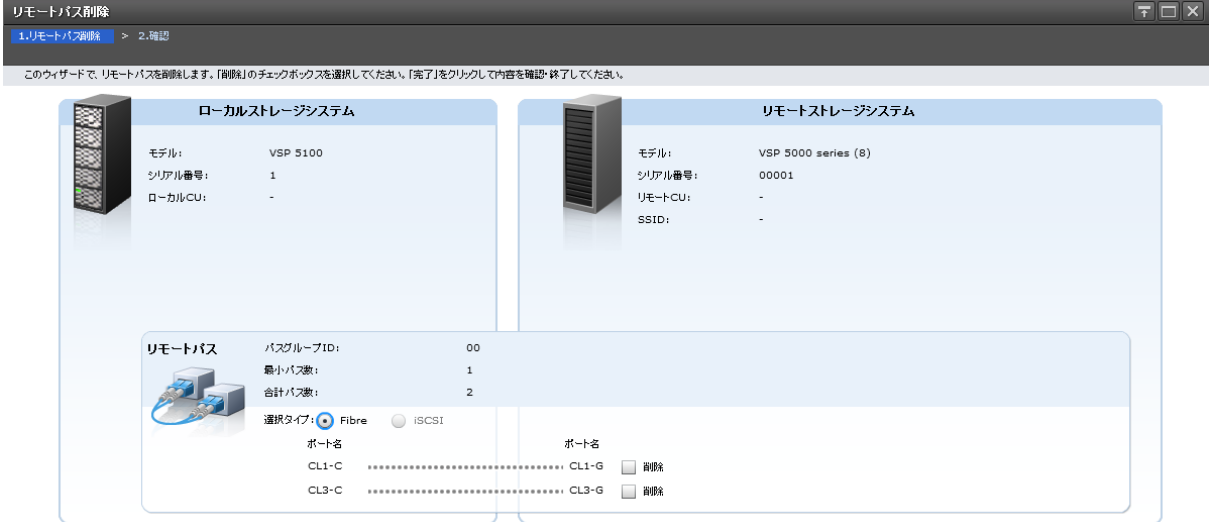

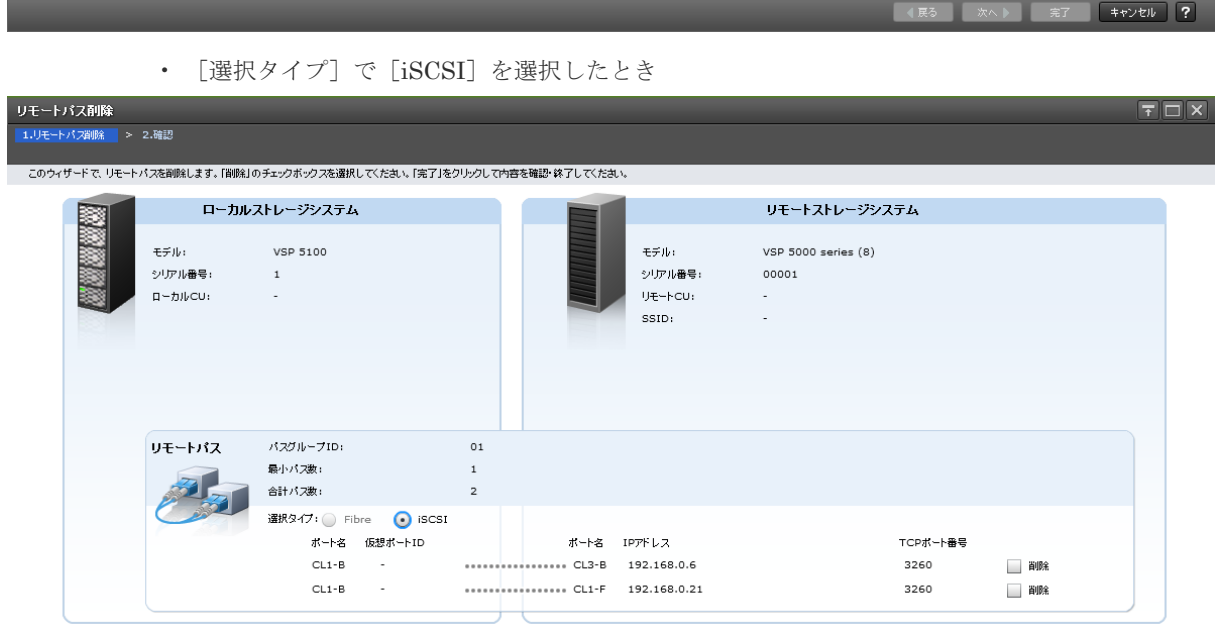

- イエラ - 次へト - 完了 - <mark>キャンセル - ?</mark>

[ローカルストレージシステム]

| 項目      | 説明                                                         |
|---------|------------------------------------------------------------|
| モデル     | ローカルストレージシステムのモデルが表示されます。                                  |
| シリアル番号  | ローカルストレージシステムのシリアル番号が表示されます。                               |
| ローカル CU | ローカルストレージシステムの CU 番号が表示されます。<br>システム接続の場合は、常に「--1 が表示されます。 |

## [リモートストレージシステム]

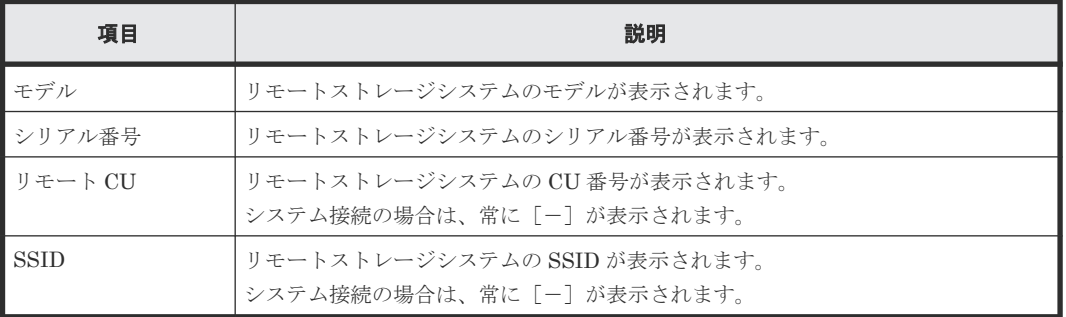

## [リモートパス]

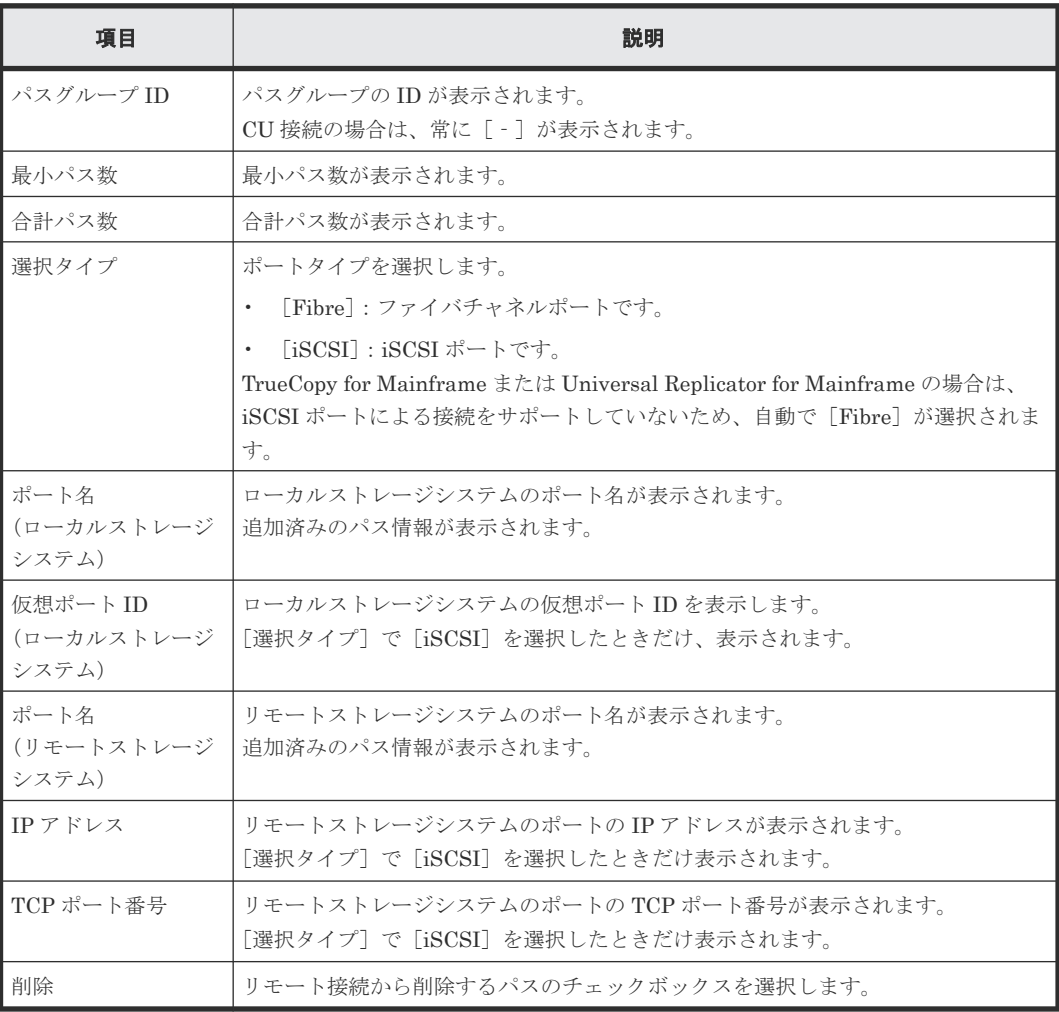

## **B.16.2** [設定確認]画面

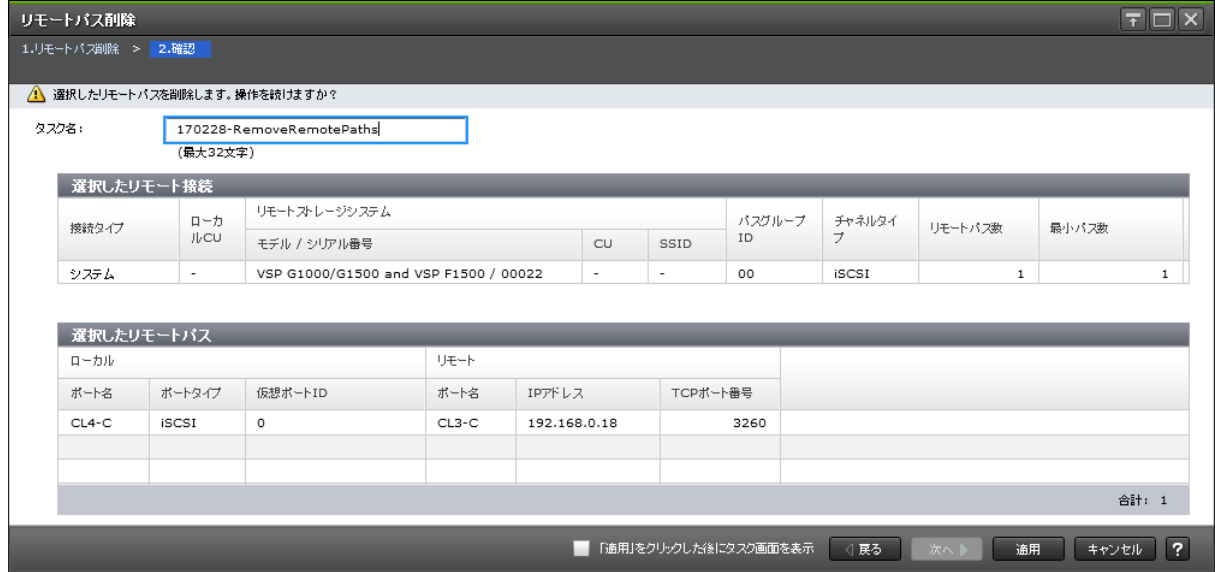

## [選択したリモート接続] テーブル

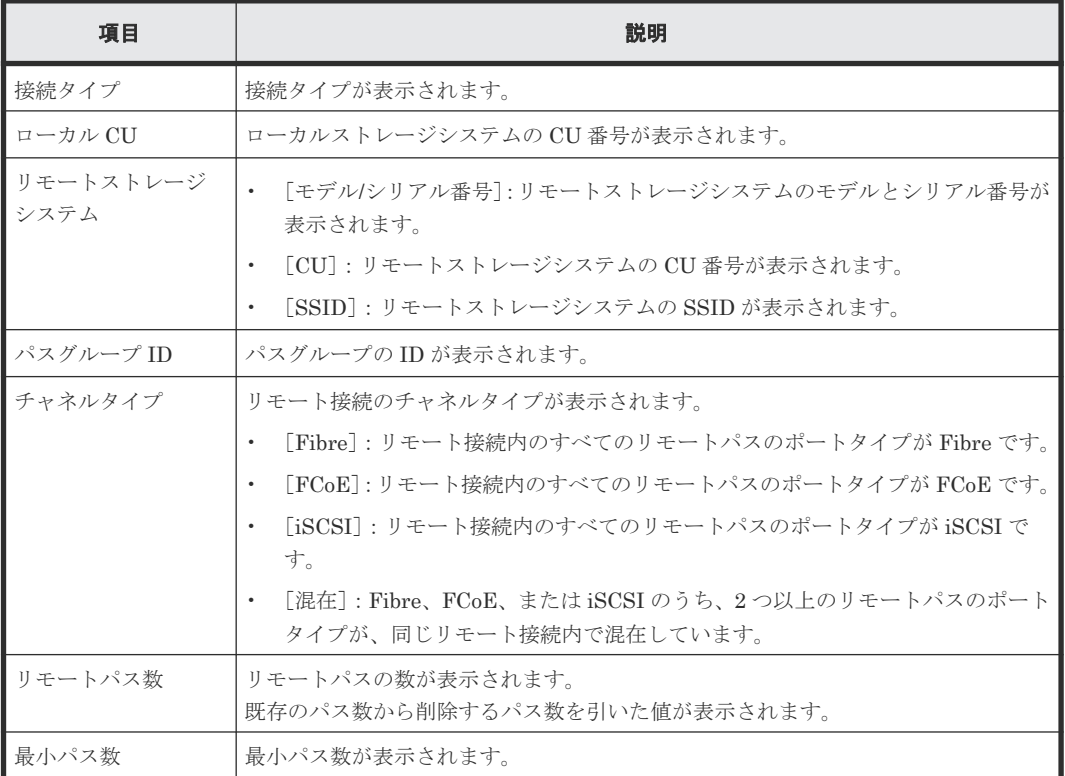

## [選択したリモートパス] テーブル

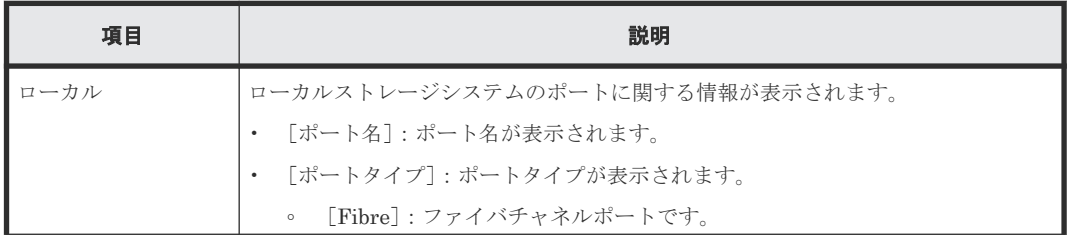

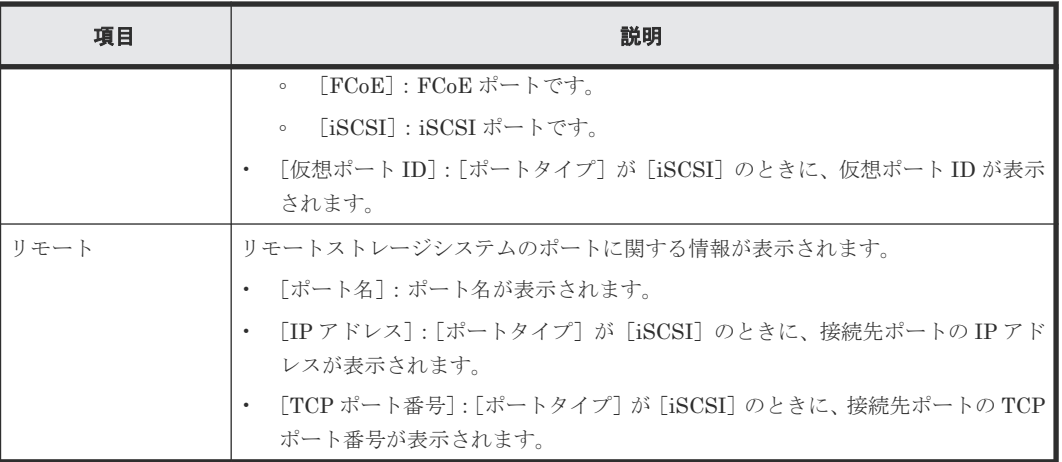

# **B.17** リモート接続オプション編集ウィザード

### 関連タスク

• 7.2.3 [リモート接続オプションを変更する](#page-122-0)

## **B.17.1** [リモート接続オプション編集]画面

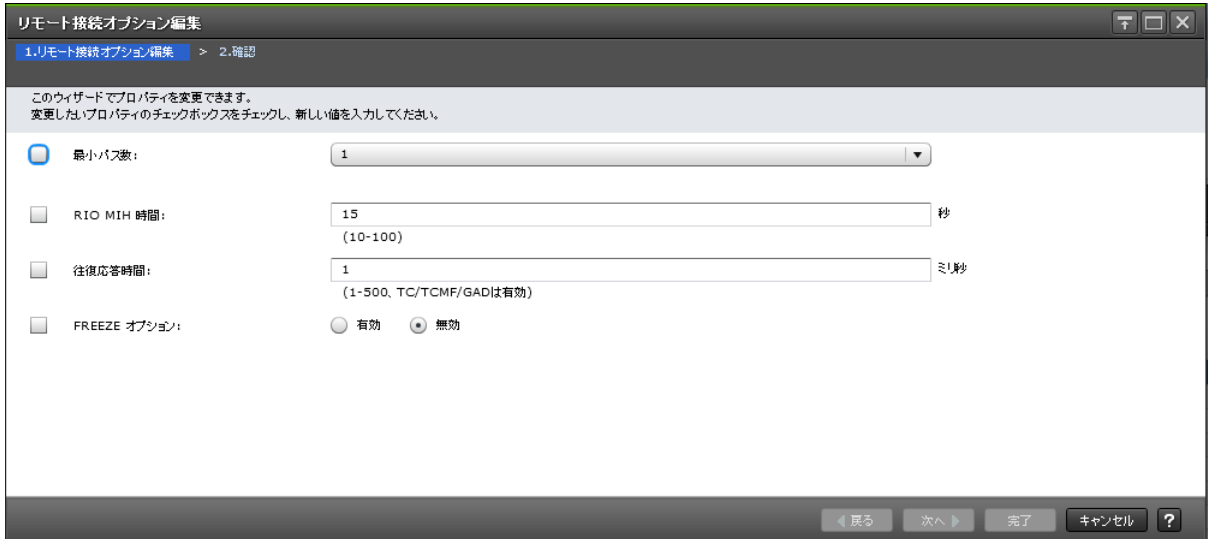

#### 情報設定エリア

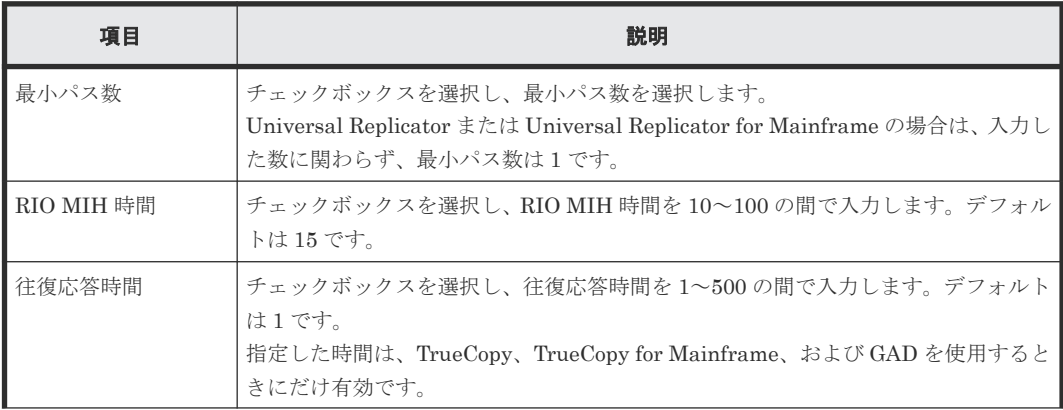

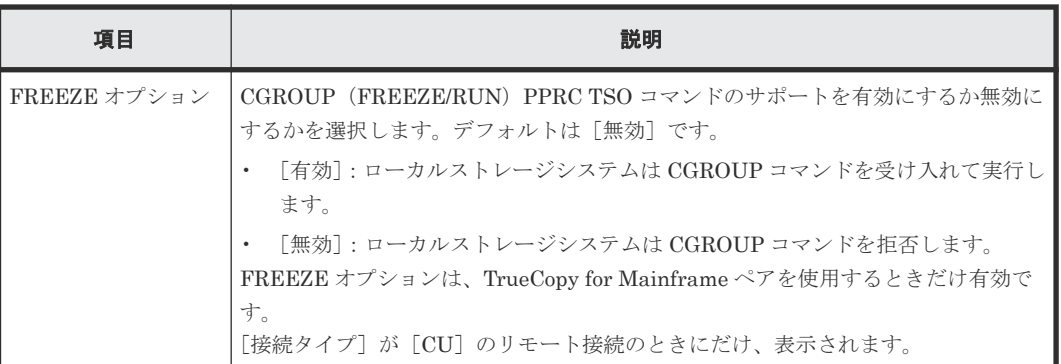

## **B.17.2** [設定確認]画面

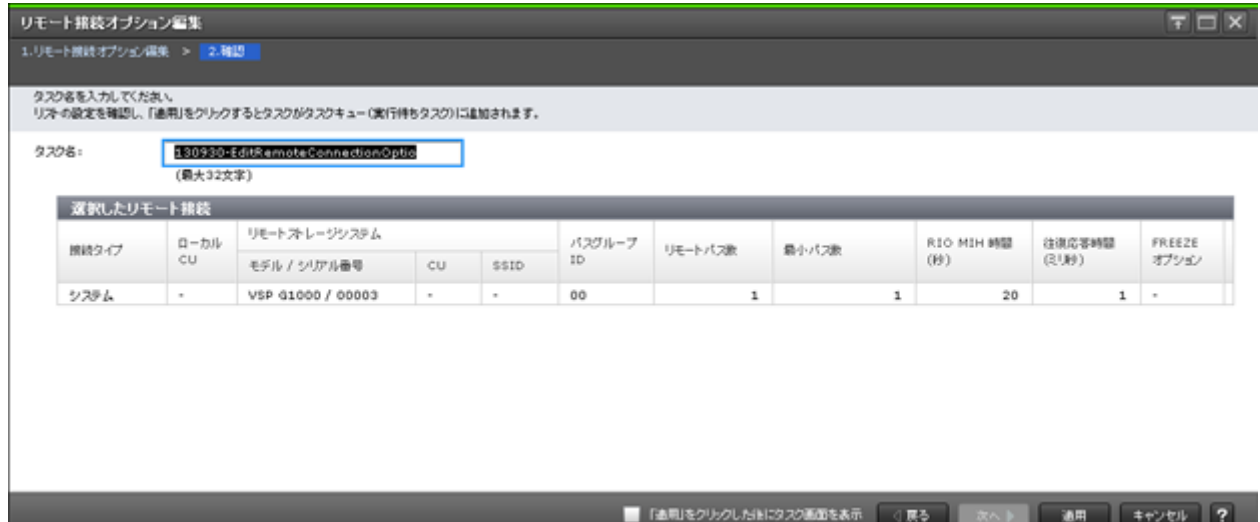

### [選択したリモート接続] テーブル

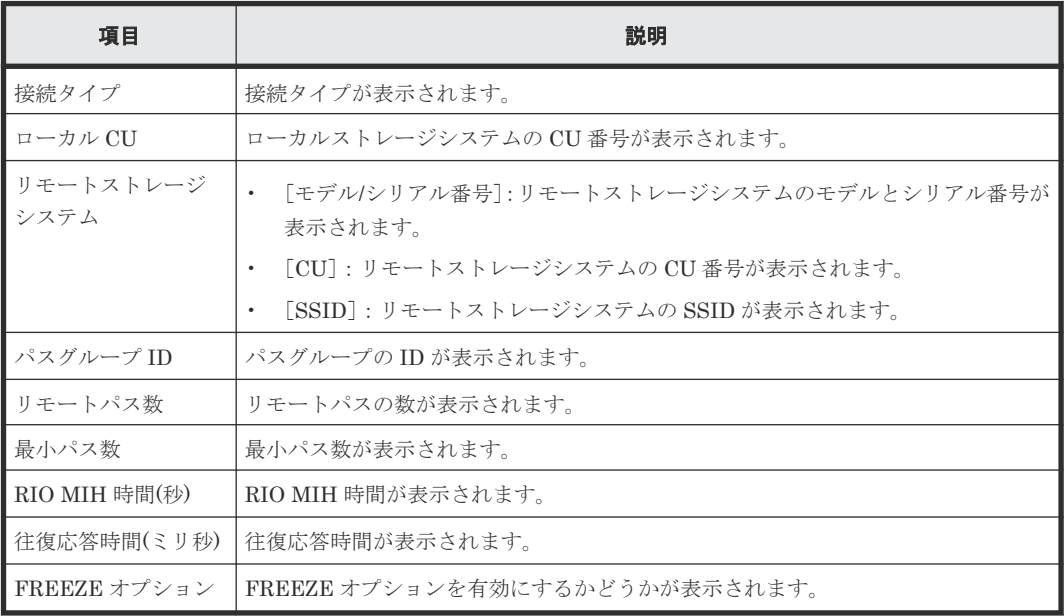

# **B.18** [リモート接続削除]画面

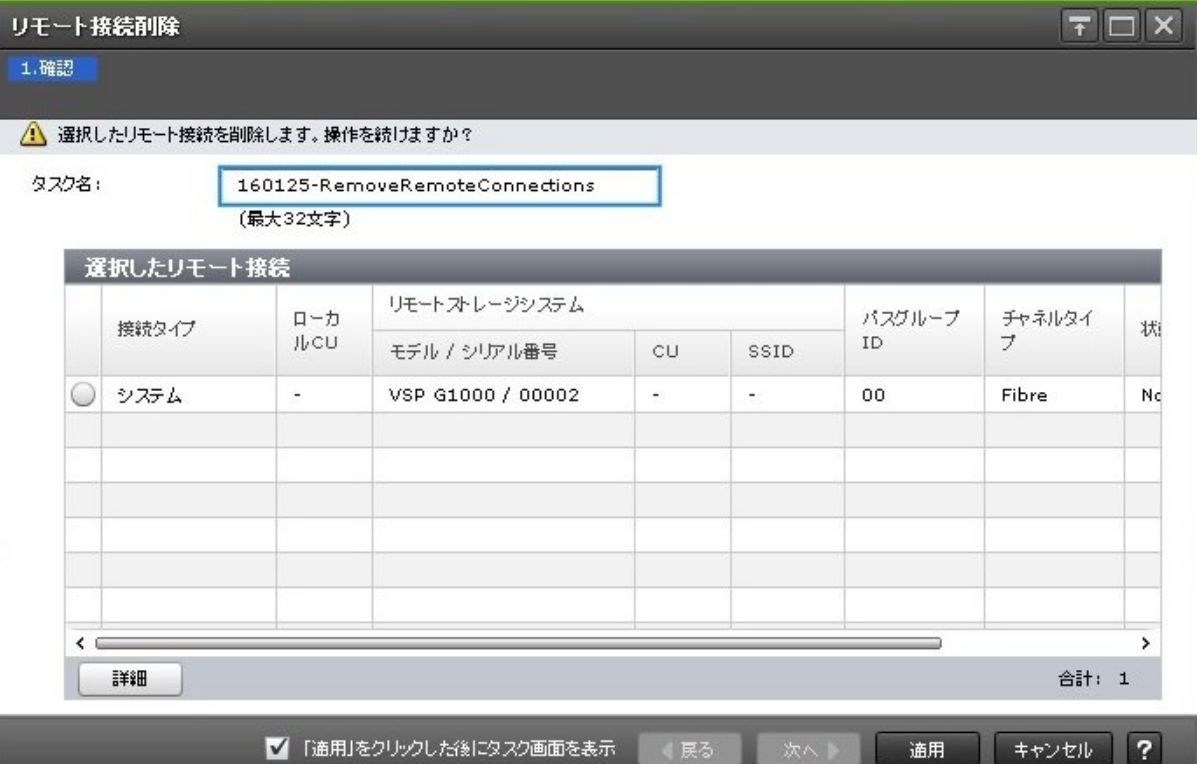

## [選択したリモート接続] テーブル

• テーブル

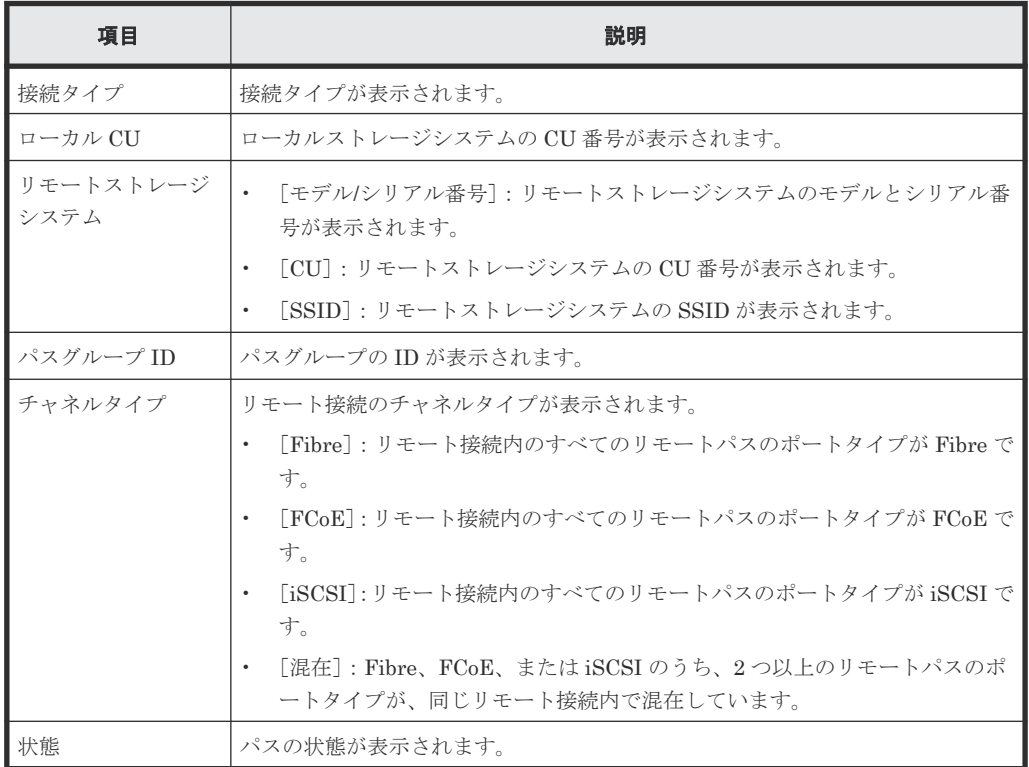

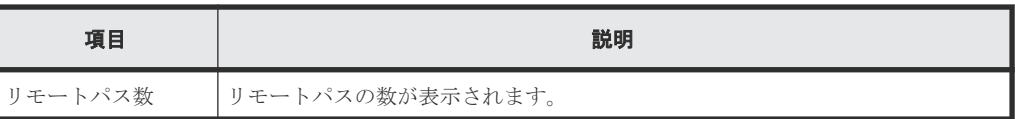

• ボタン

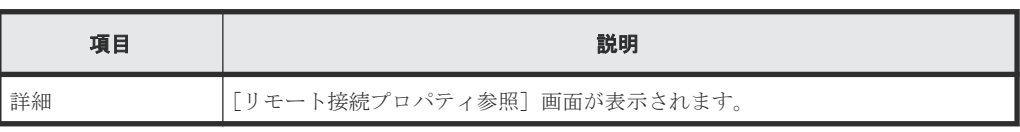

## 関連タスク

• 7.2.6 [リモート接続を削除する](#page-125-0)

# **B.19** [ペア強制削除(TC ペア)] 画面

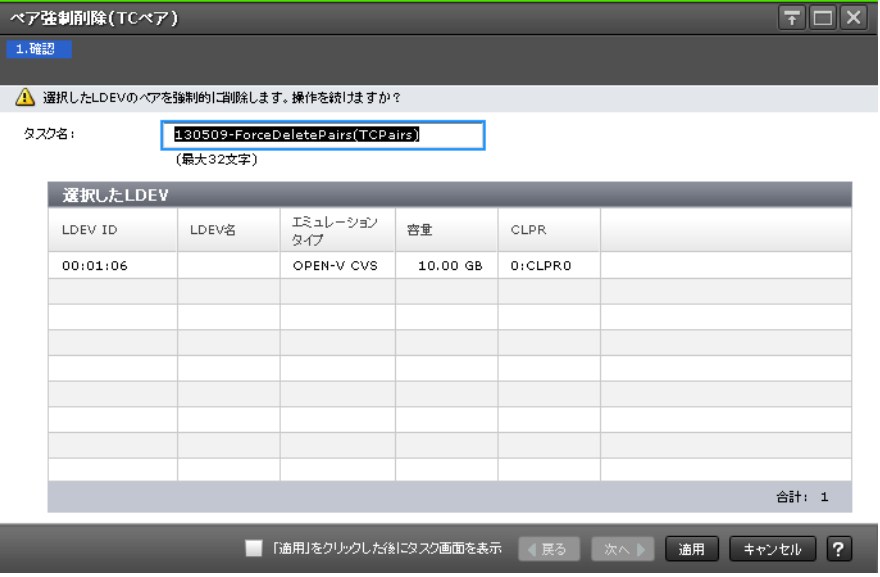

### [選択した LDEV] テーブル

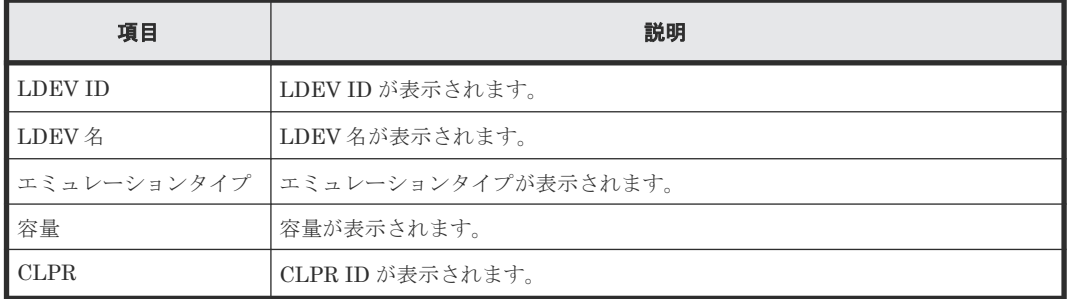

### 関連タスク

• 7.2.2 TrueCopy [ペアを強制的に削除する](#page-122-0)

# **B.20** ポート編集ウィザード

『オープンシステム構築ガイド』 のポート編集ウィザードの説明を参照してください。

# **B.21** [**SIM** 完了(**TC**)]画面

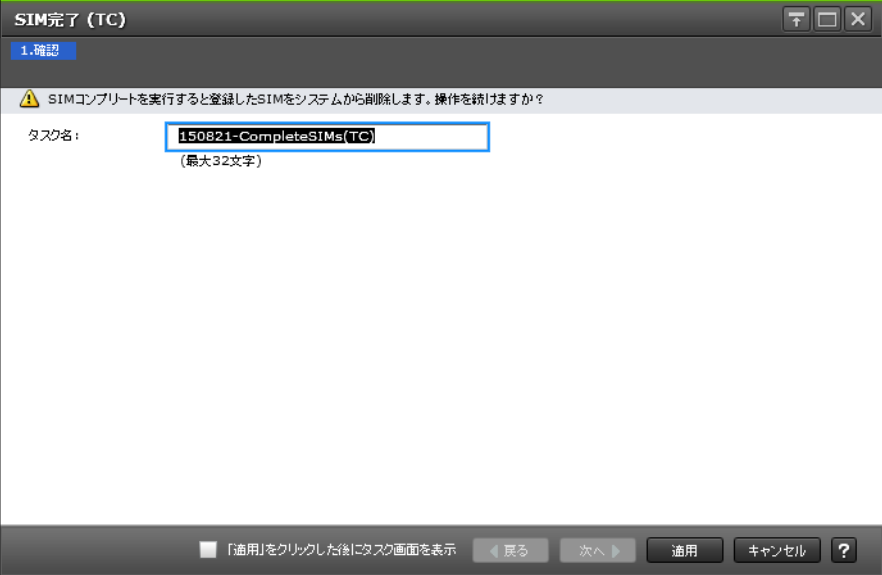

#### 関連タスク

• 5.5 TrueCopy に関する SIM [をコンプリートする](#page-100-0)

C

# このマニュアルの参考情報

このマニュアルを読むに当たっての参考情報を示します。

- □ C.1 [操作対象リソースについて](#page-273-0)
- □ C.2 [マニュアルで使用する用語について](#page-273-0)
- □ C.3 [このマニュアルでの表記](#page-273-0)
- □ C.4 [このマニュアルで使用している略語](#page-274-0)
- **□** C.5 KB [\(キロバイト\)などの単位表記について](#page-275-0)

このマニュアルの参考情報 **273**

# <span id="page-273-0"></span>**C.1** 操作対象リソースについて

Storage Navigator のメイン画面には、ログインしているユーザ自身に割り当てられているリソー スだけが表示されます。ただし、割り当てられているリソースの管理に必要とされる関連のリソー スも表示される場合があります。

また、このマニュアルで説明している機能を使用するときには、各操作対象のリソースが特定の条 件を満たしている必要があります。

各操作対象のリソースの条件については『オープンシステム構築ガイド』 または『メインフレーム システム構築ガイド』 を参照してください。

## **C.2** マニュアルで使用する用語について

Storage Navigator は Hitachi Device Manager のコンポーネントの 1 つです。このマニュアルで は、Hitachi Device Manager - Storage Navigator のことを「Storage Navigator」と呼びます。

このマニュアルでは、Storage Navigator が動作しているコンピュータを便宜上「Storage Navigator 動作 PC」と呼びます。また、論理ボリュームは特に断りがない場合、「ボリューム」と 呼びます。

## **C.3** このマニュアルでの表記

このマニュアルで使用している表記を次の表に示します。

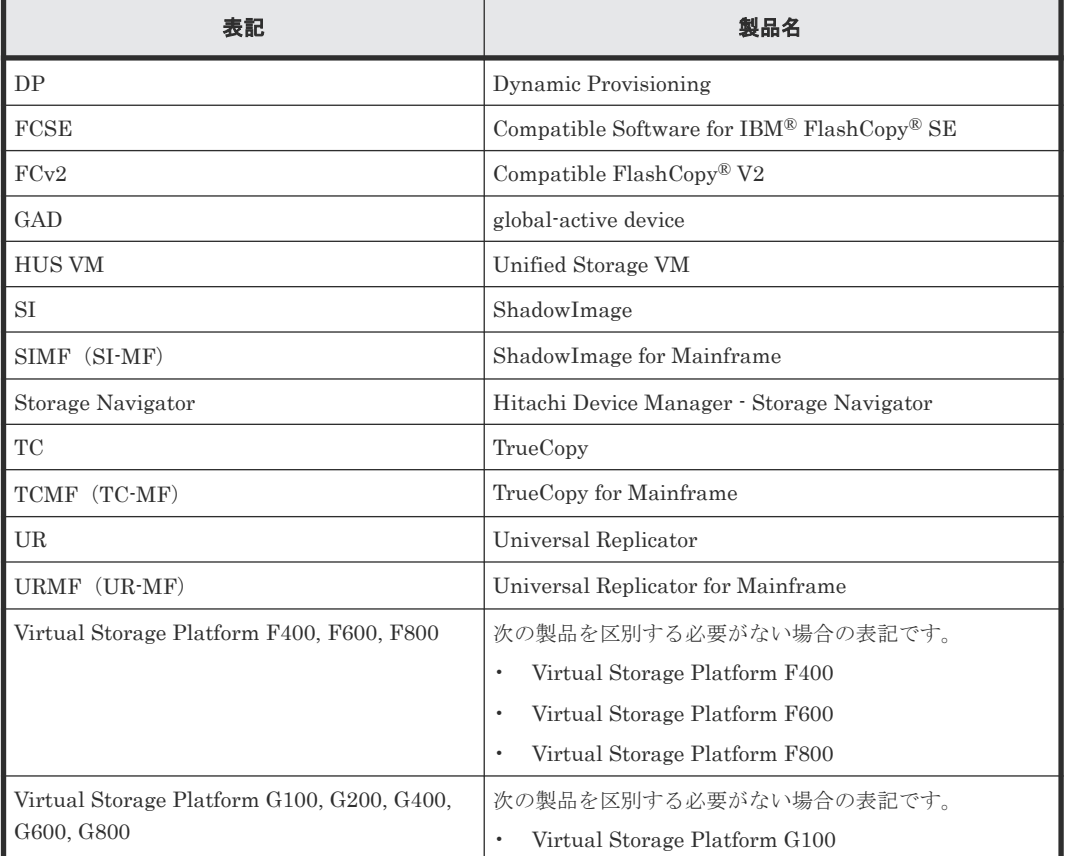

<span id="page-274-0"></span>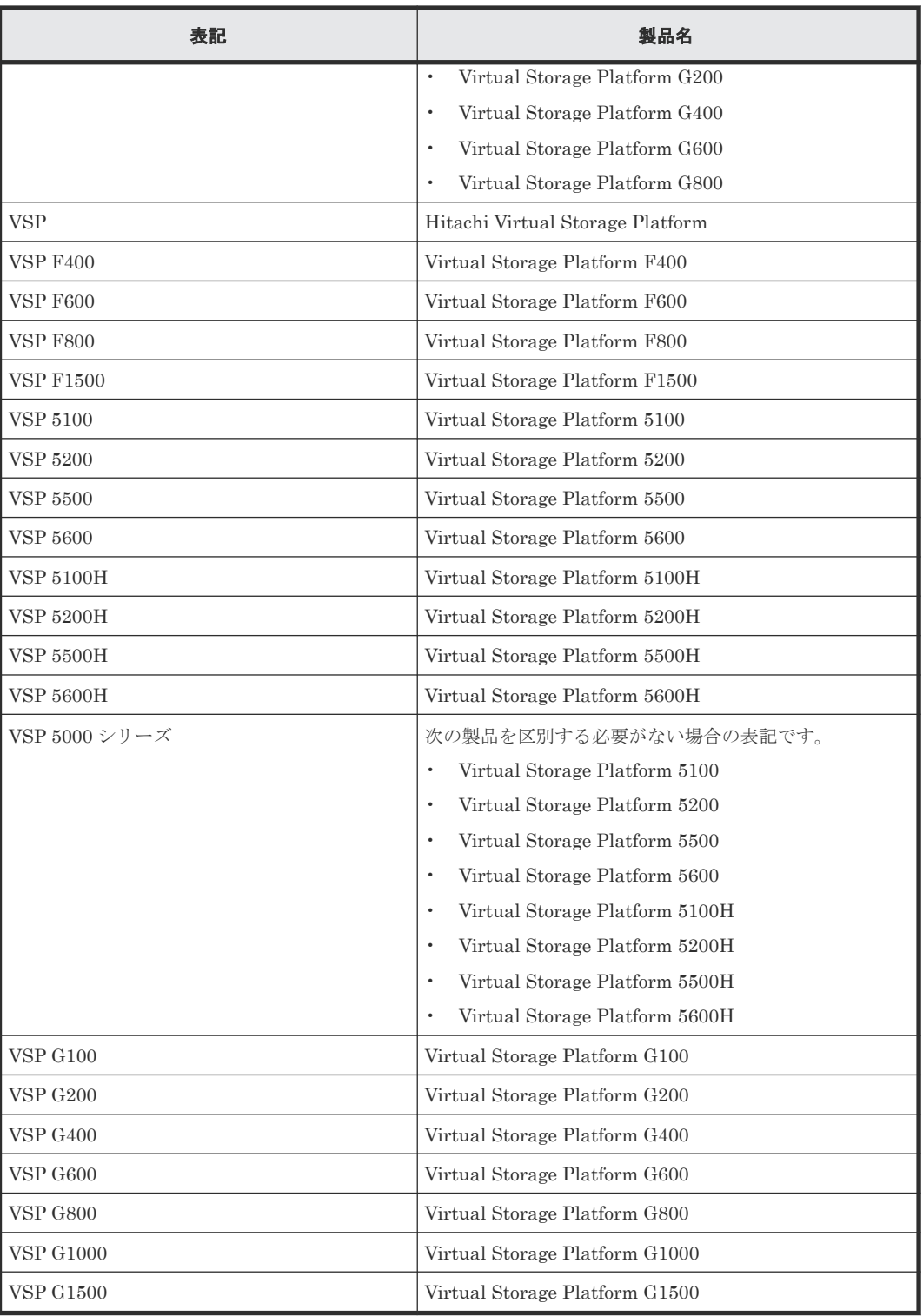

# **C.4** このマニュアルで使用している略語

このマニュアルで使用している略語を次の表に示します。

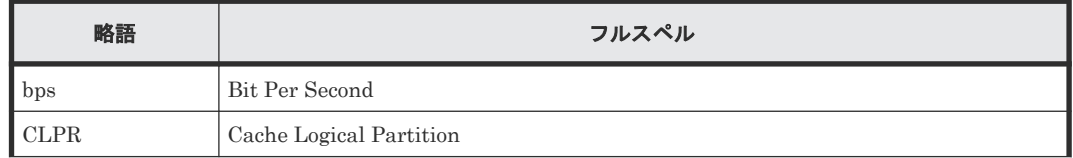

<span id="page-275-0"></span>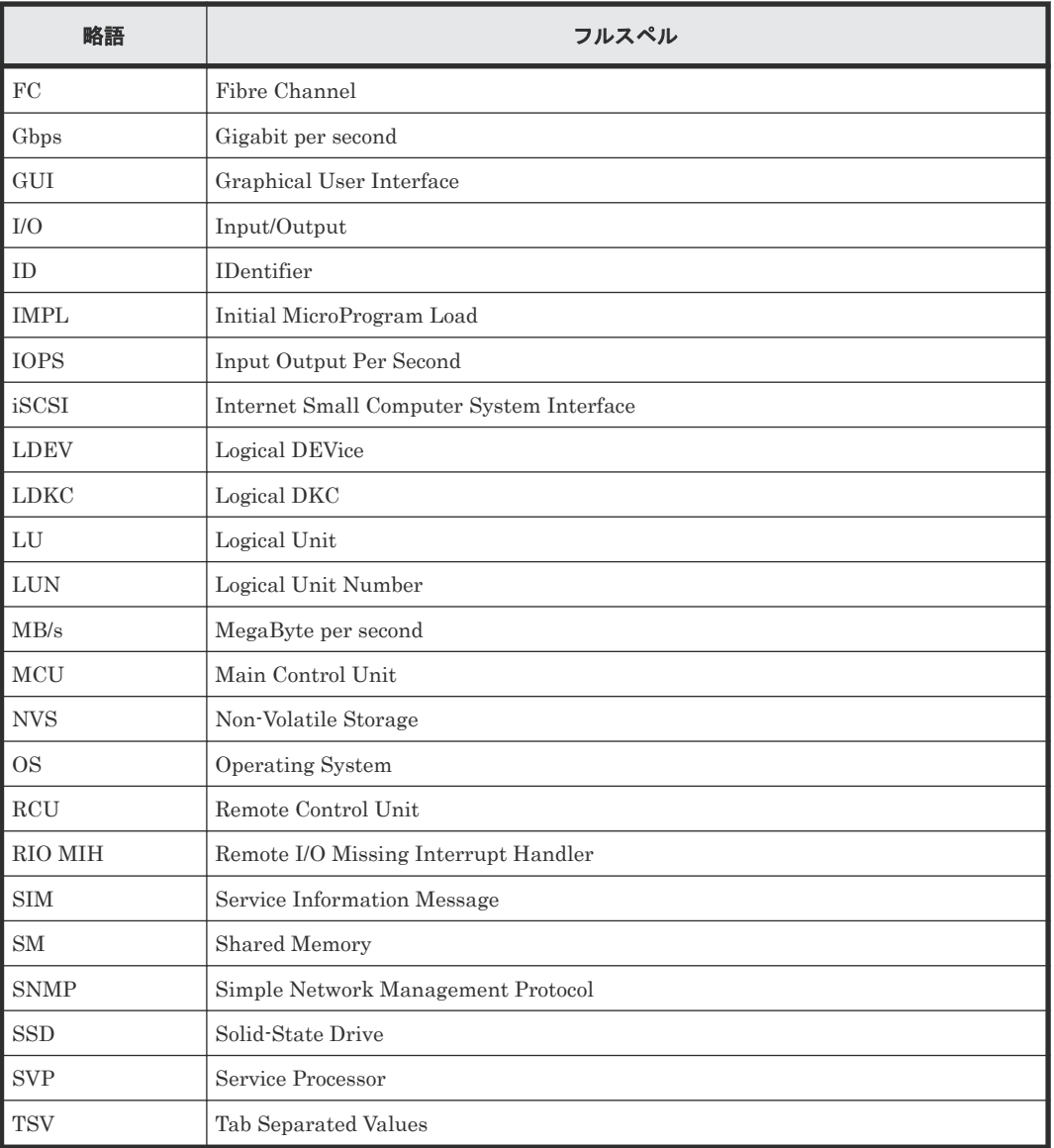

# **C.5 KB** (キロバイト) などの単位表記について

1KB (キロバイト) は 1,024 バイト、1MB (メガバイト) は 1,024KB、1GB (ギガバイト) は 1,024MB、1TB(テラバイト)は 1,024GB、1PB(ペタバイト)は 1,024TB です。

1block(ブロック)は 512 バイトです。

1Cyl(シリンダ)を KB に換算した値は、ボリュームのエミュレーションタイプによって異なりま す。オープンシステムの場合、OPEN-V の 1Cyl は 960KB で、OPEN-V 以外のエミュレーション タイプの 1Cyl は 720KB です。メインフレームシステムの場合、1Cyl は 870KB です。3380-xx、 6586-xx について、CLI および GUI の LDEV 容量の表示は、ユーザがデータを格納できるユーザ 領域の容量を表示するため、1Cyl を 720KB としています。xx は任意の数字または文字を示しま す。

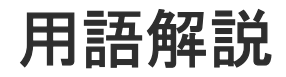

## (英字)

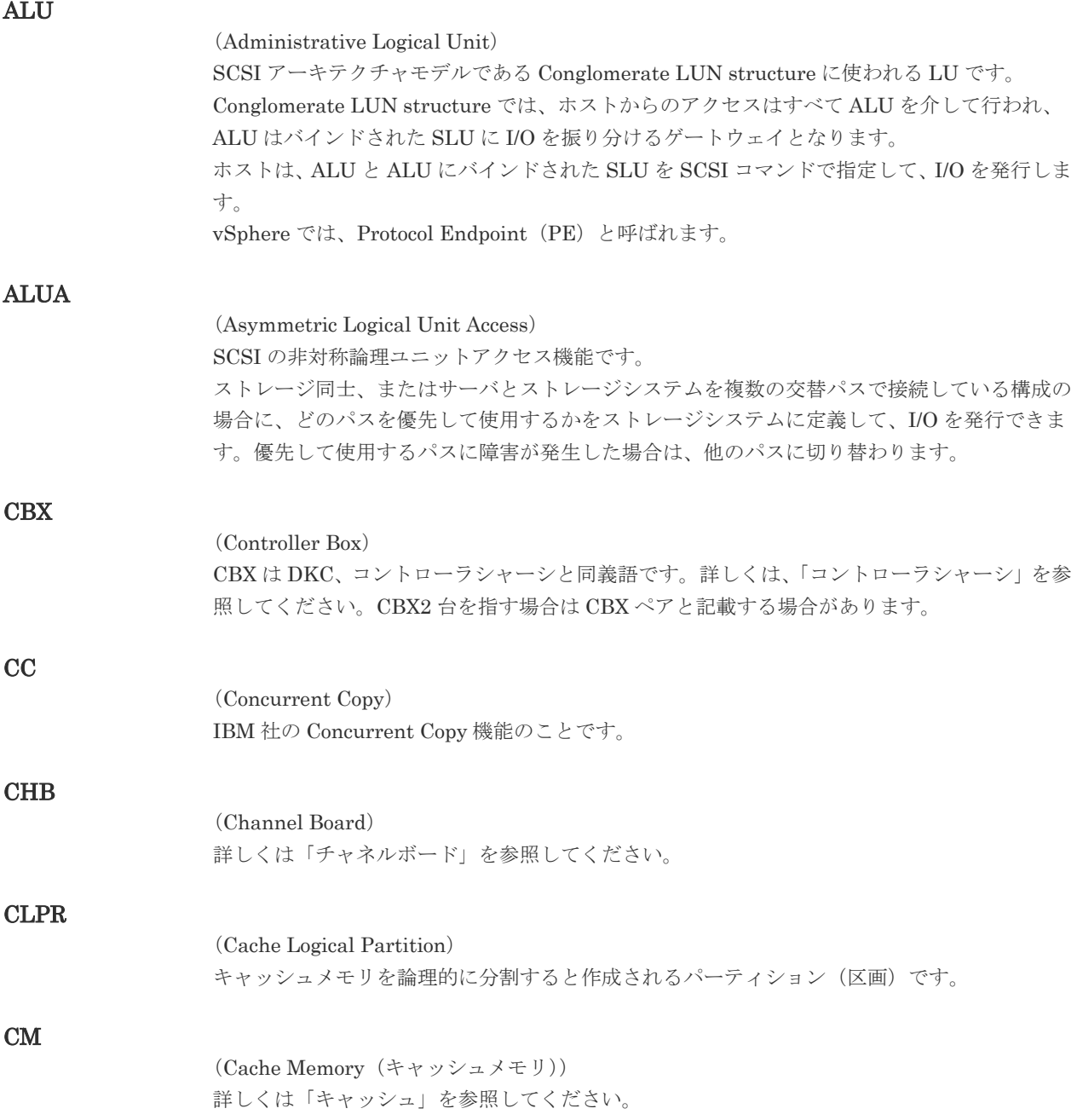

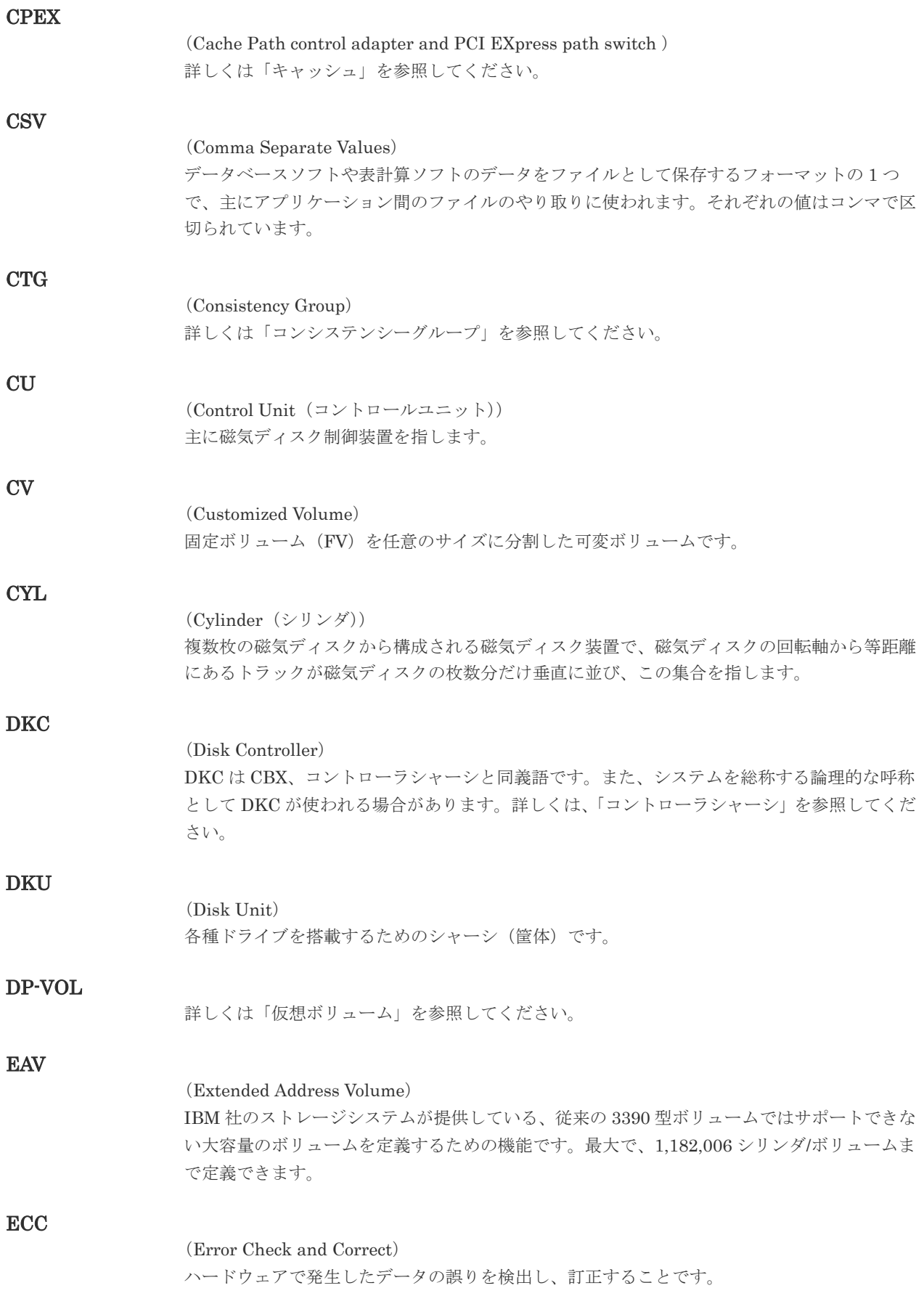

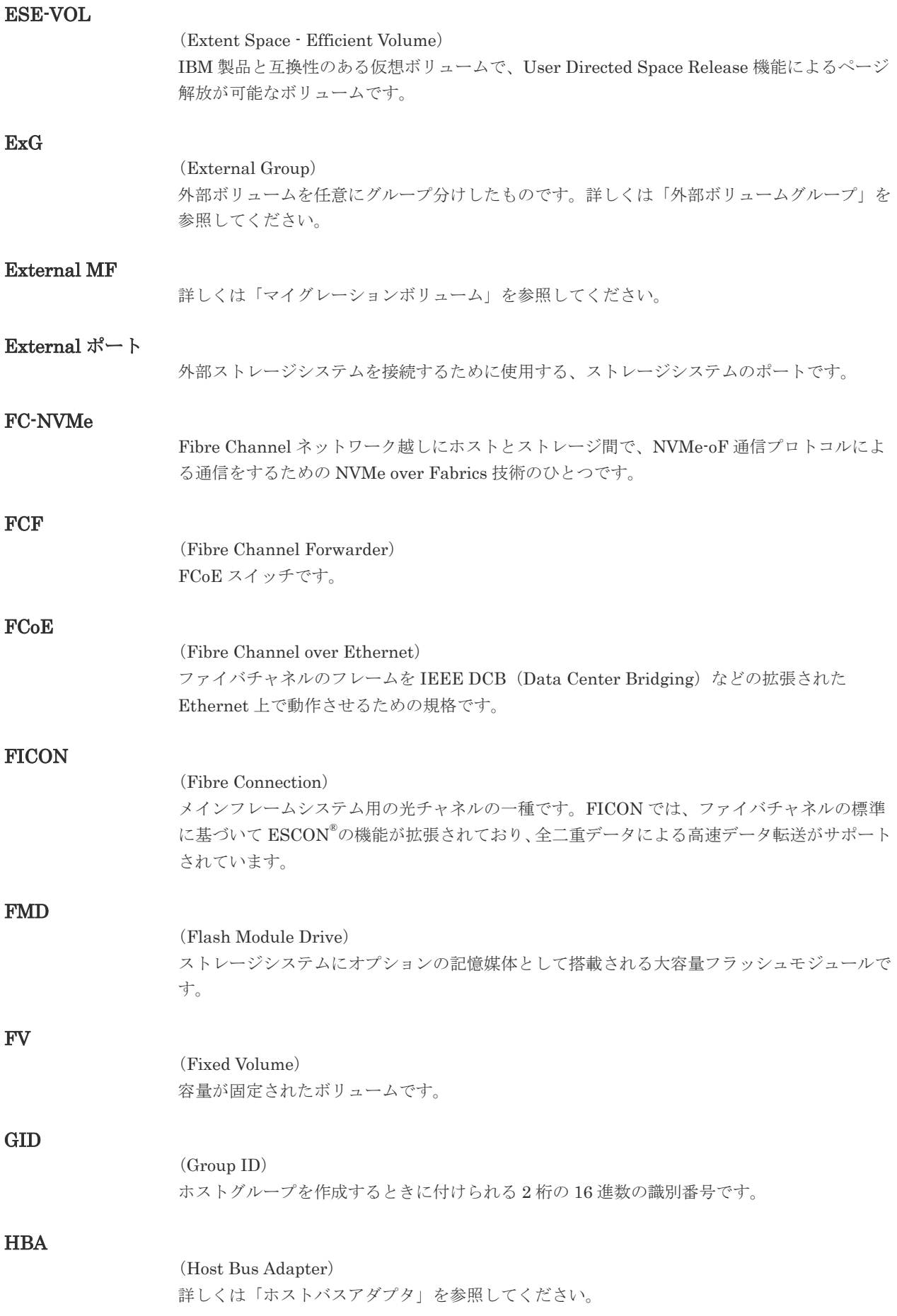

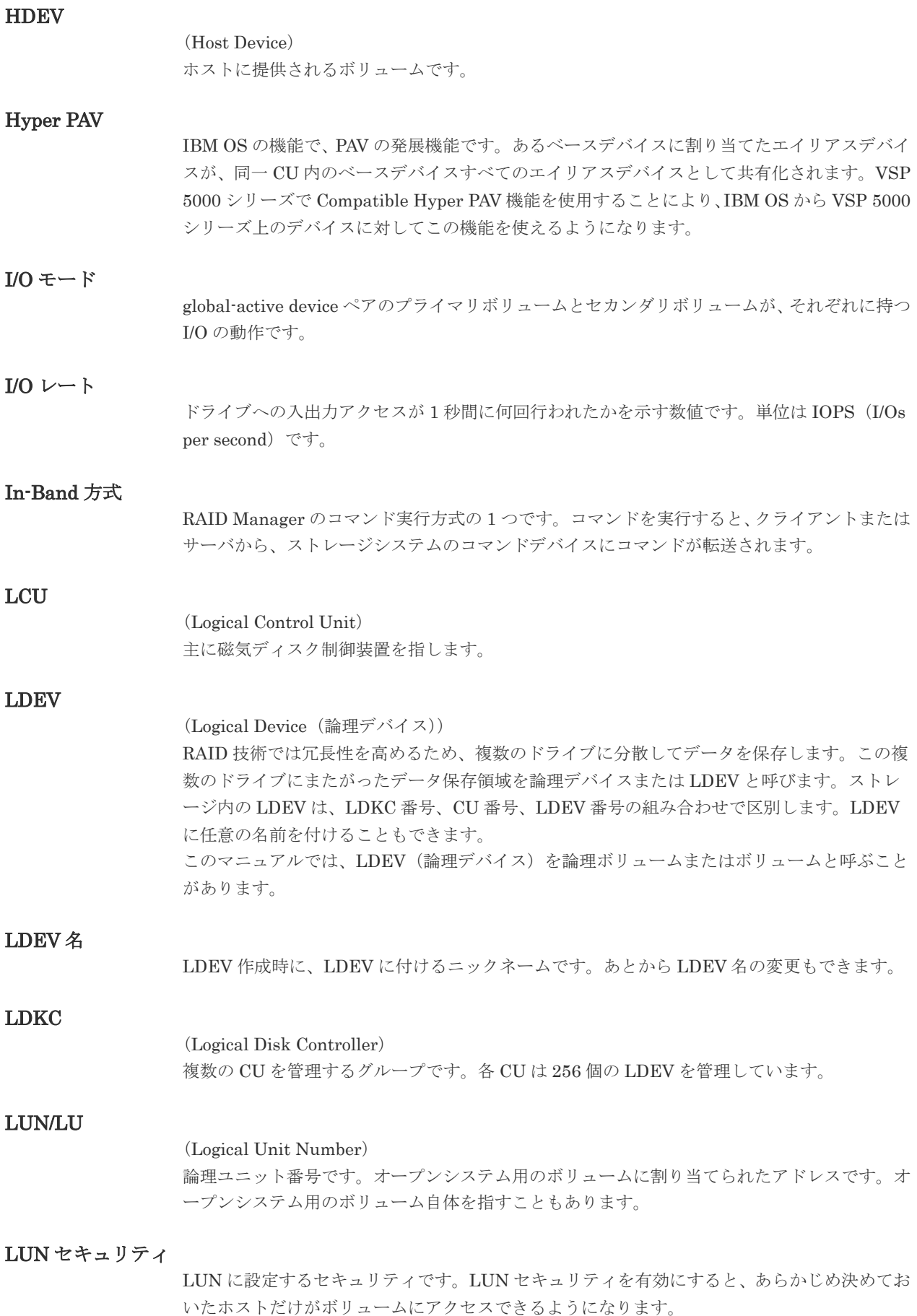

### LUN パス、LU パス

オープンシステム用ホストとオープンシステム用ボリュームの間を結ぶデータ入出力経路で す。

#### LUSE ボリューム

オープンシステム用のボリュームが複数連結して構成されている、1 つの大きな拡張ボリュー ムのことです。ボリュームを拡張することで、ポート当たりのボリューム数が制限されている ホストからもアクセスできるようになります。

## **MCU**

#### (Main Control Unit)

リモートコピーペアのプライマリボリューム(正 VOL)を制御するディスクコントロールユニ ットです。ユーザによって Storage Navigator 動作 PC または管理クライアントから要求され たリモートコピーコマンドを受信・処理し、RCU に送信します。

#### Mfibre

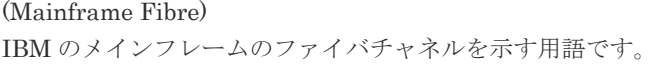

#### MP ユニット

データ入出力を処理するプロセッサを含んだユニットです。データ入出力に関連するリソース (LDEV、外部ボリューム、ジャーナル)ごとに特定の MP ユニットを割り当てると、性能をチ ューニングできます。特定の MP ユニットを割り当てる方法と、ストレージシステムが自動的 に選択した MP ユニットを割り当てる方法があります。MP ユニットに対して自動割り当ての 設定を無効にすると、その MP ユニットがストレージシステムによって自動的にリソースに割 り当てられることはないため、特定のリソース専用の MP ユニットとして使用できます。

#### MTIR

(Multi-Target Internal Relationship) IBM 社の Multiple Target PPRC 機能で、2 つの副サイト間で作成されるペアです。

#### **MU**

(Mirror Unit) 1 つのプライマリボリュームと 1 つのセカンダリボリュームを関連づける情報です。

#### MVS

(Multiple Virtual Storage) IBM 社のメインフレームシステム用 OS です。

#### Namespace

複数 LBA 範囲をまとめた、論理ボリュームの空間のことです。

#### Namespace Globally Unique Identifier

Namespace を識別するための、グローバルユニーク性を保証する 16Byte の識別情報です。 SCSI LU での NAA Format6 で表現される、WWN に類似する情報です。

#### Namespace ID

NVM サブシステム上に作成された Namespace を、NVM サブシステムの中でユニークに識別 するための識別番号です。

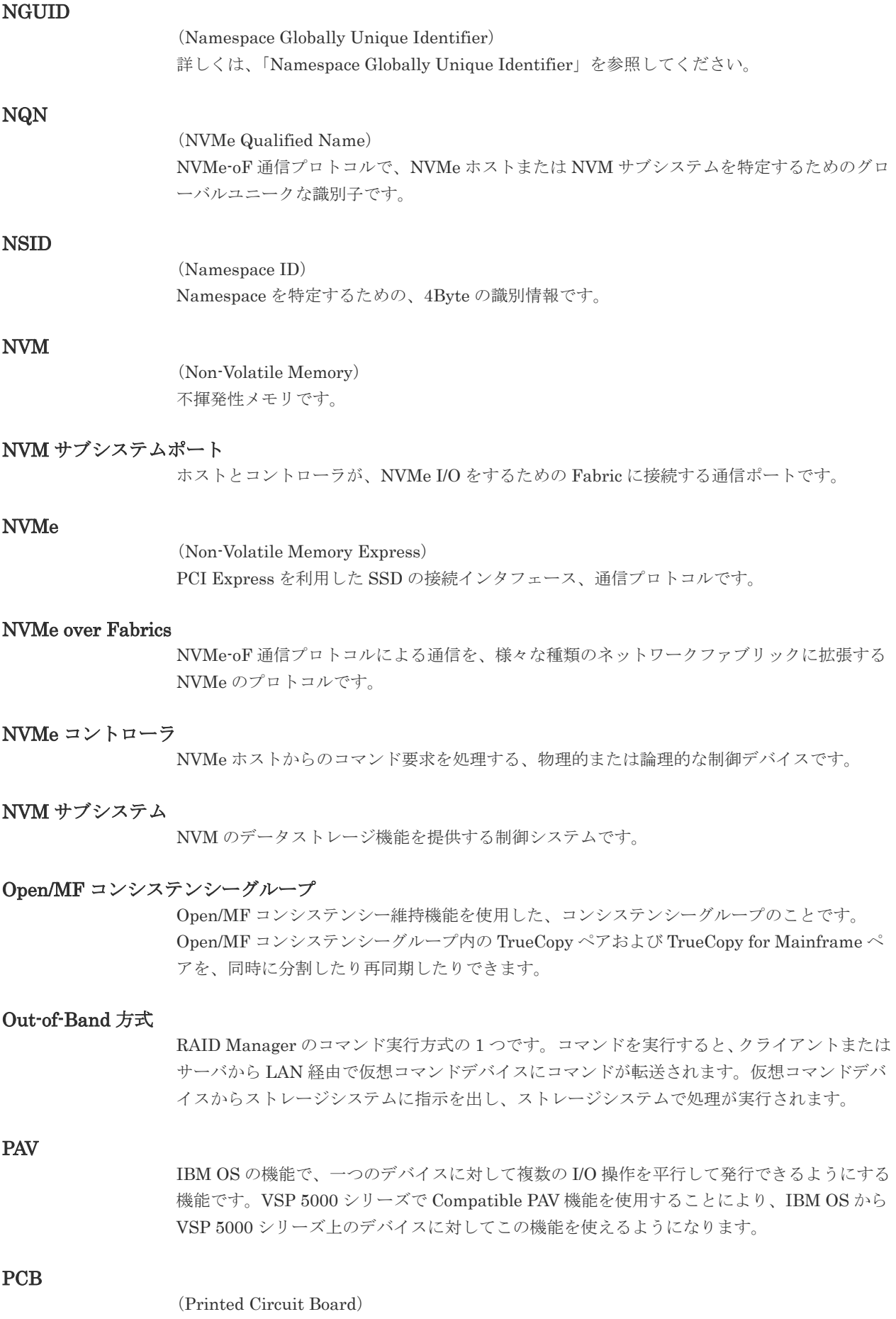

プリント基盤です。このマニュアルでは、チャネルアダプタやディスクアダプタなどのボード を指しています。

#### PPRC

(Peer-to-Peer Remote Copy) IBM 社のリモートコピー機能です。

#### Quorum ディスク

パスやストレージシステムに障害が発生したときに、global-active device ペアのどちらのボリ ュームでサーバからの I/O を継続するのかを決めるために使われます。外部ストレージシステ ムに設置します。

#### RAID

(Redundant Array of Independent Disks) 独立したディスクを冗長的に配列して管理する技術です。

#### RAID Manager

コマンドインタフェースでストレージシステムを操作するためのプログラムです。

#### RCU

(Remote Control Unit) リモートコピーペアのセカンダリボリューム(副 VOL)を制御するディスクコントロールユニ ットです。リモートパスによって MCU に接続され、MCU からコマンドを受信して処理しま す。

#### RCU Target

属性が Initiator のポートと接続するポートが持つ属性です。

## RCU Target ポート

Initiator ポートと接続します。RCU Target ポートは、ホストのポートとも通信できます。

#### RDEV

(Real Device) IBM 用語です。DASD の実装置アドレスを意味します。

## Read Hit 率

ストレージシステムの性能を測る指標の 1 つです。ホストがディスクから読み出そうとして いたデータが、どのくらいの頻度でキャッシュメモリに存在していたかを示します。単位はパ ーセントです。Read Hit 率が高くなるほど、ディスクとキャッシュメモリ間のデータ転送の回 数が少なくなるため、処理速度は高くなります。

#### S/N

ストレージシステムに一意に付けられたシリアル番号(装置製番)です。

## SIM

(Service Information Message)

(Serial Number)

ストレージシステムのコントローラがエラーやサービス要求を検出したときに生成されるメッ セージです。原因となるエラーを解決し、Storage Navigator 画面上で SIM が解決したことを 報告することを、「SIM をコンプリートする」と言います。

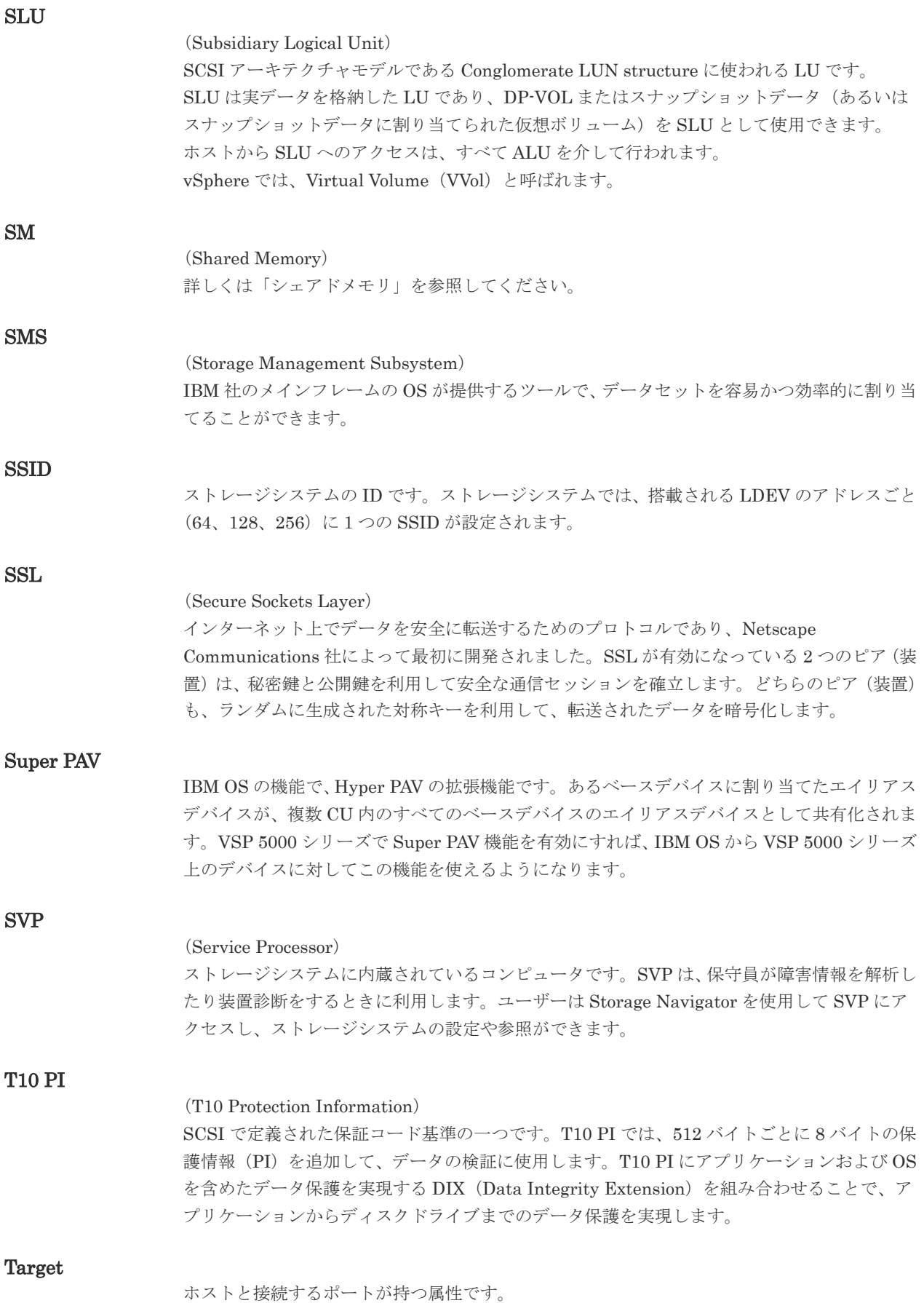

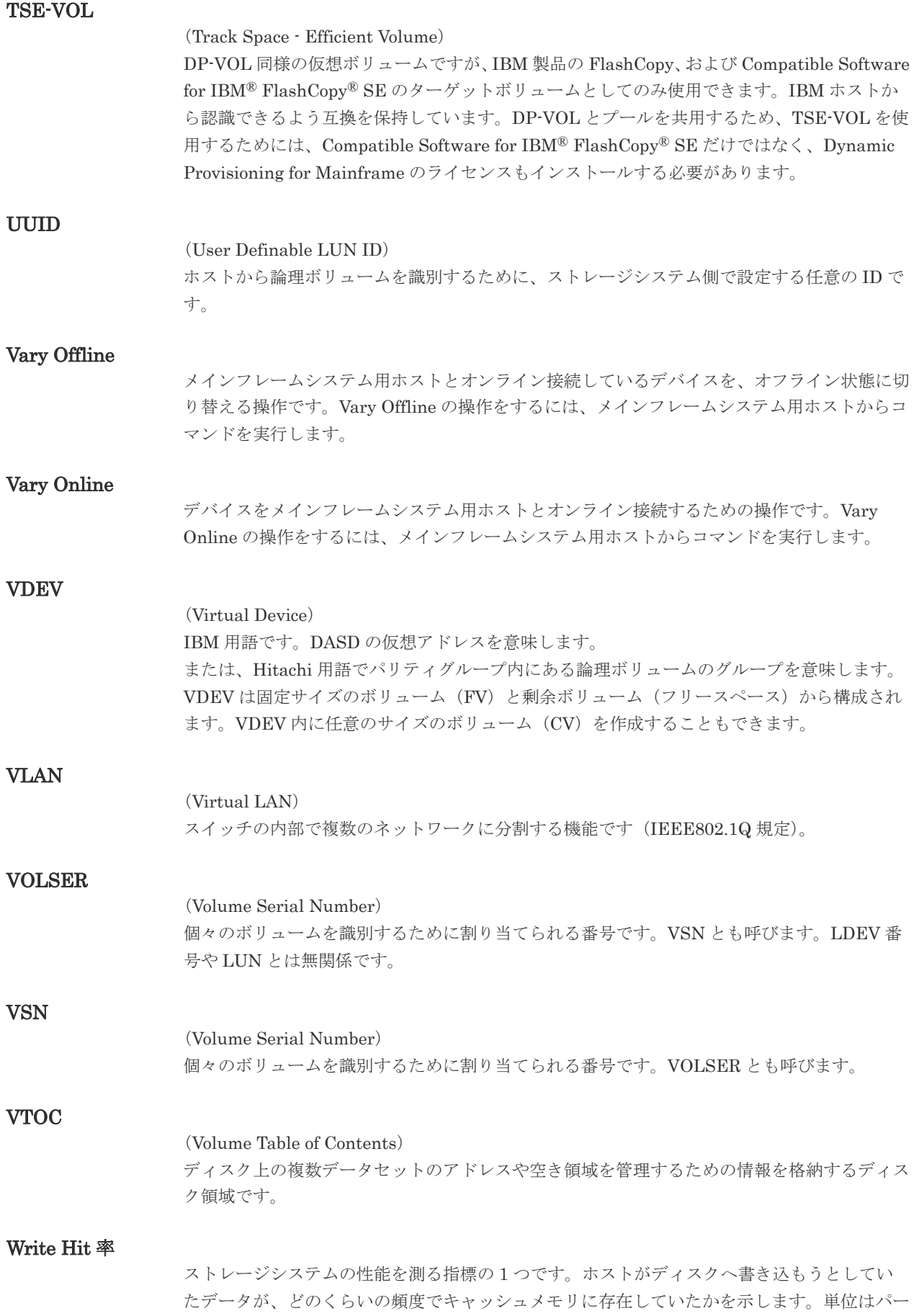

セントです。Write Hit 率が高くなるほど、ディスクとキャッシュメモリ間のデータ転送の回 数が少なくなるため、処理速度は高くなります。

#### WWN

#### (World Wide Name)

ホストバスアダプタの ID です。ストレージ装置を識別するためのもので、実体は 16 桁の 16 進数です。

#### XRC

(eXtended Remote Copy) IBM 社のリモートコピー機能です。

#### zHyperWrite 機能

IBM 社の DS シリーズ ディスクアレイ装置でサポートしている zHyperWrite の互換機能で す。上位アプリケーションである DB2 のログを書き込むときに行われる二重化処理で、 TrueCopy for Mainframe の更新コピーを使用して二重化処理を行うのではなく、ホストから TrueCopy for Mainframe のプライマリボリュームおよびセカンダリボリュームに対して書き 込みを行います。zHyperWrite の詳細については、IBM のマニュアルを参照してください。

## (ア行)

#### アクセス属性

ボリュームが読み書き可能になっているか(Read/Write)、読み取り専用になっているか(Read Only)、それとも読み書き禁止になっているか(Protect)どうかを示す属性です。

#### アクセスパス

ストレージシステム内におけるデータとコマンドの転送経路です。

#### インクリメンタルリシンク

IBM 社の Multiple Target PPRC 機能で、MTIR ペア間で実行される差分コピーです。

#### インスタンス

特定の処理を実行するための機能集合のことです。

#### インスタンス番号

インスタンスを区別するための番号です。1台のサーバ上で複数のインスタンスを動作させる とき、インスタンス番号によって区別します。

#### エクステント

IBM 社のストレージシステム内で定義された論理デバイスは、ある一定のサイズに分割されて 管理されます。この、分割された最小管理単位の名称です。

#### エミュレーション

あるハードウェアまたはソフトウェアのシステムが、ほかのハードウェアまたはソフトウェア のシステムと同じ動作をすること(または同等に見えるようにすること)です。一般的には、 過去に蓄積されたソフトウェアの資産を役立てるためにエミュレーションの技術が使われま す。

## (カ行)

### 外部ストレージシステム

VSP 5000 シリーズに接続されているストレージシステムです。

外部パス

VSP 5000 シリーズと外部ストレージシステムを接続するパスです。外部パスは、外部ボリュ ームを内部ボリュームとしてマッピングしたときに設定します。複数の外部パスを設定するこ とで、障害やオンラインの保守作業にも対応できます。

#### 外部ボリューム

VSP 5000 シリーズのボリュームとしてマッピングされた、外部ストレージシステム内のボリ ュームです。

#### 外部ボリュームグループ

マッピングされた外部ボリュームのグループです。外部ボリュームをマッピングするときに、 ユーザが外部ボリュームを任意の外部ボリュームグループに登録します。 外部ボリュームグループは、外部ボリュームを管理しやすくするためのグループで、パリティ 情報は含みませんが、管理上はパリティグループと同じように取り扱います。

#### 鍵管理サーバ

暗号化鍵を管理するサーバです。暗号化鍵を管理するための規格である KMIP (Key Management Interoperability Protocol)に準じた鍵管理サーバに暗号化鍵をバックアップで き、また、鍵管理サーバにバックアップした暗号化鍵から暗号化鍵をリストアできます。

#### 書き込み待ち率

ストレージシステムの性能を測る指標の 1 つです。キャッシュメモリに占める書き込み待ち データの割合を示します。

#### 仮想ボリューム

実体を持たない、仮想的なボリュームです。Dynamic Provisioning、Dynamic Provisioning for Mainframe、Dynamic Tiering、Dynamic Tiering for Mainframe、active flash、または active flash for mainframe で使用する仮想ボリュームを DP-VOL とも呼びます。

#### 監査ログ

ストレージシステムに対して行われた操作や、受け取ったコマンドの記録です。監査ログは、 SVP から Storage Navigator 動作 PC にダウンロードしたり、FTP サーバや syslog サーバに 転送したりできます。

#### キャッシュ

チャネルとドライブの間にあるメモリです。中間バッファとしての役割があります。キャッシ ュメモリとも呼ばれます。

#### 形成コピー

ホスト I/O プロセスとは別に、プライマリボリュームとセカンダリボリュームを同期させるプ ロセスです。

#### 更新コピー

形成コピー(または初期コピー)が完了したあとで、プライマリボリュームの更新内容をセカ ンダリボリュームにコピーして、プライマリボリュームとセカンダリボリュームの同期を保持 するコピー処理です。

#### 構成定義ファイル

RAID Manager を動作させるためのシステム構成を定義するファイルを指します。

チャネルプロセッサの故障などによって LUN パスが利用できなくなったときに、その LUN パスに代わってホスト I/O を引き継ぐ LUN パスです。

#### コピー系プログラムプロダクト

ストレージシステムに備わっているプログラムのうち、データをコピーするものを指します。 ストレージシステム内のボリューム間でコピーするローカルコピーと、異なるストレージシス テム間でコピーするリモートコピーがあります。

#### コピーグループ

プライマリボリューム(正側ボリューム)、およびセカンダリボリューム(副側ボリューム)か ら構成されるコピーペアを 1 つにグループ化したものです。または、正側と副側のデバイスグ ループを 1 つにグループ化したものです。RAID Manager でレプリケーションコマンドを実 行する場合、コピーグループを定義する必要があります。

#### コマンドデバイス

ホストから RAID Manager コマンドまたは Business Continuity Manager コマンドを実行す るために、ストレージシステムに設定する論理デバイスです。コマンドデバイスは、ホストか ら RAID Manager コマンドまたは Business Continuity Manager コマンドを受け取り、実行 対象の論理デバイスに転送します。

RAID Manager 用のコマンドデバイスは Storage Navigator から、Business Continuity Manager 用のコマンドデバイスは Business Continuity Manager から設定します。

#### コマンドデバイスセキュリティ

コマンドデバイスに適用されるセキュリティです。

#### コレクションコピー

ストレージシステム内のディスク障害を回復するためのコピー動作のことです。予備ディスク へのコピー、または交換ディスクへのコピー等が含まれます。

#### コンシステンシーグループ

コピー系プログラムプロダクトで作成したペアの集まりです。コンシステンシーグループ ID を指定すれば、コンシステンシーグループに属するすべてのペアに対して、データの整合性を 保ちながら、特定の操作を同時に実行できます。

#### コントローラシャーシ

ストレージシステムを制御するコントローラが備わっているシャーシ(筐体)です。コントロ ーラシャーシは DKC、CBX と同義語です。

## (サ行)

#### 再同期

差分管理状態(ペアボリュームがサスペンド状態)からプライマリボリュームへの更新データ をセカンダリボリュームにコピーしてプライマリボリューム/セカンダリボリュームのデータ を一致させることです。

#### サイドファイル

非同期のリモートコピーで使用している内部のテーブルです。C/T グループ内のレコードの更 新順序を正しく保つために使用されます。
#### サイドファイルキャッシュ

非同期コピーの処理時に生成されるレコードセットを格納する領域で、キャッシュ内に一時的 に確保されます。

#### サスペンド状態

ペア状態のセカンダリボリュームへのデータ更新が中止された状態です。この状態ではプライ マリボリュームで更新データを差分管理します。

#### サブ画面

Java 実行環境(JRE)で動作する画面で、メイン画面のメニューを選択して起動します。

#### サブシステム NQN

NVM サブシステムに定義された NQN です。 NQN の詳細については、「NQN」を参照してください。

#### 差分テーブル

コピー系プログラムプロダクト、global-active device、および Volume Migration で共有する リソースです。Volume Migration 以外のプログラムプロダクトでは、ペアのプライマリボリ ューム(ソースボリューム)とセカンダリボリューム(ターゲットボリューム)のデータに差 分があるかどうかを管理するために使用します。Volume Migration では、ボリュームの移動 中に、ソースボリュームとターゲットボリュームの差分を管理するために使用します。

#### 差分データ

ペアボリュームがサスペンドしたときの状態からの正ボリュームへの更新データのことです。

#### シェアドメモリ

キャッシュ上に論理的に存在するメモリです。共用メモリとも呼びます。ストレージシステム の共通情報や、キャッシュの管理情報(ディレクトリ)などを記憶します。これらの情報を基 に、ストレージシステムは排他制御を行います。また、差分テーブルの情報もシェアドメモリ で管理されており、コピーペアを作成する場合にシェアドメモリを利用します。なお、シェア ドメモリは 2 面管理になっていて、停電等の障害時にはバッテリを利用してシェアドメモリの 情報を SSD へ退避します。

#### システムディスク

ストレージシステムが使用するボリュームのことです。一部の機能を使うためには、システム ディスクの作成が必要です。

#### システムプール VOL

プールを構成するプール VOL のうち、1 つのプール VOL がシステムプール VOL として定義 されます。システムプール VOL は、プールを作成したとき、またはシステムプール VOL を削 除したときに、優先順位に従って自動的に設定されます。なお、システムプール VOL で使用 可能な容量は、管理領域の容量を差し引いた容量になります。管理領域とは、プールを使用す るプログラムプロダクトの制御情報を格納する領域です。

#### システムプールボリューム

プールを構成するプールボリュームのうち、1 つのプールボリュームがシステムプールボリュ ームとして定義されます。システムプールボリュームは、プールを作成したとき、またはシス テムプールボリュームを削除したときに、優先順位に従って自動的に設定されます。なお、シ ステムプールボリュームで使用可能な容量は、管理領域の容量を差し引いた容量になります。 管理領域とは、プールを使用するプログラムプロダクトの制御情報を格納する領域です。

## ジャーナルボリューム

Universal Replicator と Universal Replicator for Mainframe の用語で、プライマリボリュー ムからセカンダリボリュームにコピーするデータを一時的に格納しておくためのボリュームの ことです。ジャーナルボリュームには、プライマリボリュームと関連づけられているマスタジ ャーナルボリューム、およびセカンダリボリュームと関連づけられているリストアジャーナル ボリュームとがあります。

## シュレッディング

ダミーデータを繰り返し上書きすることで、ボリューム内のデータを消去する処理です。

#### 状態遷移

ペアボリュームのペア状態が変化することです。

#### 初期コピー

新規にコピーペアを作成すると、初期コピーが開始されます。初期コピーでは、プライマリボ リュームのデータがすべて相手のセカンダリボリュームにコピーされます。初期コピー中も、 ホストサーバからプライマリボリュームに対する Read/Write などの I/O 操作は続行できま す。

## シリアル番号

ストレージシステムに一意に付けられたシリアル番号(装置製番)です。

## スナップショットグループ

Thin Image で作成した複数のペアの集まりです。複数のペアに対して同じ操作を実行できま す。

## スナップショットデータ

Thin Image (CAW/CoW)では、更新直前のプライマリボリュームまたはセカンダリボリューム のデータを指します。Thin Image (CAW/CoW)では、ペア分割状態のプライマリボリュームま たはセカンダリボリュームを更新すると、更新される部分の更新前データだけが、スナップシ ョットデータとしてプールにコピーされます。 Thin Image Advanced では、プライマリボリュームまたはセカンダリボリュームの更新後デー タを指します。Thin Image Advanced では、ペア分割状態のプライマリボリュームまたはセカ ンダリボリュームを更新すると、更新される部分の更新後データだけが、スナップショットデ ータとしてプールに格納されます。

## スワップ

プライマリボリューム/セカンダリボリュームを逆転する操作のことです。

#### 正 VOL、正ボリューム

詳しくは「プライマリボリューム」を参照してください。

### 正サイト

通常時に、業務(アプリケーション)を実行するサイトを指します。

## セカンダリボリューム

ペアとして設定された 2 つのボリュームのうち、コピー先のボリュームを指します。副ボリュ ームとも言います。なお、プライマリボリュームとペアを組んでいるボリュームをセカンダリ ボリュームと呼びますが、Thin Image では、セカンダリボリューム(仮想ボリューム)では なく、プールにデータが格納されます。

#### 絶対 LUN

SCSI/iSCSI/Fibre ポート上に設定されているホストグループとは関係なく、ポート上に絶対的 に割り当てられた LUN を示します。

#### センス情報

エラーの検出によってペアがサスペンドされた場合に、MCU または RCU が、適切なホストに 送信する情報です。ユニットチェックの状況が含まれ、災害復旧に使用されます。

#### 専用 DASD

IBM 用語です。z/VM 上の任意のゲスト OS のみ利用可能な DASD を意味します。

#### ソースボリューム

Compatible FlashCopy®、および Volume Migration の用語で、Compatible FlashCopy®の場 合はボリュームのコピー元となるボリュームを、Volume Migration の場合は別のパリティグ ループへと移動するボリュームを指します。

# (タ行)

#### ターゲットボリューム

Compatible FlashCopy®、および Volume Migration の用語で、Compatible FlashCopy®の場 合はボリュームのコピー先となるボリュームを、Volume Migration の場合はボリュームの移 動先となる領域を指します。

#### チャネルエクステンダ

遠隔地にあるメインフレームホストをストレージシステムと接続するために使われるハードウ ェアです。

#### チャネルボード

ストレージシステムに内蔵されているアダプタの一種で、ホストコマンドを処理してデータ転 送を制御します。

#### 重複排除用システムデータボリューム

同一プール内の重複データを検索するための検索テーブルを格納するボリュームです。プール に重複排除用システムデータボリュームを割り当てれば、重複排除が利用できます。

#### ディスクボード

ストレージシステムに内蔵されているアダプタの一種で、キャッシュとドライブの間のデータ 転送を制御します。

#### データ削減共有ボリューム

データ削減共有ボリュームは、Adaptive Data Reduction の容量削減機能を使用して作成する 仮想ボリュームです。Thin Image Advanced ペアのボリュームとして使用できます。データ 削減共有ボリュームは、Redirect-on-Write のスナップショット機能を管理するための制御デー タ(メタデータ)を持つボリュームです。

#### データリカバリ・再構築回路

RAID-5 または RAID-6 のパリティグループのパリティデータを生成するためのマイクロプロ セッサです。ディスクアダプタに内蔵されています。

#### 転送レート

ストレージシステムの性能を測る指標の 1 つです。1 秒間にディスクへ転送されたデータの大 きさを示します。

#### 同期コピー

ホストからプライマリボリュームに書き込みがあった場合に、リアルタイムにセカンダリボリ ュームにデータを反映する方式のコピーです。ボリューム単位のリアルタイムデータバックア ップができます。優先度の高いデータのバックアップ、複写、および移動業務に適しています。

#### トポロジ

デバイスの接続形態です。Fabric、FC-AL、および Point-to-point の 3 種類があります。

(ナ行)

### 内部ボリューム

VSP 5000 シリーズが管理するボリュームを指します。

## (ハ行)

## パリティグループ

同じ容量を持ち、1 つのデータグループとして扱われる一連のドライブを指します。パリティ グループには、ユーザデータとパリティ情報の両方が格納されているため、そのグループ内の 1 つまたは複数のドライブが利用できない場合にも、ユーザデータにはアクセスできます。 場合によっては、パリティグループを RAID グループ、ECC グループ、またはディスクアレ イグループと呼ぶことがあります。

#### 非対称アクセス

global-active device でのクロスパス構成など、サーバとストレージシステムを複数の交替パス で接続している場合で、ALUA が有効のときに、優先して I/O を受け付けるパスを定義する方 法です。

#### 非同期コピー

ホストから書き込み要求があった場合に、プライマリボリュームへの書き込み処理とは非同期 に、セカンダリボリュームにデータを反映する方式のコピーです。複数のボリュームや複数の ストレージシステムにわたる大量のデータに対して、災害リカバリを可能にします。

#### ピントラック

(pinned track) 物理ドライブ障害などによって読み込みや書き込みができないトラックです。固定トラックと も呼びます。

#### ファイバチャネル

光ケーブルまたは銅線ケーブルによるシリアル伝送です。ファイバチャネルで接続された RAID のディスクは、ホストからは SCSI のディスクとして認識されます。

#### ファイバチャネルアダプタ

(Fibre Channel Adapter) ファイバチャネルを制御します。

## ファイバチャネルオーバイーサネット

詳しくは、「FCoE」を参照してください。

### プール

プールボリューム(プール VOL)を登録する領域です。Dynamic Provisioning、Dynamic Provisioning for Mainframe、Dynamic Tiering、Dynamic Tiering for Mainframe、Thin Image、active flash、および active flash for mainframe がプールを使用します。

## プールボリューム、プール VOL

プールに登録されているボリュームです。Dynamic Provisioning、Dynamic Provisioning for Mainframe、Dynamic Tiering、Dynamic Tiering for Mainframe、active flash、および active flash for mainframe ではプールボリュームに通常のデータを格納し、Thin Image ではスナッ プショットデータをプールボリュームに格納します。

## 副 VOL、副ボリューム

詳しくは「セカンダリボリューム」を参照してください。

### 副サイト

主に障害時に、業務(アプリケーション)を正サイトから切り替えて実行するサイトを指しま す。

### プライマリボリューム

ペアとして設定された 2 つのボリュームのうち、コピー元のボリュームを指します。

### ブロック

ボリューム容量の単位の一種です。1 ブロックは 512 バイトです。

## 分散パリティグループ

複数のパリティグループを連結させた集合体です。分散パリティグループを利用すると、ボリ ュームが複数のドライブにわたるようになるので、データのアクセス(特にシーケンシャルア クセス)にかかる時間が短縮されます。

## ペアテーブル

ペアまたは移動プランを管理するための制御情報を格納するテーブルです。

#### ページ

DP の領域を管理する単位です。Dynamic Provisioning の場合、1 ページは 42MB、Dynamic Provisioning for Mainframe の場合、1 ページは 38MB です。

#### ポートモード

ストレージシステムのチャネルボードのポート上で動作する、通信プロトコルを選択するモー ドです。ポートの動作モードとも言います。

#### ホスト-Namespace パス

日立ストレージシステムで、Namespace セキュリティを使用する際に、ホスト NQN ごとに各 Namespace へのアクセス可否を決定するための設定です。 Namespace パスとも呼びます。

#### ホスト NQN

NVMe ホストに定義された NQN です。 NQN の詳細については、「NQN」を参照してください。

#### ホストグループ

ストレージシステムの同じポートに接続し、同じプラットフォーム上で稼働しているホストの 集まりのことです。あるホストからストレージシステムに接続するには、ホストをホストグル ープに登録し、ホストグループを LDEV に結び付けます。この結び付ける操作のことを、LUN パスを追加するとも呼びます。

## ホストグループ 0(ゼロ)

「00」という番号が付いているホストグループを指します。

## ホストバスアダプタ

#### (Host Bus Adapter)

オープンシステム用ホストに内蔵されているアダプタで、ホストとストレージシステムを接続 するポートの役割を果たします。それぞれのホストバスアダプタには、16 桁の 16 進数による ID が付いています。ホストバスアダプタに付いている ID を WWN(Worldwide Name)と呼 びます。

#### ホストモード

オープンシステム用ホストのプラットフォーム (通常は OS) を示すモードです。

# (マ行)

## マイグレーションボリューム

異なる機種のストレージシステムからデータを移行させる場合に使用するボリュームです。

### マッピング

VSP 5000 シリーズから外部ボリュームを操作するために必要な管理番号を、外部ボリューム に割り当てることです。

### ミニディスク DASD

IBM 用語です。z/VM 上で定義される仮想 DASD を意味します。

#### メイン画面

Storage Navigator にログイン後、最初に表示される画面です。

## (ラ行)

## リソースグループ

ストレージシステムのリソースを割り当てたグループを指します。リソースグループに割り当 てられるリソースは、LDEV 番号、パリティグループ、外部ボリューム、ポートおよびホスト グループ番号です。

## リモートコマンドデバイス

外部ストレージシステムのコマンドデバイスを、内部ボリュームとしてマッピングしたもので す。リモートコマンドデバイスに対して RAID Manager コマンドを発行すると、外部ストレ ージシステムのコマンドデバイスに RAID Manager コマンドを発行でき、外部ストレージシ ステムのペアなどを操作できます。

## リモートストレージシステム

ローカルストレージシステムと接続しているストレージシステムを指します。

#### リモートパス

リモートコピー実行時に、遠隔地にあるストレージシステム同士を接続するパスです。

#### レコードセット

非同期コピーの更新コピーモードでは、正 VOL の更新情報と制御情報をキャッシュに保存し ます。これらの情報をレコードセットといいます。ホストの I/O 処理とは別に、RCU に送信さ れます。

モニタリング期間内での平均の応答時間。または、エクスポートツールで指定した期間内での サンプリング期間ごとの平均の応答時間。単位は、各モニタリング項目によって異なります。

### ローカルストレージシステム

Storage Navigator 動作 PC を接続しているストレージシステムを指します。

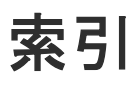

# **C**

Communication Failed [165](#page-164-0) Communication Time Out [163](#page-162-0) Copy Services Manager [28](#page-27-0)

## **H**

horctakeover  $\exists \forall \forall$   $\forall$  [83,](#page-82-0) [85](#page-84-0)

# **I**

IMPL [119](#page-118-0) In Progress [165](#page-164-0) Initialization Failed [162](#page-161-0) Invalid Port [164](#page-163-0)

# **L**

LBA [46](#page-45-0) LED [160](#page-159-0) LU [43](#page-42-0) LU タイプ [32](#page-31-0), [43](#page-42-0)

# **M**

Microsoft Cluster Server [69](#page-68-0) MIH [124](#page-123-0)

# **P**

Pair-Port Number Mismatch [164](#page-163-0) Pair-Port Type Mismatch [165](#page-164-0) Path Blockade [165](#page-164-0) Port Rejected [163](#page-162-0) Program Error [165](#page-164-0)

# **S**

Serial Number Mismatch [163](#page-162-0)

SIM [178](#page-177-0) SIM のコンプリート [101](#page-100-0) SIM 報告 [178](#page-177-0)

# **T**

TrueCopy との組み合わせ Dynamic Provisioning [86](#page-85-0) Data Retention Utility [89](#page-88-0) LUN Manager [86](#page-85-0) Performance Monitor [88](#page-87-0) ShadowImage [75](#page-74-0) Universal Replicator [75](#page-74-0) VLL [86](#page-85-0) Volume Migration [89](#page-88-0) TrueCopy のコンポーネント

# **V**

VLL [44](#page-43-0)

# あ

アクセス属性 [91](#page-90-0) Protect [91](#page-90-0) Read Only [91](#page-90-0) Read/Write [91](#page-90-0) 副 VOL 拒否 [91](#page-90-0)

# お

往復応答時間 [98](#page-97-0)

# き

キャッシュメモリ [38](#page-37-0) 共用メモリ [38](#page-37-0)

# け

形成コピー [28](#page-27-0) 形成コピー応答時間 [99](#page-98-0)

# こ

更新コピー [29](#page-28-0) コンシステンシーグループ [27](#page-26-0), [60](#page-59-0)

# さ

差分データ [45](#page-44-0)

# し

システムオプションモード [40](#page-39-0) システム詳細設定 [42](#page-41-0)

# す

ストレージシステムの停止 計画的 [127,](#page-126-0) [128](#page-127-0)

# せ

セカンダリボリューム状態(フェンスレベル) [105](#page-104-0) セカンダリボリュームデータ(フェンスレベル) [105](#page-104-0) センス情報の転送 [152](#page-151-0)

# そ

操作履歴を確認 [120](#page-119-0)

# と

トラブルシューティング [160](#page-159-0)

# な

なし(フェンスレベル) [105](#page-104-0)

# ひ

ピントラック [179](#page-178-0)

# ふ

ファイバチャネル [51](#page-50-0) フェイルオーバ [27](#page-26-0), [69](#page-68-0) フェイルオーバソフトウェア [152](#page-151-0) フェンスレベル [105](#page-104-0) 分割タイプ

# へ

 $\sim$ ア [26](#page-25-0) ペアの一致率の確認 [120](#page-119-0) ペアの強制削除 [123](#page-122-0) ペアの再同期 [110](#page-109-0) ペアの削除 [112](#page-111-0) ペアの作成 [105](#page-104-0) ペアの状態 ペアの分割 [109](#page-108-0)

# ほ

ポートの属性 [94](#page-93-0) ホストフェイルオーバソフトウェア [69](#page-68-0) ホストモードオプション 51 [53,](#page-52-0) [54](#page-53-0)

# よ

要件 コンシステンシーグループ [63](#page-62-0)

# ら

ライセンス容量の確認 [121](#page-120-0)

# り

リモート接続オプションの変更 [123](#page-122-0) リモート接続の削除 [126](#page-125-0) リモート接続の追加 [95](#page-94-0) リモートパスの削除 [125](#page-124-0) リモートパスの追加 [124](#page-123-0) リモートレプリカオプションの変更 [100](#page-99-0)

# ろ

論理ユニット [43](#page-42-0) 論理ユニットタイプ [43](#page-42-0)

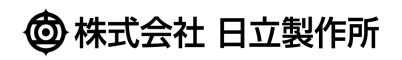